# **VIPA Networking Solutions**

# **PNS | 911-2PNx0 | Manual**

HB165 | PNS | 911-2PNx0 | GB | 16-06 PROFINET Switches PN5-RD/PN8-RD

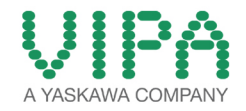

VIPA GmbH Ohmstr. 4 91074 Herzogenaurach Telephone: +49 9132 744-0 Fax: +49 9132 744-1864 Email: info@vipa.com Internet: www.vipa.com

# **Table of contents**

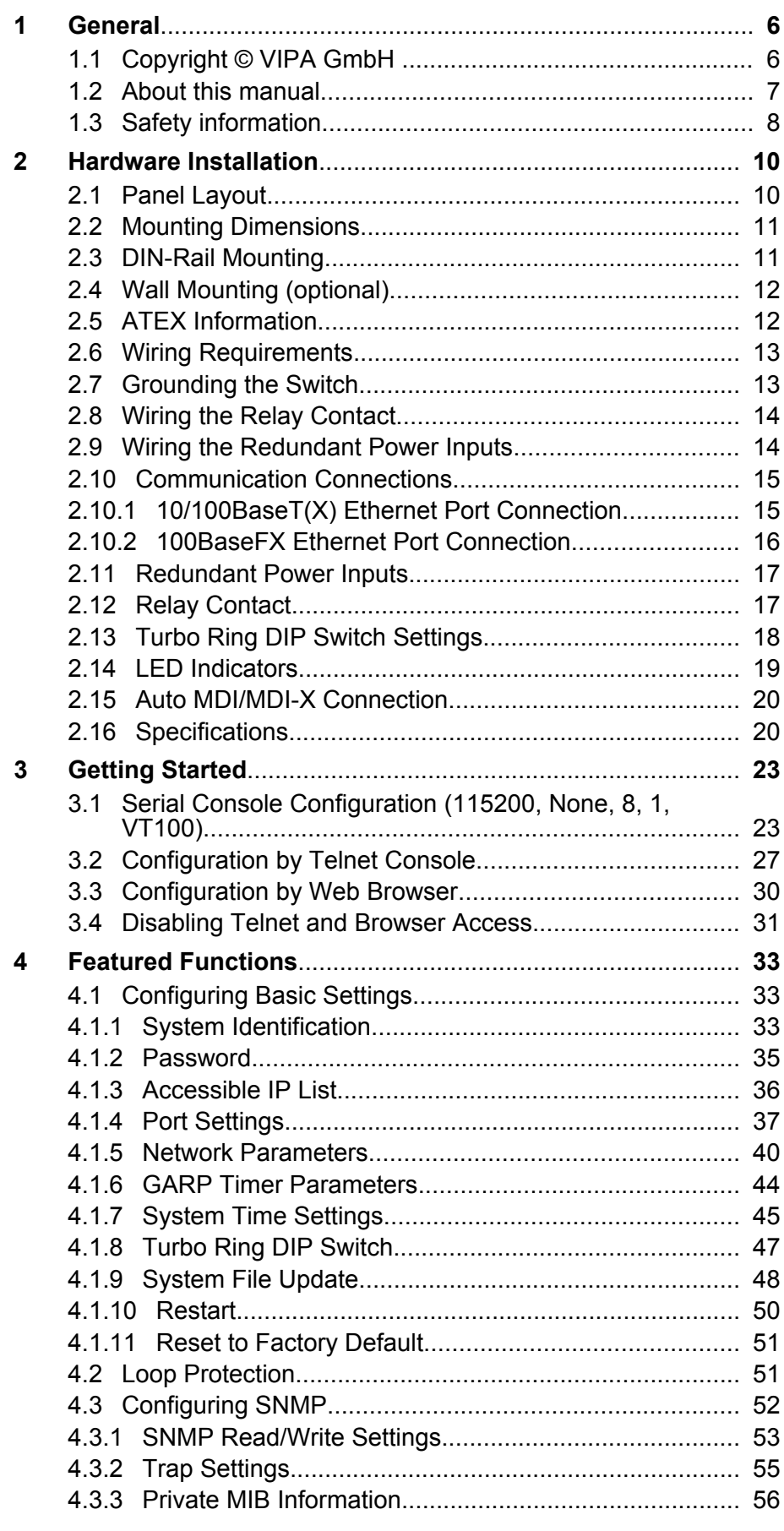

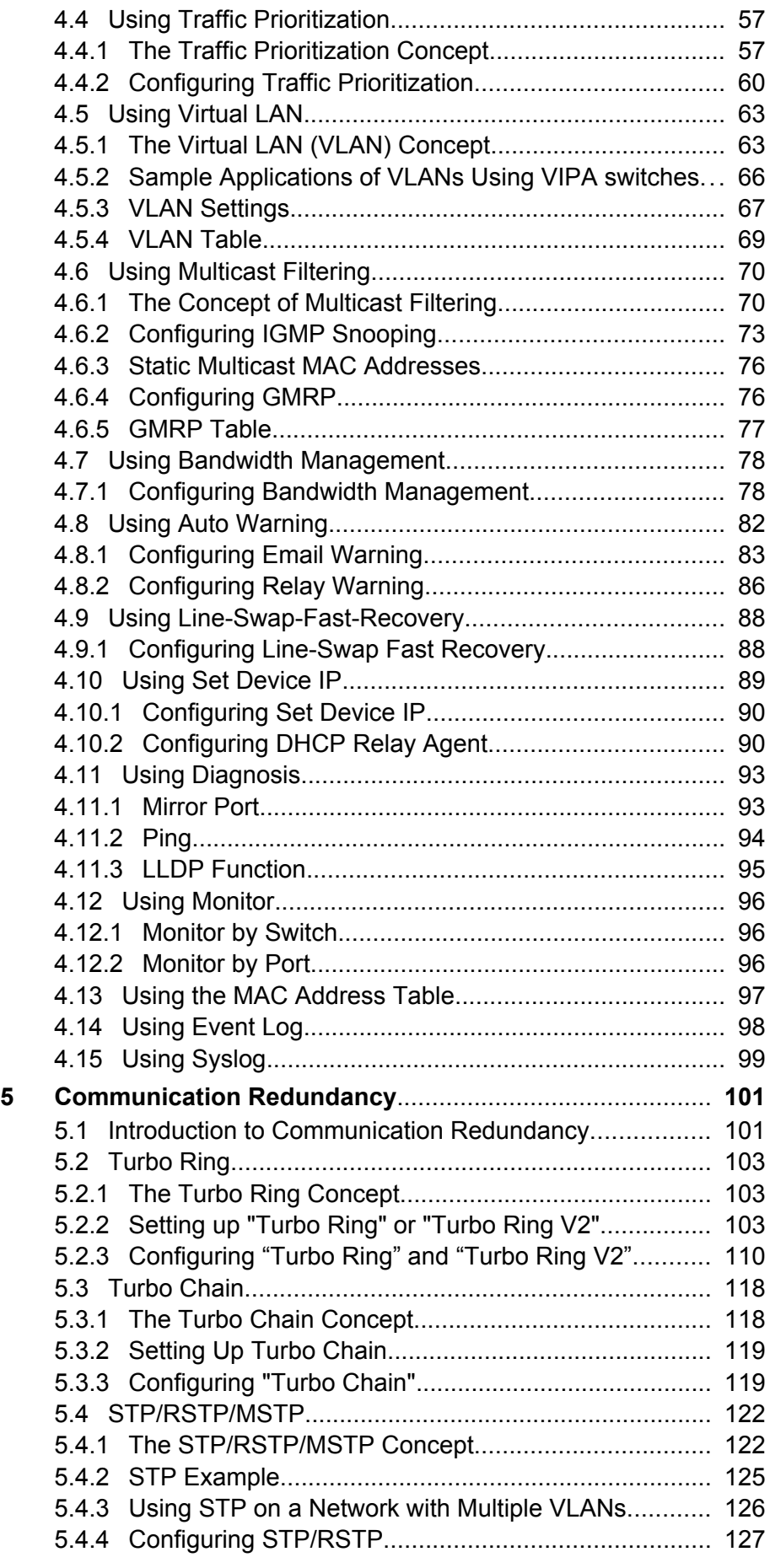

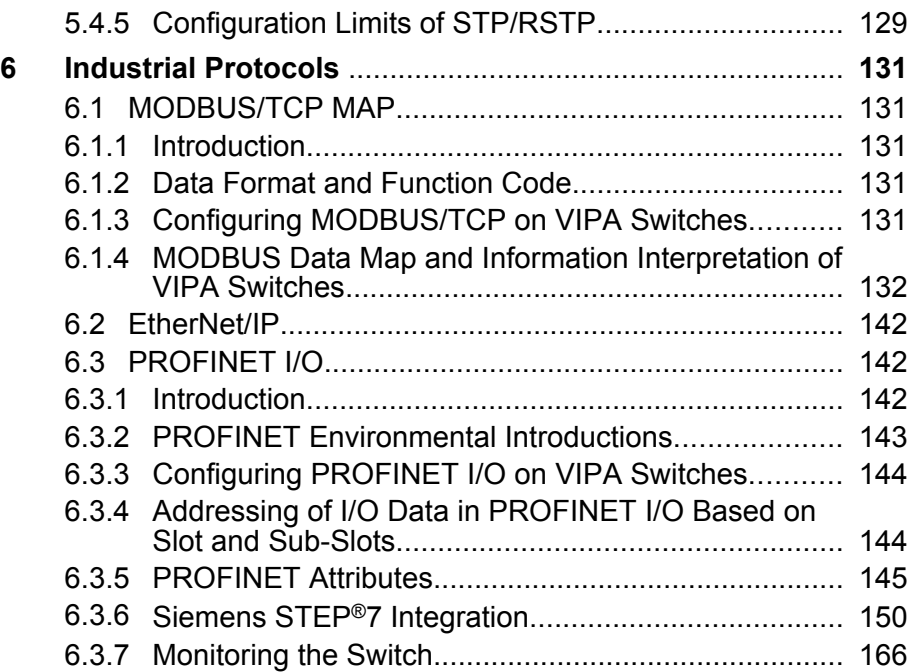

<span id="page-5-0"></span>Copyright © VIPA GmbH

# **1 General**

# **1.1 Copyright** © **VIPA GmbH**

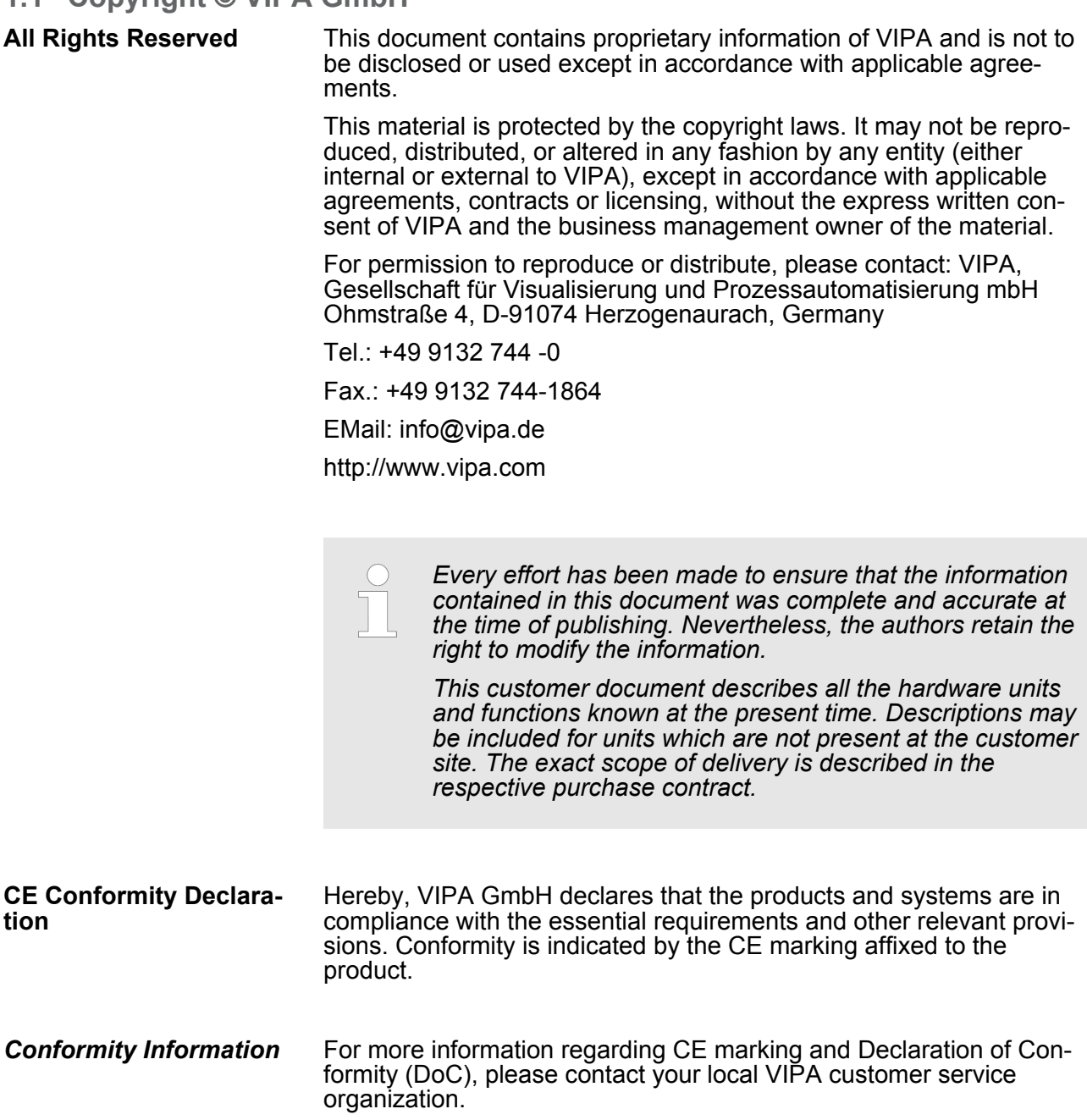

<span id="page-6-0"></span>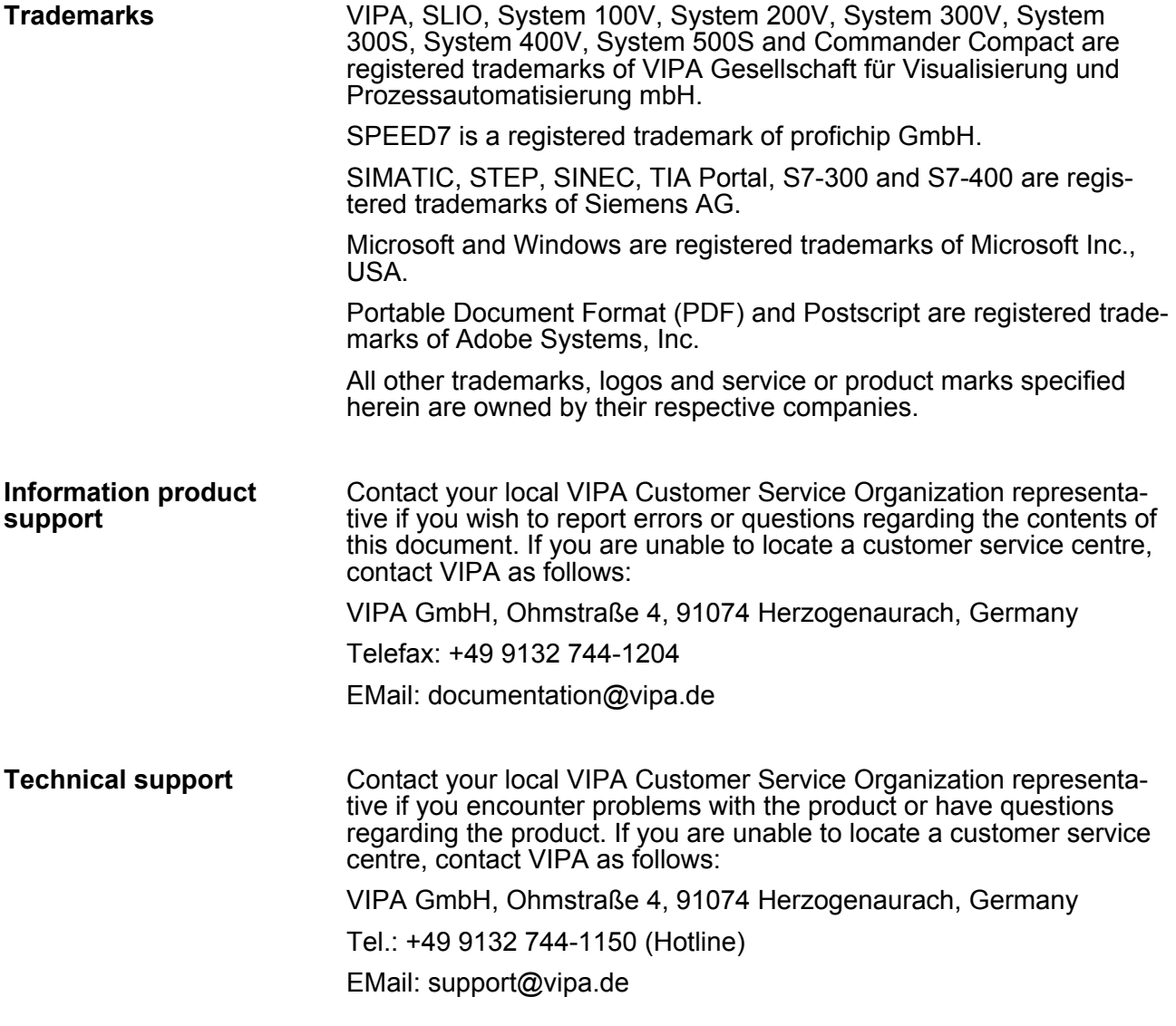

## **1.2 About this manual**

This manual describes the Teleservice module 911-2PNx0 from VIPA. It contains a description of the structure, project engineering and deployment. **Objective and contents**

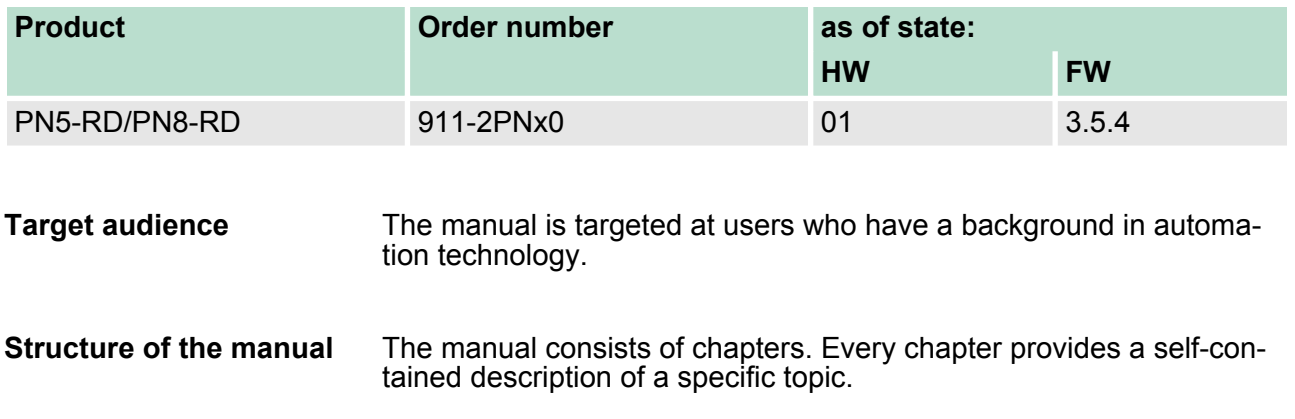

<span id="page-7-0"></span>Safety information

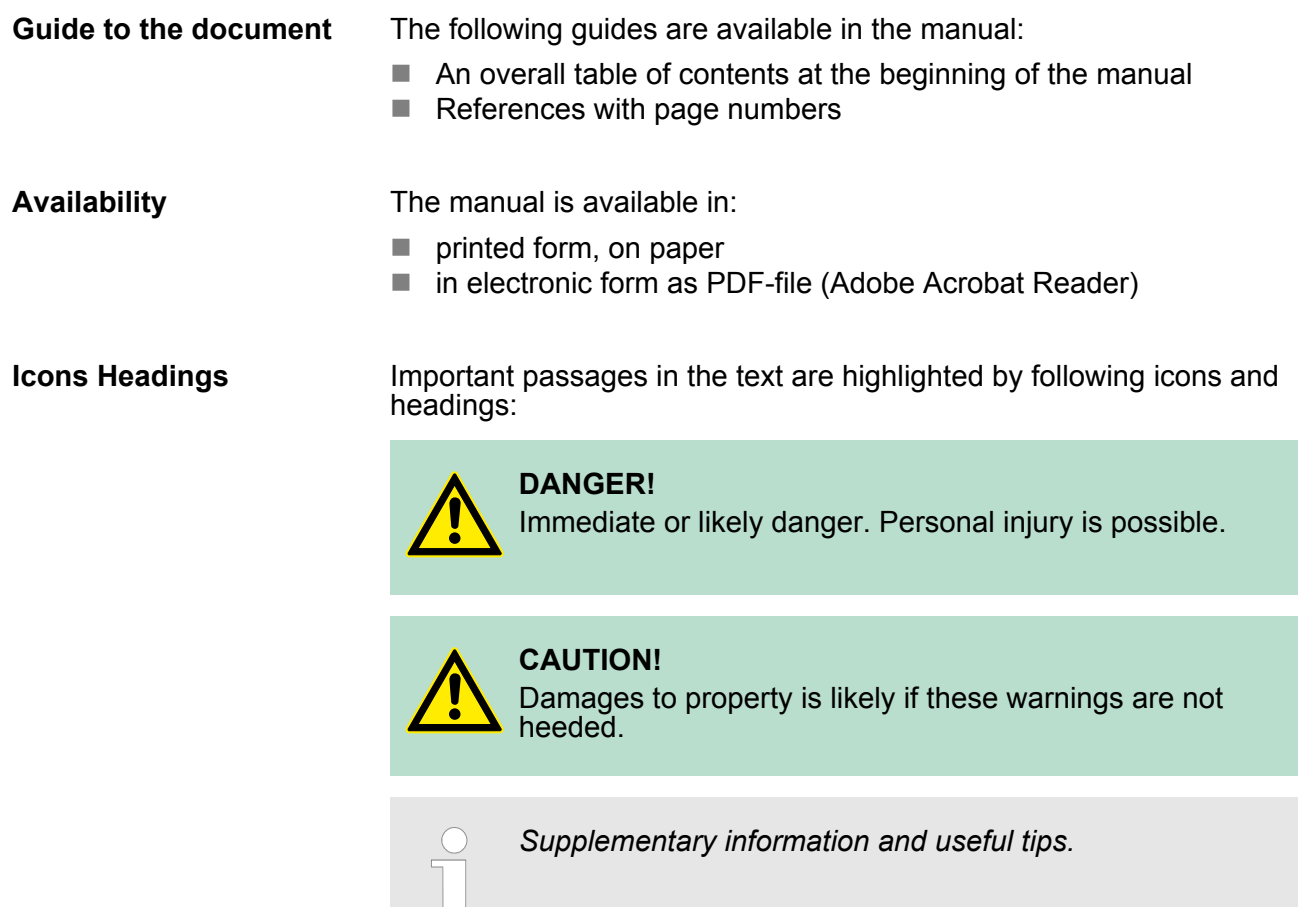

# **1.3 Safety information**

**Applications conforming with specifications**

The Teleservice module is constructed and produced for:

- communication and process control
- $\blacksquare$  industrial applications
- $\blacksquare$  operation within the environmental conditions specified in the technical data
- $\blacksquare$  installation into a cubicle

# **DANGER!**

This device is not certified for applications in

– in explosive environments (EX-zone)

# **Documentation**

- The manual must be available to all personnel in the
- $\blacksquare$  project design department
- $\blacksquare$  installation department
- $\Box$  commissioning
- $\blacksquare$  operation

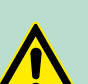

## **CAUTION!**

**The following conditions must be met before using or commissioning the components described in this manual:**

- Hardware modifications to the process control system should only be carried out when the system has been disconnected from power!
- Installation and hardware modifications only by properly trained personnel.
- The national rules and regulations of the respective country must be satisfied (installation, safety, EMC ...)

**Disposal National rules and regulations apply to the disposal of the unit!**

<span id="page-9-0"></span>Panel Layout

# **2 Hardware Installation**

#### **Overview**

The VIPA Switch PN5-RD/PN8-RD series, which includes both 5 and 8-port smart Ethernet switches, is a cost-effective solution for your Ethernet connections. In addition, the built-in smart alarm function helps system maintainers monitor the health of your Ethernet network.

# **2.1 Panel Layout**

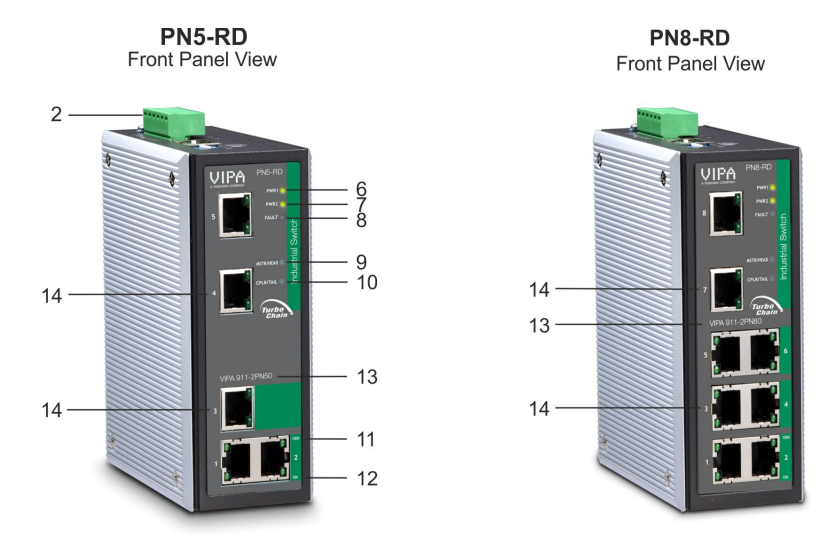

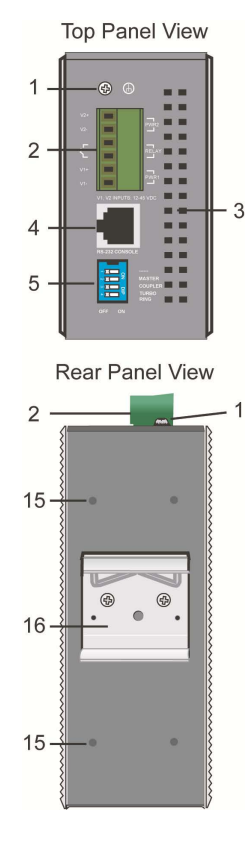

- 1 Grounding screw<br>2 Terminal block fo
- 2 Terminal block for power input PWR1/PWR2 and relay output<br>3 Heat dissipation vents
- 3 Heat dissipation vents<br>4 Console port
- 4 Console port<br>5 DIP switches
- 
- 5 DIP switches<br>6 Power input P<br>7 Power input P 6 Power input PWR1 LED
- 7 Power input PWR2 LED
- 8 Fault LED<br>9 MSTR/HE
- 9 MSTR/HEAD: LED indicator<br>10 CPLR/TAIL: LED indicator
- 10 CPLR/TAIL: LED indicator
- 11 TP port's 100 Mbps LED
- 12 TP port's 10 Mbps LED
- 13 Model Name
- 14 10/100BaseT(X) ports
- 15 Screw hole for wall mounting kit
- 16 DIN-Rail kit

DIN-Rail Mounting

# <span id="page-10-0"></span>**2.2 Mounting Dimensions**

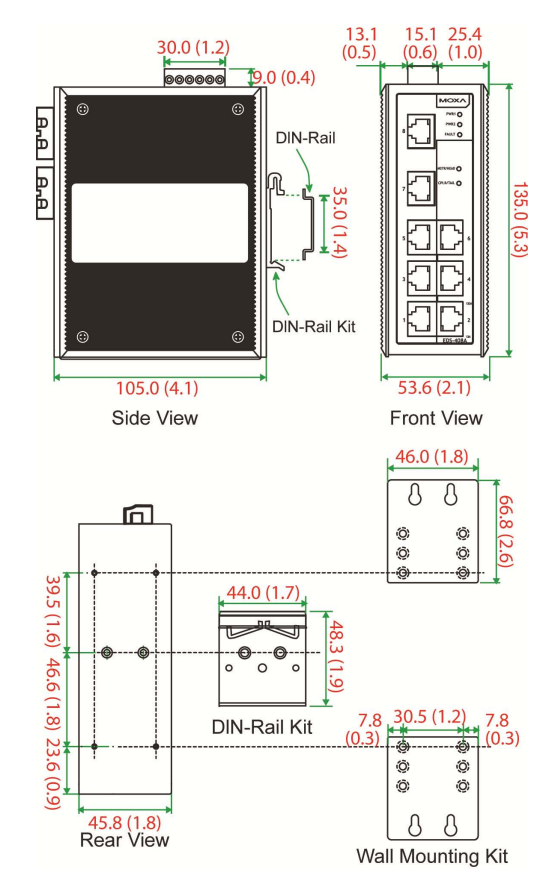

Unit = mm (inch)

# **2.3 DIN-Rail Mounting**

The aluminum DIN-Rail attachment plate should already be fixed to the back panel of the Switch PN5-RD/PN8-RD when you take it out of the box. If you need to reattach the DIN-Rail attachment plate, make sure the stiff metal spring is situated towards the top, as shown in the following figures.

**1.** Insert the top of the DIN-Rail into the slot just below the stiff metal spring.

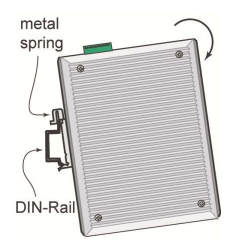

**2.** The DIN-Rail attachment unit will snap into place as shown.

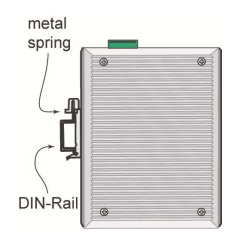

<span id="page-11-0"></span>ATEX Information

To remove the VIPA Switch from the DIN-Rail, simply reverse Steps 1 and 2.

# **2.4 Wall Mounting (optional)**

For some applications, you will find it convenient to mount the Switch on the wall, as shown in the following figures.

**1.** Remove the aluminum DIN-Rail attachment plate from the Switch's rear panel, and then attach the wall mount plates with M3 screws, as shown in the diagram at the right.

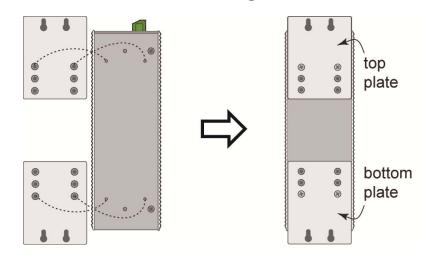

**2.** Mounting the Switch on the wall requires 4 screws. Use the switch, with wall mount plates attached, as a guide to mark the correct locations of the 4 screws. The heads of the screws should be less than 6.0 mm in diameter, and the shafts should be less than 3.5 mm in diameter, as shown in the figure at the right.

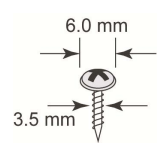

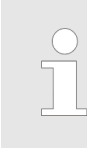

ð

*Before tightening the screws into the wall, make sure the screw head and shank size are suitable by inserting the screw into one of the keyholeshaped apertures of the wall mounting plates.*

Do not screw the screws in completely—leave about 2 mm to allow room for sliding the wall mount panel between the wall and the screws.

**3.** Once the screws are fixed in the wall, insert the four screw heads through the large parts of the keyhole-shaped apertures, and then slide the Switch downwards, as indicated. Tighten the four screws for added stability.

# **2.5 ATEX Information**

- Certificate number: DEMKO 08 ATEX 0712961X
- Ambient range (-40°C  $\leq$  Tamb  $\leq$  75°C)
- $\blacksquare$  Certification string:
	- PN5-RD: EX nA nC IIC T4 Gc
	- PN8-RD: EX nA nC op is IIC T4 Gc
- <span id="page-12-0"></span>■ Standards covered ( EN 60079-0:2012, EN 60079-15:2010)  $\blacksquare$  The conditions of safe usage:
	- These products must be mounted in an IP54 enclosure.
	- Install in an area of pollution degree 2 or less.
	- Use a conductor wire of size 0.2 mm² or greater.
	- PROVISIONS SHOULD BE MADE, EXTERNAL TO THE APPARATUS, TO PREVENT THE RATED VOLTAGE FROM BEING EXCEEDED BY TRANSIENT DISTURBANCES OF MORE THAN 40%.
- **2.6 Wiring Requirements**

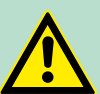

#### **WARNING! Safety First!**

Be sure to disconnect the power cord before installing and/ or wiring your VIPA Switch. Calculate the maximum possible current in each power wire and common wire. Observe all electrical codes dictating the maximum current allowable for each wire size. If the current goes above the maximum ratings, the wiring could overheat, causing serious damage to your equipment.

Be sure to read and follow these important guidelines:

- $\blacksquare$  Use separate paths to route wiring for power and devices. If power wiring and device wiring paths must cross, make sure the wires are perpendicular at the intersection point. NOTE: Do not run signal or communications wiring and power wiring through the same wire conduit. To avoid interference, wires with different signal characteristics should be routed separately.
- $\blacksquare$  Use the type of signal transmitted through a wire to determine which wires should be kept separate. The rule of thumb is that wiring that shares similar electrical characteristics can be bundled together.
- $\blacksquare$  Keep input wiring and output wiring separate.
- $\blacksquare$  When necessary, you should label the wiring to all devices in the system.

#### **2.7 Grounding the Switch**

Grounding and wire routing help limit the effects of noise due to electromagnetic interference (EMI). Run the ground connection from the ground screw to the grounding surface prior to connecting devices.

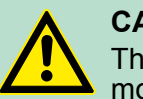

#### **CAUTION!**

This product is intended to be mounted to a well-grounded mounting surface, such as a metal panel.

<span id="page-13-0"></span>Wiring the Redundant Power Inputs

## **2.8 Wiring the Relay Contact**

The Relay Contact consists of the two middle contacts of the terminal block on the PN5-RD/PN8-RD's top panel. Refer to the next section for detailed instructions on how to connect the wires to the terminal block connector, and how to attach the terminal block connector to the terminal block receptor.

In this section, we explain the meaning of the two contacts used to connect the Alarm Contact.

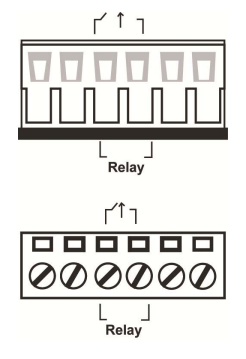

**FAULT:** The two middle contacts of the 6-contact terminal block connector are used to detect both power faults and port faults. The two wires attached to the fault contacts form an open circuit when: A relay warning event is triggered.

#### **OR**

The PN5-RD/PN8-RD is the Master of this Turbo Ring, and the Turbo Ring is broken.

#### **OR**

There is a start-up failure.

If none of these three conditions is satisfied, the fault circuit will remain closed.

#### **2.9 Wiring the Redundant Power Inputs**

The top two contacts and the bottom two contacts of the 6-contact terminal block connector on the PN5-RD/PN8-RD's top panel are used for the PN5-RD/PN8-RD's two DC inputs. Top and front views of one of the terminal block connectors are shown in the following figures:

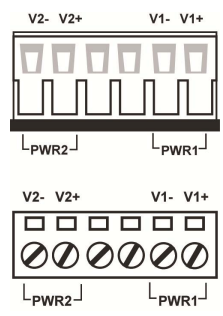

- **1.** Insert the negative/positive DC wires into the V-/V+ terminals, respectively.
- **2.** To keep the DC wires from pulling loose, use a small flat-blade screwdriver to tighten the wire-clamp screws on the front of the terminal block connector.

Communication Connections > 10/100BaseT(X) Ethernet Port Connection

<span id="page-14-0"></span>**3.** Insert the plastic terminal block connector prongs into the terminal block receptor, which is located on the Switch's top panel.

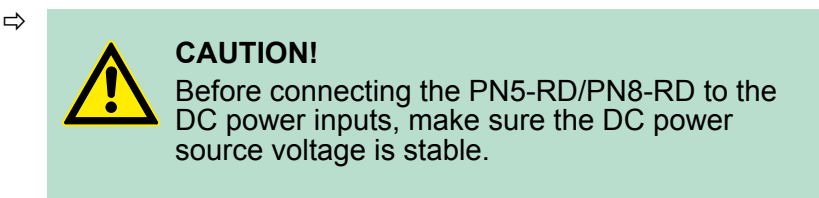

# **2.10 Communication Connections**

PN8-RD models have 5, 6, or 8 10/100BaseT(X) Ethernet ports, and 3, 2, or 0 (zero) 100BaseFX (SC/ST-type connector) fiber ports. PN5- RD models have 3 or 5 10/100BaseT(X) Ethernet ports, and 2 or 0 (zero) 100 BaseFX (SC/ST-type connector) fiber ports.

## **2.10.1 10/100BaseT(X) Ethernet Port Connection**

The 10/100BaseT(X) ports located on the Switch's front panel are used to connect to Ethernet-enabled devices. Next, we show pinouts for both MDI (NIC-type) ports and MDI-X (HUB/Switch-type) ports, and also show cable wiring diagrams for **straight-through and cross-over Ethernet cables**.

#### **10/100Base T(x) RJ45 Pinouts**

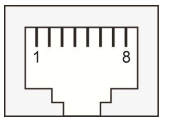

#### **MDI Port Pinouts**

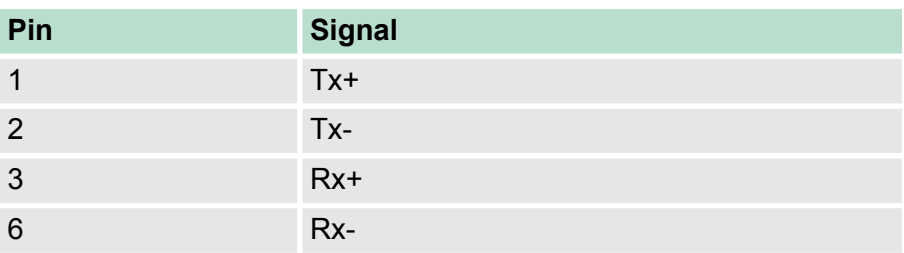

#### **MDI-X Port Pinouts**

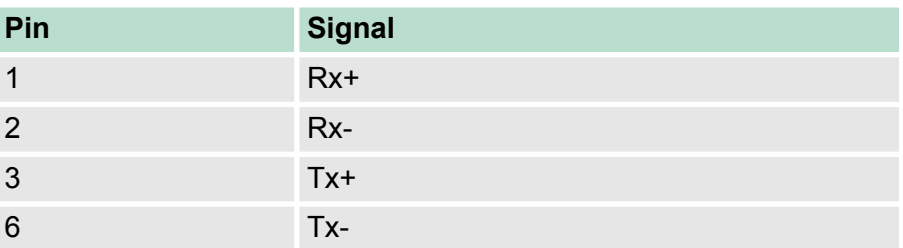

Communication Connections > 100BaseFX Ethernet Port Connection

<span id="page-15-0"></span>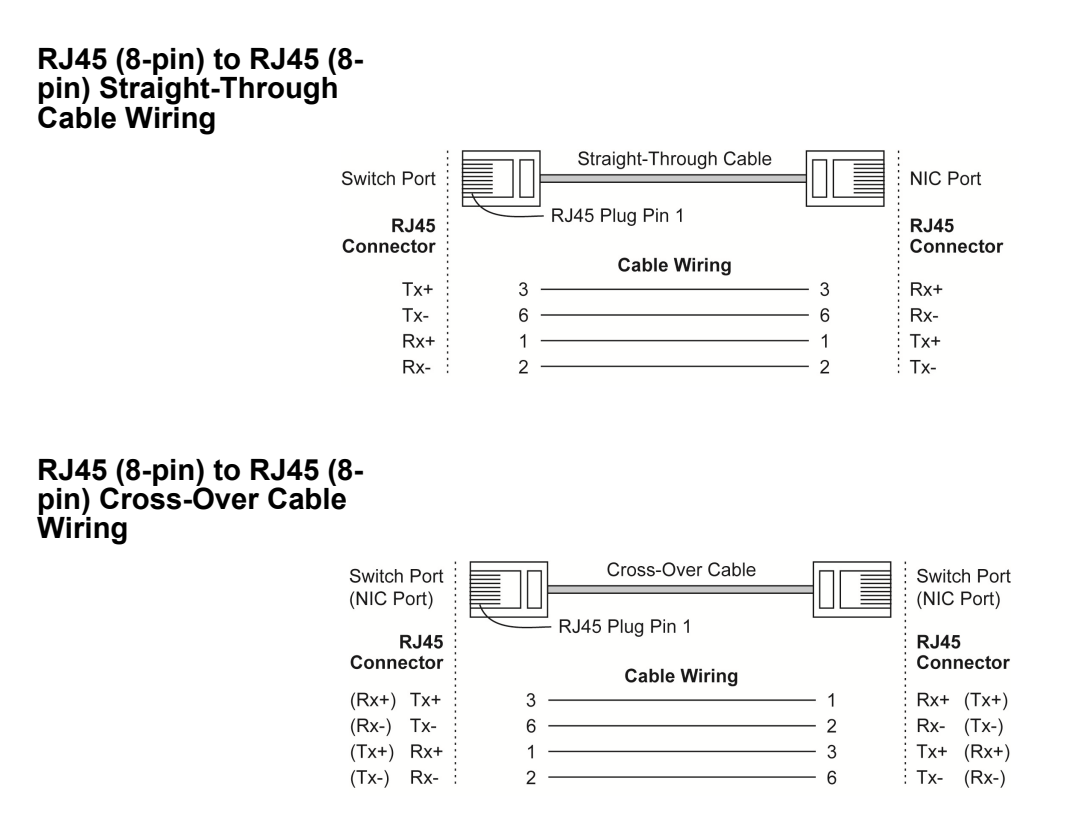

## **2.10.2 100BaseFX Ethernet Port Connection**

The concept behind the SC/ST port and cable is quite straightforward. Suppose you are connecting devices I and II; contrary to electrical signals, optical signals do not require a circuit in order to transmit data. Consequently, one of the optical lines is used to transmit data from device I to device II, and the other optical line is used transmit data from device II to device I, for full-duplex transmission.

Remember to connect the Tx (transmit) port of device I to the Rx (receive) port of device II, and the Rx (receive) port of device I to the Tx (transmit) port of device II. If you make your own cable, we suggest labeling the two sides of the same line with the same letter (A-to-A and B-to-B, as shown below, or A1-to-A2 and B1-to-B2).

#### **SC-Port Pinouts**

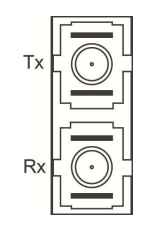

Relay Contact

<span id="page-16-0"></span>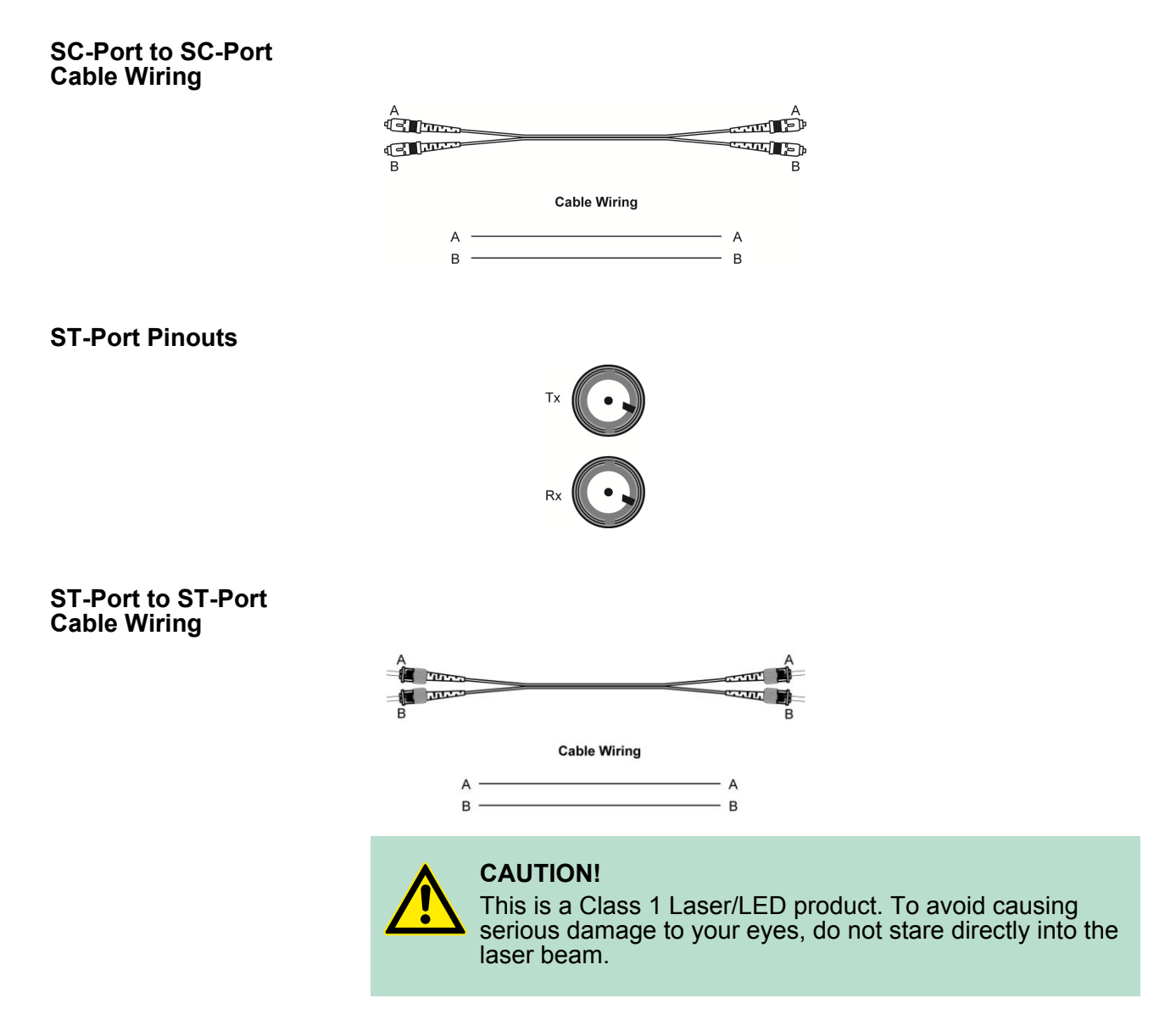

#### **2.11 Redundant Power Inputs**

Both power inputs can be connected simultaneously to live DC power sources. If one power source fails, the other live source acts as a backup, and automatically supplies the PN5-RD/PN8-RD with power.

# **2.12 Relay Contact**

The VIPA Switch has one relay contact located on the top panel. For detailed instructions on how to connect the relay contact power wires to the two middle contacts of the 6-contact terminal block connector, see the **Wiring the Relay Contact** section. A typical scenario would be to connect the fault circuit to a warning light located in the control room. The light can be set up to switch on when a fault is detected. The relay contact has two terminals that form a fault circuit for connecting to an alarm system. The two wires attached to the fault contacts form an open circuit when (1) a relay warning event is triggered, (2) the PN5-RD/PN8-RD is the Master of this Turbo Ring, and the Turbo Ring is broken, or (3) there is a start-up failure. If none of these three conditions occur, the fault circuit will be closed.

<span id="page-17-0"></span>Turbo Ring DIP Switch Settings

# **2.13 Turbo Ring DIP Switch Settings**

PN5-RD/PN8-RD series switches are plug-and-play managed redundant Ethernet switches. The proprietary Turbo Ring protocol was developed by VIPA to provide better network reliability and faster recovery time. VIPA Turbo Ring's recovery time is less than 300 ms (**Turbo Ring**) or 20 ms (**Turbo Ring V2**) —compared to a 3 to 5 minute recovery time for commercial switches—decreasing the possible loss caused by network failures in an industrial setting. There are 4 Hardware DIP Switches for Turbo Ring on the top panel of the PN5-RD/PN8-RD that can be used to set up the Turbo Ring easily within seconds. If you do not want to use a hardware DIP switch to set up Turbo Ring, you can use a web browser, Telnet, or console to disable this function.

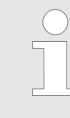

*Refer to the Turbo Ring DIP Switch section and Using Communication Redundancy section in the user's manual for detailed information about the settings and usage of Turbo Ring and Turbo Ring V2.*

#### **PN5-RD/PN8-RD Series DIP Switches**

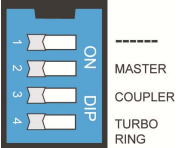

The default setting for each DIP Switch is OFF. The following table explains the effect of setting the DIP Switch to the ON position.

#### **"Turbo Ring" DIP Switch Settings**

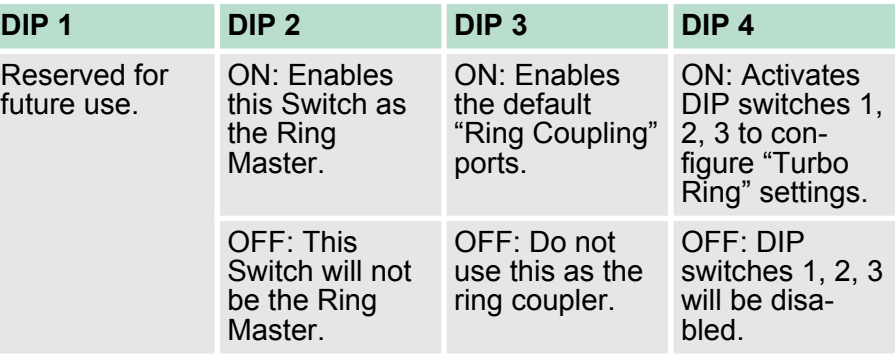

#### **"Turbo Ring V2" DIP Switch Settings**

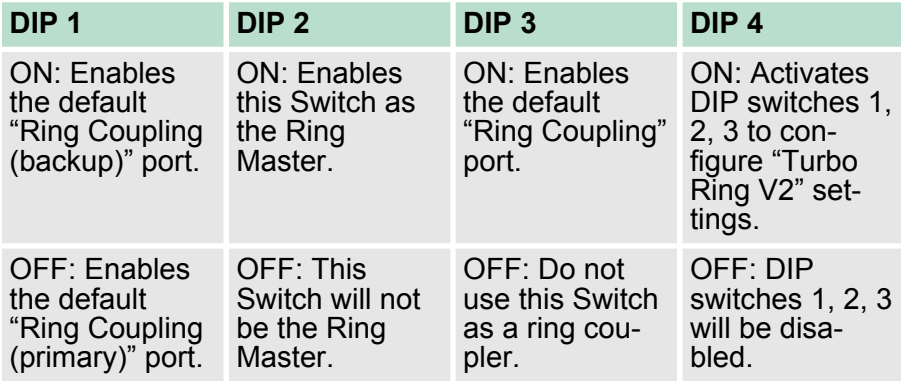

<span id="page-18-0"></span>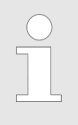

*If you do not enable any of the PN5-RD/PN8-RD switches to be the Ring Master, the Turbo Ring protocol will automatically choose the PN5-RD/PN8-RD with the smallest MAC address range to be the Ring Master. If you accidentally enable more than one PN5-RD/PN8-RD to be the Ring Master, these PN5-RD/PN8-RD switches will autonegotiate to determine which switch will be the Ring Master.*

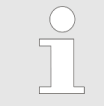

*To switch on the Master or Coupler functions of the DIP switch, you need to enable the Turbo Ring Pole first.*

# **2.14 LED Indicators**

There are several LEDs on the Switch's front panel. The function of each LED is described in the following table.

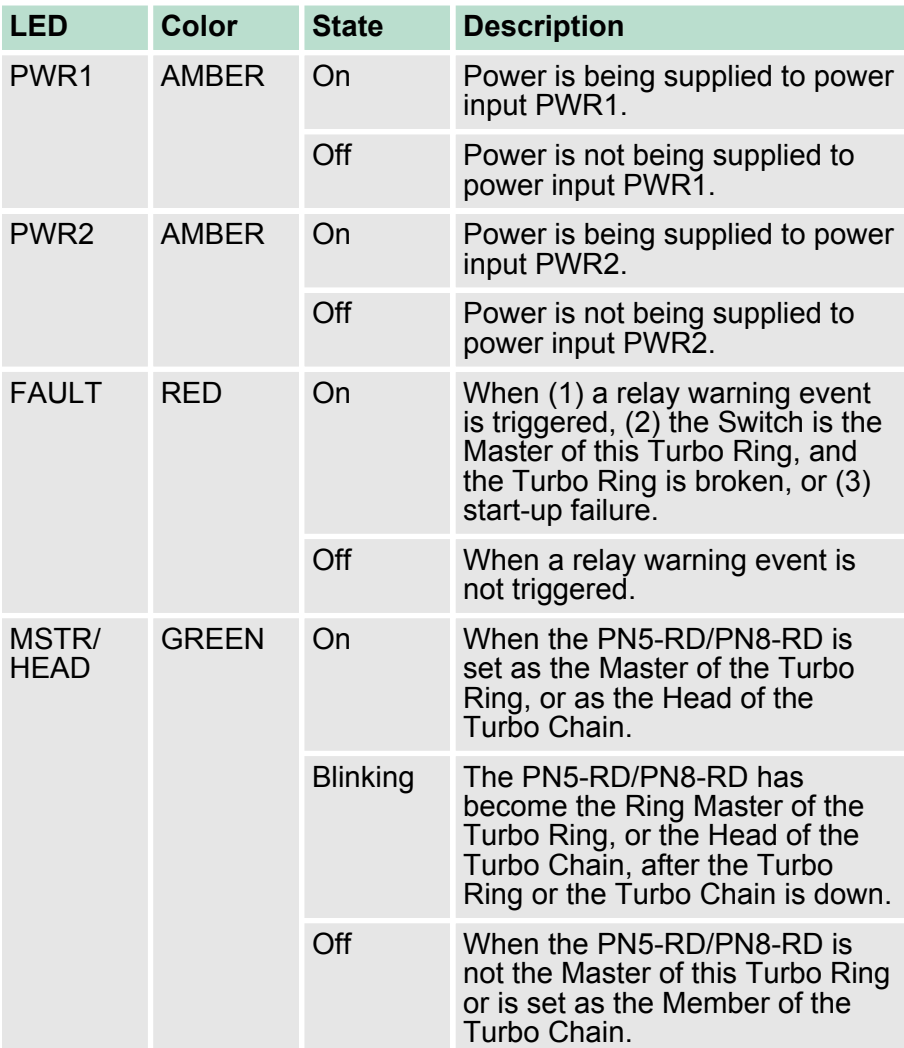

<span id="page-19-0"></span>Specifications

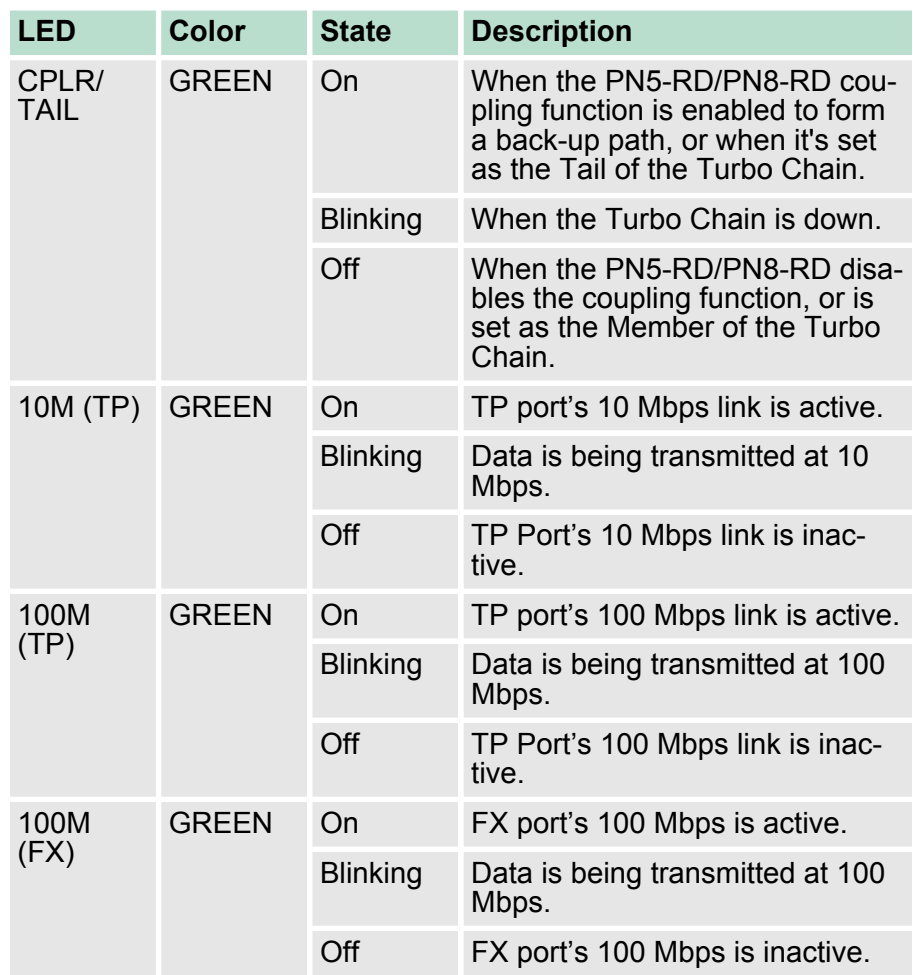

# **2.15 Auto MDI/MDI-X Connection**

The Auto MDI/MDI-X function allows users to connect the PN5-RD/ PN8-RD's 10/100BaseTX ports to any kind of Ethernet device, without needing to pay attention to the type of Ethernet cable being used for the connection. This means that you can use either a straight-through cable or cross-over cable to connect the PN5-RD/ PN8-RD to Ethernet devices.

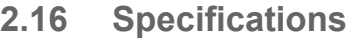

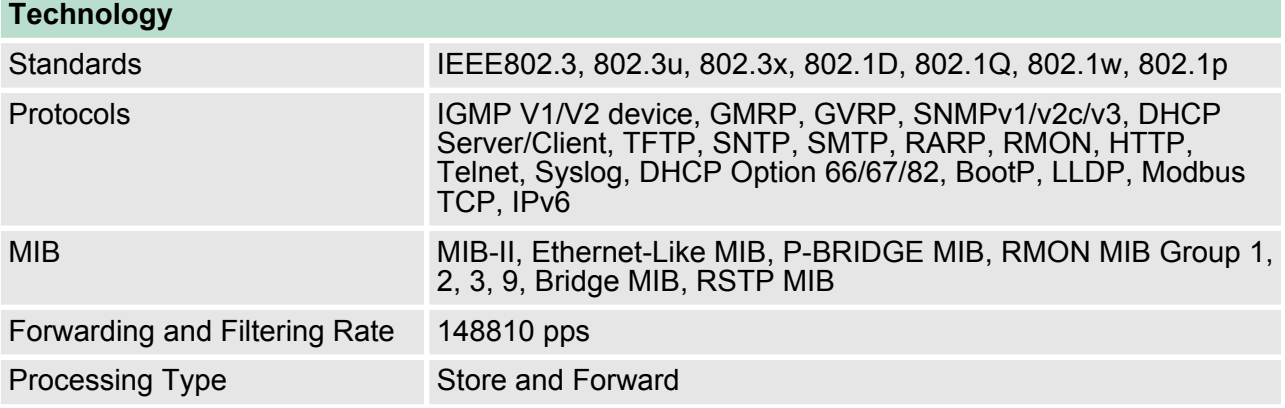

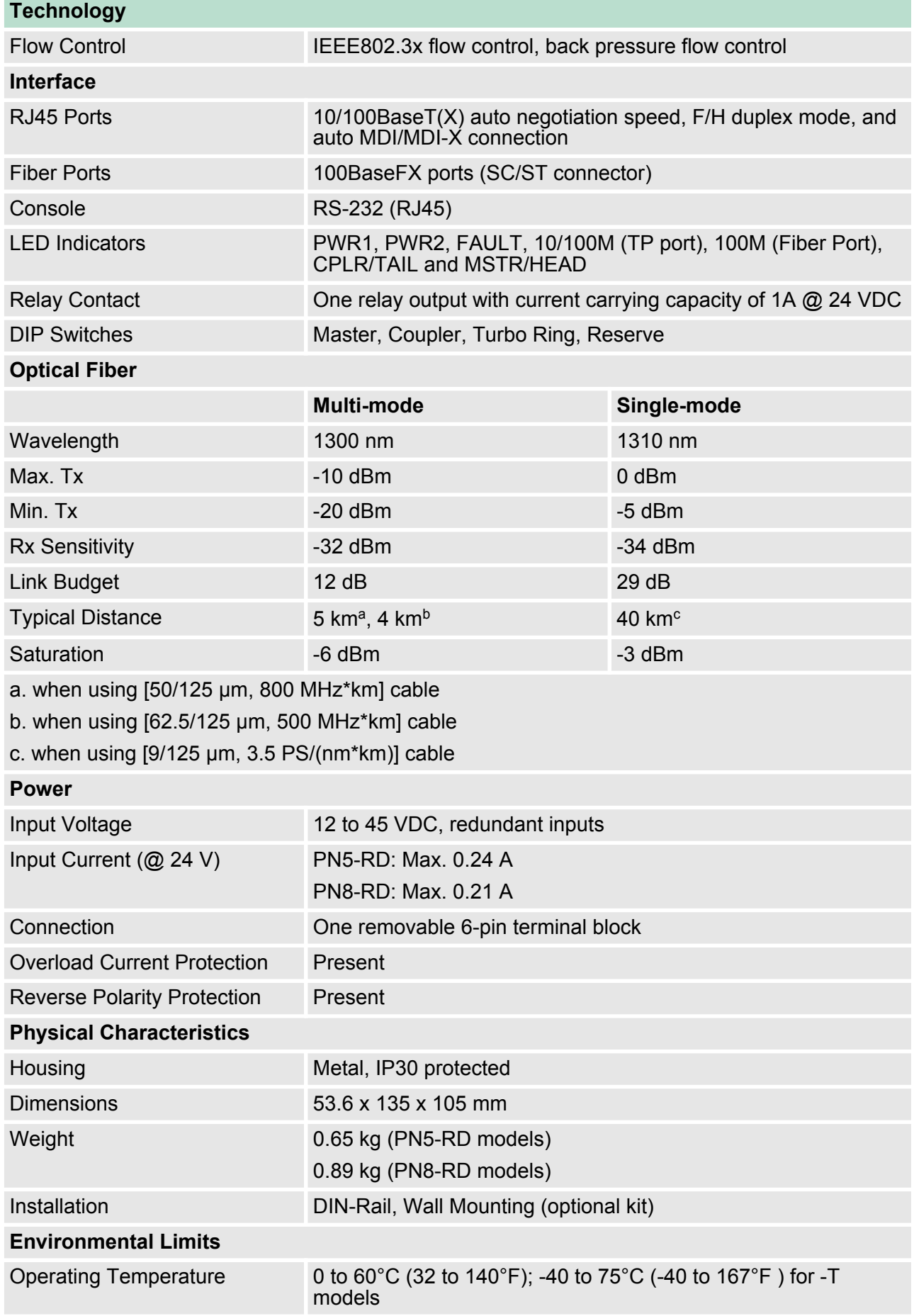

**Specifications** 

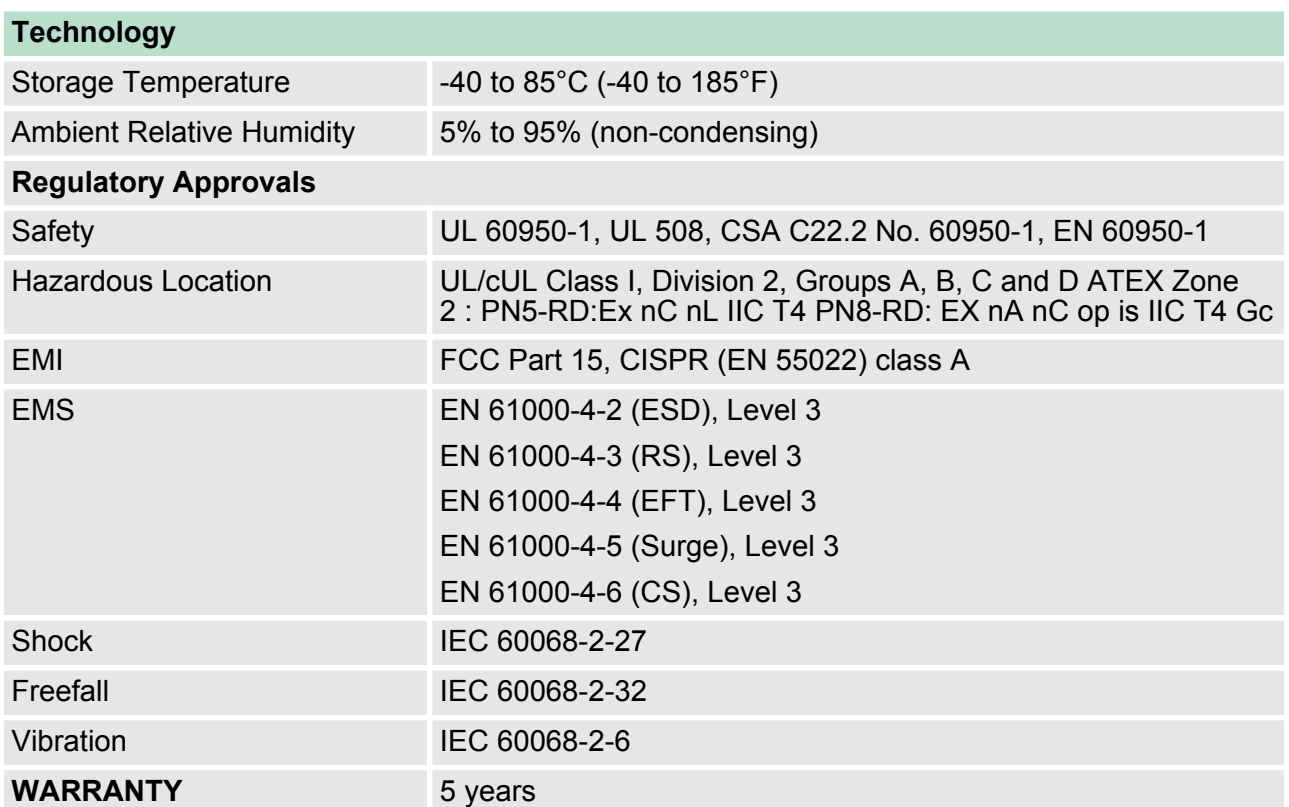

# <span id="page-22-0"></span>**3 Getting Started**

In this chapter we explain how to install a VIPA switch for the first time. There are three ways to access the VIPA switch's configuration settings: serial console, Telnet console, or web console. If you do not know the VIPA switch's IP address, you can open the serial console by connecting the VIPA switch to a PC's COM port with a short serial cable. You can open the Telnet or web console over an Ethernet LAN or over the Internet. The following topics are covered in this chapter:

- Serial Console Configuration (115200, None, 8, 1, VT100)
- Configuration by Telnet Console
- Configuration by Web Browser
- Disabling Telnet and Browser Access
- **3.1 Serial Console Configuration (115200, None, 8, 1, VT100)**
	- *You cannot connect to the serial and Telnet console at the same time.* – *You can connect to the web console and another console (serial or Telnet) at the same time. However, we strongly recommend that you do NOT do so. Following this advice will allow you to maintain better control over the VIPA switch's configuration.*

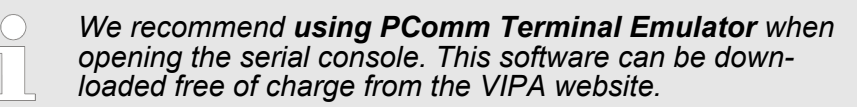

Serial Console Configuration (115200, None, 8, 1, VT100)

Before running PComm Terminal Emulator, use an RJ45 to DB9-F (or RJ45 to DB25-F) cable to connect the VIPA switch's console port to your PC's COM port (generally COM1 or COM2, depending on how your system is set up). After installing PComm Terminal Emulator, open the VIPA switch's serial console as follows:

- **1. ■** From the Windows desktop, click *'Start* → *VIPA* è *PComm Lite Ver1.6* è *Terminal Emulator'*.
- **2.** Select **Open** under the **Port Manager** menu to open a new connection.

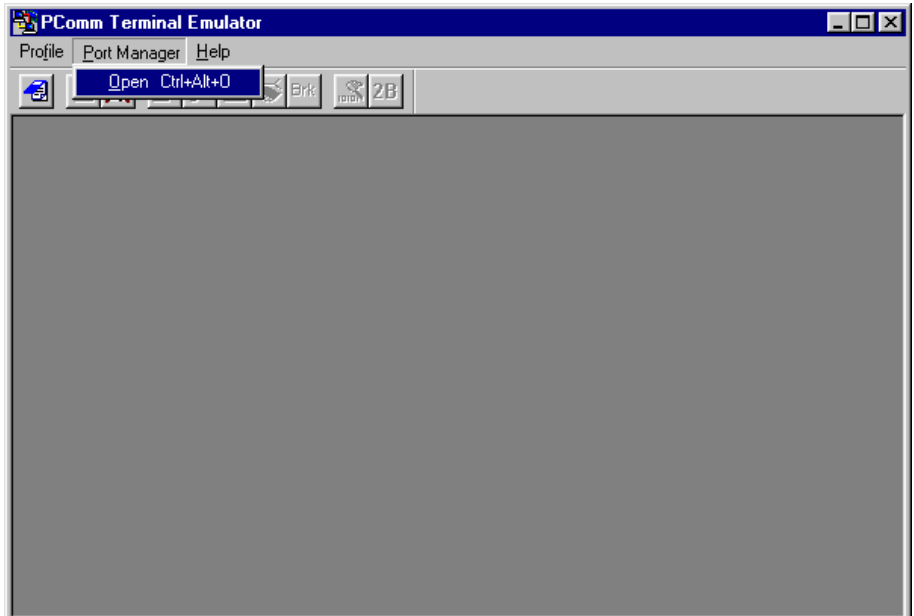

Serial Console Configuration (115200, None, 8, 1, VT100)

**3.** The **Property** window should open. On the **Communication Parameter** tab for **Ports**, select the COM port that is being used for the console connection. Set the other fields as follows: **115200** for **Baud Rate**, **8** for **Data Bits**, **None** for **Parity**, and **1** for **Stop Bits**.

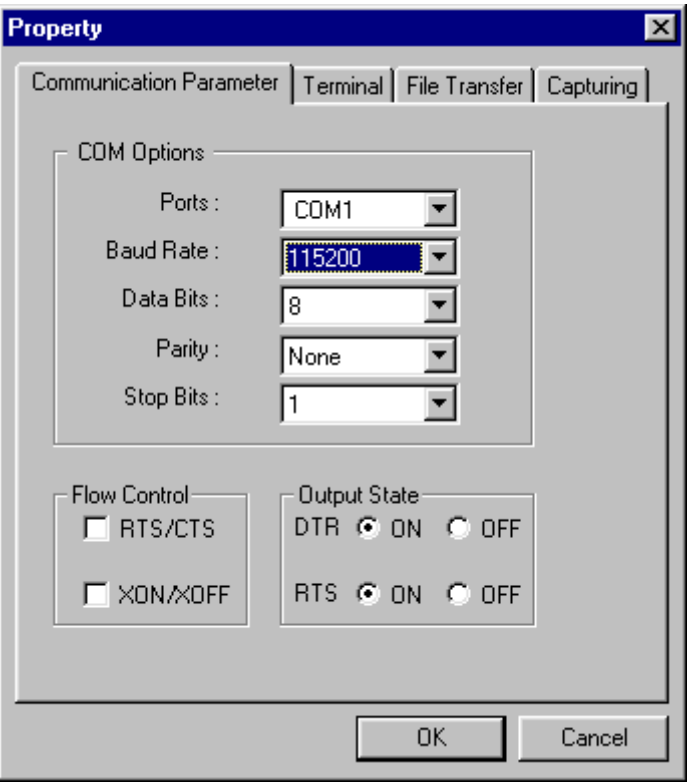

Serial Console Configuration (115200, None, 8, 1, VT100)

**4.** On the **Terminal** tab, select **VT100** for **Terminal Type**, and then click **OK** to continue.

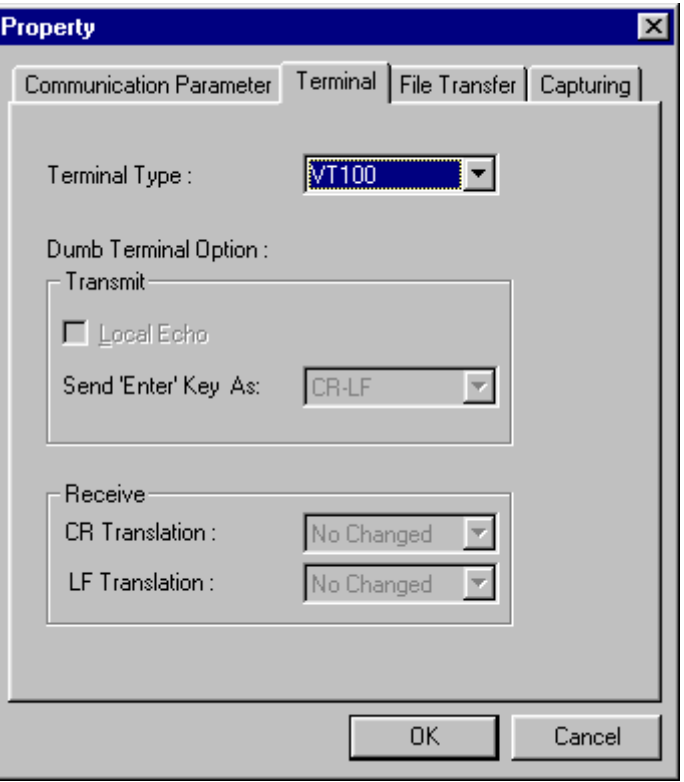

- $\Rightarrow$  In the terminal window, the VIPA switch will prompt you to select a terminal type. Enter **1** to select **ansi/vt100** and then press **Enter**.
- **5.** The serial console will prompt you to log in. Press **Enter** and select **admin** or **user**. Use the down arrow key on your keyboard to select the **Password** field and enter a password if desired. This password will be required to access any of the consoles (web, serial, Telnet). If you do not wish to create a password, leave the **Password** field blank and press **Enter**.

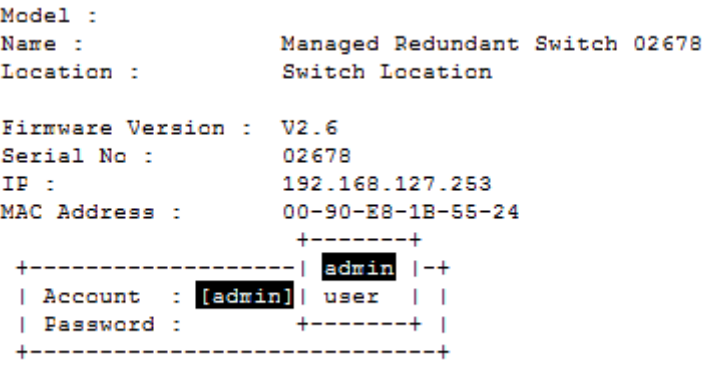

Configuration by Telnet Console

<span id="page-26-0"></span>**6.** The **Main Menu** of the VIPA switch's serial console should appear. (In PComm Terminal Emulator, you can adjust the font by selecting **Font**… from the **Edit** menu.)

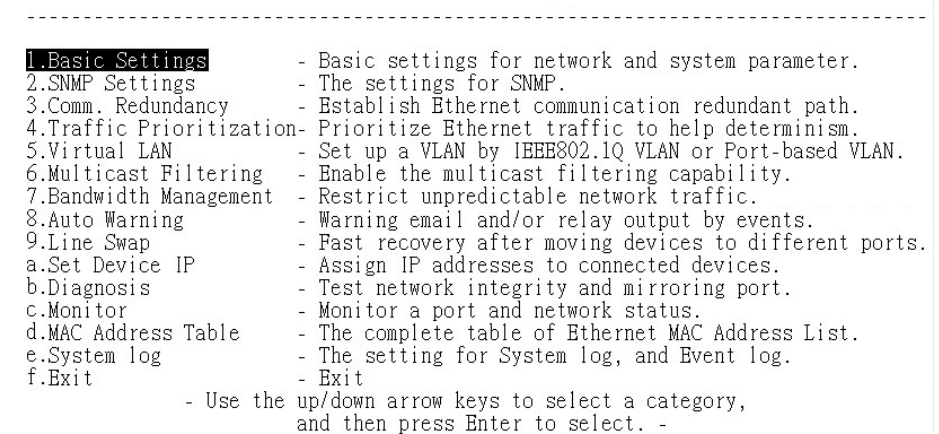

**7.** Use the following keys on your keyboard to navigate the VIPA switch's serial console:

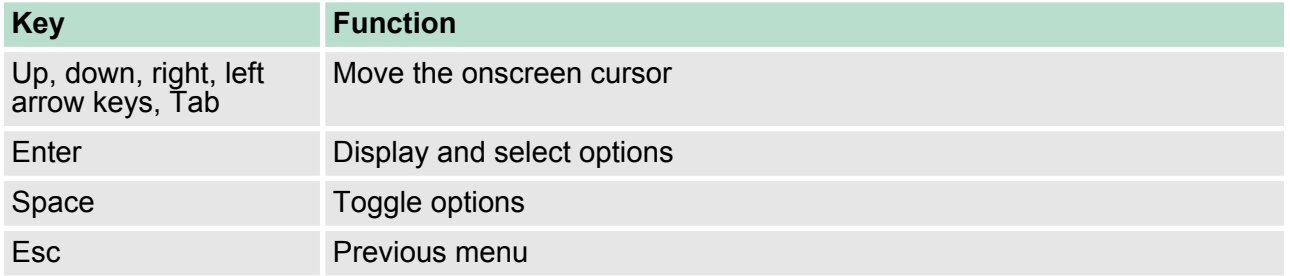

# **3.2 Configuration by Telnet Console**

Opening the VIPA switch's Telnet or web console over a network requires that the PC host and VIPA switch are on the same logical subnet. You may need to adjust your PC host's IP address and subnet mask. By default, the VIPA switch's IP address is 192.168.127.253 and the VIPA switch's subnet mask is 255.255.255.0 (referred to as a Class B network). Your PC's IP address must be set to 192.168.xxx.xxx if the subnet mask is 255.255.0.0, or to 192.168.127.xxx if the subnet mask is 255.255.255.0.

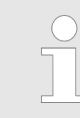

*To connect to the VIPA switch's Telnet or web console, your PC host and the VIPA switch must be on the same logical subnet.*

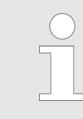

*When connecting to the VIPA switch's Telnet or web console, first connect one of the VIPA switch's Ethernet ports to your Ethernet LAN, or directly to your PC's Ethernet port. You may use either a straight-through or cross-over Ethernet cable.*

Configuration by Telnet Console

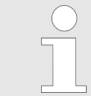

*The VIPA switch's default IP address is 192.168.127.253.*

After making sure that the VIPA switch is connected to the same LAN and logical subnet as your PC, open the VIPA switch's Telnet console as follows:

**1.** 1. Click *'Start → Run'* from the Windows Start menu and then Telnet to the VIPA switch's IP address from the Windows Run window. You may also issue the Telnet command from a DOS prompt.

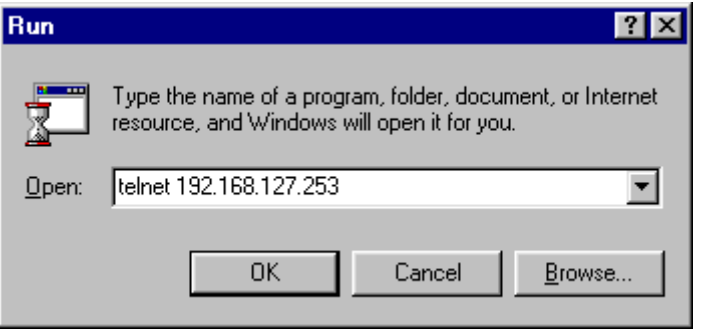

- **2.** In the terminal window, the Telnet console will prompt you to select a terminal type. Type **1** to choose **ansi/vt100**, and then press **Enter**.
- **3.** The Telnet console will prompt you to log in. Press **Enter** and then select **admin** or **user**. Use the down arrow key on your keyboard to select the **Password** field and enter a password if desired. This password will be required to access any of the consoles (web, serial, Telnet). If you do not wish to create a password, leave the **Password** field blank and press **Enter**.

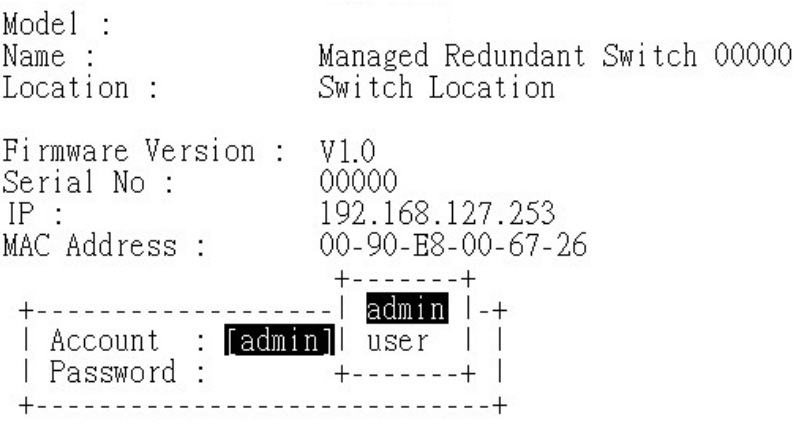

Configuration by Telnet Console

**4.** The **Main Menu** of the VIPA switch's Telnet console should appear.

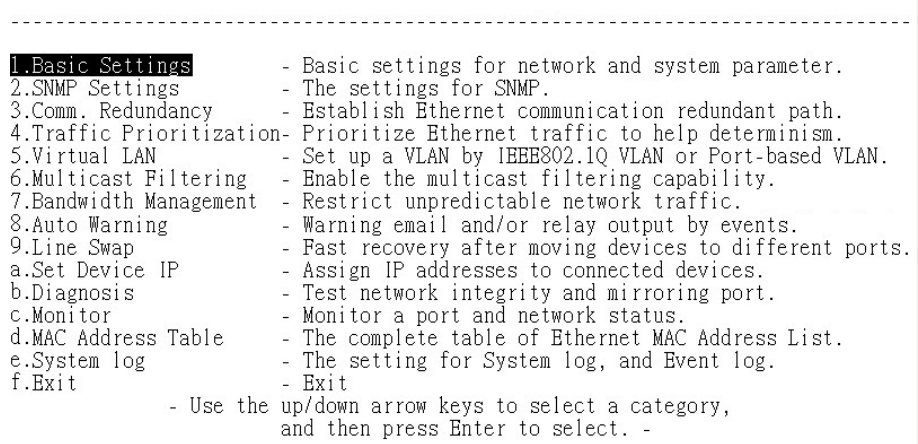

- **5.** In the terminal window, select **Preferences**… from the **Terminal** menu on the menu bar.
- **6.** The **Terminal Preferences** window should appear. Make sure that **VT100 Arrows** is checked.

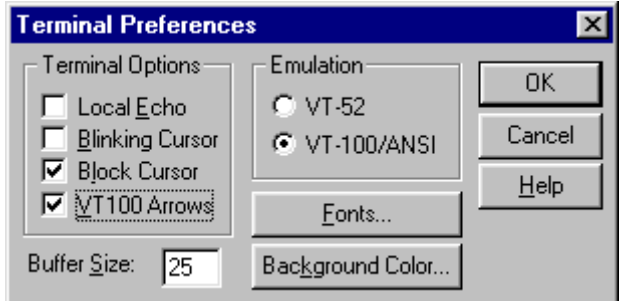

**7.** Use the following keys on your keyboard to navigate inside the VIPA switch's Telnet console:

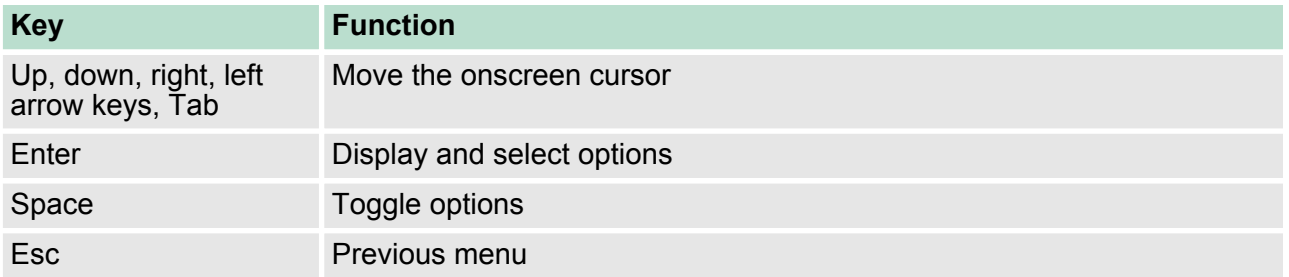

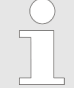

*The Telnet console looks and operates in precisely the same manner as the serial console.*

<span id="page-29-0"></span>Configuration by Web Browser

# **3.3 Configuration by Web Browser**

The VIPA switch's web console is a convenient platform for modifying the configuration and accessing the built-in monitoring and network administration functions. You can open the VIPA switch's web console using a standard web browser, such as Internet Explorer.

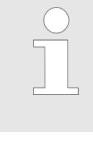

*To connect to the VIPA switch's Telnet or web console, your PC host and the VIPA switch must be on the same logical subnet.*

*If the VIPA switch is configured for other VLAN settings, you must make sure your PC host is on the management VLAN.*

*When connecting to the VIPA switch's Telnet or web console, first connect one of the VIPA switch's Ethernet ports to your Ethernet LAN, or directly to your PC's Ethernet port. You may use either a straight-through or cross-over Ethernet cable.*

*The VIPA switch's default IP address is 192.168.127.253.*

After making sure that the VIPA switch is connected to the same LAN and logical subnet as your PC, open the VIPA switch's web console as follows:

1. Connect your web browser to the VIPA switch's IP address by entering it in the Address or URL field.

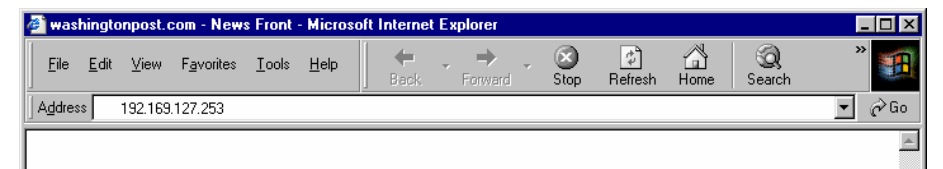

Disabling Telnet and Browser Access

<span id="page-30-0"></span>**2.** The VIPA switch's web console will open, and you will be prompted to log in. Select the login account (admin or user) and enter the **Password**. This password will be required to access any of the consoles (web, serial, Telnet). If you do not wish to create a password, leave the **Password** field blank and press **Enter**.

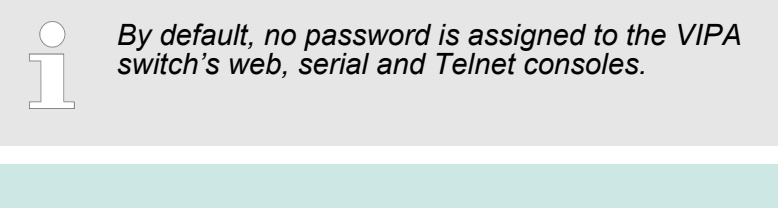

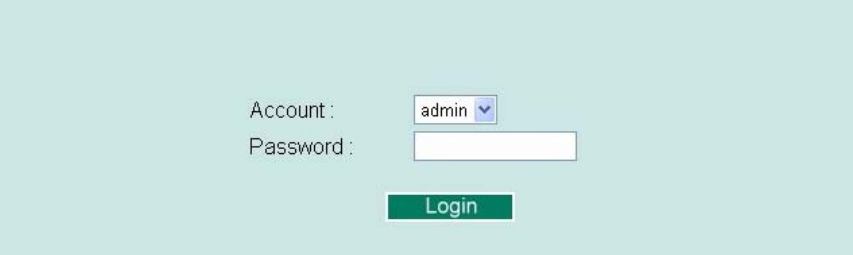

**3.** After logging in, you may need to wait a few moments for the web console to appear. Use the folders in the left navigation panel to navigate between different pages of configuration options.

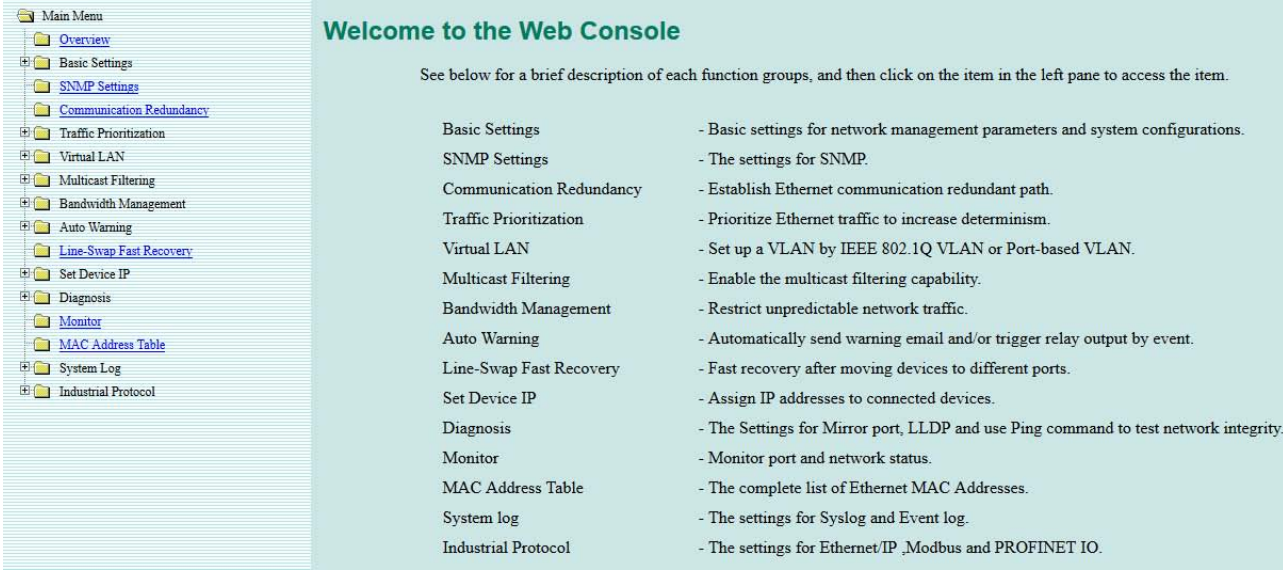

# **3.4 Disabling Telnet and Browser Access**

If you are connecting the VIPA switch to a public network but do not intend to manage it over the network, we suggest disabling both the Telnet and web consoles. This is done from the serial console by navigating to **System Identification** under **Basic Settings**. Disable or enable the **Telnet Console** and **Web Configuration** as shown below:

Disabling Telnet and Browser Access

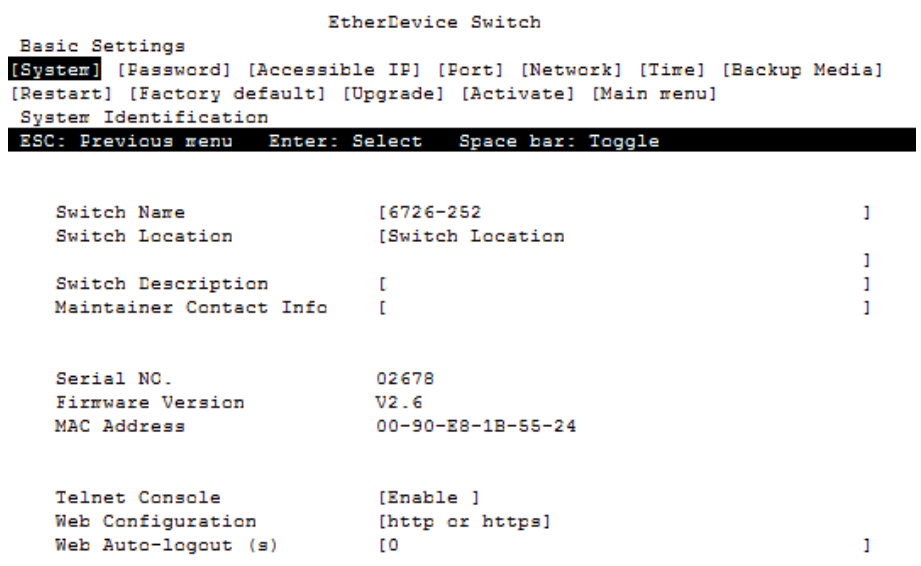

# <span id="page-32-0"></span>**4 Featured Functions**

In this chapter, we explain how to access the VIPA switch's various configuration, monitoring, and administration functions. These functions can be accessed by serial, Telnet, or web console. The serial console can be used if you do not know the VIPA switch's IP address and requires that you connect the VIPA switch to a PC COM port. The Telnet and web consoles can be opened over an Ethernet LAN or the Internet. The web console is the most user-friendly interface for configuring a VIPA switch. In this chapter, we use the web console interface to introduce the functions. There are only a few differences between the web console, serial console, and Telnet console.

The following topics are covered in this chapter:

- Configuring Basic Settings
- **Loop Protection**
- Configuring SNMP
- **Using Traffic Prioritization**
- **N** Using Virtual LAN
- Using Multicast Filtering
- Using Bandwidth Management
- $\blacksquare$  Using Auto Warning
- Using Line-Swap-Fast-Recovery
- **Using Set Device IP**
- **Using Diagnosis**
- Using Monitor
- **No. Using the MAC Address Table**
- **Using Event Log**
- **D** Using Syslog

# **4.1 Configuring Basic Settings**

The **Basic Settings** section includes the most common settings required by administrators to maintain and control a VIPA switch.

#### **4.1.1 System Identification**

**System Identification** items are displayed at the top of the web console and will be included in alarm emails. You can configure the System Identification items to make it easier to identify different switches that are connected to your network.

Configuring Basic Settings > System Identification

# **System Identification**

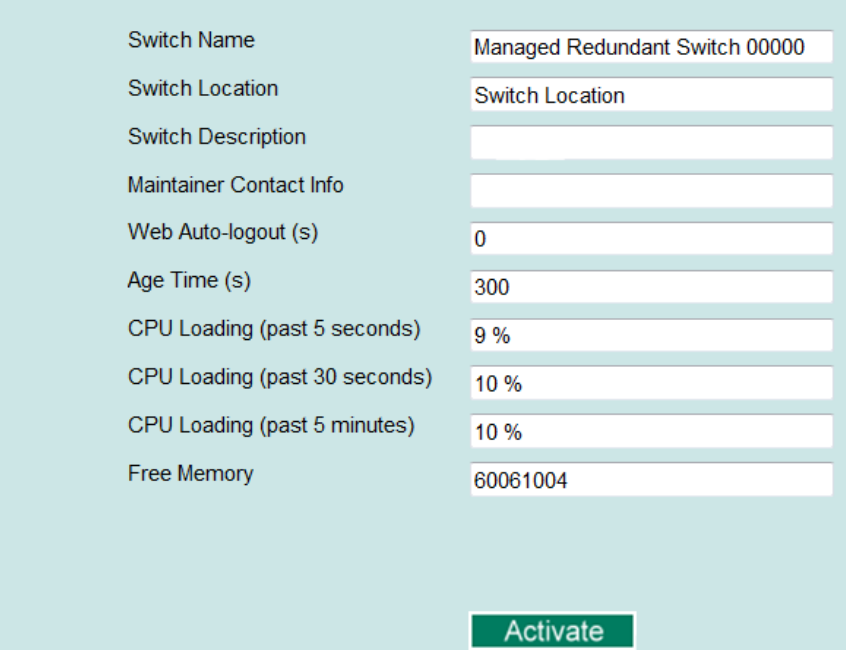

#### **Switch Name**

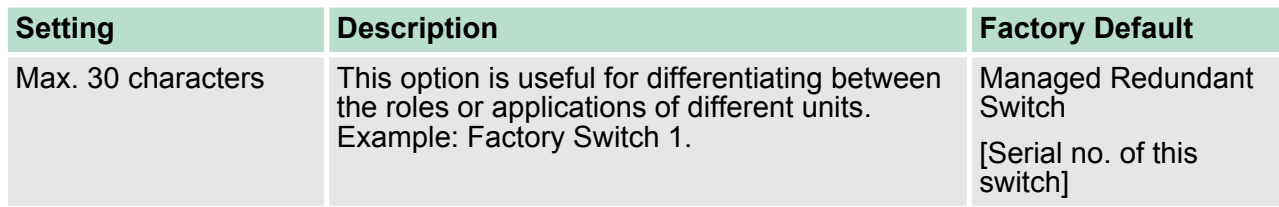

# **Switch Location**

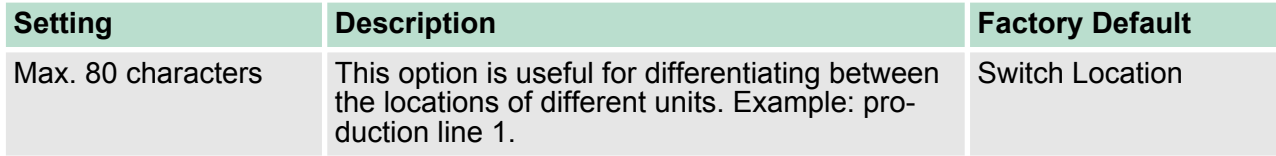

# **Switch Description**

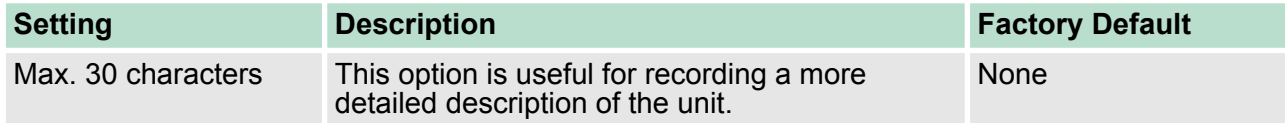

#### <span id="page-34-0"></span>**Maintainer Contact Info**

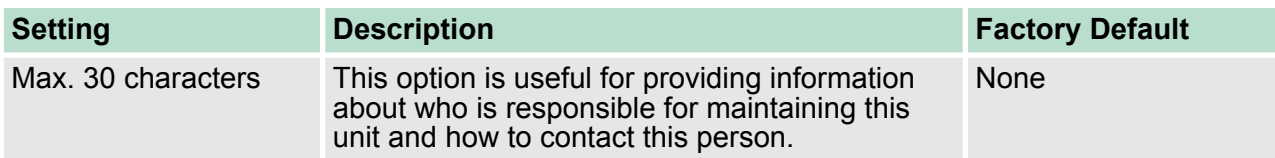

## **Web Auto-logout (S)**

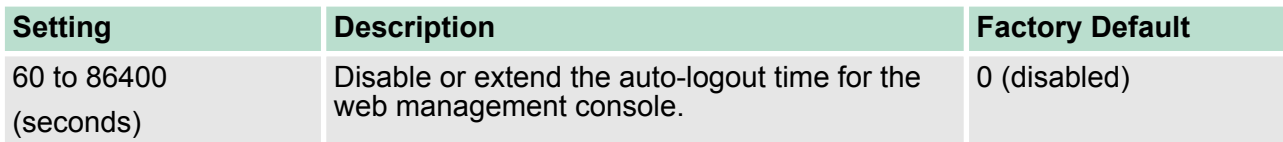

### **Age Time (S)**

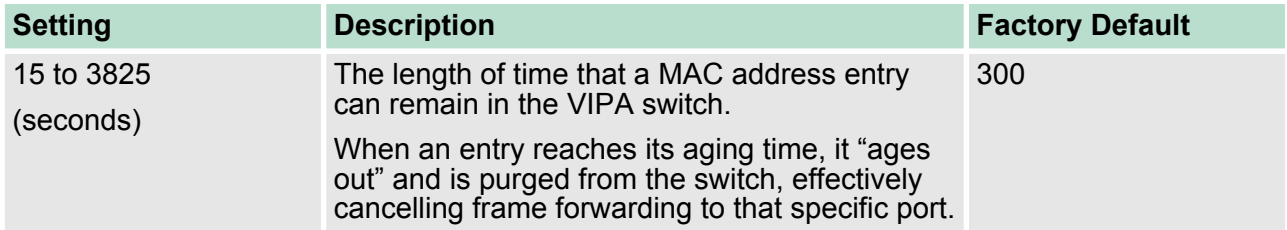

#### **CPU Loading**

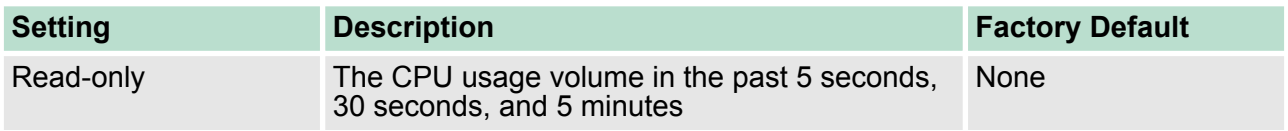

#### **Free Memory**

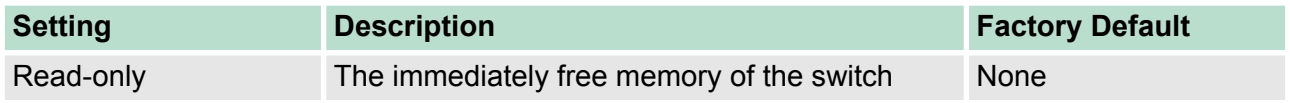

#### **4.1.2 Password**

The VIPA switch provides two levels of configuration access. The **admin** account has read/write access of all configuration parameters, and the **user** account has read access only. A **user** account can view the configuration, but will not be able to make modifications.

<span id="page-35-0"></span>Configuring Basic Settings > Accessible IP List

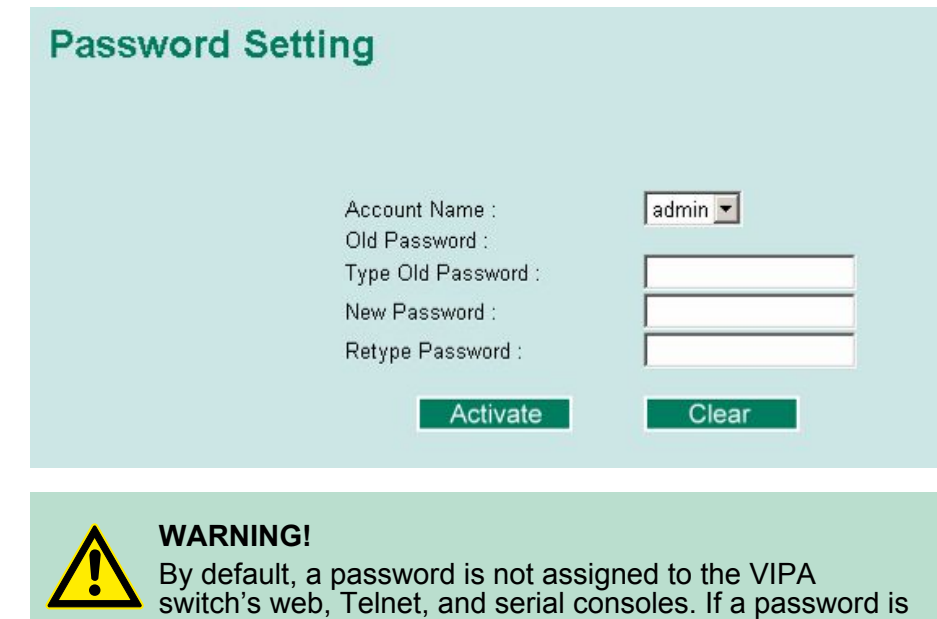

assigned, you will be required to enter the password when you open the serial console, Telnet console, or Web con-

#### **Account**

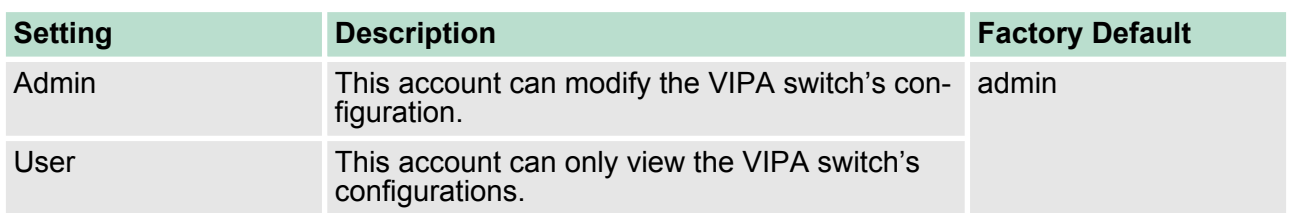

sole.

## **Password**

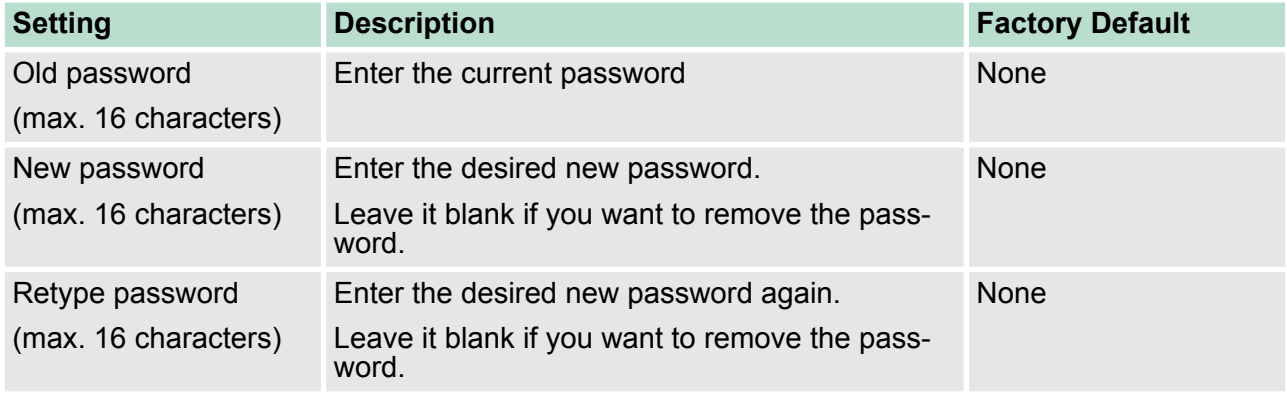

# **4.1.3 Accessible IP List**

The VIPA switch uses an IP address-based filtering method to control access.
Configuring Basic Settings > Port Settings

#### **Accessible IP List**

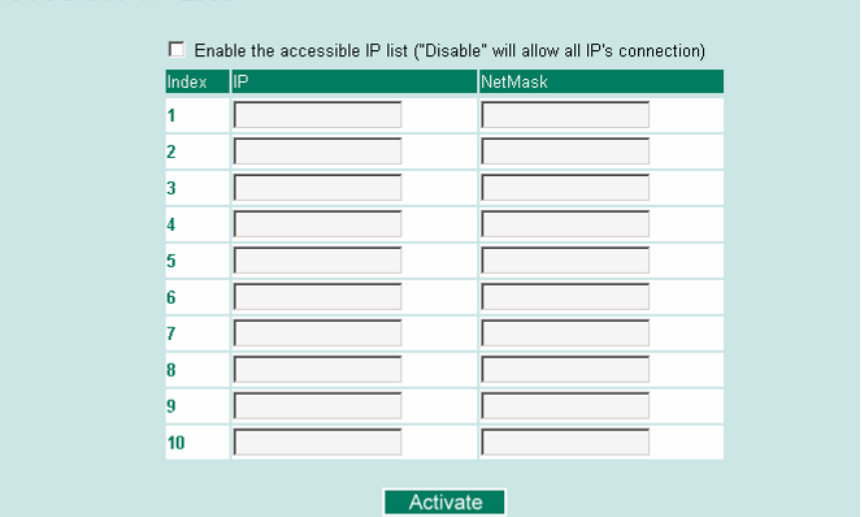

You may add or remove IP addresses to limit access to the VIPA switch. When the accessible IP list is enabled, only addresses on the list will be allowed access to the VIPA switch. Each IP address and netmask entry can be tailored for different situations:

- Grant access to one host with a specific IP address For example, enter IP address 192.168.1.1 with netmask 255.255.255.255 to allow access to 192.168.1.1 only.
- Grant access to any host on a specific subnetwork For example, enter IP address 192.168.1.0 with netmask 255.255.255.0 to allow access to all IPs on the subnet defined by this IP address/subnet mask combination.

**Grant access to all hosts** Make sure the accessible IP list is not enabled. Remove the checkmark from **Enable the accessible IP list**.

#### **The following table shows additional configuration examples:**

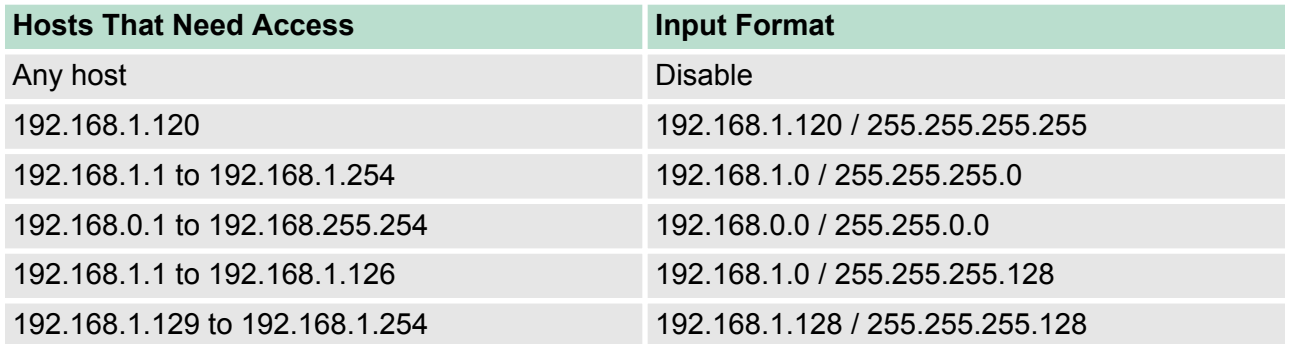

#### **4.1.4 Port Settings**

#### **Ethernet Port Settings**

Port settings are included to give the user control over port access, port transmission speed, flow control, and port type (MDI or MDIX). Configuring Basic Settings > Port Settings

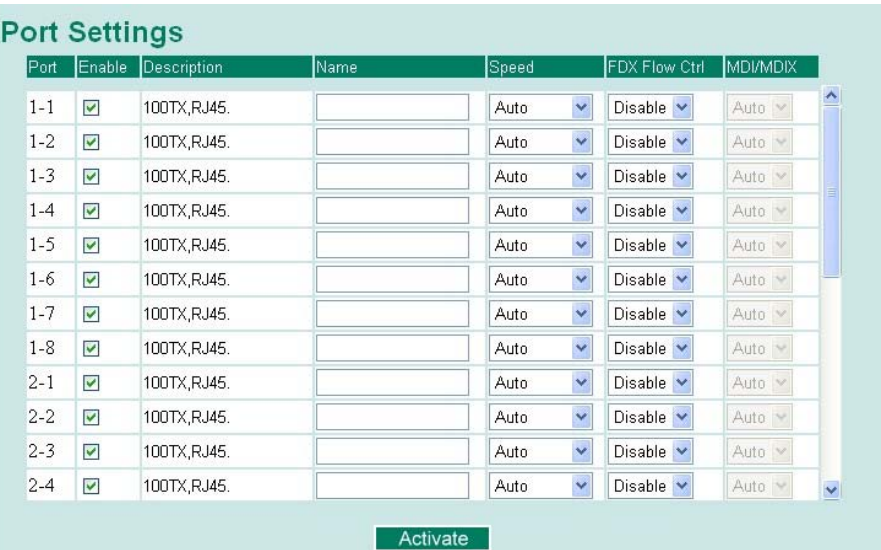

#### **Enable**

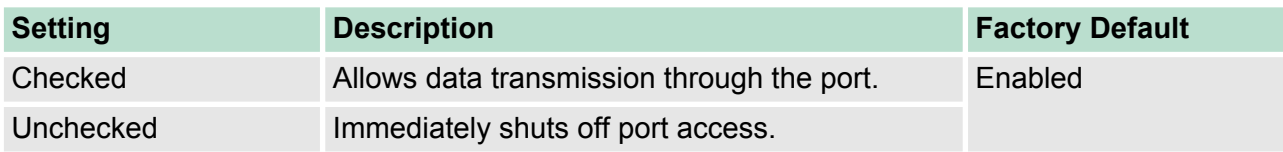

Configuring Basic Settings > Port Settings

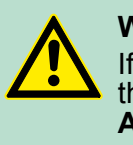

#### **WARNING!**

If a connected device or sub-network is wreaking havoc on the rest of the network, the **Disable** option under **Advanced Settings/Port** gives the administrator a quick way to shut off access through this port immediately.

#### **Description**

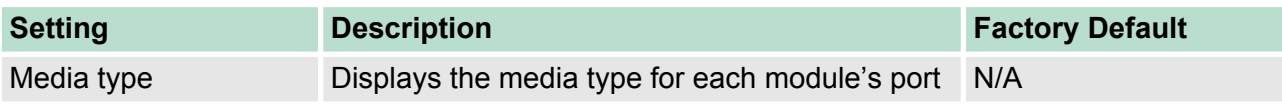

#### **Name**

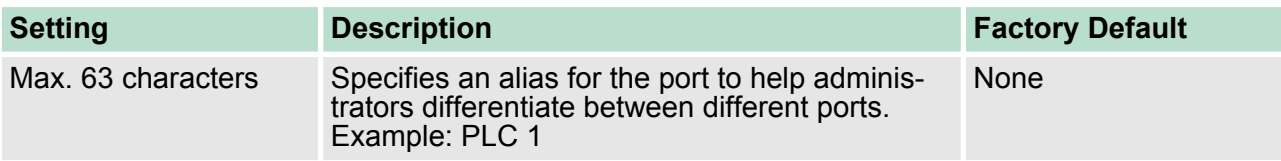

#### **Speed**

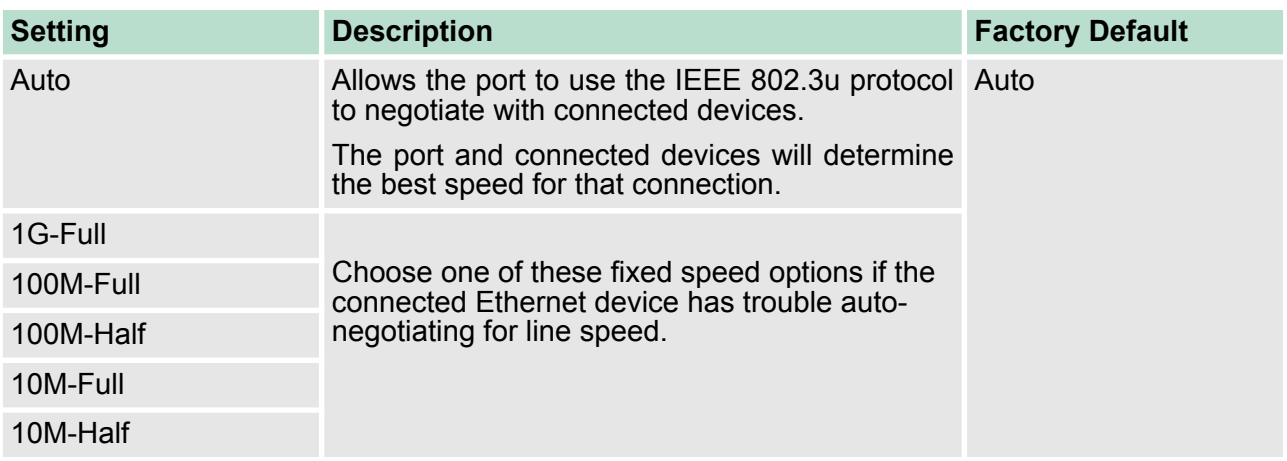

Configuring Basic Settings > Network Parameters

#### This setting enables or disables flow control for the port when the port's Speed is set to Auto. The final result will be determined by the Auto process between the VIPA switch and connected devices. **FDX Flow Ctrl**

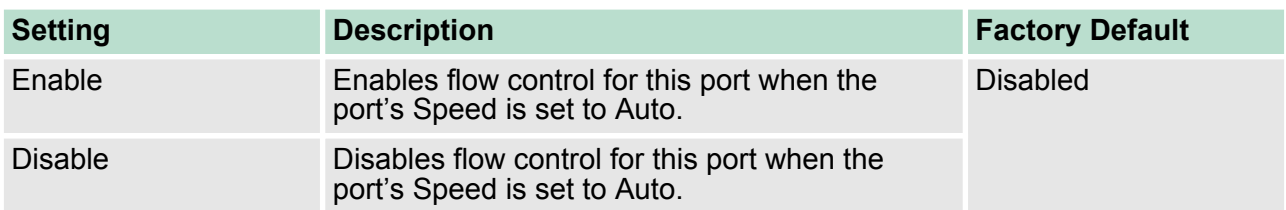

#### **MDI/MDIX**

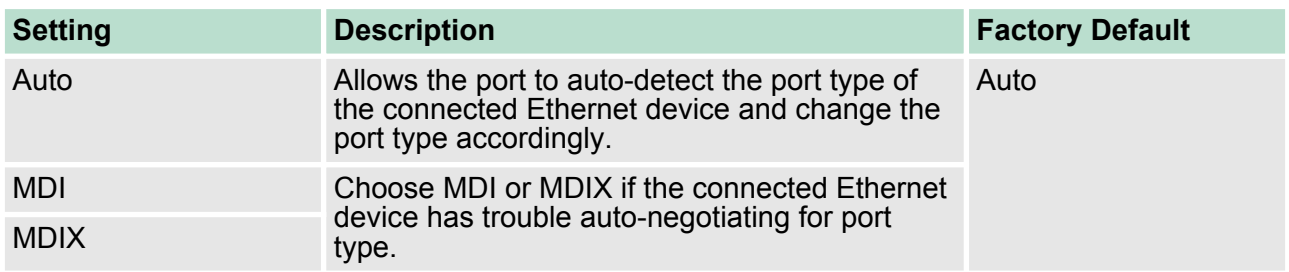

#### **4.1.5 Network Parameters**

Network configuration allows users to configure both IPv4 and IPv6 parameters for management access over the network. The VIPA switch supports both IPv4 and IPv6, and can be managed through either of these address types.

A brief explanation of each configuration item is given below.

#### **Network Parameters**

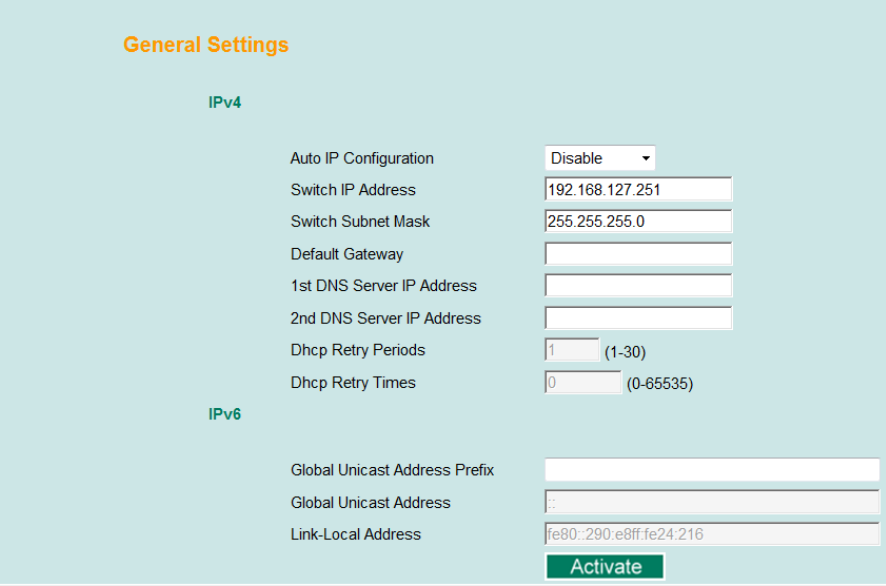

**IP4**

The IPv4 settings include the switch's IP address and subnet mask, as well as the IP address of the default gateway. In addition, input cells are provided for the IP addresses of a 1st and 2nd DNS server.

# **Auto IP Configuration**

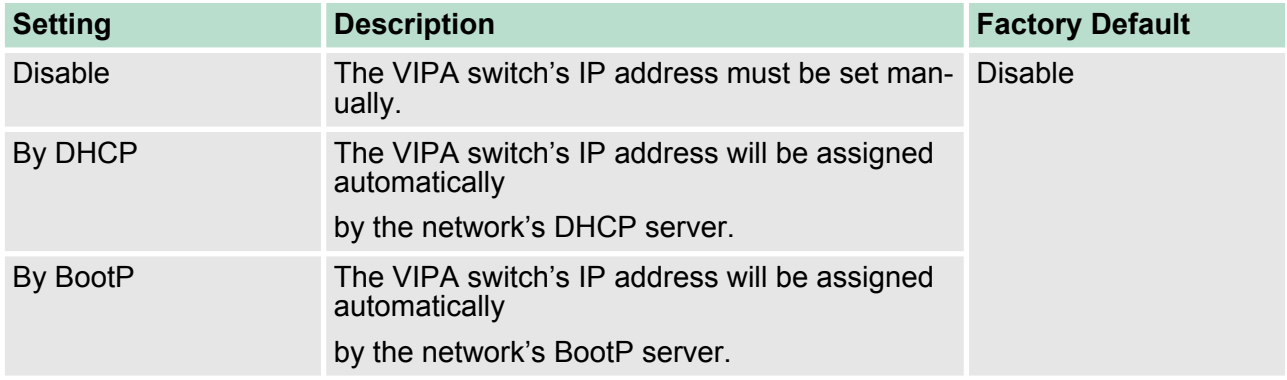

#### **Switch IP Address**

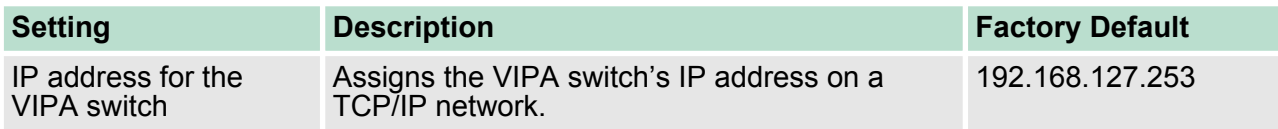

#### **Switch Subnet Mask**

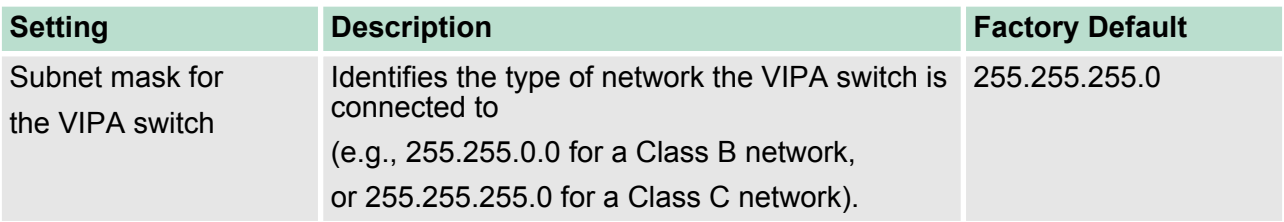

#### **Default Gateway**

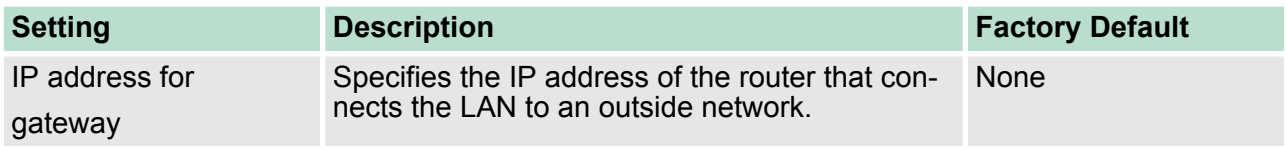

Configuring Basic Settings > Network Parameters

#### **DNS IP Address**

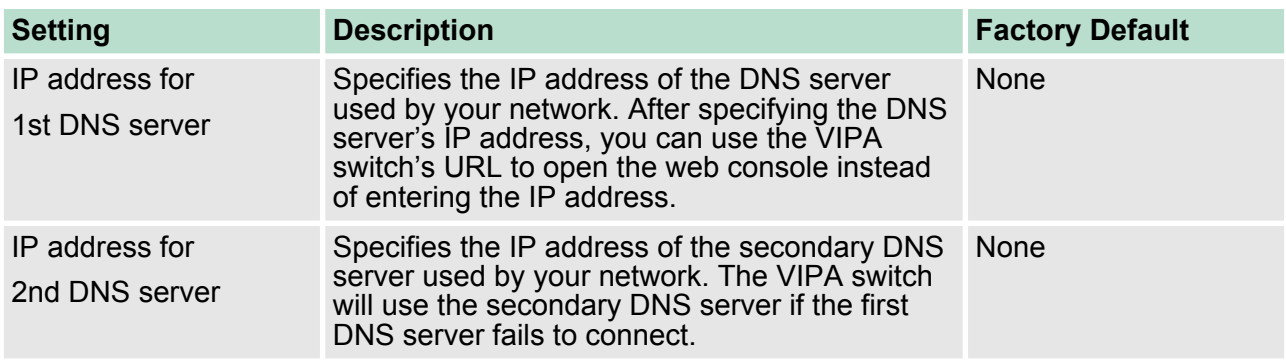

# **DHCP Retry Periods**

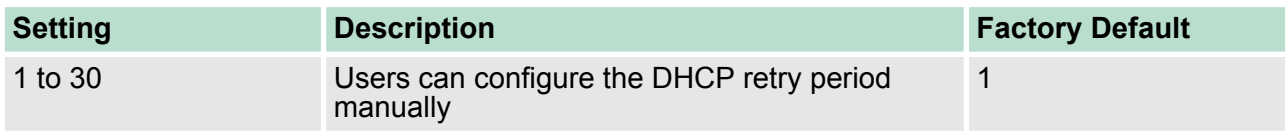

# **DHCP Retry Times**

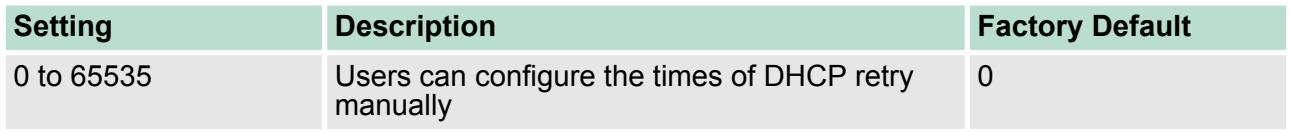

The IPv6 settings include two distinct address types—Link-Local Unicast addresses and Global Unicast addresses. A Link-Local address makes the switch accessible over IPv6 for all devices attached to the same local subnet. To connect to a larger network with multiple segments, the switch must be configured with a Global Unicast address. **IP6**

#### **Global Unicast Address Prefix (Prefix Length: 64 bits) Default Gateway**

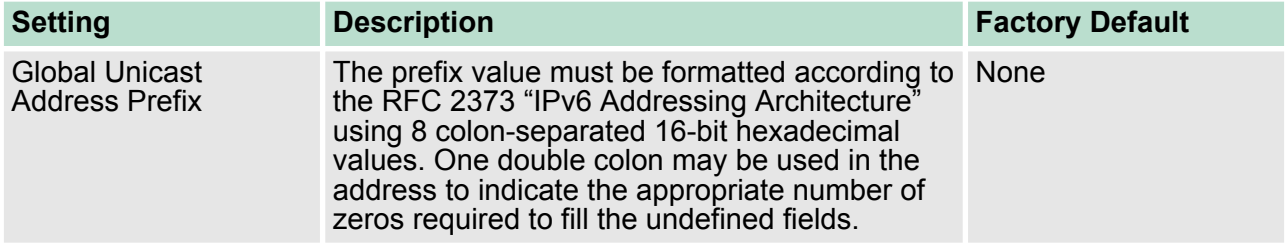

#### **Global Unicast Address**

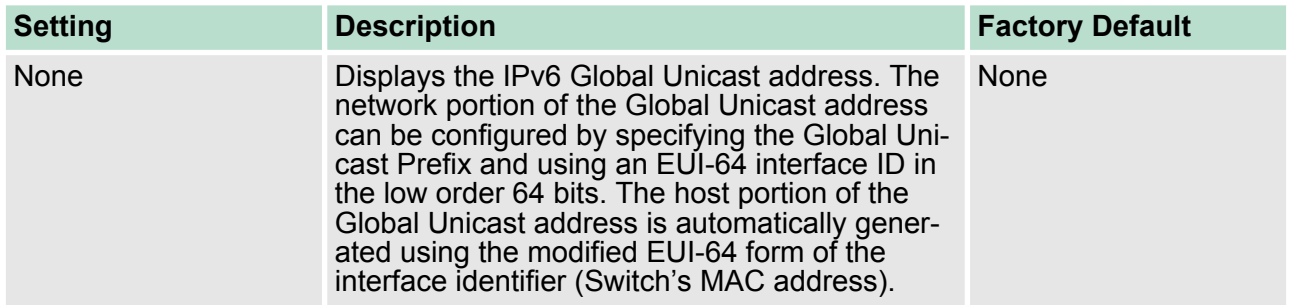

#### **Link-Local Address**

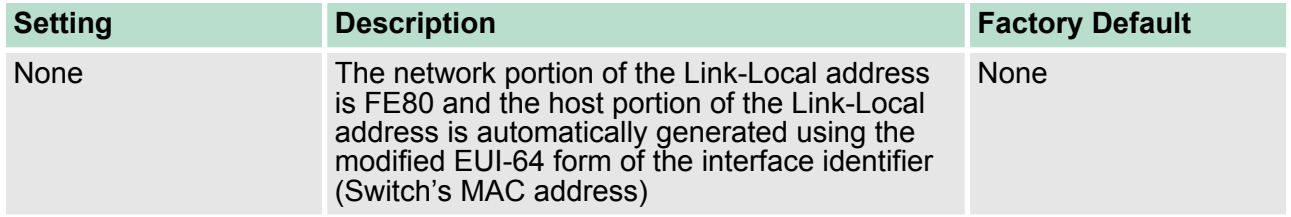

#### **Neighbor Cache**

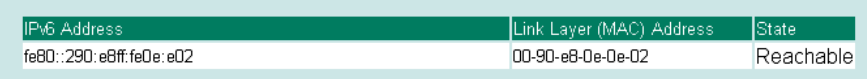

#### **Neighbor Cache**

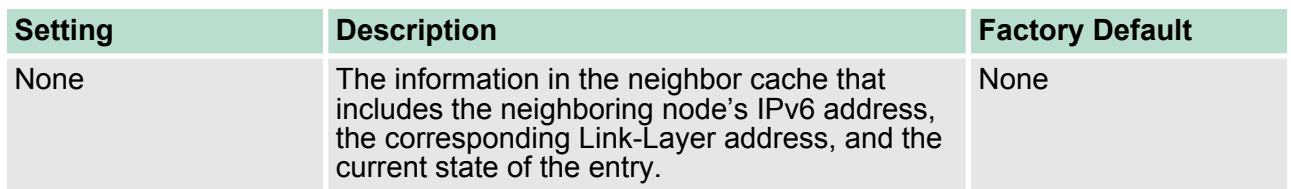

Configuring Basic Settings > GARP Timer Parameters

#### **4.1.6 GARP Timer Parameters**

Generic Attribute Registration Protocol (GARP) was defined by the IEEE 802.1 working group to provide a generic framework. GARP defines the architecture, rules of operation, state machines, and variables for the registration and de-registration of attribute values. The GARP Timer parameters are exchanged by creating the applications via GVRP (GARP VLAN Registration Protocol) to set the attributes of Timer. Note that you need to set the same GARP timer values on all Layer 2 switches to ensure that the system works successfully.

#### **GARP Timer Parameters** 200 Join Time (ms) 600 Leave Time (ms) Leaveall Time (ms) 10000 Activate

#### **Join Time**

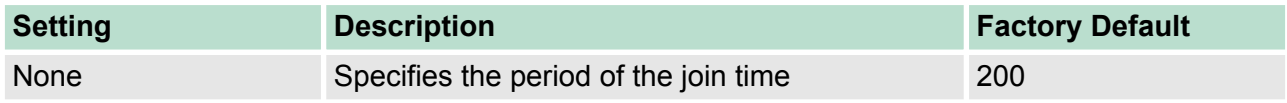

#### **Leave Time**

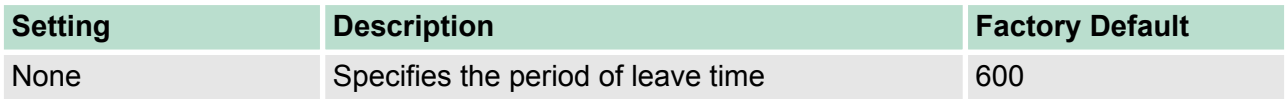

#### **Leaveall Time**

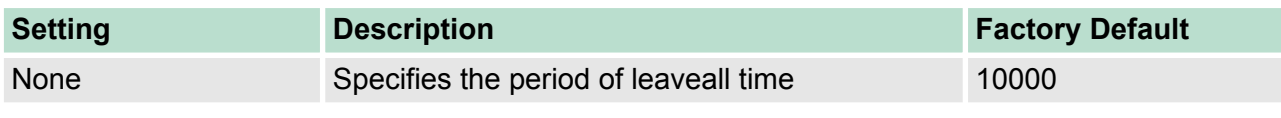

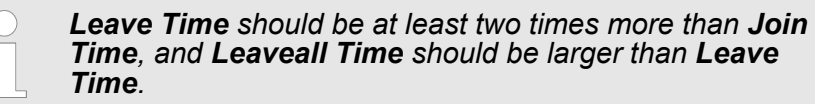

Configuring Basic Settings > System Time Settings

#### **4.1.7 System Time Settings**

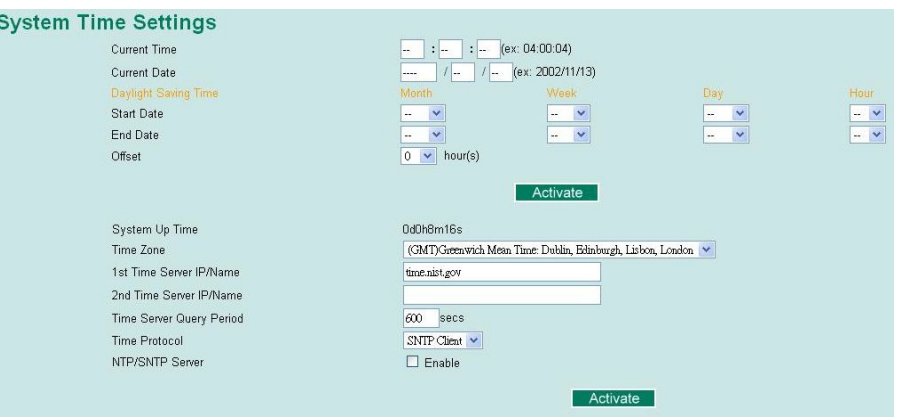

The VIPA switch has a time calibration function based on information from an NTP server or user specified time and date. Functions such as automatic warning emails can therefore include time and date stamp.

*The VIPA switch does not have a real time clock. The user must update the Current Time and Current Date to set the initial time for the VIPA switch after each reboot, especially when there is no NTP server on the LAN or Internet connection.*

#### **Current Time**

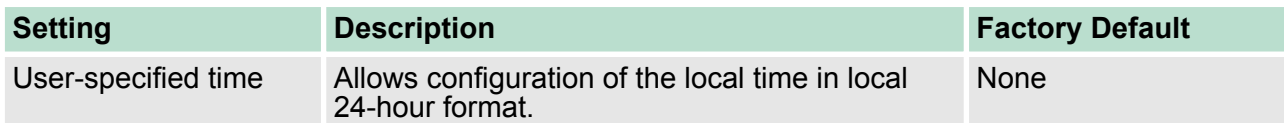

#### **Current Date**

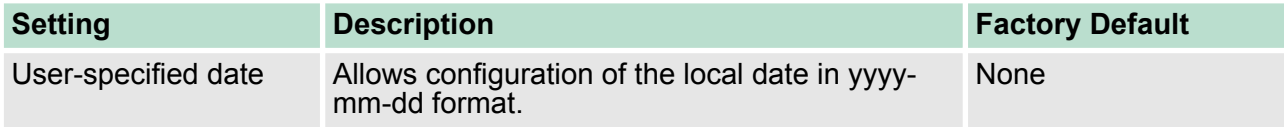

Configuring Basic Settings > System Time Settings

#### The Daylight Saving Time settings are used to automatically set the VIPA switch's time forward according to national standards. **Daylight Saving Time**

#### **Start Date**

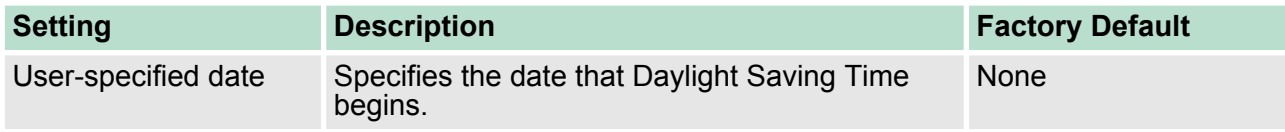

#### **End Date**

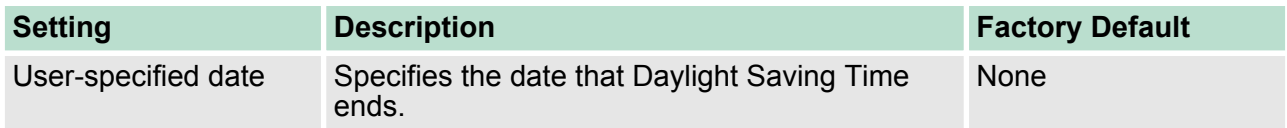

#### **Offset**

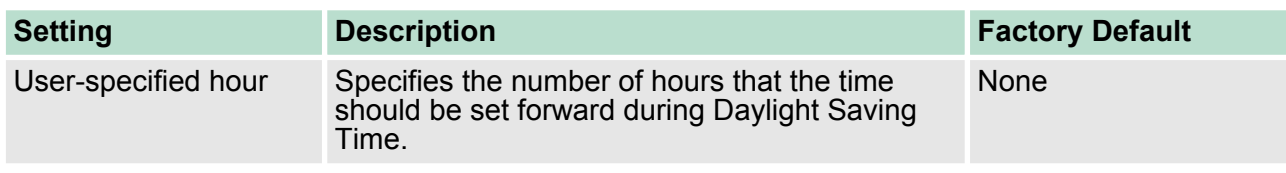

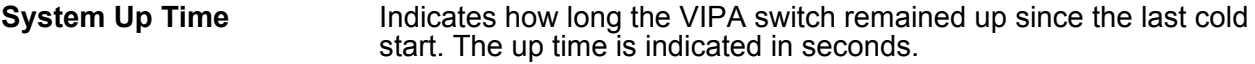

#### **Time Zone**

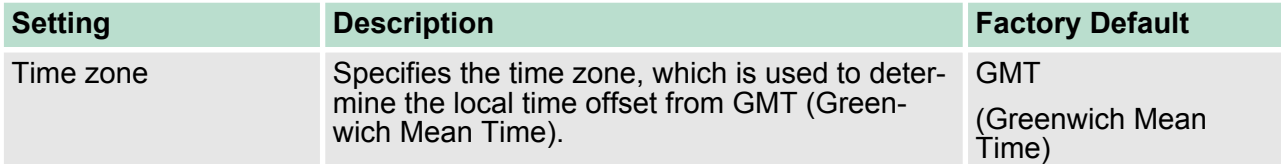

Configuring Basic Settings > Turbo Ring DIP Switch

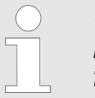

*Changing the time zone will automatically correct the current time. Be sure to set the time zone before setting the time.*

#### **Time Server IP/Name**

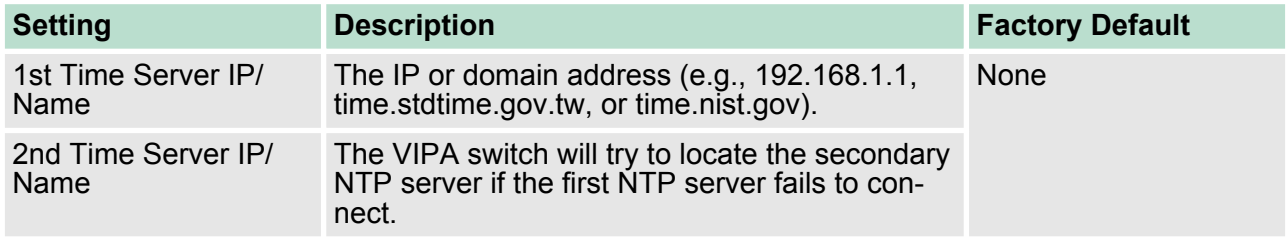

#### **Time Protocol**

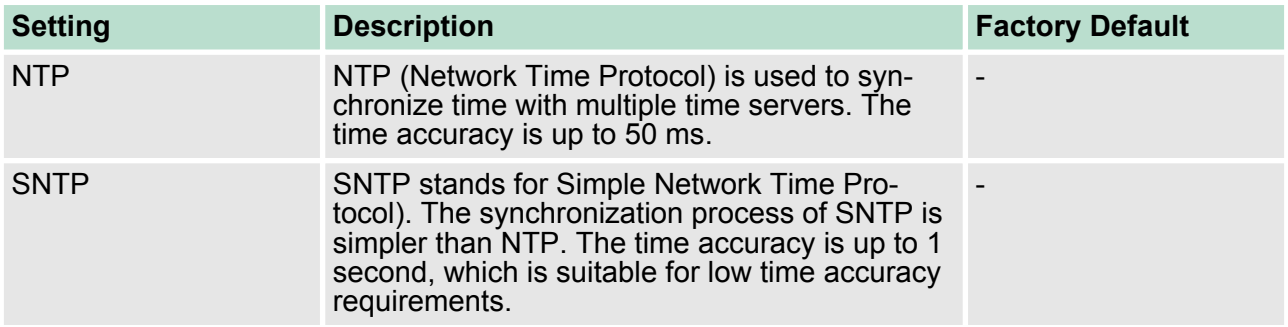

#### **Enable NTP/SNTP Server**

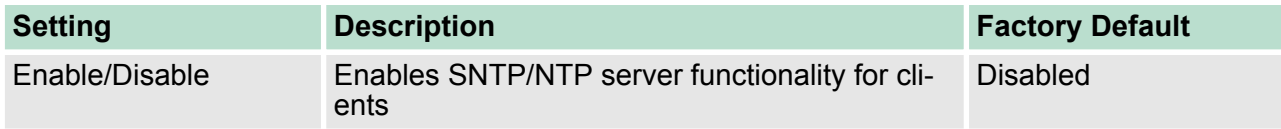

# **4.1.8 Turbo Ring DIP Switch**

The **Turbo Ring DIP Switch** page allows users to disable the 4th DIP switch located on the Switch's outer casing. The default is enabled with Turbo Ring v2 protocol. Once the user changes the 4th hardware DIP switch configuration to **ON**, the switch will start to initiate the Turbo Ring redundancy protocol based on the configuration. The detailed description is given below:

Configuring Basic Settings > System File Update

#### **Turbo Ring DIP Switch**

- Disable the Turbo Ring DIP Switch
- 1. To enable the entire set of Hardware DIP switches, uncheck the "Disable the Turbo Ring DIP Switch" option.<br>2. To disable the entire set of Hardware DIP switches, check the "Disable the Turbo Ring DIP Switch" option. Set DIP switch as Turbo Ring  $\bullet~$  Set DIP switch as Turbo Ring V2 Activate

**Setting Construction Description Construction Construction Construction Construction Construction Construction** Disable the Turbo Ring DIP switch **Unchecked:** The Turbo Ring protocol will be activated automatically when the 4th DIP switch is moved to the ON position. unchecked **Checked:** The Turbo Ring protocol will not be activated automatically, regardless of the position of the 4th DIP switch. Set DIP switch as Turbo Ring If the DIP switch is enabled, Turbo Ring protocol will be enabled when the DIP switch is moved to the ON position. Set DIP switch as Turbo Ring V2 Set DIP switch as Turbo Ring V2 If the DIP switch is enabled, Turbo Ring V2 protocol will be enabled when the DIP switch is moved to the ON position. *If the 4th DIP switch (Turbo Ring) is configured to ON, you*

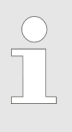

*will not be able to disable the Turbo Ring DIP switch from the web interface, console, or Telnet.*

*If you would like to enable VLAN and/or port trunking on any of the last four ports, do not use the fourth DIP switch to activate Turbo Ring. In this case, you should use the Web, Telnet, or Serial console to activate Turbo Ring.*

#### **4.1.9 System File Update**

**Update System Files by Remote TFTP**

The VIPA switch supports saving your configuration or log file to a remote TFTP server or local host. Other VIPA switches can also load the configuration at a later time. The VIPA switch also supports loading firmware or configuration files from the TFTP server or a local host.

Configuring Basic Settings > System File Update

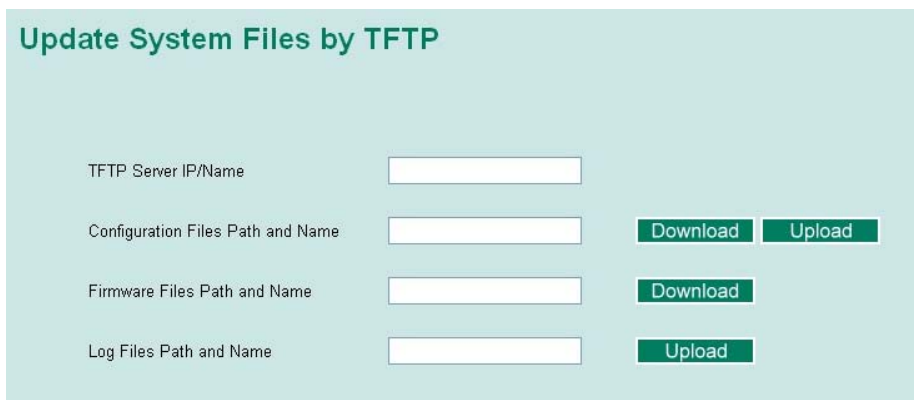

#### **TFTP Server IP/Name**

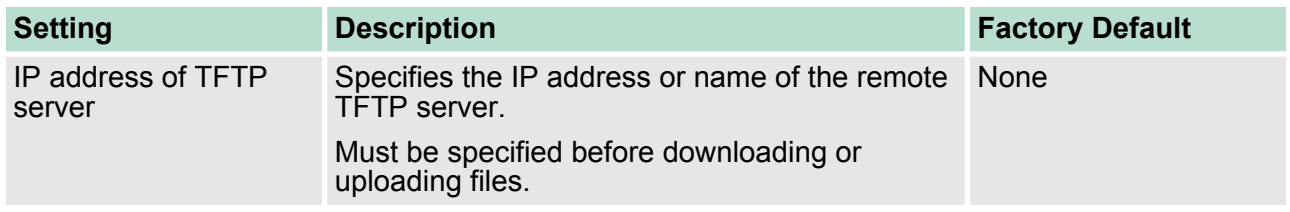

#### **Configuration Files Path and Name**

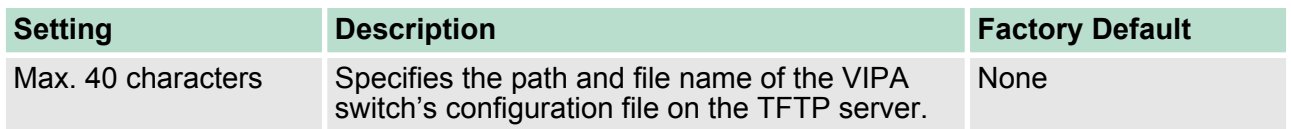

#### **Firmware Files Path and Name**

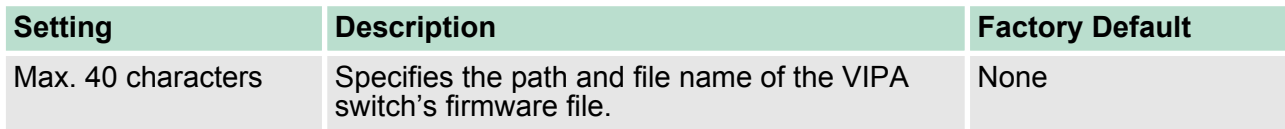

#### **Log Files Path and Name**

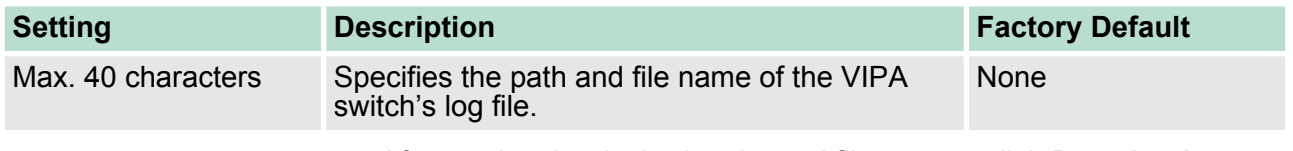

After setting the desired paths and file names, click **Download** to download the prepared file from the remote TFTP server, or click **Upload** to upload the desired file to the remote TFTP server.

Configuring Basic Settings > Restart

#### **Update System Files from Local PC**

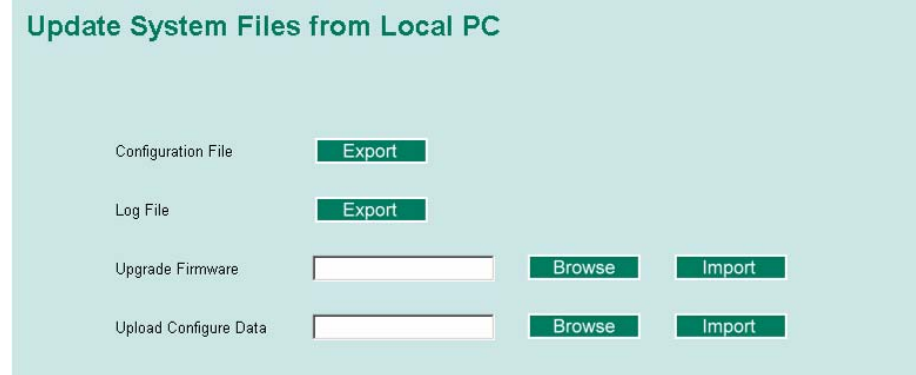

#### **Configuration File**

Click **Export** to save the VIPA switch's configuration file to the local host.

#### **Log File**

Click **Export** to save the VIPA switch's log file to the local host.

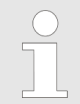

*Some operating systems will open the configuration file and log file directly in the web page. In such cases, right click the Export button to save the file.*

#### **Upgrade Firmware**

To import a new firmware file into the VIPA switch, click **Browse** to select the firmware file that is saved on your computer. The upgrade procedure will proceed automatically after clicking **Import.**

#### **Upload Configure Data**

To import a configuration file into the VIPA switch, click **Browse** to select the configuration file already saved on your computer. The upgrade procedure will proceed automatically after clicking **Import.**

#### **ABC (Auto-Backup Configurator) Configuration**

You can use VIPA's Automatic Backup Configurator to save and load the VIPA switch's configurations through the switch's RS-232 console port.

# **ABC (Auto-Backup Configurator) Configuration**

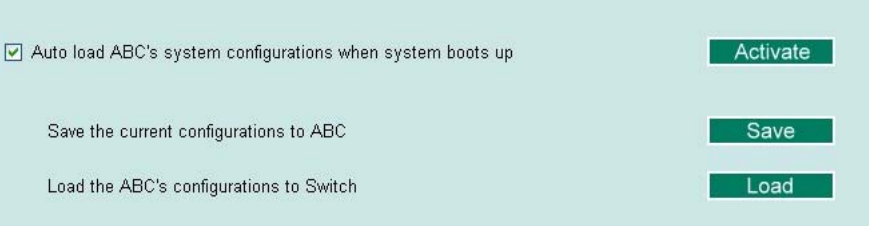

#### **4.1.10 Restart**

This function provides users with a quick way to restart the system.

Loop Protection

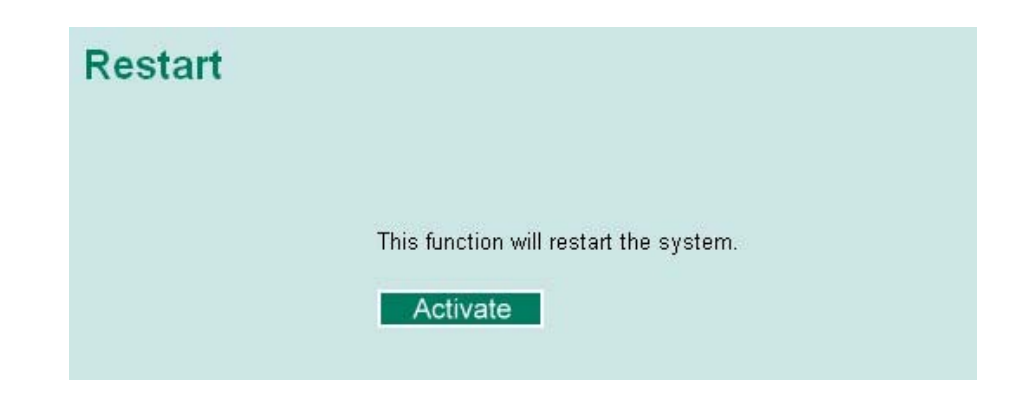

**4.1.11 Reset to Factory Default**

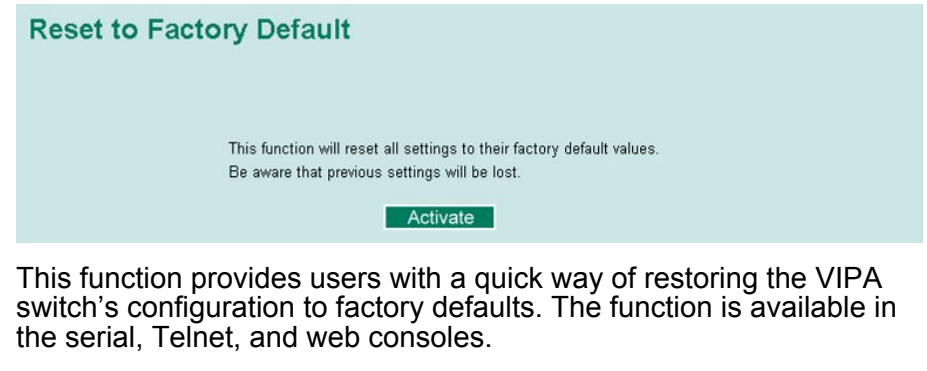

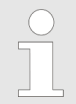

*After restoring the factory default configuration, you will need to use the default network settings to re-establish the web or Telnet console connection with the VIPA switch.*

#### **4.2 Loop Protection**

The switch is designed with a loop checking mechanism: Send a control BPDU from the Ethernet port and check if this control BPDU will be sent back to the switch again. If the looping occurs, the switch will automatically block the Ethernet port to prevent looping.

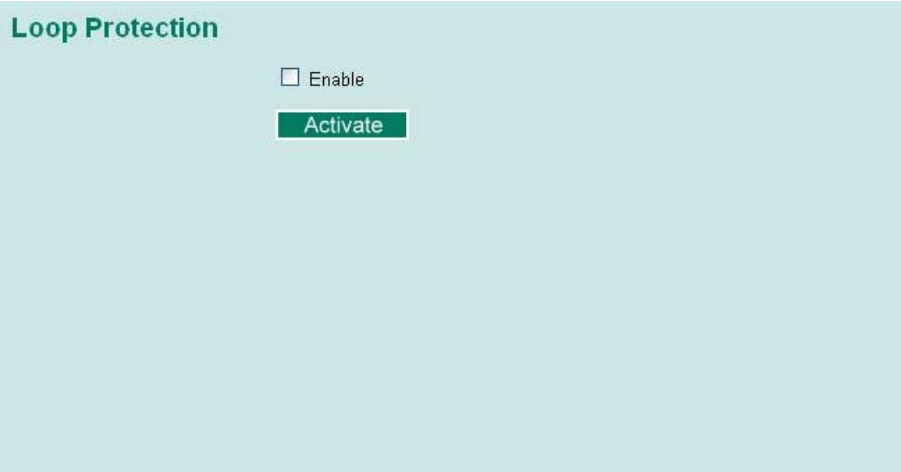

Configuring SNMP

Check the Enable box and click Activate to enable the Loop protection.

# **4.3 Configuring SNMP**

The VIPA switch supports SNMP V1, V2c, and V3. SNMP V1 and SNMP V2c use a community string match for authentication, which means that SNMP servers access all objects with read-only or read/ write permissions using the community strings *public* and *private* by default. SNMP V3 requires that you select an authentication level of MD5 or SHA, and is the most secure protocol. You can also enable data encryption to enhance data security. Supported SNMP security modes and levels are shown in the following table. Select the security mode and level that will be used to communicate between the SNMP agent and manager.

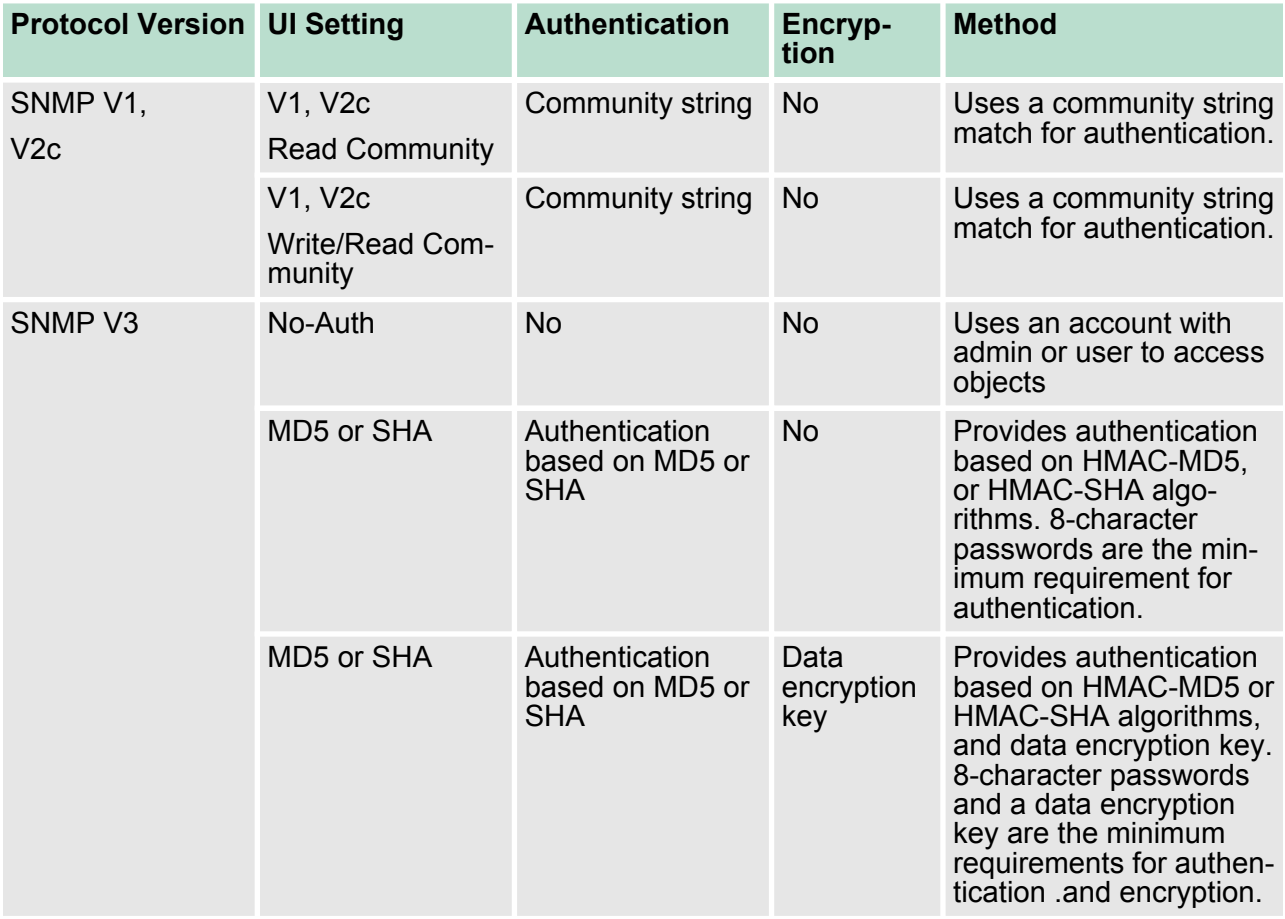

These parameters are configured on the SNMP page. A more detailed explanation of each parameter is given below the figure.

Configuring SNMP > SNMP Read/Write Settings

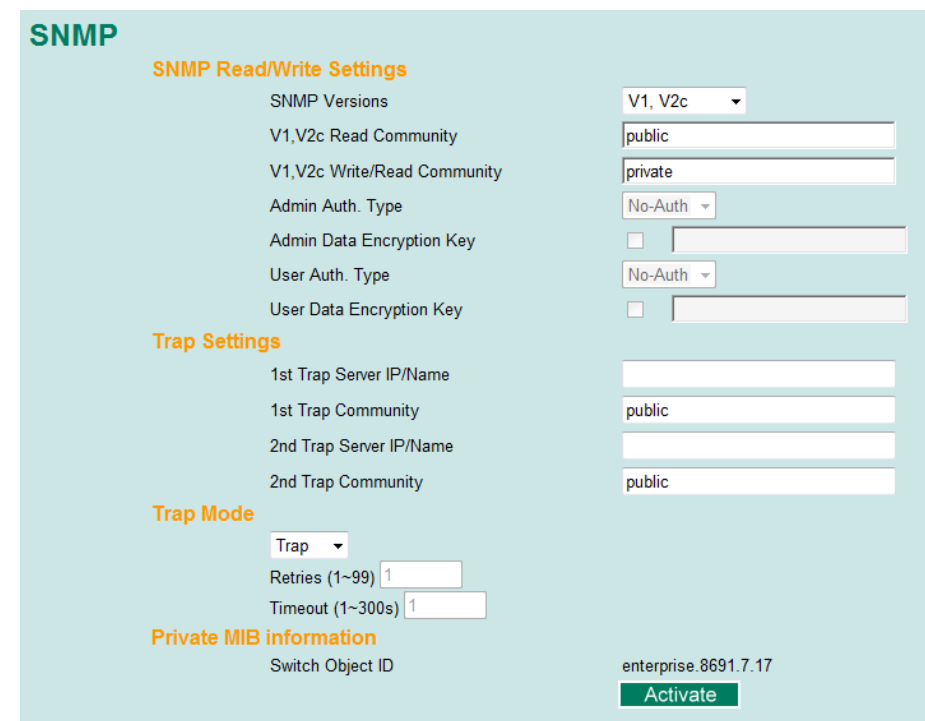

# **4.3.1 SNMP Read/Write Settings**

# **SNMP Versions**

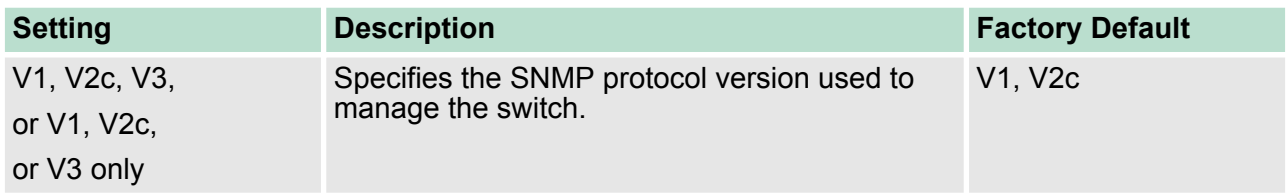

# **V1, V2c Read Community**

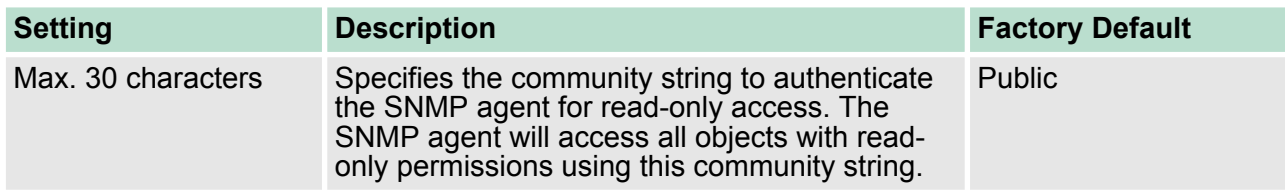

# **V1, V2c Write/Read Community**

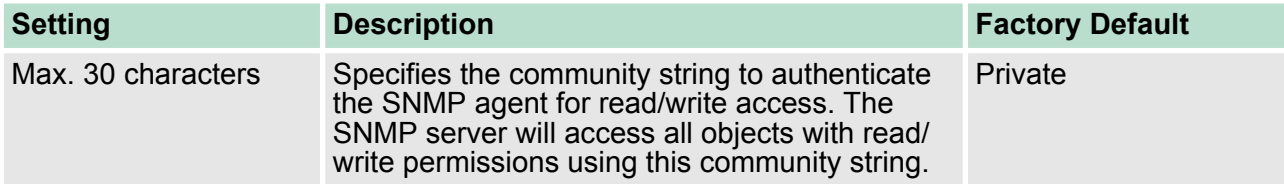

Configuring SNMP > SNMP Read/Write Settings

For SNMP V3, two levels of privilege are available accessing the VIPA switch. **Admin** privilege provides access and authorization to read and write the MIB file. **User** privilege allows reading of the MIB file only.

#### **Admin Auth. Type (for SNMP V1, V2c, V3, and V3 only)**

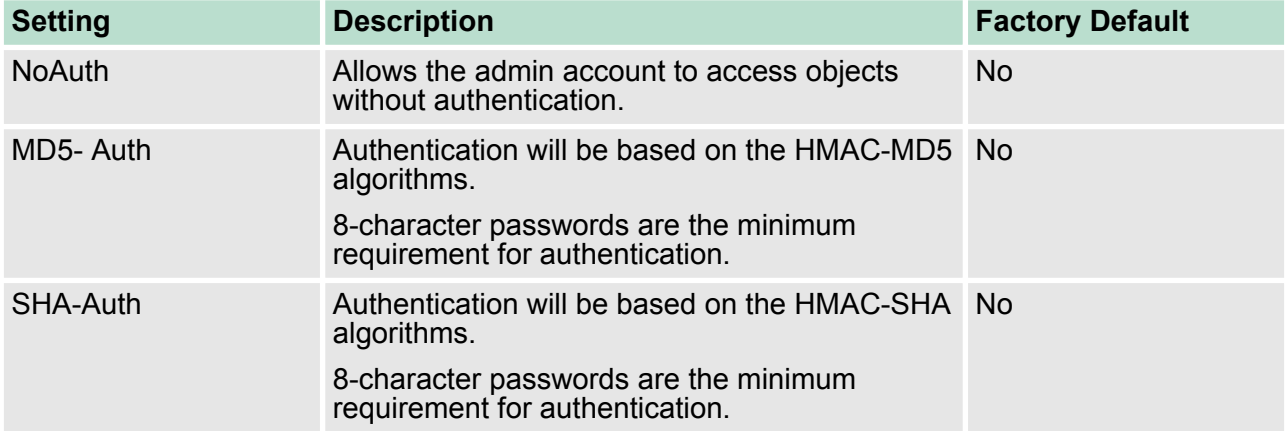

#### **Admin Data Encryption Key (for SNMP V1, V2c, V3, and V3 only)**

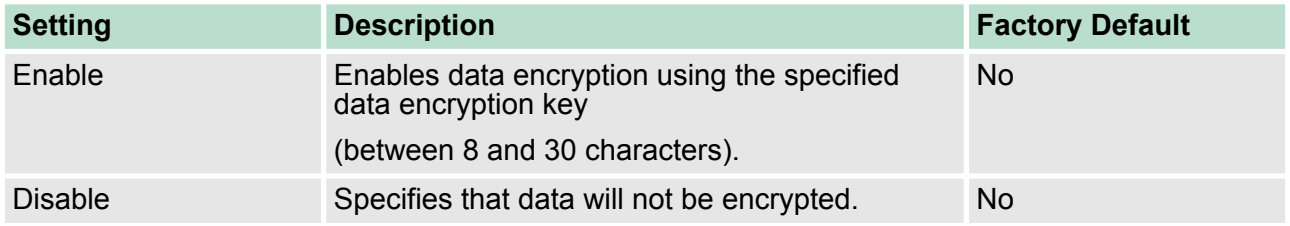

#### **User Auth. Type (for SNMP V1, V2c, V3 and V3 only)**

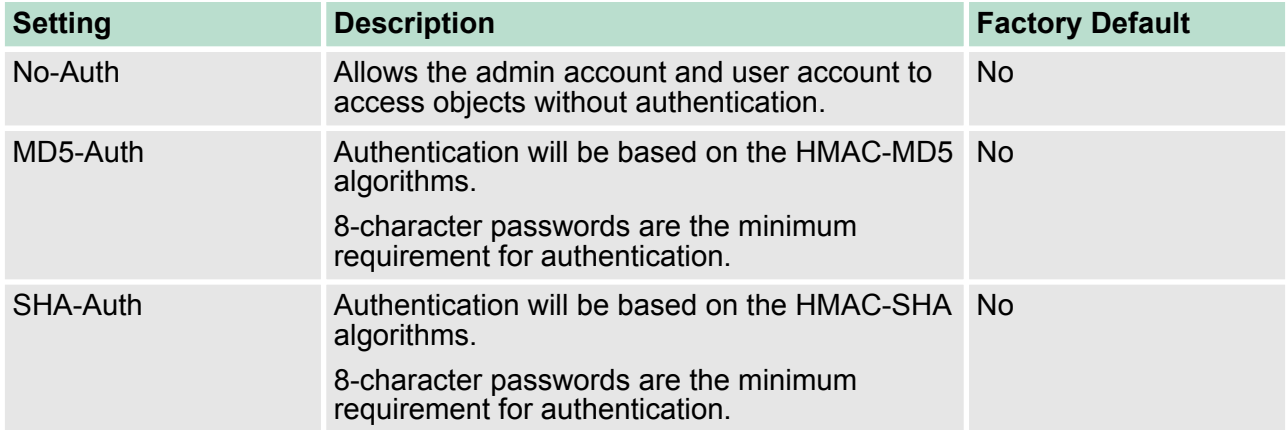

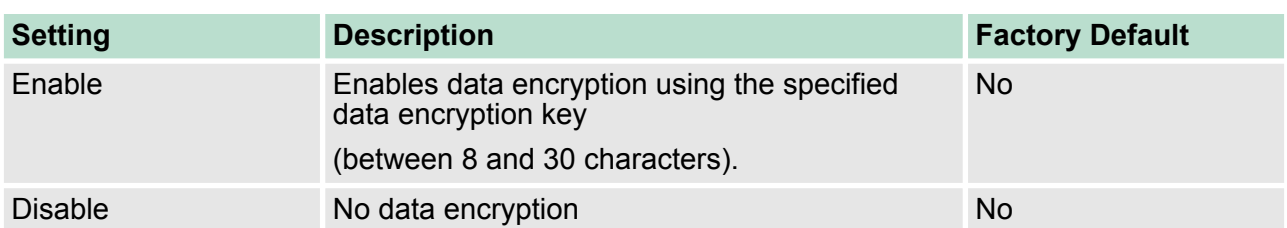

#### **User Data Encryption Key (for SNMP V1, V2c, V3 and V3 only)**

#### **4.3.2 Trap Settings**

SNMP traps allow an SNMP agent to notify the NMS of a significant event. The switch supports two SNMP modes, **Trap** mode and **Inform** mode.

In Trap mode, the SNMP agent sends an SNMPv1 trap PDU to the NMS. No acknowledgment is sent back from the NMS so the agent has no way of knowing if the trap reached the NMS. **SNMP Trap Mode - Trap**

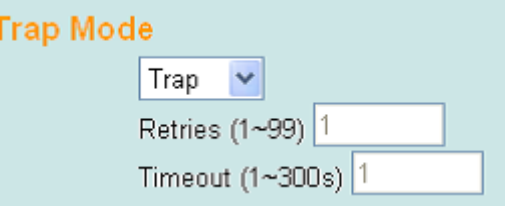

SNMPv2 provides an inform mechanism. When an inform message is sent from the SNMP agent to the NMS, the receiver sends a response to the sender acknowledging receipt of the event. This behavior is similar to that of the get and set requests. If the SNMP agent does not receive a response from the NMS for a period of time, the agent will resend the trap to the NMS agent. The maximum timeout time is 300 sec (default is 1 sec), and the maximum number of retries is 99 times (default is 1 time). When the SNMP agent receives acknowledgement from the NMS, it will stop resending the inform messages. **SNMP Trap Mode - Inform**

Configuring SNMP > Private MIB Information

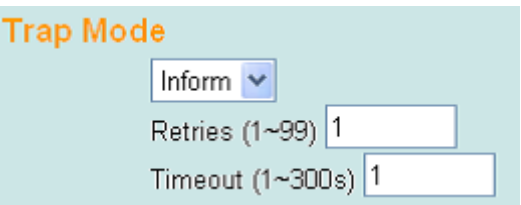

#### **1st Trap Server IP/Name**

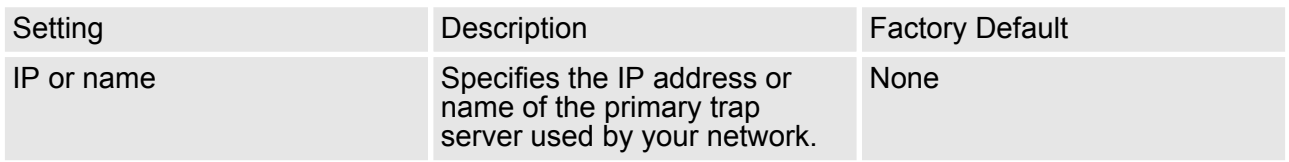

#### **1st Trap Community**

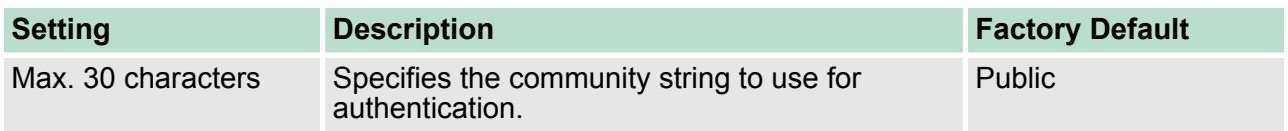

#### **2nd Trap Server IP/Name**

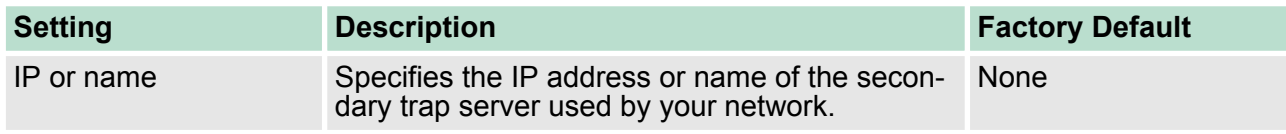

# **2nd Trap Community**

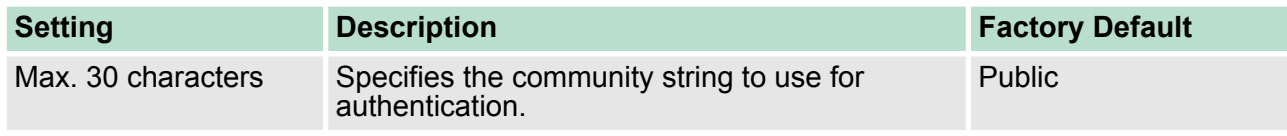

## **4.3.3 Private MIB Information**

# **Switch Object ID**

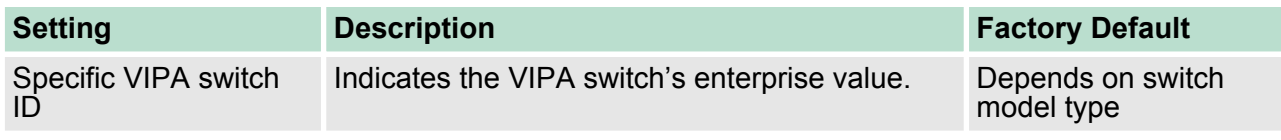

Jo

*NOTE: The Switch Object ID cannot be changed.*

# **4.4 Using Traffic Prioritization**

The VIPA switch's traffic prioritization capability provides Quality of Service (QoS) to your network by making data delivery more reliable. You can prioritize traffic on your network to ensure that high priority data is transmitted with minimum delay. Traffic can be controlled by a set of rules to obtain the required Quality of Service for your network. The rules define different types of traffic and specify how each type should be treated as it passes through the switch. The VIPA switch can inspect both IEEE 802.1p/1Q layer 2 CoS tags, and even layer 3 TOS information to provide consistent classification of the entire network. The VIPA switch's QoS capability improves the performance and determinism of industrial networks for mission critical applications.

#### **4.4.1 The Traffic Prioritization Concept**

Traffic prioritization allows you to prioritize data so that time-sensitive and system-critical data can be transferred smoothly and with minimal delay over a network. The benefits of using traffic prioritization are:

- $\blacksquare$  Improve network performance by controlling a wide variety of traffic and managing congestion.
- $\blacksquare$  Assign priorities to different categories of traffic. For example, set higher priorities for time-critical or business-critical applications.
- Provide predictable throughput for multimedia applications, such as video conferencing or voice over IP, and minimize traffic delay and jitter.
- **n** Improve network performance as the amount of traffic grows. Doing so will reduce costs since it will not be necessary to keep adding bandwidth to the network.

Traffic prioritization uses the four traffic queues that are present in your VIPA switch to ensure that high priority traffic is forwarded on a different queue from lower priority traffic. Traffic prioritization provides Quality of Service (QoS) to your network.

VIPA switch traffic prioritization depends on two industry-standard methods:

- **IEEE 802.1D—a laver 2 marking scheme.**
- **Differentiated Services (DiffServ)—a layer 3 marking scheme.**

Using Traffic Prioritization > The Traffic Prioritization Concept

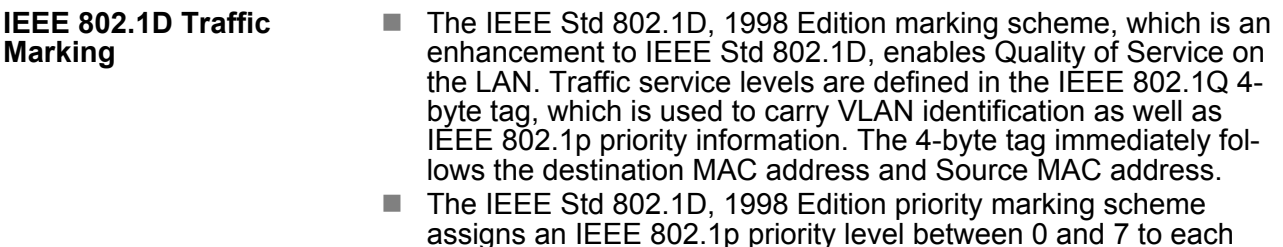

assigns an IEEE 802.1p priority level between 0 and 7 to each frame. The priority marking scheme determines the level of service that this type of traffic should receive. Refer to the table below for an example of how different traffic types can be mapped to the eight IEEE 802.1p priority levels.

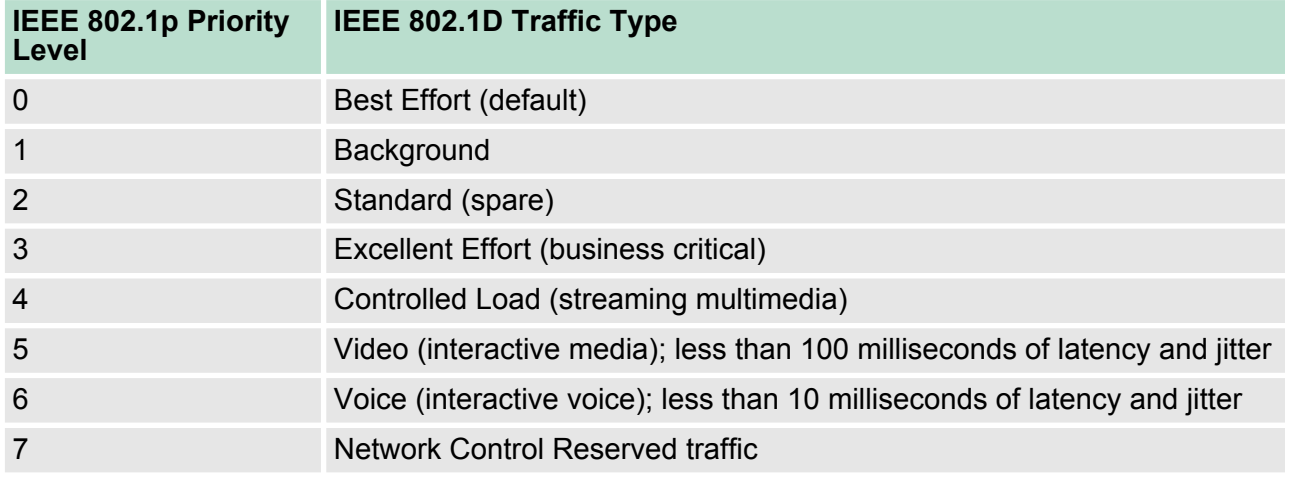

Even though the IEEE 802.1D standard is the most widely used prioritization scheme in the LAN environment, it still has some restrictions:

- $\blacksquare$  It requires an additional 4-byte tag in the frame, which is normally optional for Ethernet networks. Without this tag, the scheme cannot work.
- $\blacksquare$  The tag is part of the IEEE 802.1Q header, so to implement QoS at layer 2, the entire network must implement IEEE 802.1Q VLAN tagging.
- $\blacksquare$  It is only supported on a LAN and not across routed WAN links, since the IEEE 802.1Q tags are removed when the packets pass through a router.

DiffServ is a Layer 3 marking scheme that uses the DiffServ Code Point (DSCP) field in the IP header to store the packet priority information. DSCP is an advanced intelligent method of traffic marking that allows you to choose how your network prioritizes different types of traffic. DSCP uses 64 values that map to user-defined service levels, allowing you to establish more control over network traffic. **Differentiated Services (DiffServ) Traffic Marking**

The advantages of DiffServ over IEEE 802.1D are:

- You can configure how you want your switch to treat selected applications and types of traffic by assigning various grades of network service to them.
- $\blacksquare$  No extra tags are required in the packet.
- $\blacksquare$  DSCP uses the IP header of a packet to preserve priority across the Internet.
- DSCP is backwards compatible with IPV4 TOS, which allows operation with existing devices that use a layer 3 TOS enabled prioritization scheme.

VIPA switches classify traffic based on layer 2 of the OSI 7 layer model, and the switch prioritizes received traffic according to the priority information defined in the received packet. Incoming traffic is classified based upon the IEEE 802.1D frame and is assigned to the appropriate priority queue based on the IEEE 802.1p service level value defined in that packet. Service level markings (values) are defined in the IEEE 802.1Q 4-byte tag, and consequently traffic will only contain 802.1p priority markings if the network is configured with VLANs and VLAN tagging. The traffic flow through the switch is as follows: **Traffic Prioritization**

- A packet received by the VIPA switch may or may not have an 802.1p tag associated with it. If it does not, then it is given a default 802.1p tag (which is usually 0). Alternatively, the packet may be marked with a new 802.1p value, which will result in all knowledge of the old 802.1p tag being lost.
- $\blacksquare$  Because the 802.1p priority levels are fixed to the traffic queues, the packet will be placed in the appropriate priority queue, ready for transmission through the appropriate egress port. When the packet reaches the head of its queue and is about to be transmitted, the device determines whether or not the egress port is tagged for that VLAN. If it is, then the new 802.1p tag is used in the extended 802.1D header.
- The VIPA switch will check a packet received at the ingress port for IEEE 802.1D traffic classification, and then prioritize it based on the IEEE 802.1p value (service levels) in that tag. It is this 802.1p value that determines which traffic queue the packet is mapped to.

#### The hardware of VIPA switches has multiple traffic queues that allow packet prioritization to occur. Higher priority traffic can pass through the VIPA switch without being delayed by lower priority traffic. As each packet arrives in the VIPA switch, it passes through any ingress processing (which includes classification, marking/re-marking), and is then sorted into the appropriate queue. The switch then forwards packets from each queue. VIPA switches support two different queuing mechanisms: **Traffic Queues**

- **Weight Fair:** This method services all the traffic queues, giving priority to the higher priority queues. Under most circumstances, the Weight Fair method gives high priority precedence over low priority, but in the event that high priority traffic does not reach the link capacity, lower priority traffic is not blocked.
- $\blacksquare$  Strict: This method services high traffic queues first; low priority queues are delayed until no more high priority data needs to be sent. The Strict method always gives precedence to high priority over low priority.

Using Traffic Prioritization > Configuring Traffic Prioritization

#### **4.4.2 Configuring Traffic Prioritization**

Quality of Service (QoS) provides a traffic prioritization capability to ensure that important data is delivered consistently and predictably. The VIPA switch can inspect IEEE 802.1p/1Q layer 2 CoS tags, and even layer 3 TOS information, to provide a consistent classification of the entire network. The VIPA switch's QoS capability improves your industrial network's performance and determinism for mission critical applications.

#### **QoS Classification**

# Oos Classification

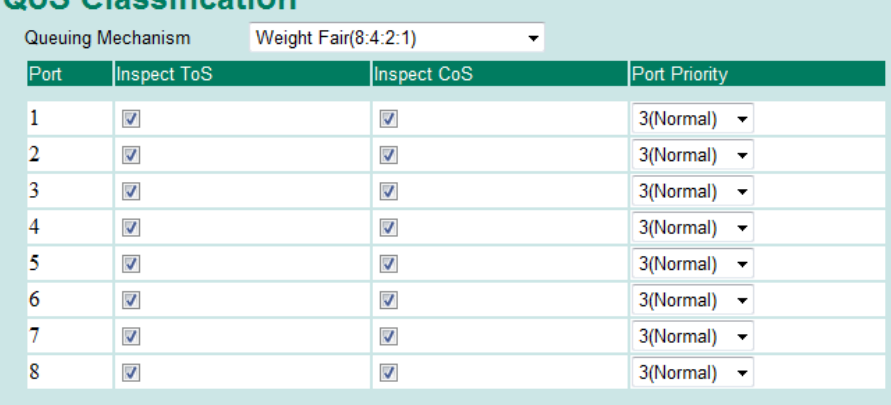

The VIPA switch supports inspection of layer 3 TOS and/or layer 2 CoS tag information to determine how to classify traffic packets.

#### **Queuing Mechanism**

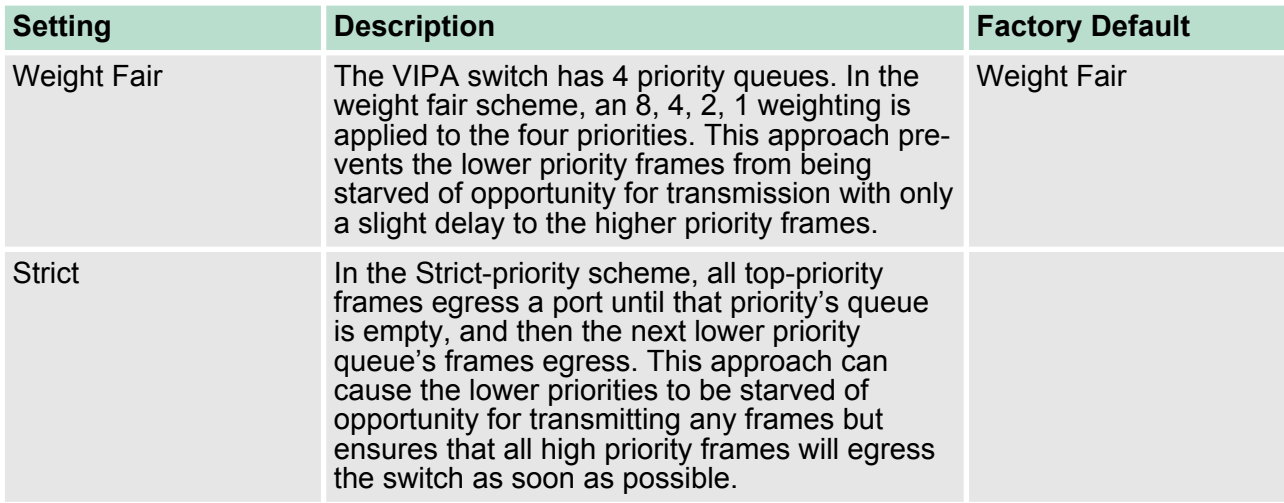

#### **Inspect TOS**

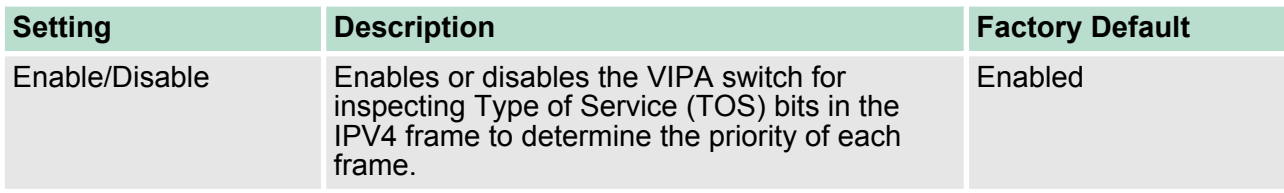

#### **Inspect COS**

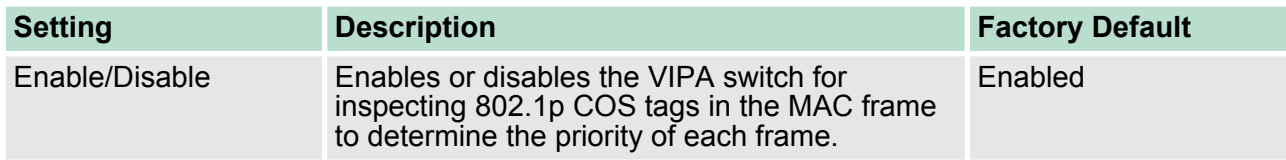

#### **Inspect Port Priority**

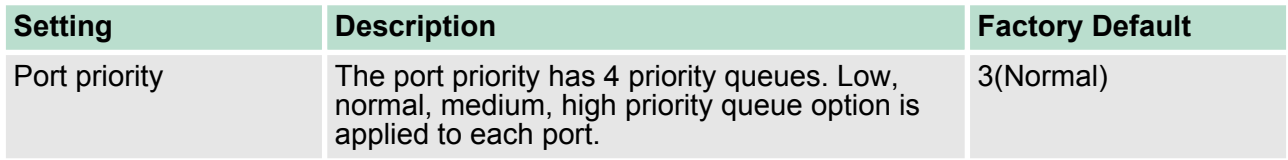

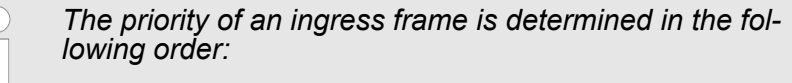

*1. Inspect TOS*

 $\begin{bmatrix} 1 \\ 1 \end{bmatrix}$ 

- *2. Inspect CoS*
- *3. Port Priority*

Using Traffic Prioritization > Configuring Traffic Prioritization

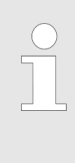

*The designer can enable these classifications individually or in combination. For instance, if a "hot" higher priority port is required for a network design, Inspect TOS and Inspect CoS can be disabled. This setting leaves only port default priority active, which results in all ingress frames being assigned the same priority on that port.*

#### **CoS Mapping**

**Mapping Table of CoS Value and Priority Queues** 

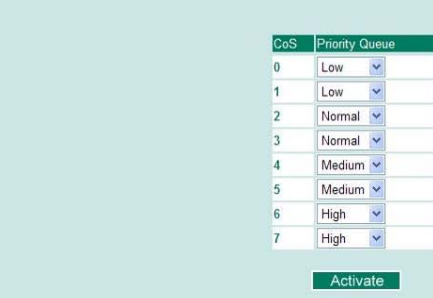

#### **CoS Value and Priority Queues**

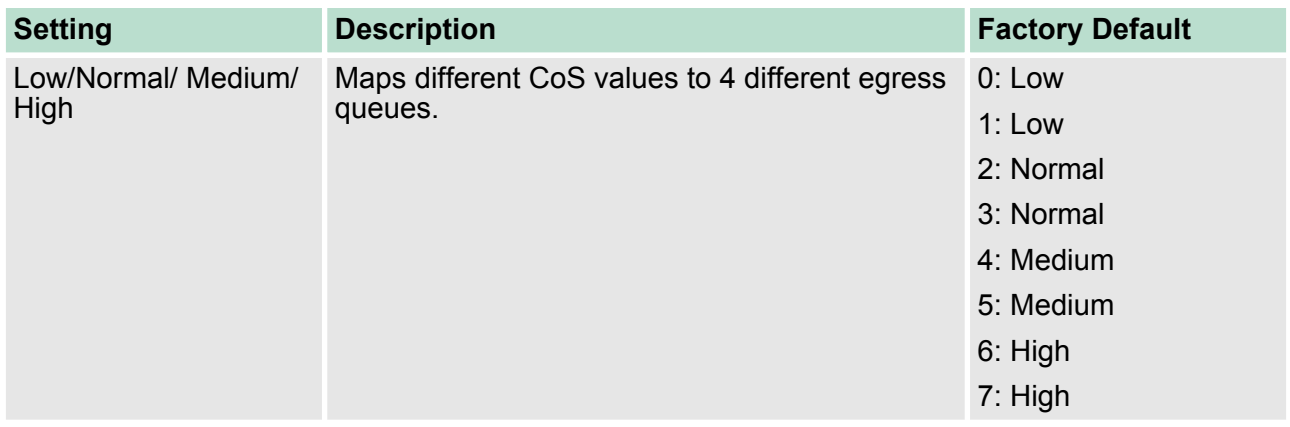

Using Virtual LAN > The Virtual LAN (VLAN) Concept

#### **TOS/DiffServ Mapping**

#### Mapping Table of ToS (DSCP) Value and Priority Queues

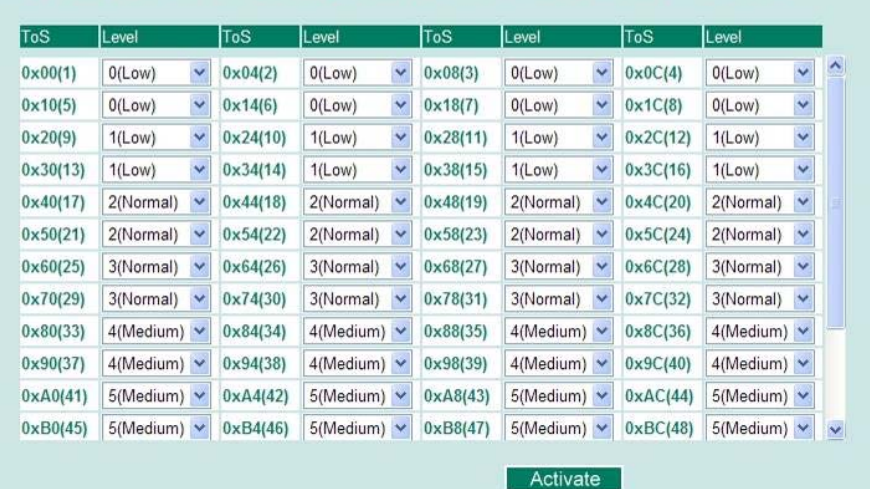

#### **ToS (DSCP) Value and Priority Queues**

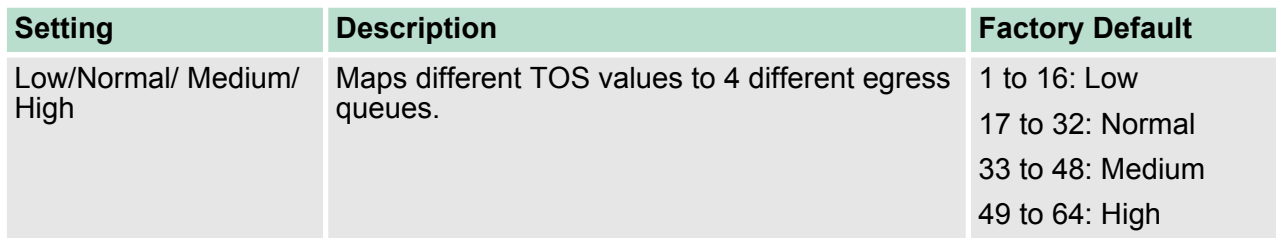

#### **4.5 Using Virtual LAN**

Setting up Virtual LANs (VLANs) on your VIPA switch increases the efficiency of your network by dividing the LAN into logical segments, as opposed to physical segments. In general, VLANs are easier to manage.

#### **4.5.1 The Virtual LAN (VLAN) Concept**

#### **What is a VLAN?**

A VLAN is a group of devices that can be located anywhere on a network, but which communicate as if they are on the same physical segment. With VLANs, you can segment your network without being restricted by physical connections—a limitation of traditional network design. With VLANs you can segment your network according into:

- **Departmental groups**—You could have one VLAN for the marketing department, another for the finance department, and another for the product development department.
- Hierarchical groups-You could have one VLAN for directors, another for managers, and another for general staff.
- Usage groups—You could have one VLAN for email users and another for multimedia users.

Using Virtual LAN > The Virtual LAN (VLAN) Concept

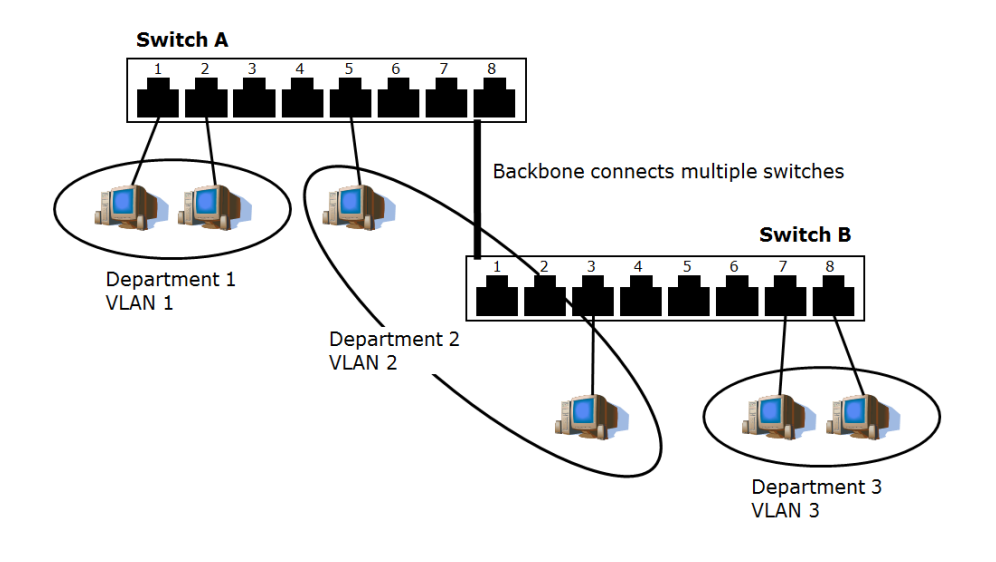

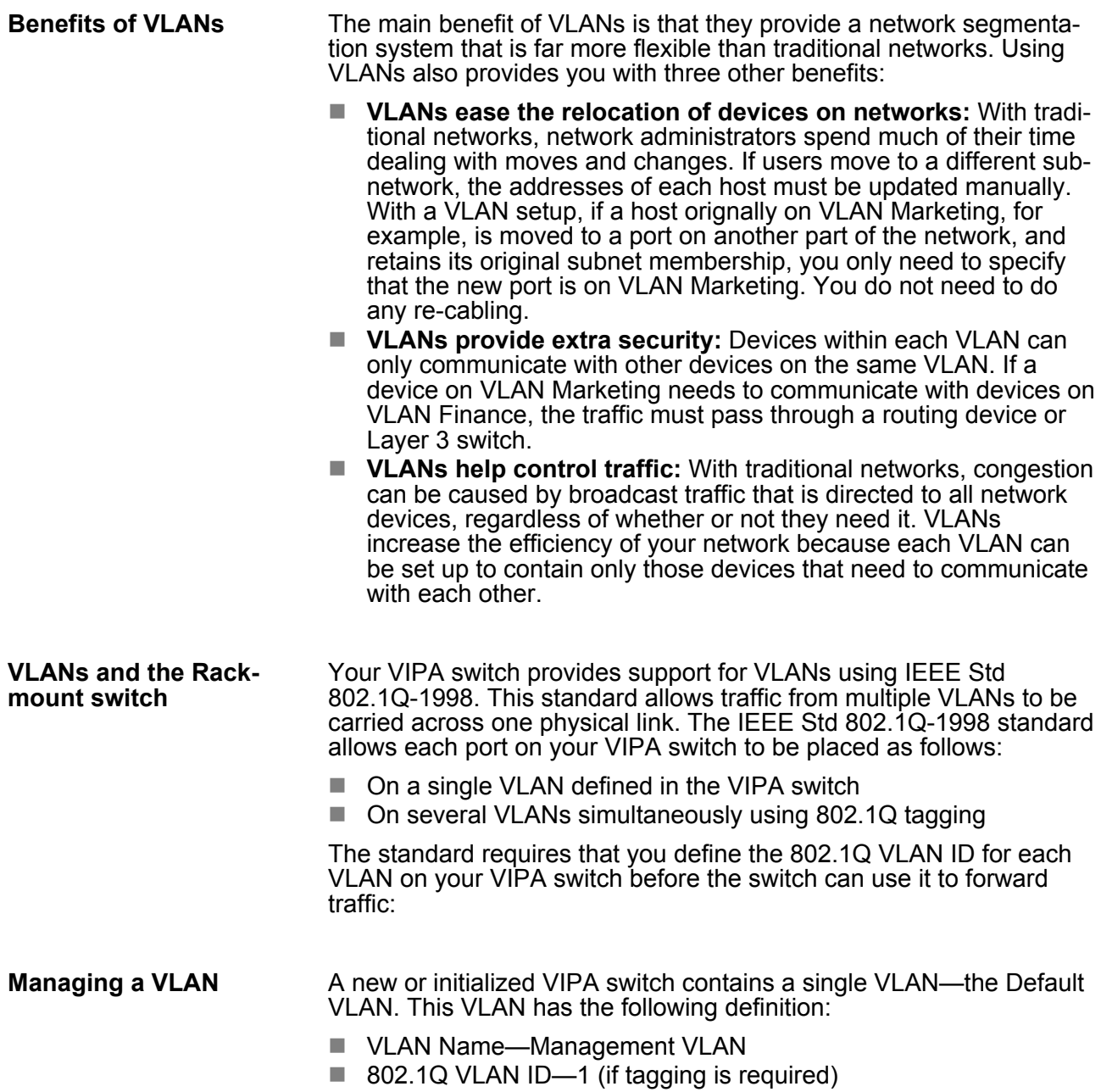

#### Using Virtual LAN > The Virtual LAN (VLAN) Concept

All the ports are initially placed on this VLAN, and it is the only VLAN that allows you to access the management software of the VIPA switch over the network.

If devices connected to a VLAN need to communicate to devices on a different VLAN, a router or Layer 3 switching device with connections to both VLANs needs to be installed. Communication between VLANs can only take place if they are all connected to a routing or Layer 3 switching device. **Communication Between VLANs**

The VIPA switch supports 802.1Q VLAN tagging, a system that allows traffic for multiple VLANs to be carried on a single physical link (backbone, trunk). When setting up VLANs you need to understand when to use untagged and tagged membership of VLANs. Simply put, if a port is on a single VLAN it can be an untagged member, but if the port needs to be a member of multiple VLANs, tagged membership must be defined. A typical host (e.g., clients) will be untagged members of one VLAN, defined as an **Access Port** in a VIPA switch, while inter-switch connections will be tagged members of all VLANs, defined as a **Trunk Port** in a VIPA switch. The IEEE Std 802.1Q-1998 defines how VLANs operate within an open packetswitched network. An 802.1Q compliant packet carries additional information that allows a switch to determine which VLAN the port belongs to. If a frame is carrying the additional information, it is known as a tagged frame. To carry multiple VLANs across a single physical link (backbone, trunk), each packet must be tagged with a VLAN identifier so that the switches can identify which packets belong in which VLAN. To communicate between VLANs, a router must be used. **VLANs: Tagged and Untagged Membership**

The VIPA switch supports three types of VLAN port settings:

- Access Port: The port connects to a single device that is not tagged. The user must define the default port PVID that assigns which VLAN the device belongs to. Once the ingress packet of this Access Port egresses to another Trunk Port (the port needs all packets to carry tag information), the VIPA switch will insert this PVID into this packet so the next 802.1Q VLAN switch can recognize it.
- **Trunk Port:** The port connects to a LAN that consists of untagged devices, tagged devices and/or switches and hubs. In general, the traffic of the Trunk Port must have a Tag. Users can also assign a PVID to a Trunk Port. The untagged packet on the Trunk Port will be assigned the port default PVID as its VID.
- Hybrid Port: The port is similar to a Trunk port, except users can explicitly assign tags to be removed from egress packets.

The following section illustrates how to use these ports to set up different applications.

Using Virtual LAN > Sample Applications of VLANs Using VIPA switches

# **4.5.2 Sample Applications of VLANs Using VIPA switches**

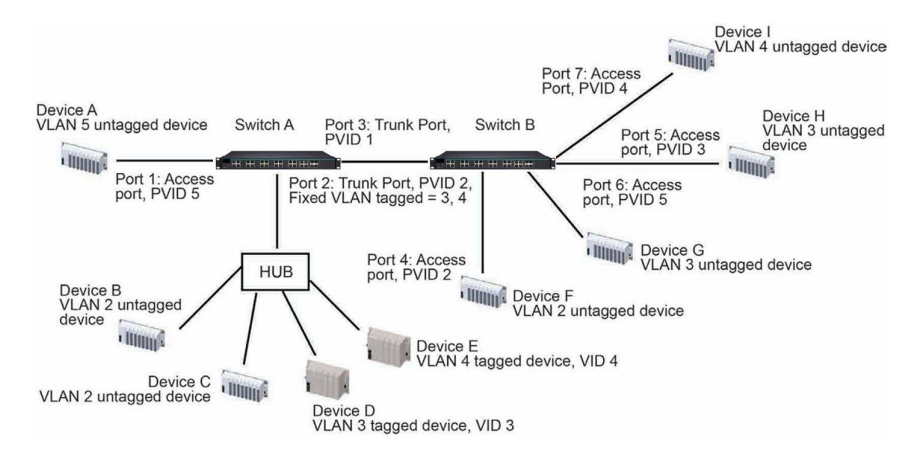

#### In this application

- Port 1 connects a single untagged device and assigns it to VLAN 5; it should be configured as Access Port with PVID 5.
- $\blacksquare$  Port 2 connects a LAN with two untagged devices belonging to VLAN 2. One tagged device with VID 3 and one tagged device with VID 4. It should be configured as **Trunk Port** with PVID 2 for untagged device and Fixed VLAN (Tagged) with 3 and 4 for tagged device. Since each port can only have one unique PVID, all untagged devices on the same port must belong to the same VLAN.
- $\blacksquare$  Port 3 connects with another switch. It should be configured as **Trunk Port** GVRP protocol will be used through the Trunk Port.
- $\blacksquare$  Port 4 connects a single untagged device and assigns it to VLAN 2; it should be configured as Access Port with PVID 2.
- $\blacksquare$  Port 5 connects a single untagged device and assigns it to VLAN 3; it should be configured as Access Port with PVID 3.
- $\blacksquare$  Port 6 connect a single untagged device and assigns it to VLAN 5; it should be configured as Access Port with PVID 5.
- Port 7 connects a single untagged device and assigns it to VLAN 4; it should be configured as Access Port with PVID 4.

After the application is properly configured:

- Packets from Device A will travel through **Trunk Port 3** with tagged VID 5. Switch B will recognize its VLAN, pass it to port 6, and then remove tags received successfully by Device G, and vice versa.
- Packets from Devices B and C will travel through Trunk Port 3 with tagged VID 2. Switch B recognizes its VLAN, passes it to port 4, and then removes tags received successfully by Device F, and vice versa.
- Packets from Device D will travel through Trunk Port 3 with tagged VID 3. Switch B will recognize its VLAN, pass to port 5. and then remove tags received successfully by Device H. Packets from Device H will travel through Trunk Port 3 with PVID 3. Switch A will recognize its VLAN and pass it to port 2, but will not remove tags received successfully by Device D.
- Packets from Device E will travel through Trunk Port 3 with tagged VID 4. Switch B will recognize its VLAN, pass it to port 7, and then remove tags received successfully by Device I. Packets from Device I will travel through **Trunk Port 3** with tagged VID 4. Switch A will recognize its VLAN and pass it to port 2, but will not remove tags received successfully by Device E.

#### **4.5.3 VLAN Settings**

To configure 802.1Q VLAN and port-based VLANs on the VIPA switch, use the VLAN Settings page to configure the ports.

#### **VLAN Mode**

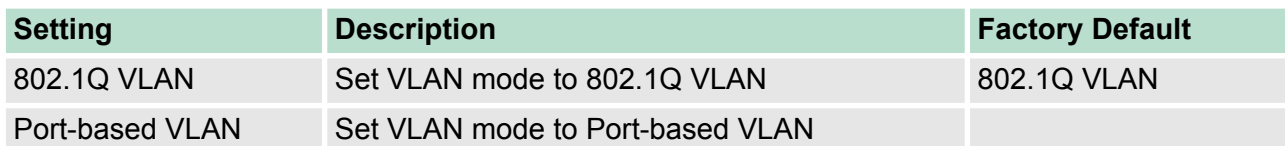

# **802.1Q VLAN Settings**

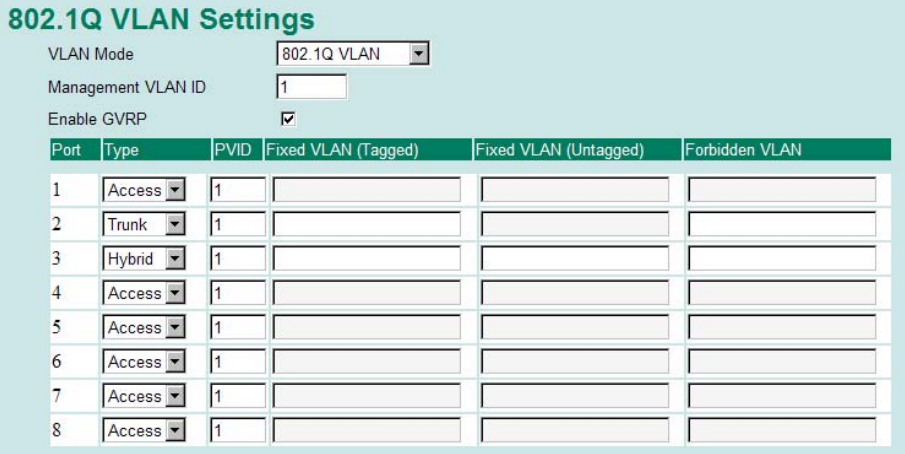

#### **Management VLAN ID**

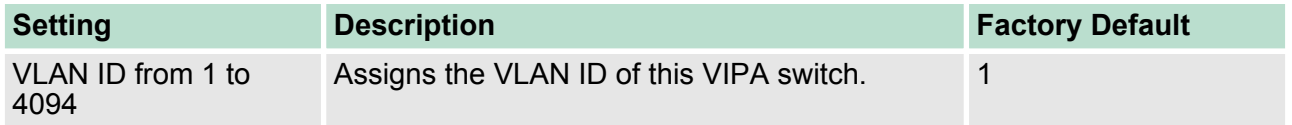

#### **Port Type**

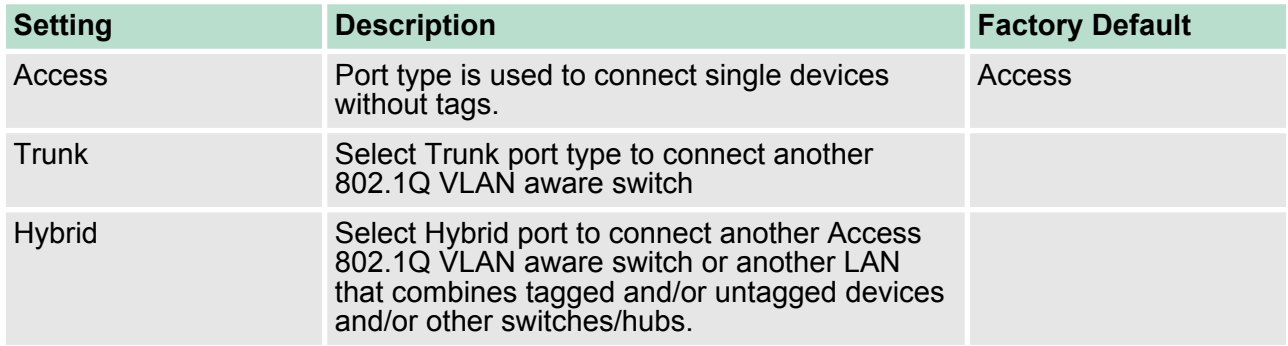

Using Virtual LAN > VLAN Settings

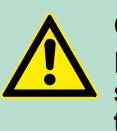

#### **CAUTION!**

For communication redundancy in the VLAN environment, set **Redundant Port Coupling Port** and **Coupling Control Port** as **Trunk Port** since these ports act as the backbone to transmit all packets of different VLANs to different VIPA switch units.

#### **Port PVID**

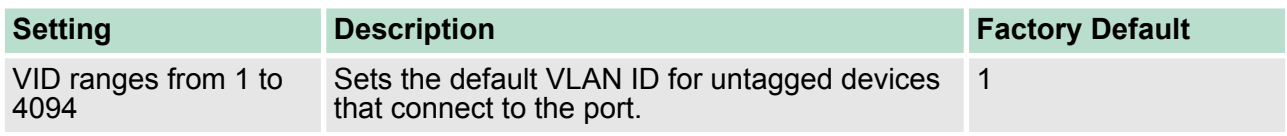

#### **Fixed VLAN List (Tagged)**

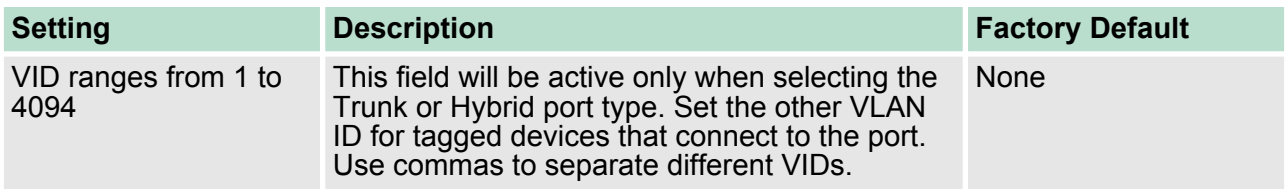

#### **Fixed VLAN List (Untagged)**

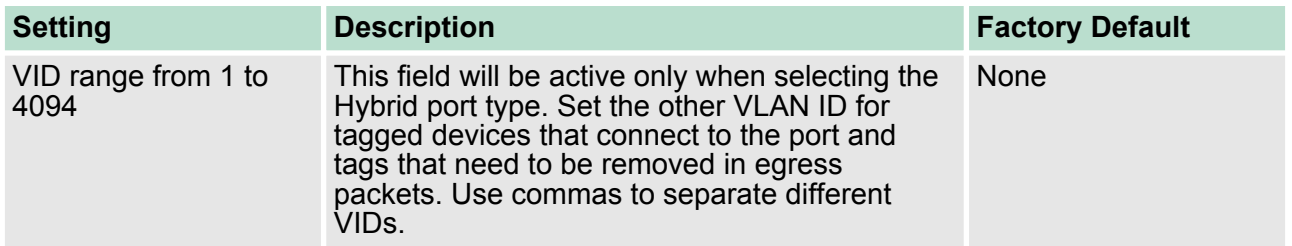

#### **Forbidden VLAN List**

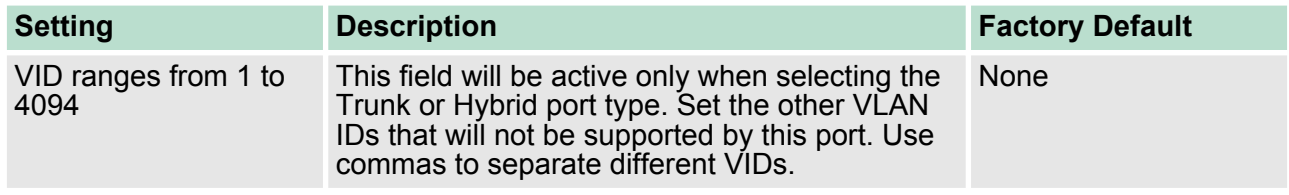

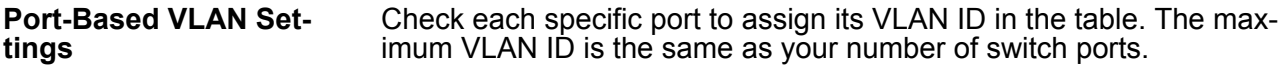

#### Using Virtual LAN > VLAN Table

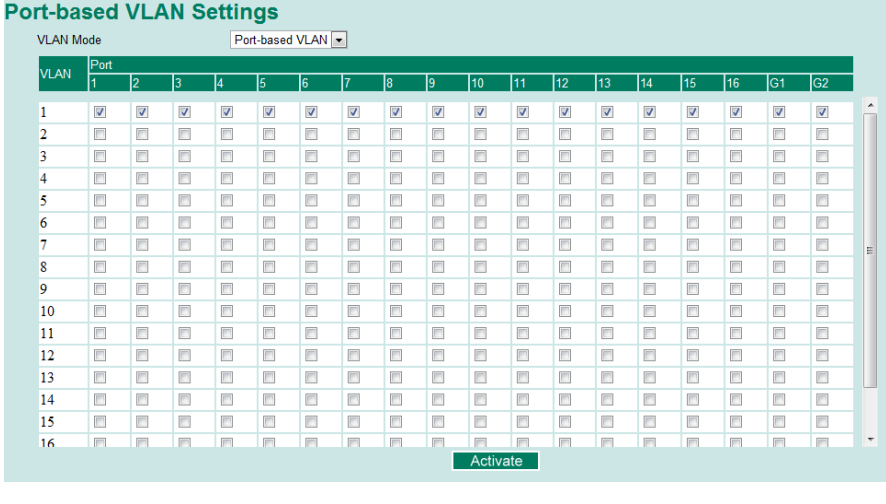

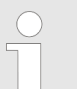

*IGMP Snooping will be disabled when Port-Based VLAN is enabed.*

#### **4.5.4 VLAN Table**

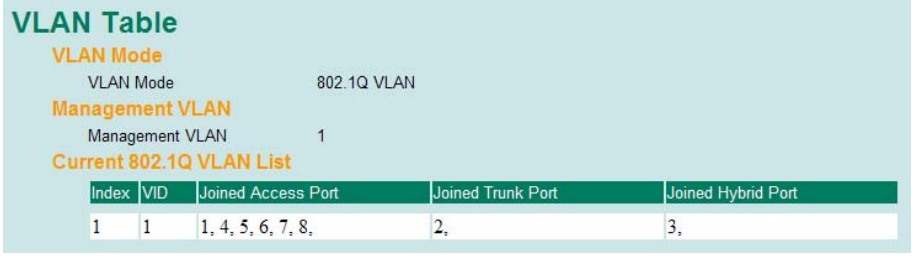

#### **VLAN Table**

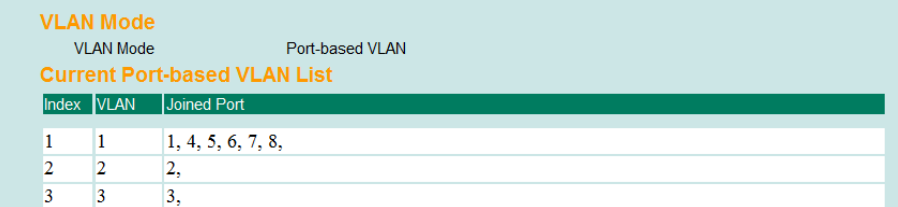

Use the **802.1Q VLAN table** to review the VLAN groups that were created, **Joined Access Ports**, **Trunk Ports**, and **Hybrid Ports**, and use the **Port-based VLAN table** to review the VLAN group and **Joined Ports**.

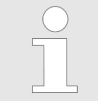

*The VIPA managed switches have a maximum of 64 VLAN settings.*

Using Multicast Filtering > The Concept of Multicast Filtering

#### **4.6 Using Multicast Filtering**

Multicast filtering improves the performance of networks that carry multicast intering improved the performance of homeing that can g and how multicast filtering can be implemented on your VIPA switch.

#### **4.6.1 The Concept of Multicast Filtering**

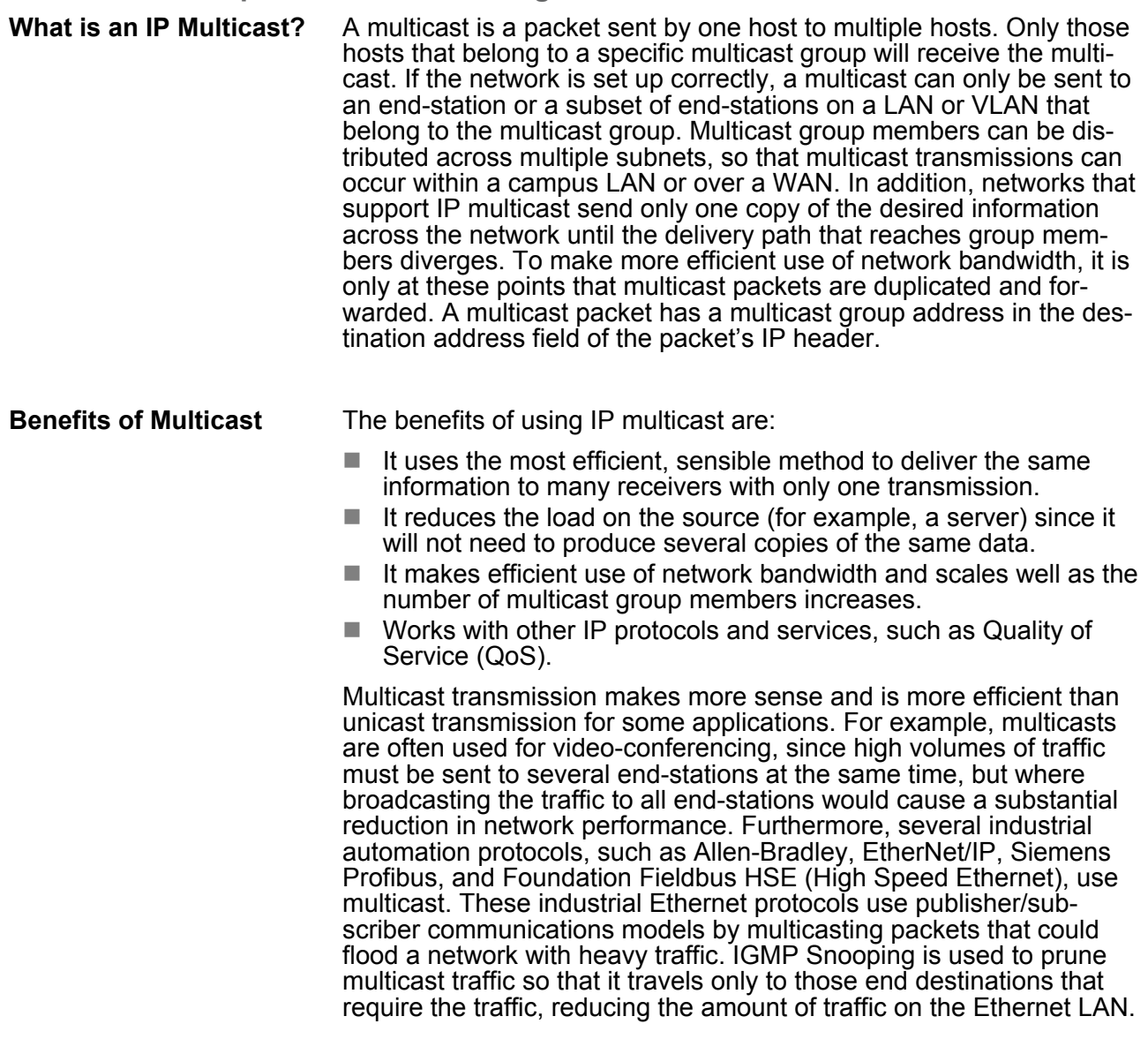

#### Using Multicast Filtering > The Concept of Multicast Filtering

#### **Multicast Filtering**

Multicast filtering ensures that only end-stations that have joined certain groups receive multicast traffic. With multicast filtering, network devices only forward multicast traffic to the ports that are connected to registered end-stations. The following two figures illustrate how a network behaves without multicast filtering, and with multicast filtering.

#### **Network without multicast filtering**

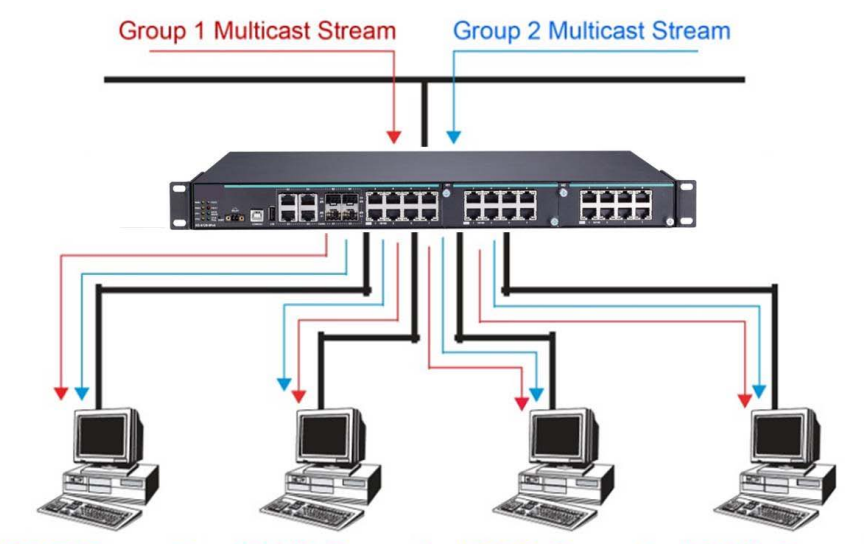

IGMP Group 1 IGMP Group 2 IGMP Group 1 **IGMP Group 2** 

All hosts receive the multicast traffic, even if they don't need it.

#### **Network without multicast filtering**

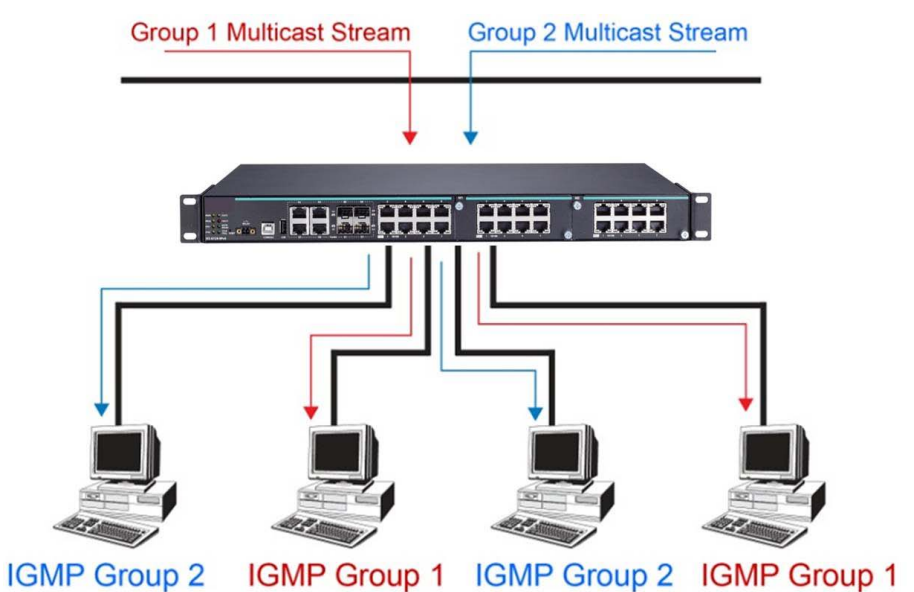

Hosts only receive dedicated traffic from other hosts belonging to the same group.

#### **Multicast Filtering and VIPA's Industrial Rackmount Switches**

The VIPA switch has three ways to achieve multicast filtering: IGMP (Internet Group Management Protocol) Snooping, GMRP (GARP Multicast Registration Protocol), and adding a static multicast MAC manually to filter multicast traffic automatically.

Using Multicast Filtering > The Concept of Multicast Filtering

#### ■ Snooping Mode

Snooping Mode allows your switch to forward multicast packets only to the appropriate ports. The switch snoops on exchanges between hosts and an IGMP device, such as a router, to find those ports that want to join a multicast group, and then configures its filters accordingly.

#### ■ **IGMP Snooping Enhanced Mode**

Snooping Enhanced Mode allows your switch to forward multicast packets to the VIPA switch's member port only. If you disable Enhanced Mode, data streams will run to the querier port as well as the member port.

#### **Node** Query Mode

Query mode allows the VIPA switch to work as the Querier if it has the lowest IP address on the subnetwork to which it belongs.

*IGMP Snooping Enhanced mode is only provided in Layer 2 switches.*

IGMP querying is enabled by default on the VIPA switch to ensure proceeding query election. Enable query mode to run multicast sessions on a network that does not contain IGMP routers (or queriers). Query mode allows users to enable IGMP snooping by VLAN ID. VIPA switches support IGMP snooping version 1, version 2 and version 3. Version 2 is compatible with version 1.The default setting is IGMP V1/V2.

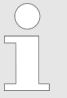

*VIPA Layer 3 switches are compatible with any device that conforms to the IGMP V2 and IGMP V3 device protocols. Layer 2 switches only support IGMP V1/V2.*

- IGMP is used by IP-supporting network devices to register hosts with multicast groups. It can be used on all LANs and VLANs that contain a multicast capable IP router, and on other network devices that support multicast filtering. VIPA switches support IGMP version 1, 2 and 3. IGMP version 1 and 2 work as follows: **IGMP Multicast Filtering**
	- The IP router (or querier) periodically sends query packets to all end-stations on the LANs or VLANs that are connected to it. For networks with more than one IP router, the router with the lowest IP address is the querier. A switch with IP address lower than the IP address of any other IGMP queriers connected to the LAN or VLAN can become the IGMP querier.
	- $\blacksquare$  When an IP host receives a query packet, it sends a report packet back that identifies the multicast group that the end-station would like to join.
	- When the report packet arrives at a port on a switch with IGMP Snooping enabled, the switch knows that the port should forward traffic for the multicast group, and then proceeds to forward the packet to the router.
- $\blacksquare$  When the router receives the report packet, it registers that the LAN or VLAN requires traffic for the multicast groups.
- $\blacksquare$  When the router forwards traffic for the multicast group to the LAN or VLAN, the switches only forward the traffic to ports that received a report packet.

#### **IGMP version comparison**

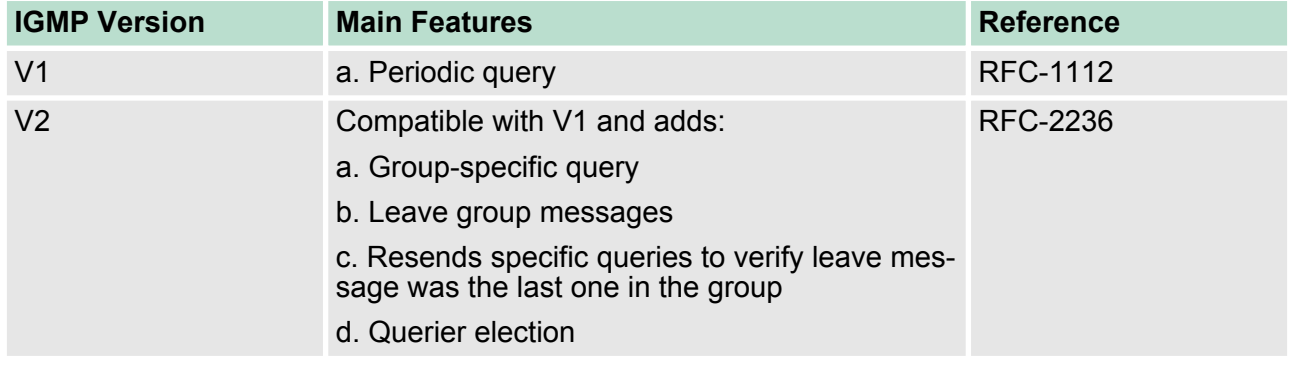

VIPA switches support IEEE 802.1D-1998 GMRP (GARP Multicast Registration Protocol), which is different from IGMP (Internet Group Management Protocol). GMRP is a MAC-based multicast management protocol, whereas IGMP is IP-based. GMRP provides a mechanism that allows bridges and end stations to register or de-register Group membership information dynamically. GMRP functions similarly to GVRP, except that GMRP registers multicast addresses on ports. When a port receives a GMRP-join message, it will register the multicast address to its database if the multicast address is not registered, and all the multicast packets with that multicast address are able to be forwarded from this port. When a port receives a GMRPleave message, it will de-register the multicast address from its database, and all the multicast packets with this multicast address will not be able to be forwarded from this port. **GMRP (GARP Multicast Registration Protocol)**

Some devices may only support multicast packets, but not support either IGMP Snooping or GMRP. The VIPA switch supports adding multicast groups manually to enable multicast filtering. **Static Multicast MAC**

Use the serial console or web interface to enable or disable IGMP Snooping and IGMP querying. If IGMP Snooping is not enabled, then IP multicast traffic is always forwarded, flooding the network. **Enabling Multicast Filtering**

#### **4.6.2 Configuring IGMP Snooping**

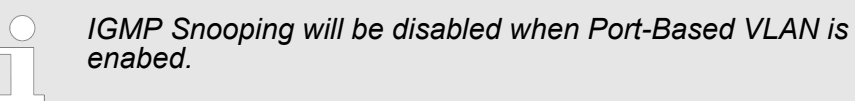

IGMP Snooping provides the ability to prune multicast traffic so that it travels only to those end destinations that require that traffic, thereby reducing the amount of traffic on the Ethernet LAN.

Using Multicast Filtering > Configuring IGMP Snooping

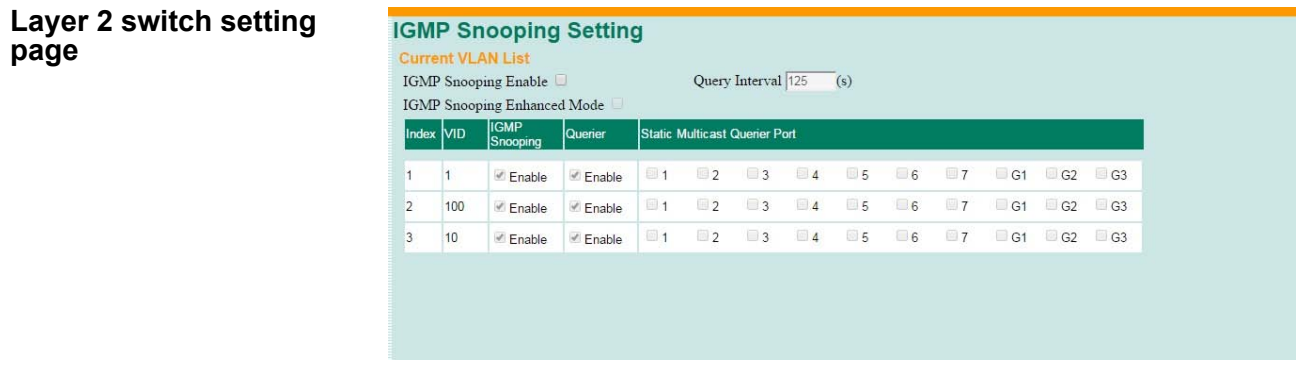

## **IGMP Snooping Enable**

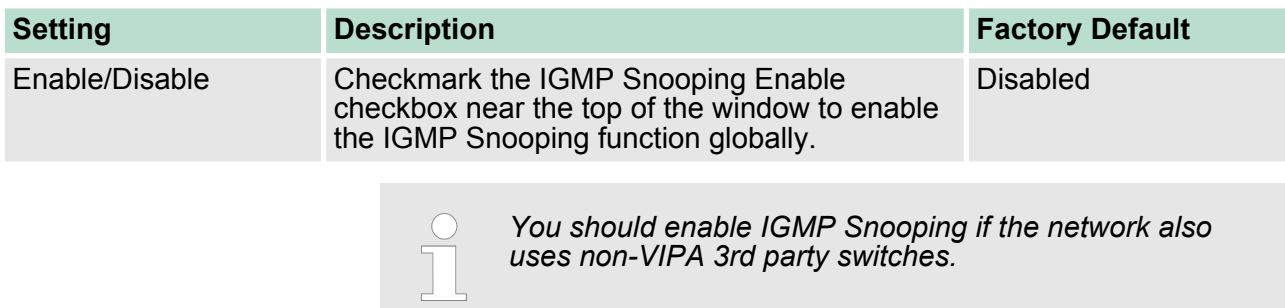

## **Query Interval**

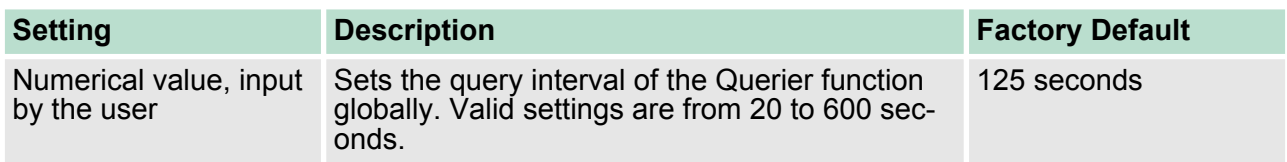

## **IGMP Snooping Enhanced Mode**

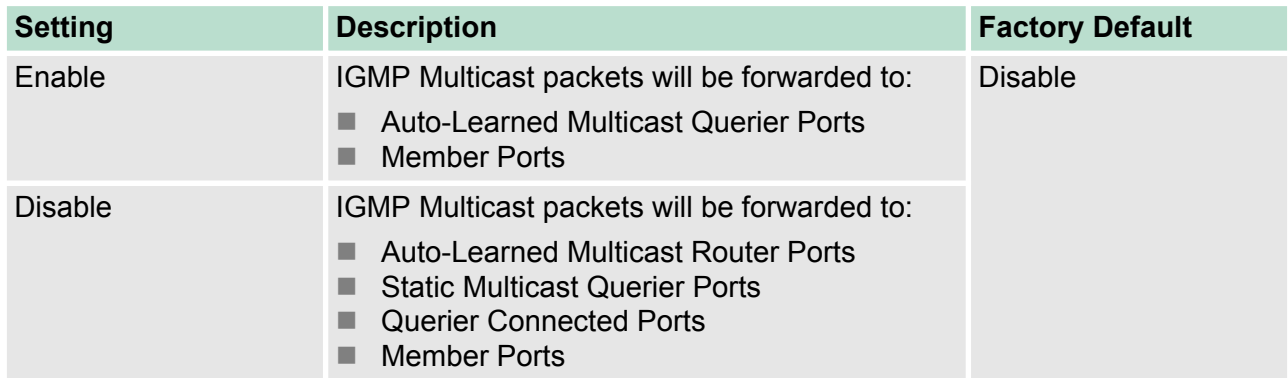

Using Multicast Filtering > Configuring IGMP Snooping

 $\bigcirc$ 

*IGMP Snooping Enhanced Mode in networks composed entirely of VIPA switches*

#### **IGMP Snooping**

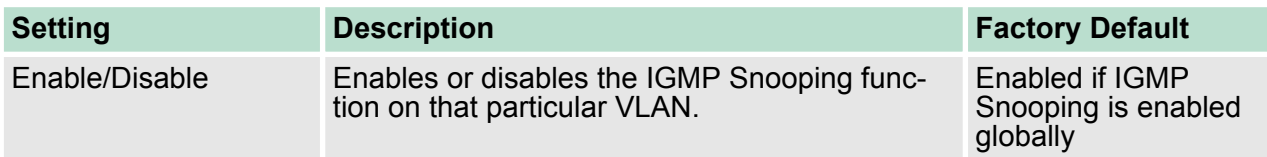

## **Querier**

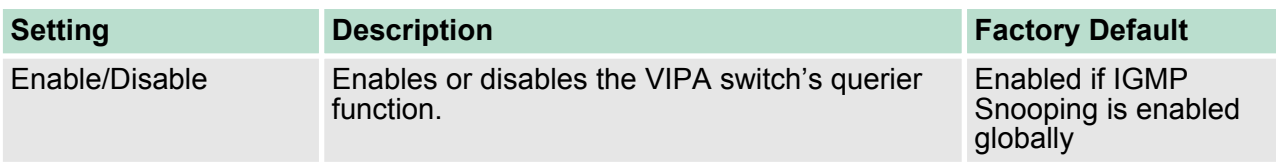

## **Static Multicast Querier Port**

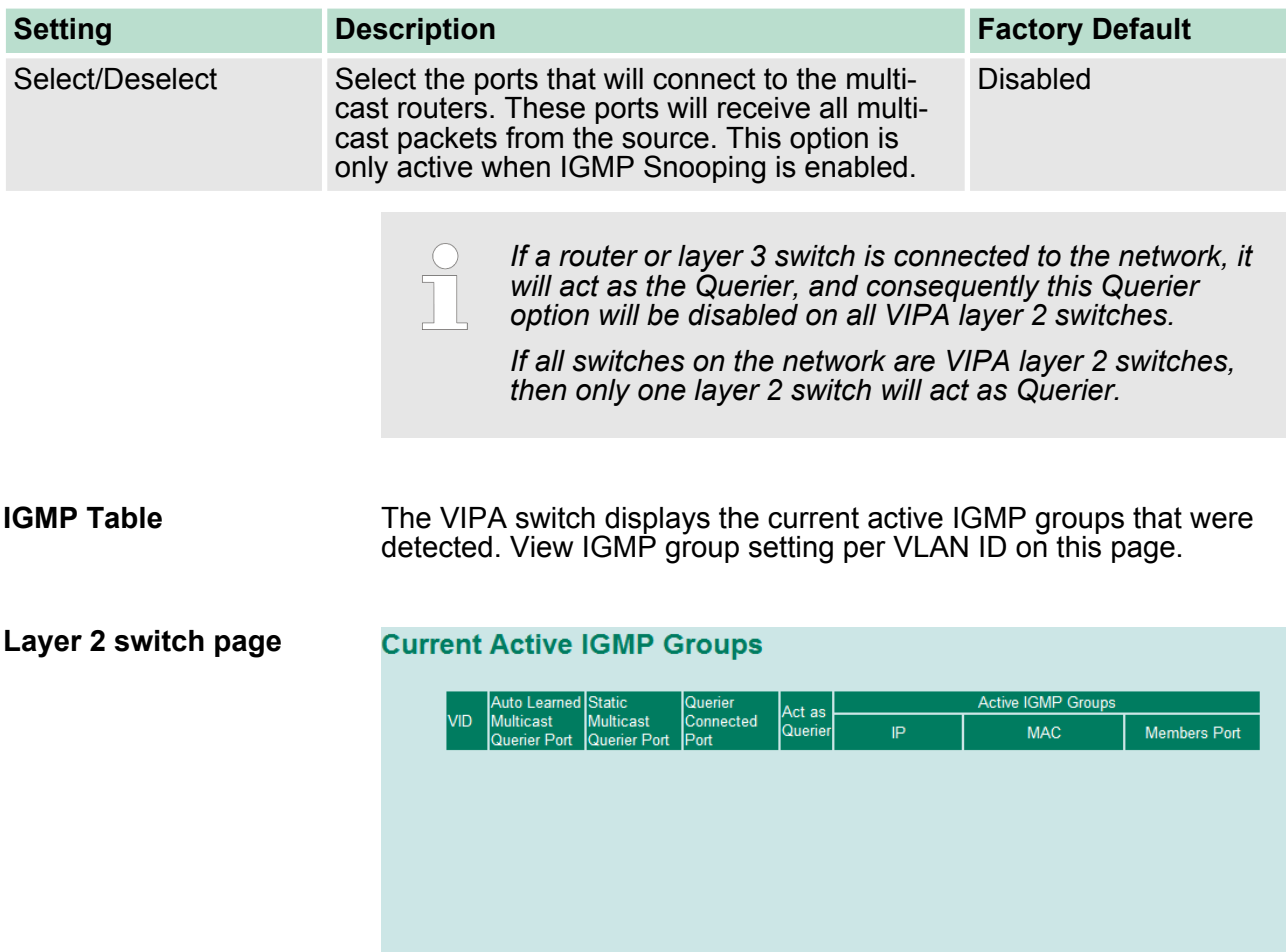

Using Multicast Filtering > Configuring GMRP

## **4.6.3 Static Multicast MAC Addresses**

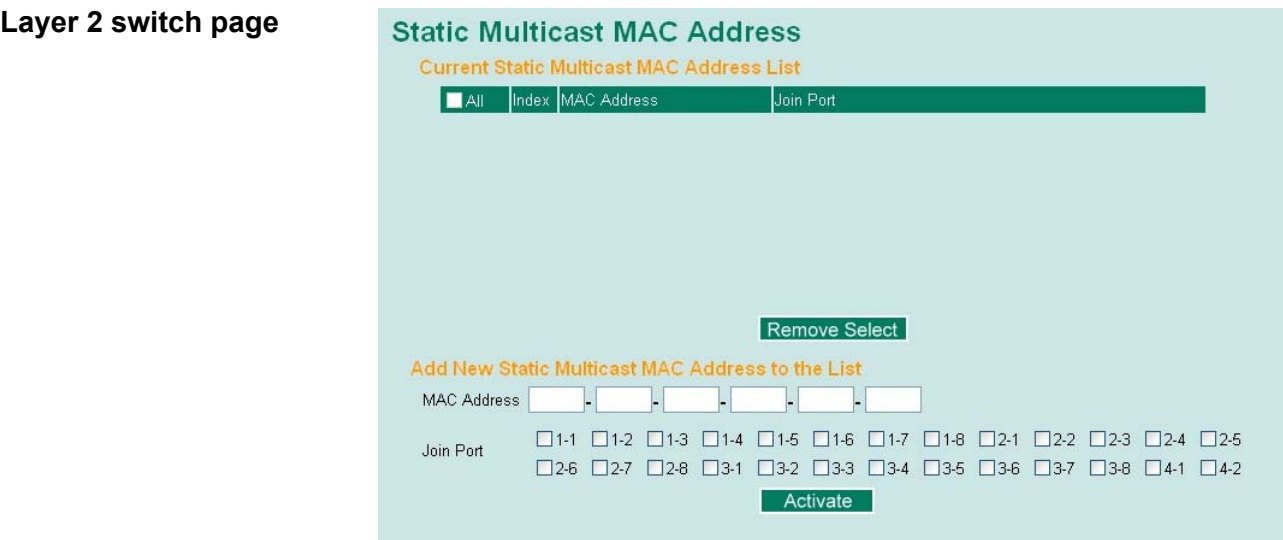

## **Add New Static Multicast Address to the List**

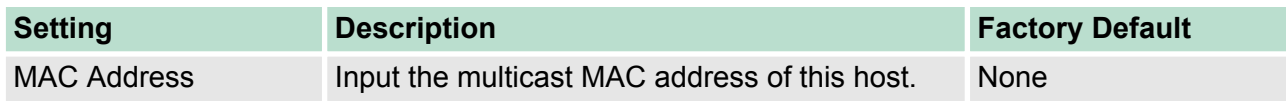

## **MAC Address**

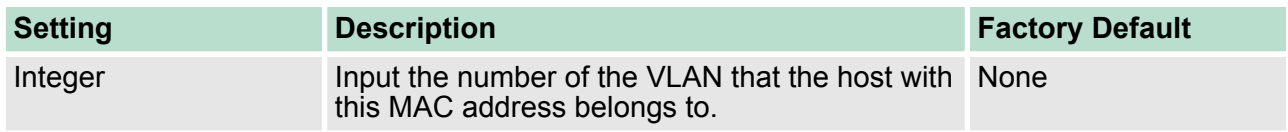

## **Join Port**

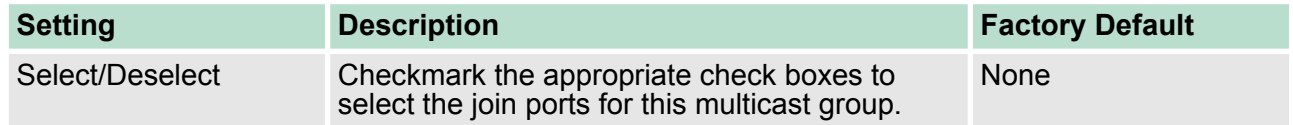

## **4.6.4 Configuring GMRP**

GMRP is a MAC-based multicast management protocol, whereas IGMP is IP-based. GMRP provides a mechanism that allows bridges and end stations to register or un-register Group membership information dynamically.

Using Multicast Filtering > GMRP Table

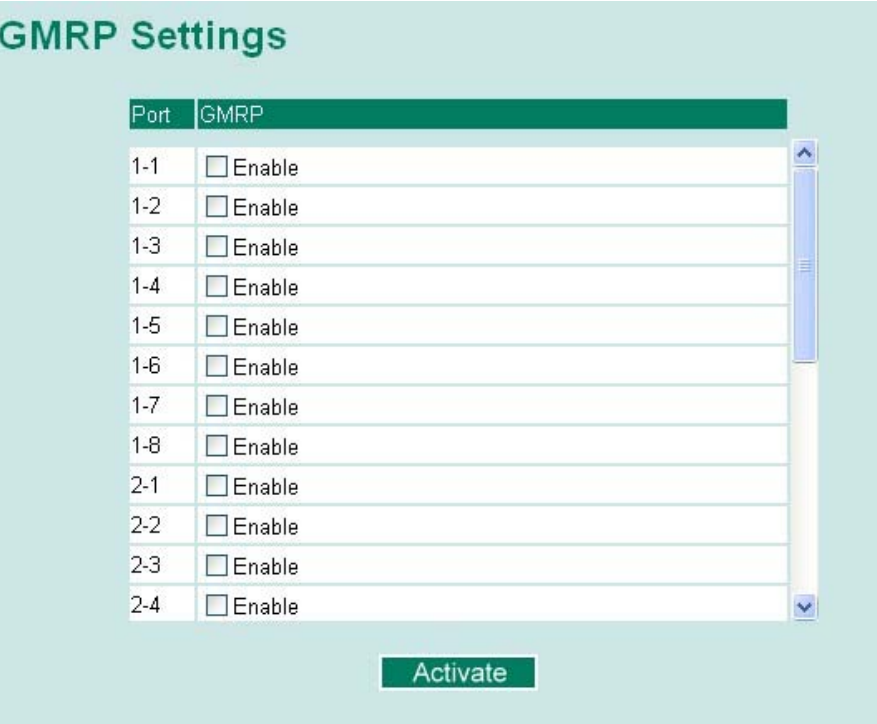

#### **GMRP enable**

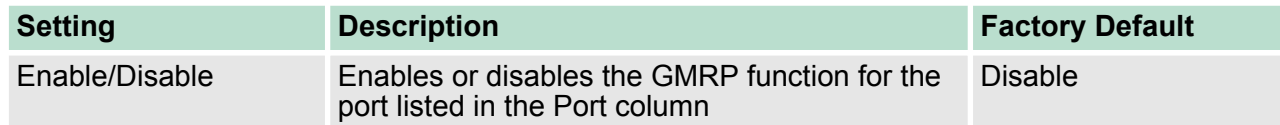

## **4.6.5 GMRP Table**

The VIPA switch displays the current active GMRP groups that were detected

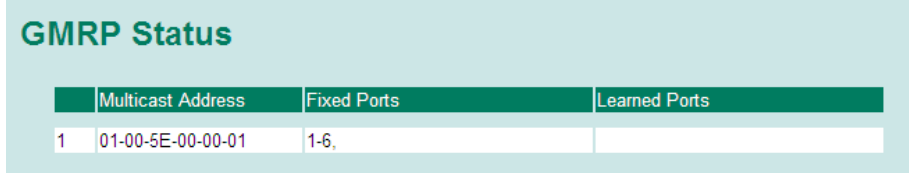

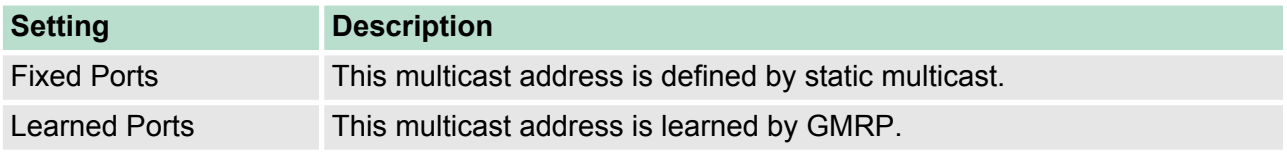

## **4.7 Using Bandwidth Management**

In general, one host should not be allowed to occupy unlimited bandwidth, particularly when the device malfunctions. For example, socalled "broadcast storms" could be caused by an incorrectly configured topology, or a malfunctioning device. VIPA industrial Ethernet switches not only prevents broadcast storms, but can also be configured to a different ingress rate for all packets, giving administrators full control of their limited bandwidth to prevent undesirable effects caused by unpredictable faults.

## **4.7.1 Configuring Bandwidth Management**

Please note that two types of bandwidth management settings are available, depending on the specific model of switch.

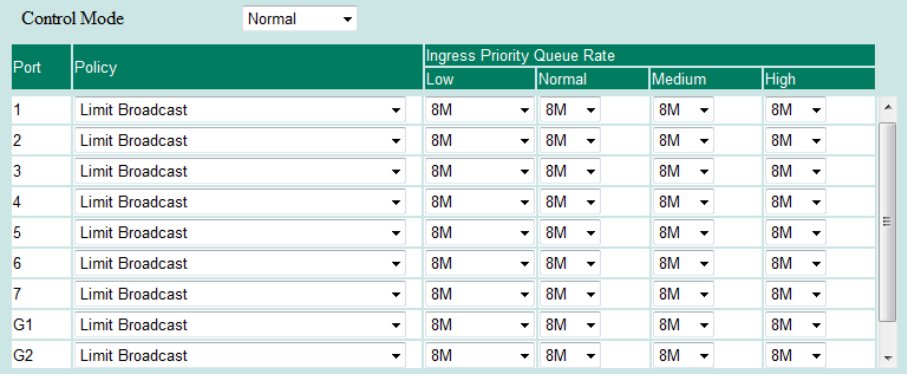

#### **Traffic Rate Limiting Settings**

## **Traffic Rate Limiting Settings**

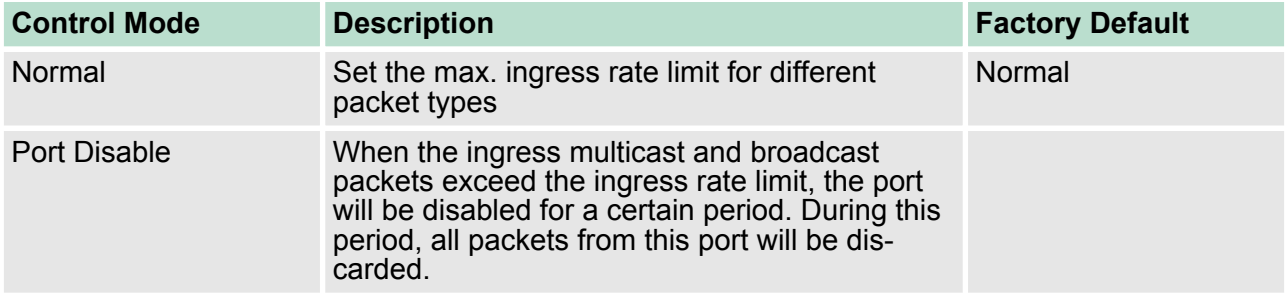

#### **Ingress Rate Limit - Normal**

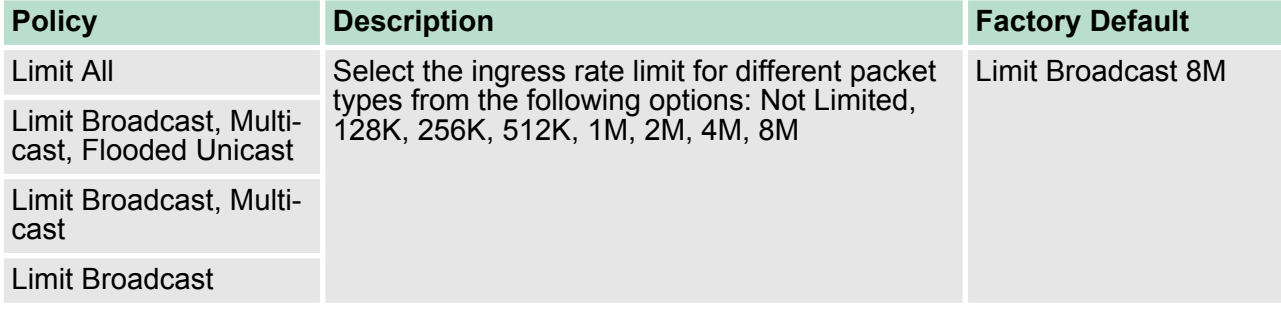

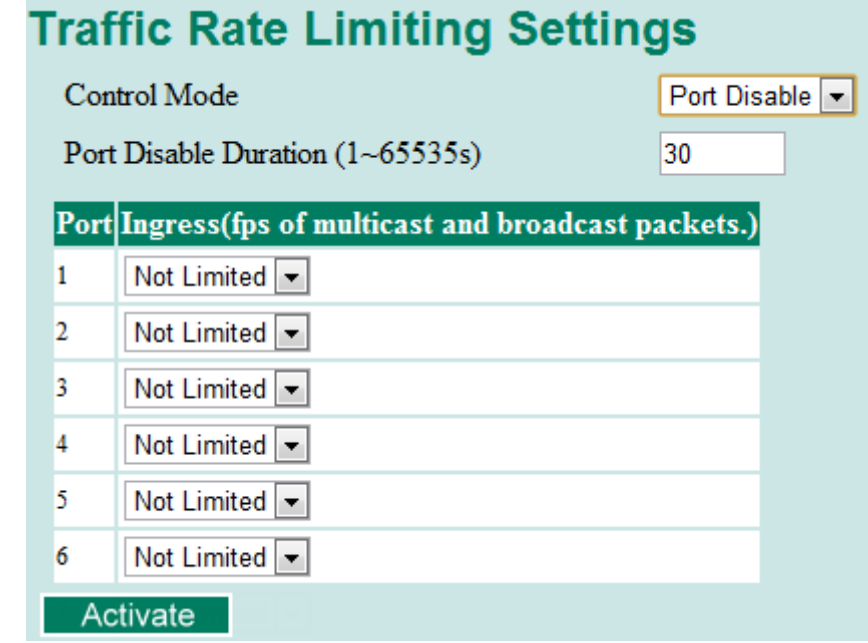

## **Ingress Rate Limit – Port Disable**

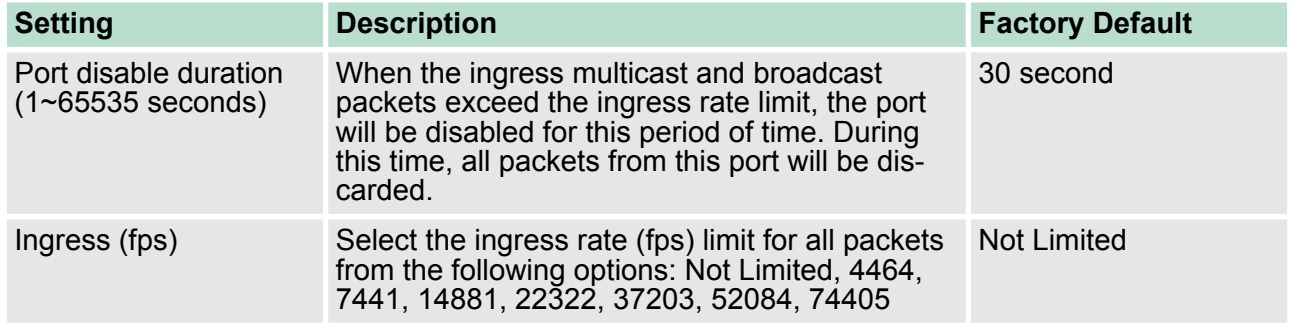

## **Egress Rate Limit**

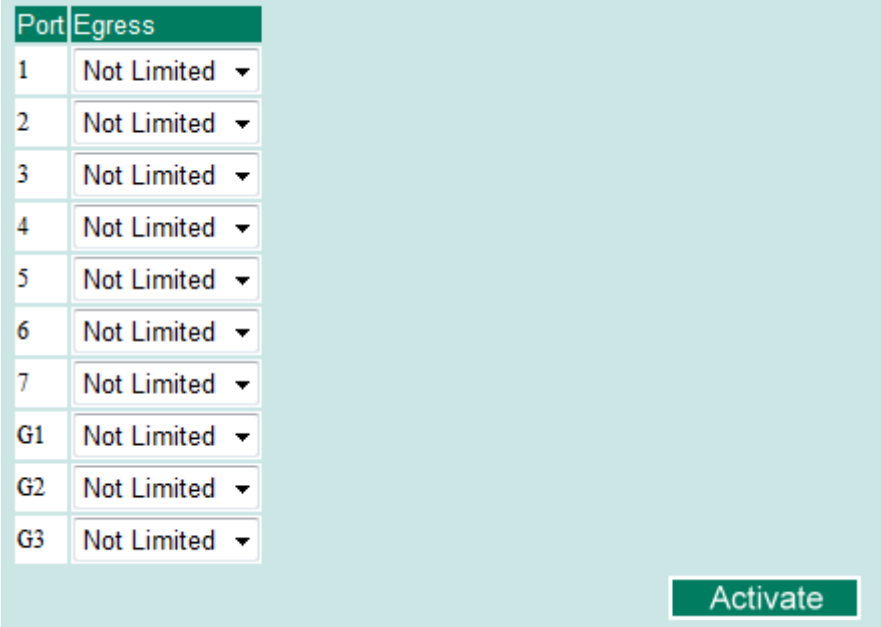

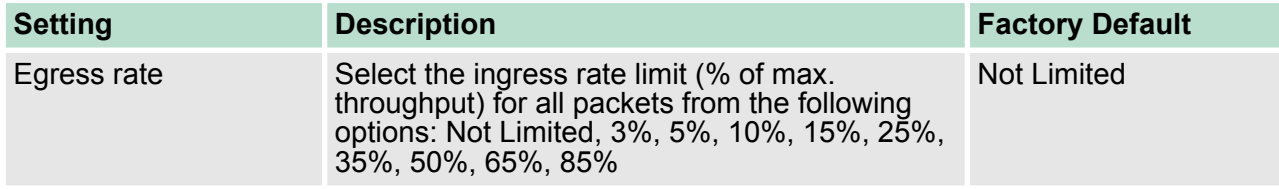

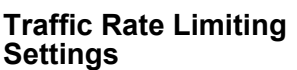

## **Traffic Rate Limiting Settings**

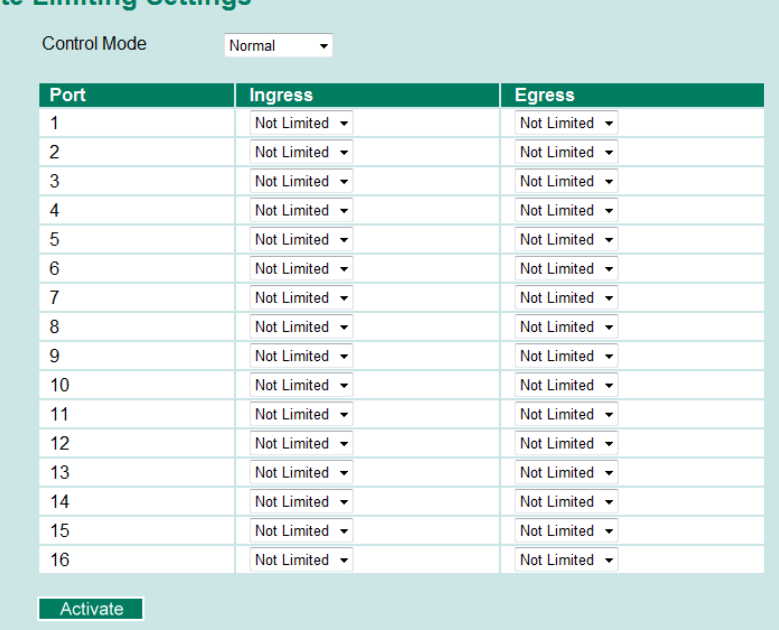

## **Ingress and Egress Rate Limit - Normal**

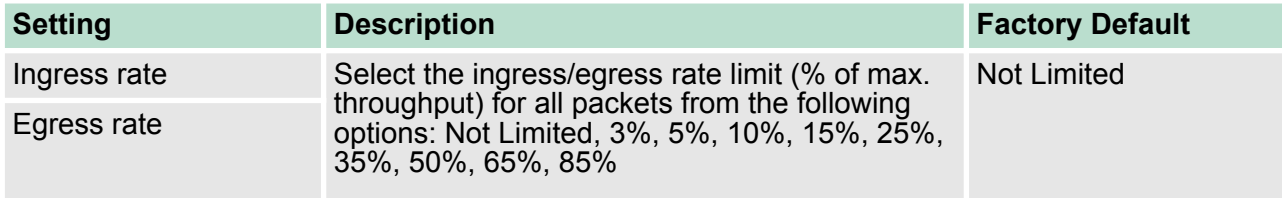

Using Auto Warning

## **Traffic Rate Limiting Settings**

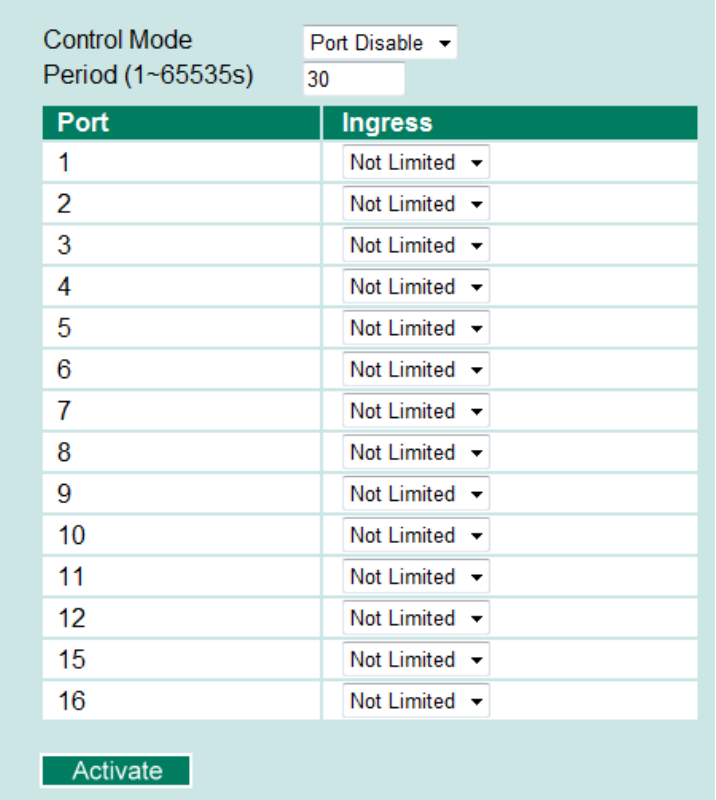

## **Ingress Rate Limit – Port Disable**

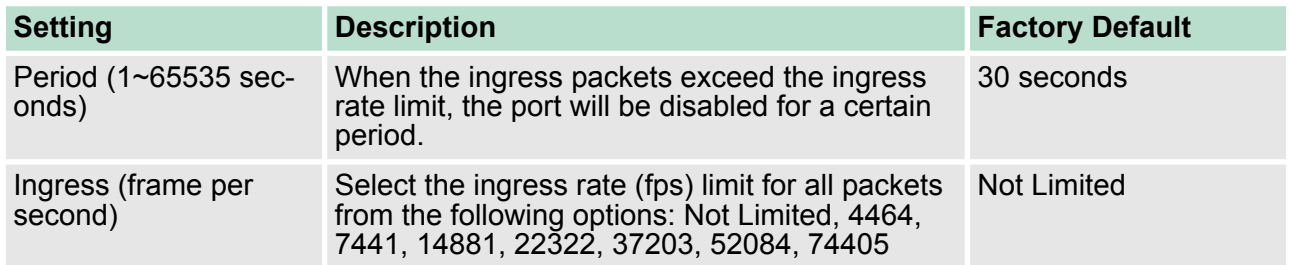

## **4.8 Using Auto Warning**

Since industrial Ethernet devices are often located at the endpoints of a system, these devices will not always know what is happening elsewhere on the network. This means that an industrial Ethernet switch that connects to these devices must provide system maintainers with real-time alarm messages. Even when control engineers are out of the control room for an extended period of time, they can still be informed of the status of devices almost instantaneously when exceptions occur. The VIPA switch supports different approaches to warn engineers automatically, such as email and relay output. It also supports two digital inputs to integrate sensors into your system to automate alarms by email and relay output.

## **4.8.1 Configuring Email Warning**

The Auto Email Warning function uses e-mail to alert the user when certain user-configured events take place. Three basic steps are required to set up the Auto Warning function:

## **1. Configure Email Event Types**

Select the desired **Event types** from the Console or Web Browser Event type page (a description of each event type is given later in the Email Alarm Events setting subsection).

#### **2. Configure Email Settings**

To configure a VIPA switch's email setup from the serial, Telnet, or web console, enter your Mail Server IP/Name (IP address or name), Account Name, Account Password, Retype New Password, and the email address to which warning messages will be sent.

#### **3. Activate your settings and if necessary, test the email**

After configuring and activating your VIPA switch's Event Types and Email Setup, you can use the **Test Email** function to see if your e-mail addresses and mail server address have been properly configured.

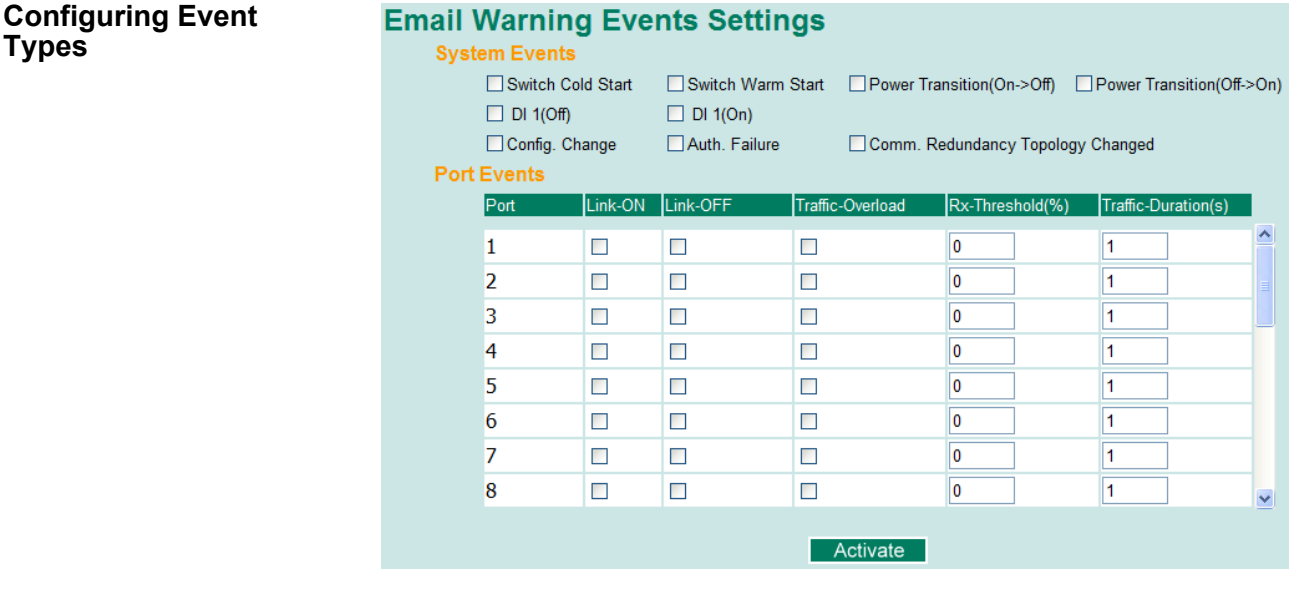

Event Types can be divided into two basic groups: **System Events** and **Port Events**. System Events are related to the overall function of the switch, whereas Port Events are related to the activity of a specific port.

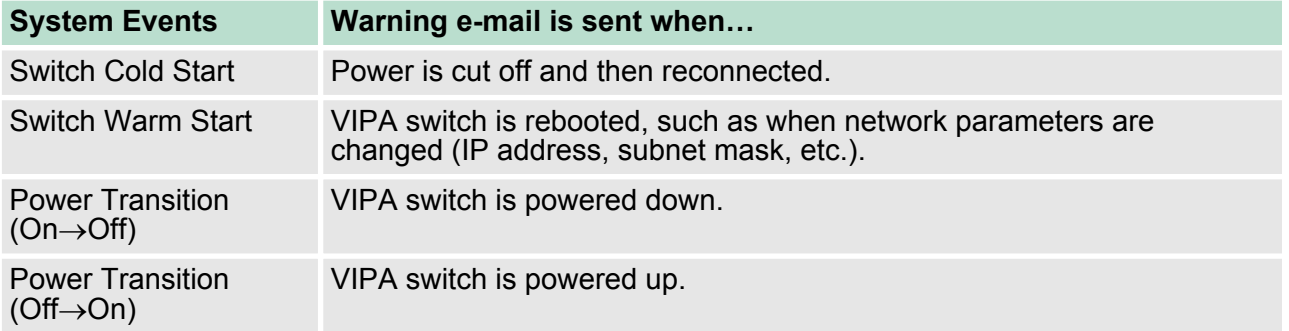

Using Auto Warning > Configuring Email Warning

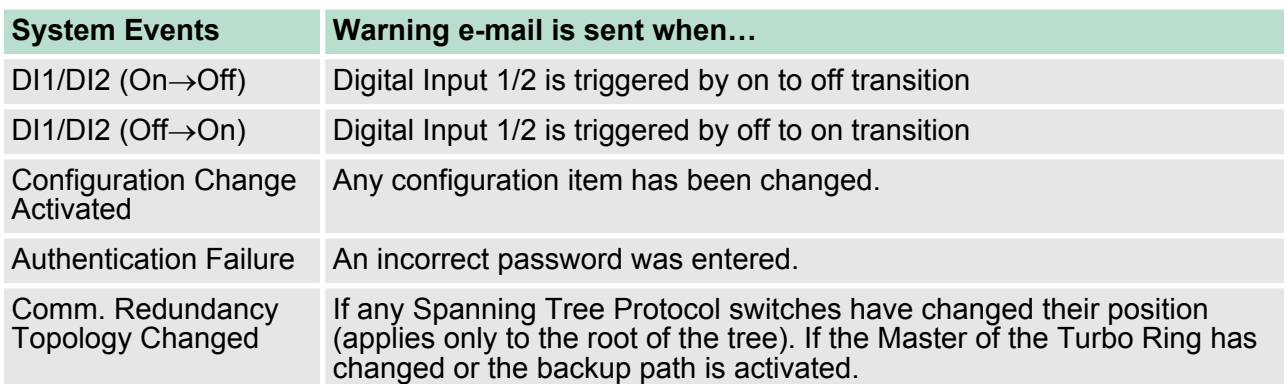

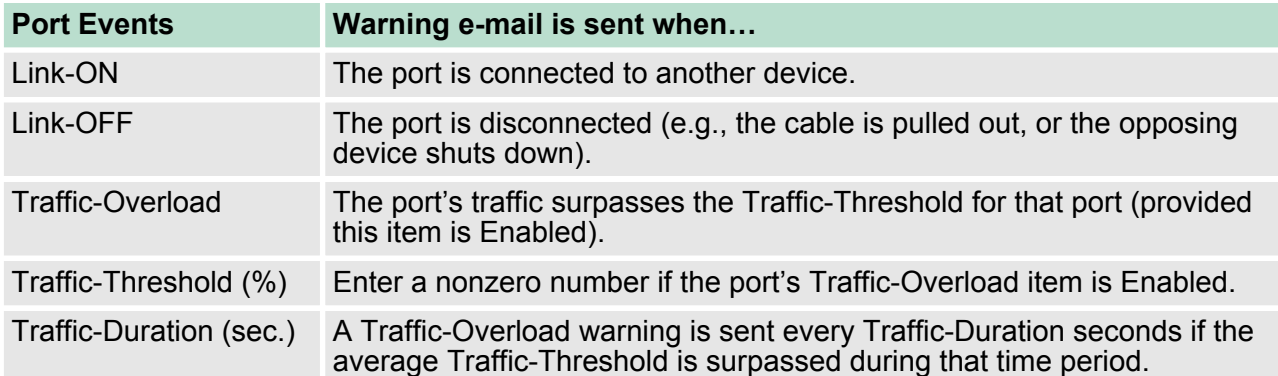

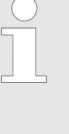

*The Traffic-Overload, Traffic-Threshold (%), and Traffic-Duration (sec.) Port Event items are related. If you Enable the Traffic-Overload event, then be sure to enter a nonzero Traffic-Threshold percentage, as well as a Traffic-Duration between 1 and 300 seconds.*

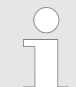

*The sender of warning e-mail messages will have the following form:*

*Managed-Redundant-Switch-00000@Switch\_Location*

*where Managed-Redundant-Switch-00000 is the default Switch Name, 00000 is the VIPA switch's serial number, and Switch\_Location is the default Server Location. Refer to the Basic Settings section to see how to modify Switch Name and Switch Location.*

Using Auto Warning > Configuring Email Warning

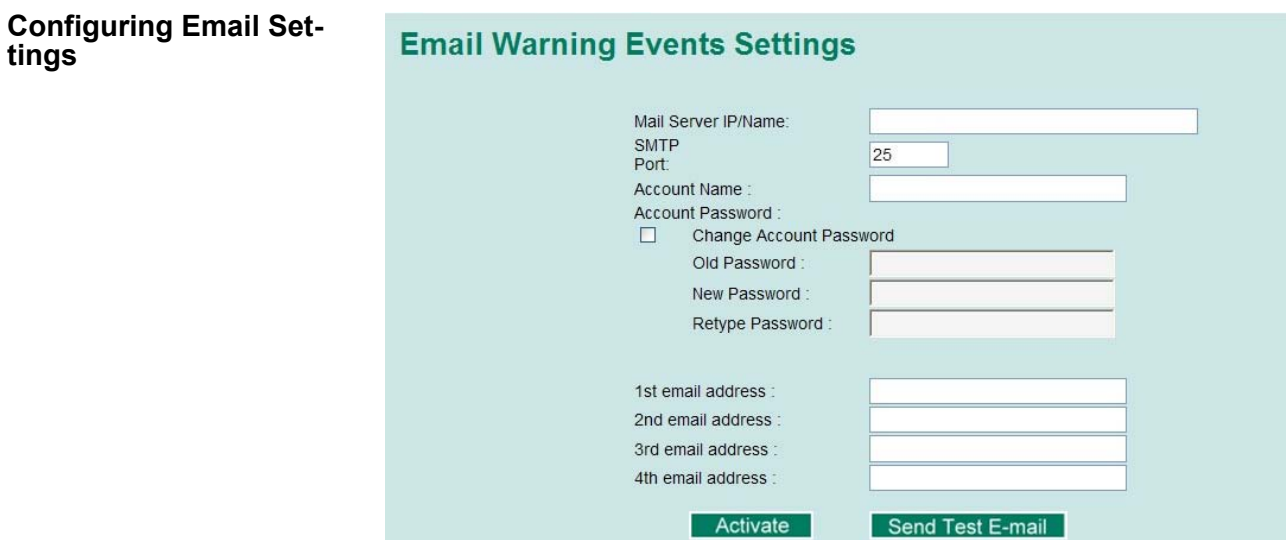

#### **Mail Server IP/Name**

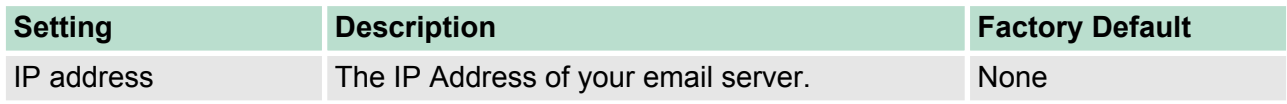

## **SMTP Port**

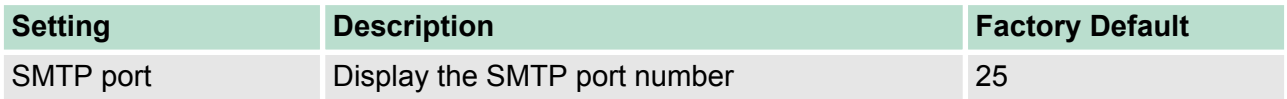

## **Account Name**

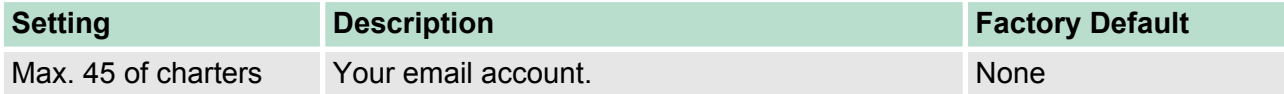

## **Password Setting**

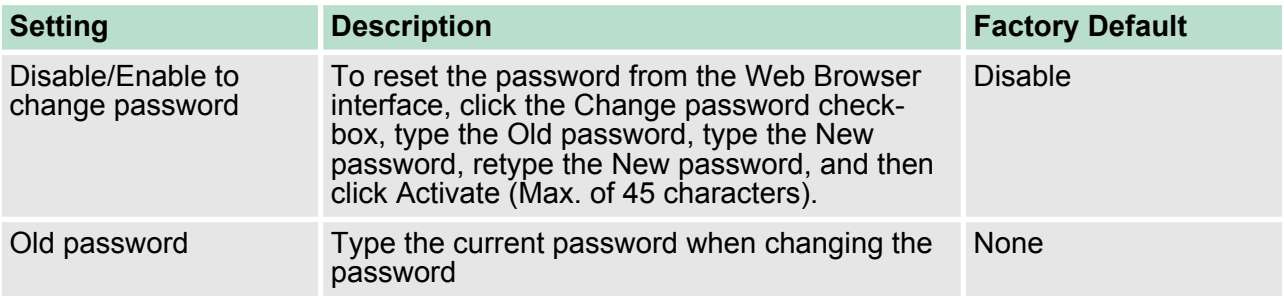

Using Auto Warning > Configuring Relay Warning

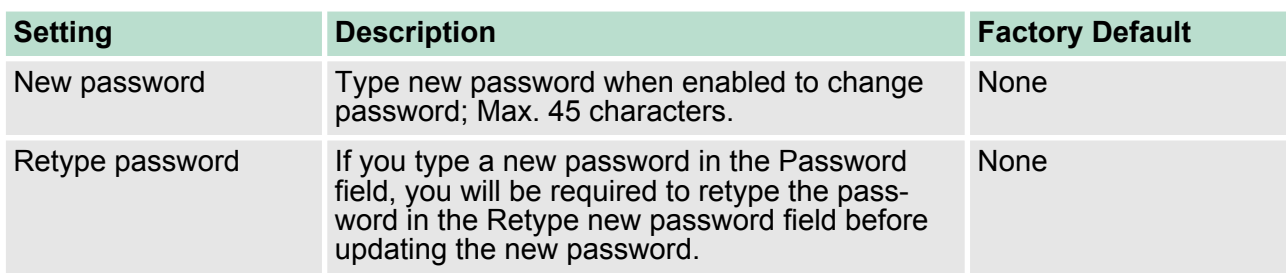

## **Email Address**

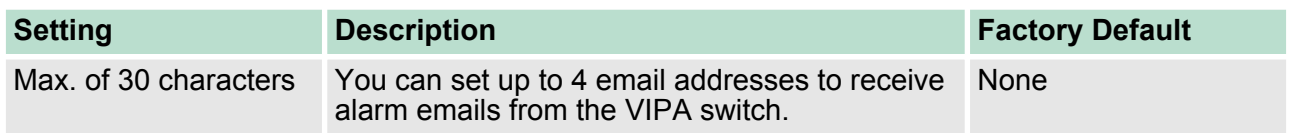

## **Send Test Email**

After you complete the email settings, you should first click **Activate** to activate those settings, and then press the **Send Test Email** button to verify that the settings are correct.

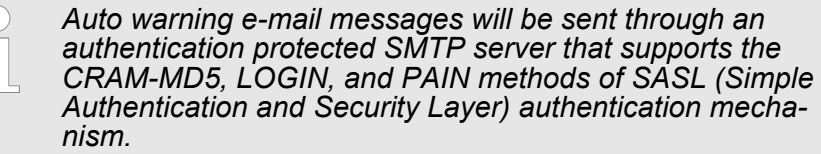

*We strongly recommend not entering your Account Name and Account Password if auto warning e-mail messages can be delivered without using an authentication mechanism.*

## **4.8.2 Configuring Relay Warning**

The Auto Relay Warning function uses relay output to alert the user when certain user-configured events take place. There are two basic steps required to set up the Relay Warning function:

#### **1. Configure Relay Event Types**

Select the desired Event types from the Console or Web Browser Event type page (a description of each event type is given later in the Relay Alarm Events setting subsection).

## **2. Activate your settings**

After completing the configuration procedure, you will need to activate your VIPA switch's Relay Event Types.

Using Auto Warning > Configuring Relay Warning

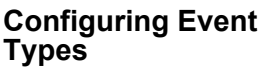

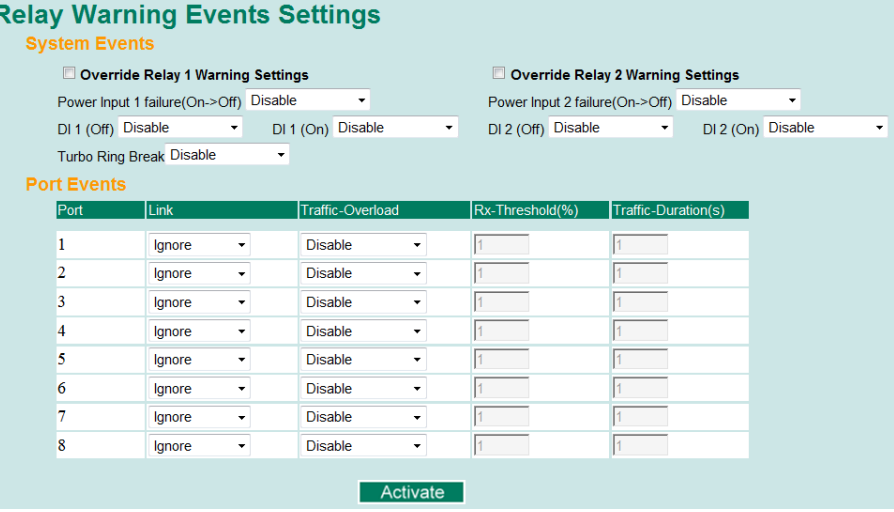

Event Types can be divided into two basic groups: **System Events** and **Port Events**. System Events are related to the overall function of the switch, whereas Port Events are related to the activity of a specific port. The VIPA switch supports two relay outputs. You can configure which relay output is related to which events, which helps administrators identify the importance of the different events.

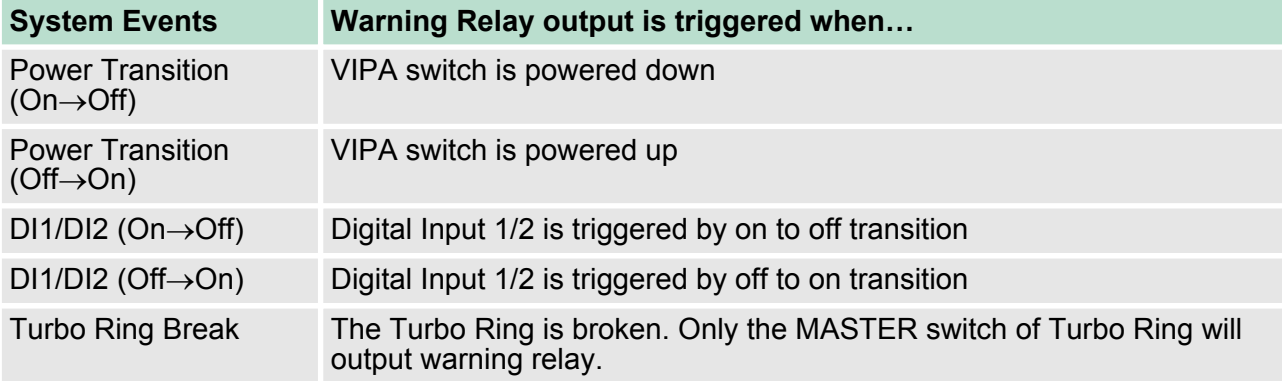

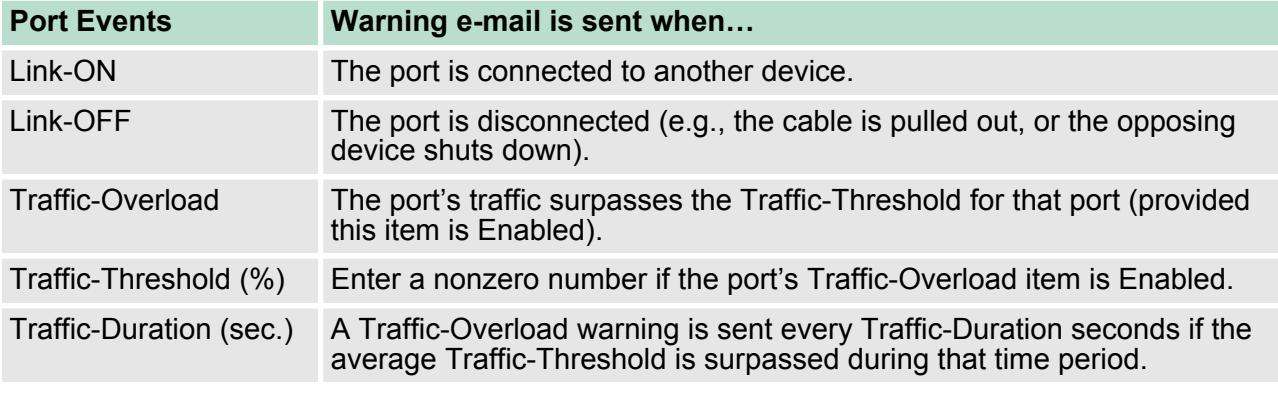

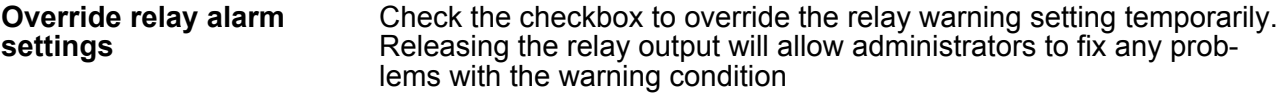

Using Line-Swap-Fast-Recovery > Configuring Line-Swap Fast Recovery

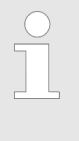

*The Traffic-Overload, Traffic-Threshold (%), and Traffic-Duration (sec) Port Event items are related. If you Enable the Traffic-Overload event, then be sure to enter a nonzero Traffic-Threshold percentage, as well as a Traffic-Duration between 1 and 300 seconds.*

## **Warning List**

Use this table to see if any relay alarms have been issued.

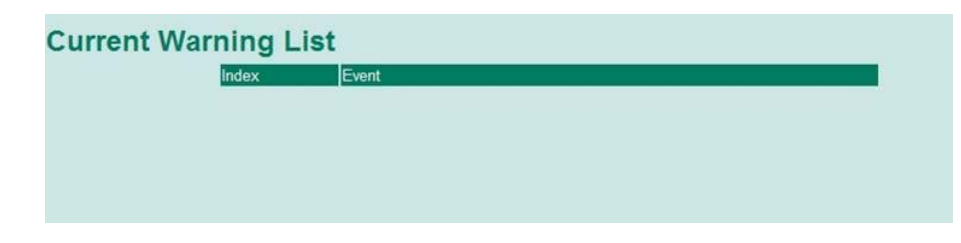

## **4.9 Using Line-Swap-Fast-Recovery**

The Line-Swap Fast Recovery function, which is enabled by default, allows the VIPA switch to return to normal operation extremely quickly after devices are unplugged and then re-plugged into different ports. The recovery time is on the order of a few milliseconds (compare this with standard commercial switches for which the recovery time could be on the order of several minutes). To disable the Line-Swap Fast Recovery function, or to re-enable the function after it has already been disabled, access either the Console utility's **Line-Swap recovery** page, or the Web Browser interface's **Line-Swap fast recovery** page, as shown below.

## **4.9.1 Configuring Line-Swap Fast Recovery**

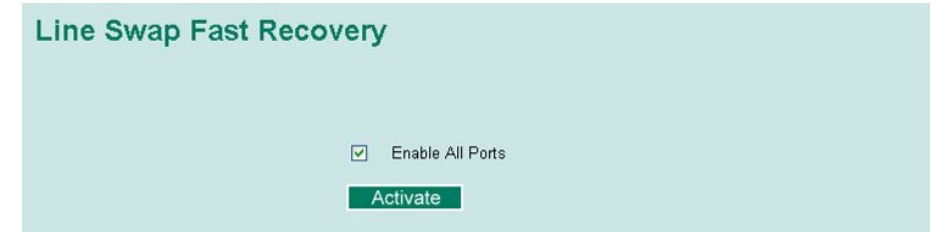

## **Enable Line-Swap-Fast-Recovery**

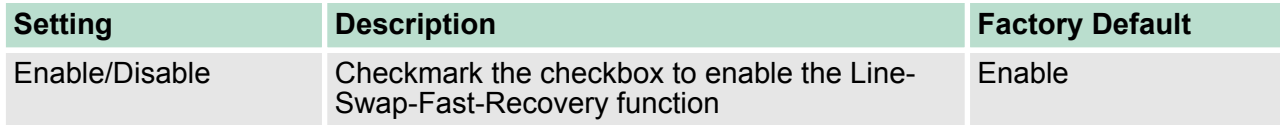

## **4.10 Using Set Device IP**

To reduce the effort required to set up IP addresses, the VIPA switch comes equipped with DHCP/BootP server and RARP protocol to set up IP addresses of Ethernet-enabled devices automatically. When enabled, the Set device IP function allows the VIPA switch to assign specific IP addresses automatically to connected devices that are equipped with DHCP Client or RARP protocol. In effect, the VIPA switch acts as a DHCP server by assigning a connected device with a specific IP address stored in its internal memory. Each time the connected device is switched on or rebooted, the VIPA switch sends the device the desired IP address. Take the following steps to use the Set device IP function:

Take the following steps to use the Set device IP function:

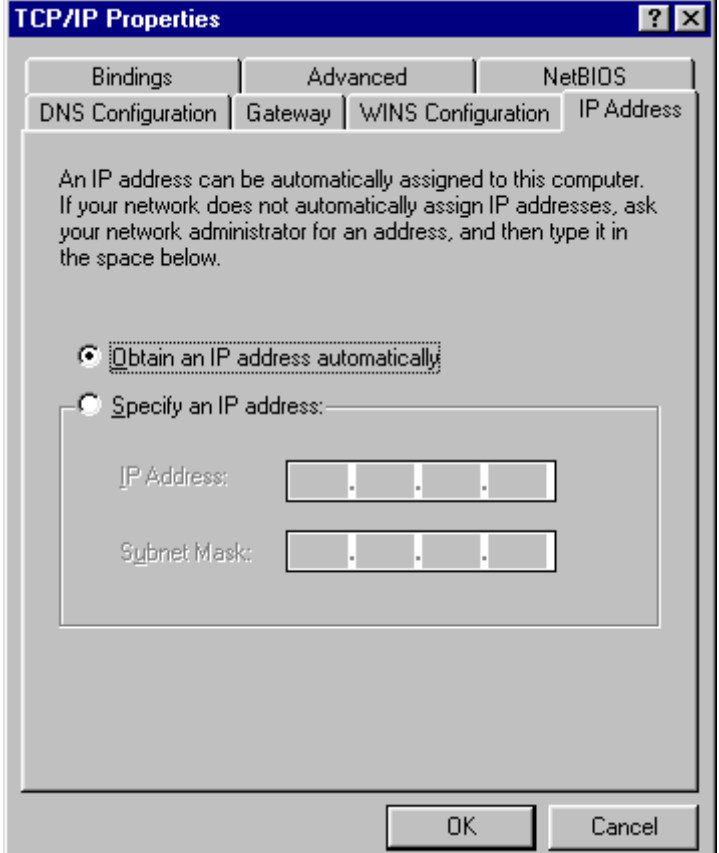

- **1.** Set up the connected devices
	- Set up those Ethernet-enabled devices connected to the VIPA switch for which you would like IP addresses to be assigned automatically. The devices must be configured to obtain their IP address automatically.
	- $\blacksquare$  The devices' configuration utility should include a setup page that allows you to choose an option similar to the *Obtain an IP address automatically* option.
	- $\blacksquare$  For example, Windows' TCP/IP Properties window is shown at the right. Although your device's configuration utility may look quite a bit different, this figure should give you some idea of what to look for.
	- You also need to decide which of the VIPA switch's ports your Ethernet-enabled devices will be connected to. You will need to set up each of these ports separately, as described in the following step.

Using Set Device IP > Configuring DHCP Relay Agent

- **2.** Configure the VIPA switch's **Set device IP** function, either from the Console utility or from the Web Browser interface. In either case, you simply need to enter the **Desired IP** for each port that needs to be configured.
- **3.** Be sure to activate your settings before exiting.
	- $\blacksquare$  When using the Web Browser interface, activate by clicking on the Activate button.
	- $\blacksquare$  When using the Console utility, activate by first highlighting the **Activate** menu option, and then press **Enter**. You should receive the **Set device IP settings are now active! (Press any key to continue)** message.

## **4.10.1 Configuring Set Device IP**

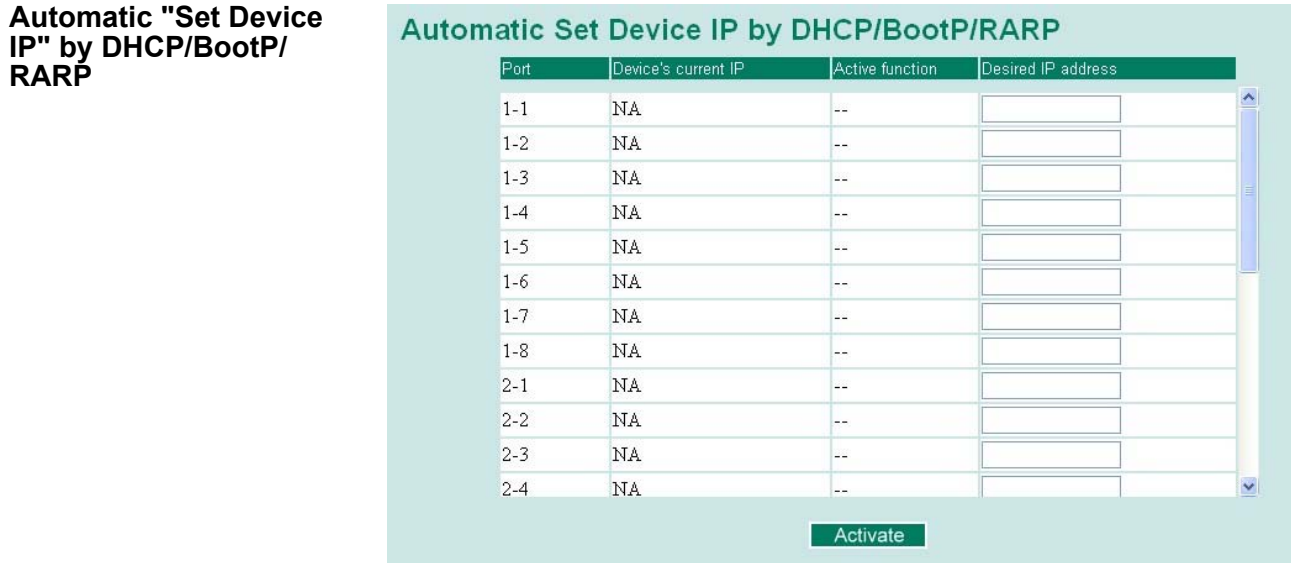

#### **Desired IP Address**

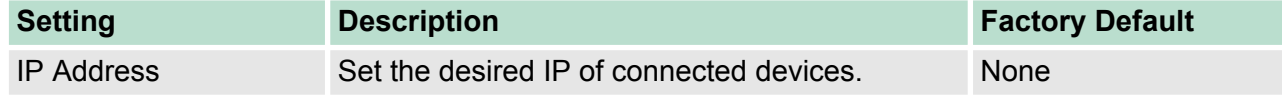

## **4.10.2 Configuring DHCP Relay Agent**

The DHCP Relay Agent makes it possible for DHCP broadcast messages to be sent over routers. The DHCP Relay Agent enables DHCP clients to obtain IP addresses from a DHCP sever on a remote subnet, or those that are not located on the local subnet.

Option 82 is used by the relay agent to insert additional information into the client's DHCP request. The Relay Agent Information option is inserted by the DHCP relay agent when forwarding client-originated DHCP packets to a DHCP server. Servers can recognize the Relay Agent Information option and use the information to implement IP addresses to Clients. When Option 82 is enabled on the switch, a subscriber device is identified by the switch port through which it connects to the network (in addition to its MAC address). Multiple hosts **DHCP Relay Agent (Option 82)**

on the subscriber LAN can be connected to the same port on the access switch and are uniquely identified. The Option 82 information contains 2 sub-options, Circuit ID and Remote ID, which define the relationship between the end device IP and the DHCP Option 82 server. The Circuit ID is a 4-byte number generated by the Ethernet switch—a combination of physical port number and VLAN ID. The format of the Circuit ID is shown below:

#### **FF–VV–VV–PP**

This is where the first byte "FF" is fixed to "01", the second and the third byte "VV-VV" is formed by the port VLAN ID in hex, and the last byte "PP" is formed by the port number in hex. For example:

01–00–0F–03 is the "Circuit ID" of port number 3 with port VLAN ID 15.

The "Remote ID" identifies the relay agent itself and can be one of the following:

- $\blacksquare$  The IP address of the relay agent.
- $\blacksquare$  The MAC address of the relay agent.
- A combination of IP address and MAC address of the relay agent.
- $\blacksquare$  A user-defined string.

#### **DHCP Relay Agent**

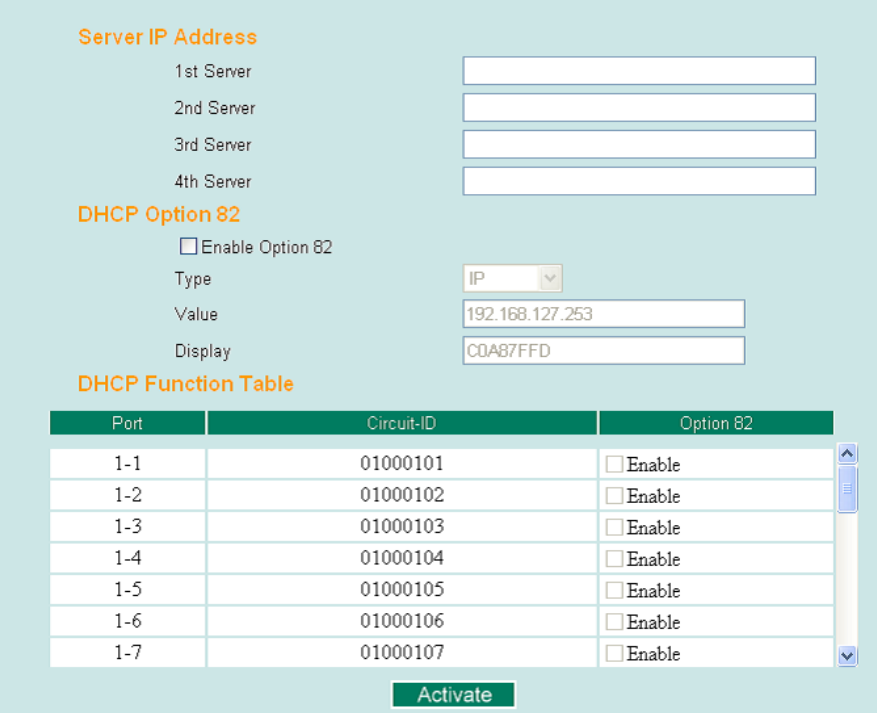

Using Set Device IP > Configuring DHCP Relay Agent

## **Server IP Address**

## **1st Server**

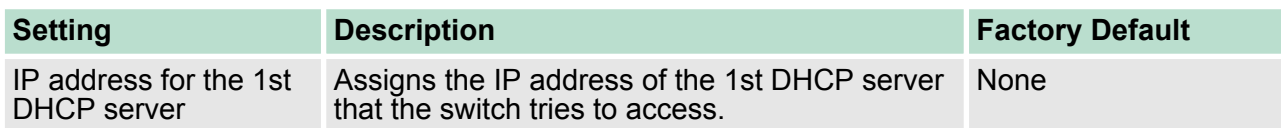

## **2nd Server**

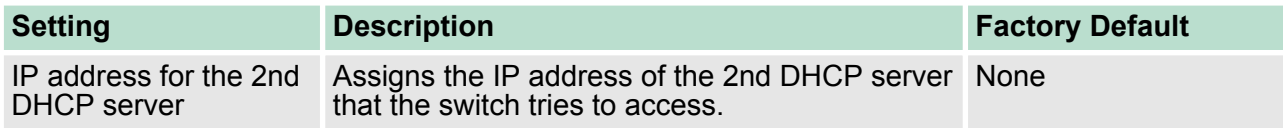

## **3rd Server**

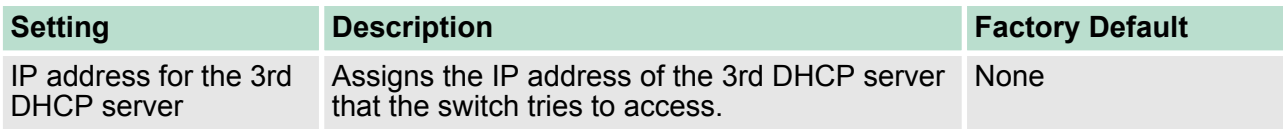

## **4th Server**

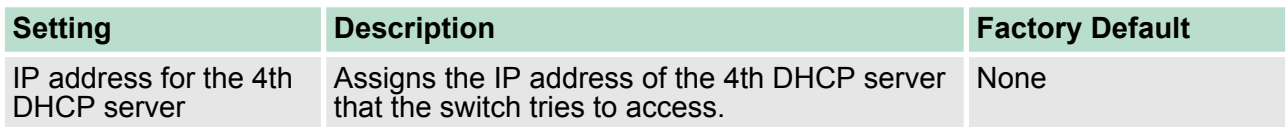

## **DHCP Option 82**

## **Enable Option 82**

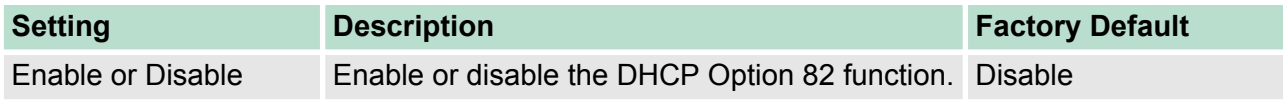

## **Type**

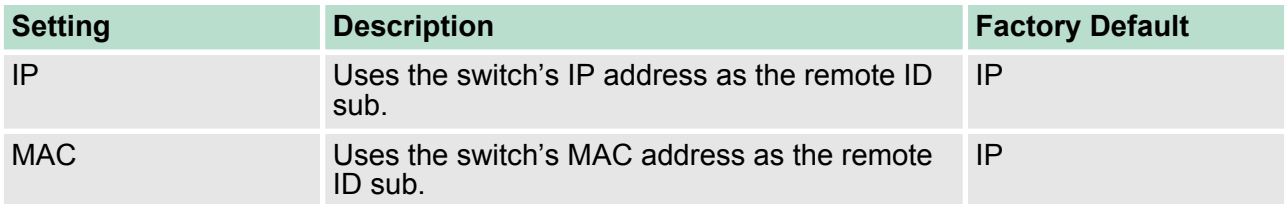

Using Diagnosis > Mirror Port

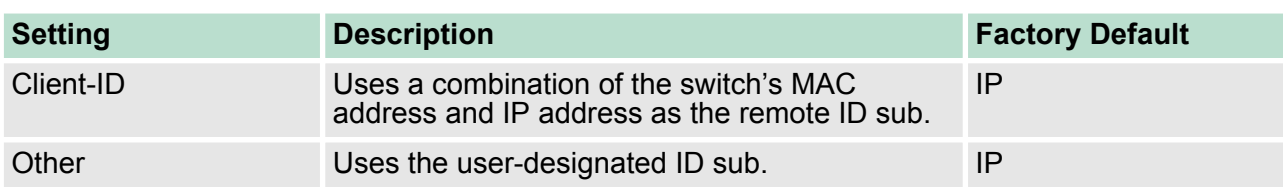

#### **Value**

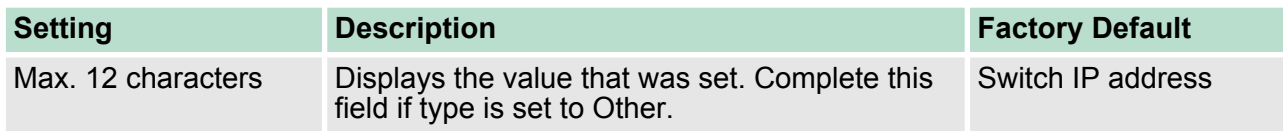

#### **Display**

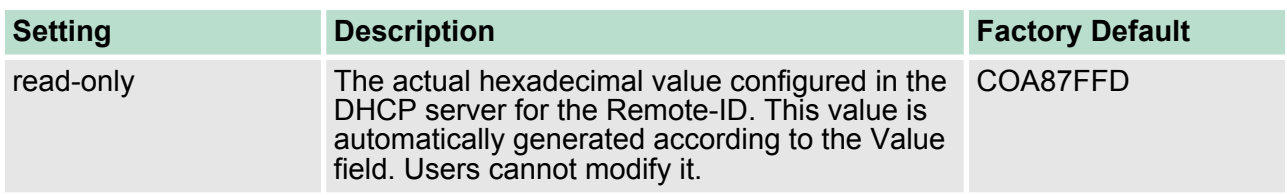

## **DHCP Function Table**

#### **Enable**

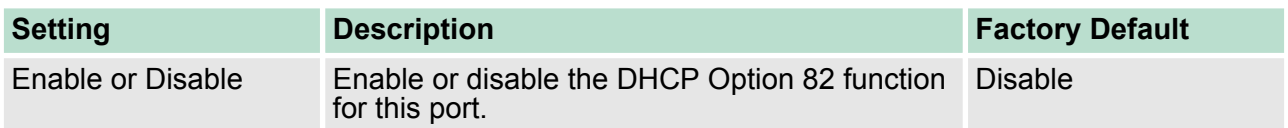

## **4.11 Using Diagnosis**

The VIPA switch provides three important tools for administrators to diagnose network systems.

## **4.11.1 Mirror Port**

The **Mirror Port** function can be used to monitor data being transmitted through a specific port. This is done by setting up another port (the mirror port) to receive the same data being transmitted from, or both to and from, the port under observation. Using a mirror port allows the network administrator to **sniff** the observed port to keep tabs on network activity.

Using Diagnosis > Ping

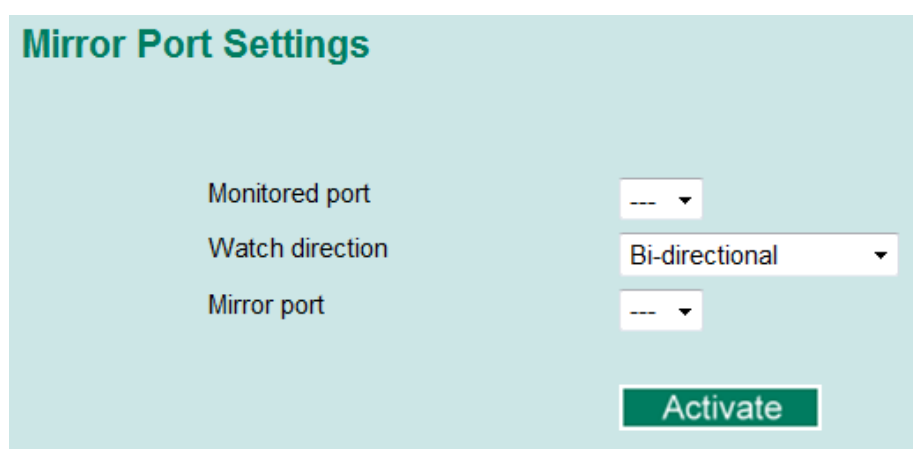

## **Mirror Port Settings**

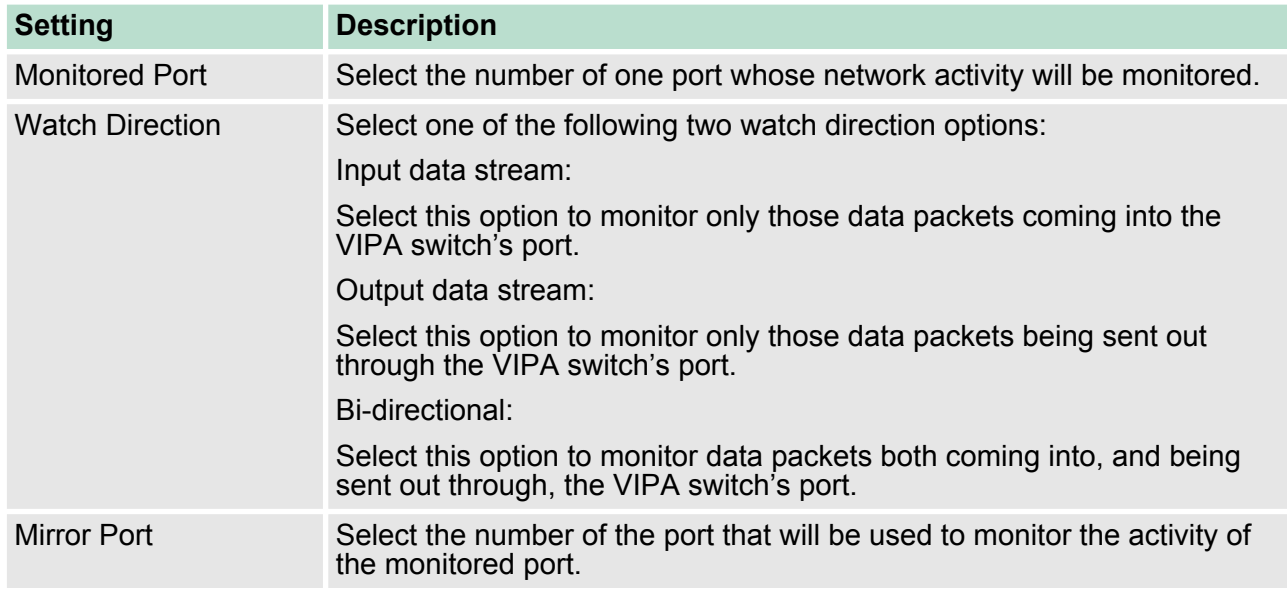

## **4.11.2 Ping**

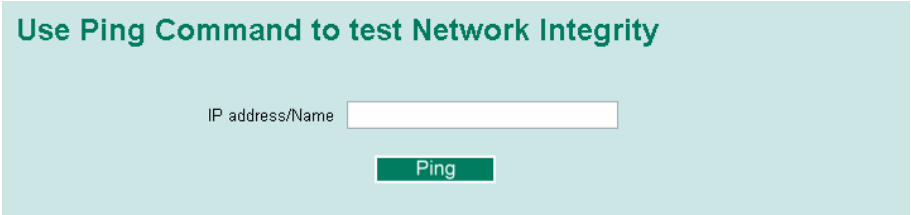

The **Ping** function uses the ping command to give users a simple but powerful tool for troubleshooting network problems. The function's most unique feature is that even though the ping command is entered from the user's PC keyboard, the actual ping command originates from the VIPA switch itself. In this way, the user can essentially sit on top of the VIPA switch and send ping commands out through its ports. To use the Ping function, type in the desired IP address, and then press **Enter** from the Console utility, or click **Ping** when using the Web Browser interface.

## **4.11.3 LLDP Function**

## **Overview**

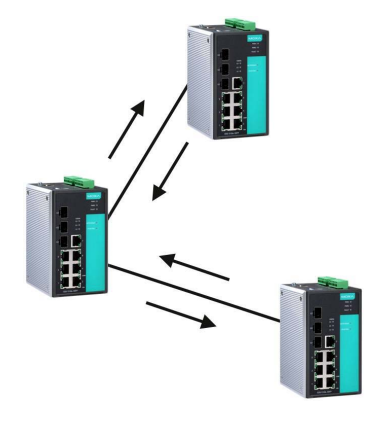

LLDP is an OSI Layer 2 protocol defined by IEEE 802.11AB. LLDP standardizes the self-identification advertisement method, and allows each networking device, such as a VIPA managed switch, to periodically send its system and configuration information to its neighbors. Because of this, all LLDP devices are kept informed of each other's status and configuration, and with SNMP, this information can be transferred to VIPA's MXview for auto-topology and network visualization. From the switch's web interface, you can enable or disable LLDP, and set the LLDP transmit interval. In addition, you can view each switch's neighbor-list, which is reported by its network neighbors. Most importantly, enabling the LLDP function allows VIPA's MXview to automatically display the network's topology and system setup details, such as VLAN and Trunking, for the entire network.

**Configuring LLDP Settings**

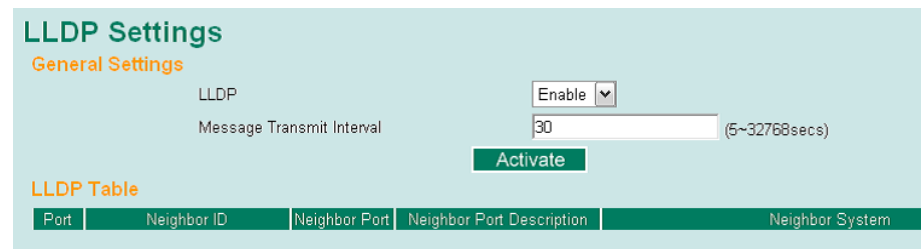

## **LLDP General Settings**

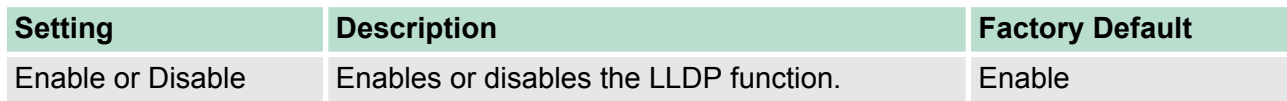

## **Message Transmit Interval**

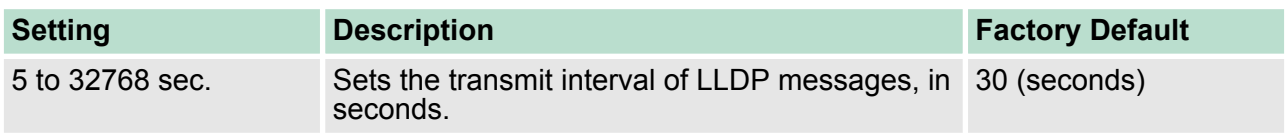

The LLDP Table displays the following information: **LLDP Table**

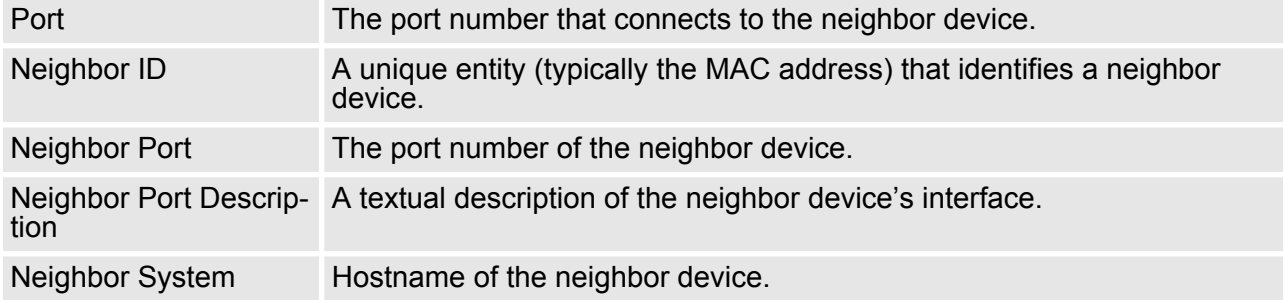

Using Monitor > Monitor by Port

## **4.12 Using Monitor**

You can monitor statistics in real time from the VIPA switch's web console and serial console.

#### **4.12.1 Monitor by Switch**

Access the Monitor by selecting **System** from the left selection bar. Monitor by System allows the user to view a graph that shows the combined data transmission activity of all of the VIPA switch's 18 ports. Click one of the four options—**Total Packets, TX Packets, RX Packets,** or **Error Packets**—to view transmission activity of specific types of packets. Recall that TX Packets are packets sent out from the VIPA switch, RX Packets are packets received from connected devices, and Error Packets are packets that did not pass TCP/IP's error checking algorithm. The Total Packets option displays a graph that combines TX, RX, and TX Error, RX Error Packets activity. The graph displays data transmission activity by showing **Packets/s** (i.e., packets per second, or pps) versus **sec.** (seconds). In fact, three curves are displayed on the same graph: Uni-cast packets (in red color), **Multi-cast** packets (in green color), and **Broad-cast** packets (in blue color). The graph is updated every few seconds, allowing the user to analyze data transmission activity in real-time.

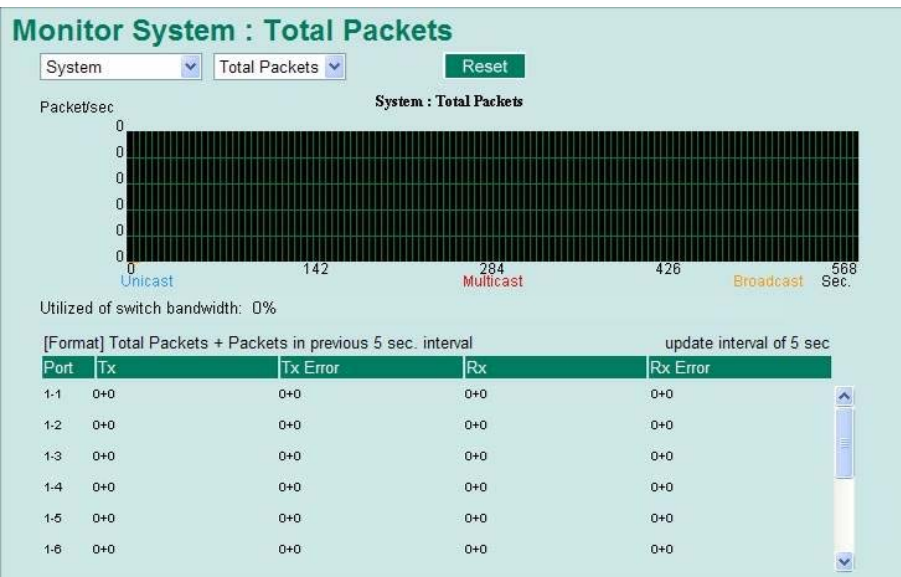

## **4.12.2 Monitor by Port**

Access the Monitor by Port function by selecting **ALL 10/100M or 1G Ports** or **Port i**, in which **i = 1, 2, …, G2**, from the left pull-down list. The **Port i** options are identical to the Monitor by System function discussed above, in that users can view graphs that show All Packets, TX Packets, RX Packets, or Error Packets activity, but in this case, only for an individual port. The **All Ports** option is essentially a graphical display of the individual port activity that can be viewed with the Console Monitor function discussed above. The All Ports option shows three vertical bars for each port. The height of the bar represents **Packets/s** for the type of packet, at the instant the bar is being viewed. That is, as time progresses, the height of the bar moves up or down so that the user can view the change in the rate of packet transmission. The blue colored bar shows **Uni-cast** packets, the red colored bar shows **Multi-cast** packets, and the orange colored bar shows **Broad-cast** packets. The graph is updated every few seconds, allowing the user to analyze data transmission activity in real-time.

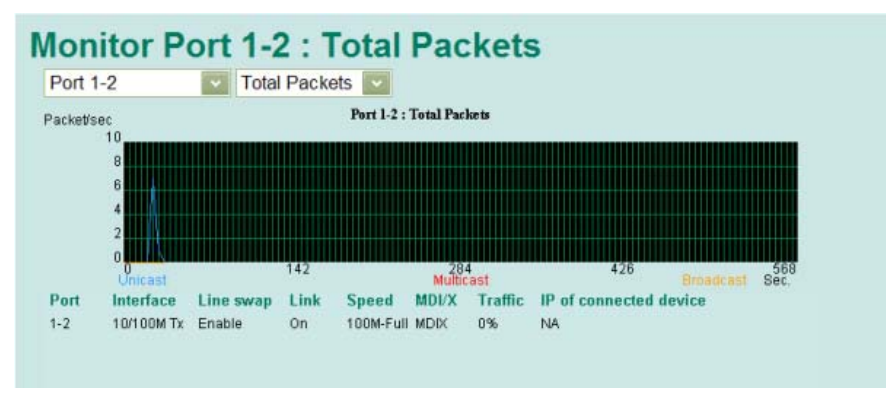

## **4.13 Using the MAC Address Table**

This section explains the information provided by the VIPA switch's MAC address table.

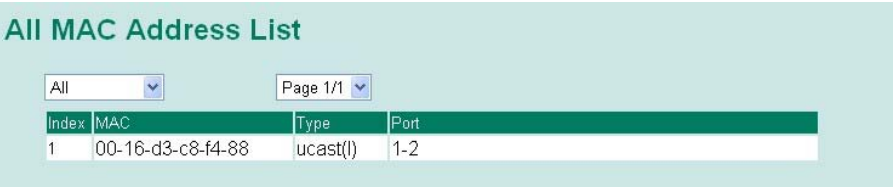

The MAC Address table can be configured to display the following VIPA switch MAC address groups, which are selected from the dropdown list:

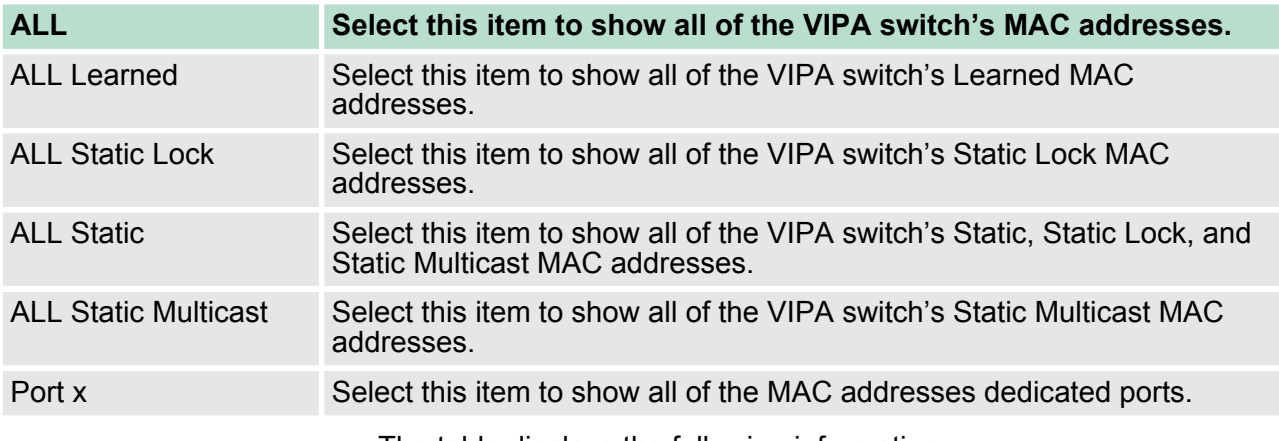

The table displays the following information:

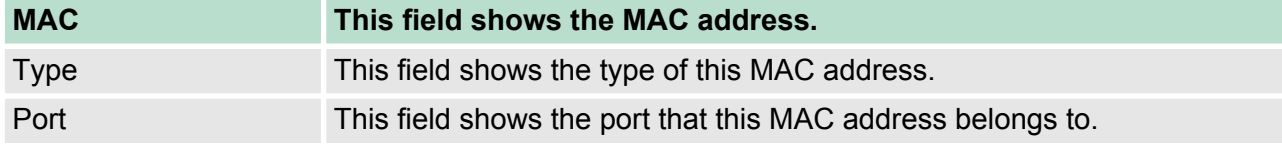

Using Event Log

## **4.14 Using Event Log**

# **Event Log Table**

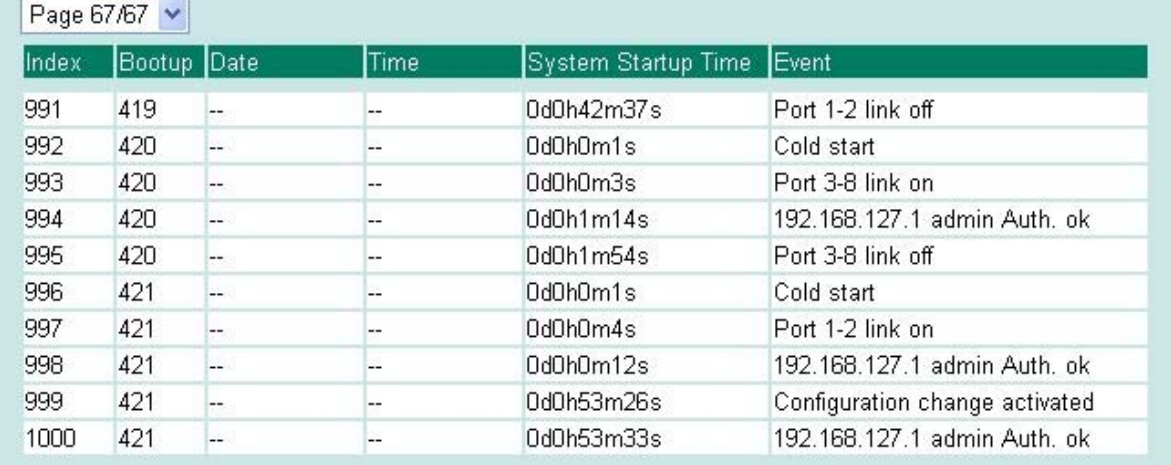

Clear

## **The Event Log Table displays the following information:**

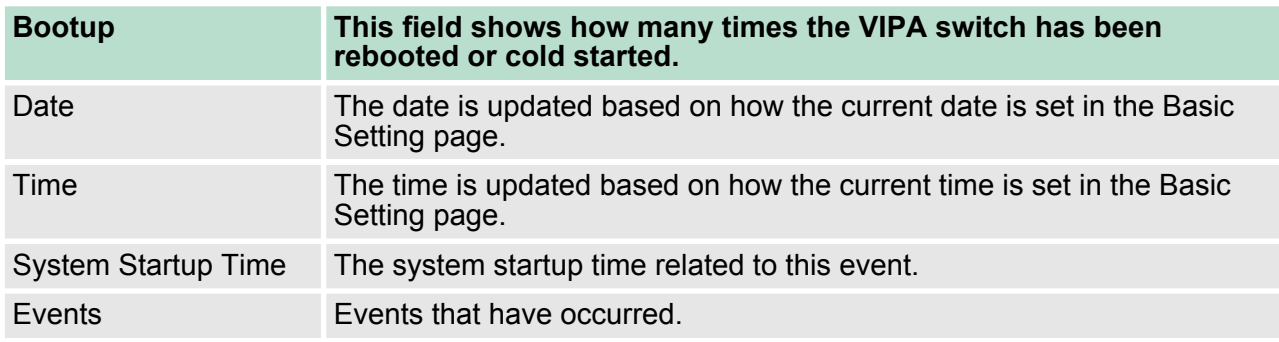

Using Syslog

 $\begin{bmatrix} 0 \\ 1 \end{bmatrix}$ *The following events will be recorded into the VIPA switch's Event Log Table:*

- *Cold start*
- *Warm start*
- *Configuration change activated*
- *Power 1/2 transition (Off ( On), Power 1/2 transition (On ( Off))*
- *Authentication fail*
- *Topology changed*
- *Master setting is mismatched*
- *Port traffic overload*
- *dot1x Auth Fail*
- *Port link off/on*

## **4.15 Using Syslog**

The Syslog function provides the event logs for the syslog server. The function supports 3 configurable syslog servers and syslog server UDP port numbers. When an event occurs, the event will be sent as a syslog UDP packet to the specified syslog servers.

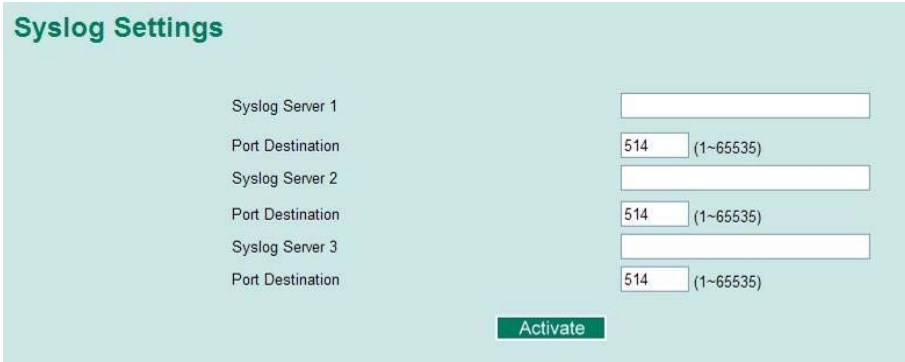

#### **Syslog Server 1/2/3**

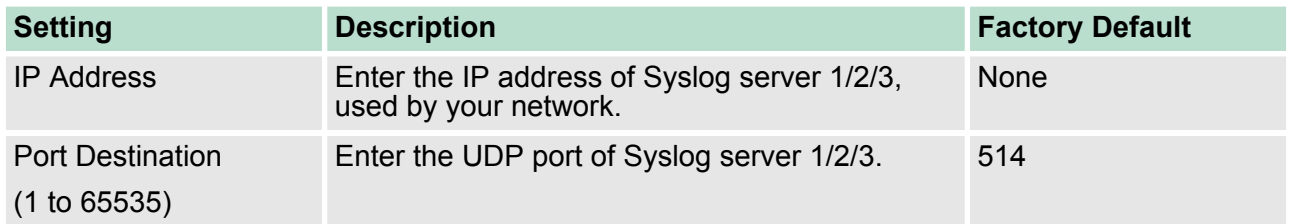

Using Syslog

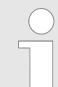

*The following events will be recorded into the VIPA switch's Event Log table, and will then be sent to the specified Syslog Server:*

- *Cold start*
- *Warm start*
- *Configuration change activated*
- *Power 1/2 transition (Off ( On), Power 1/2 transition (On ( Off))*
- *Authentication fail*
- *Topology changed*
- *Master setting is mismatched*
- *Port traffic overload*
- *dot1x Auth Fail*
- *Port link off/on*

# **5 Communication Redundancy**

## **5.1 Introduction to Communication Redundancy**

Setting up Communication Redundancy on your network helps protect critical links against failure, protects against network loops, and keeps network downtime at a minimum.

Communication Redundancy allows you to set up redundant loops in the network to provide a backup data transmission route in the event that a cable is inadvertently disconnected or damaged. This is a particularly important feature for industrial applications, since it could take several minutes to locate the disconnected or severed cable. For example, if the VIPA switch is used as a key communications component of a production line, several minutes of downtime could cause a big loss in production and revenue. The VIPA switch supports three different protocols to support this communication redundancy function:

## ■ **Turbo Ring and Turbo Ring V2**

- $\blacksquare$  **Turbo Chain**
- Rapid Spanning Tree and Spanning Tree Protocols (IEEE 802.1W/802.1D-2004)

When configuring a redundant ring, all switches on the same ring must be configured to use the same redundancy protocol. You cannot mix the Turbo Ring, Turbo Ring V2, and STP/RSTP protocols on the same ring. The following table lists the key differences between the features of each protocol. Use this information to evaluate the benefits of each, and then determine which features are most suitable for your network.

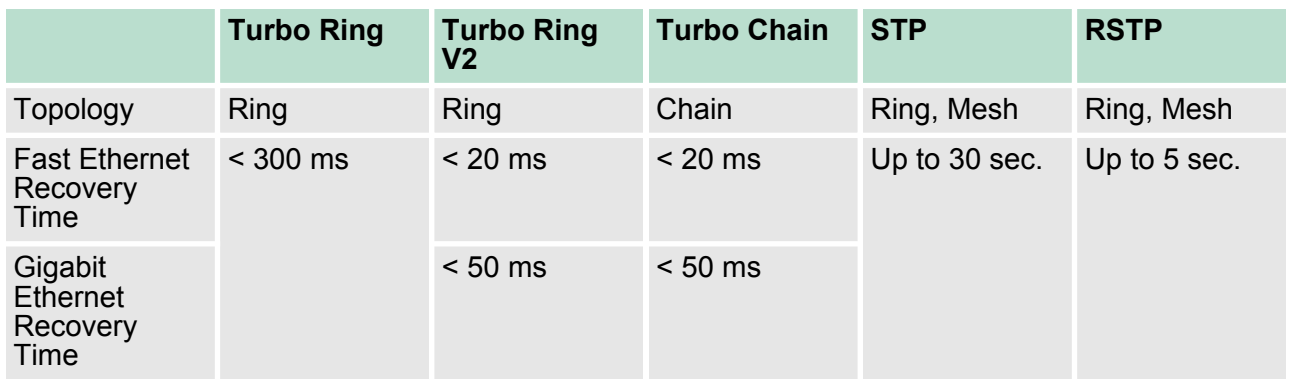

Introduction to Communication Redundancy

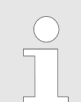

*All of VIPA's managed switches now support three proprietary Turbo Ring protocols:*

- *Turbo Ring refers to the original version of VIPA's proprietary redundant ring protocol, which has a recovery time of under 300 ms.*
- *Turbo Ring V2 refers to the new generation Turbo Ring, which has a recovery time of under 20 ms for Fast Ethernet ports and under 50 ms for Gigabit Ethernet ports.*
- *Turbo Chain is a new VIPA proprietary protocol with unlimited flexibility that allows you to construct any type of redundant network topology. The recovery time is under 20 ms for Fast Ethernet ports and under 50 ms for Gigabit Ethernet ports. To achieve a recovery time under 50 ms in a Gigabit Turbo Chain, we recommend using a Gigabit fiber port as Head port.*

*In this manual, we use the terminology Turbo Ring and Turbo Ring V2 to differentiate between rings configured for one or the other of these protocols.*

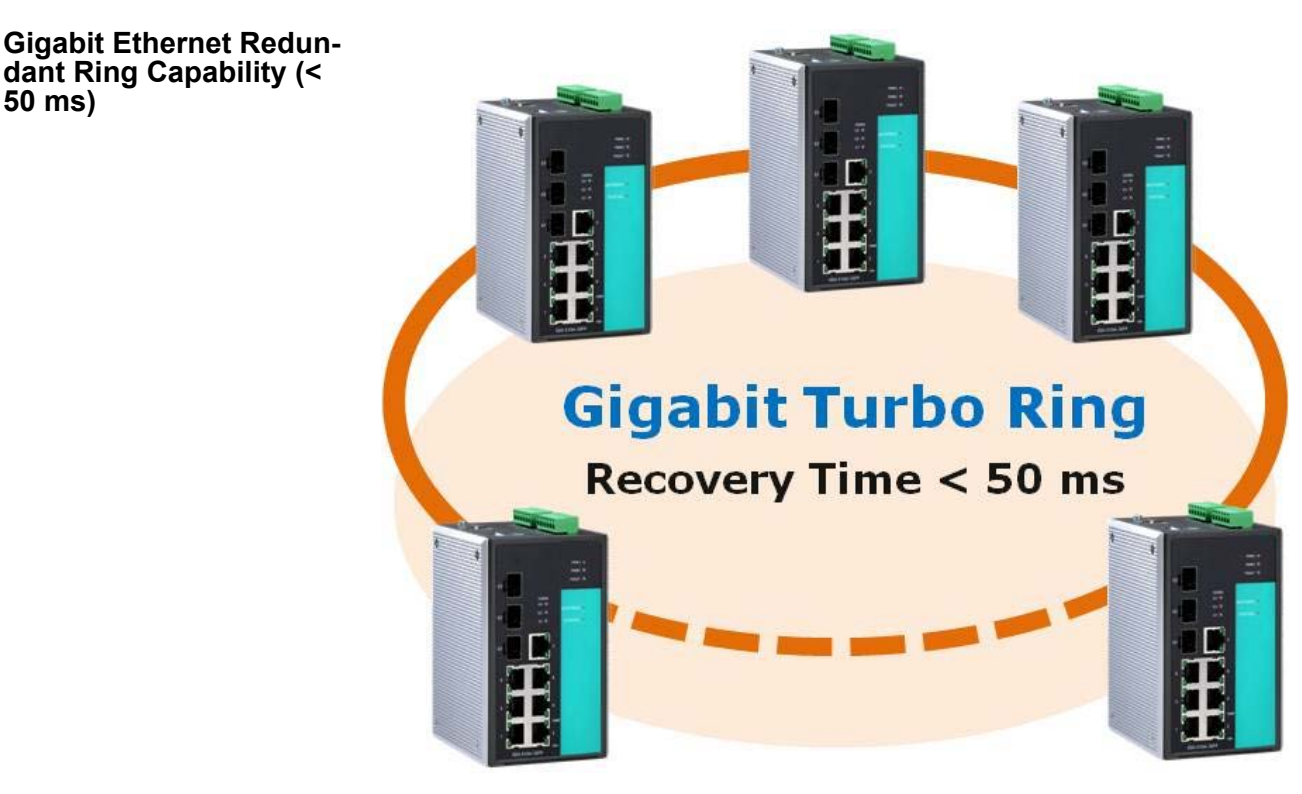

Ethernet has become the default data communications medium for industrial automation applications. In fact, Ethernet is often used to integrate video, voice, and high-rate industrial application data transfers into one network. VIPA switches come equipped with a redundant Gigabit Ethernet protocol called Gigabit Turbo Ring. With Gigabit Turbo Ring, if any segment of the network gets disconnected, your automation system will be back to normal in less than 300 ms (Turbo Ring) or 50 ms (Turbo Ring V2).

**50 ms)**

*Port trunking and Turbo Ring can be enabled simultaneously to form a backbone. Doing so will increase the bandwidth of the backbone, and also provide redundancy. For example, suppose that two physical ports, 1 and 2, are trunked to form trunk group Trk1, and then Trk1 is set as one Turbo Ring path. If port 1 gets disconnected, the remaining trunked port, port 2, will share the traffic. If ports 1 and 2 are both disconnected, the Turbo Ring will create a backup path within 300 ms.*

## **5.2 Turbo Ring**

#### **5.2.1 The Turbo Ring Concept**

VIPA developed the proprietary Turbo Ring protocol to optimize communication redundancy and achieve a faster recovery time on the network. The Turbo Ring and Turbo Ring V2 protocols identify one switch as the master of the network, and then automatically block packets from travelling through any of the network's redundant loops. In the event that one branch of the ring gets disconnected from the rest of the network, the protocol automatically readjusts the ring so that the part of the network that was disconnected can reestablish contact with the rest of the network.

## **5.2.2 Setting up "Turbo Ring" or "Turbo Ring V2"**

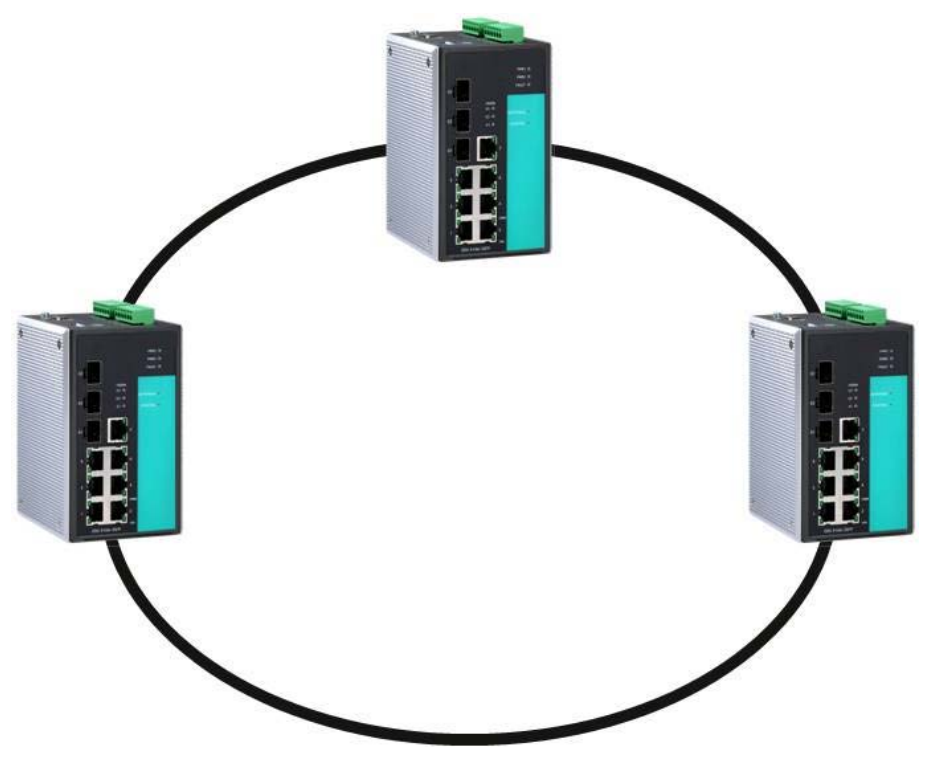

1. Select any two ports as redundant ports.

**2.** Connect the redundant ports to form the Turbo Ring.

The user does not need to configure any of the switches as the master to use Turbo Ring or Turbo Ring V2. If none of the switches in the ring is configured as the **master**, then the protocol will automatically assign master status to one of the switches. In fact, the master is only used to identify which segment in the redundant ring acts as the backup path. In the following subsections, we explain how the redundant path is selected for rings configured for Turbo Ring, and Turbo Ring V2.

#### **Determining the Redundant Path of a "Turbo Ring" Ring**

In this case, the redundant segment (i.e., the segment that will be blocked during normal operation) is determined by the number of switches in the ring, and where the ring master is located.

■ When the Number of Switches in the Turbo Ring is Even If there are 2N switches (an even number) in the "Turbo Ring" ring, then the backup segment is one of the two segments connected to the (N+1)st switch (i.e., the switch directly opposite the master).

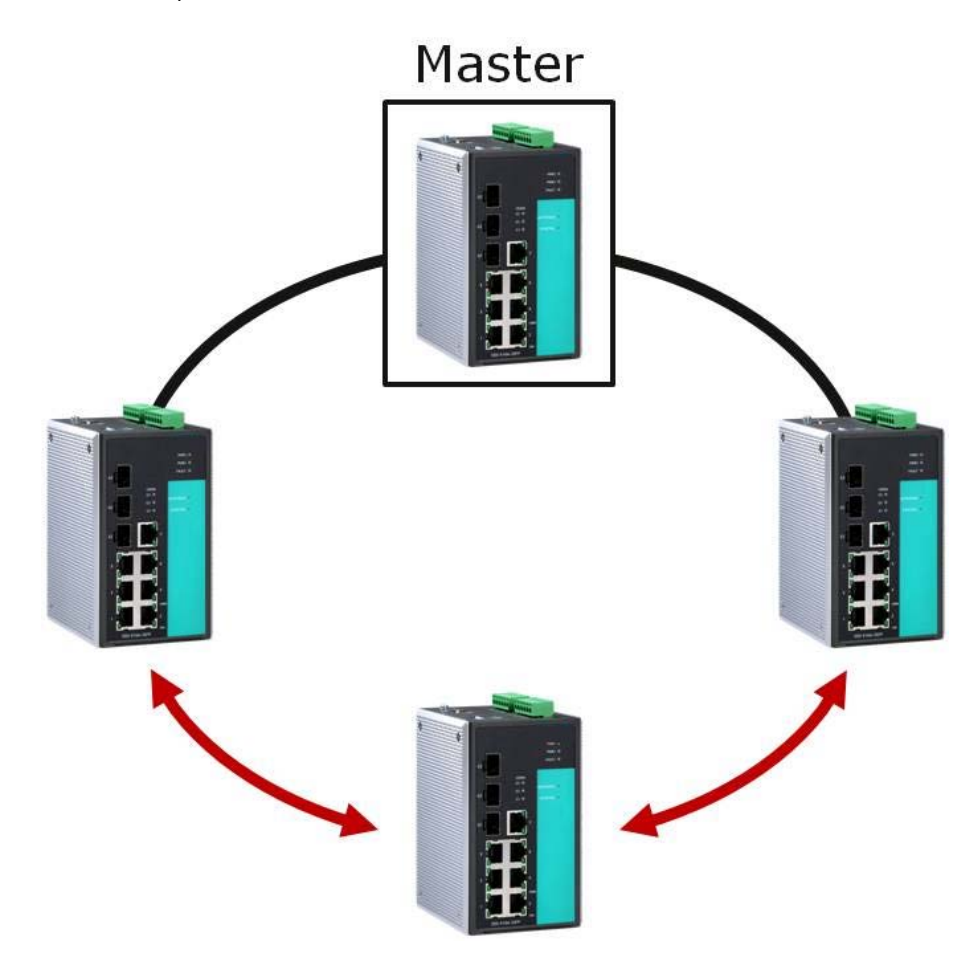

■ When the Number of Switches in the Turbo Ring is Odd If there are 2N+1 switches (an odd number) in the "Turbo Ring" ring, with switches and segments labeled counterclockwise, then segment N+1 will serve as the backup path. For the example shown here,  $N=1$ , so that  $N+1=2$ .

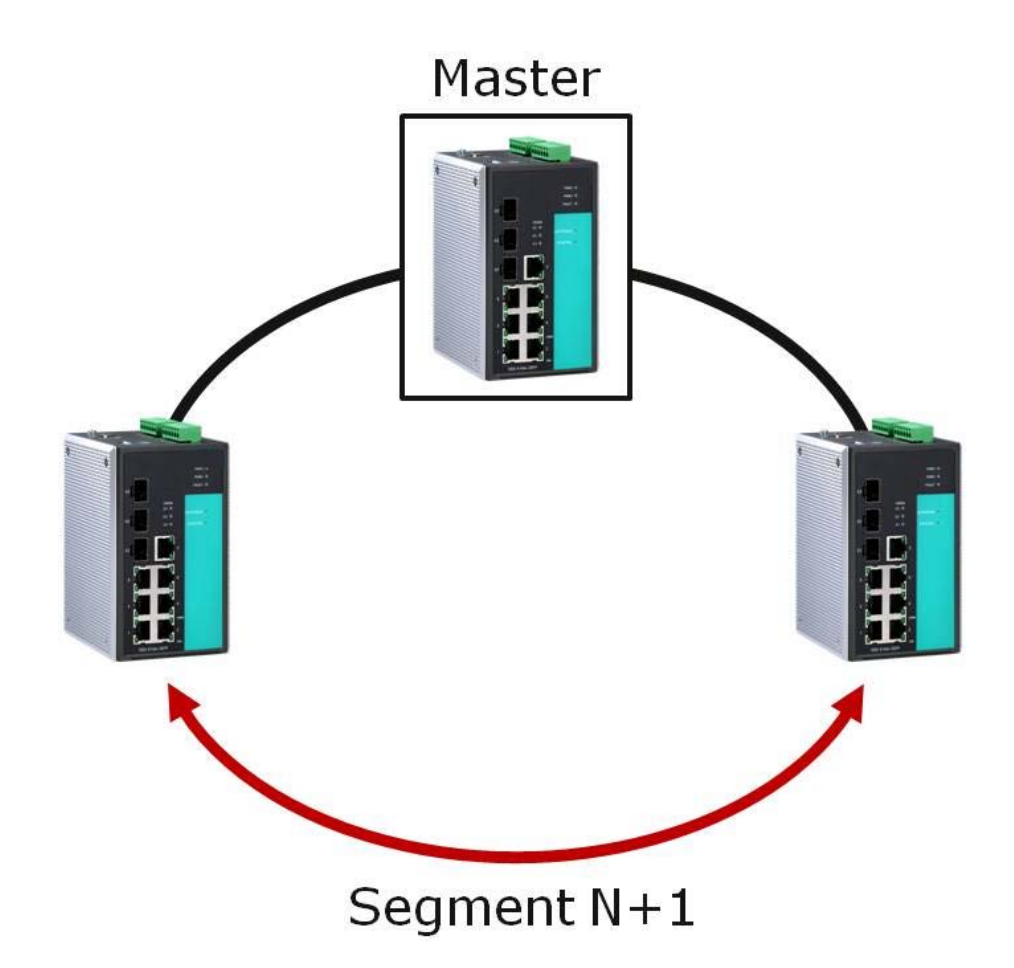

**Determining the Redundant Path of a "Turbo Ring V2" Ring**

For a "Turbo Ring V2" ring, the backup segment is the segment connected to the 2nd redundant port on the master. See Configuring "Turbo Ring V2" in the Configuring "Turbo Ring" and "Turbo Ring V2" section below.

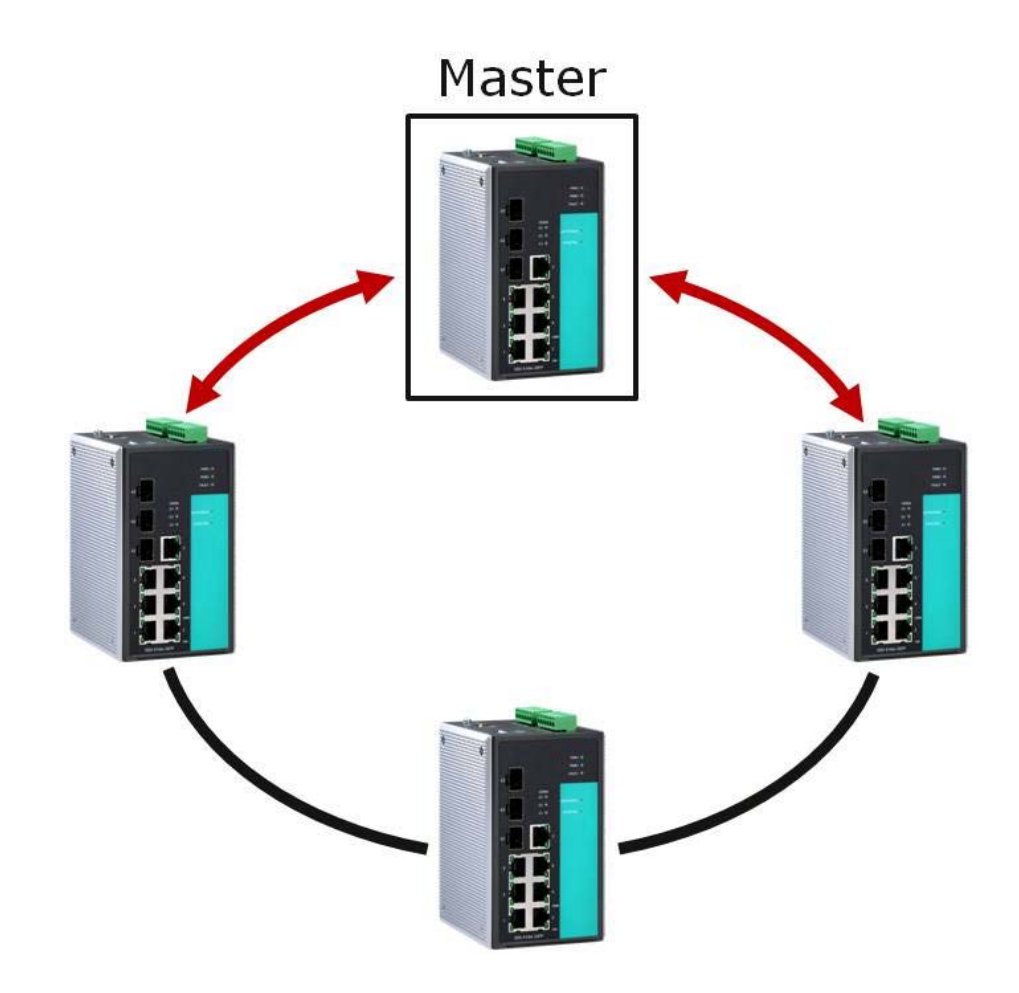

#### **Ring Coupling Configuration**

For some systems, it may not be convenient to connect all devices in the system to create one BIG redundant ring, since some devices could be located in a remote area. For these systems, R**ing Coupling** can be used to separate the devices into different smaller redundant rings, but in such a way that they can still communicate with each other.

## **CAUTION!**

In a VLAN environment, the user must set **Redundant Port, Coupling Port**, and **Coupling Control Port** to join all VLANs, since these ports act as the backbone to transmit all packets of different VLANs to different switches.

#### ■ Ring Coupling for a "Turbo Ring" Ring

To configure the Ring Coupling function for a "Turbo Ring" ring, select two switches (e.g., Switch A and B in the above figure) in the ring, and another two switches in the adjacent ring (e.g., Switch C and D). Decide which two ports in each switch are appropriate to be used as coupling ports, and then link them together. Next, assign one switch (e.g., Switch A) to be the **coupler** and connect the coupler's coupling control port with Switch B (for this example). The coupler switch (i.e., Switch A) will monitor switch B through the coupling control port to determine whether or not the coupling port's backup path should be recovered.

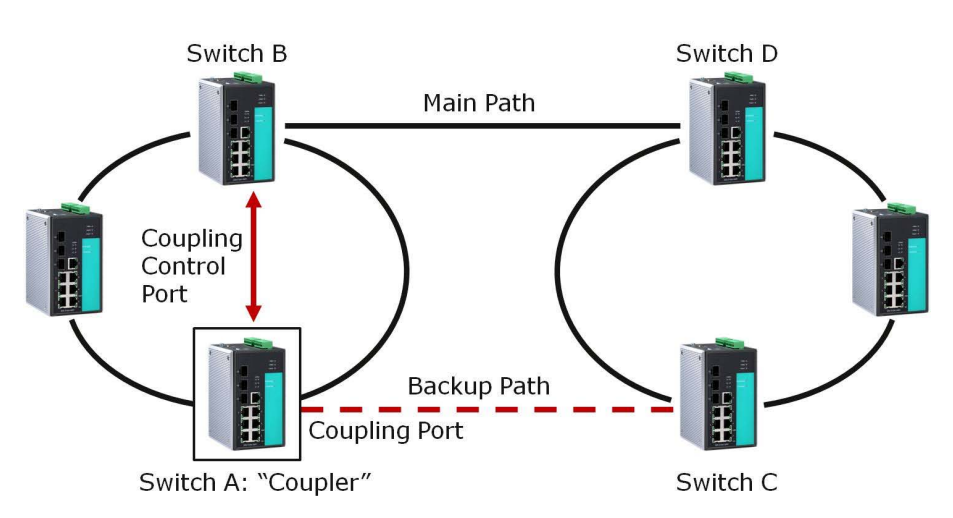

## ■ Ring Coupling for a "Turbo Ring V2" Ring

Note that the ring coupling settings for a "Turbo Ring V2" ring are different from a "Turbo Ring" ring. For Turbo Ring V2, Ring Coupling is enabled by configuring the **Coupling Port (Primary)** on Switch B, and the **Coupling Port (Backup)** on Switch A only. You do not need to set up a coupling control port, so that a "Turbo Ring V2" ring does not use a coupling control line. The **Coupling Port (Backup)** on Switch A is used for the backup path, and connects directly to an extra network port on Switch C. The **Coupling Port (Primary)** on Switch B monitors the status of the main path, and connects directly to an extra network port on Switch D. With ring coupling established, Switch A can activate the backup path as soon as it detects a problem with the main path.

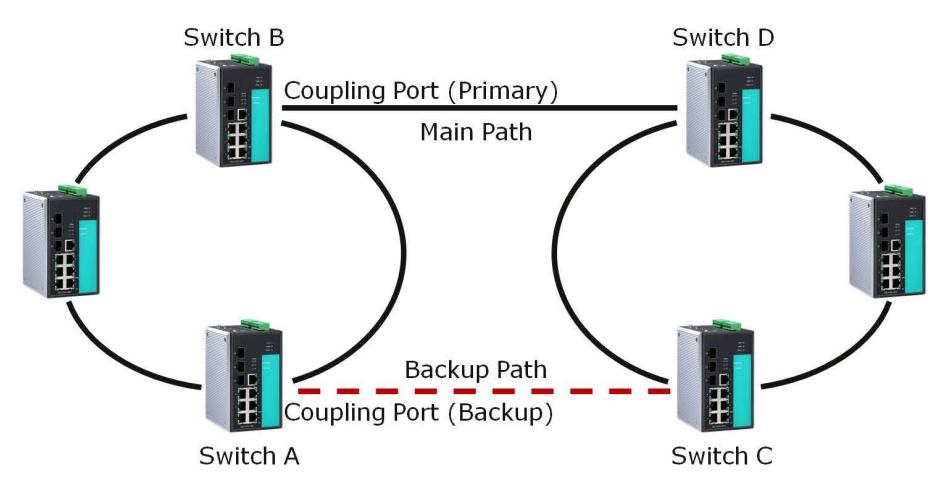

## **CAUTION!**

Ring Coupling only needs to be enabled on one of the switches serving as the Ring Coupler. The Coupler must designate different ports as the two Turbo Ring ports and the coupling port.

*You do not need to use the same switch for both Ring Coupling and Ring Master.*

#### **Dynamic Ring Coupling (DRC) Configuration (applies only to "Turbo Ring V2")**

VIPA's switch supports Turbo Ring V2 with Dynamic Ring Coupling (DRC), which is an innovative inter-consist network redundancy technology. It not only supports Ring Coupling (RC), which enables fast network recovery during link failures, but also automatically assigns the active coupler switch on each train consist when train consist sequences are changed, added, or removed. This not only prevents looping and broadcast storms, but also reduces additional configuration time and possible errors caused by user configuration, enhancing network communication reliability and efficiency.

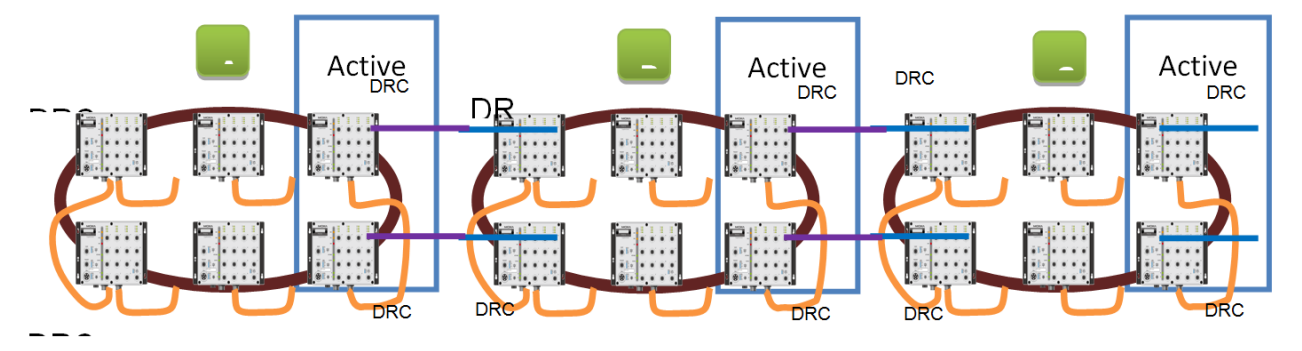

Turbo Ring V2 with DRC Diagram 1

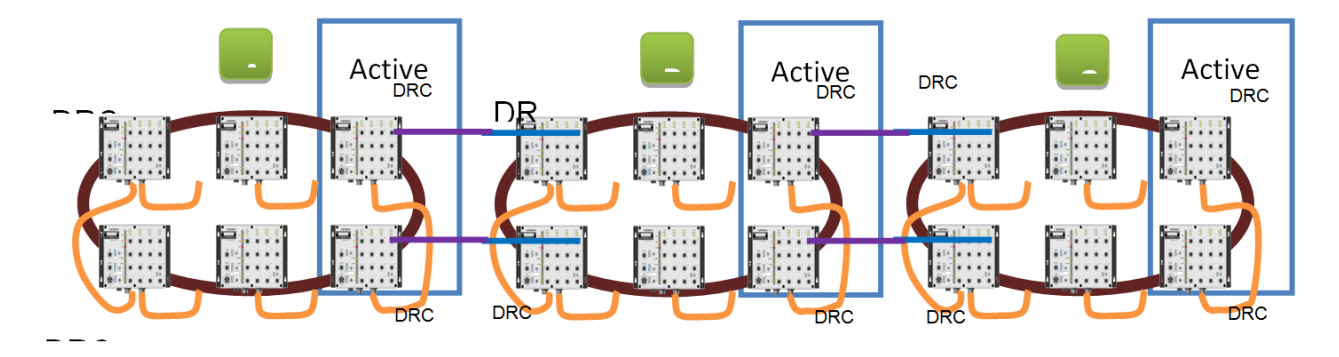

Turbo Ring V2 with DRC Diagram 2
Note that the dynamic ring coupling settings are only supported by "Turbo Ring V2".

- Turbo Ring V2 with DRC (Dyanmic Ring Coupling)
	- DRC Group 1 requires one or two switches as members of a ring (Diagram 1: Left side of ring A, B, C; or Diagram 2: Left side of ring A, C, and right side of ring B).
	- DRC Group 2 requires one or two switches as members of a ring (Diagram 1: Right side of ring A, B, C; or Diagram 2: Right side of ring A, C and left side of ring B).
	- Ring Coupler Scenario 1: Linking all members of DRC group 1 to the member of the another ring DRC group 2 (Diagram 1: The left side DRC group 1 of ring C coupled to right side DRC group 2 of ring B); or linking all members of DRC group 1 to the member of the another ring DRC group 1 (Diagram 2: The right side of DRC group 1 of ring B coupled to the left side of DRC group 1 of ring C); or no connection to DRC group 1 (Diagram 1: The left side DRC group 1 of ring A).
	- (4) Ring Coupler Scenario 2:
		- By linking all members of DRC group 2 to the member of the another ring DRC group 1 (Diagram 1: The right side DRC group 2 of ring A coupler to left side DRC group 1 of ring B) or by linking all members of DRC group 2 to the member of the another ring DRC group 2 (Diagram 2: The right side DRC group 2 of ring A coupler to left side DRC group 2 of ring B) or no connection of the DRC group 2 (Diagram 2: The right side DRC group 2 of ring C)
	- After all cable connections complete, the DRC protocol will start convergence and automatically assign one DRC group of the ring as Active DRC group.

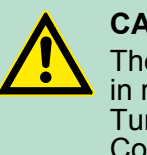

#### **CAUTION!**

The ports which support bypass function cannot be used in redundant protocol like STP, RSTP, MSTP, Turbo Ring, Turbo Ring v2, Turbo Ring V2 with DRC (Dyanmic Ring Coupling) and Turbo Chain.

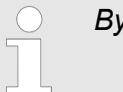

*Bypass function is used to apply on linear topology only.*

#### **Dual-Ring Configuration (applies only to "Turbo Ring V2")**

The **dual-ring** option provides another ring coupling configuration, in which two adjacent rings share one switch. This type of configuration is ideal for applications that have inherent cabling difficulties.

#### ■ Dual-Ring for a "Turbo Ring V2" Ring

#### **Communication Redundancy** VIPA Networking Solutions

Turbo Ring > Configuring "Turbo Ring" and "Turbo Ring V2"

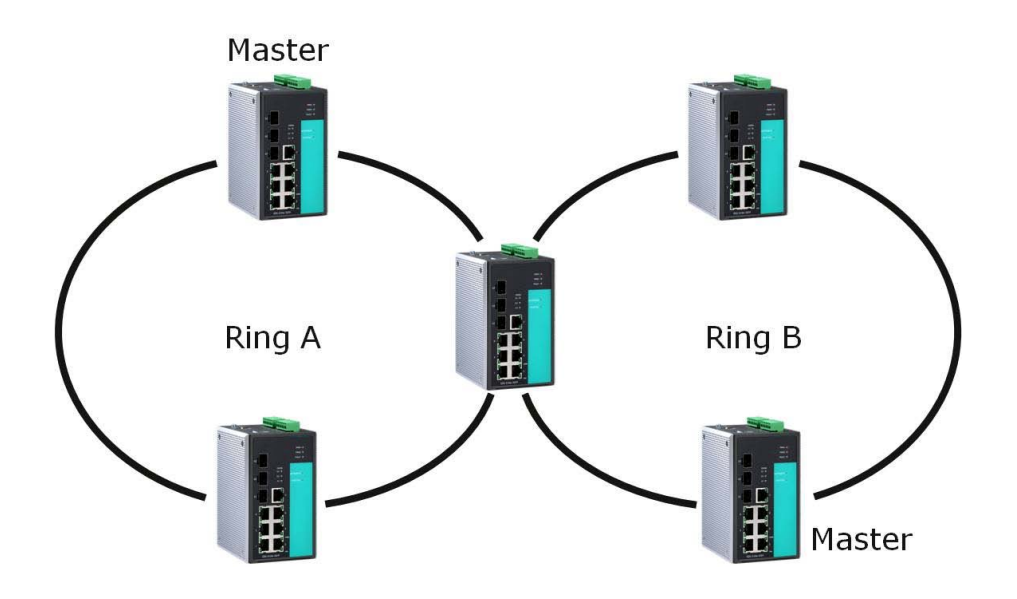

**Dual-Homing Configuration (applies only to "Turbo Ring V2")**

The **dual-homing** option uses a single Ethernet switch to connect two networks. The primary path is the operating connection, and the backup path is a back-up connection that is activated in the event that the primary path connection fails.

#### ■ Dual-Homing for a "Turbo Ring V2" Ring

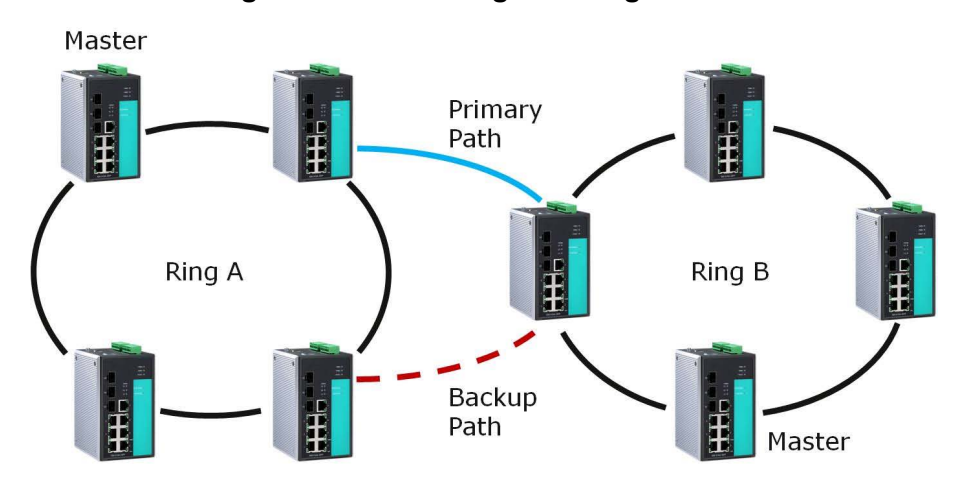

**5.2.3 Configuring "Turbo Ring" and "Turbo Ring V2"**

Use the **Communication Redundancy** page to select Turbo Ring, Turbo Ring V2, or Turbo Chain. Note that configuration pages for these three protocols are different.

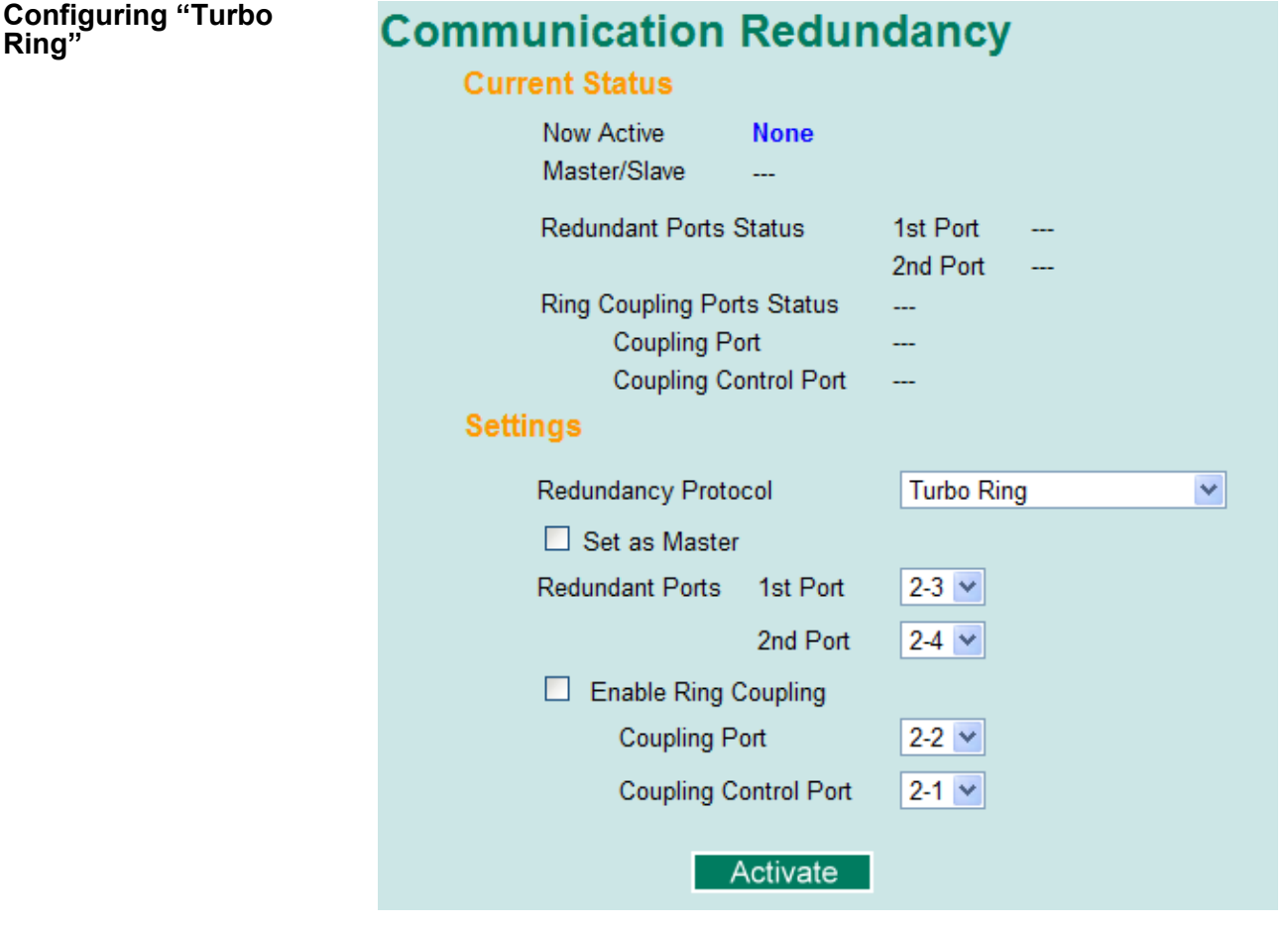

**Explanation of "Current Status" Items**

#### **Now Active**

It shows which communication protocol is in use: Turbo Ring, Turbo Ring V2, RSTP, or none.

#### **Naster/Slave**

It indicates whether or not this switch is the Master of the Turbo Ring. (This field appears only when Turbo Ring or Turbo Ring V2 modes are selected.)

**Note:** The user does not need to set the master to use Turbo Ring. If master is not set, the Turbo Ring protocol will assign master status to one of the switches in the ring. The master is only used to determine which segment serves as the backup path.

- Redundant Ports Status (1st Port, 2nd Port)
- Ring Coupling Ports Status (Coupling Port, Coupling Control **Port)**

The "Ports Status" indicators show **Forwarding** for normal transmission, **Blocking** if this port is connected to a backup path and the path is blocked, and **Link down** if there is no connection.

#### **Redundancy Protocol Explanation of "Settings" Items**

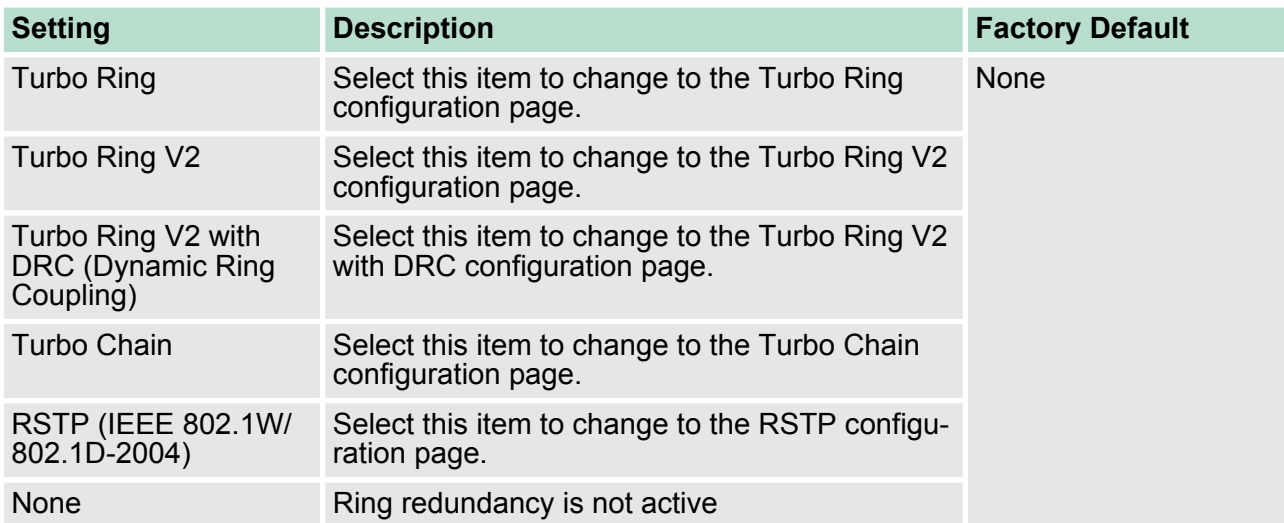

#### **Set as Master**

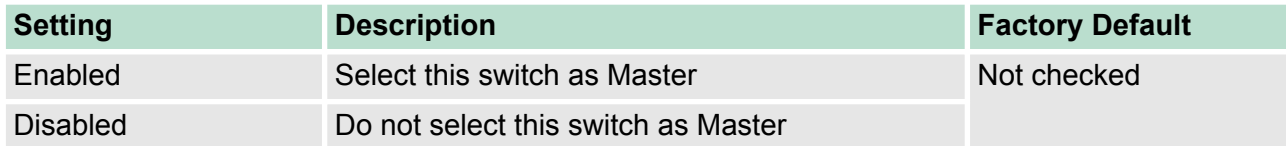

#### **Redundant Ports**

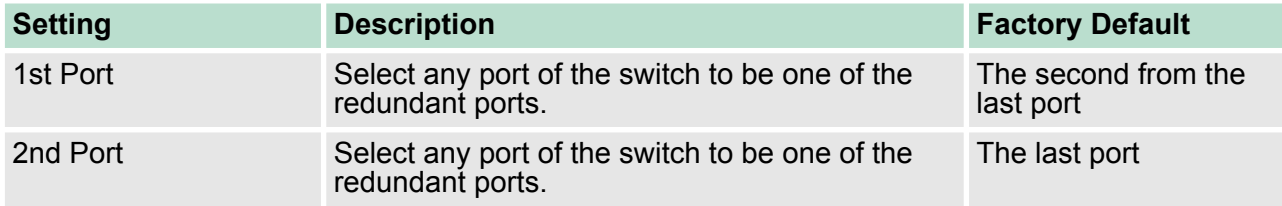

#### **Enable Ring Coupling**

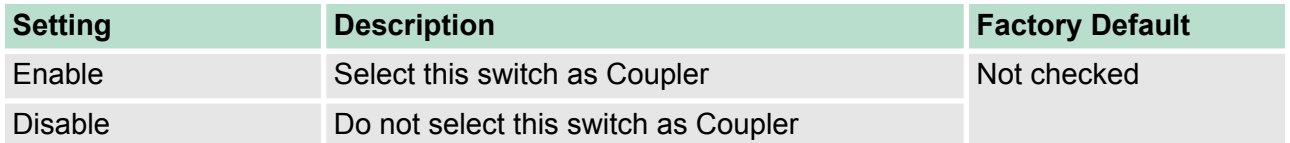

## **Coupling Port**

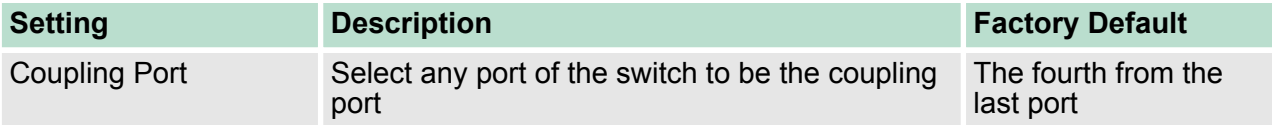

#### **Coupling Control Port**

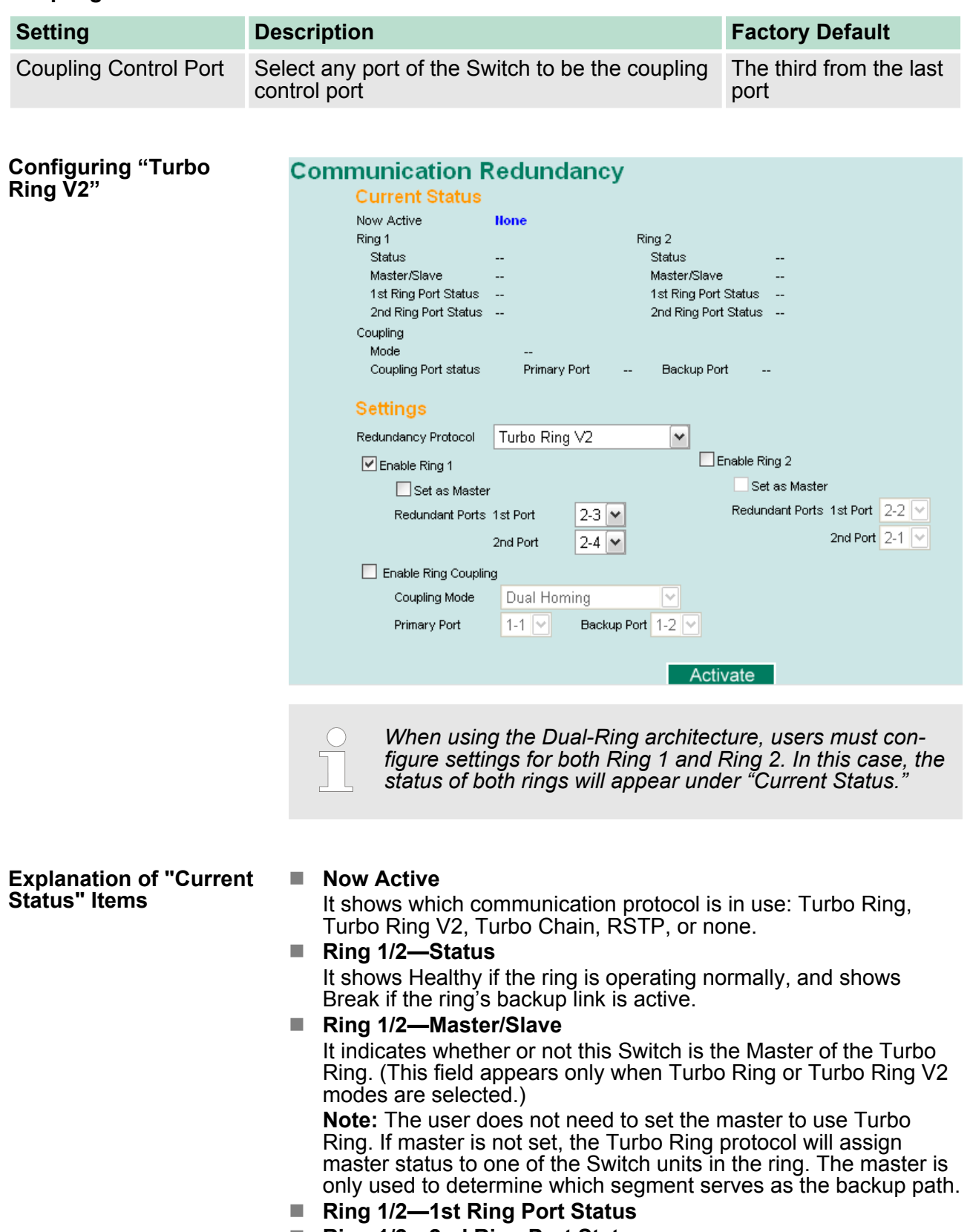

■ Ring 1/2-2nd Ring Port Status

The "Ports Status" indicators show **Forwarding** for normal transmission, **Blocking** if this port is connected to a backup path and the path is blocked, and **Link down** if there is no connection.

- Coupling—Mode
- It indicates either None, Dual Homing, or Ring Coupling.
- Coupling—Coupling Port status It indicates either **Primary**, or **Backup**.

#### **Explanation of "Settings" Items**

## **Redundancy Protocol**

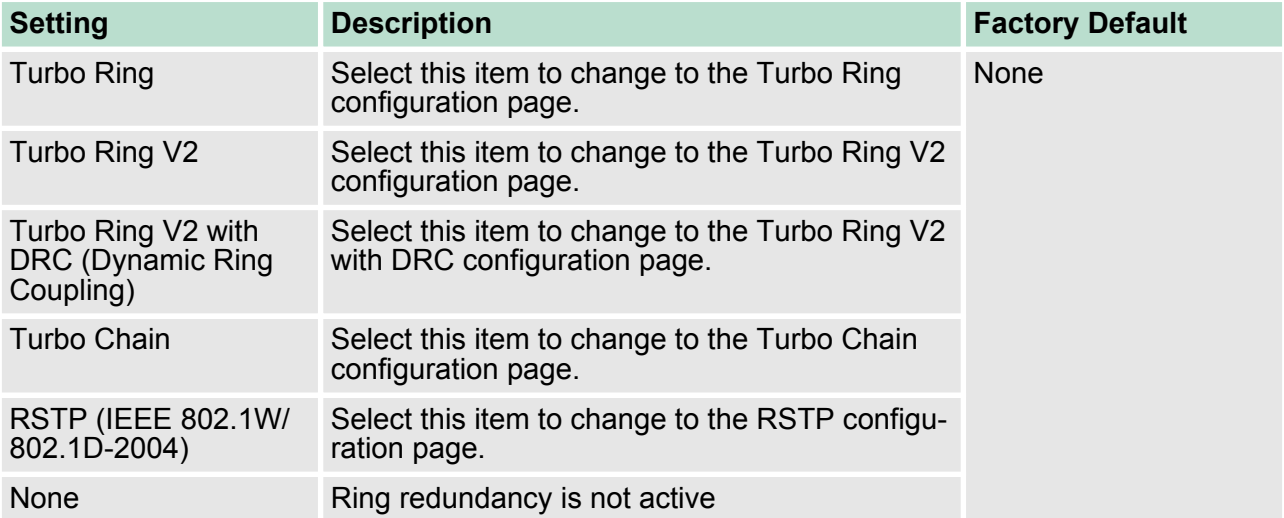

## **Enable Ring 1**

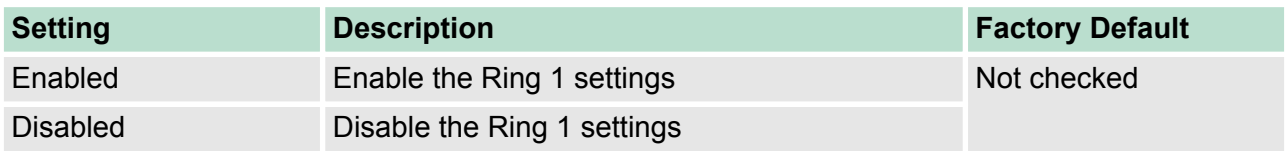

## **Enable Ring 2\***

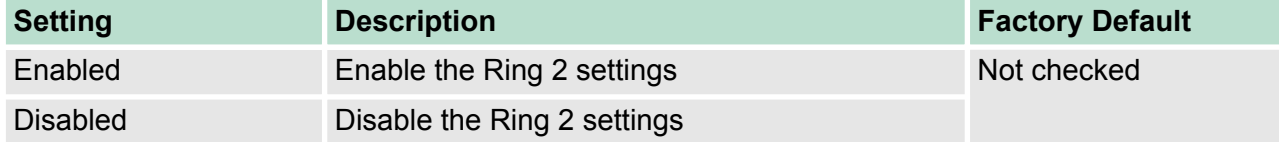

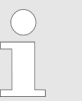

*You should enable both Ring 1 and Ring 2 when using the Dual-Ring architecture.*

#### **Set as Master**

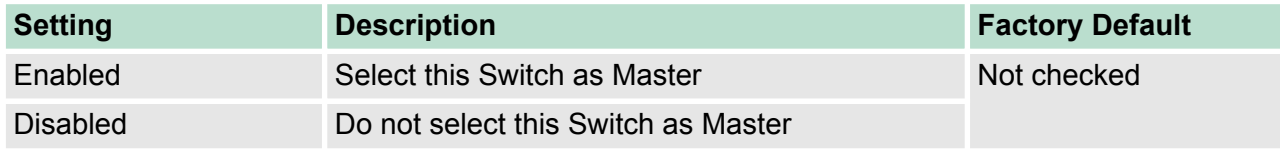

#### **Redundant Ports**

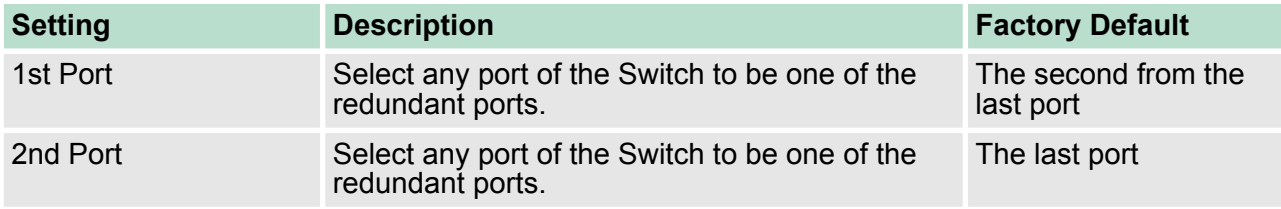

#### **Enable Ring Coupling**

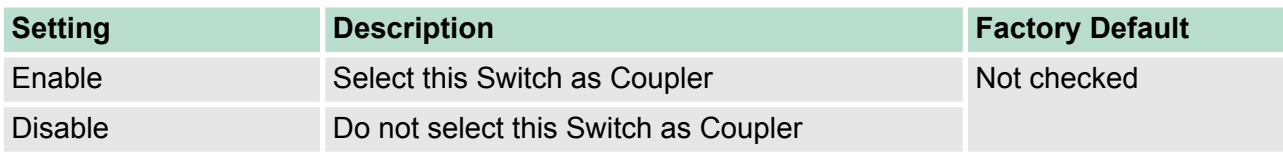

#### **Coupling Mode**

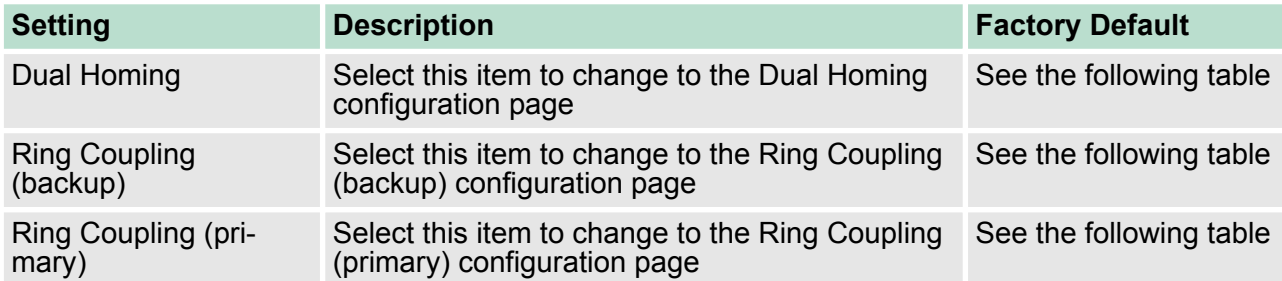

#### **Default Dual Homing Ports**

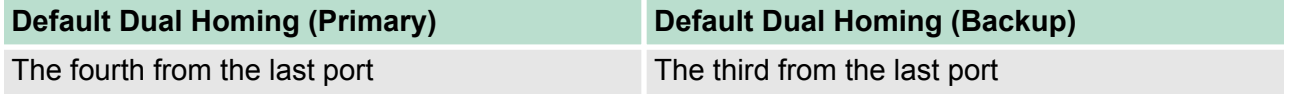

*The Turbo Ring DIP Switches located on the outer casing of switches can be used to configure the switches' Turbo Ring protocols (Turbo Ring or Turbo Ring V2). If the Turbo Ring DIP Switch is enabled from any access interface (web-based UI, console, or Telnet), and the 4th DIP Switch on the switch outer casing is set to ON, the Redundancy Protocol will be set automatically to the Turbo Ring protocol based on the version configured in the Turbo Ring DIP Switch page and the corresponding Redundant Ports, Coupling Ports, and Coupling Control Port will be fixed to the assigned factory default port number automatically. In this case, you will not be able to use the web-based UI, console, or Telnet interface to change the status of the DIP Switch and the Communication Redundancy settings will be grayed out in the web browser as shown in the following figure:*

#### **Communication Redundancy**

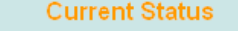

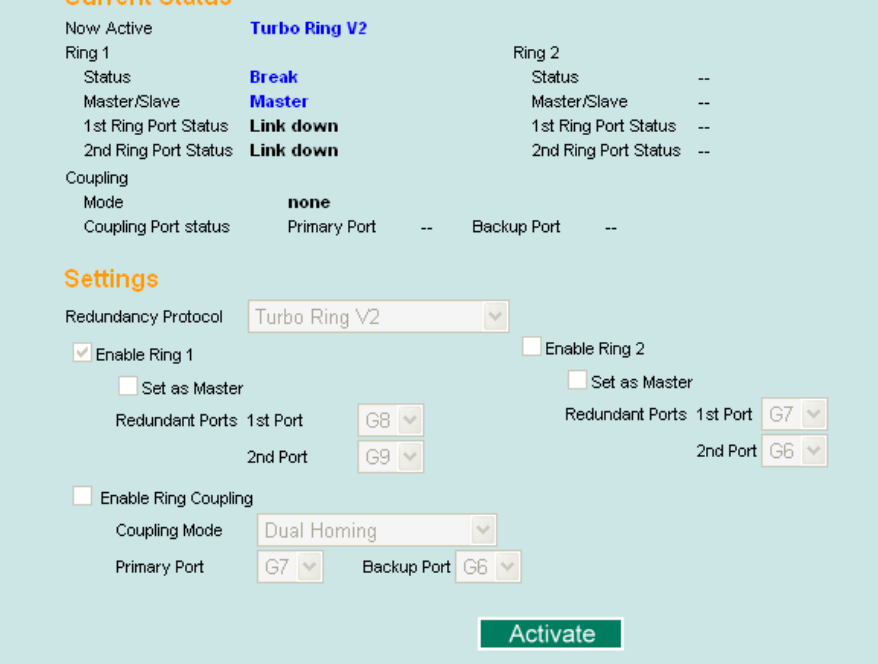

In addition, those default Redundant Ports, Coupling Ports, and Coupling Control Port will be added automatically to all VLANs (i.e., to act as "Trunk Ports") if you set the 4th DIP Switch to the "ON" position when the Turbo Ring DIP Switch is enabled. Once you flip the 4th DIP Switch from **ON** to **OFF** when the Turbo Ring DIP Switch is enabled, such default Redundant Ports, Coupling Ports, and Coupling Control Port that were added to all VLANs will be restored to their previous software settings.

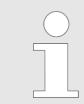

*If you would like to enable VLAN and/or port trunking on any of the last four ports, do not use the fourth DIP switch to activate Turbo Ring. In this case, you should use the Web, Telnet, or Serial console to activate Turbo Ring.*

**Configuring "Turbo Communication Redundancy Ring V2" with Dynamic Ring Status** Now Active Turbo Ring V2 with DRC (Dynamic Ring Coupling)<br>00:90:E8:30:90:27 **Ring Coupling (DRC) Ring Master ID** Healthy **Status** Master/Slave **Master** 1st Ring Port Status Forwarding 2nd Ring Port Status Blocked **DRC Status** Couplin<mark>g</mark><br>Group Coupling port status **Ring Settings** Redundancy Protocol Turbo Ring V2 with DRC (Dynamic Ring Coupling) ▼ Set as Master Redundant Ports 1st Port  $17 18 -$ 2nd Port **DRC** Settings oupling: **Coupling Ports**  $1$  16  $\rightarrow$  Auto Group 1 Group 2  $1 - \sqrt{\phantom{0}1}$  Auto  $\overline{\phantom{a}}$ Activate **Explanation of "Ring Now Active Status" Items** It shows which redundant protocol is in use: **Turbo Ring, Turbo Ring V2, RSTP, MSTP, Turbo Ring V2 with DRC (Dynamic Ring Coupling)** or **none**. **No. 8 Ring Master ID** It indicates the smallest MAC address of the device in the ring. ■ Status The "Status" indicator shows **Healthy** for normal transmission of a ring, **Break** if the ring is incomplete or there is no connection. **Naster/Slave** It indicates whether or not this switch is the Master of the Turbo Ring V2 with DRC. (This field appears only when Turbo Ring, Turbo Ring V2 or Turbo Ring V2 with DRC modes are selected.) ■ 1st Ring Port Status The "Ring Ports Status" indicators show **Forwarding** for normal transmission, **Blocked** if this port is connected to a backup path and the path is blocked, and **Link down** if there is no connection. **2nd Ring Port Status** The "Ports Status" indicators show **Forwarding** for normal transmission, **Blocked** if this port is connected to a backup path and the path is blocked, and **Link down** if there is no connection. **Explanation of "DRC** ■ Coupling Group **Status" Items** The "Coupling Group" indicators show **Active** for taking the responsibility to maintain the coupling links, **Inactive** if the other group of the ring is Active status already. ■ Coupling Port Status The "Coupling Ports Status" indicators show **Port number + Forwarding** for normal transmission. If the switch is the ring master, it will show the status of two coupling groups using **MAC address + Port number + Link up**. If the coupling port has no connection, it shows **MAC address + Port number + Link down**.

Turbo Chain > The Turbo Chain Concept

#### **Redundancy Protocol Explanation of "Ring Settings" Items**

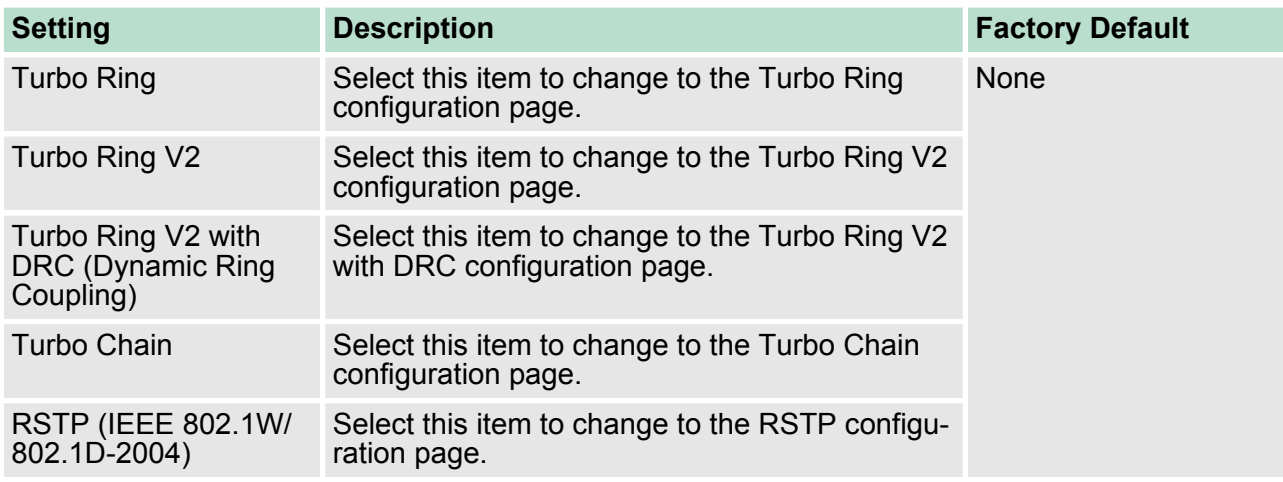

#### **Set as Master**

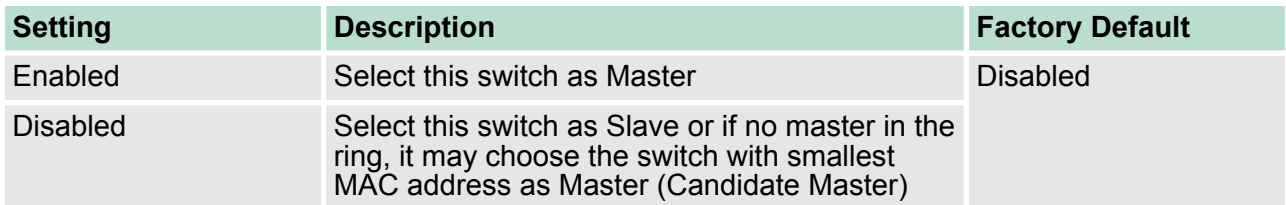

## **DRC Settings**

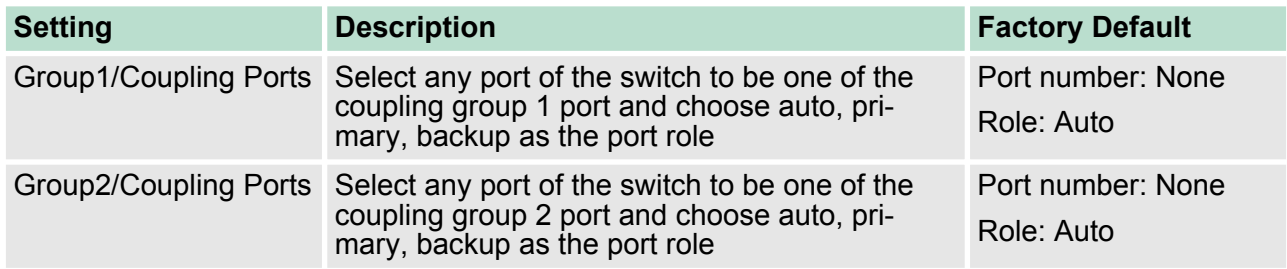

## **5.3 Turbo Chain**

**5.3.1 The Turbo Chain Concept**

VIPA's Turbo Chain is an advanced software-technology that gives network administrators the flexibility of constructing any type of redundant network topology. When using the "chain" concept, you first connect the Ethernet switches in a chain and then simply link the two ends of the chain to an Ethernet network, as illustrated in the following figure. Turbo Chain can be used on industrial networks that have a complex topology. If the industrial network uses a multi-ring architecture, Turbo Chain can be used to create flexible and scalable topologies with a fast media-recovery time.

Turbo Chain > Configuring "Turbo Chain"

## **5.3.2 Setting Up Turbo Chain**

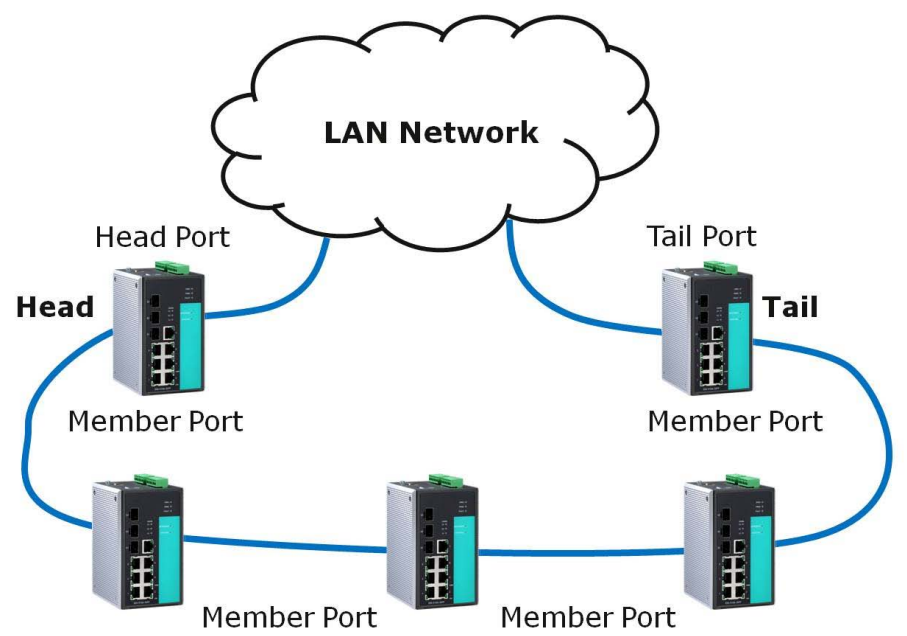

- **1.** Select the Head switch, Tail switch, and Member switches.
- **2. ► Configure one port as the Head port and one port as the** Member port in the Head switch, configure one port as the Tail port and one port as the Member port in the Tail switch, and configure two ports as Member ports in each of the Member switches.
- **3.** Connect the Head switch, Tail switch, and Member switches as shown in the above diagram.

The path connecting to the Head port is the main path, and the path connecting to the Tail port is the backup path of the Turbo Chain. Under normal conditions, packets are transmitted through the Head Port to the LAN network. If any Turbo Chain path is disconnected, the Tail Port will be activated so that packet transmission can continue.

#### **5.3.3 Configuring "Turbo Chain"**

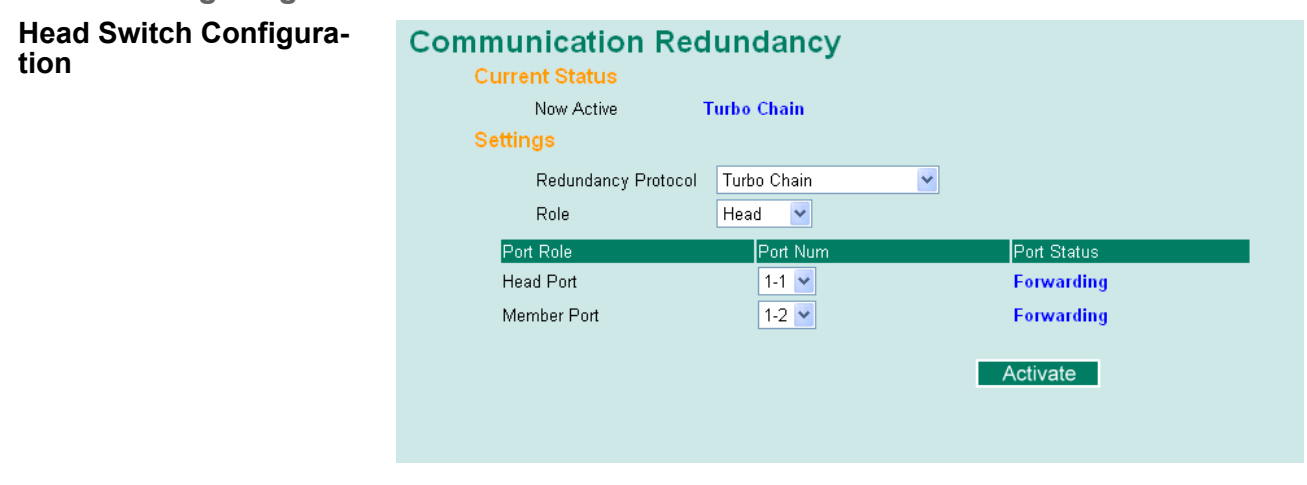

Turbo Chain > Configuring "Turbo Chain"

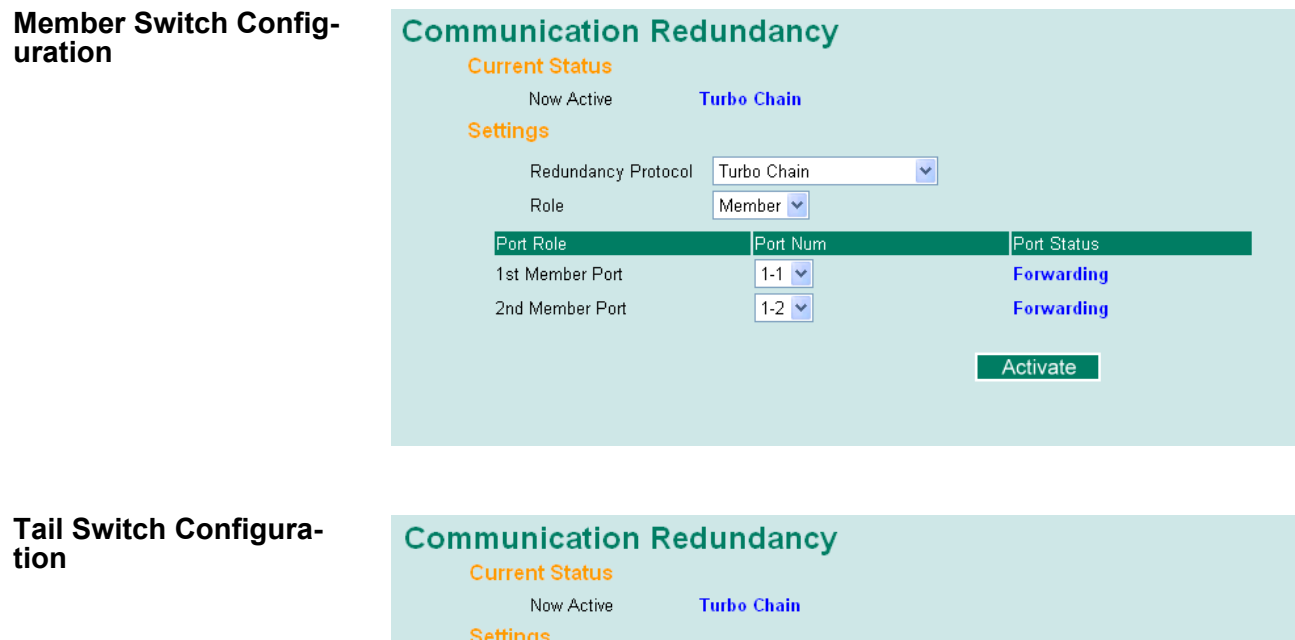

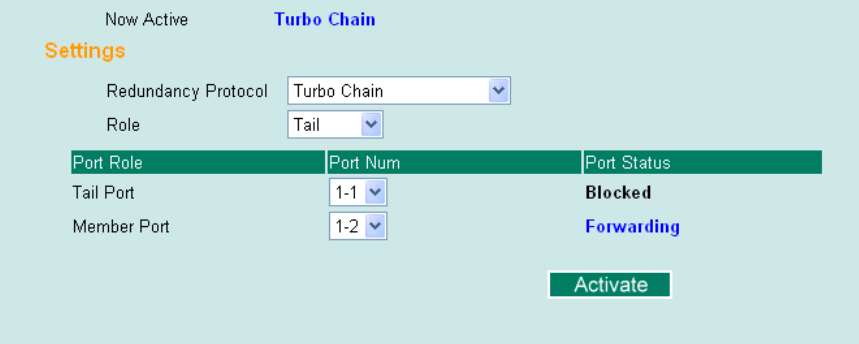

```
Explanation of "Current
Status" Items
```
#### **Now Active**

It shows which communication protocol is in use: **Turbo Ring, Turbo Ring V2, RSTP, Turbo Chain** or **None**. The "Ports Status" indicators show **Forwarding** for normal transmission, **Blocked** if this port is connected to the Tail port as a backup path and the path is blocked, and **Link down** if there is no connection.

#### **Explanation of "Settings" Items**

#### **Redundancy Protocol**

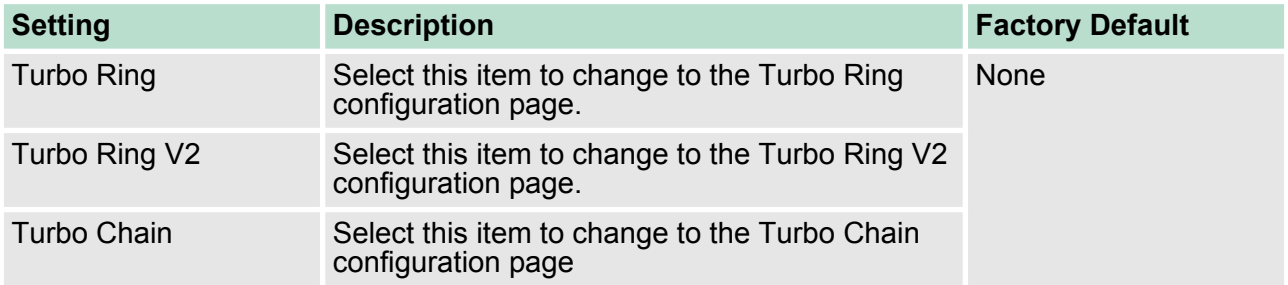

Turbo Chain > Configuring "Turbo Chain"

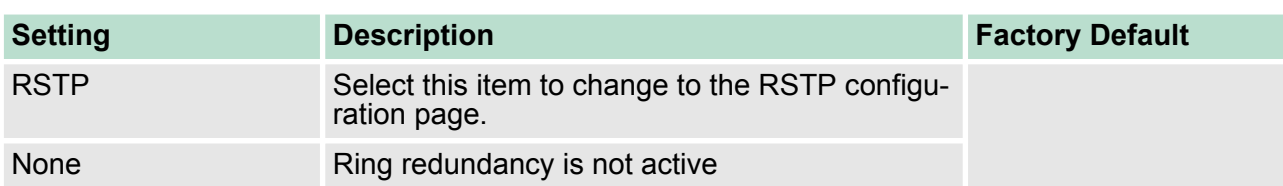

## **Role**

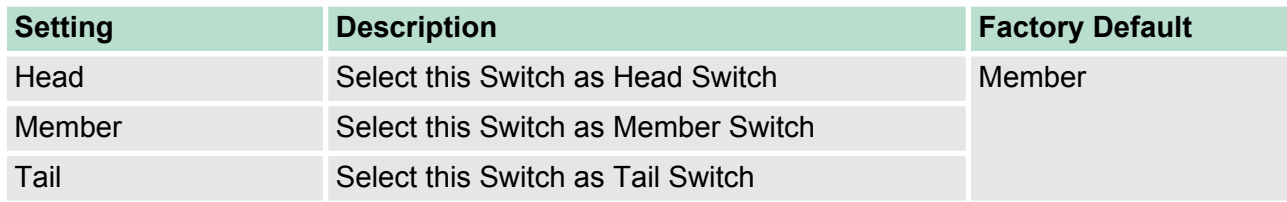

## **Head Role**

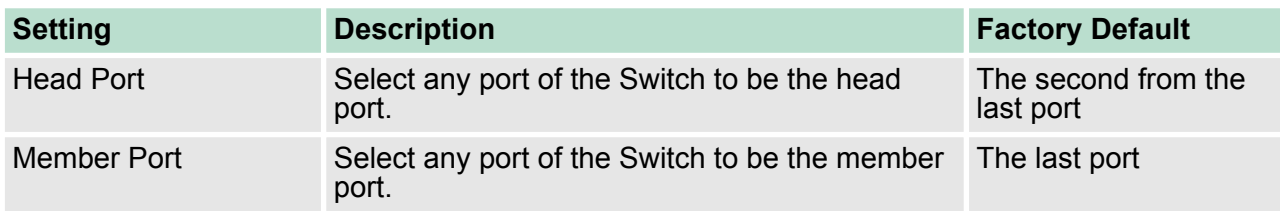

## **Member Role**

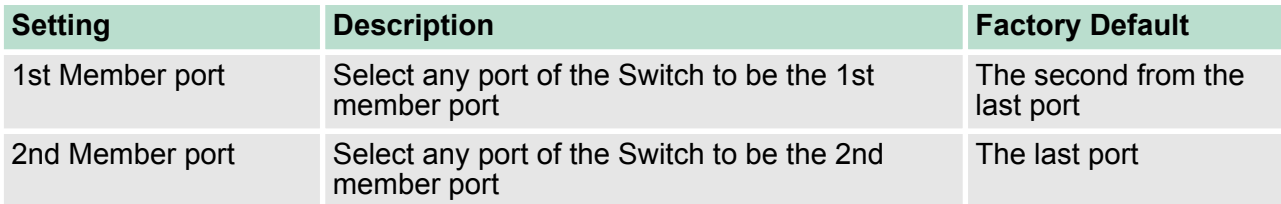

#### **Tail Role**

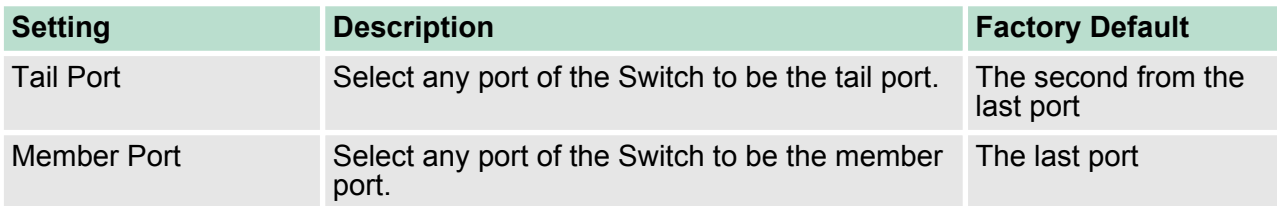

STP/RSTP/MSTP > The STP/RSTP/MSTP Concept

## **5.4 STP/RSTP/MSTP**

#### **5.4.1 The STP/RSTP/MSTP Concept**

Spanning Tree Protocol (STP) was designed to help reduce link failures on a network, and provide an automatic means of avoiding loops. This is particularly important for networks that have a complicated architecture, since unintended loops in the network can cause broadcast storms. VIPA switches' STP feature is disabled by default. To be completely effective, you must enable RSTP/STP on every VIPA switch connected to your network.

Rapid Spanning Tree Protocol (RSTP) implements the Spanning Tree Algorithm and Protocol defined by IEEE 802.1D-2004. RSTP provides the following benefits:

 $\blacksquare$  The topology of a bridged network will be determined much more quickly compared to STP.

RSTP is backward compatible with STP, making it relatively easy to deploy. For example:

- Defaults to sending 802.1D style BPDUs if packets with this format are received.
- STP (802.1D) and RSTP (802.1w) can operate on different ports of the same switch, which is particularly helpful when switch ports connect to older equipment such as legacy switches.

You get essentially the same functionality with RSTP and STP. To see how the two systems differ, see the Differences between STP and RSTP section in this chapter.

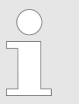

*The STP protocol is part of the IEEE Std 802.1D, 2004 Edition bridge specification. The following explanation uses "bridge" instead of "switch."*

**What is STP?**

STP (802.1D) is a bridge-based system that is used to implement parallel paths for network traffic. STP uses a loop-detection process to:

- $\blacksquare$  Locate and then disable less efficient paths (i.e., paths that have a lower bandwidth).
- $\blacksquare$  Enable one of the less efficient paths if a more efficient path fails.

The figure below shows a network made up of three LANs separated by three bridges. Each segment uses at most two paths to communicate with the other segments. Since this configuration can give rise to loops, the network will overload if STP is NOT enabled.

STP/RSTP/MSTP > The STP/RSTP/MSTP Concept

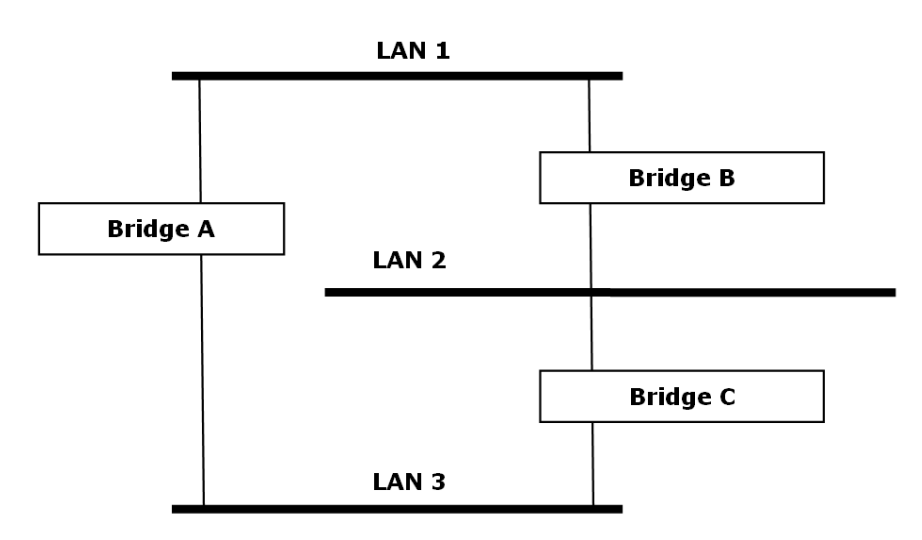

If STP is enabled, it will detect duplicate paths and prevent, or block, one of the paths from forwarding traffic. In the following example, STP determined that traffic from LAN segment 2 to LAN segment 1 should flow through bridges C and A since this path has a greater bandwidth and is therefore more efficient.

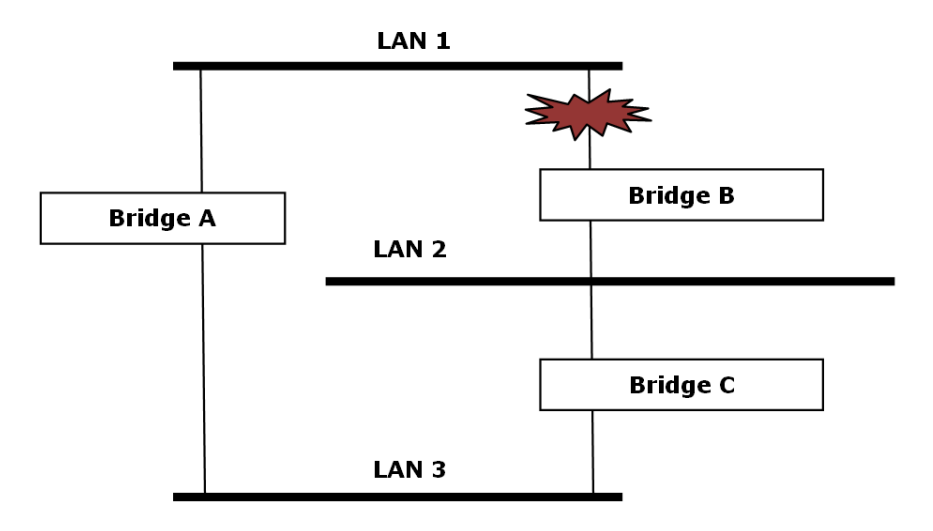

What happens if a link failure is detected? As shown in next figure, the STP process reconfigures the network so that traffic from LAN segment 2 flows through bridge B.

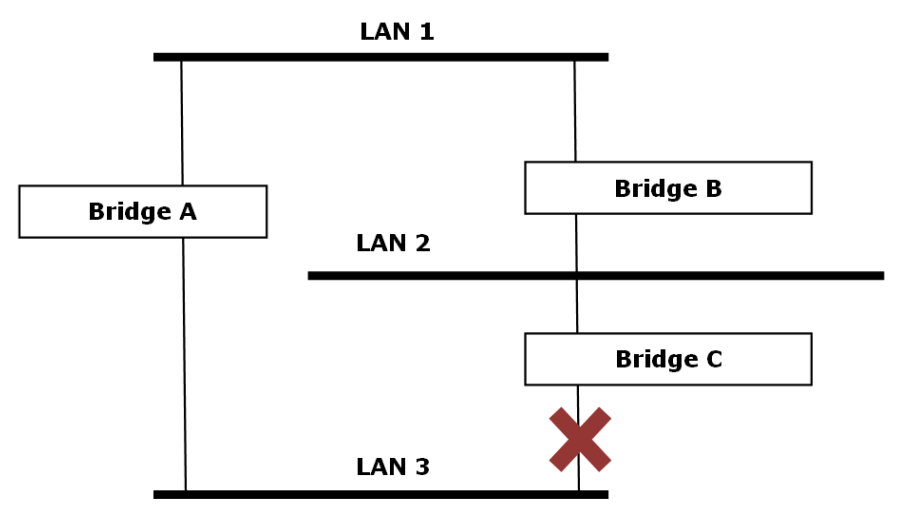

STP/RSTP/MSTP > The STP/RSTP/MSTP Concept

STP will determine which path between each bridged segment is most efficient, and then assign a specific reference point on the network. When the most efficient path has been identified, the other paths are blocked. In the previous 3 figures, STP first determined that the path through bridge C was the most efficient, and as a result, blocked the path through bridge B. After the failure of bridge C, STP re-evaluated the situation and opened the path through Bridge B.

#### **How STP Works**

When enabled, STP determines the most appropriate path for traffic through a network. The way it does this is outlined in the sections below.

#### ■ **STP Requirements**

When enabled, STP determines the most appropriate path for traffic through a network. The way it does this is outlined in the sections below.

- All bridges must be able to communicate with each other. The communication is carried out using Bridge Protocol Data Units (BPDUs), which are transmitted in packets with a known multicast address.
- Each bridge must have a Bridge Identifier that specifies which bridge acts as the central reference point, or Root Bridge, for the STP system—bridges with a lower Bridge Identifier are more likely to be designated as the Root Bridge. The Bridge Identifier is calculated using the MAC address of the bridge and a priority defined for the bridge. For example, the default priority setting of VIPA switches is 32768.
- Each port has a cost that specifies the efficiency of each link. The efficiency cost is usually determined by the bandwidth of the link, with less efficient links assigned a higher cost.

#### ■ **STP Calculation**

The first step of the STP process is to perform calculations. During this stage, each bridge on the network transmits BPDUs. The following items will be calculated:

- Which bridge should be the **Root Bridge**. The Root Bridge is the central reference point from which the network is configured.
- The **Root Path Costs** for each bridge. This is the cost of the paths from each bridge to the Root Bridge.
- The identity of each bridge's **Root Port**. The Root Port is the port on the bridge that connects to the Root Bridge via the most efficient path. In other words, the port connected to the Root Bridge via the path with the lowest Root Path Cost. The Root Bridge, however, does not have a Root Port.
- The identity of the **Designated Bridge** for each LAN segment. The Designated Bridge is the bridge with the lowest Root Path Cost from that segment. If several bridges have the same Root Path Cost, the one with the lowest Bridge Identifier becomes the Designated Bridge. Traffic transmitted in the direction of the Root Bridge will flow through the Designated Bridge. The port on this bridge that connects to the segment is called the **Designated Bridge Port**.

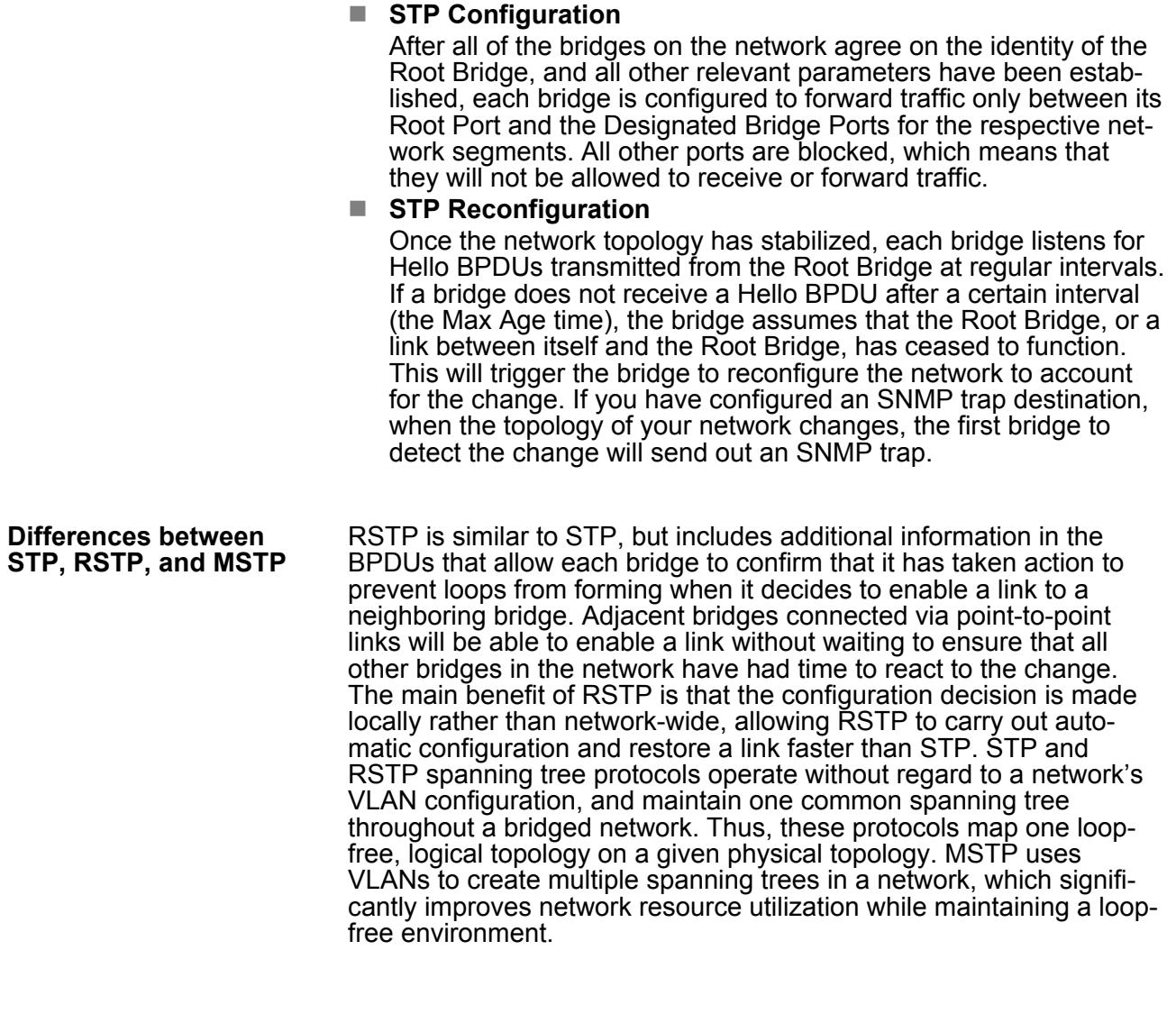

**5.4.2 STP Example**

The LAN shown in the following figure has three segments, with adjacent segments connected using two possible links. The various STP factors, such as Cost, Root Port, Designated Bridge Port, and Blocked Port are shown in the figure.

STP/RSTP/MSTP > Using STP on a Network with Multiple VLANs

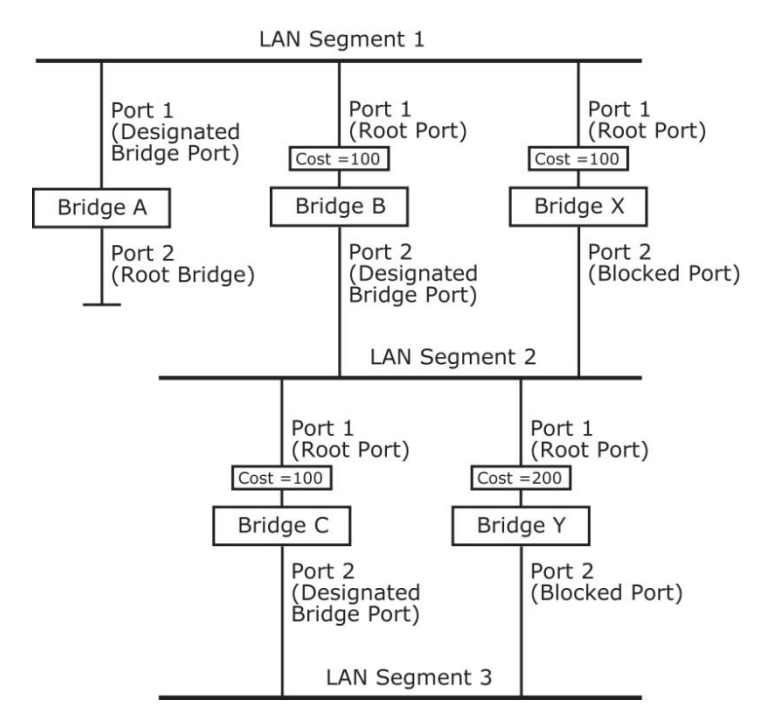

- $\blacksquare$  Bridge A has been selected as the Root Bridge, since it was determined to have the lowest Bridge Identifier on the network.
- $\blacksquare$  Since Bridge A is the Root Bridge, it is also the Designated Bridge for LAN segment 1. Port 1 on Bridge A is selected as the Designated Bridge Port for LAN Segment 1.
- Ports 1 of Bridges B, C, X, and Y are all Root Ports since they are nearest to the Root Bridge, and therefore have the most efficient path.
- Bridges B and X offer the same Root Path Cost for LAN segment 2. However, Bridge B was selected as the Designated Bridge for that segment since it has a lower Bridge Identifier. Port 2 on Bridge B is selected as the Designated Bridge Port for LAN Segment 2.
- Bridge C is the Designated Bridge for LAN segment 3, because it has the lowest Root Path Cost for LAN Segment 3:
	- The route through bridges C and B costs 200 (C to B=100, B to A=100)
	- The route through bridges Y and B costs 300 (Y to B=200, B to A=100)
- The Designated Bridge Port for LAN Segment 3 is port 2 on bridge C.

#### **5.4.3 Using STP on a Network with Multiple VLANs**

IEEE Std 802.1D, 1998 Edition, does not take into account VLANs when calculating STP information—the calculations only depend on the physical connections. Consequently, some network configurations will result in VLANs being subdivided into a number of isolated sections by the STP system. You must ensure that every VLAN configuration on your network takes into account the expected STP topology and alternative topologies that may result from link failures. The following figure shows an example of a network that contains VLANs 1 and 2. The VLANs are connected using the 802.1Q-tagged link between switch B and Switch C. By default, this link has a port cost of

100 and is automatically blocked because the other switch-to-switch connections have a port cost of 36 (18+18). This means that both VLANs are now subdivided—VLAN 1 on switches A and B cannot communicate with VLAN 1 on switch C, and VLAN 2 on switches A and C cannot communicate with VLAN 2 on switch B.

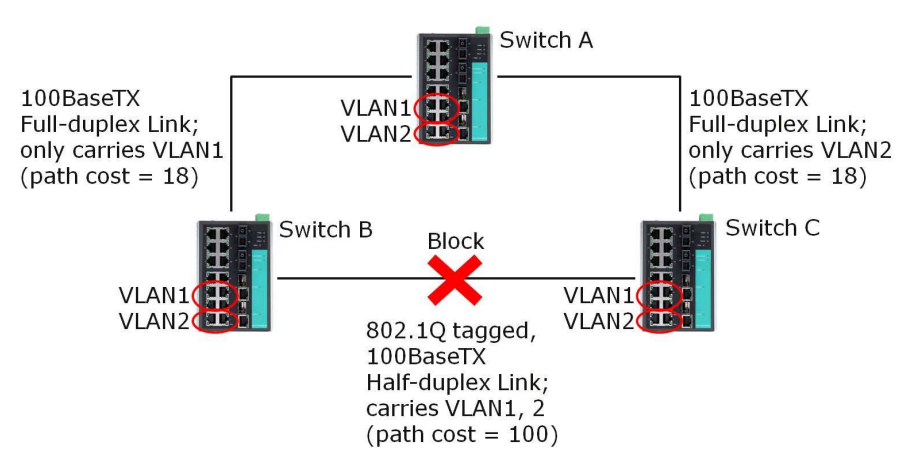

To avoid subdividing VLANs, all inter-switch connections should be made members of all available 802.1Q VLANs. This will ensure connectivity at all times. For example, the connections between switches A and B, and between switches A and C, should be 802.1Q tagged and carrying VLANs 1 and 2 to ensure connectivity.

#### **5.4.4 Configuring STP/RSTP**

The following figures indicate which Spanning Tree Protocol parameters can be configured. A more detailed explanation of each parameter follows.

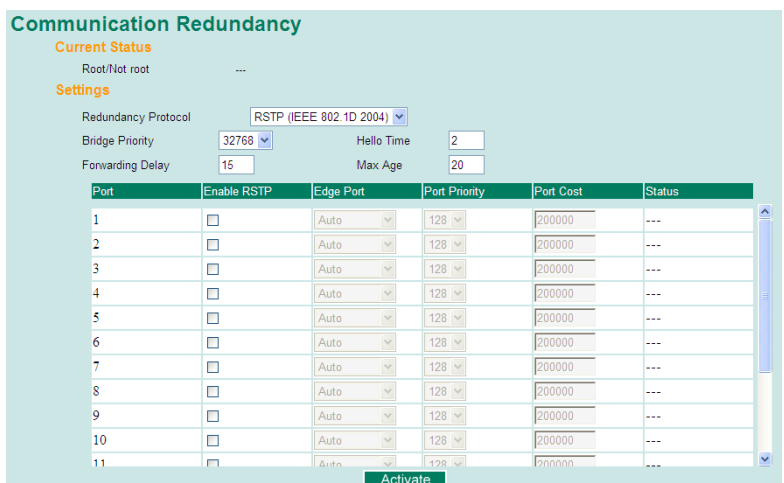

At the top of this page, the user can check the **Current Status** of this function. For RSTP, you will see:

It shows which communication protocol is being used—Turbo Ring, RSTP, or neither.

This field only appears when RSTP mode is selected. The field indicates whether or not this switch is the Root of the Spanning Tree (the root is determined automatically). **Root/Not Root**

**Now Active**

STP/RSTP/MSTP > Configuring STP/RSTP

At the bottom of this page, the user can configure the **Settings** of this function. For RSTP, you can configure:

## **Redundancy Protocol**

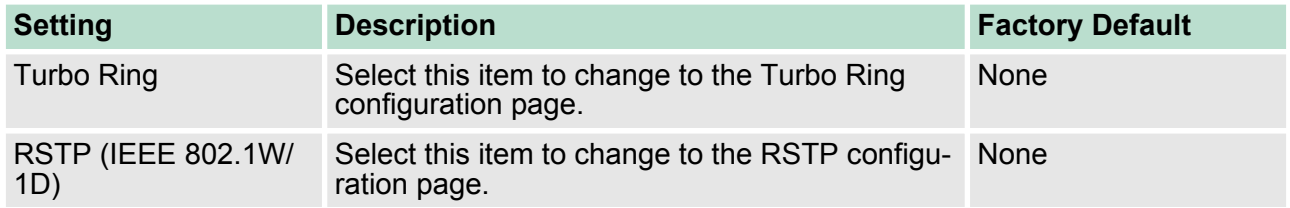

#### **Bridge priority**

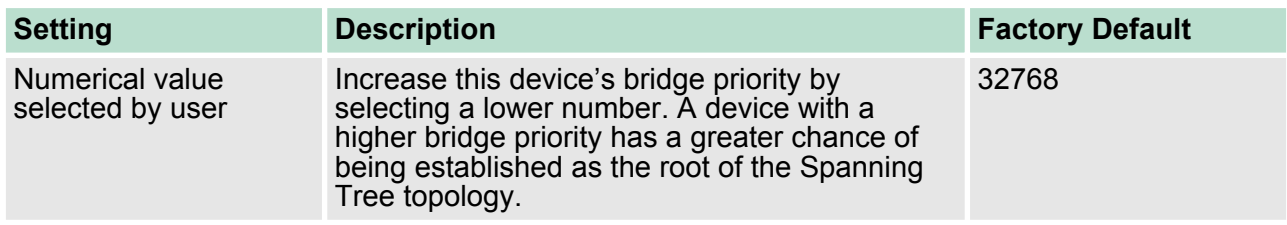

#### **Forwarding Delay (sec.)**

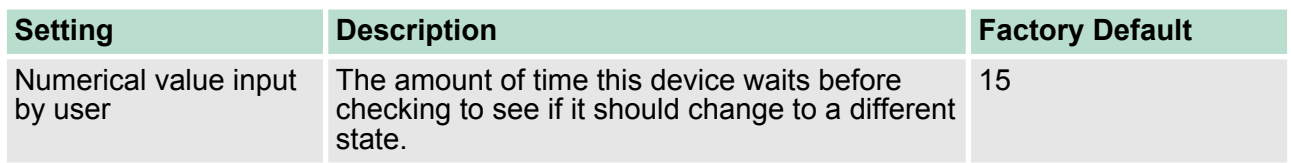

## **Hello time (sec.)**

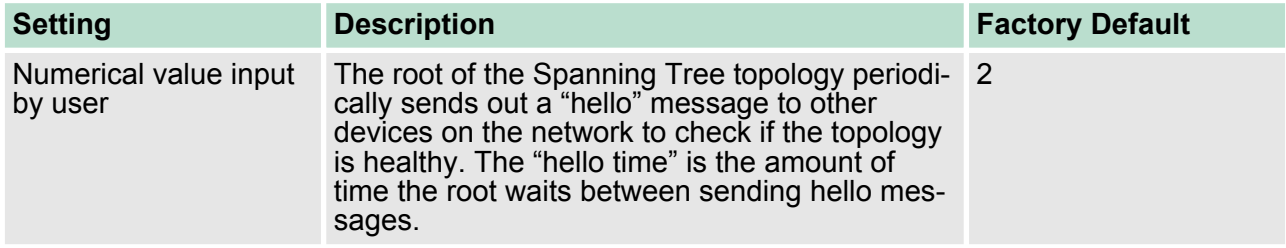

#### **Max. Age (sec.)**

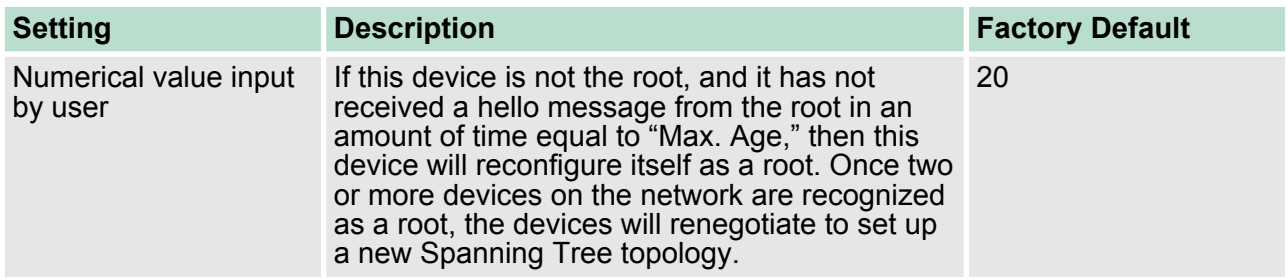

#### **Enable STP per Port**

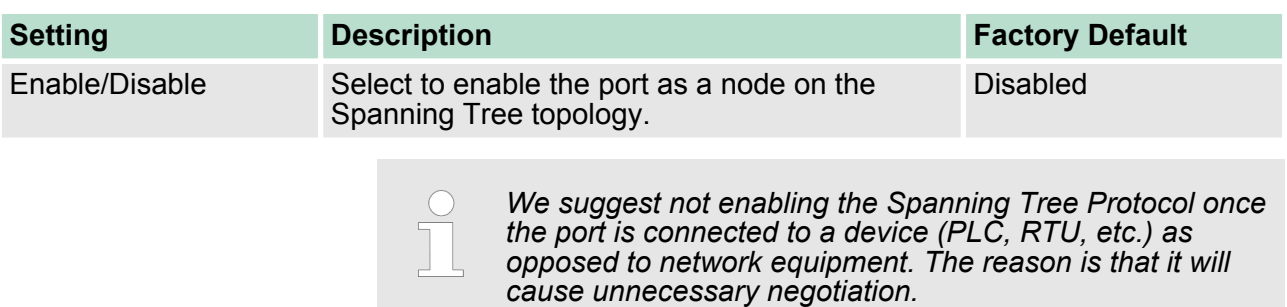

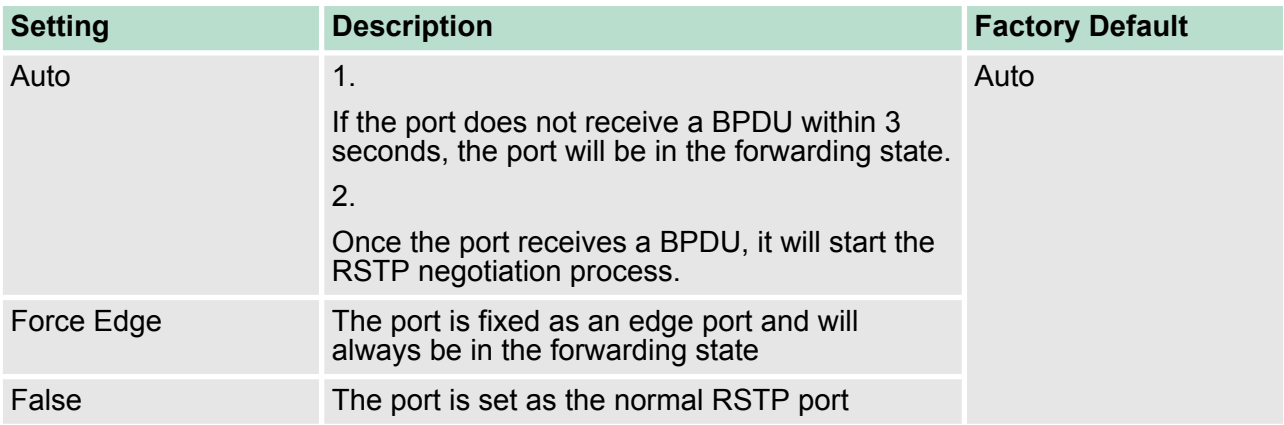

#### **Port Priority**

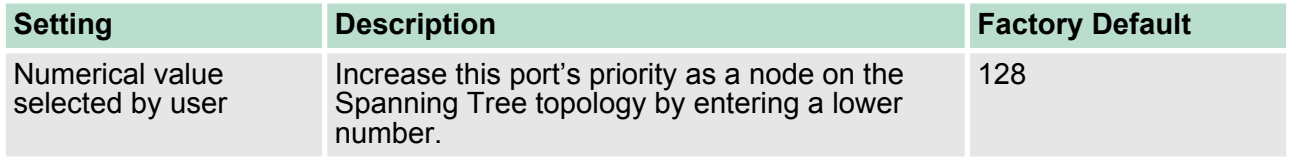

## **Port Cost**

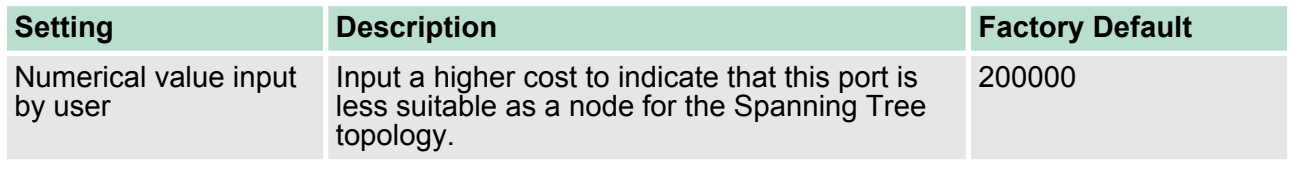

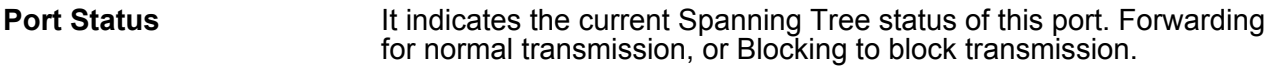

# **5.4.5 Configuration Limits of STP/RSTP**

The Spanning Tree Algorithm places limits on three of the configuration items described previously:

STP/RSTP/MSTP > Configuration Limits of STP/RSTP

[Eq. 1]: 1 sec  $\leq$  Hello Time  $\leq$  10 sec

[Eq. 2]: 6 sec  $\leq$  Max. Age  $\leq$  40 sec

[Eq. 3]: 4 sec  $\leq$  Forwarding Delay  $\leq$  30 sec

These three variables are further restricted by the following two inequalities:

[Eq. 4]: 2 x (Hello Time + 1 sec)  $\leq$  Max. Age  $\leq$  2 x (Forwarding Delay  $-1$  sec)

For example, setting

Hello Time = 5 sec, Max. Age = 20 sec, and Forwarding Delay = 4 sec does not violate Eqs. 1 through 3, but does violate Eq. 4, since in this case, 2 x (Hello Time  $+$  1 sec) = 12 sec, and 2 x (Forwarding Delay  $-1$  sec) = 6 sec.

You can remedy the situation in many ways. One solution is simply to increase the Forwarding Delay value to at least 11 sec.

Perform the following steps to avoid guessing:

- **1.** Assign a value to Hello Time and then calculate the left most part of Eq. 4 to get the lower limit of **Max. Age**.
- **2.** Assign a value to Forwarding Delay and then calculate the right most part of Eq. 4 to get the upper limit for Max. Age.
- **3.** Assign a value to Forwarding Delay that satisfies the conditions.

# **6 Industrial Protocols**

**6.1 MODBUS/TCP MAP**

## **6.1.1 Introduction**

MODBUS TCP is a protocol commonly used for the integration of a SCADA system. It is also a vendor-neutral communication protocol used to monitor and control industrial automation equipment such as PLCs, sensors, and meters. In order to be fully integrated into industrial systems, VIPA's switches support Modbus TCP/IP protocol for real-time monitoring in a SCADA system.

## **6.1.2 Data Format and Function Code**

MODBUS TCP supports different types of data format for reading. The primary four types of them are:

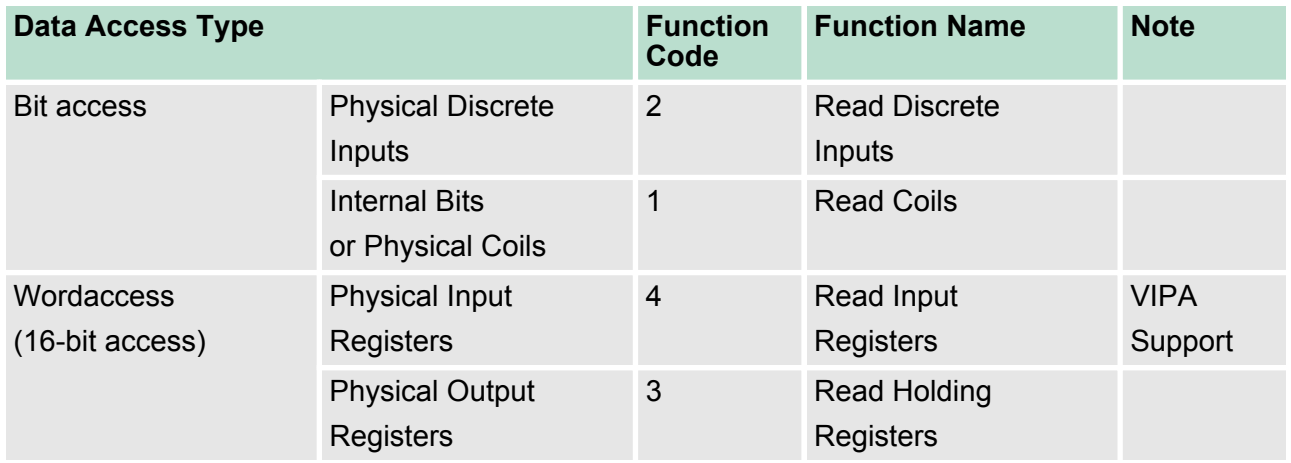

## **6.1.3 Configuring MODBUS/TCP on VIPA Switches**

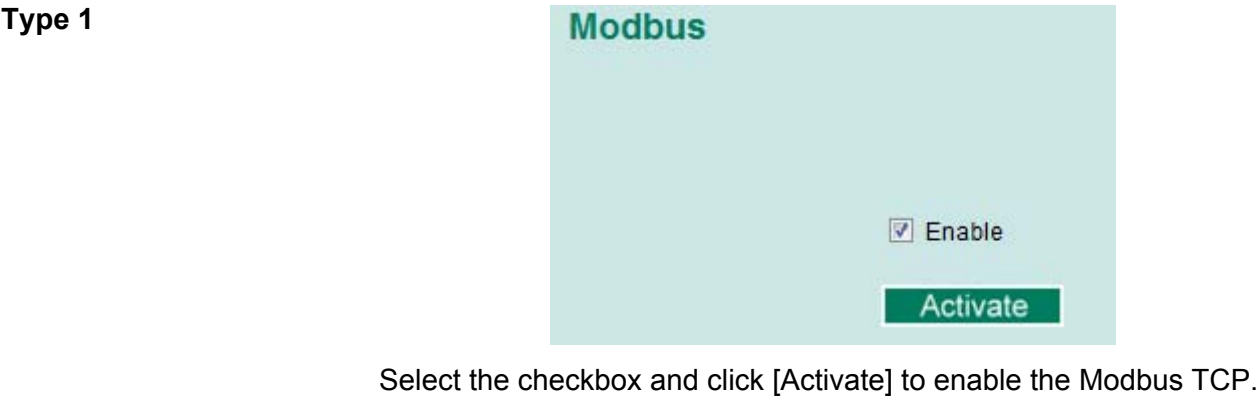

Modbus TCP is enabled by default. To disable Modbus TCP, uncheck **Enable Modbus TCP** then click [Apply]. **Type 2: New UI 2.0**

Apply

MODBUS/TCP MAP > MODBUS Data Map and Information Interpretation of VIPA Switches

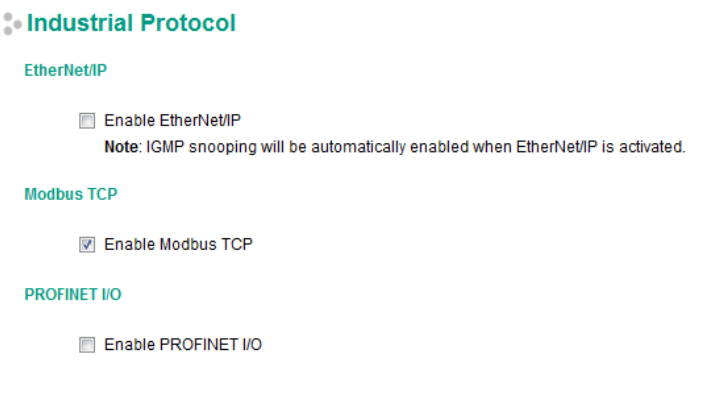

## **6.1.4 MODBUS Data Map and Information Interpretation of VIPA Switches**

The data map addresses of VIPA switches shown in the following table start from **MODBUS address 30001** for Function Code 4. For example, the address offset 0x0000 (hex) equals MODBUS address 30001, and the address offset 0x0010 (hex) equals MODBUS address 30017. Note that all the information read from VIPA switches are in hex mode. To interpret the information, refer to the ASCII table for the translation (e.g.  $0x4D = 'M'$ ,  $0x6F = 'o'$ ).

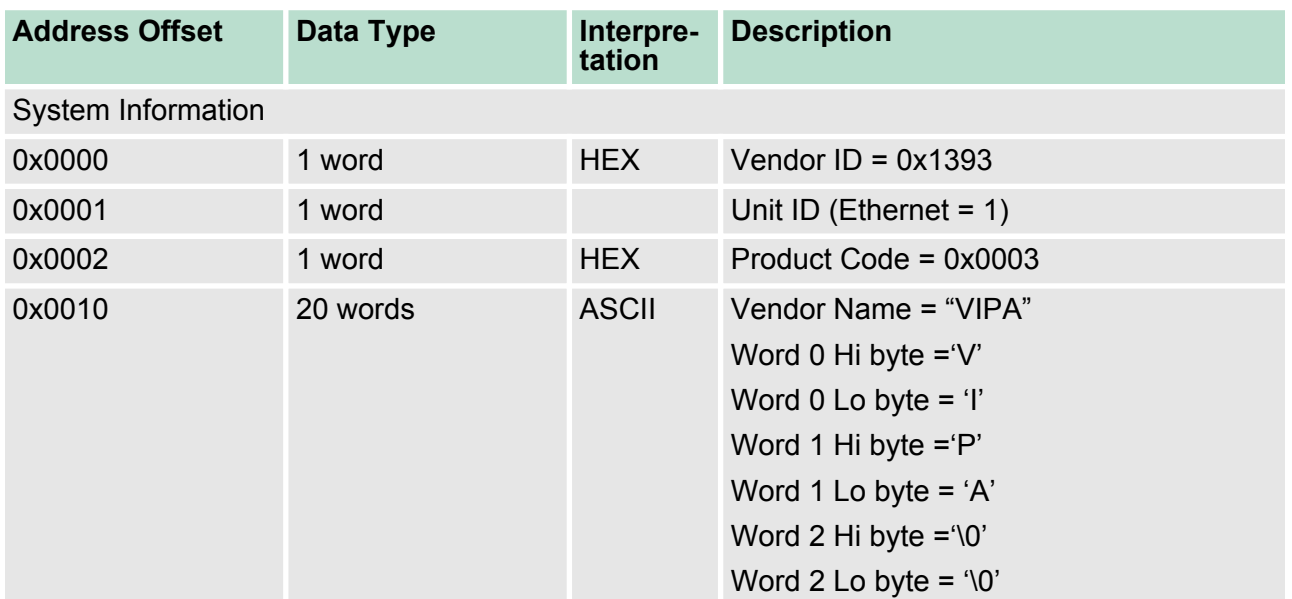

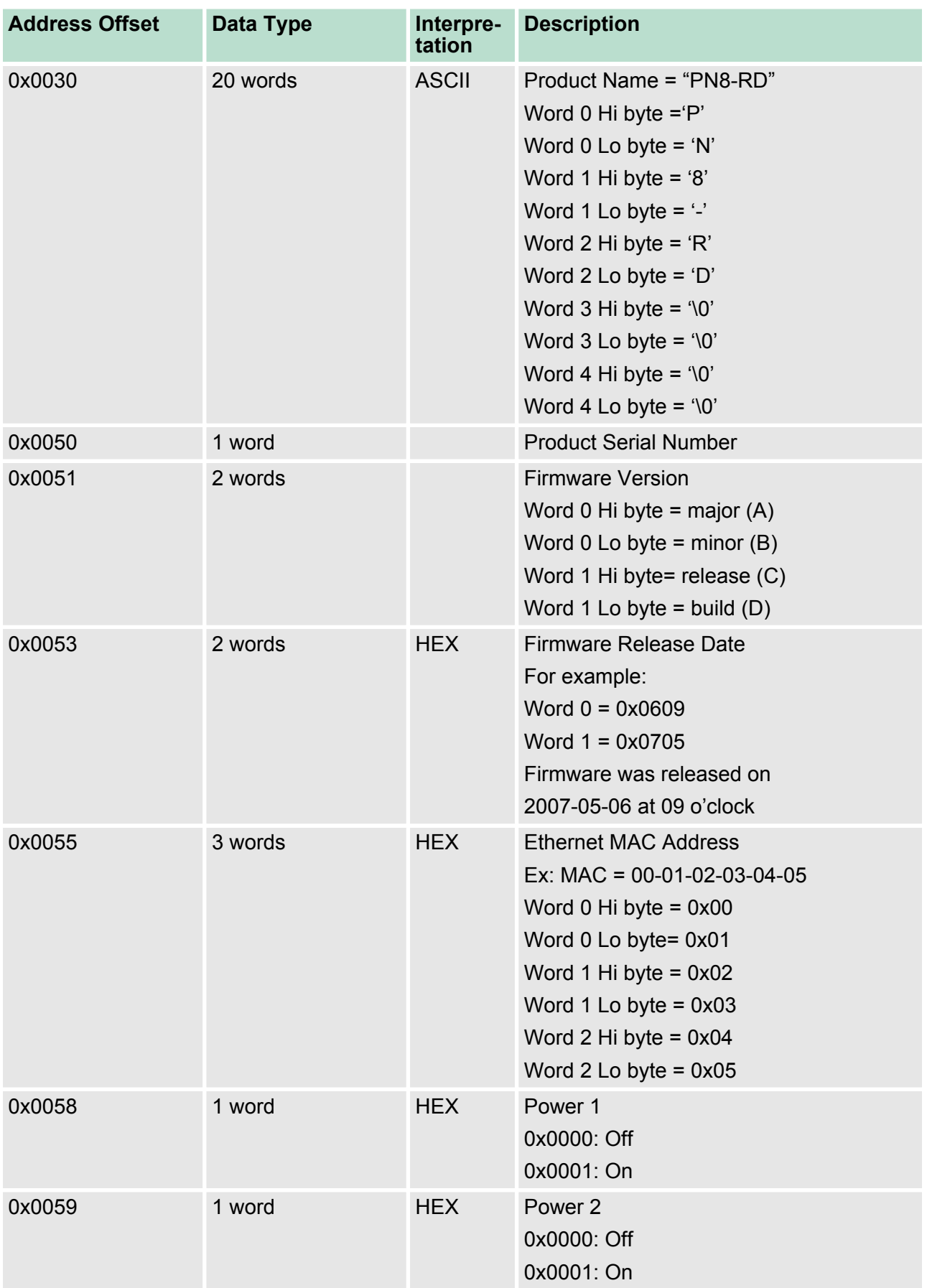

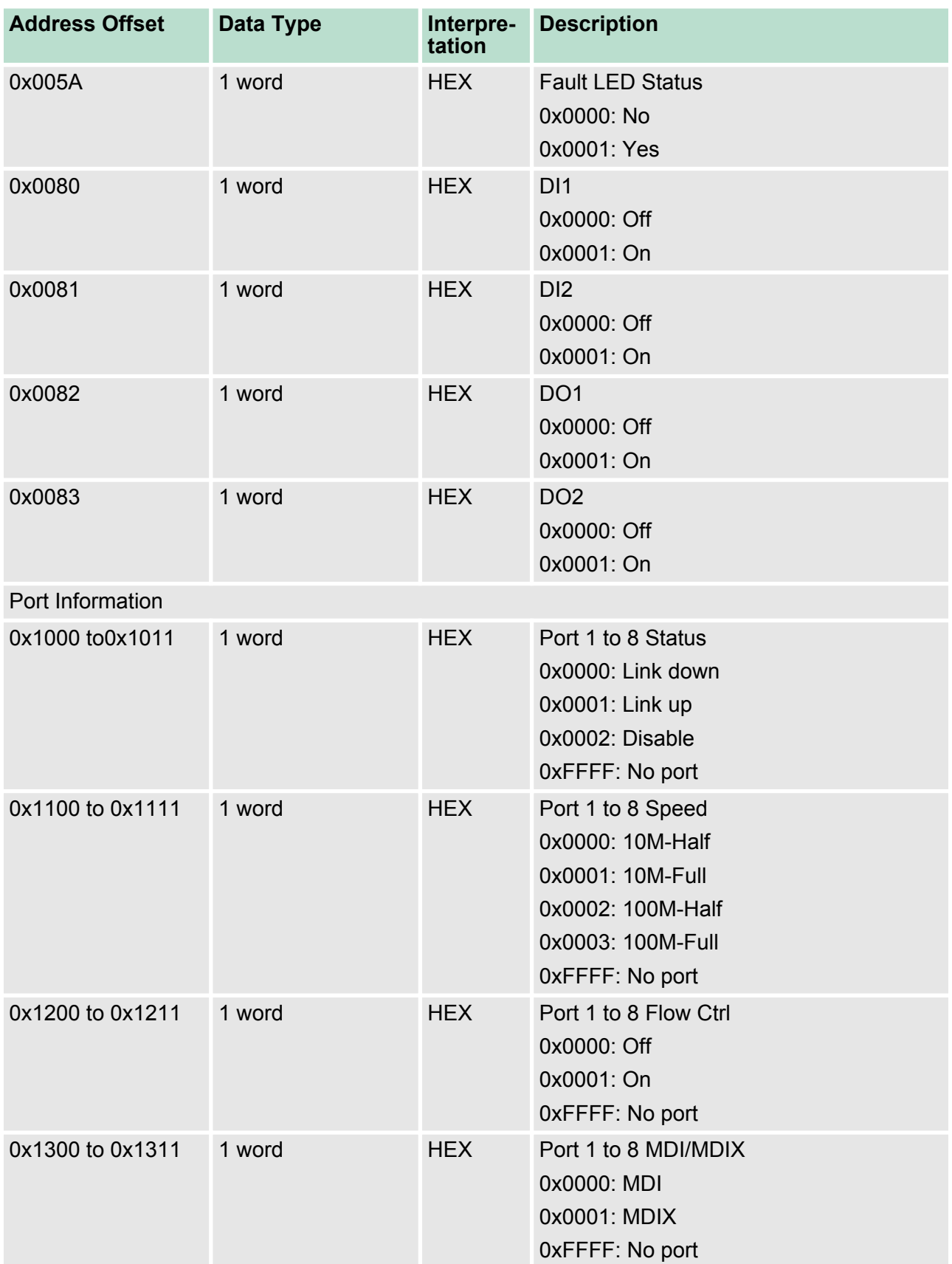

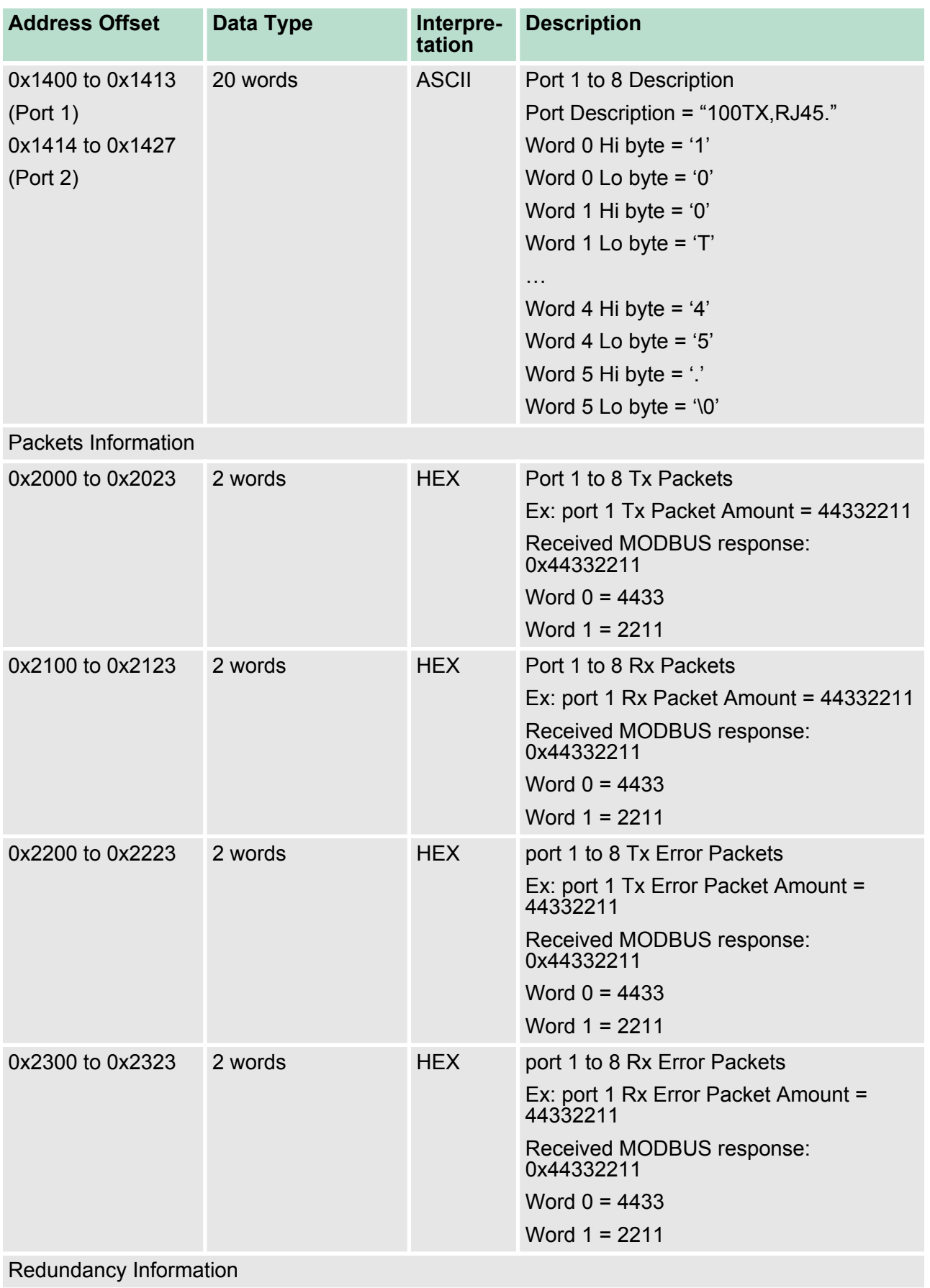

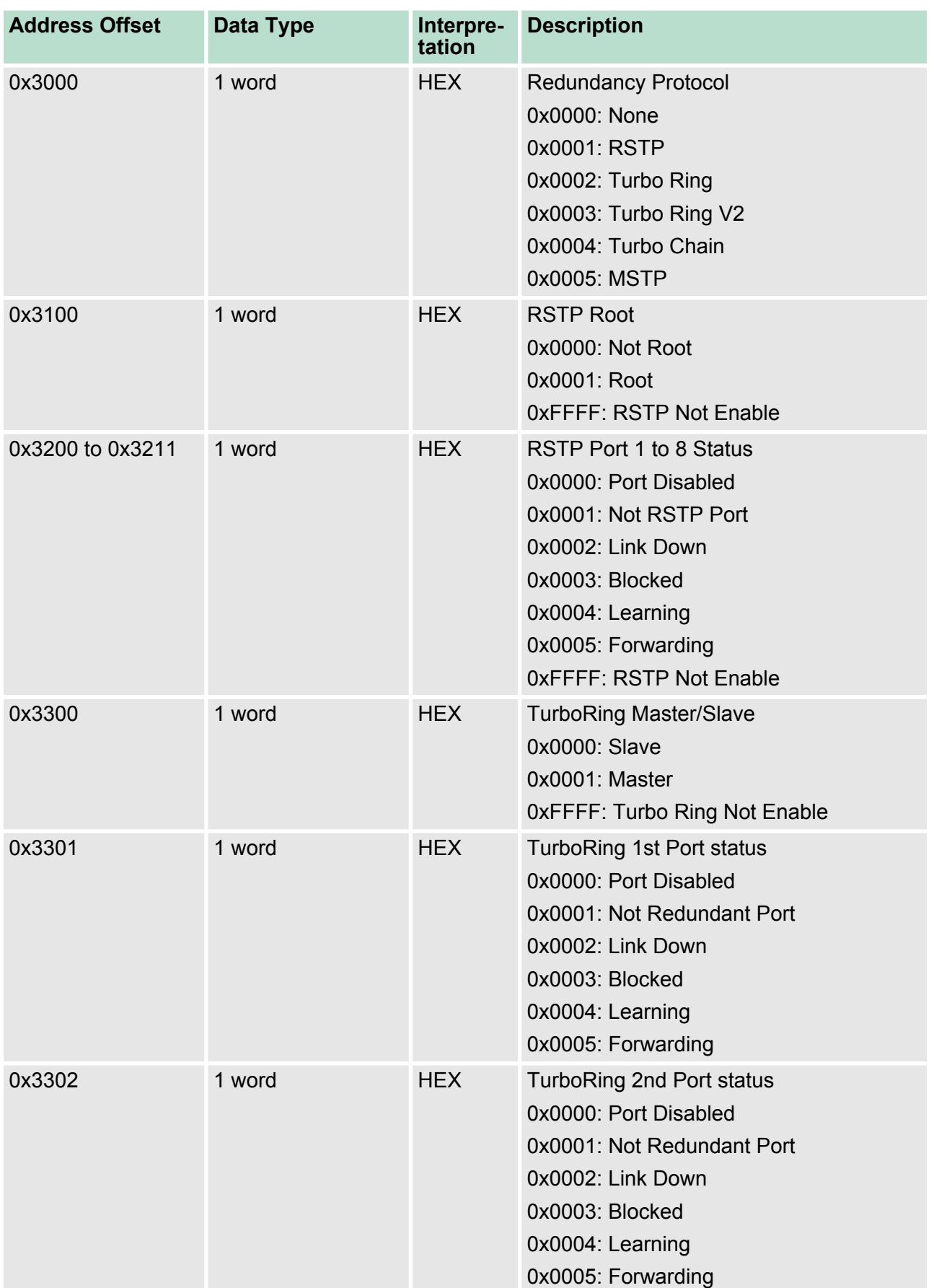

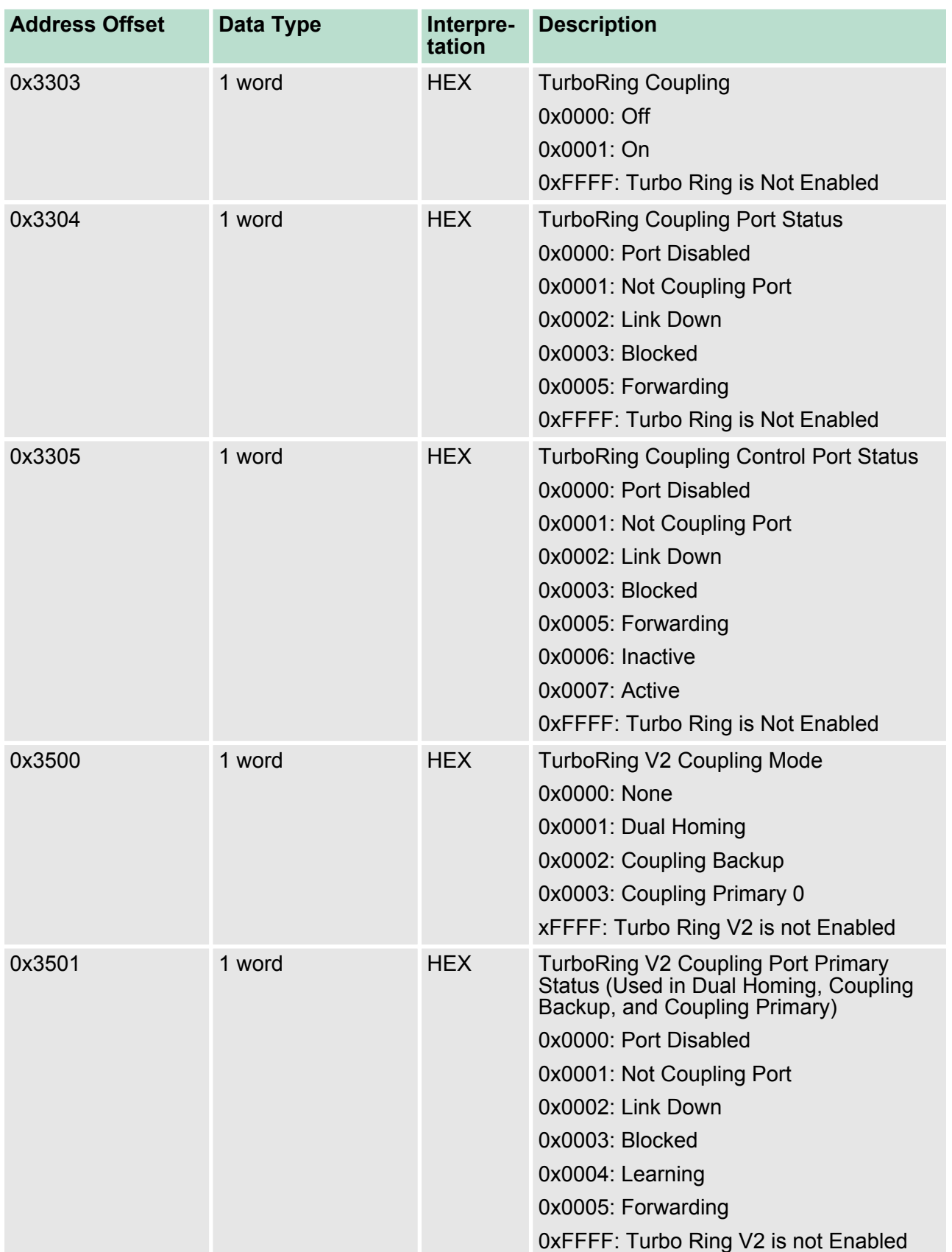

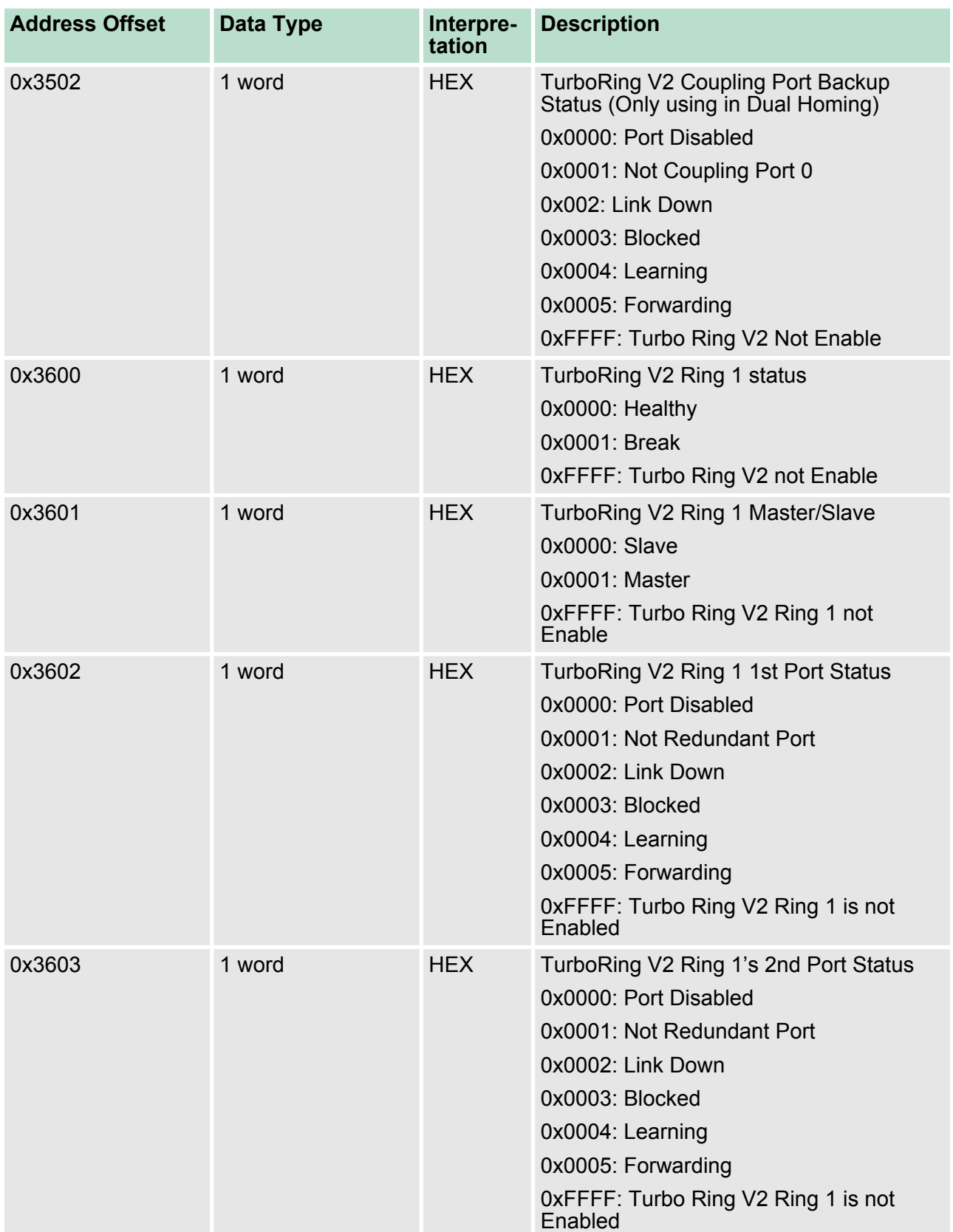

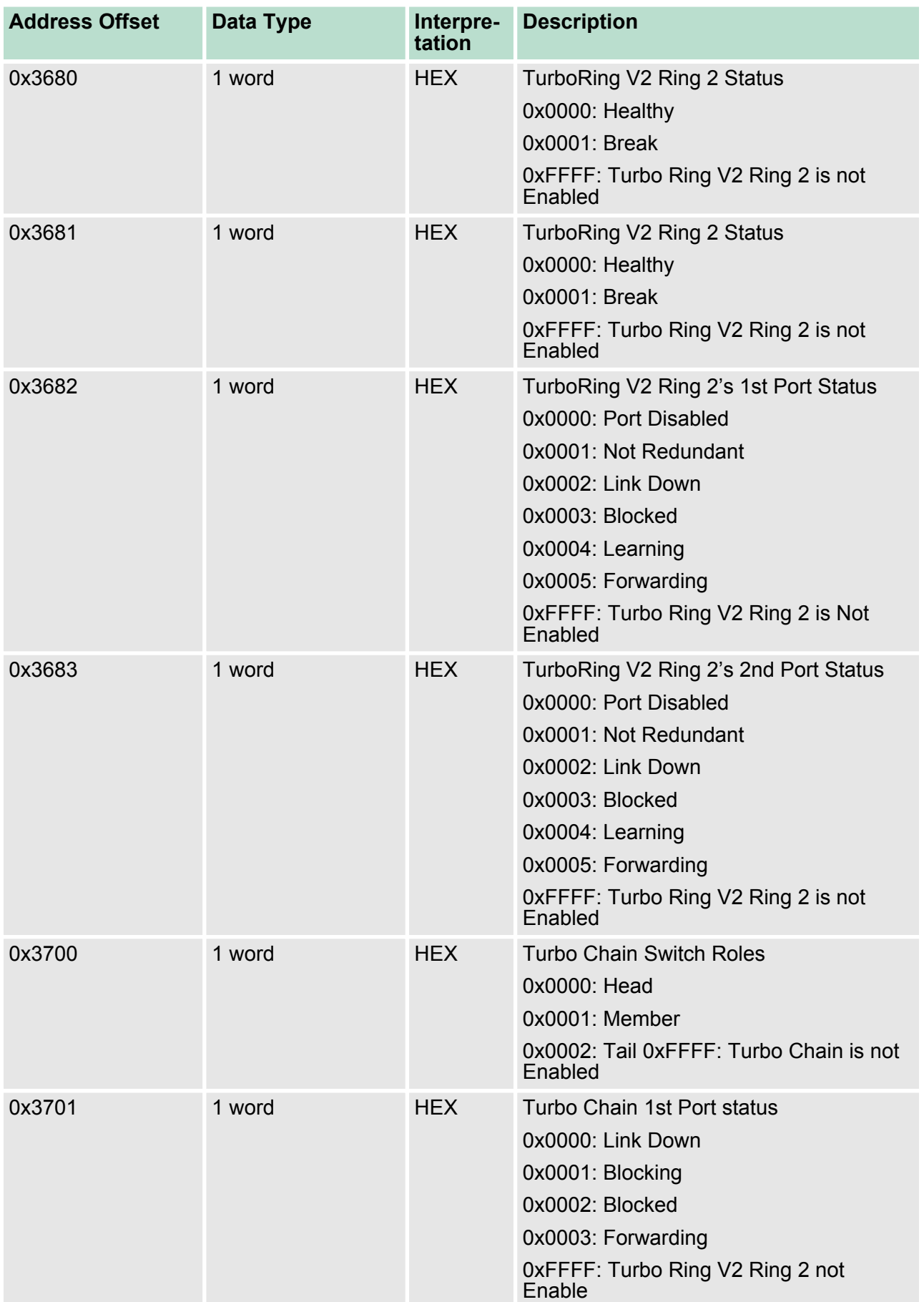

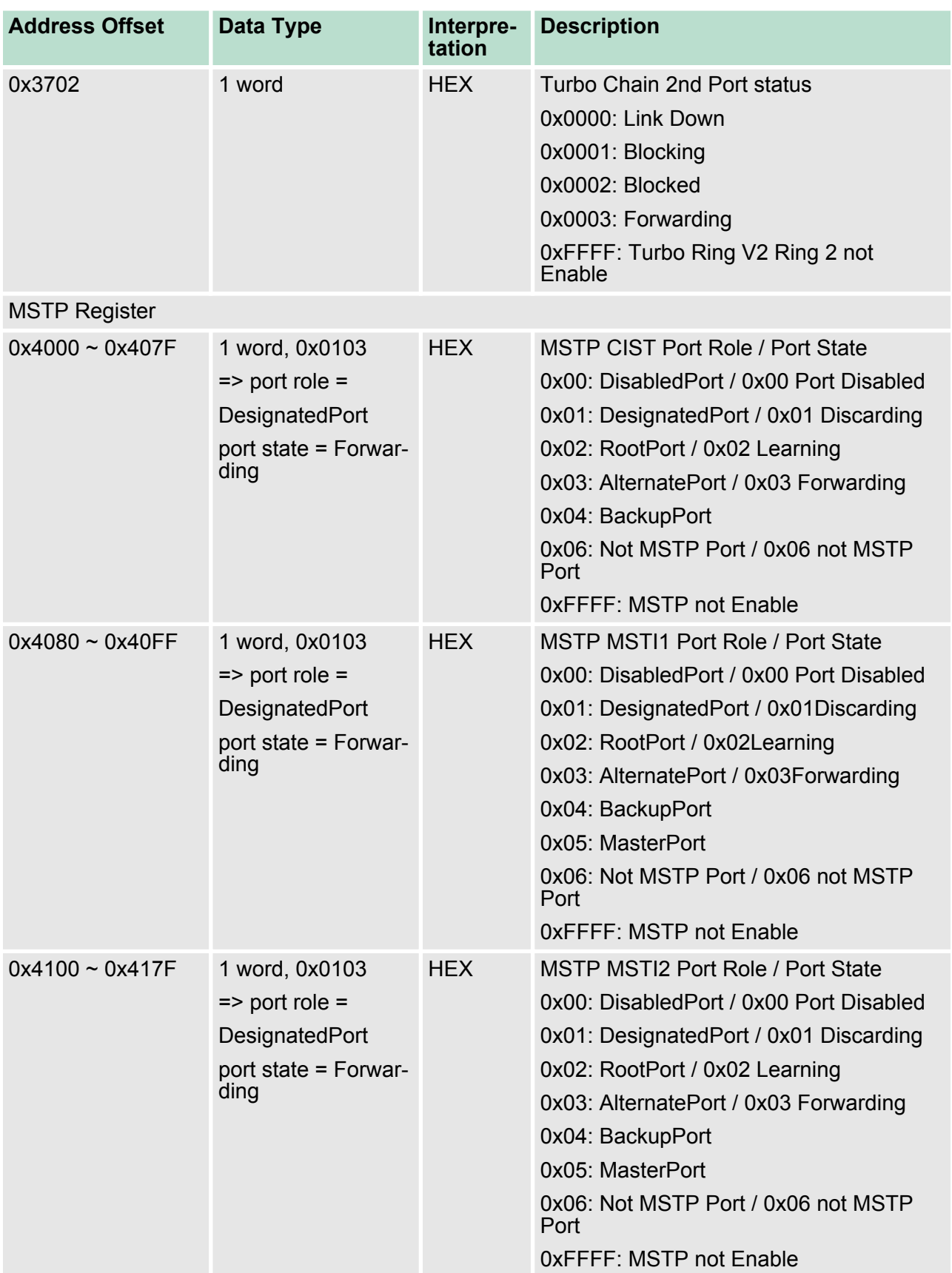

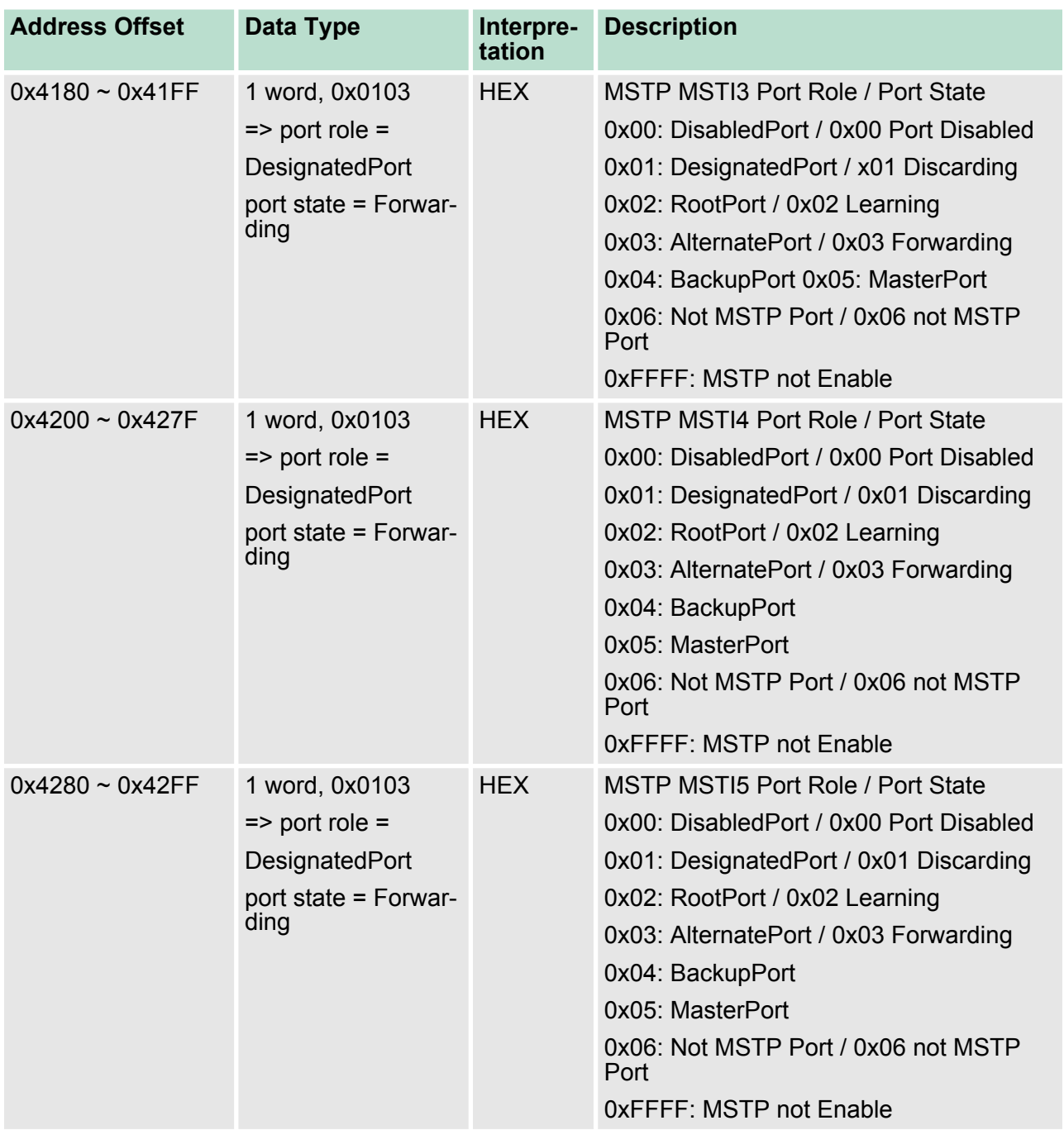

PROFINET I/O > Introduction

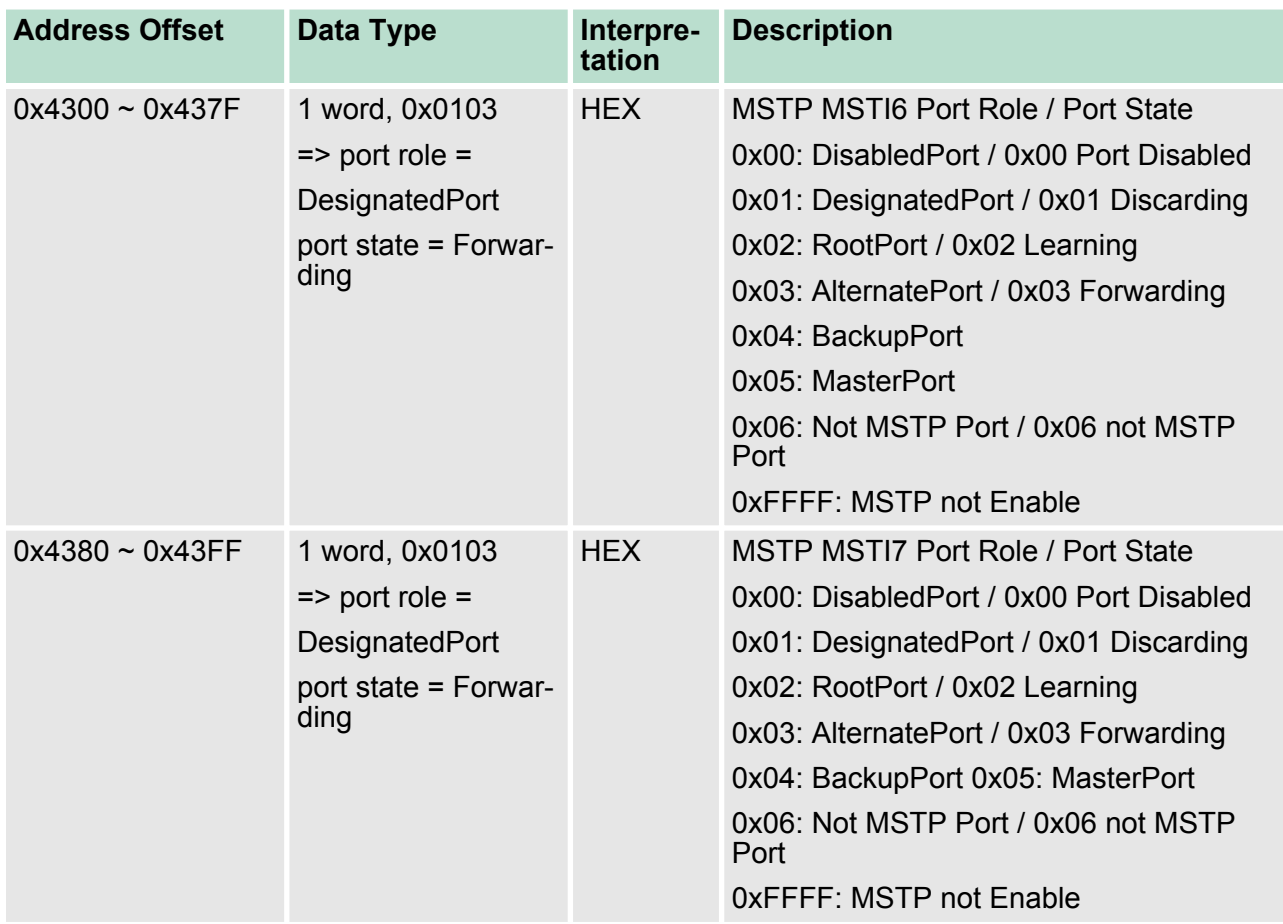

## **6.2 EtherNet/IP**

This chapter is under preparation!

## **6.3 PROFINET I/O**

## **6.3.1 Introduction**

PROFINET is a communication standard for automation of PRO-FIBUS & PROFINET International (PI). It is 100% Ethernet-compatible as defined in IEEE standards. With PROFINET, applications can be implemented for production and process automation, safety applications, and the entire range of drive technology. With its integrated Ethernet-based communication, PROFINET satisfies a wide range of requirements, from data-intensive parameter assignment to extremely fast I/O data transmission. PROFINET I/O is used for data exchange between I/O controllers (PLC, etc.) and I/O devices (field devices). This specification defines a protocol and an application interface for exchanging I/O data, alarms, and diagnostics. And its real-time (RT) solution allows response time in the range of 5 ms, which corresponds to today's PROFIBUS DP applications.

#### **6.3.2 PROFINET Environmental Introductions**

**PROFINET Networking Structure**

PROFINET I/O follows the Provider/Consumer model for data exchange. PROFINET forms logical link relationships between network character types. They are shown below.

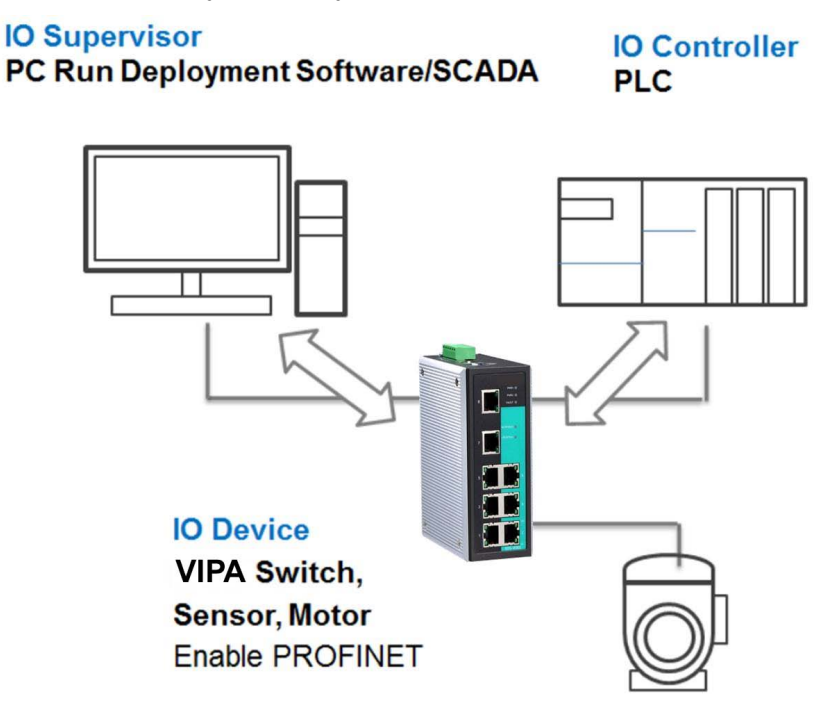

There are 3 major character types defined by PROFINET I/O, including I/O controller, I/O supervisor, and I/O devices. Switches are considered I/O devices.

- I/O Controller
	- This is typically the programmable logic controller (PLC) on which the automation program runs. The I/O controller provides output data to the configured I/O-devices in its role as provider and is the consumer of input data of I/O devices.
- **N** I/O Supervisor
	- This can be a programming device, personal computer (PC), or human machine interface (HMI) device for commissioning or diagnostic purposes.
- I/O Device
	- An I/O device is a distributed I/O field device that is connected to one or more I/O controllers via PROFINET I/O. The I/O device is the provider of input data and the consumer of output data.

An I/O device is a distributed I/O field device that is connected to one or more I/O controllers via PROFINET I/O. The I/O device is the provider of input data and the consumer of output data.

#### The VIPA switch is a PROFINET I/O device. A device model describes all field devices in terms of their possible technical and functional features. It is specified by the DAP (Device Access Point) and the defined modules for a particular device family. A DAP is the access point for communication with the Ethernet interface and the processing program. **PROFINET I/O Devices**

PROFINET I/O > Addressing of I/O Data in PROFINET I/O Based on Slot and Sub-Slots

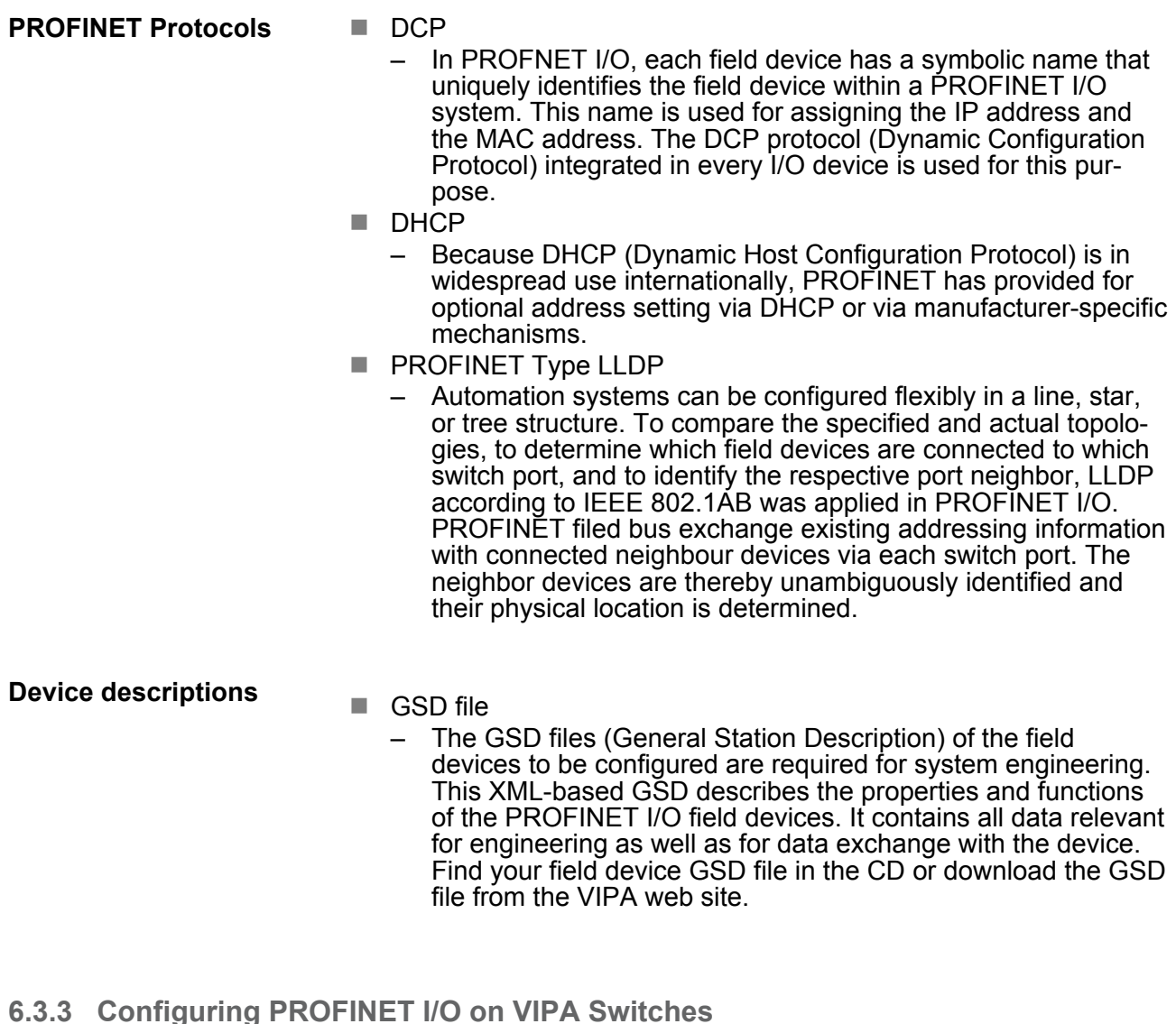

# **Enable PROFINET I/O**

**Enable PROFINET in**

**WEB UI**

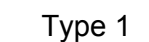

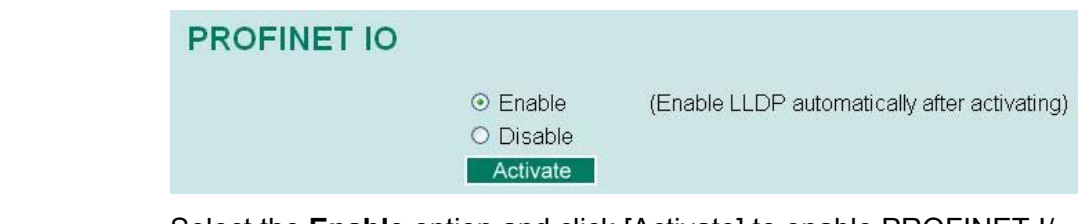

Select the **Enable** option and click [Activate] to enable PROFINET I/ O. With PROFINET I/O enabled, PROFINET type LLDP will be enabled automatically. Select the **Disable** option and click [Activate] to disable PROFINET I/O, the switch will disable PROFINET type LLDP and use standard LLDP.

**6.3.4 Addressing of I/O Data in PROFINET I/O Based on Slot and Sub-Slots**

The concept of the VIPA PROFINET switch with GSD version 2 is shown the table below. In this structure, each switch port represents one sub-slot.
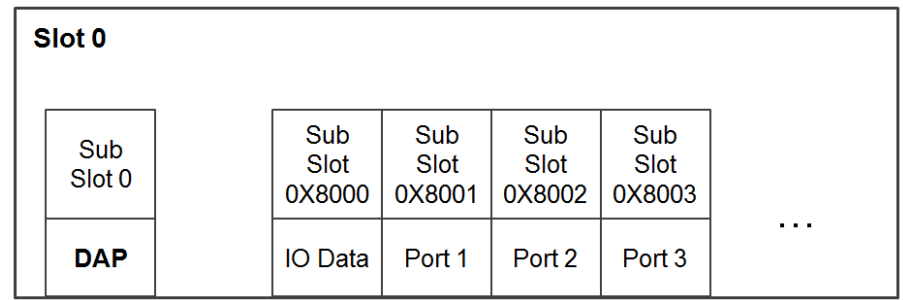

Each PROFINET device is addressed based on a MAC address. This address is unique worldwide. The company code (bits 47 to 24) can be obtained from the IEEE Standards Department free of charge. This part is called the OUI (organizationally unique identifier). **Manufacturer Information**

### **Table of VIPA OUI**

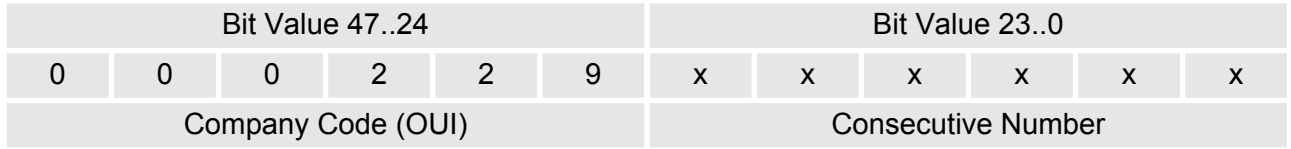

### **6.3.5 PROFINET Attributes**

The PROFINET I/O connection can be configured for both cyclic I/O data and I/O parameters. I/O parameters are acyclic I/O data. These are major setup and monitor attributes in PROFINET.

■ Cyclic I/O Data

Cyclic I/O data are always sent between the PLC and Switches at the specified periodic time. These data are transmitted almost real time. For example, status information from the Switches, and variables to be written to the Switch would typically be part of the cyclic data.

- $\blacksquare$  I/O Parameters PROFINET I/O parameters are defined for device configuration and status monitoring. These data are useful for infrequent data transfers, or for very large data transfers. Only transfer when needed
- Alarm

Alarms are mainly PROFINET I/O transmitted high-priority events. Alarm data are exchanged between an I/O device and an I/O controller. Once an event triggers it, the switch will send the alarm to the PLC immediately. Enable or disable these alarms by setting I/ O parameters.

The VIPA PROFINET switch provides PROFINET I/O cyclic data and includes the following items: **PROFINET Cyclic I/O Data**

 $\bigcirc$ 

*The default transfer frequency of PROFINET Cyclic I/O data is 128 ms. There are 3 options available in Siemens SIMATIC STEP®7: 128/256/512 ms.*

### **PROFINET Cyclic I/O Data Table**

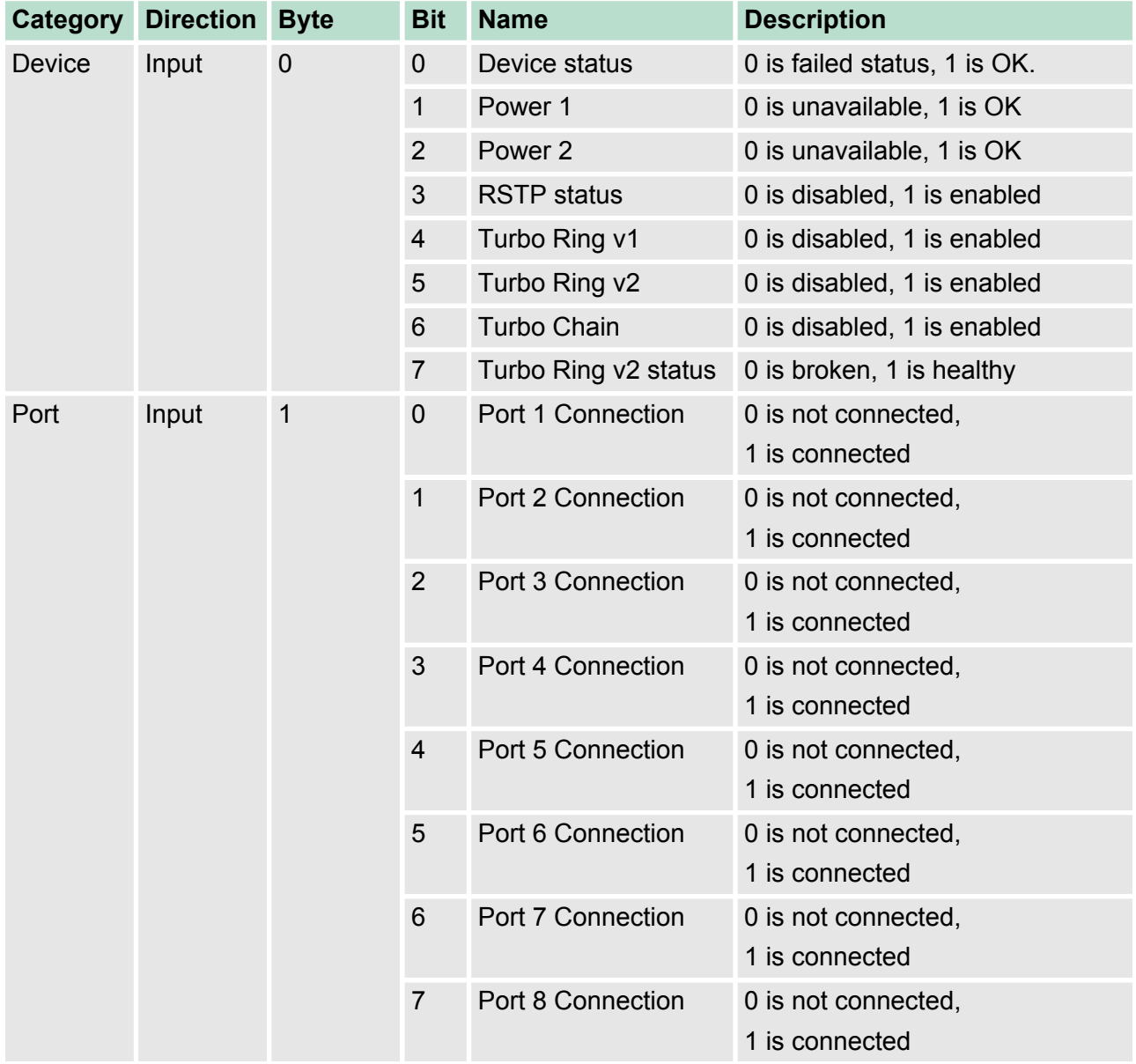

You can monitor these attributes in Siemens SIMATIC STEP®7. **Monitor Device I/O Cyclic Data in Siemens SIMATIC STEP®7**

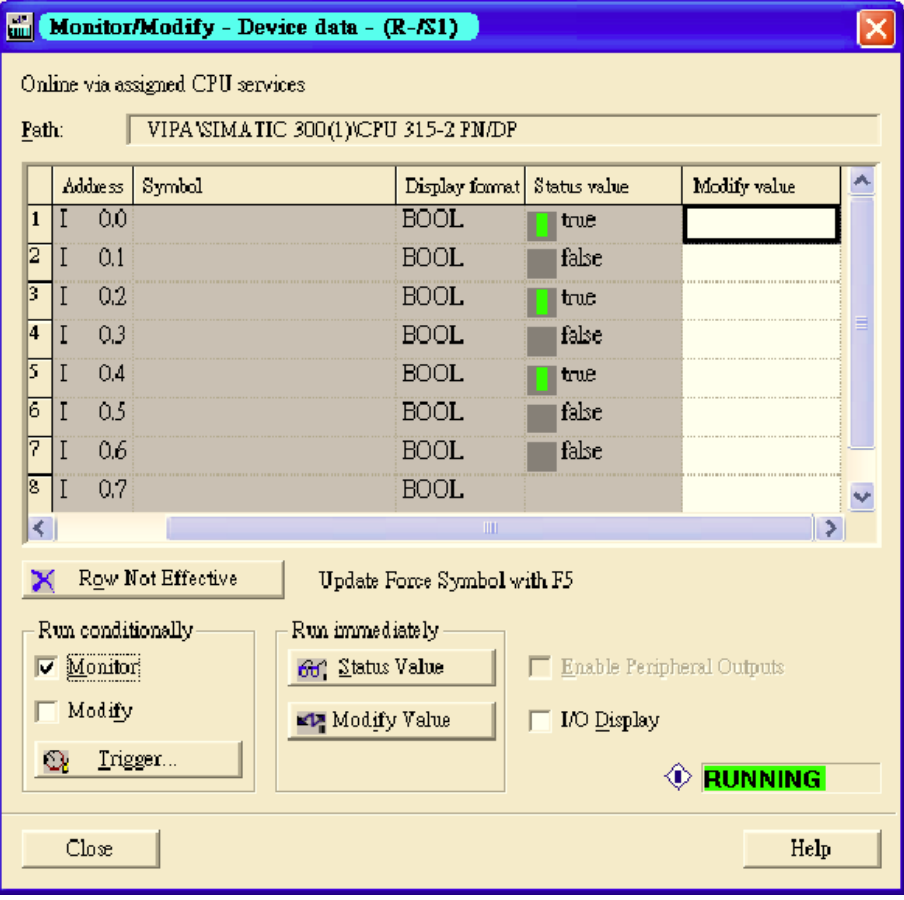

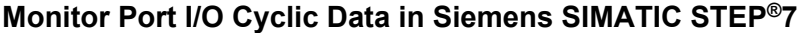

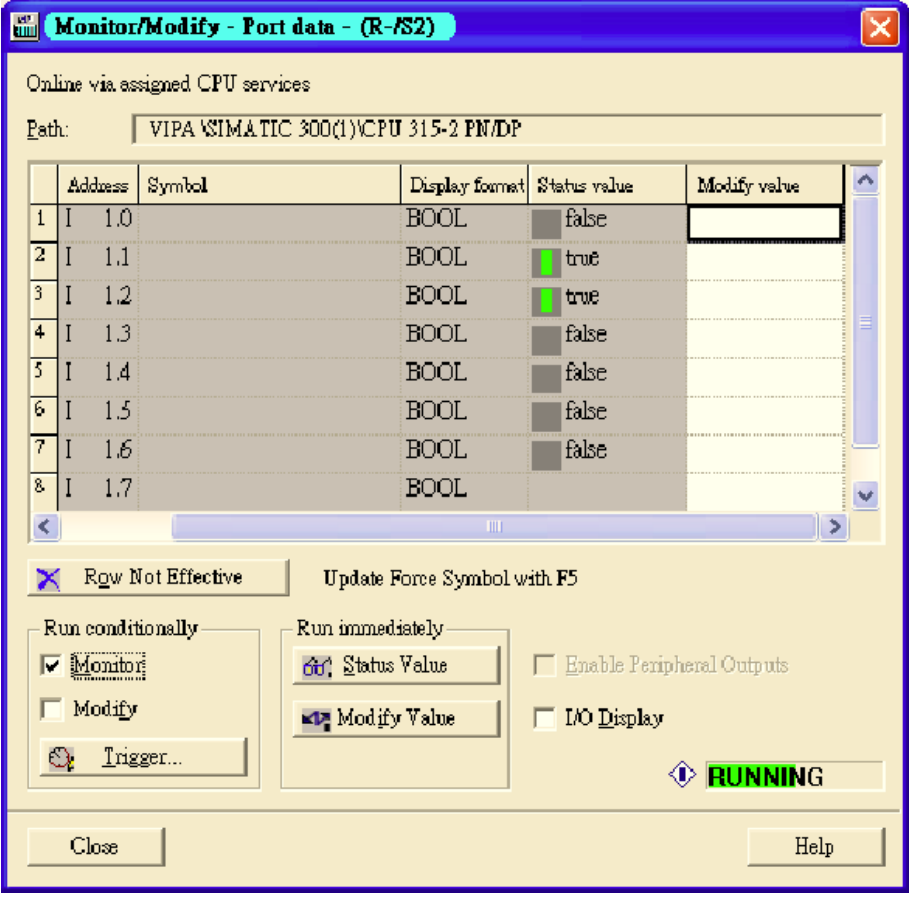

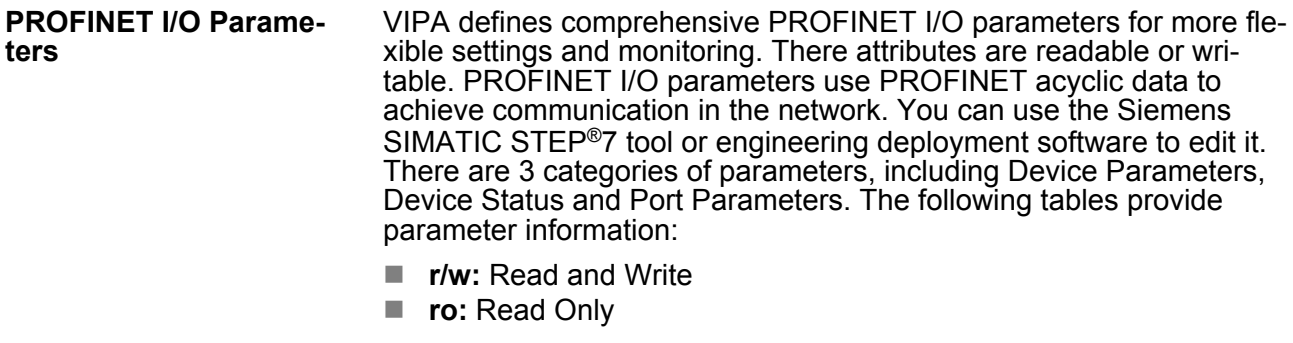

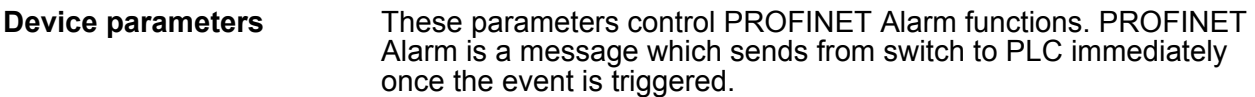

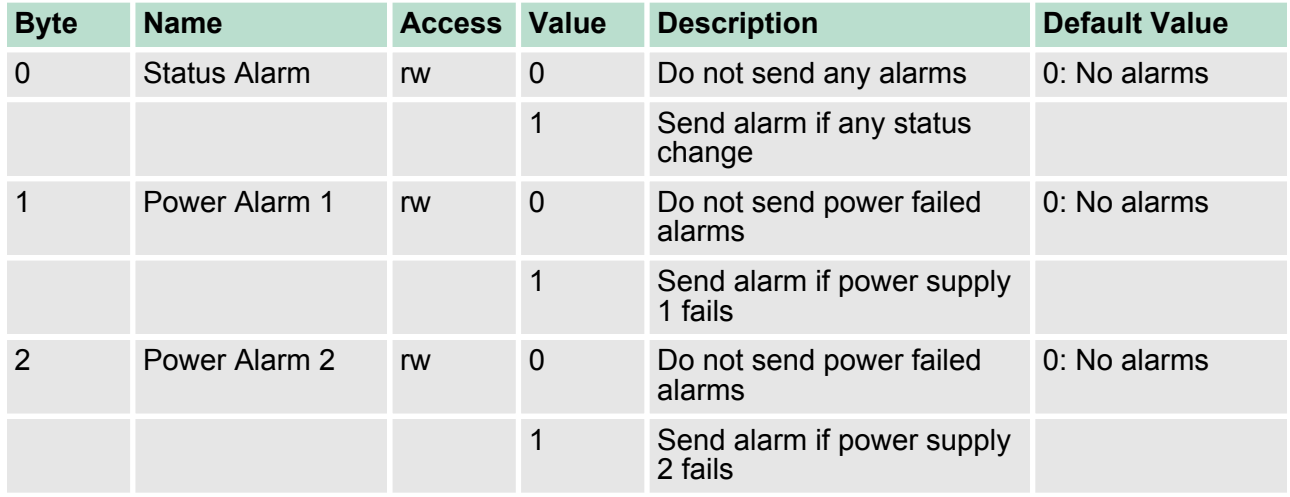

### **Device Status**

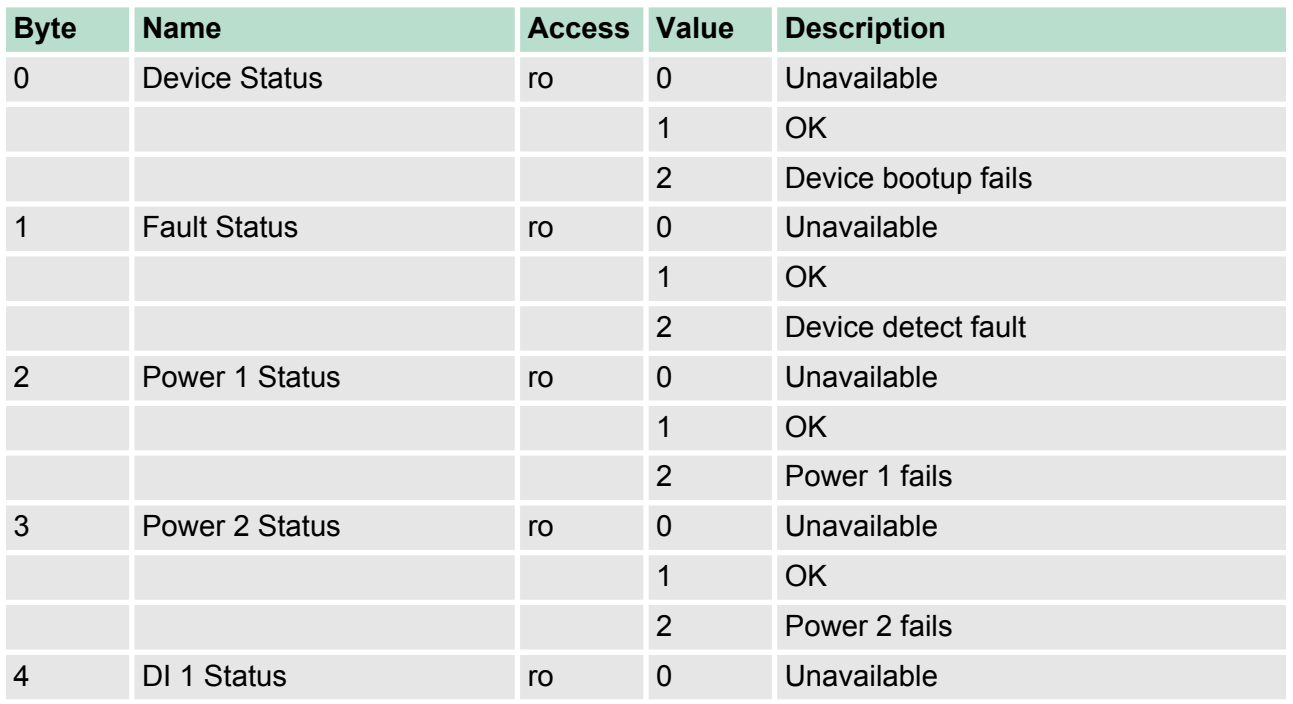

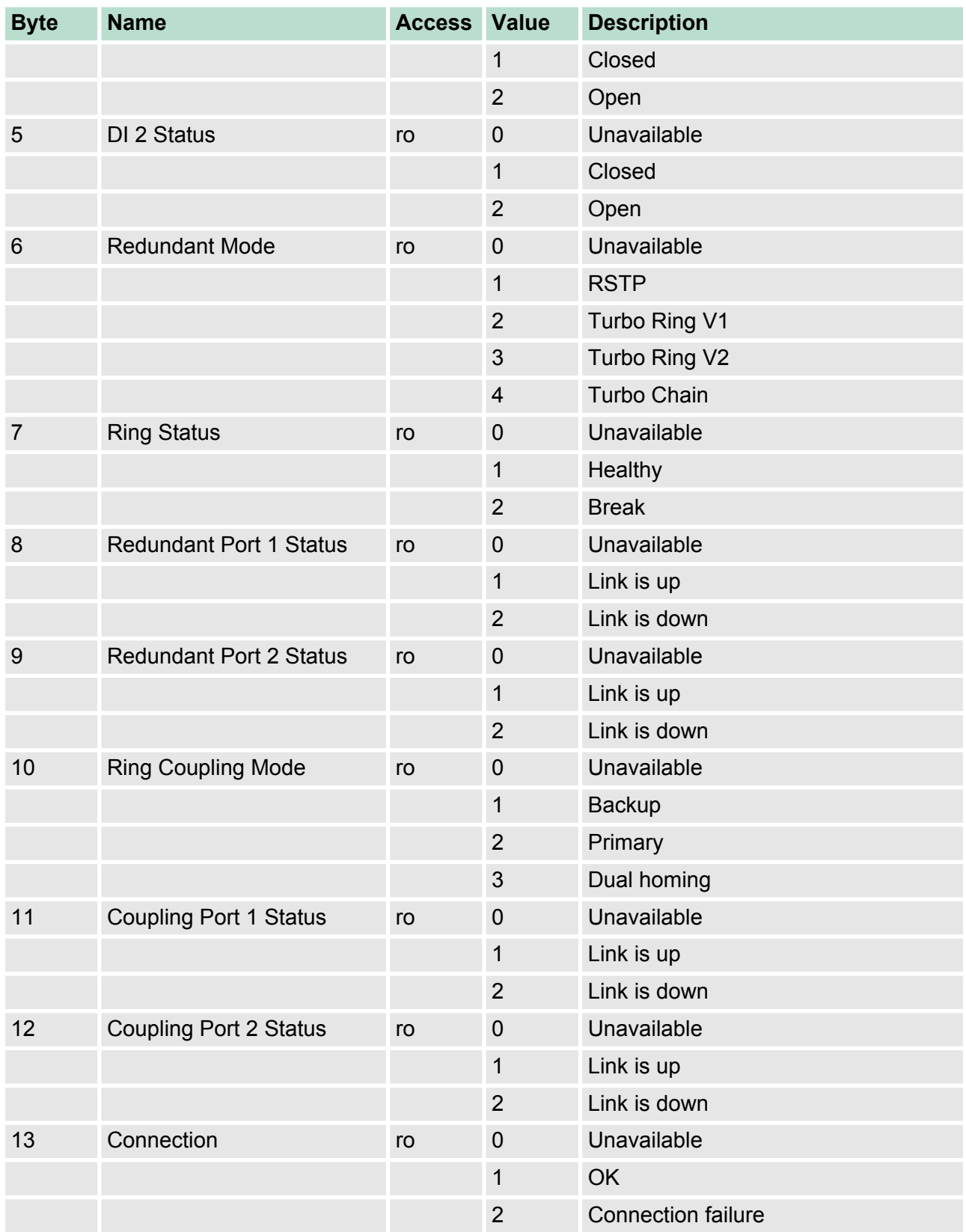

### **Port Parameters**

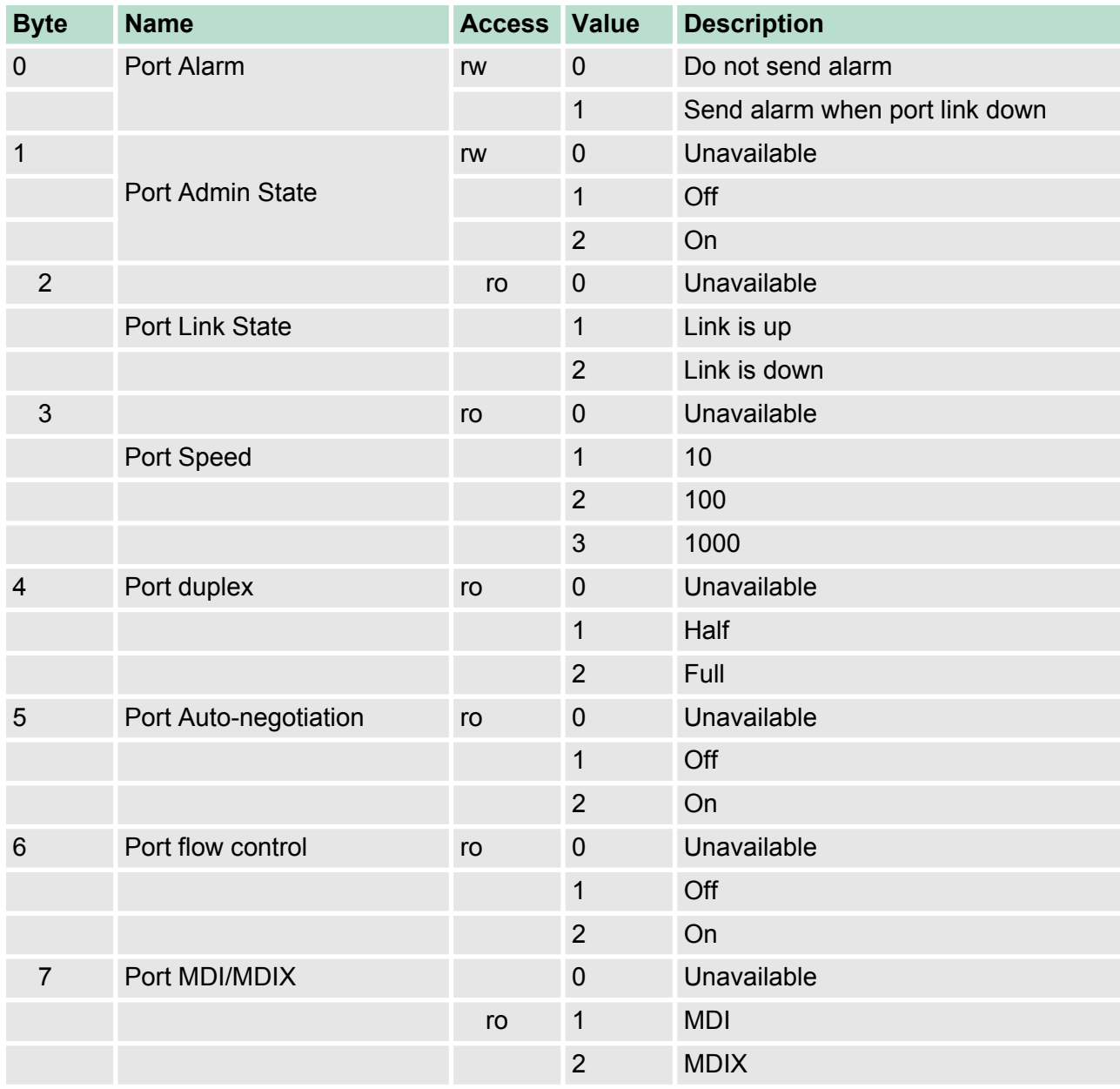

### **6.3.6 Siemens STEP®7 Integration**

### **Overview of Operation Procedure**

The following steps show how to integrate the switch into a PROFINET network:

### **1. Enable PROFINET IO on the switch**

■ Enable PROFINET in switch web UI

### **2. Create a PROFINET I/O subnet project in Siemens STEP®7**

■ Create a PROFINET I/O Ethernet project for deploying environment

### **3. GSD file installation**

■ Import VIPA switch GSD into the project

### **4. Device configuration**

Search and discover the switch in Siemens STEP®7. Configure PROFINET attributes such as IP address, device name and I/O parameters.

### **5. Save and load the project into the PLC**

■ Load this project and into the PLC

### **6. Monitoring the Switch**

■ Use Siemens STEP<sup>®</sup>7 to monitor switch attributes

#### **Create a PROFINET I/O Subnet Project**

**1.** In Siemens SIMATIC Manager menu bar, click *"File*  $→$  New Project"

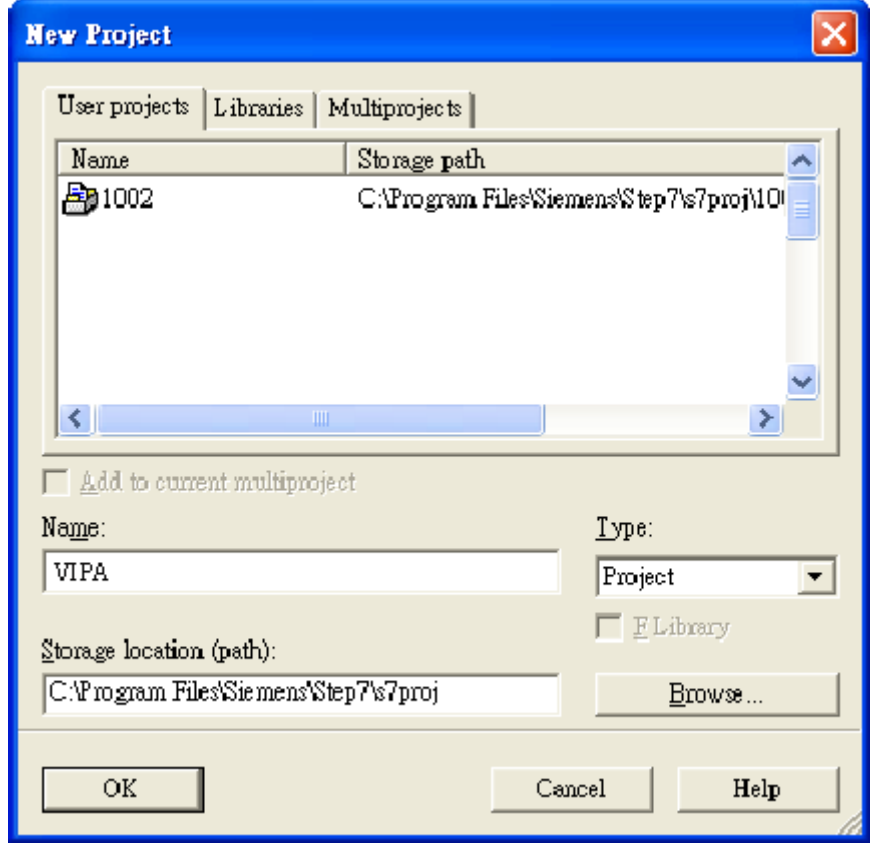

**2.** Name your project in the **Name** field then click [OK].

**3.** Insert a station in your project. Right click in category column *"Insert New Object*  $\rightarrow$  *your PLC series"* (here we select Siemens SIMATIC 300 station).

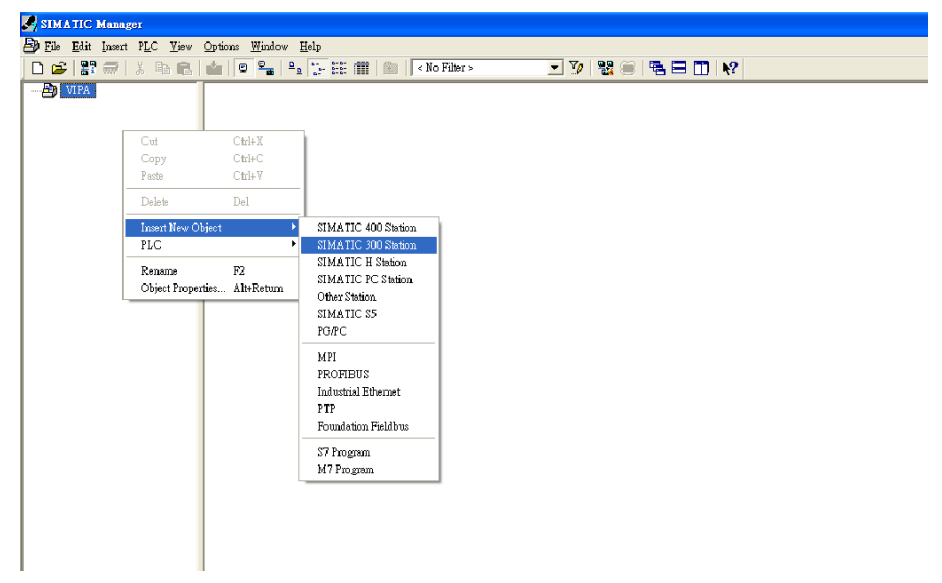

**4.** Then you can see the new object in the project. Double click on the **Hardware**.

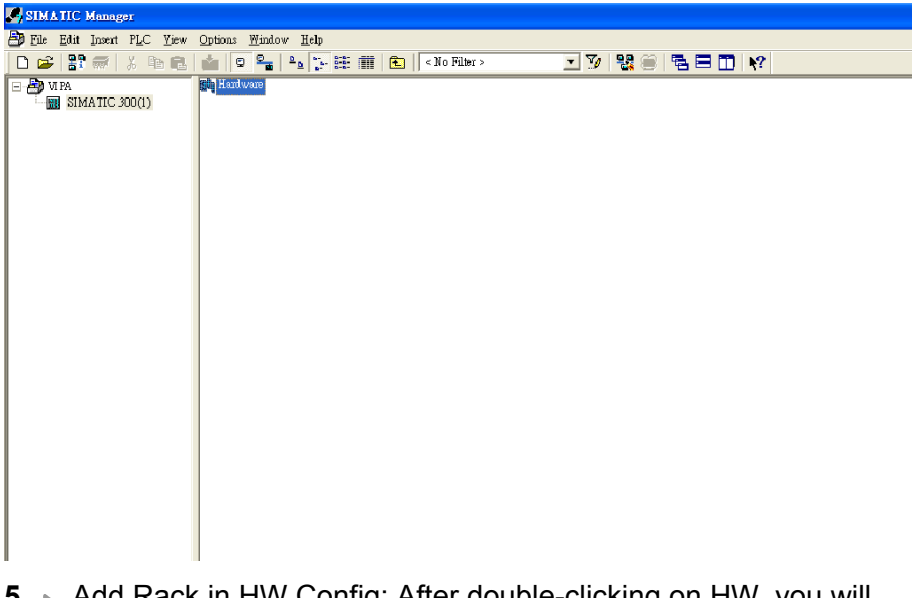

**5.** Add Rack in HW Config: After double-clicking on HW, you will see the **HW Config** window.

**6.** Drag a rack from the side bar to main dashboard. In here, we drag **Rail**, which is under the Rack-300 folder, to the main screen.

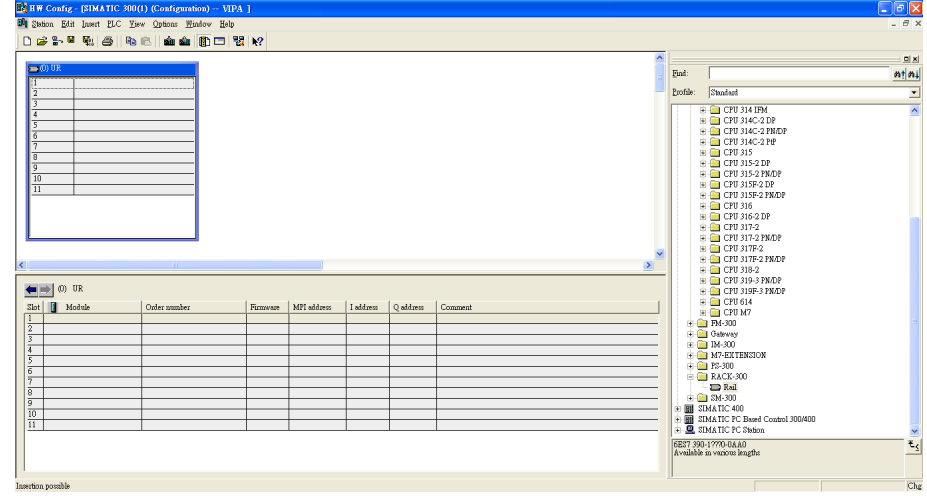

**7.** Search PROFINET Ethernet devices: Use **Edit Ethernet Node** to browse device information in PROFINET networks. Click *"PLC* è *Ethernet* è *Edit Ethernet Node "*

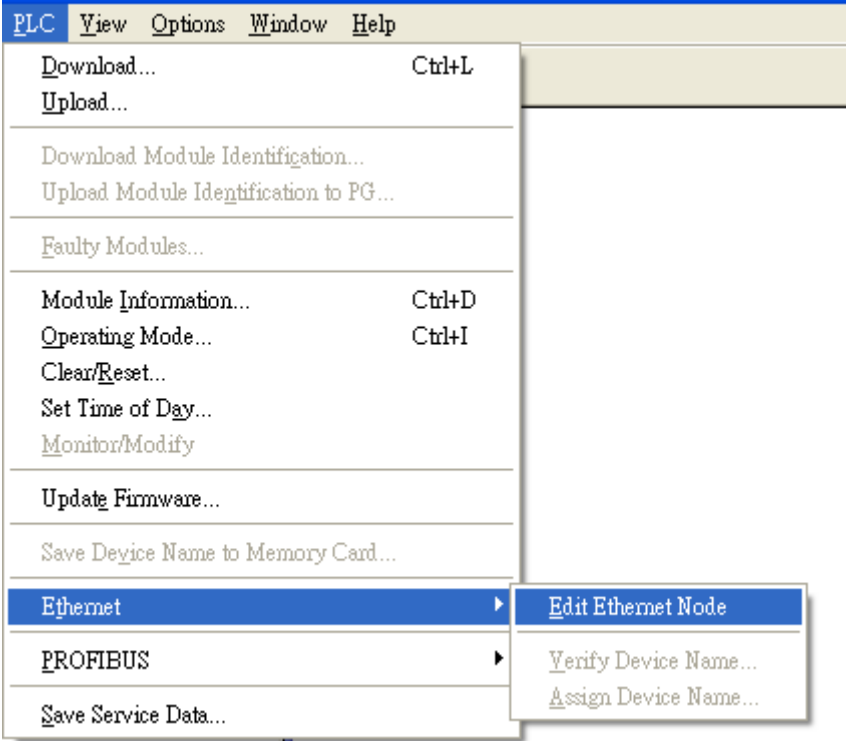

### **8.** Then click [Browse]

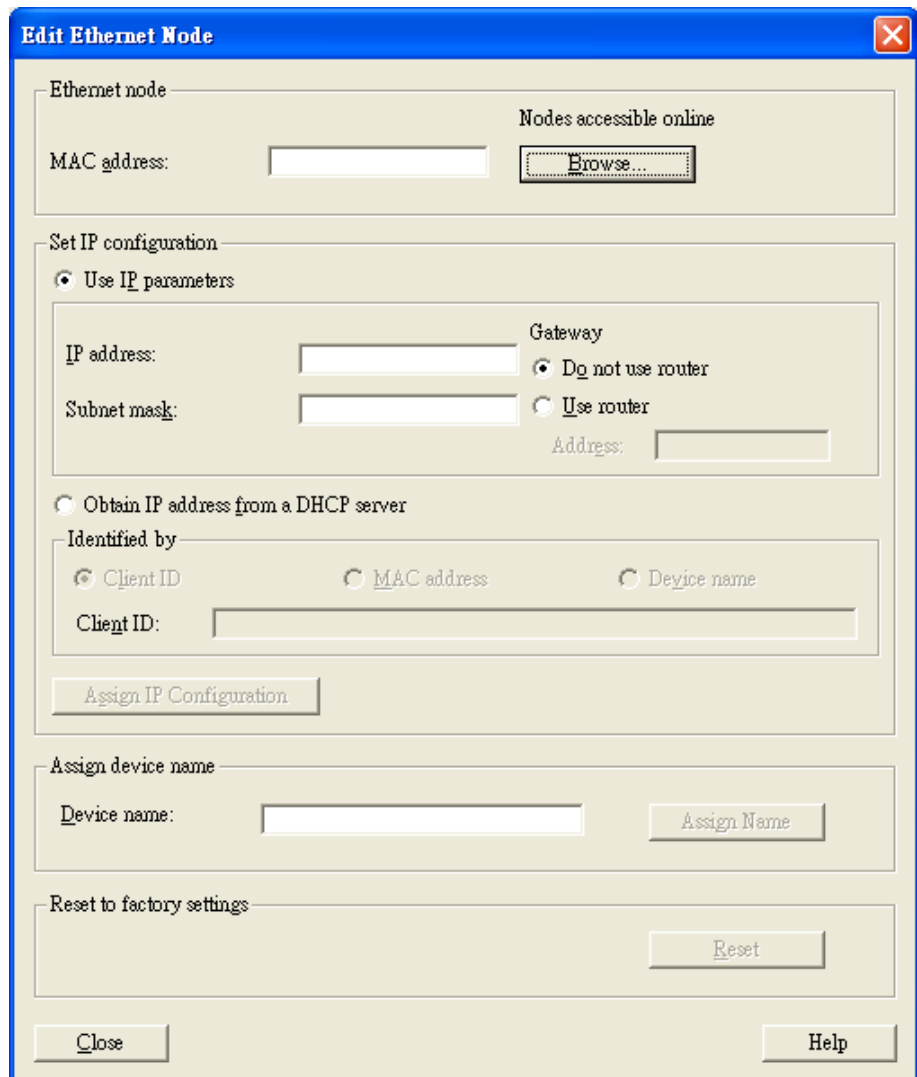

**9.** Click [Start] to search devices. Use Siemens STEP<sup>®</sup>7 through PROFINET DCP to discover devices in networks. Find PLCT switch IP addresses, MAC addresses, and device names here.

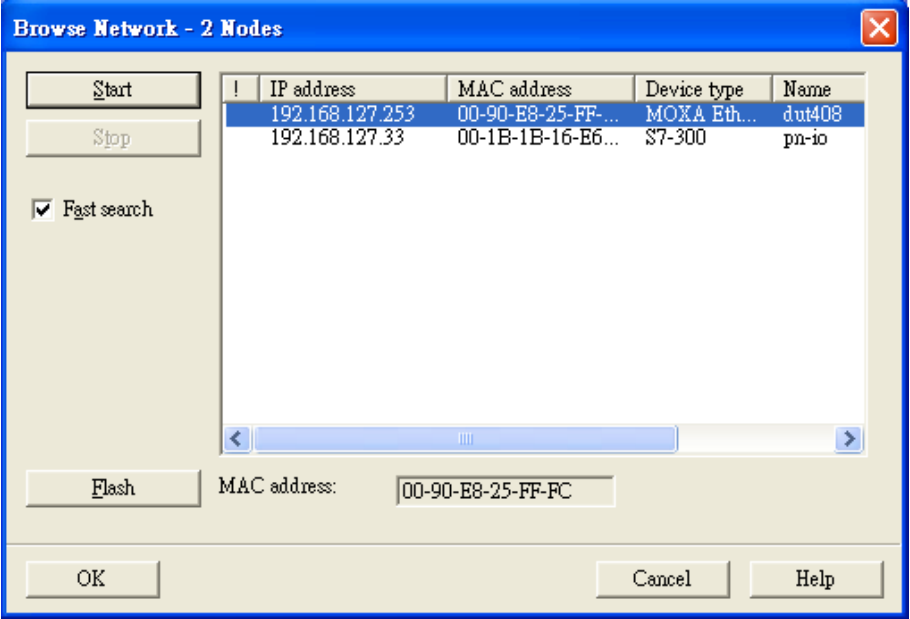

**10.** Add PLC CPU in HW Config: Select your PLC CPU and drag it to the rack slot 2. Please select by PLC you used. Here we will select 6ES7-315-2EH14-0AB0 V3.1.

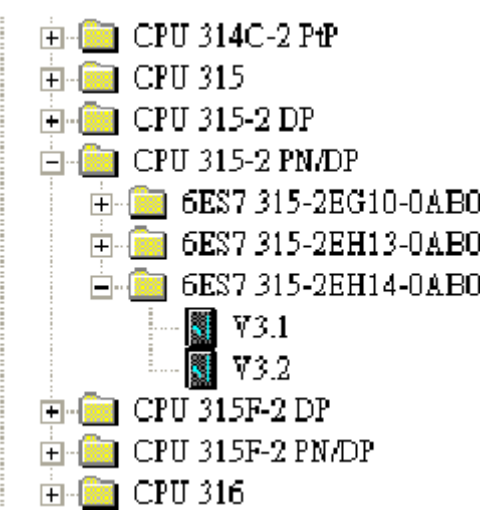

**11.** Then click Properties, the Ethernet interface dialog will pop out. Fill in your PLC **IP address** in "IP address" column. Then click [New] in subnet to create a new Ethernet subnet. Here we will create a subnet named "PROFINET Ethernet"

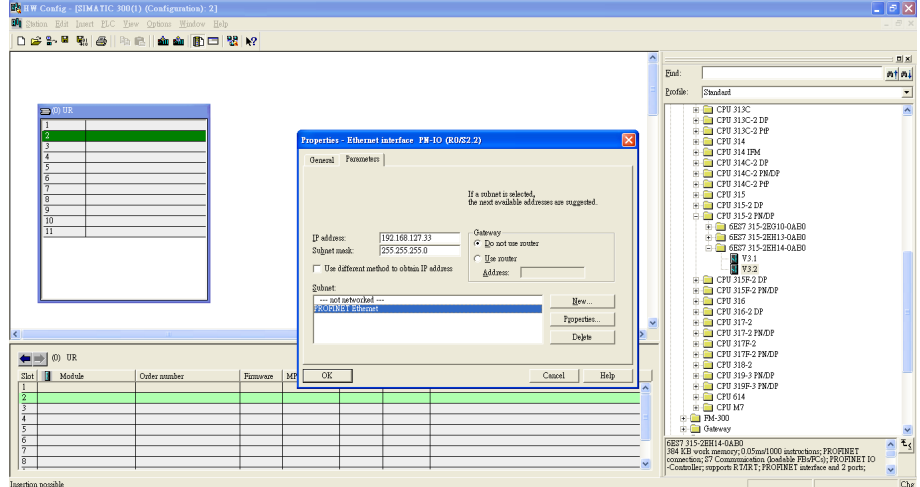

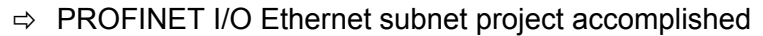

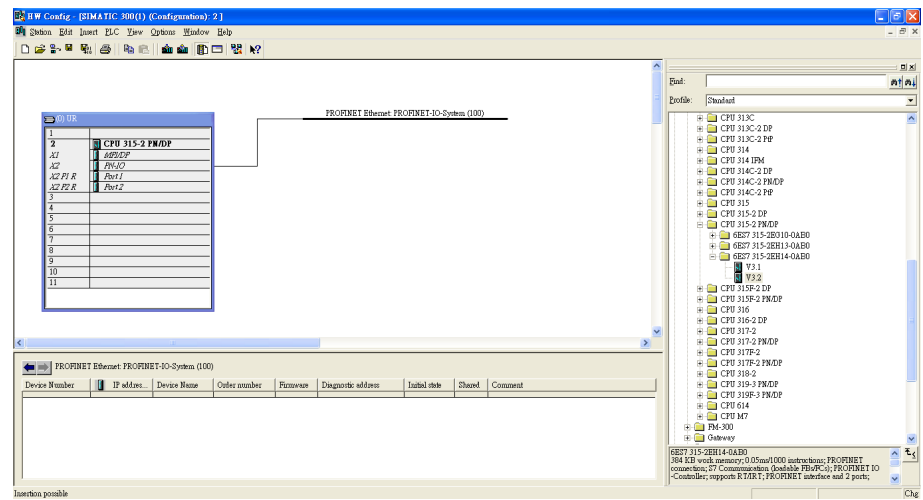

### **GSDML File Installation**

For every Switch from VIPA there is a GSDML file available. This file may either be found on the supplied storage media or at the download area of *www.vipa.com*.

The assignment of the GSDML file to your slave is shown in the following table:

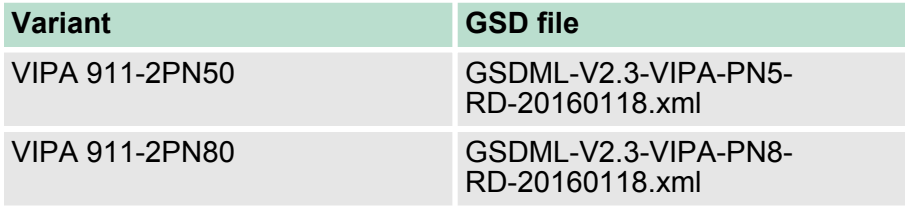

1. Open Siemens SIMATIC Manager on your PC.

**2.** Open your project.

### **3.** Open hardware configuration.

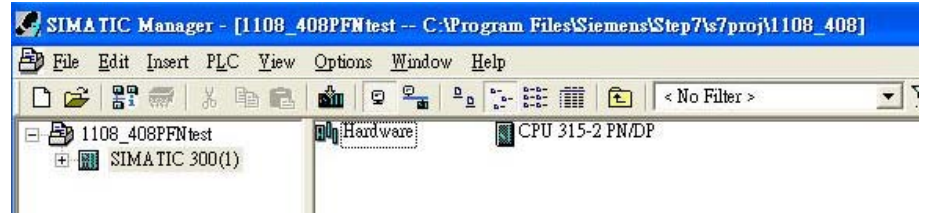

**4.** Install the GSDML file: Put the GSDML file and the icon file on your PC at the same folder. Click "Options  $\rightarrow$  Install GSD File". Click [Browse...] to select the GSDML file just saved and click [Install].

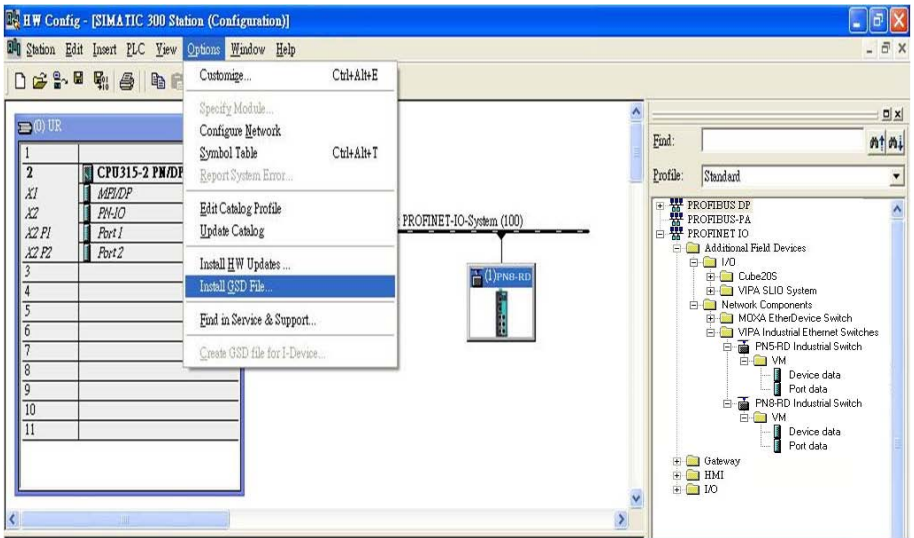

- **5.** You will find the new VIPA switch under *"PROFINET IO*  $→$  **Additional Field Devices → Network Components**  $→$  **EtherDevice Switch".**
- **6.** Use Drag & Drop to pull the VIPA switch onto the bus cable. And you can see the VIPA switch icon displayed on the screen

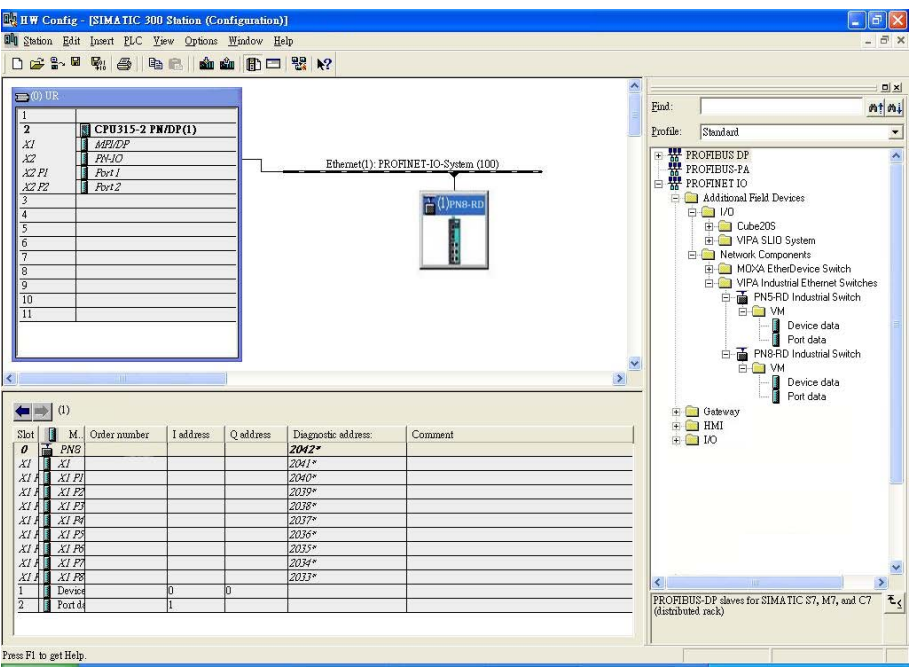

### **Device Configuration**

1. Browse the switch

Select "PLC → Ethernet → Edit Ethernet Node" to open the Browse dialog.

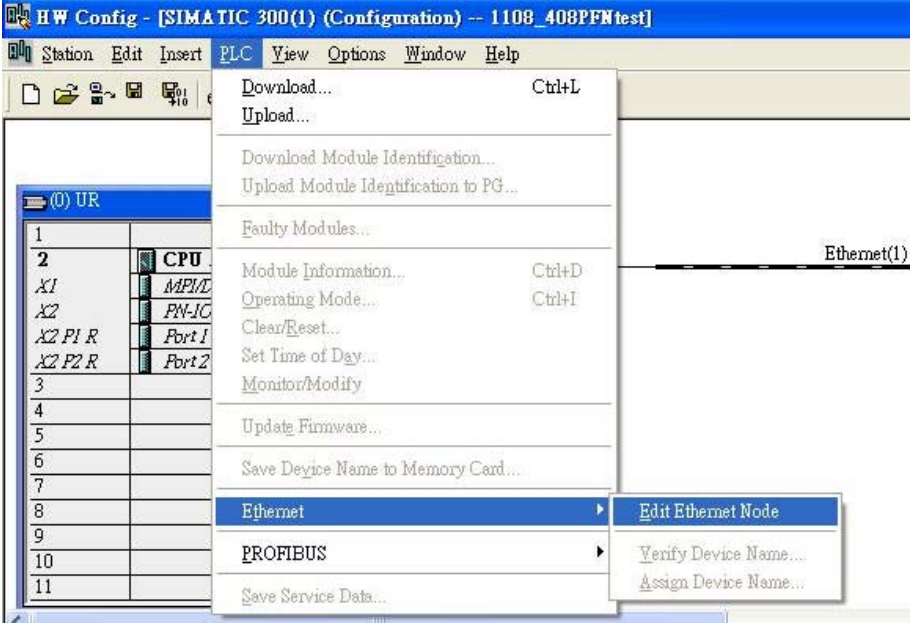

### ð After the **Edit Ethernet Node** dialog box appears, click [Browse].

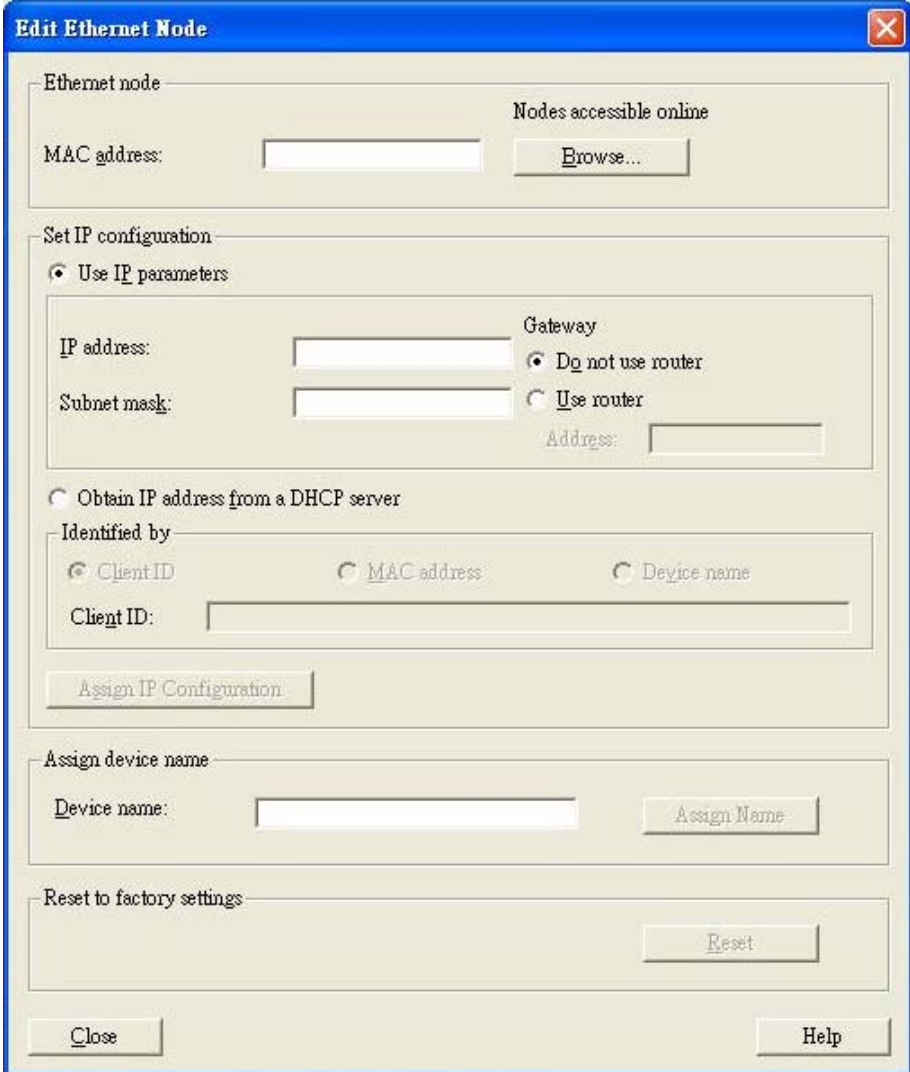

Select your target switch and click [OK]

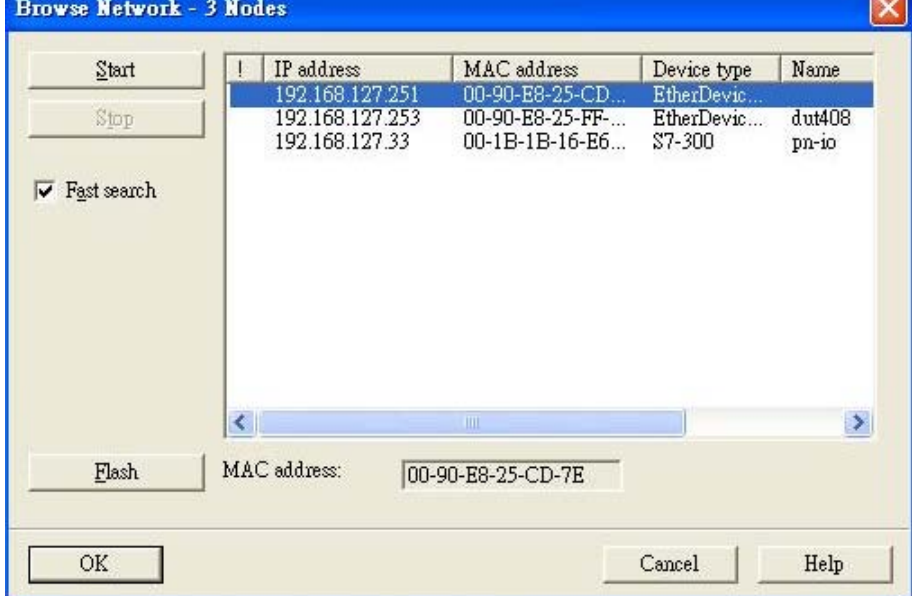

÷

- **2.** [Assign IP address and Device name]
	- Give the switch an IP address and subnet mask Click [Assign IP configuration]
	- $\blacksquare$  Give the switch a name
		- Click [Assign Name]
	- Click [Close] to finish

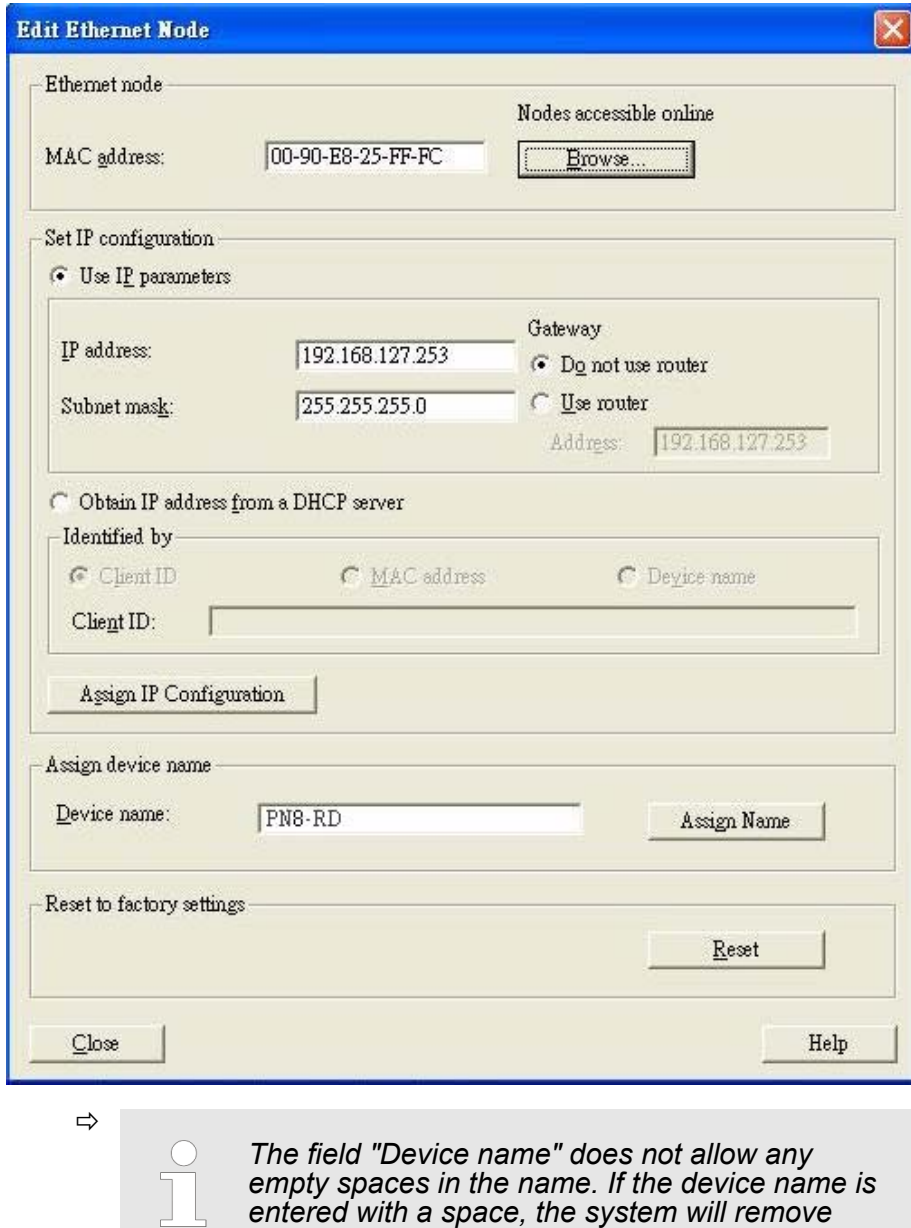

*words after the space automatically.*

- **3.** Set IP address and device for your project
	- Double-click the switch icon to open switch property menu.
	- Set the **Device name** and **IP address** corresponding with those you have just assigned in STEP®7. **Use IP parameters** Manual input of **IP address** and **Subnet mask Obtain IP address from a DHCP server**

Select **MAC address** then click [Assign IP configuration]

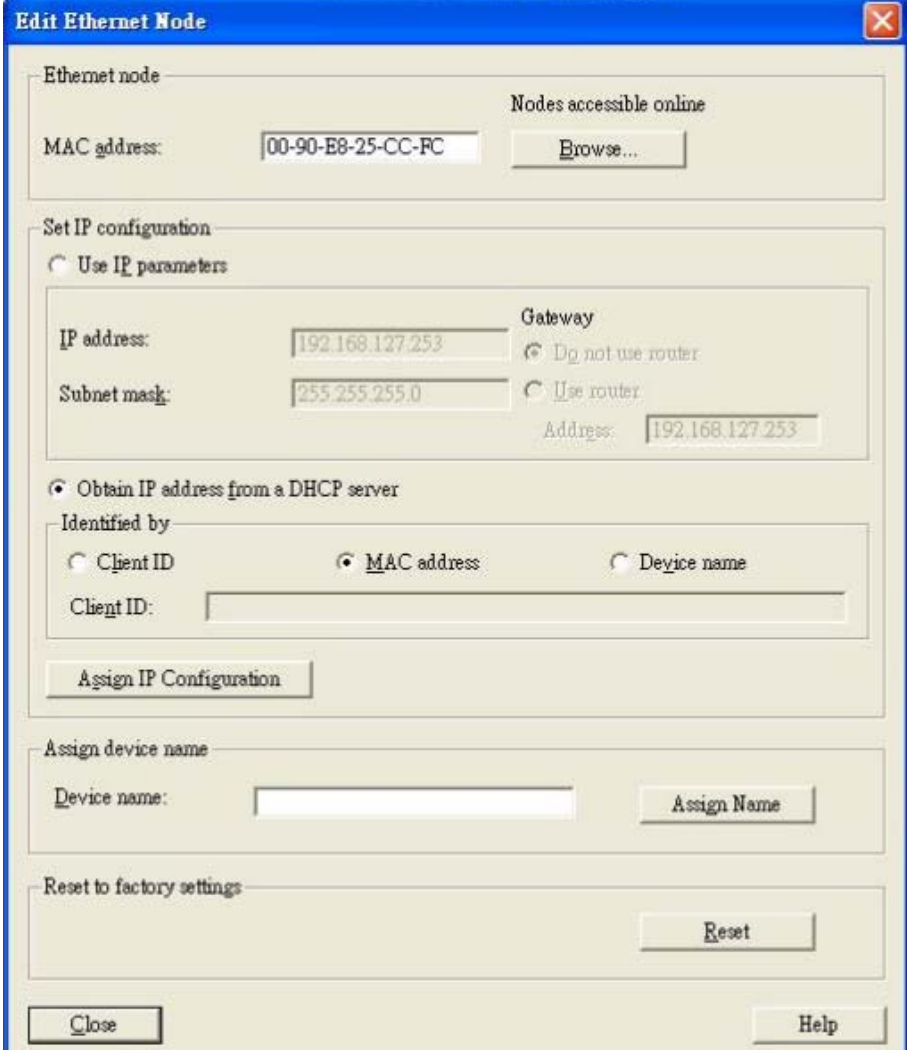

 $\Rightarrow$  After the IP has been assigned by DHCP, click [Browse] again to check the assigned IP address.

Click [Save and Compile] then click [download to Module].

- **4.** Configuring device properties
	- Select the switch and double-click the first **sub-module slot 0** to set device properties.

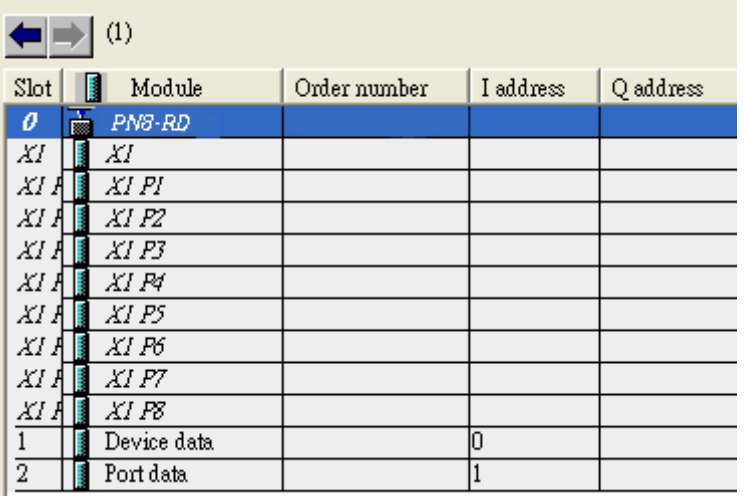

ð Select **Parameters** and change the device parameter settings.

Click [Save and Compile], then click [download to Module].

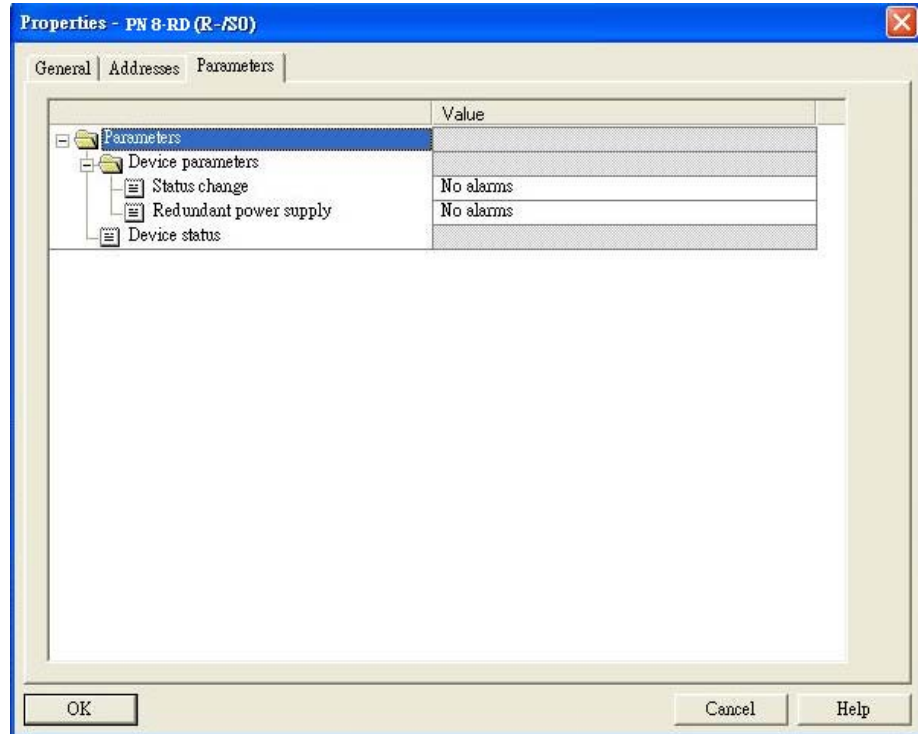

### **5.** Configuring I/O cycle

- Select the switch and double-click the **sub-module X1** to set the I/O cycle.
- Select **IO Cycle** and change the I/O cycle settings. Click [Save and Compile], then click [download to Module].

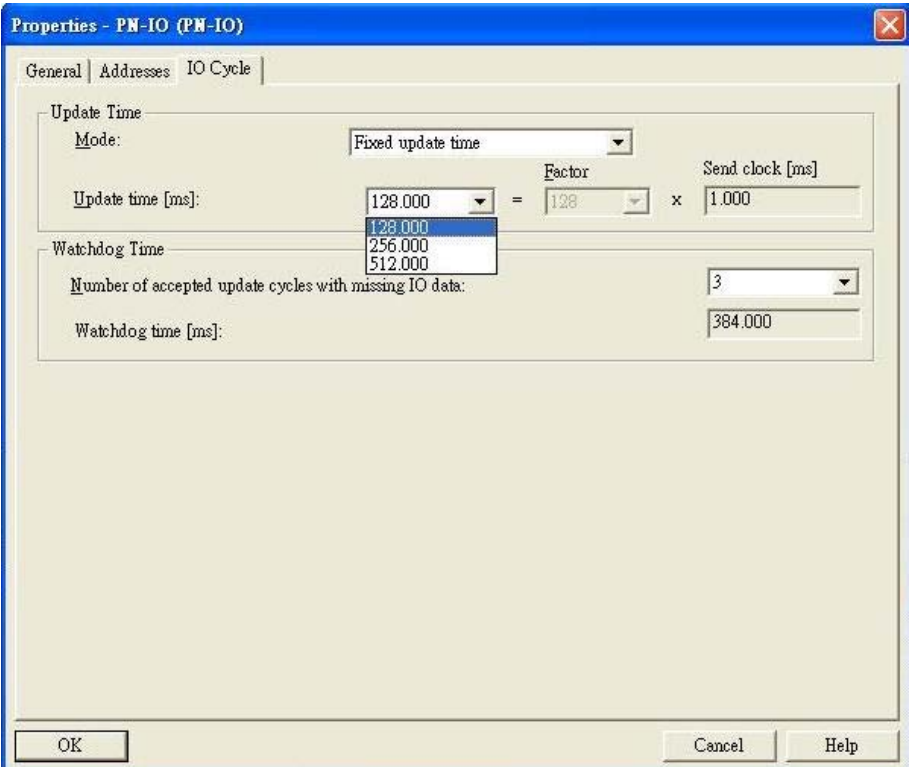

### **6.** Configuring port property

- Select the switch and double-click the **sub-module X1 P***N* to set port property.
- Select **Parameters**.
- $\blacksquare$  Change the port parameters settings.
- Click [Save and Compile] then click [download to Module].

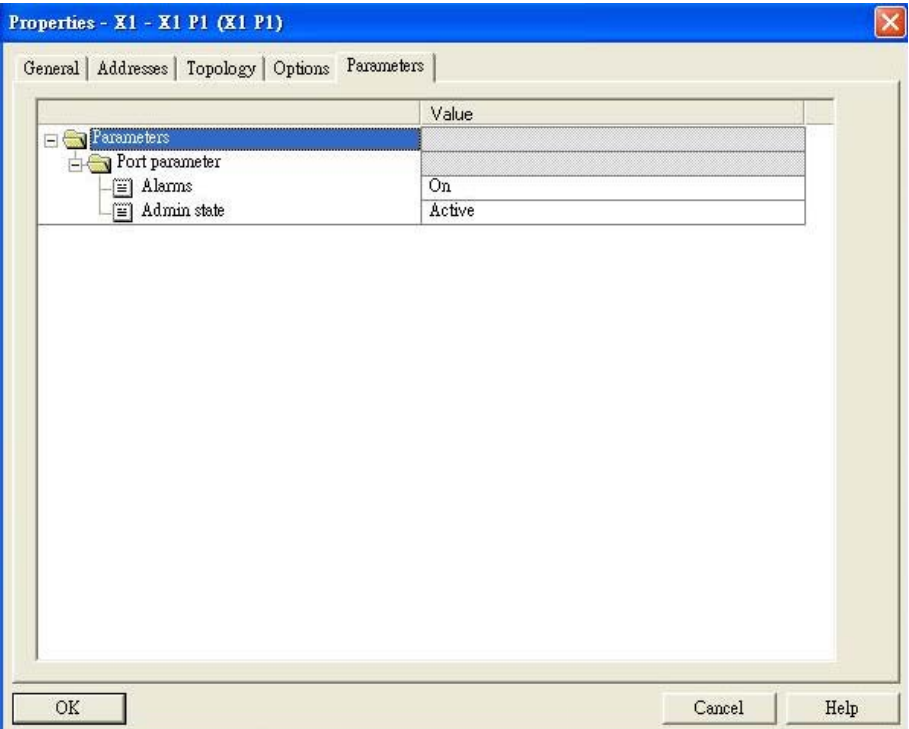

### **7.** Configuring connection options

- Select the switch and double-click the **sub-module X1 P***N* to set port options.
- Select **Options**.
- $\blacksquare$  Change the port option settings.
- Click [Save and Compile], then click [download to Module]

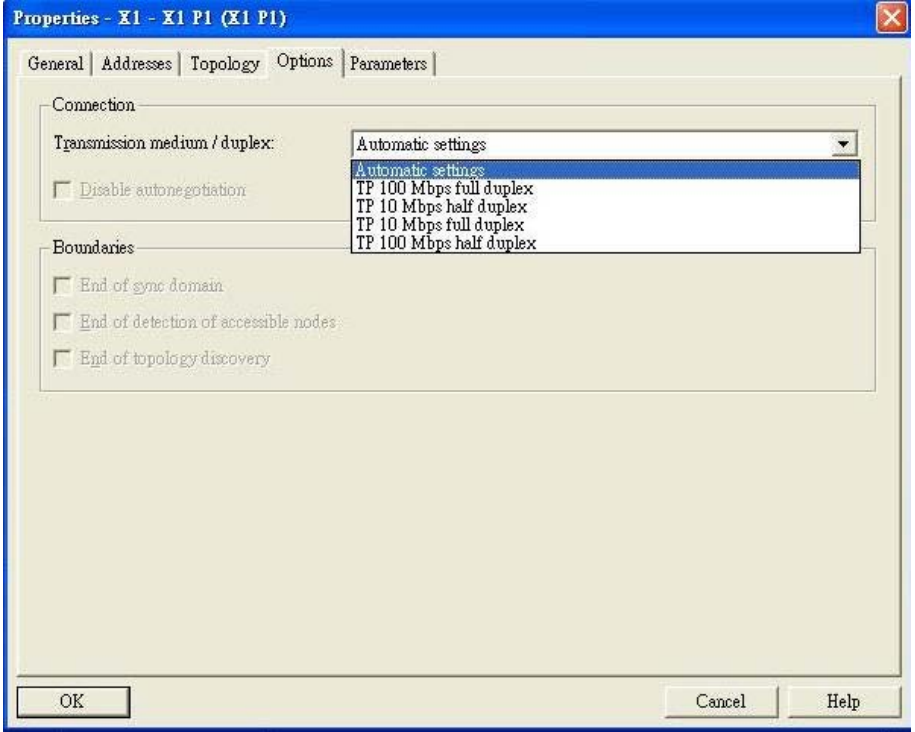

### **Save and Load the Project into the PLC**

Click the icon (in red box) to download project configuration to the PLC.

After the project is configured, Siemens SIMATIC STEP®7 will load all information required for data exchange to the I/O Controller (PLC), including the IP addresses of the connected I/O devices.

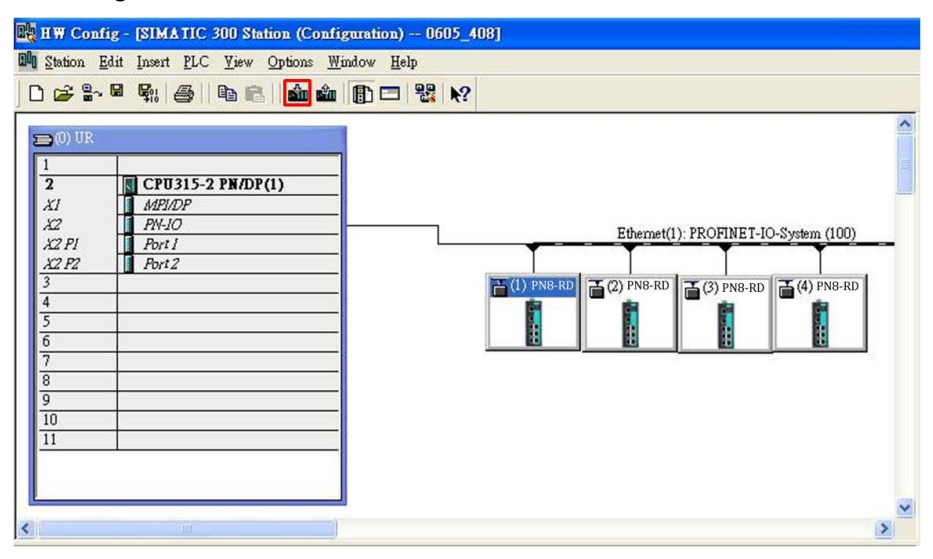

### **6.3.7 Monitoring the Switch**

**Monitor PROFINET I/O Cyclic Data**

VIPA switches provide PROFINET I/O cyclic data for real-time monitoring. In side bar you can see **Device data** and **Port data**.

Use Drag & Drop to pull the **Device data** onto **slot 1**. Right-click on slot 1, then select **Monitor/Modify**.

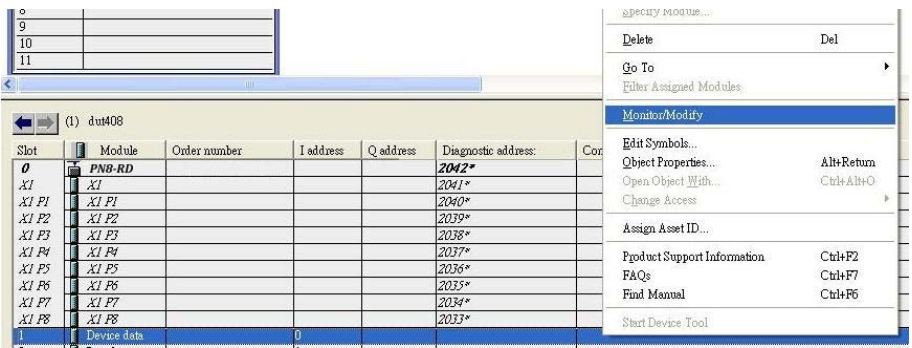

Use Monitor to check the input data value. In this dialog, you can see the status value of each address. Please refer to the **PROFINET Cyclic I/O data table** to see the meaning of each bit. For example, address 0.1 is Bit 1 in the PROFINET Cyclic I/O data table. It represents Power 1 status of the switch. 1 means Power 1 exists and **Green** will be displayed in the **Modify/monitor** window

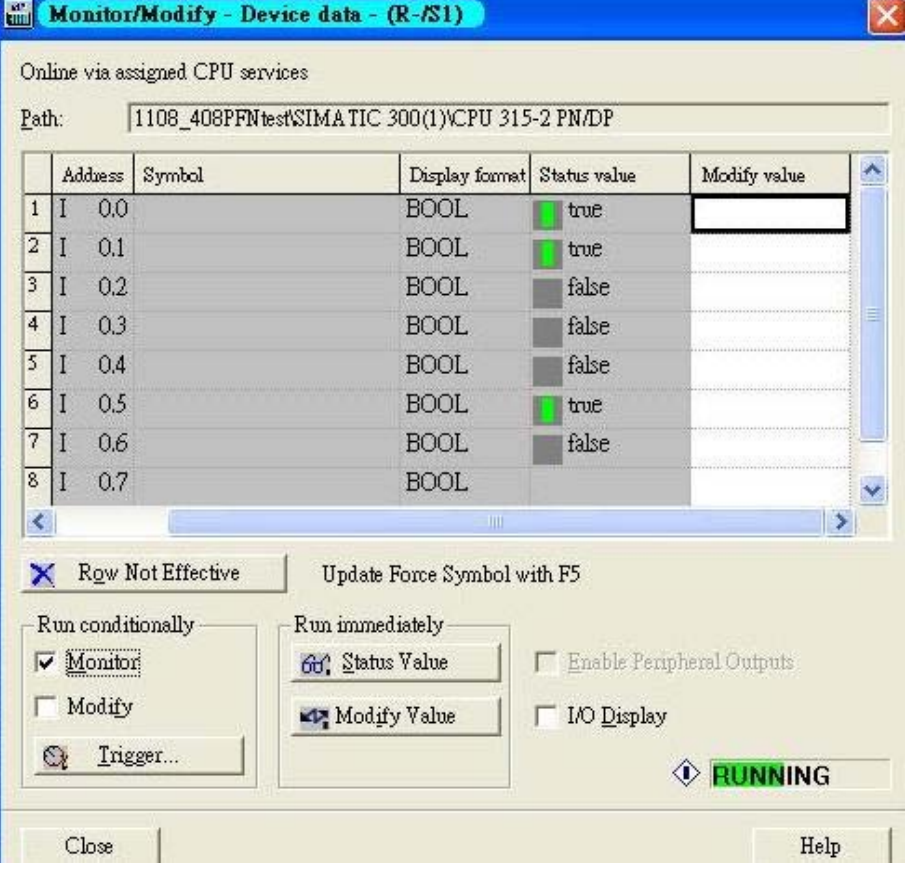

To monitor Port data, follow the same steps, drag **Port data** in the side bar and drop it onto **slot 2**. VIPA PROFINET I/O cyclic data in the slot 1 and 2

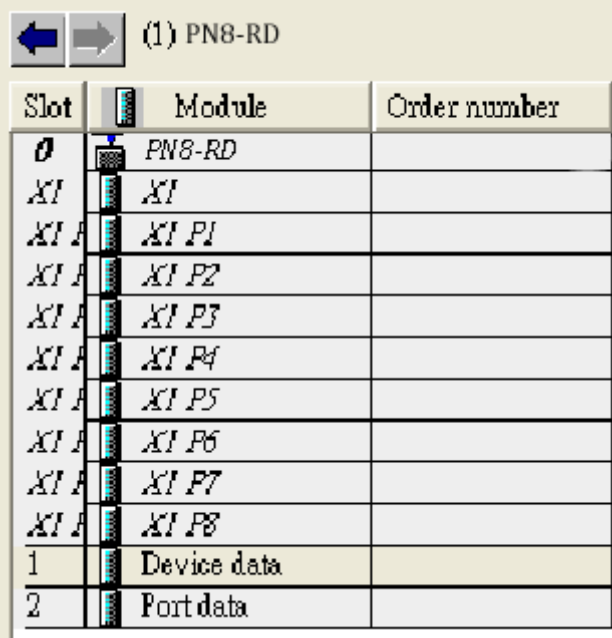

Then right click. Select **Monitor/Modify**. You will see a monitoring window.

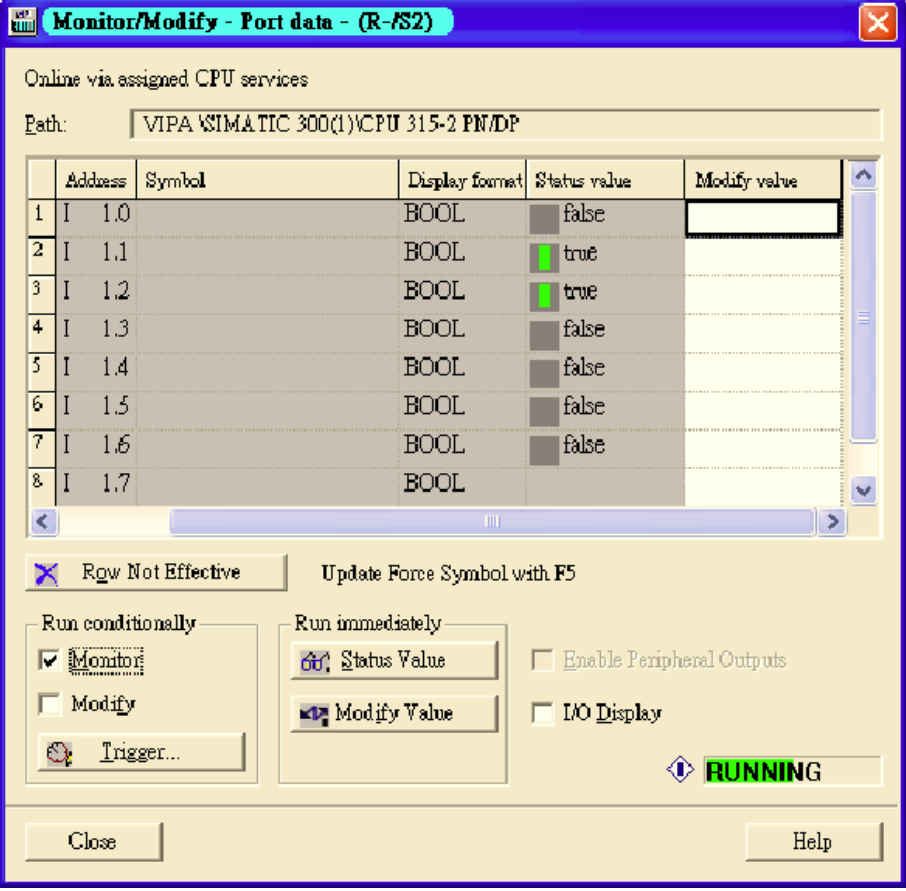

### **Module Information**

VIPA switch supports Siemens SIMATIC STEP®7 Ethernet traffic information monitoring and PROFINET alarms. These attributes can be monitored in module information dialog. Following are the steps of operation. Select VIPA switch icon on the screen.

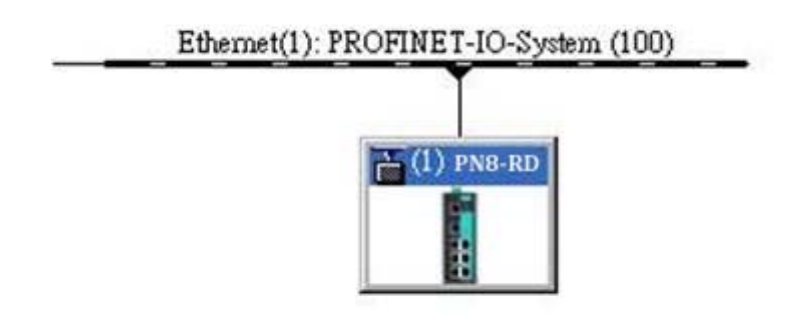

### Then, click menu bar *"PLC* è *Module Information"*

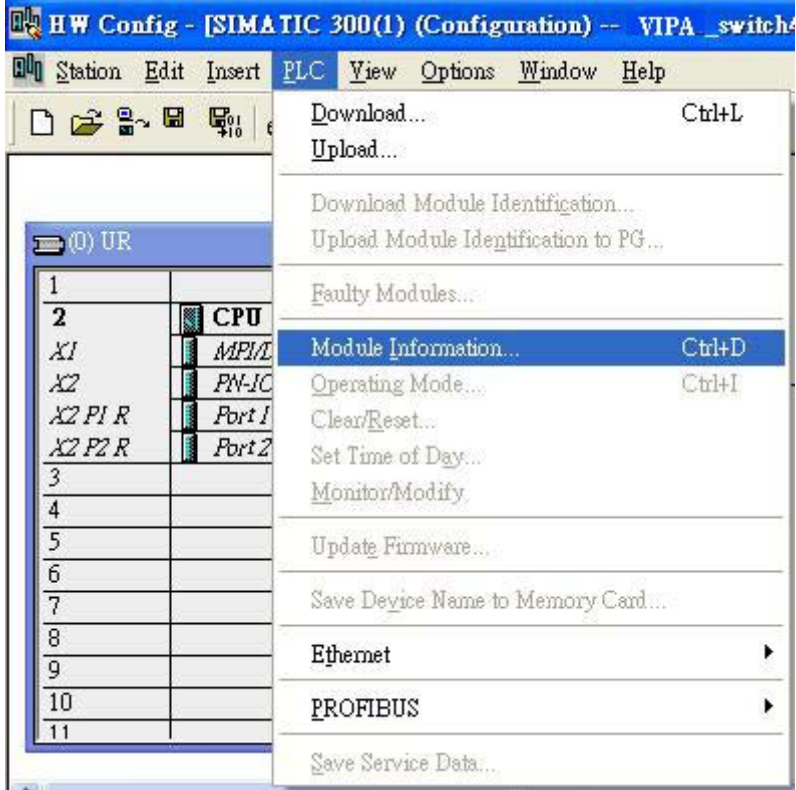

The module information dialog will then pop up.

**Port Statistics Output** Select Statics tags. Find out each port traffic information list below.

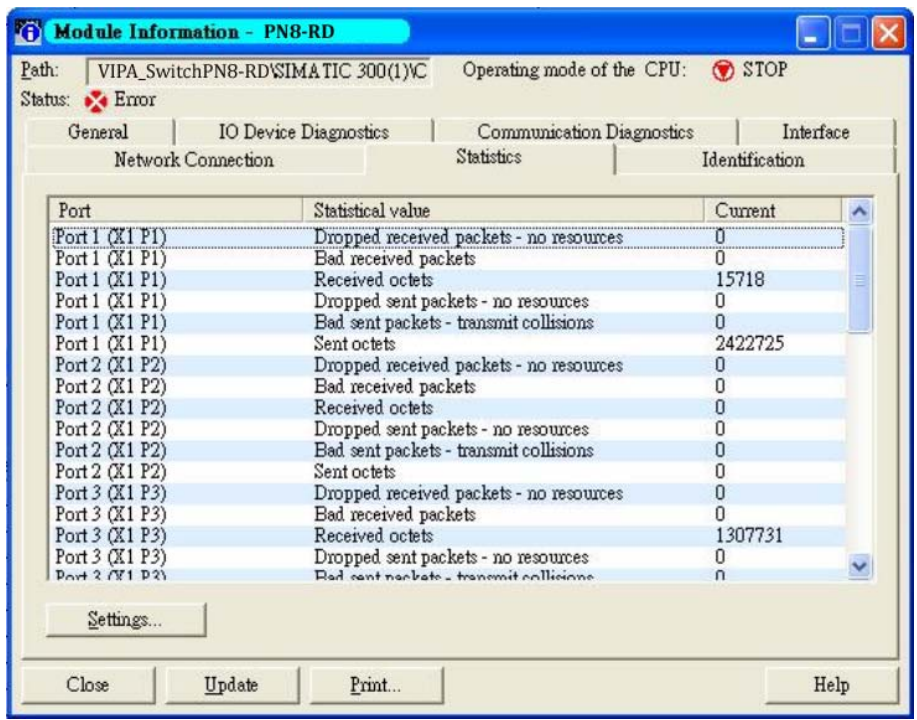

Statistics tab lists each port traffic status and the number of packets. Click [Update] to refresh the data.

### **I/O Device Diagnostics**

VIPA PROFINET switches support PROFINET alarms. These alarm messages will be sent by the switch immediately when an event is triggered. These alarms can be enabled/disabled using PROFINET I/ O parameters (see chapter **PROFINET I/O Parameters**). Select **IO Device Diagnostics** tab to view alarms received by the PLC.

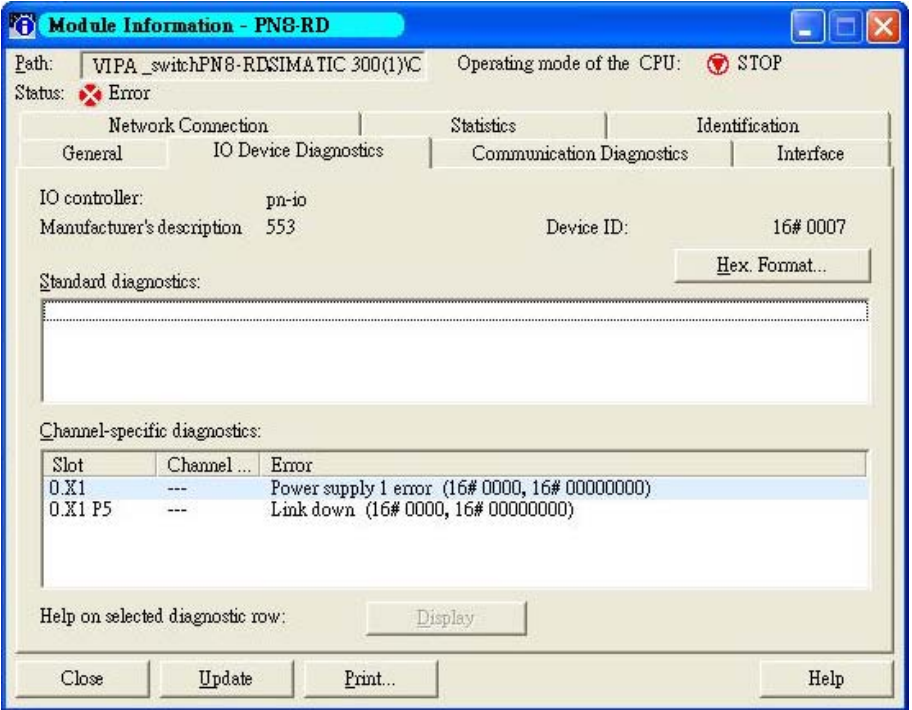

The **Channel-specific diagnostics** field is displaying link-down alarm information. Click [Update] to refresh the data.

### **Communication Diagnosis**

Select a sub-module and use "PLC: Module Information" to see the diagnostic data.

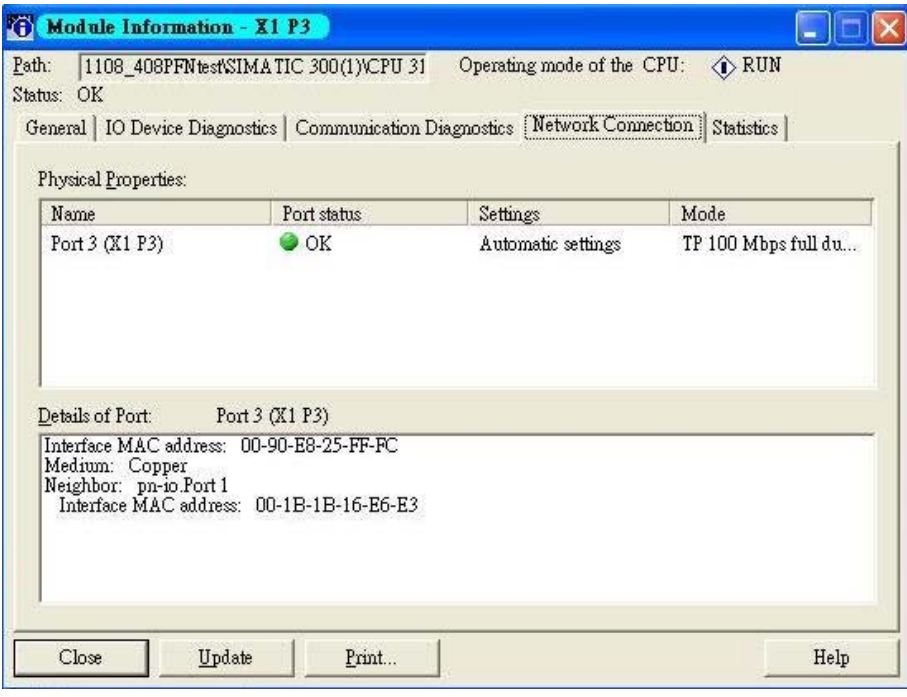

### **Topology Editor**

VIPA devices support Siemens SIMATIC STEP®7 Topology editor. Click Topology Editor. View each port's connection status in table view tag.

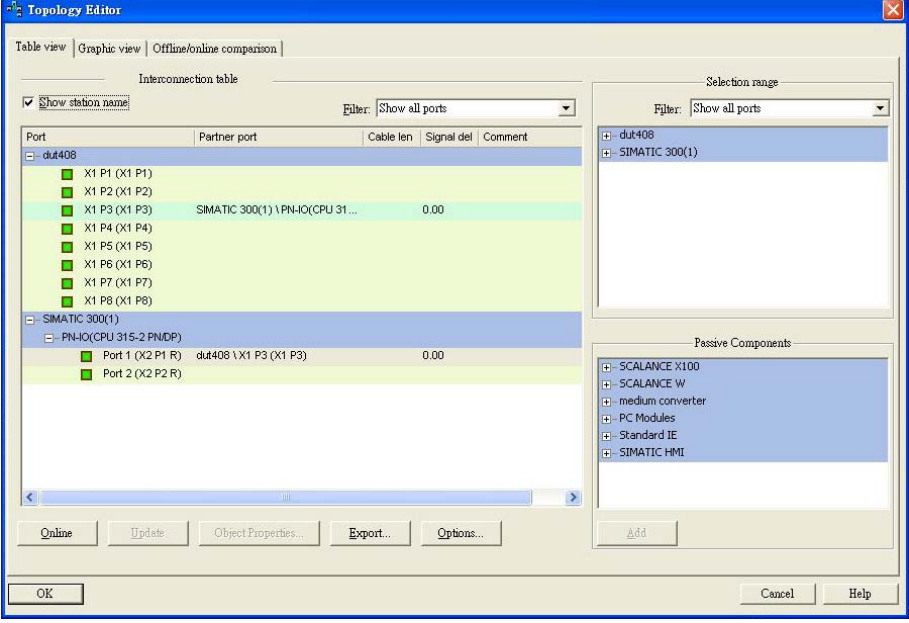

In the **Offline/Online Comparison** tab, you can compare device partner ports. Click [Start] to discover connection relationships.

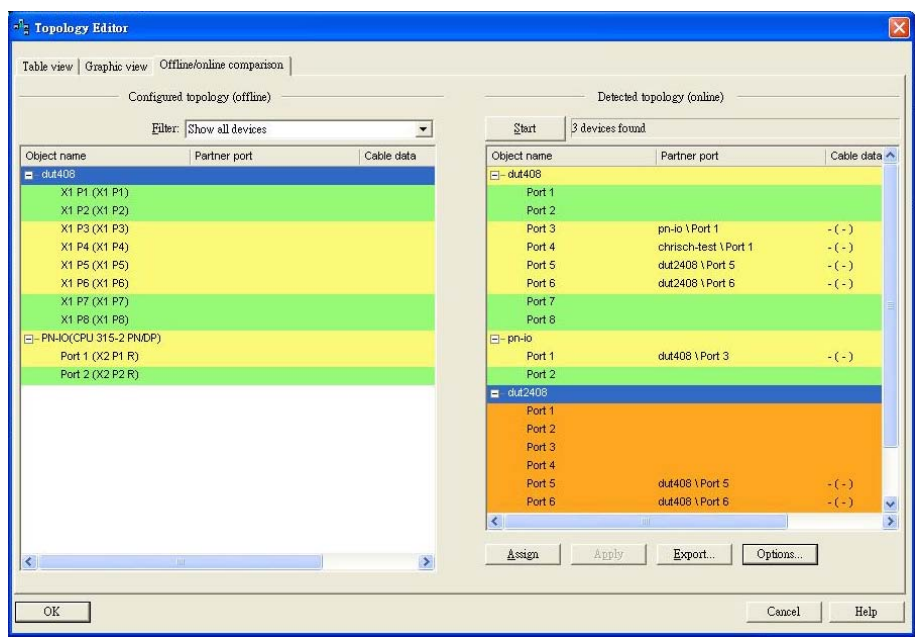

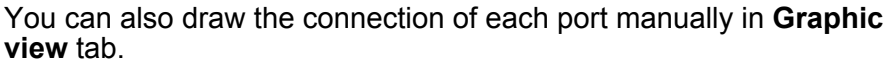

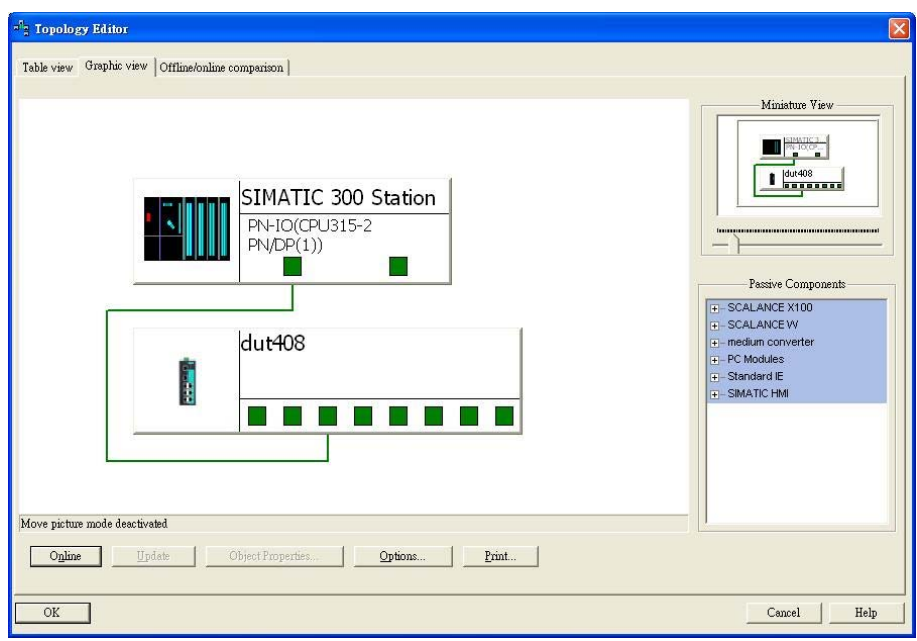

# **Appendix**

# **A Command Line Interface**

# **Command Modes**

# **CLI (Command Line Interface)**

The CLI (command line interface) for VIPA switches can be accessed through either the serial console or Telnet console. For either type of connection, access to the command line interface is generally referred to as an EXEC session.

# **Configuring a Switch to CLI Mode**

The default configuration mode for both the serial console and Telnet console is MENU mode. To change the VIPA switch to CLI configuration mode, **Login Mode** from **Basic Settings** and then press **y** to activate the change. You will then be able to view the CLI display in the console. (Note that the default login user name is **admin**, without a password.)

1. Select **Basic Settings**.

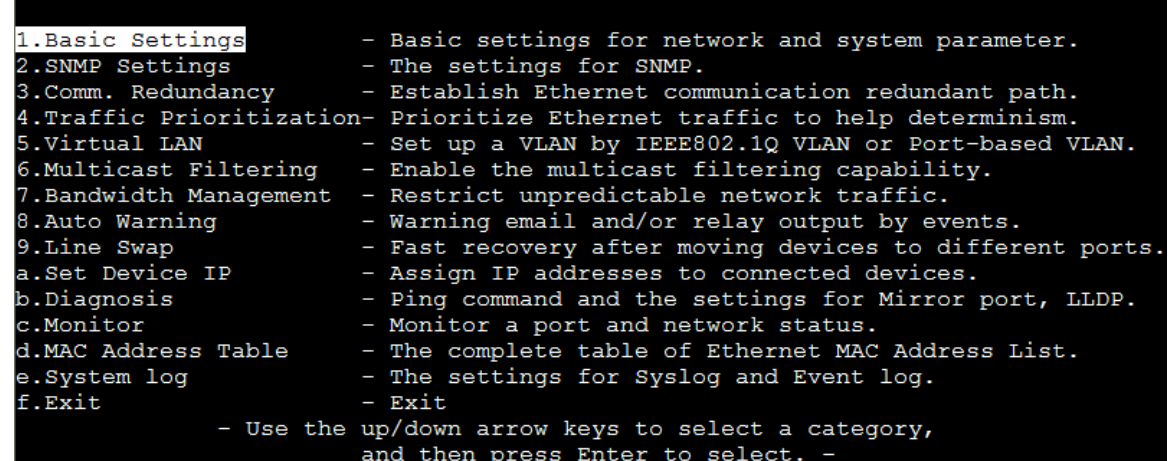

2. Select **Login mode**.

```
Basic Settings
[System] [Password] [Accessible IP] [Port] [Network] [Time] [DIP] [GARP Timer]
[Backup Media] [Restart] [Factory default] [Upgrade] [Login mode] [Activate]
[Main menu]
Toggle login mode
ESC: Previous menu
                      Enter: Select
   Basic Settings
```
3. Press **y** to activate.

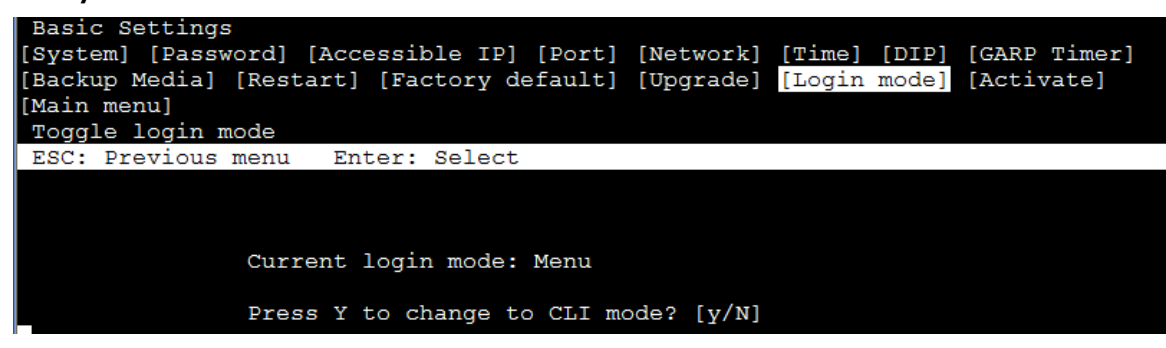

4. Now log in to access CLI display mode.

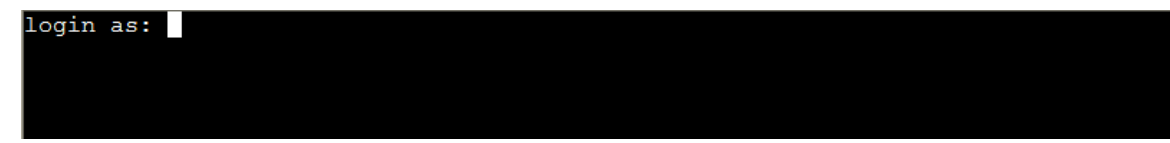

After changing to CLI mode, CLI mode will be the default setting for the next reboot.

# **Basic Operation**

The CLI is organized in different configuration levels. When you first enter CLI mode, type **?** to view a quick help panel that shows the basic commands of the first configuration level. Type any of the commands shown on the screen to access the next configuration level. The quick help panel, accessed from any level by typing **?**, is a useful tool for understanding the commands in any level.

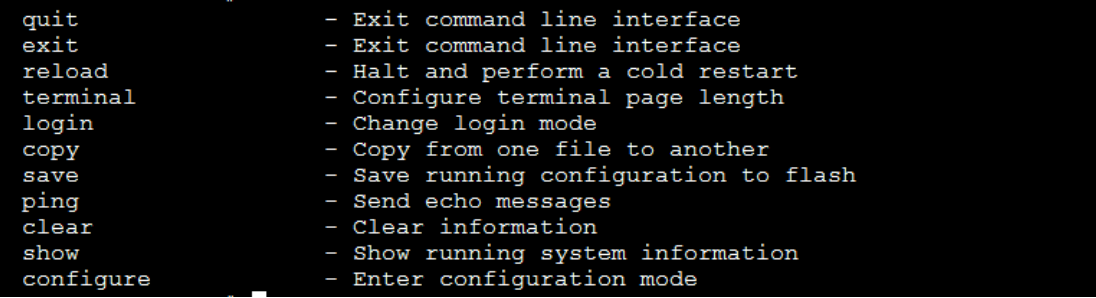

To enter the next level, type the commands shown in the console.

To leave access the next higher level, type **exit**.

To jump directly back to the first level, type **Ctrl + z**.

# **Useful Interactive "Help" Features**

The CLI includes several types of interactive commands. The **Help** commands are listed in the following table:

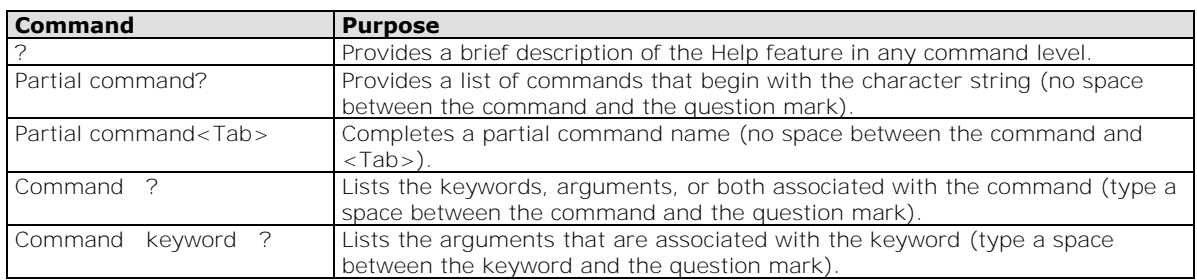

# **Understanding All Commands**

To understand all the details of the commands supported in the CLI of VIPA switches, refer to the following table.

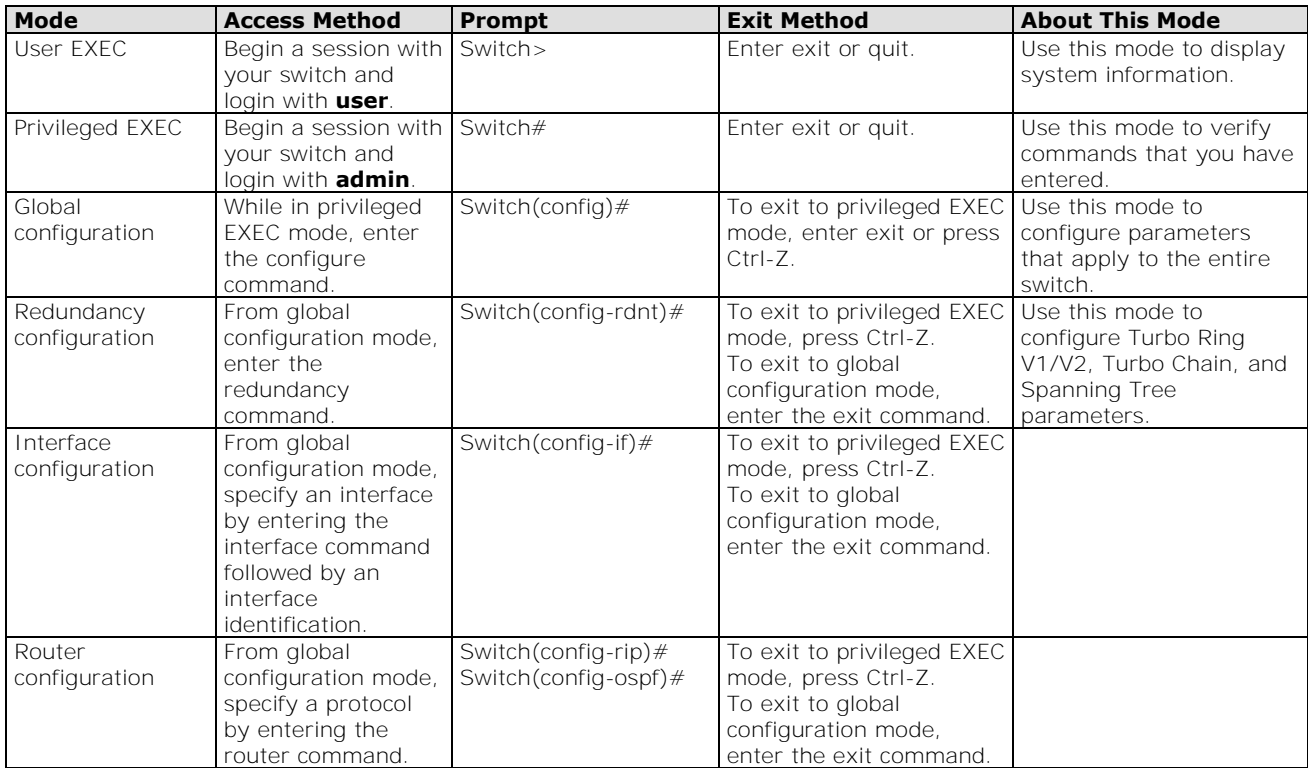

# **Commands**

## **access-ip**

*Use* **access-ip** *in the VLAN configuration command as to restrict access to the switch to specified IP addresses. Use the* **no** *form of this command to disable this feature or to remove the IP addresses from access list.* 

### **Commands**

**access-ip** *[ip-address netmask]*  **no access-ip** *[ip-address netmask]* 

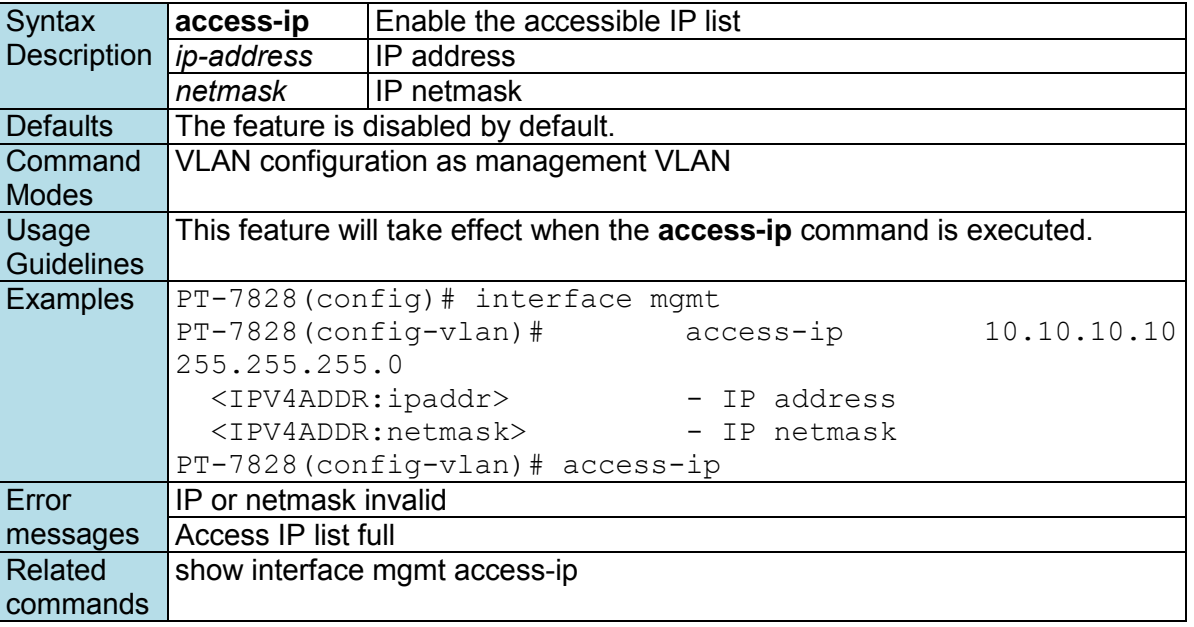

# **acl id**

**NOTE** The command is supported only in Layer 3 switches

Use **acl** *id* interface configuration commands on the switch to attach ACL to the port. Use the **no** form of this command to return to the default setting.

#### **Commands acl** *id* **{ in | out}**

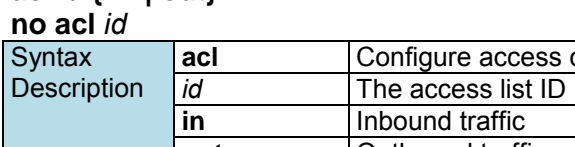

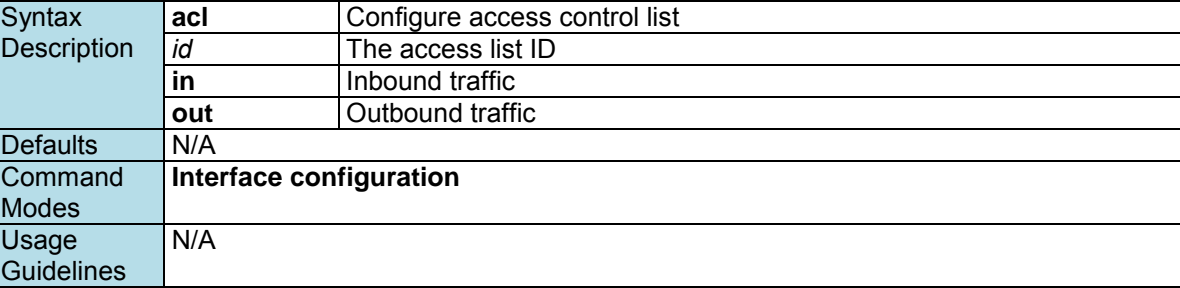

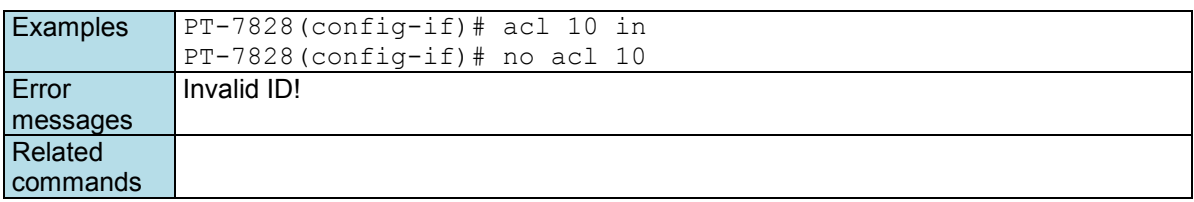

# **acl id ip-base**

**NOTE** The command is supported only in Layer 3 switches *Use the acl* **id** *ip-base global configuration commands on the switch to create an IP-base ACL and add rules. Use the no form of this command to remove the rule.*  **Commands**

#### **acl** *id* **ip-base { permit | deny }** *srcip [ dstip] [ protocol ] [ port ]* **acl** id **ip-base name** *name\_str* **no acl** *id* **no acl** *id* **rule** *ruleindex*  **Syntax Description acl Configure access control list** *Id* Set ACL ID

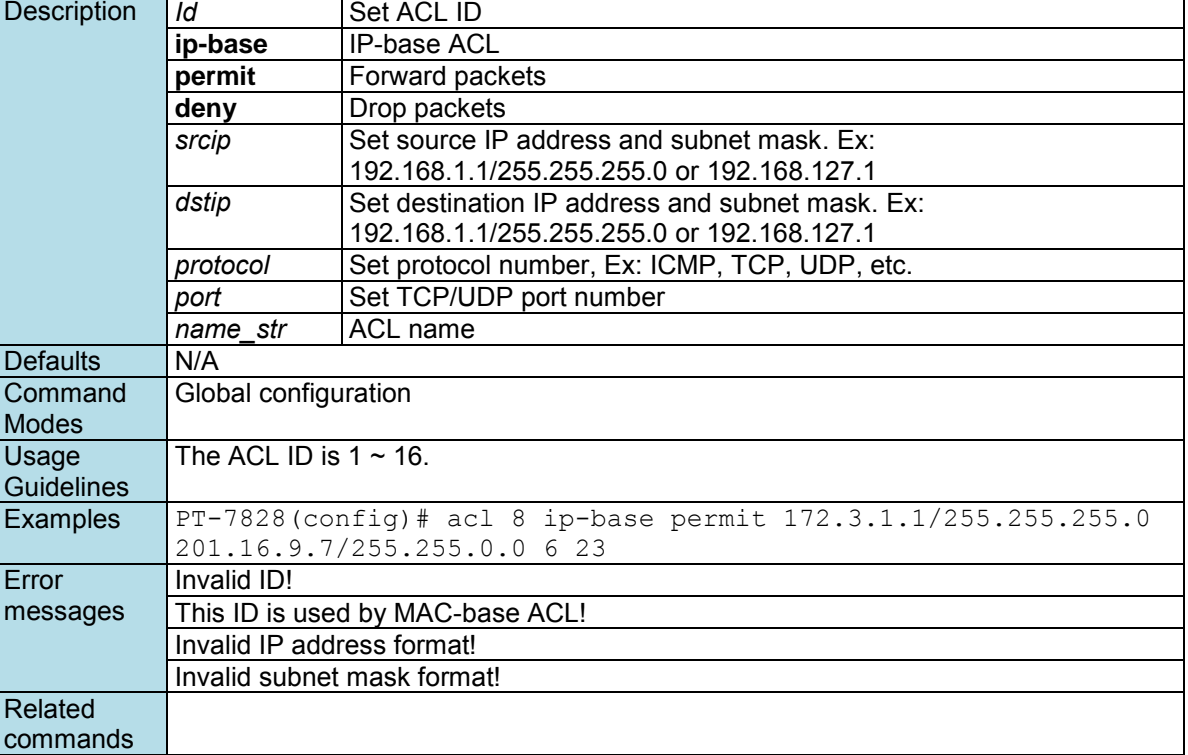

# **acl id mac-base**

**NOTE** The command is supported only in Layer 3 switches

Use the **acl** *id* **mac-base** global configuration commands on the switch to create an MAC-base ACL and add rules. Use the **no** form of this command to remove the rule.

### **Commands**

**acl** *id* **mac-base { permit | deny }** *srcmac [ dstmac] [ ethertype ] [ vid ]*  **acl** id **mac-base name name\_str** 

### **no acl** *id*

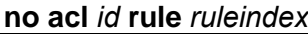

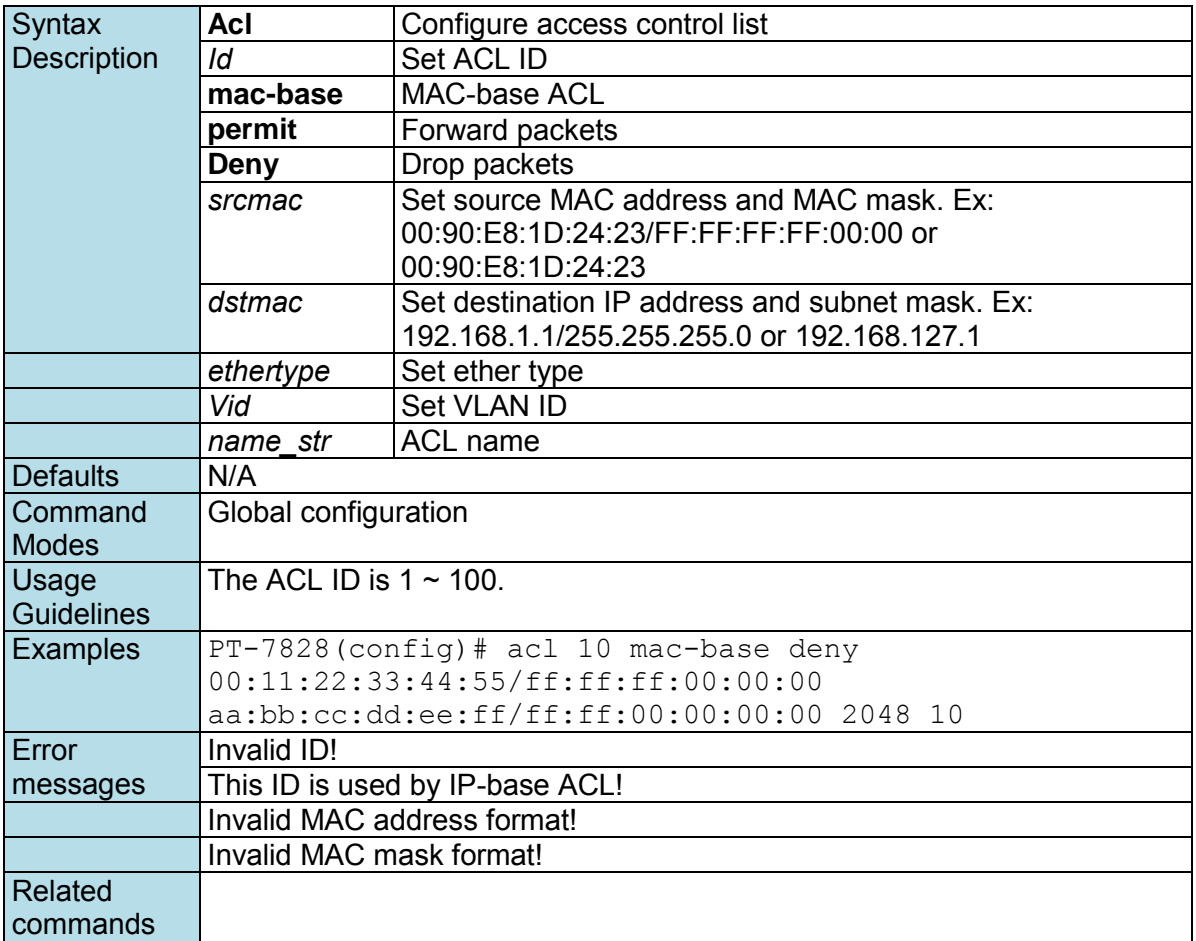

### **area**

*Use the* **area** *command in Router configuration mode as OSPF to add an OSPF area and configure its type. Use the* **no** *form of this command to remove the area.* 

### **Commands**

**area** *area-id* **[ { stub | nssa } metric** *value* **] no area** *area-id*

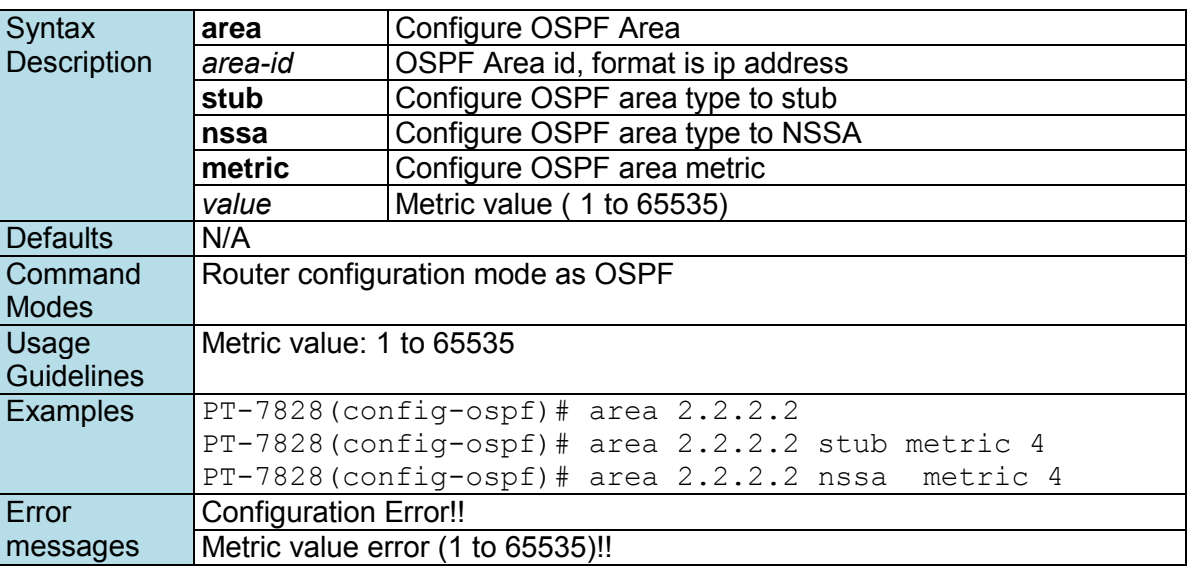

Related commands show ip ospf

### **area range**

*To consolidate and summarize routes at an area boundary, use the* **area range** *command in router configuration mode. To disable this function, use the* **no** *form of this command.* 

### **Commands**

**area** *area-id* **range** *ip-address netmask*  **no area** *area-id* **range** *ip-address netmask* 

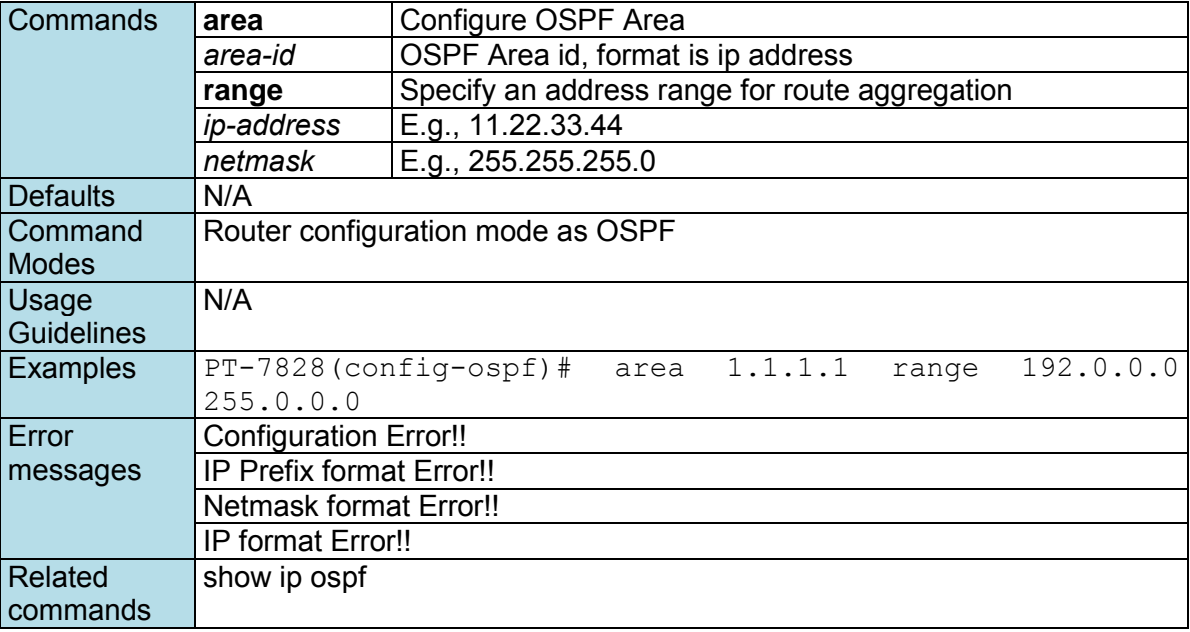

## **area virtual-link**

*Use the* **area virtual-link** *command in Router configuration mode as OSPF to add an OSPF virtual link. Use the* **no** *form of this command to remove the specified OSPF virtual link.* 

### **Commands**

**area** *area-id* **virtual-link** *router-id* **no area** *area-id* **virtual-link** *router-id*

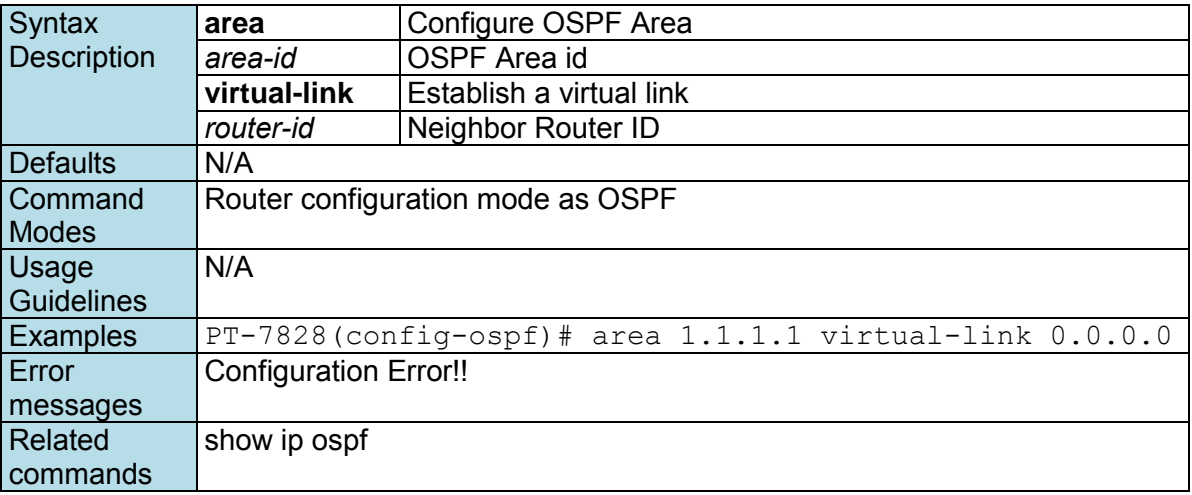

## **auth tacacs+**

*Use the* **auth tacacs+** *global configuration command on the switch to enable TACACS+ authentication. Use the* **no** *form of this command to return to the default setting.* 

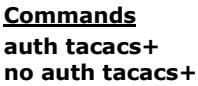

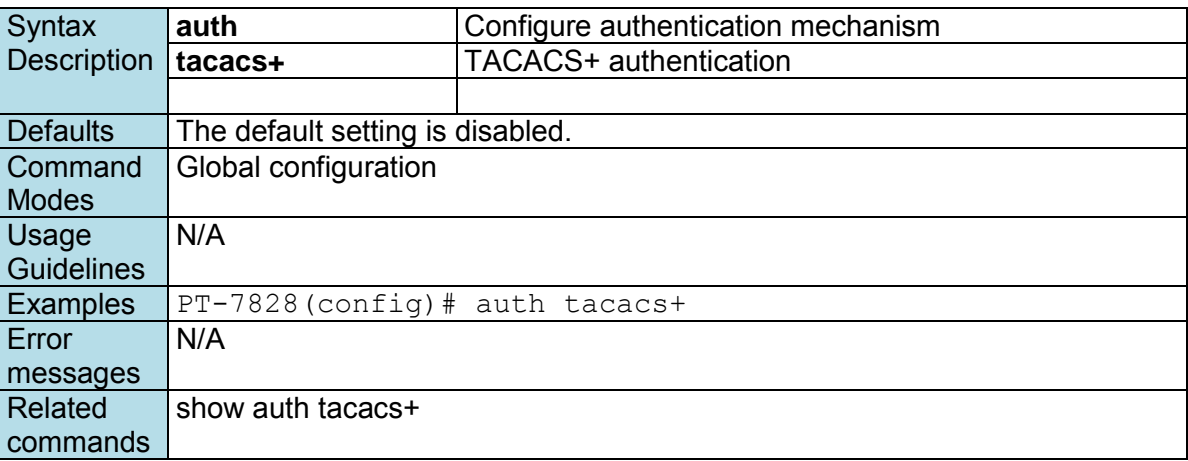

# **auth tacacs+ auth-type**

*Use the* **auth tacacs+ auth-type** *global configuration command on the switch to specify the type of TACACS+ authentication. Use the* **no** *form of this command to return to the default setting.* 

### **Commands**

#### **auth tacacs+ auth-type { ascii | pap | chap | arap | mschap } no auth tacacs+ auth-type**

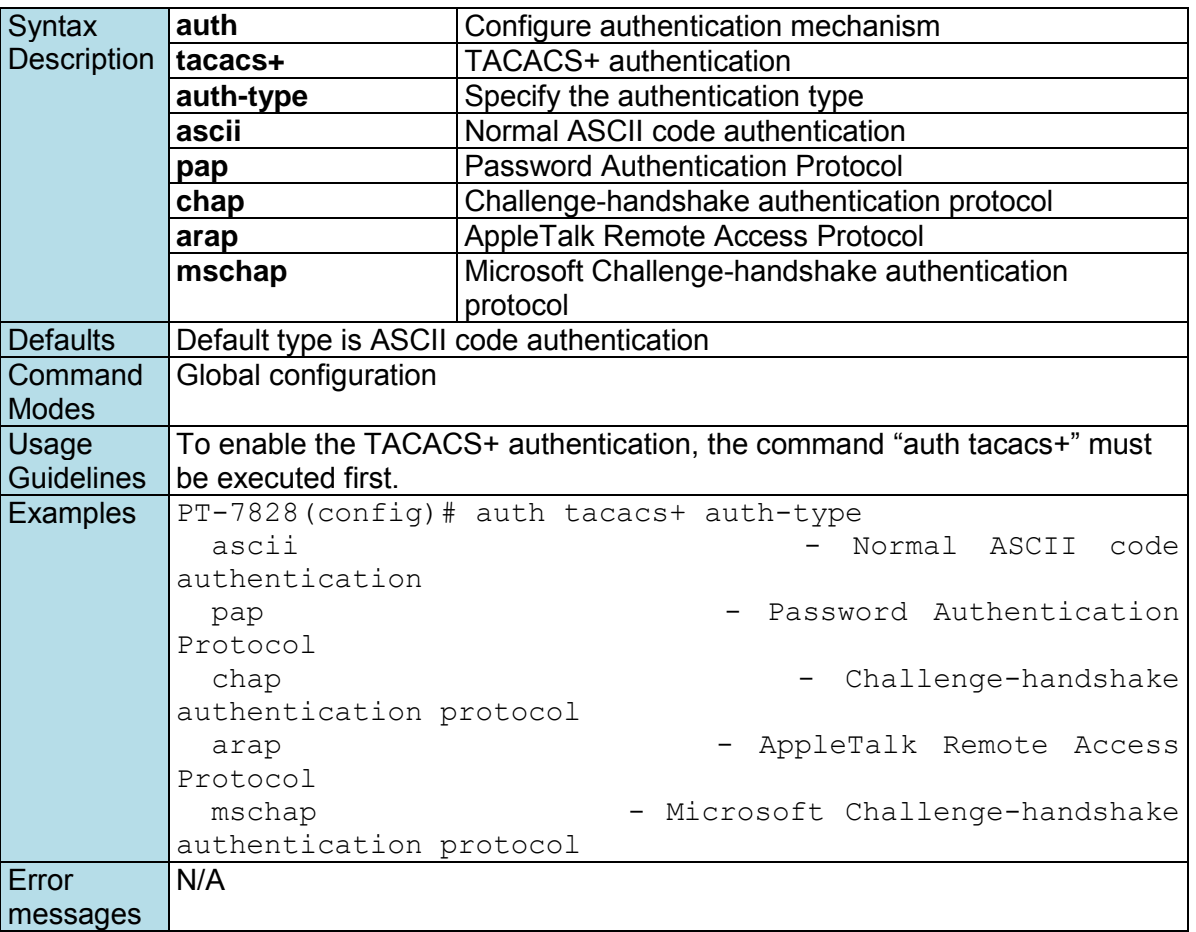

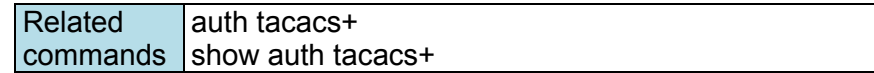

### **auth tacacs+ server**

*Use the* **auth tacacs+ server** *global configuration command on the switch to set the TACACS+ authentication server address and the shared key information. Use the* **no** *form of this command to remove the settings.* 

#### **Commands**

**auth tacacs+ server** *server-address* **shared-key** *key* [**timeout** *seconds*] **no auth tacacs+ server**

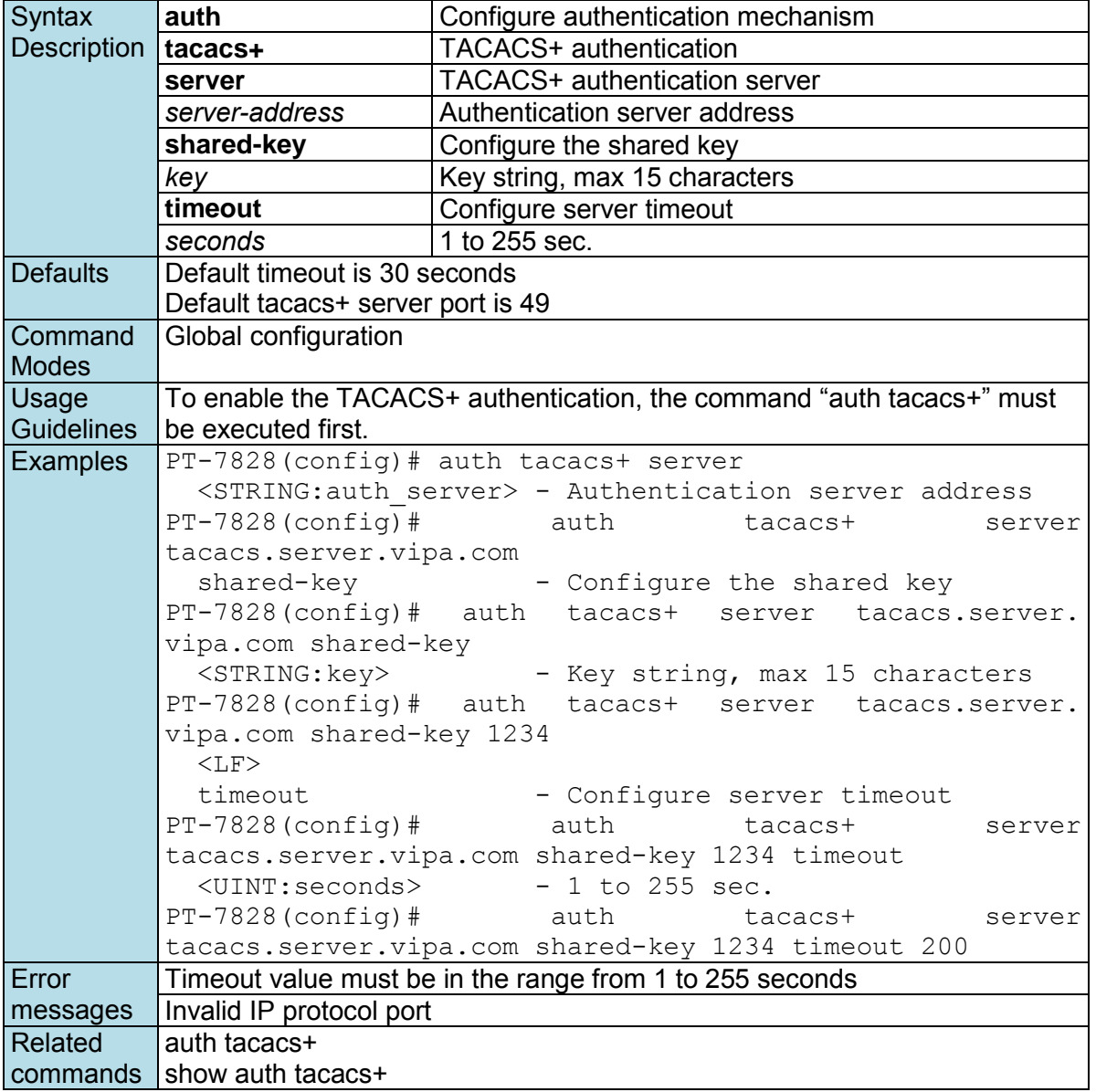

## **auto-backup**

*Use* **auto-backup** *to enable Auto load system configurations when the system boots up. To disable it, use the* **no** *form of this command.* 

**Commands auto-backup no auto-backup**
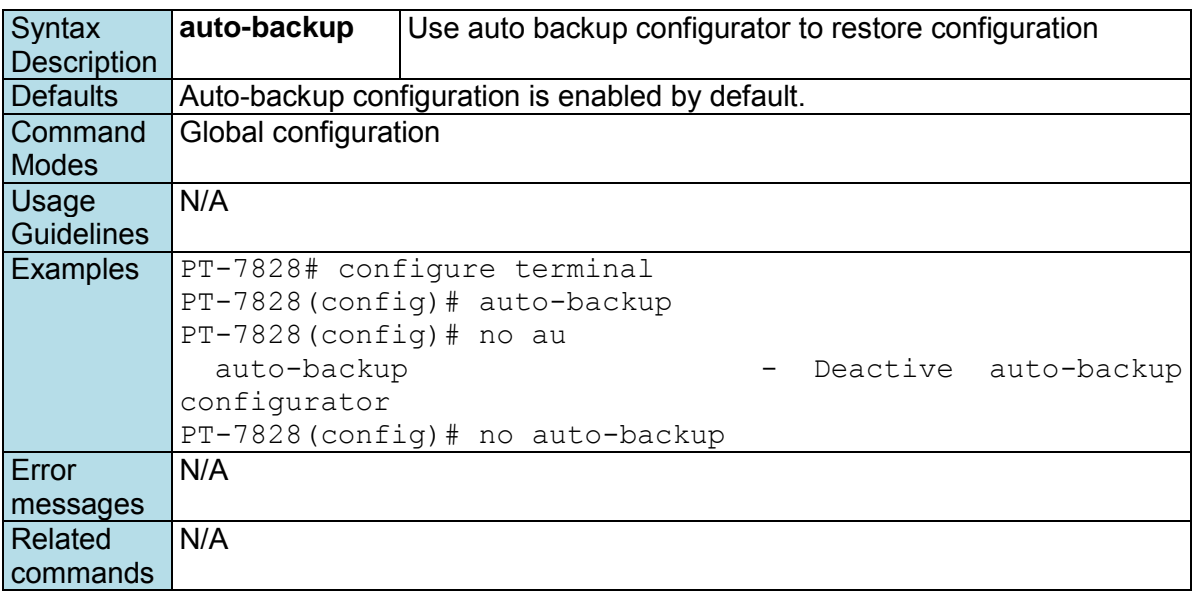

# **bind vlan**

*Use the* **bind vlan** *configuration command on the switch to bind the management address with a specified VLAN ID. Use the* **no** *form of this command to return to the default.* 

### **Commands**

**bind vlan** *VLAN-ID*

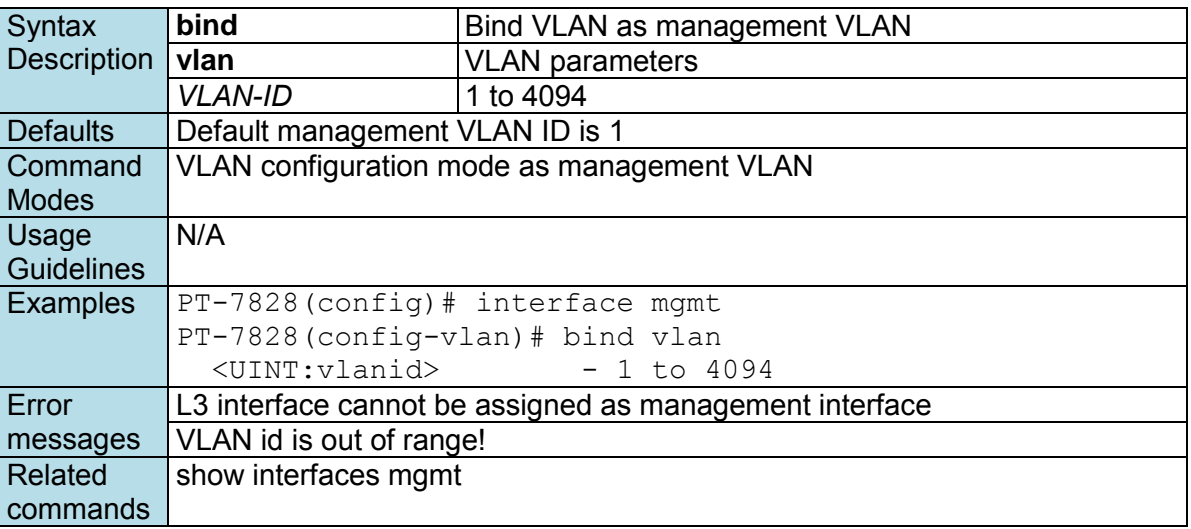

### **clear counters**

*Use the* **clear counters** *user EXEC command on the switch to clear the switch's statistics counters.* 

### **Commands**

### **clear counters**

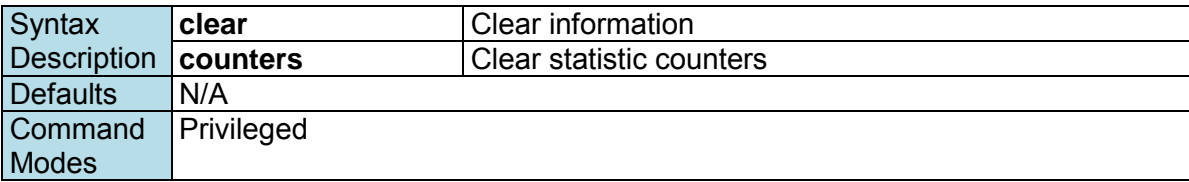

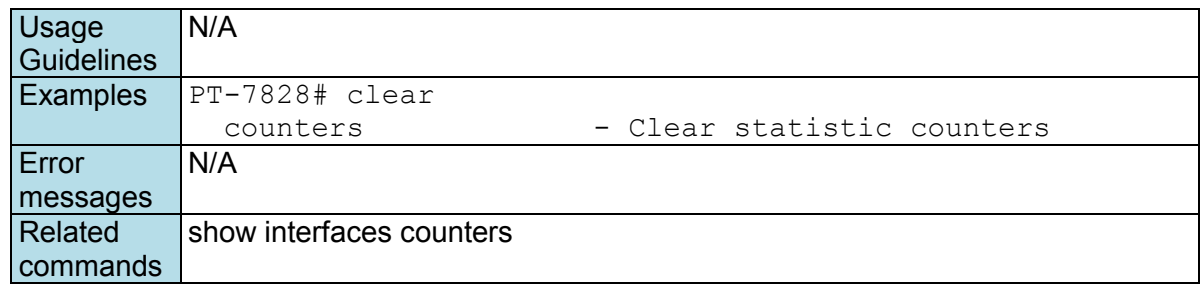

## **clear logging event-log**

*Use the* **clear** *logging event-log user EXEC command on the switch to clear the system log of the switch.* 

**Commands**

**clear logging event-log**

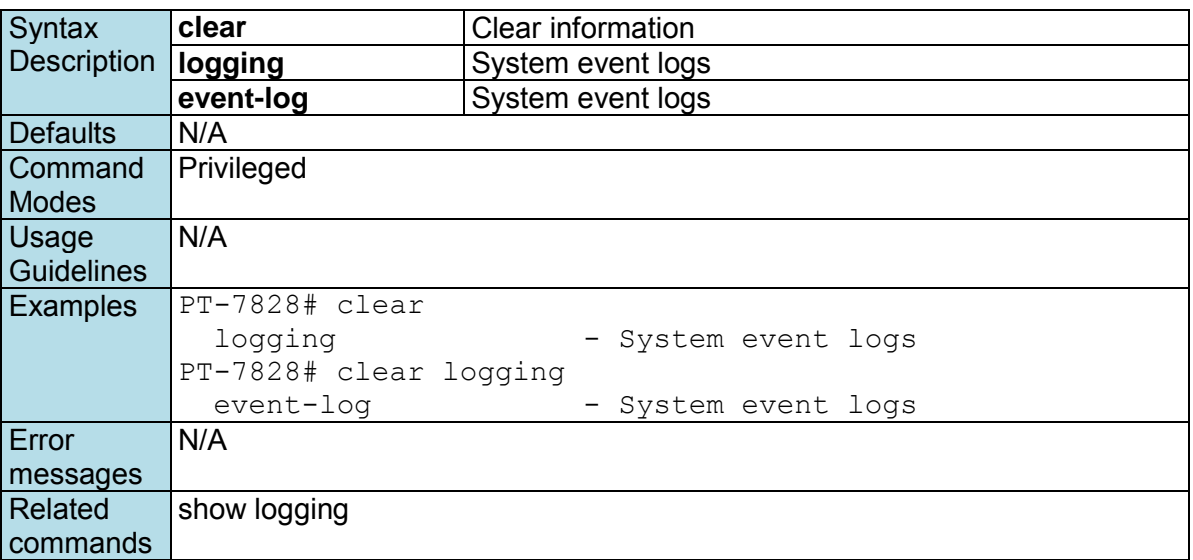

## **clock set**

*Use the* **clock set** *global configuration command on the switch to set the current switch time.* 

### **Commands**

**clock set** *hh:mm:ss month day year* 

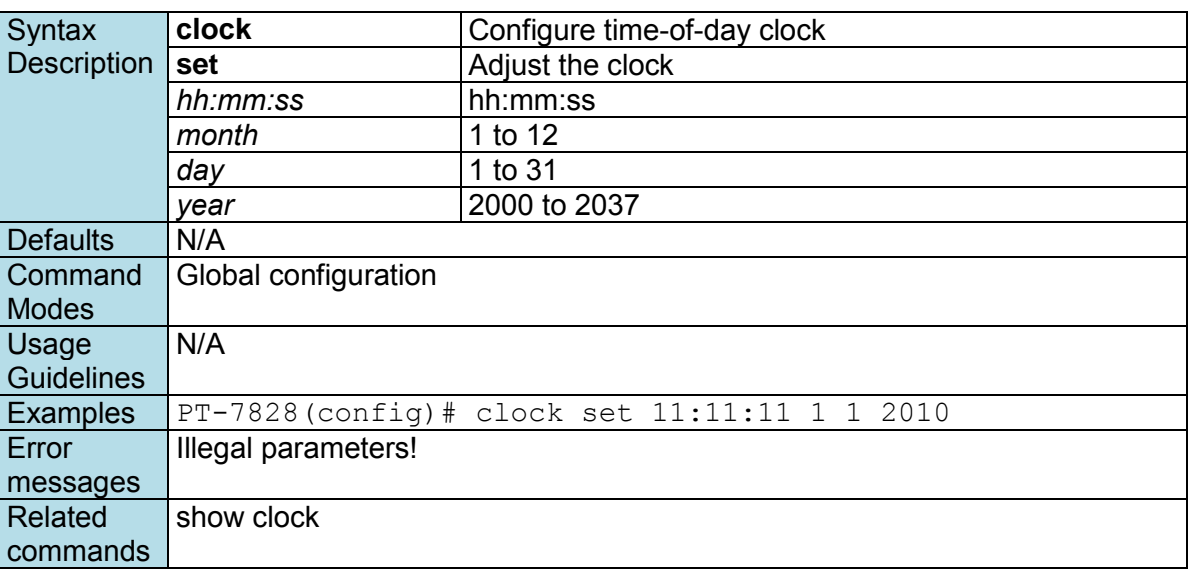

## **clock summer-time**

*Use the* **clock summer-time** *global configuration command on the switch to enable the daylight saving time offset and set the apply duration. Use the* **no** *form of this command to disable it.* 

### **Commands**

**clock summer-time start-date** *month week day hour*  **clock summer-time end-date** *month week day hour*  **clock summer-time offset** *offset-hour* 

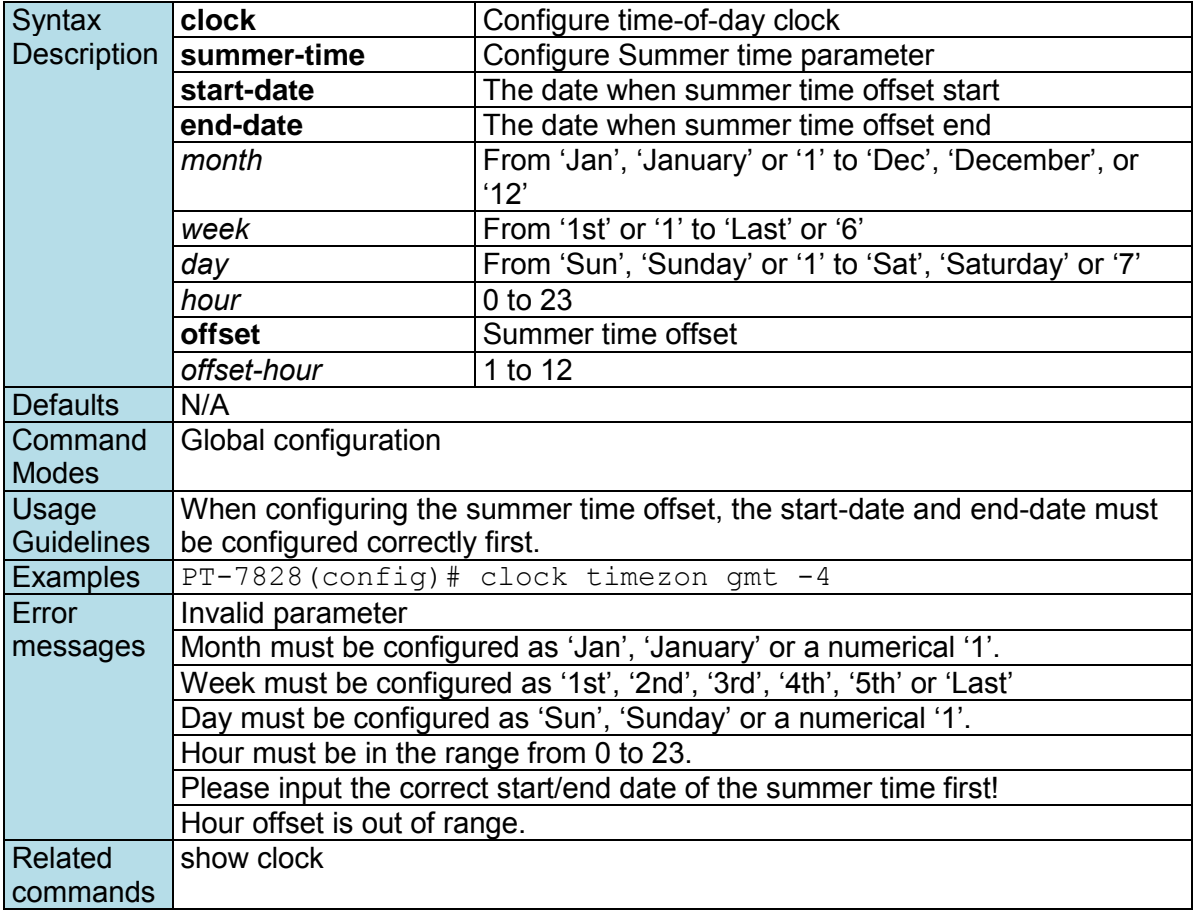

## **clock timezone**

*Use the* **clock timezone** *global configuration command on the switch to set the current time zone.* 

### **Commands**

**clock timezone gmt** *offset-hour* 

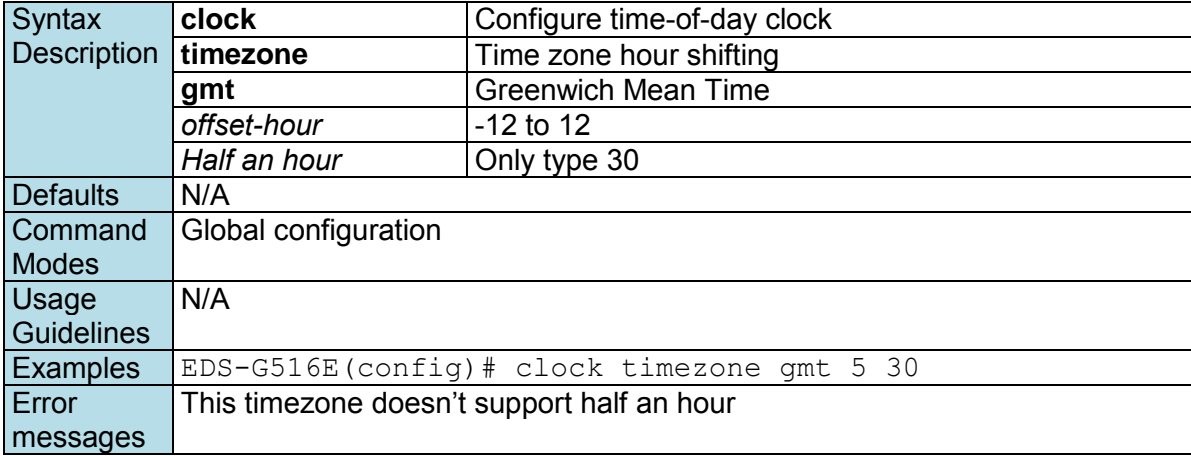

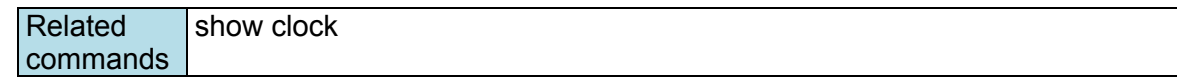

### **copy**

*Use the* **copy** *privileged command on the switch to copy an image or configuration file from a remote server to the Flash memory or copy the running configuration, startup configuration, or event log to a remote server via TFTP.* 

#### **Commands**

#### **copy tftp device-firmware copy tftp running-config copy {running-config|event-log|startup-config} tftp** *[tftp-address]*

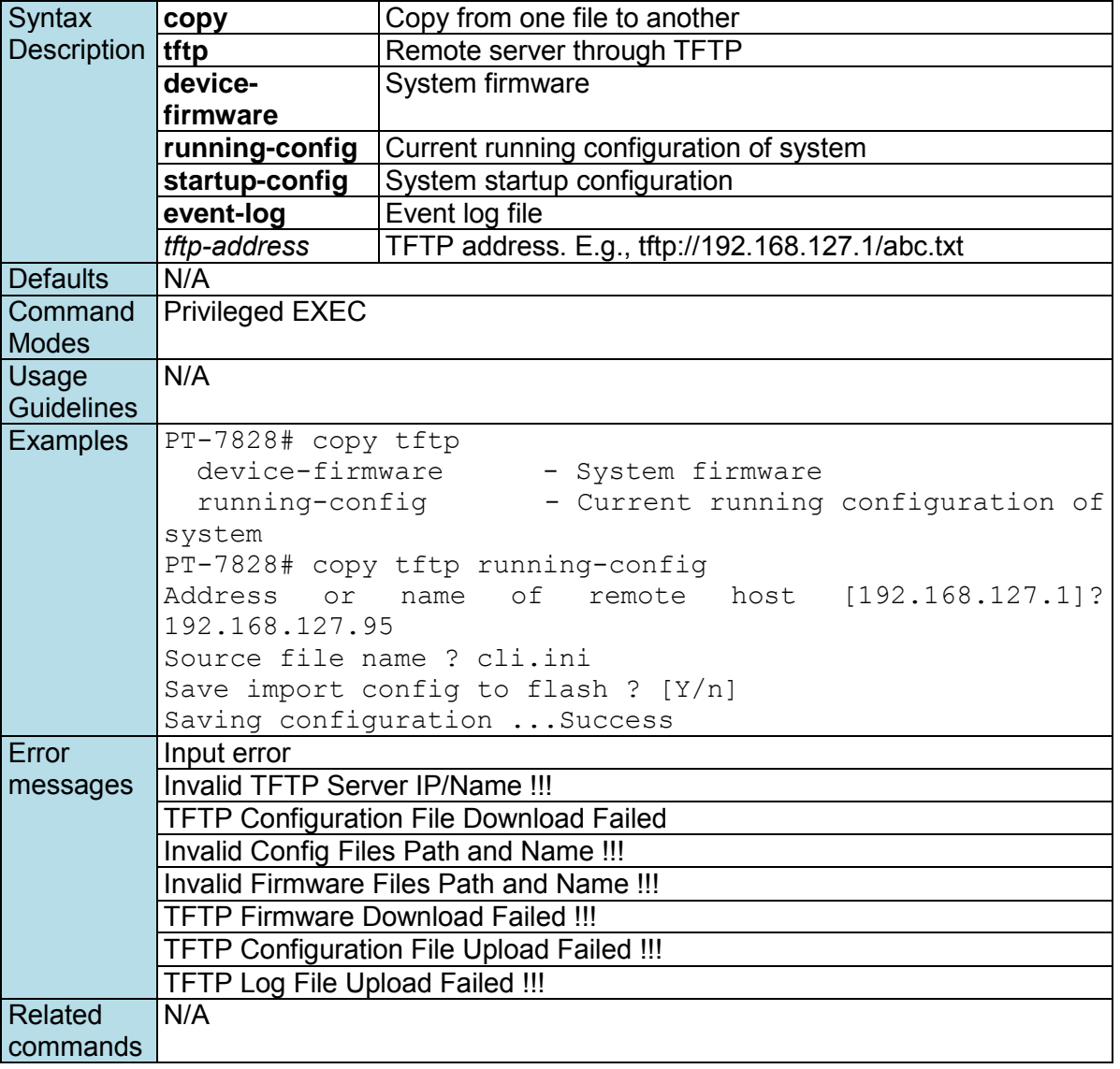

### **dot1x auth**

*Use* the **dot1x auth** *global configuration command to set dot1x authentication type and relative configurations.* 

### **Commands dot1x auth local dot1x auth radius server** *server* **port** *port* **shared-key** *string*  **dot1x auth radius-local server** *server* **port** *port* **shared-key** *string*

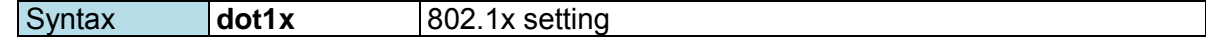

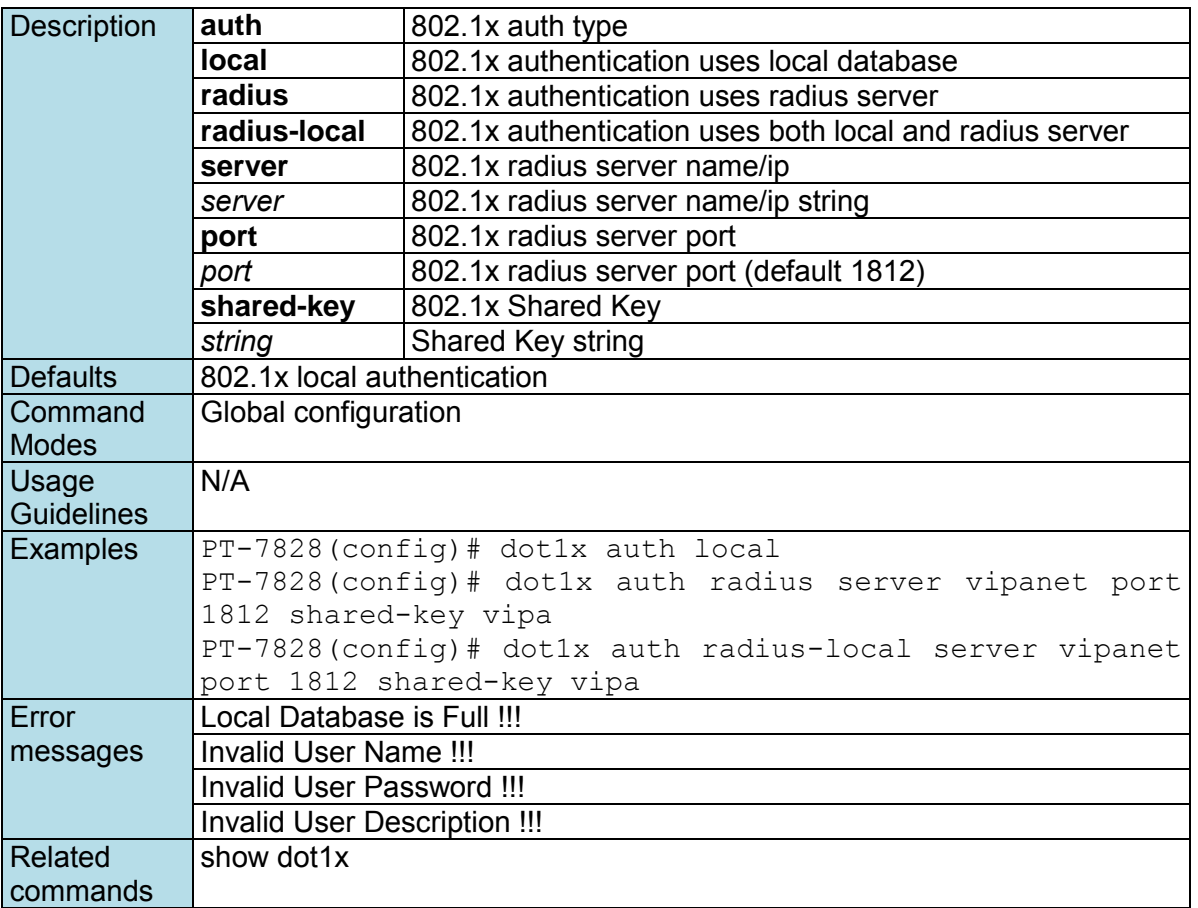

## **dot1x auth**

*Use* the**dot1x auth** *interface configuration command on the switch to enable port 802.1x authenticate. Use the* **no** *form of this command to return to the default setting.* 

#### **Commands dot1x auth no dot1x auth**

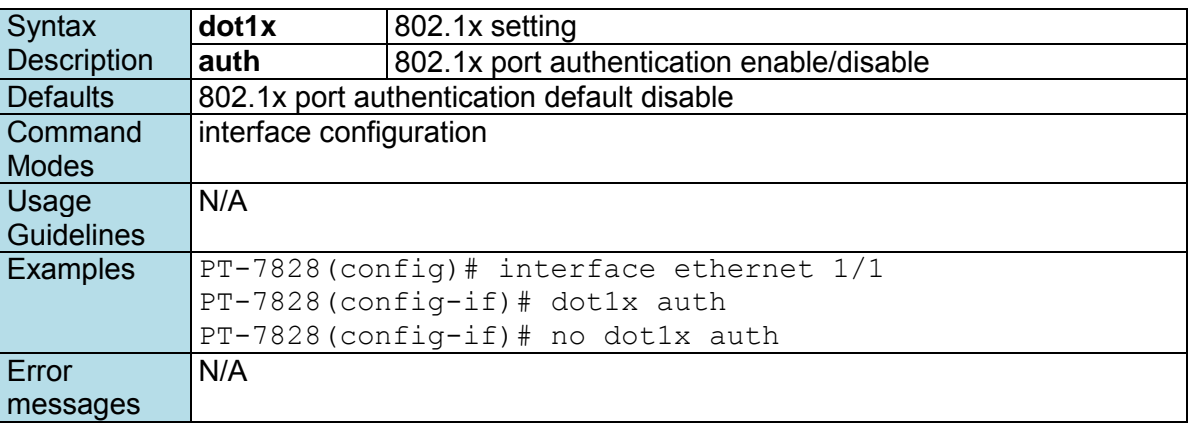

## **dot1x local-userdb**

*To add 802.1x local user database, use* the**dot1x local-userdb** *global configuration command. To remove the user database, use the* **no** *form of this command.* 

### **Commands**

**dot1x local-userdb username** *user* **password** *password [***desc** *description ]* **no dot1x local-userdb username** *user*

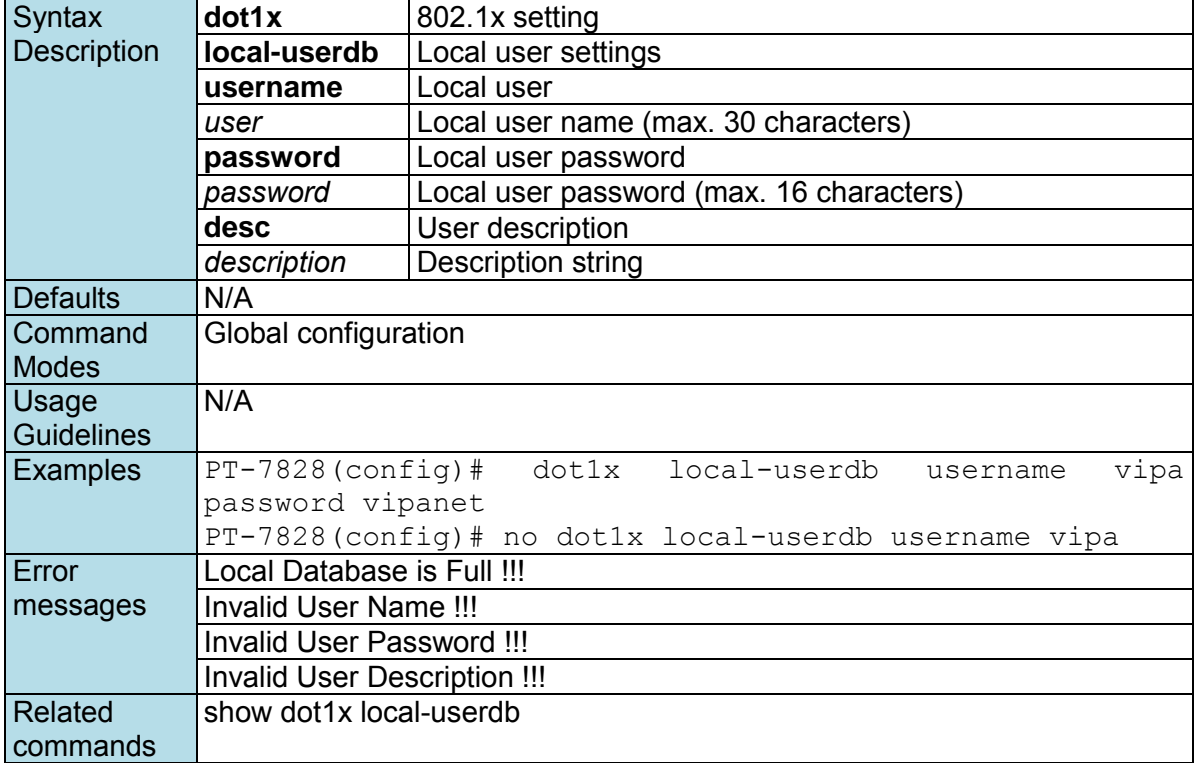

## **dot1x reauth**

*Use* the**dot1x reauth** *global configuration command on the switch to globally* enable periodic reauthentication of the client*. Use the* **no** *form of this command to return to the default setting.* 

### **Commands**

**dot1x reauth** *[***period** *period]*  **no dot1x reauth** *[***period** *period]*

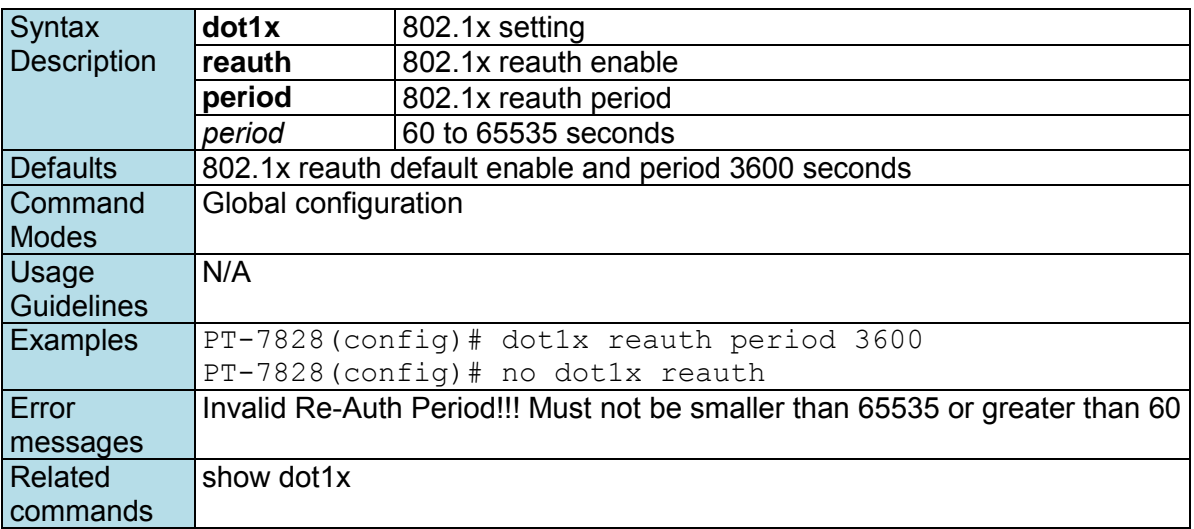

## **dot1x reauth**

*Use* the**dot1x reauth** *interface configuration command on the switch to trigger port 802.1x reauthenticate immediately.* 

### **Commands**

### **dot1x reauth**

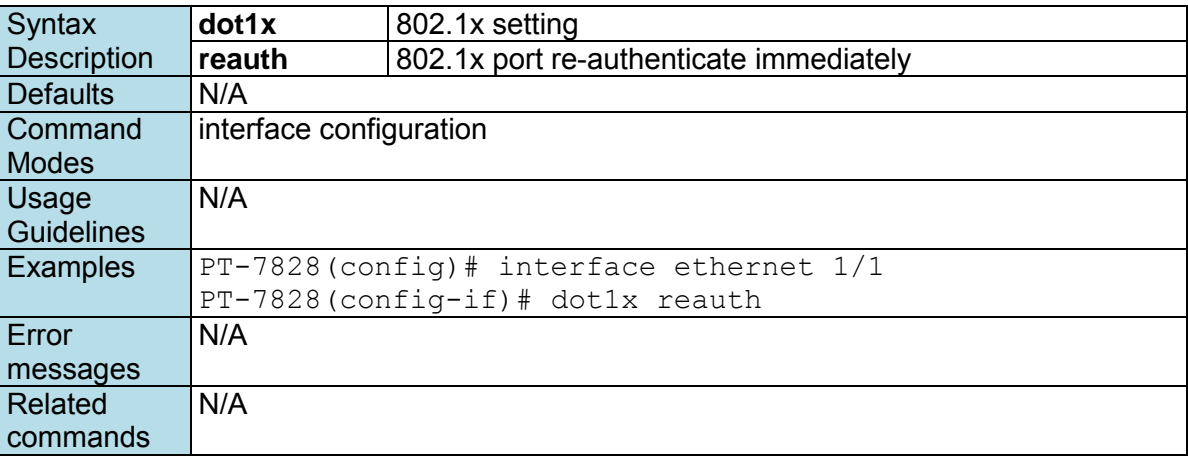

## **dip-switch**

*Use the* **dip-switch** *command to disable/enable HW dip-switch function.* 

### **Commands**

**dip-switch** 

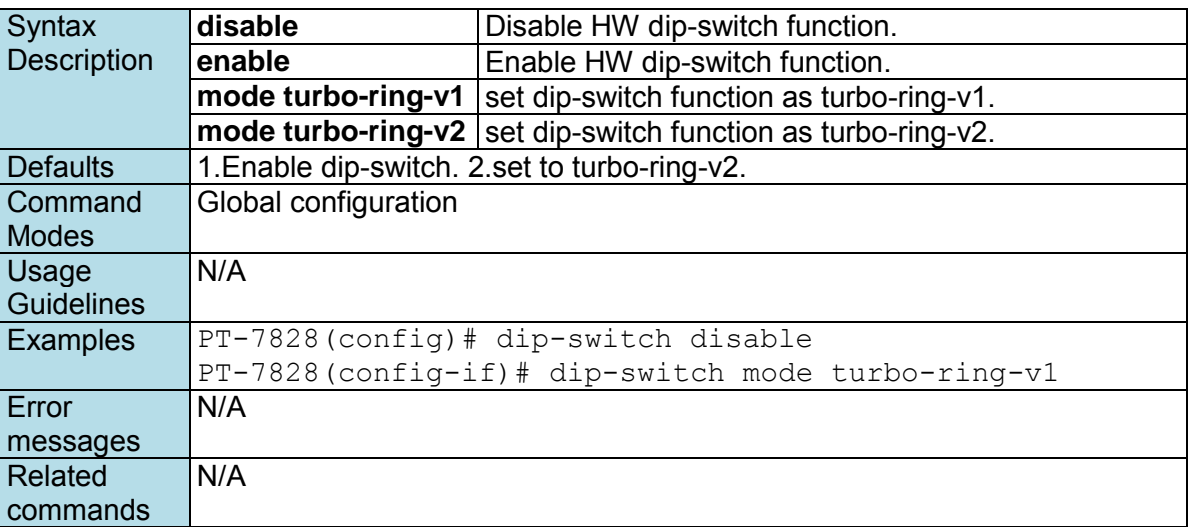

## **eip**

*Use the* **eip** *command to disable/enable Ethernet/IP support.* 

#### **Commands eip no eip**

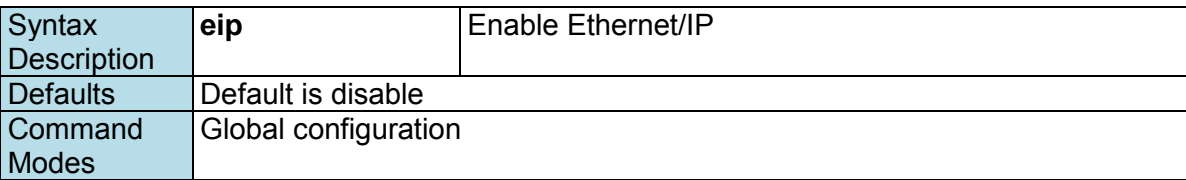

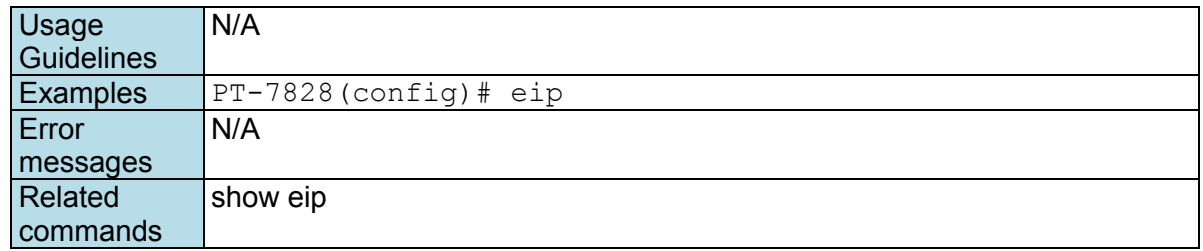

## **email-warning account**

*Use* **email-warning account** *to configure the account and the password to log in to the remote Mail Server. To clear the setting, use the no form of this command.* 

### **Commands**

**email-warning account** *name password*  **no email-warning account** 

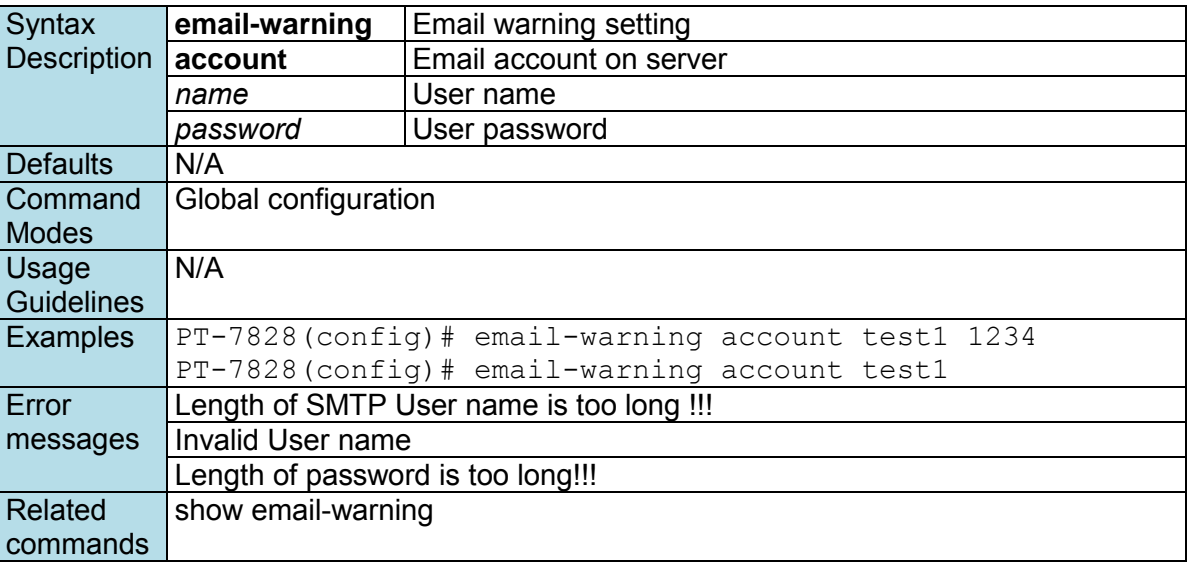

## **email-warning event**

*Use the* **email-warning event** *global configuration command to enable the system warning events to send through the email if the event occurs. Use the* **no** *form of this command to disable the specified warning event notifications*.

### **Commands**

**email-warning event { all | cold-start | warm-start | power-trans-off | power-trans-on | config-change | auth-fail | topology-change } no email-warning event { cold-start | warm-start | power-trans-off | power-trans-on | config-**

**change | auth-fail | topology-change}** 

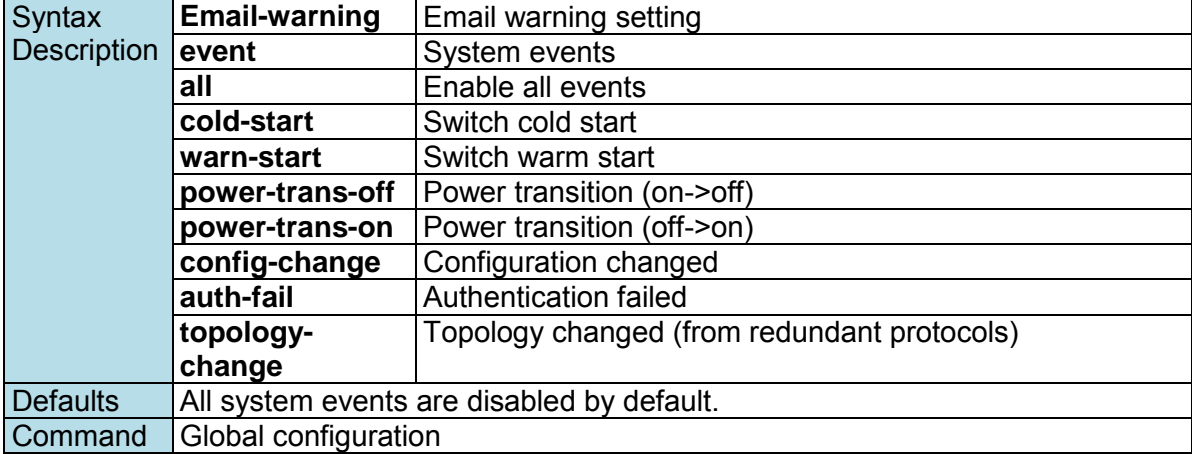

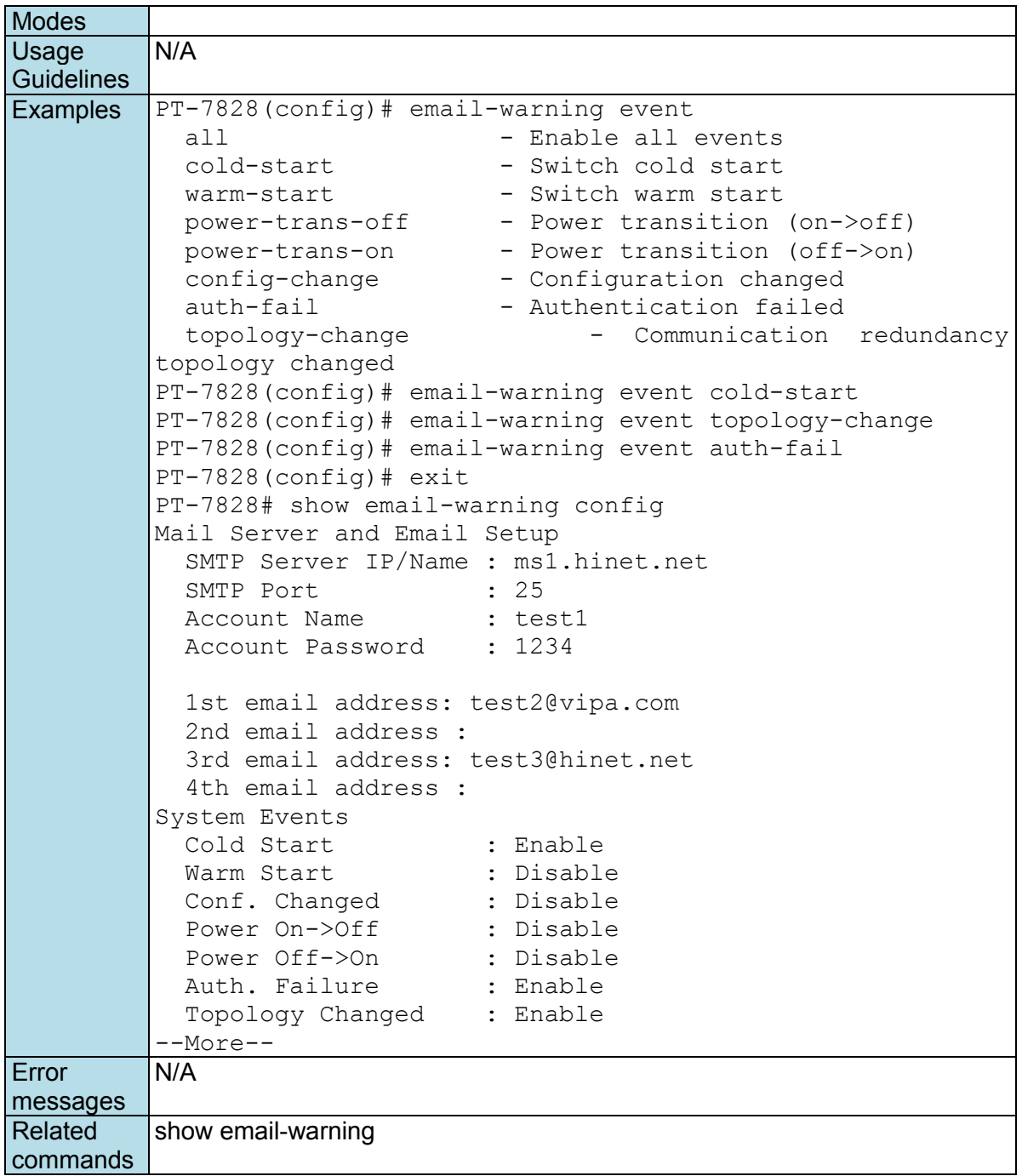

## **email-warning event**

*Use the* **email-warning event** *interface configuration command to allow interface warning events to be sent through the email if the event occurs. Use the* **no** *form of this command to disable the specified warning event notifications*.

### **Commands**

```
email-warning event { link-on | link-off } 
no mail-warning event { link-on | link-off } 
email-warning event traffic-overload [rxThreshold duration]
no email-warning event traffic-overload
```
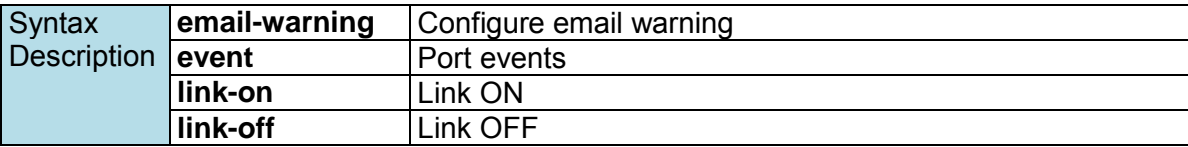

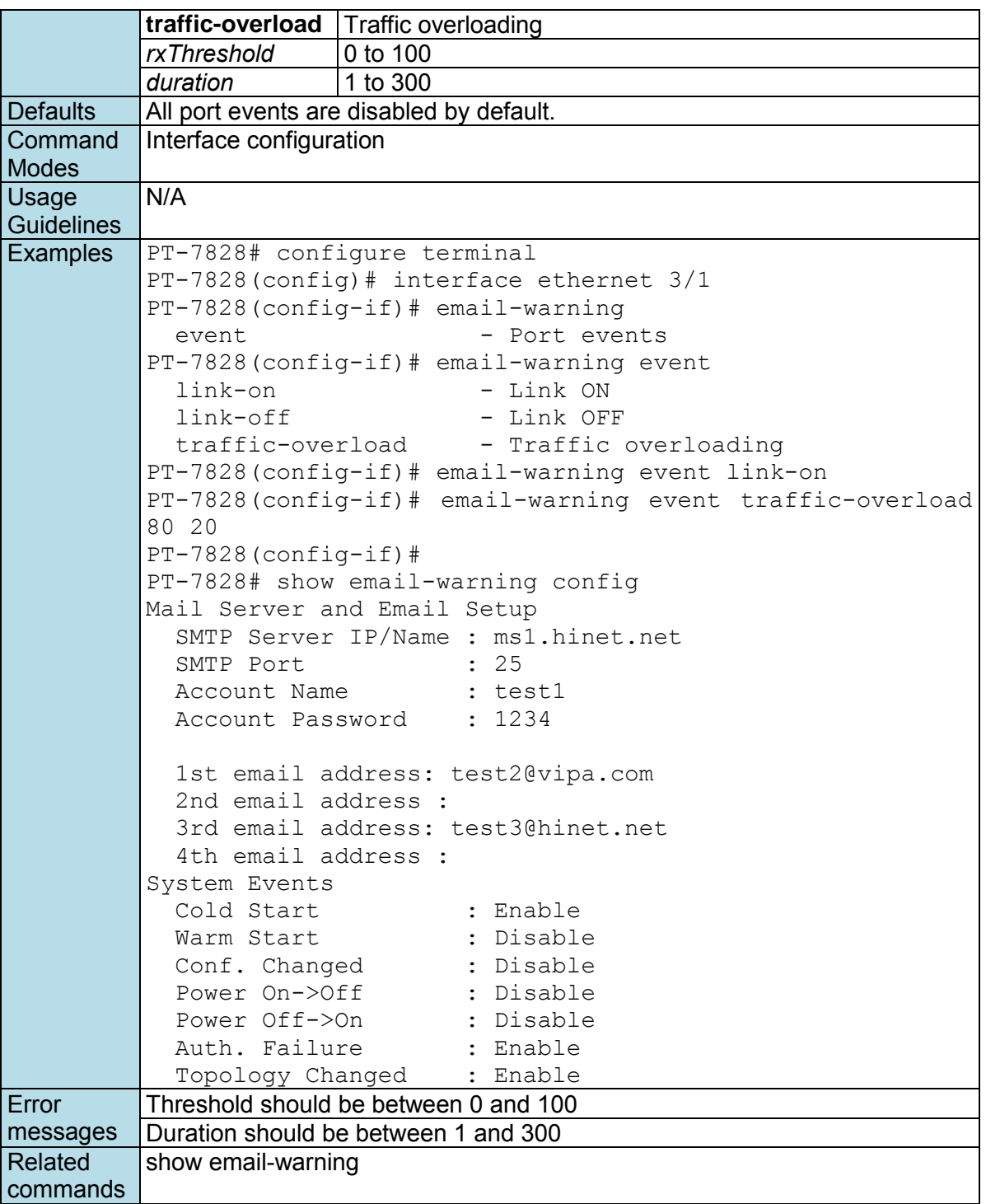

## **email-warning mail-address**

*Use* **email-warning mail-address** *to configure the email address(es) to which warning messages will be sent. To clear the setting, use* **no** *form of this command.* 

**Commands**

**email-warning mail-address** *mailIndex mailAddress*  **no email-warning mail-address** *mailIndex*

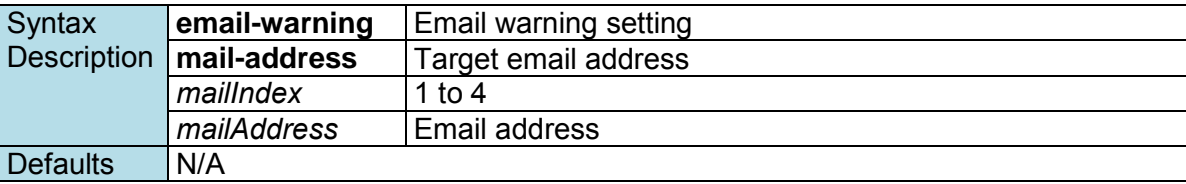

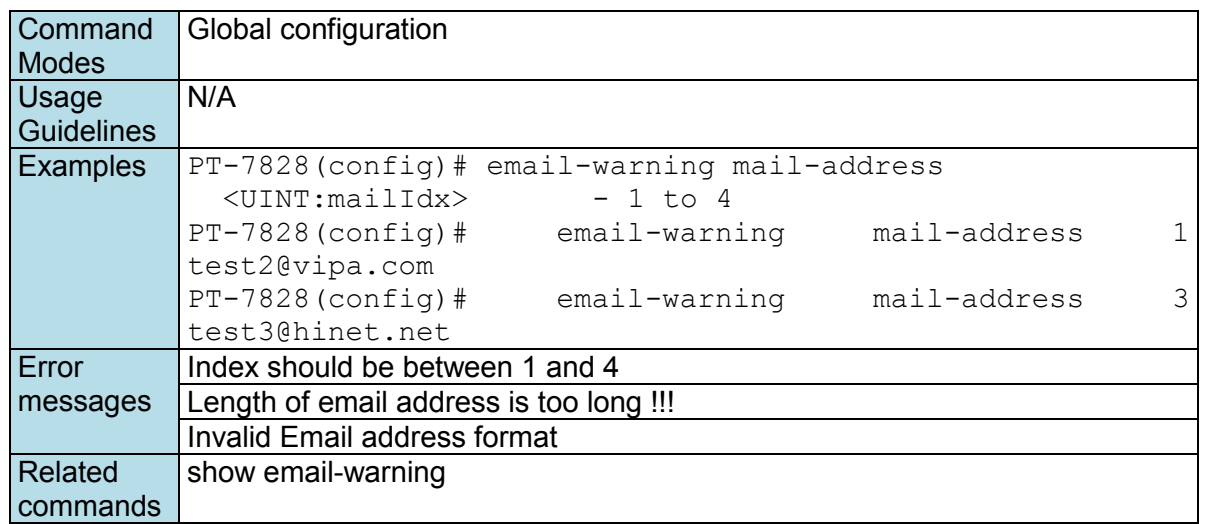

## **email-warning send test email**

*Use* **email-warning send test email** *to send a test email.* 

### **Commands**

**switch(config)# email-warning send test email**

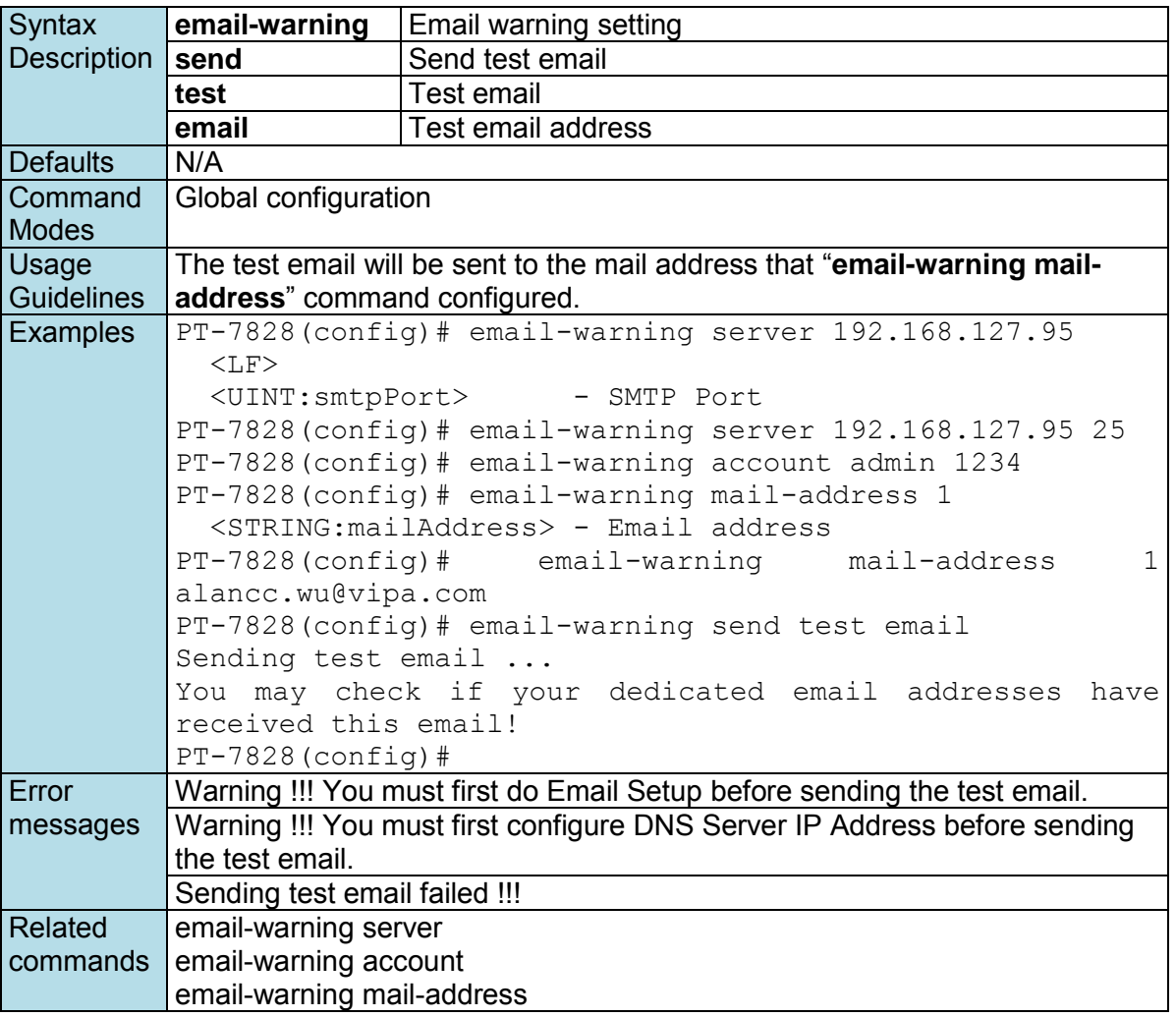

## **email-warning server**

*Use* **email-warning server** *to configure Mail Server IP/Name (IP address or name) for the switch. To clear the setting, use the no form of this command.* 

### **Commands**

**email-warning server** *smtpServerIp [smtpPort]*  **no email-warning server** 

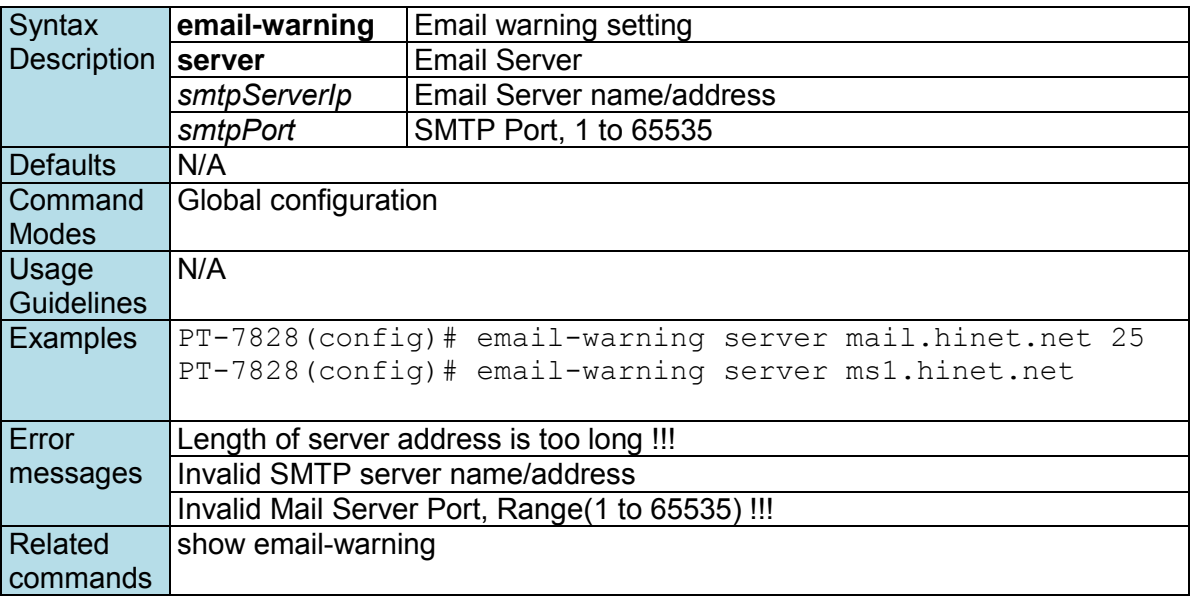

## **exit**

*Use* **exit** *to exit the current configuration mode.* 

### **Commands**

**exit** 

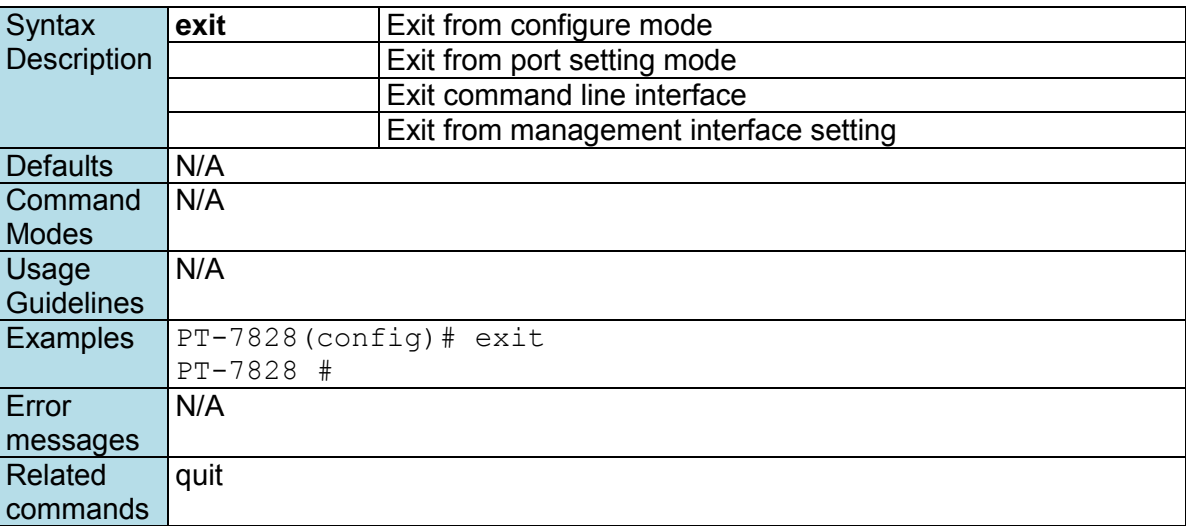

## **flowcontrol**

*To set the method of data flow control between the terminal or other device, use the* **flowcontrol**  *interface configuration command. Use the* **no** *form of this command to disable flow control* 

**Commands flowcontrol no flowcontrol** 

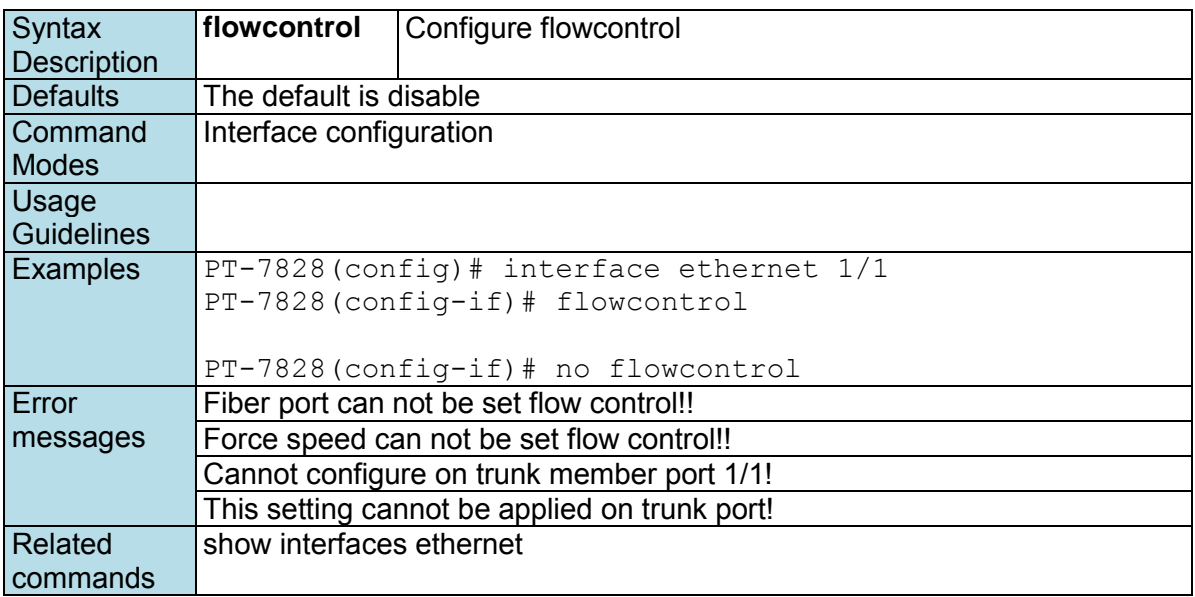

### **gmrp**

*Use the* **gmrp** *interface configuration command on the switch to active the IEEE 802.1D-1998 GMRP (GARP Multicast Registration Protocol). Use the* **no** *form of this command to stop this function.* 

### **Commands**

**gmrp no gmrp** 

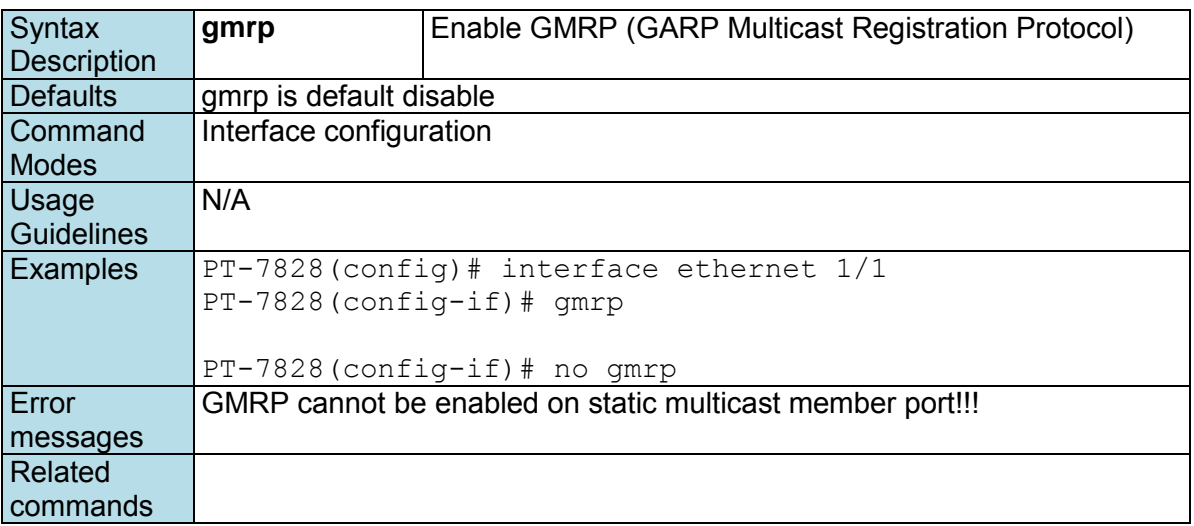

### **gvrp**

*Use the* **gvrp** *global configuration command on the switch to enable GVRP. Use the* **no** *form of this command to disable it.* 

**Commands gvrp**

**no gvrp**

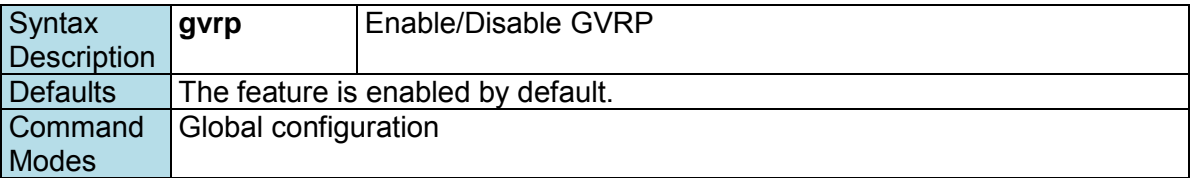

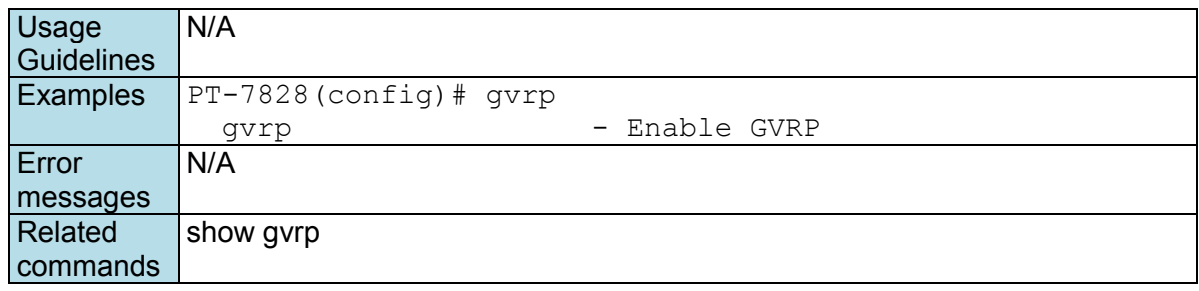

## **hostname**

To specify or modify the host name for the network server, use the **hostname** global configuration command. To return to the default, use the no form of this command.

**Commands**

**hostname** *name* **no hostname** 

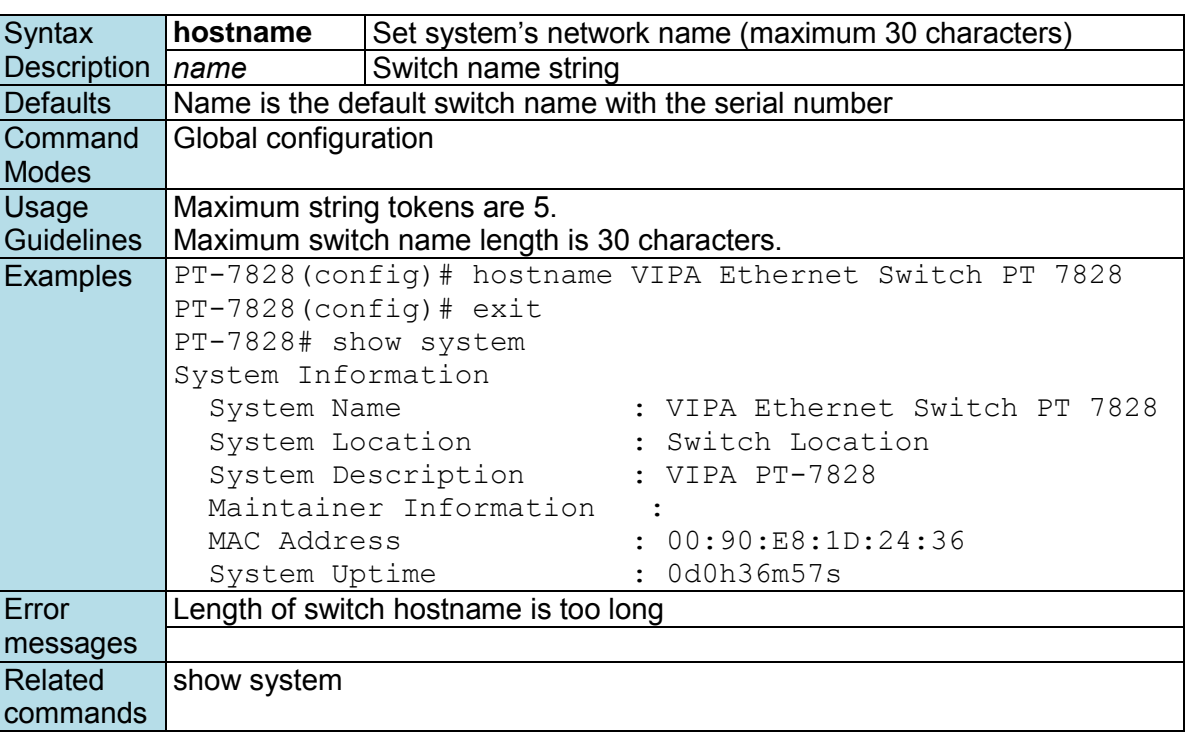

## **interface mgmt**

*Use the* **interface mgmt** *global configuration command on the switch to enter the VLAN configuration mode of Mgmt-VLAN.* 

### **Commands**

**interface mgmt**

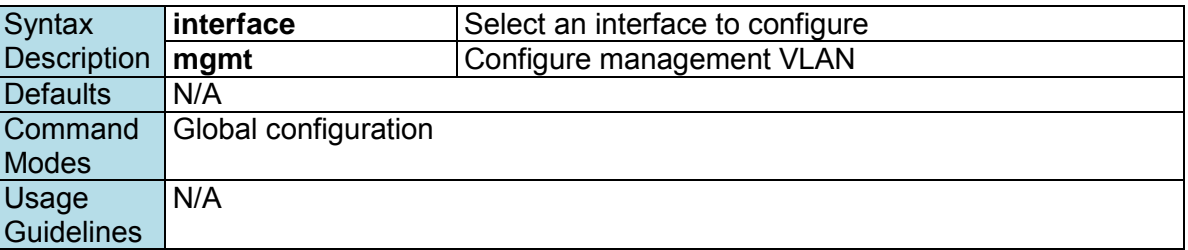

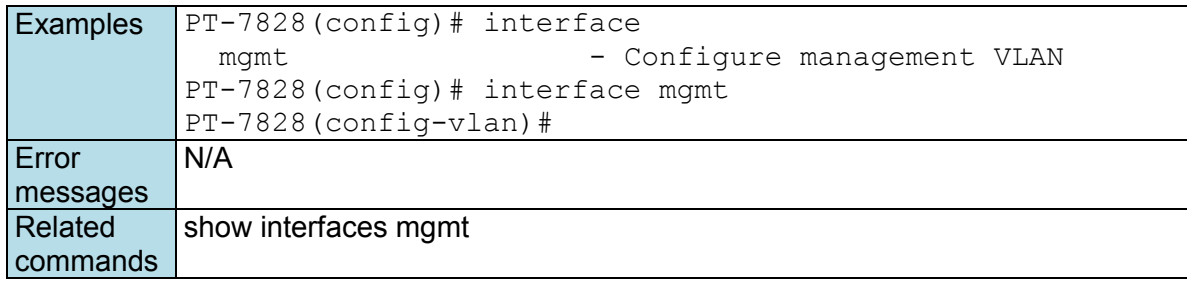

## **interface vlan**

*Use the* **interface vlan** *global configuration command on the switch to create or access a dynamic switch virtual interface (SVI) and to enter interface configuration mode. Use the no form of this command to delete an SVI.* 

### **Commands**

**interface vlan** *vlan-id* **no interface vlan** *vlan-id*

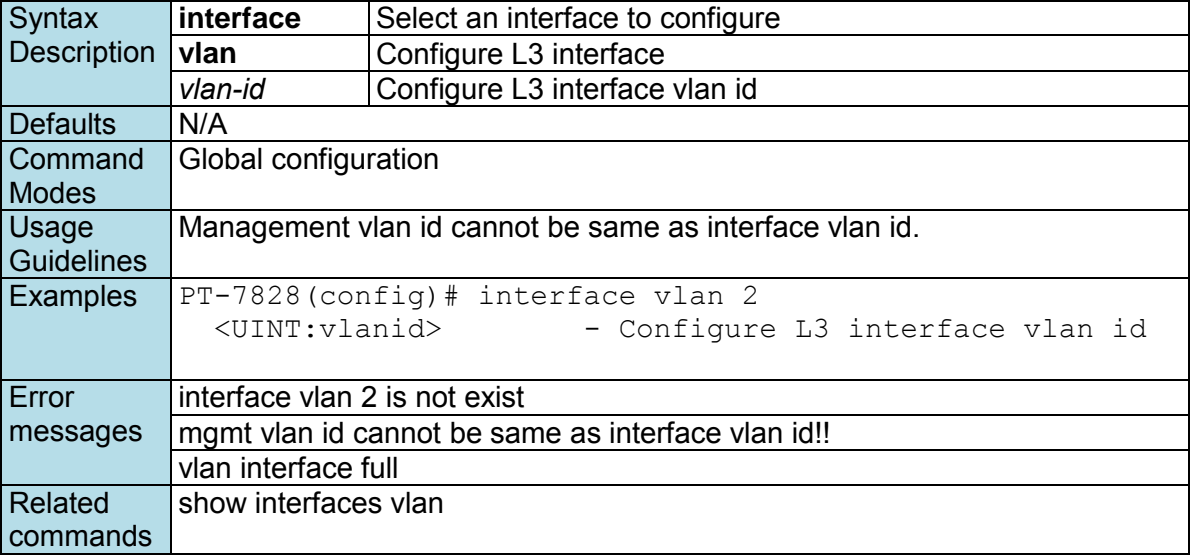

## **ip address**

*Use the* **ip address** *VLAN configuration command on the switch to configure the address of a Layer 3 interface.* 

### **Commands**

**ip address** *ip-address netmask* 

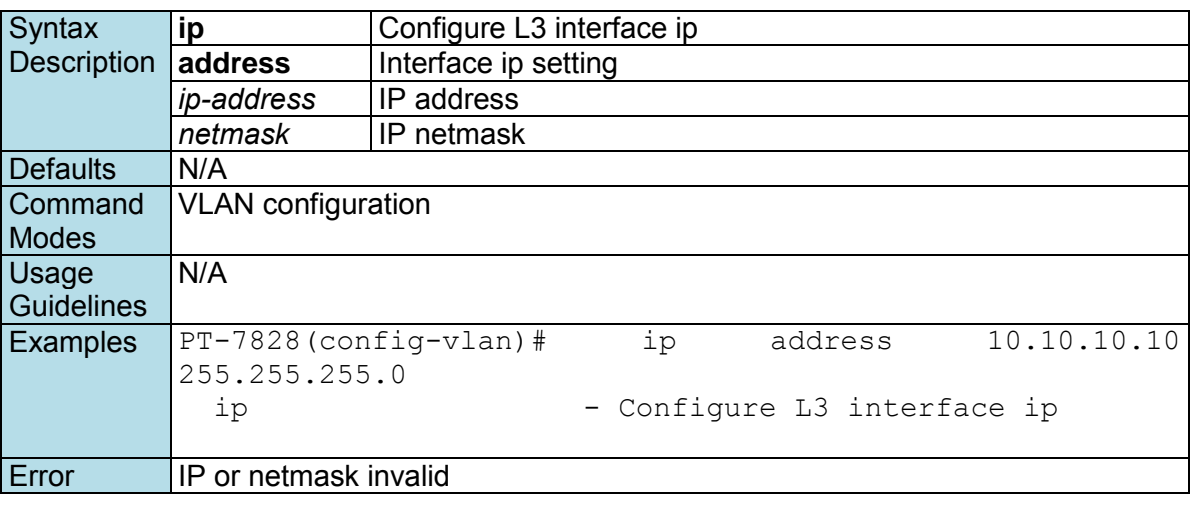

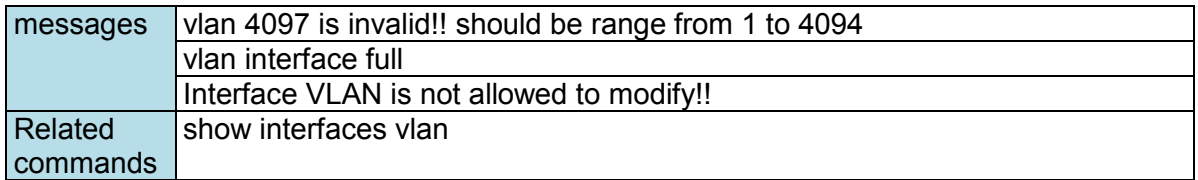

## **ip address**

*Use the* **ip address** *VLAN configuration command on the switch to configure the IP retrieve mechanism of the switch. Use* **no** *form of this command to return to the default.* 

### **Commands**

**ip address {static** *ip-address netmask* **| dhcp | bootp } no ip address** 

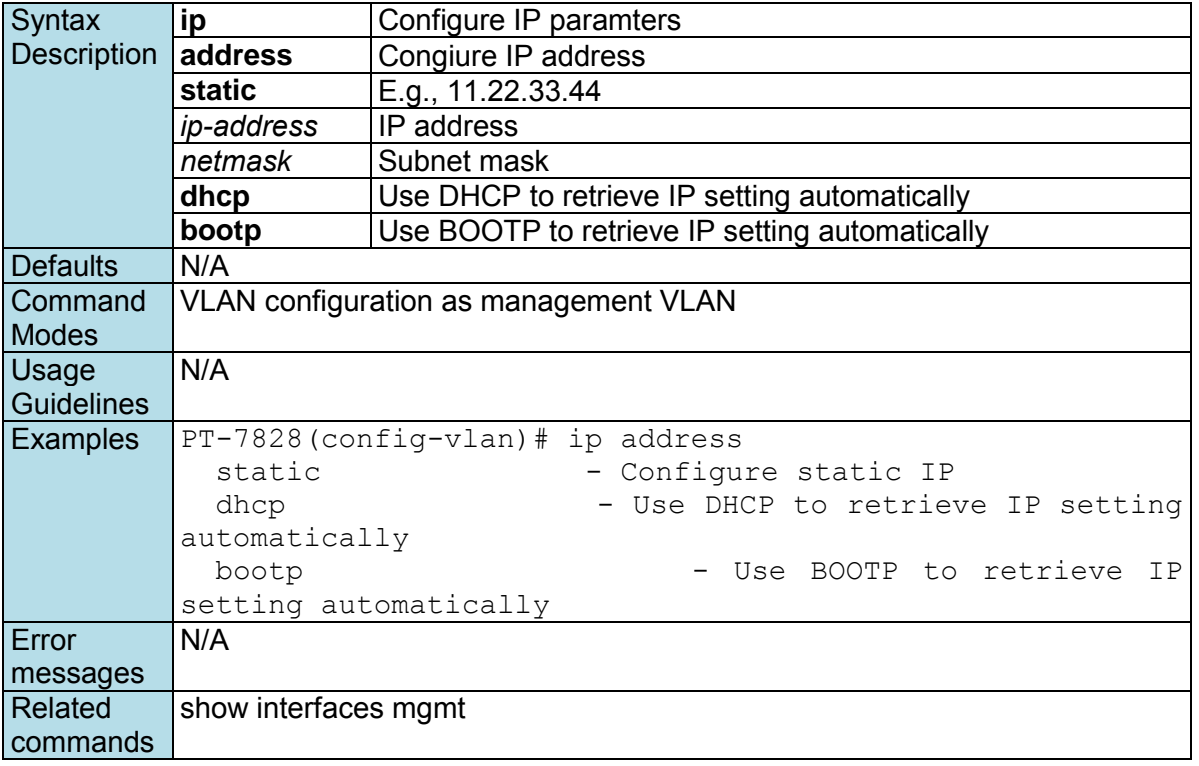

## **ip auto-assign**

*Use the* **ip auto-assign** *interface configuration command on the switch to enable and set the auto IP assignment of specified interfaces. Use the* **no** *form of this command to remove an Ethernet port from a trunk group.* 

### **Commands**

**ip auto-assign** *ipaddr*  **no ip auto-assign**

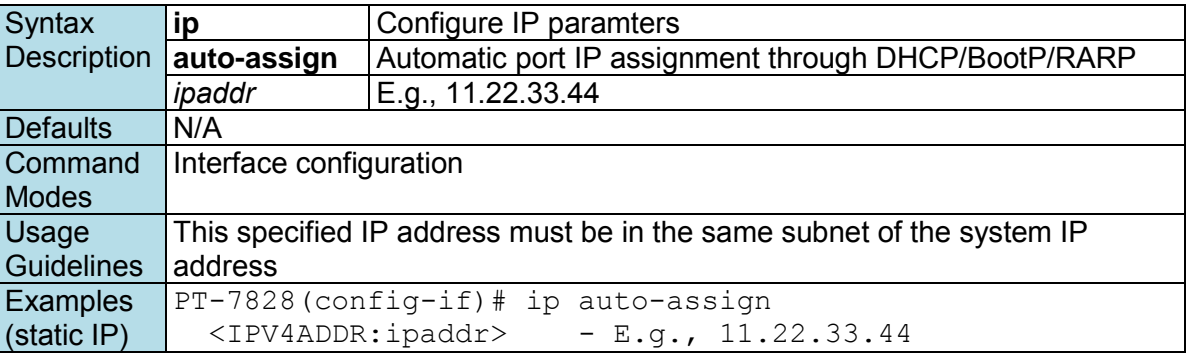

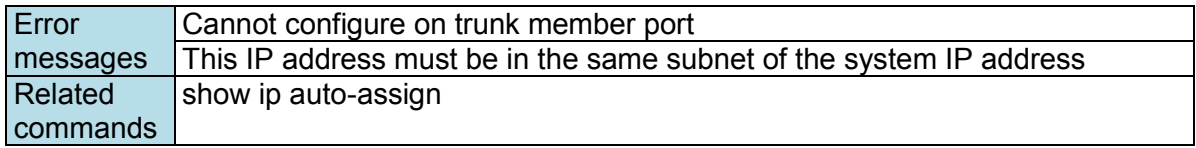

# **ip default-gateway**

*Use the* **ip default-gateway** *VLAN configuration command on the switch to configure the IP default gateway address. Us thee* **no** *form of this command to return to the default.* 

### **Commands**

**ip default-gateway** *ip-address* **no default-gateway** 

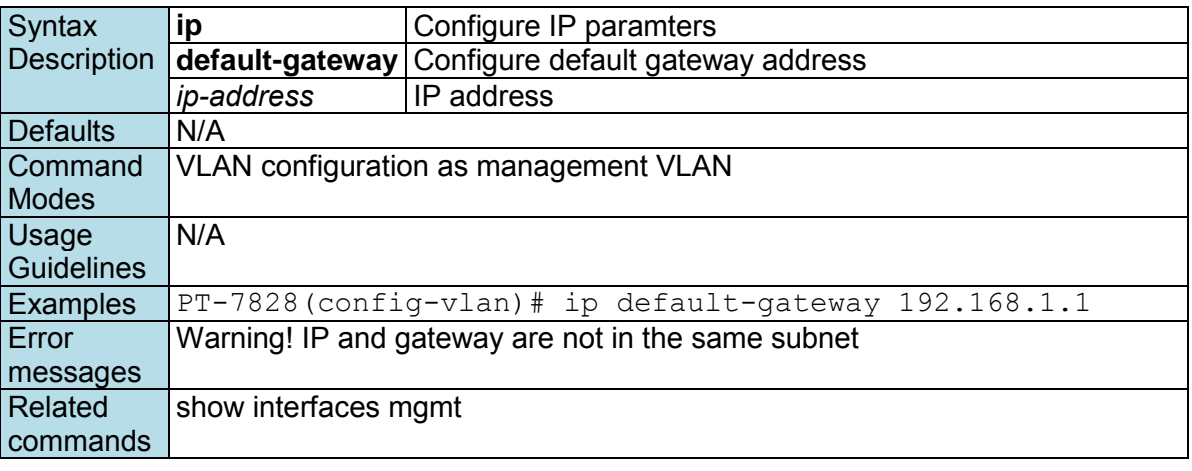

## **ip dhcp retry**

*Use* **ip dhcp retry** to *enable the DHCP request retry for a specified period and times. Use the* **no** *form of this command to return to the default*.

### **Commands**

**ip dhcp retry** *times* **period** *seconds*  **no ip dhcp retry**

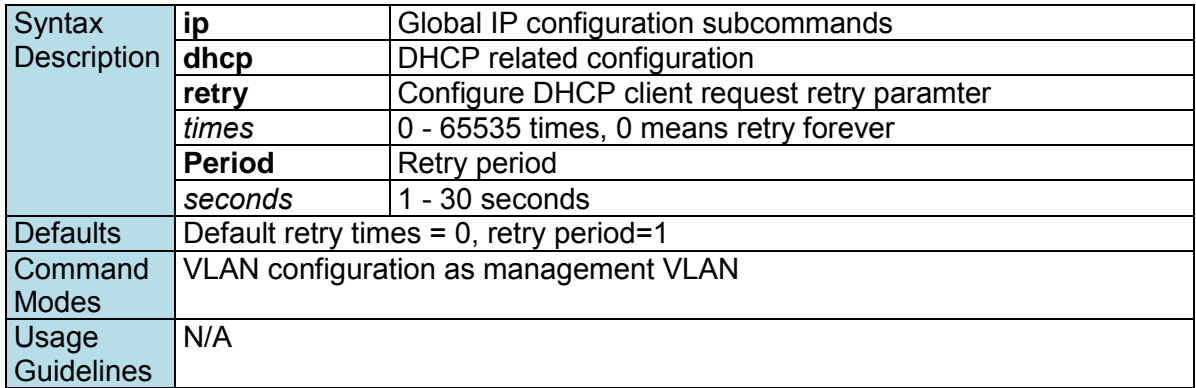

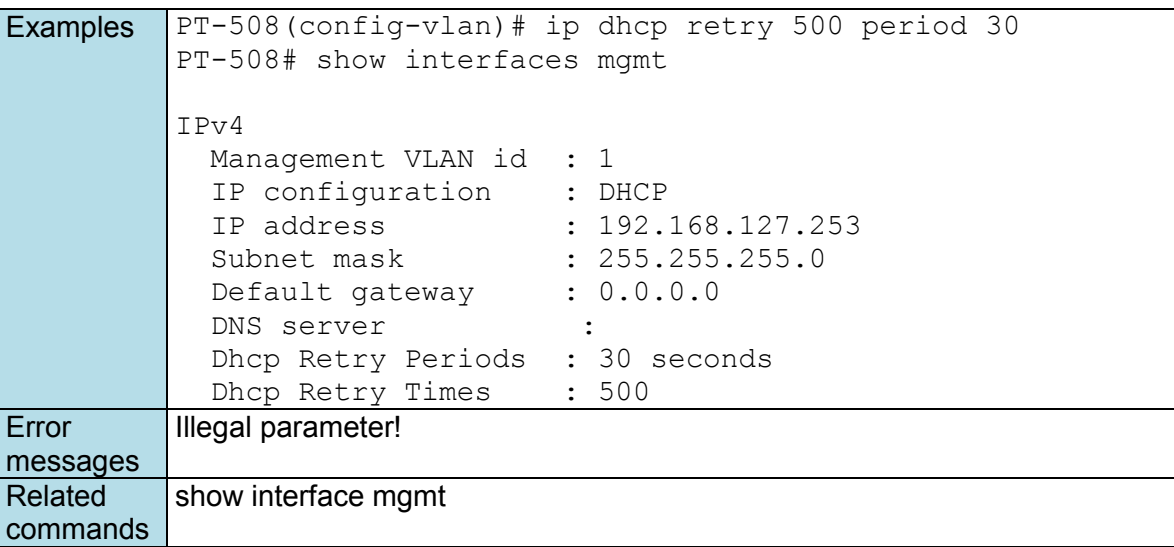

## **ip dhcp-relay server**

*Use* **ip dhcp-relay server** to *configure the DHCP server address that the switch will forward DHCP messages to. To remove the DHCP server address, use the* **no** *form of this command*.

### **Commands**

**ip dhcp-relay server** *serverIndex serverAddr*  **no ip dhcp-relay server** *serverIndex* 

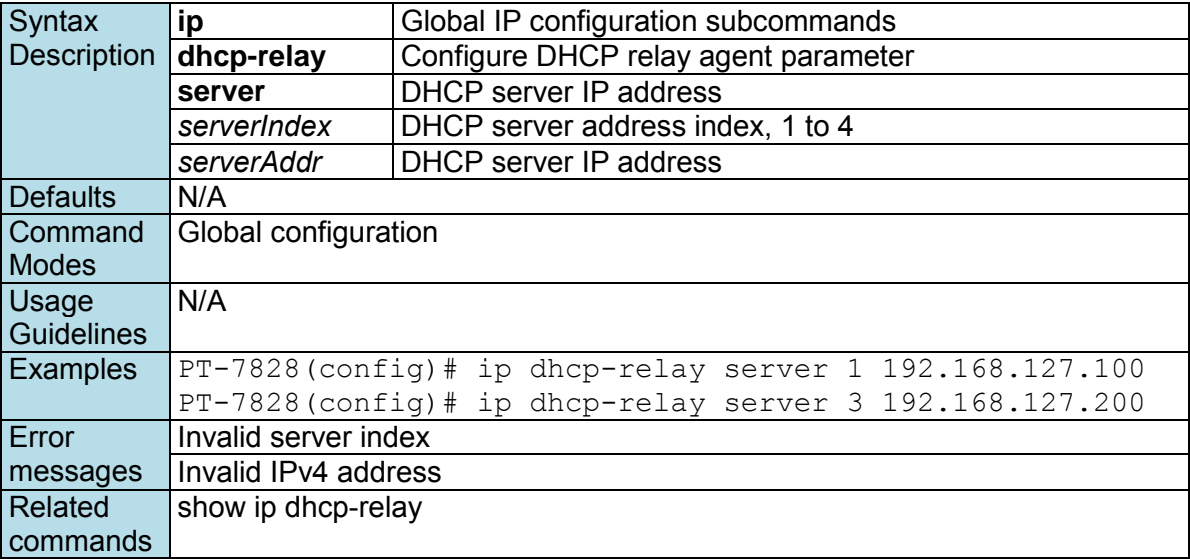

## **ip dhcp-relay option82**

*Use the* **ip dhcp-relay option82** *global and interface configuration command to enable DHCP Relay with Option 82 messages. To disable it, use the* **no** *form of this command.* 

### **Commands**

**ip dhcp-relay option82 no ip dhcp-relay option82** 

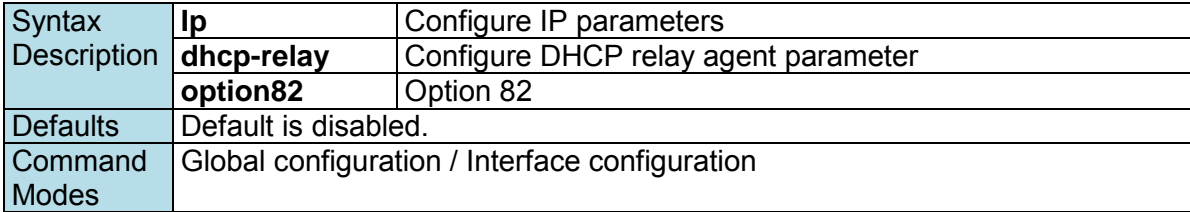

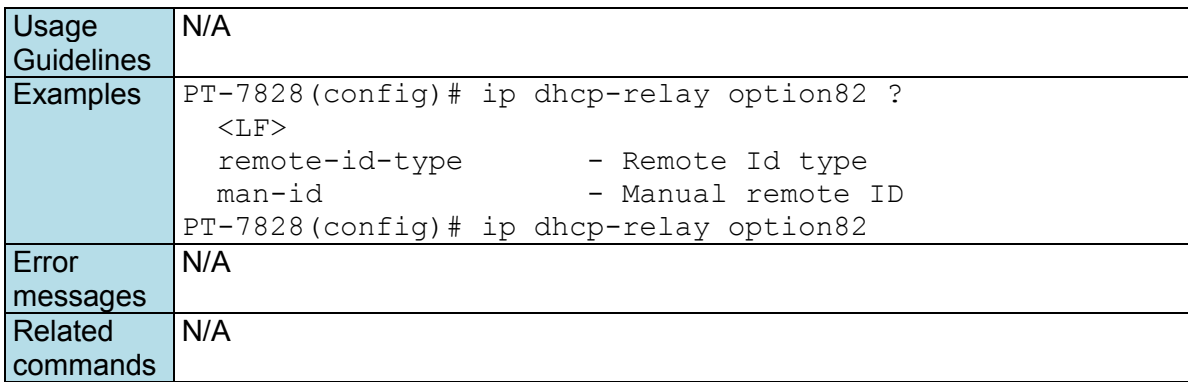

## **ip dhcp-relay option82 remote-id-type**

*Use the* **ip dhcp-relay option82 remote-id-type** *global configuration command to select the remote ID information of DHCP option82 messages. Use* **ip dhcp-relay option82 man-id** *to manually set the remote id instead of the predefined ones.* 

### **Commands**

**ip dhcp-relay option82 remote-id-type** *remoteIdType*  **ip dhcp-relay option82 man-id** *manualId* 

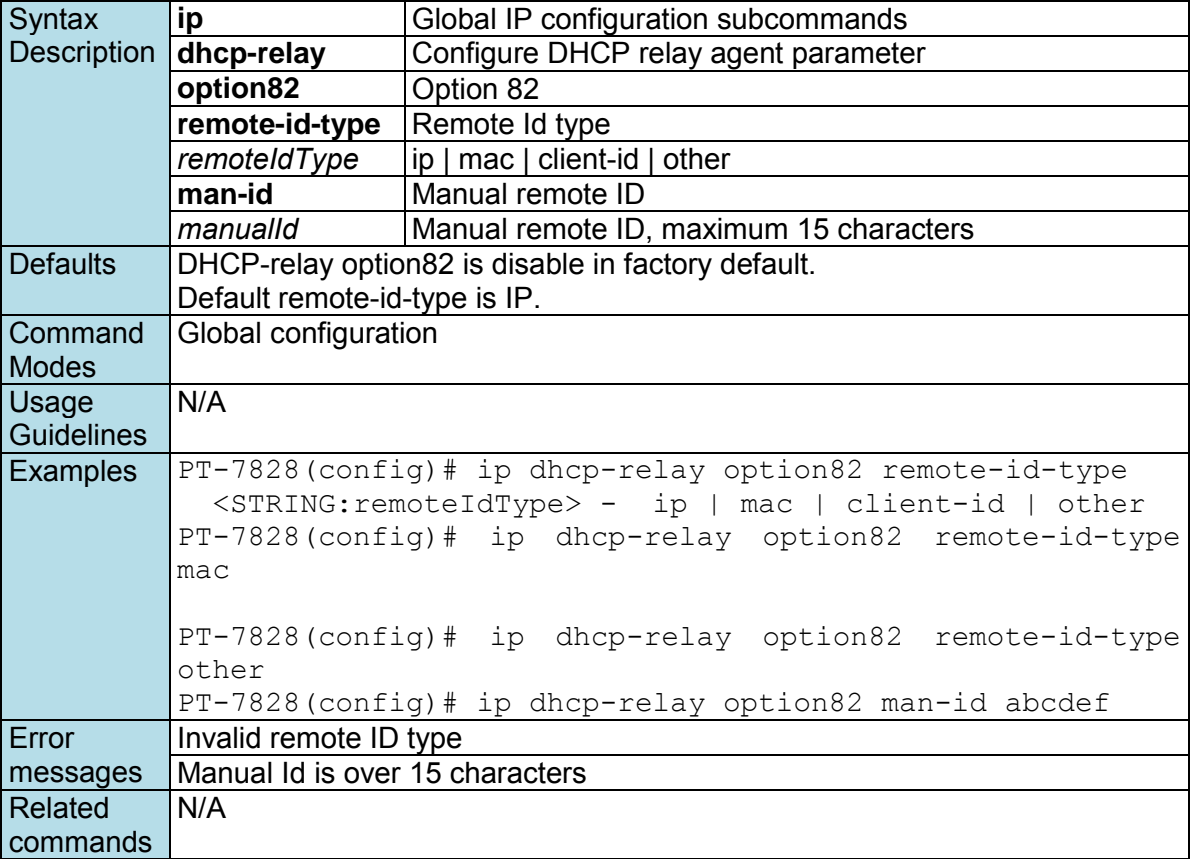

## **ip http-server**

*Use* **ip http-server** *global configuration commands on the switch to enable HTTP/HTTPs service*. *Use the*  **no** *form of this command to disable HTTP/HTTPS service.*

#### **Commands ip http-server ip http-server secure no ip http-sever**

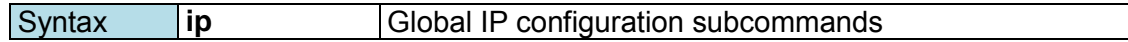

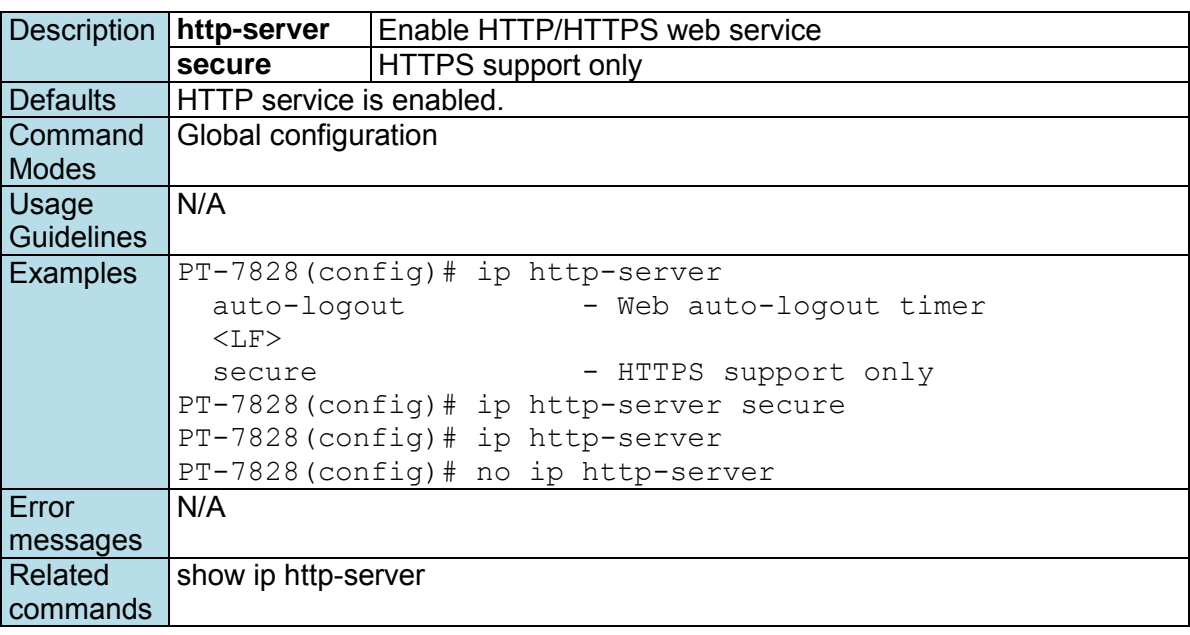

## **ip http-server auto-logout**

*Use* **ip http-server auto-logout** *global configuration commands on the switch to enable the auto-logout for the HTTP/HTTPs connections with specified seconds. Use the* **no** *form of this command to disable it.*

### **Commands**

**ip http-server auto-logout** *seconds*

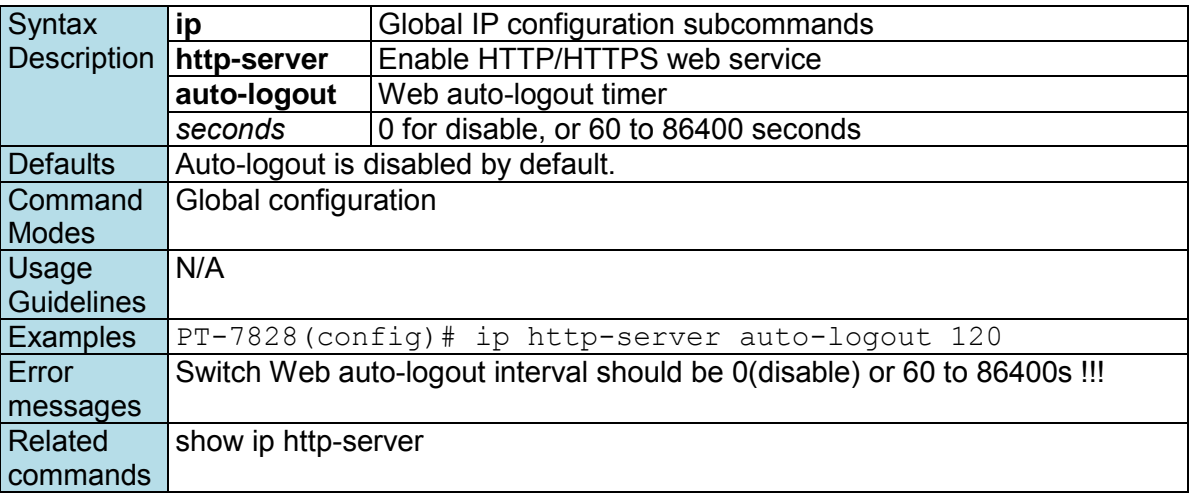

## **ip igmp static-group**

*Use the* **ip igmp static-group** *global configuration command on the switch to add a static multicast MAC address and its member ports. Use the* **no** *form of this command to remove the static multicast group or just its member ports.* 

### **Commands**

**ip igmp static-group** *MAC-address* **interface** *module/port* **no ip igmp static-group** *[MAC-address] [* **interface** *module/port]*

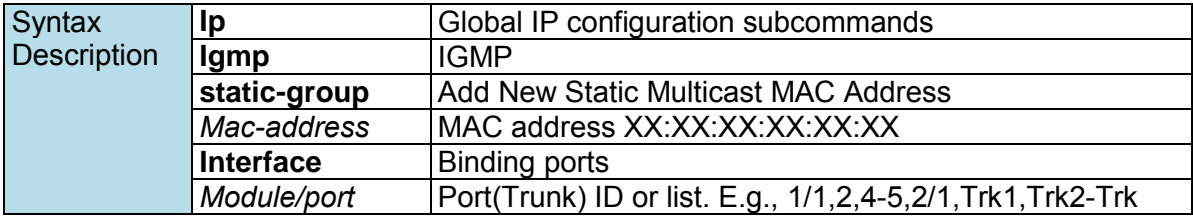

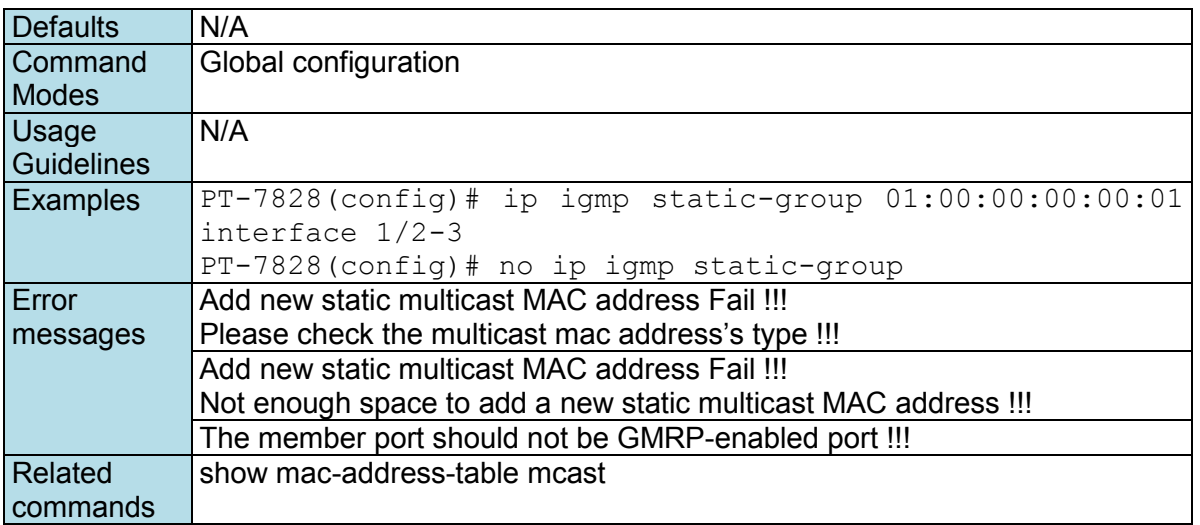

# **ip igmp-snooping**

*Use the* **ip igmp-snooping** *global configuration command on the switch to globally enable Internet Group Management Protocol (IGMP) snooping on the switch. Use the command with keywords to enable IGMP snooping. Use the* **no** *form of this command to disable IGMP snooping*.

### **Commands**

**ip igmp-snooping no ip igmp-snooping** 

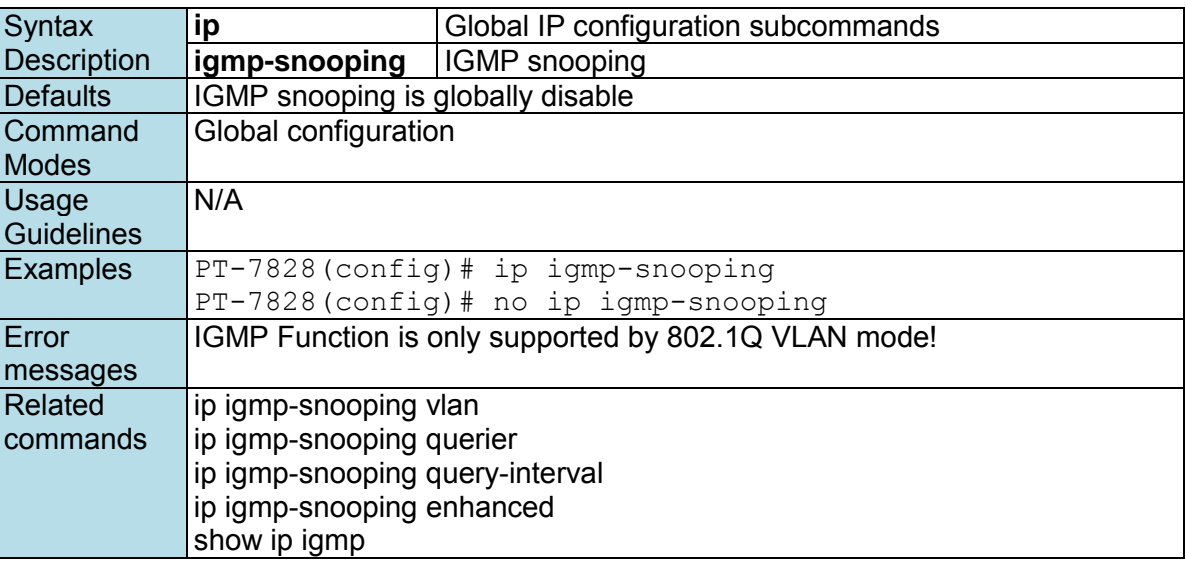

# **ip igmp-snooping enhanced**

*Use the* **ip igmp-snooping enhanced** *global configuration command on the switch to enable the enhanced mode. Use the* **no** *form of this command to disable the enhanced mode.* 

### **Commands**

#### **ip igmp-snooping enhanced no ip igmp-snooping enhanced**

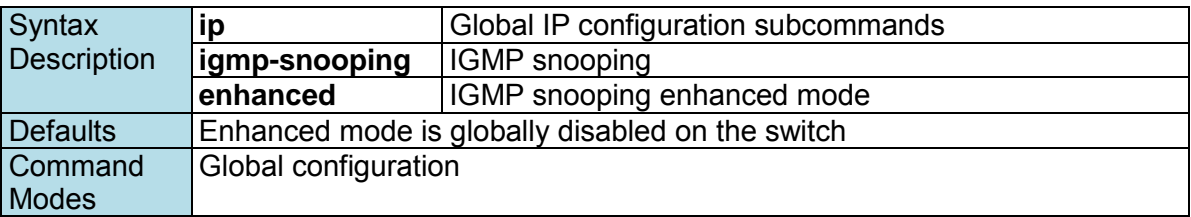

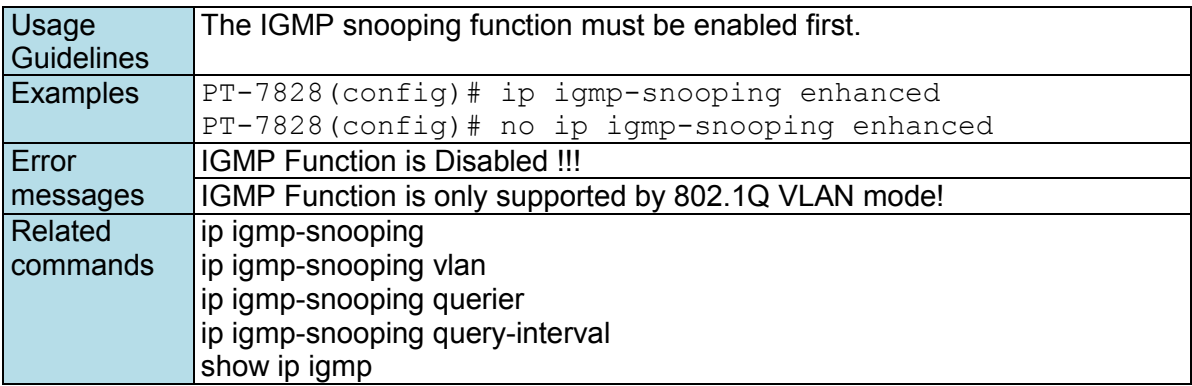

## **ip igmp-snooping querier vlan**

*Use the* **ip igmp-snooping querier** *global configuration command to enable and configure the IGMP querier feature on a VLAN interface. Use the* **no** *form of this command to disable the IGMP querier feature.* 

### **Commands**

**ip igmp-snooping querier vlan** *vlan-id* **no ip igmp-snooping querier vlan** *vlan-id*

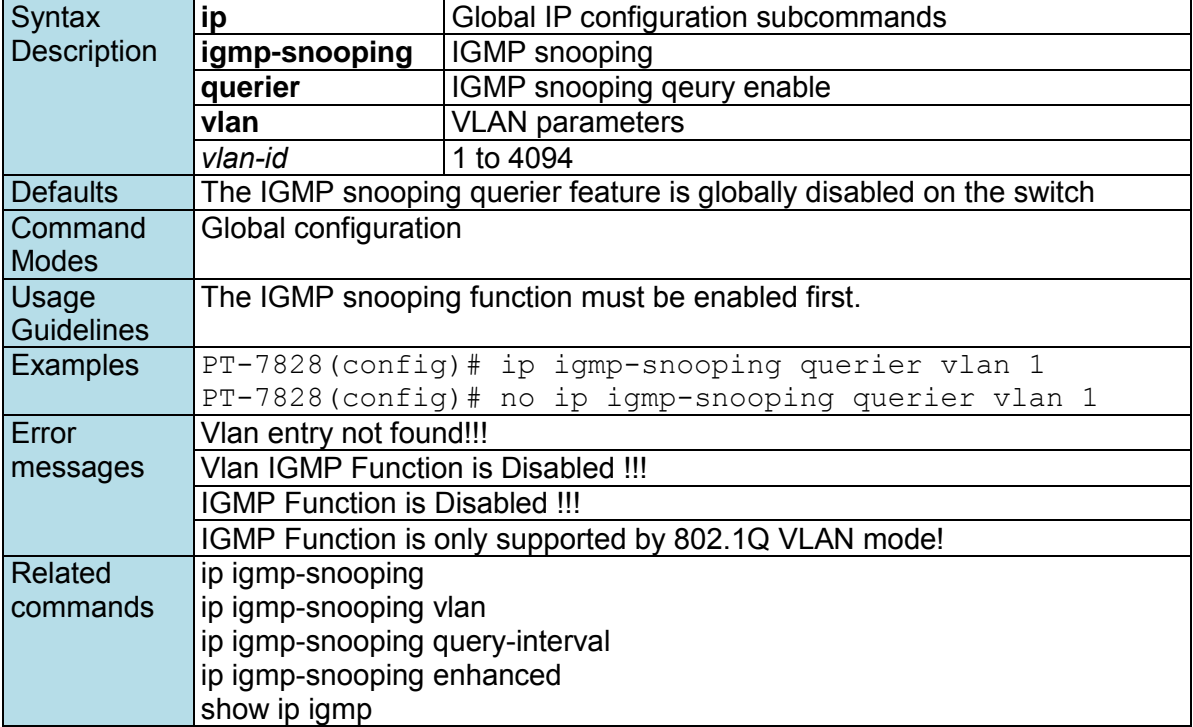

## **ip igmp-snooping querier vlan vlan-id v3**

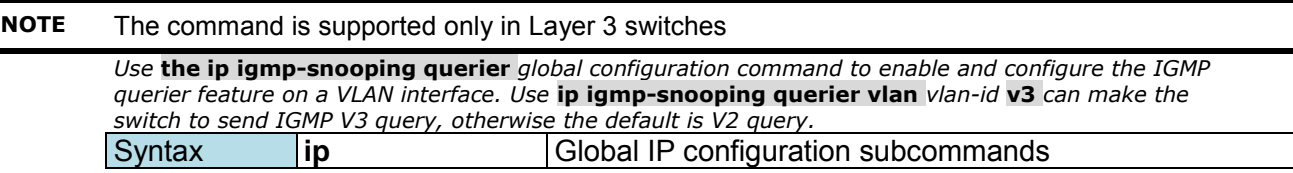

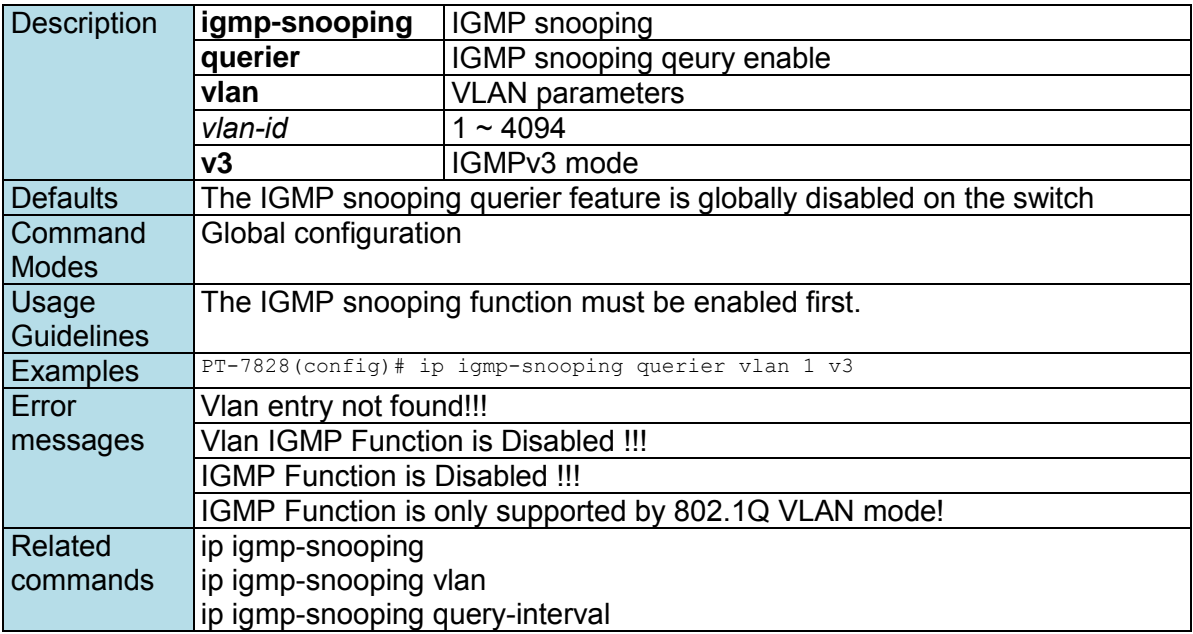

# **ip igmp-snooping query-interval**

*Use the* **ip igmp-snooping query-interval** *global configuration command on the switch to configure the interval between IGMP queries. Use the* **no** *form of this command to return to the default.* 

### **Commands**

**ip igmp-snooping query-interval** *interval* 

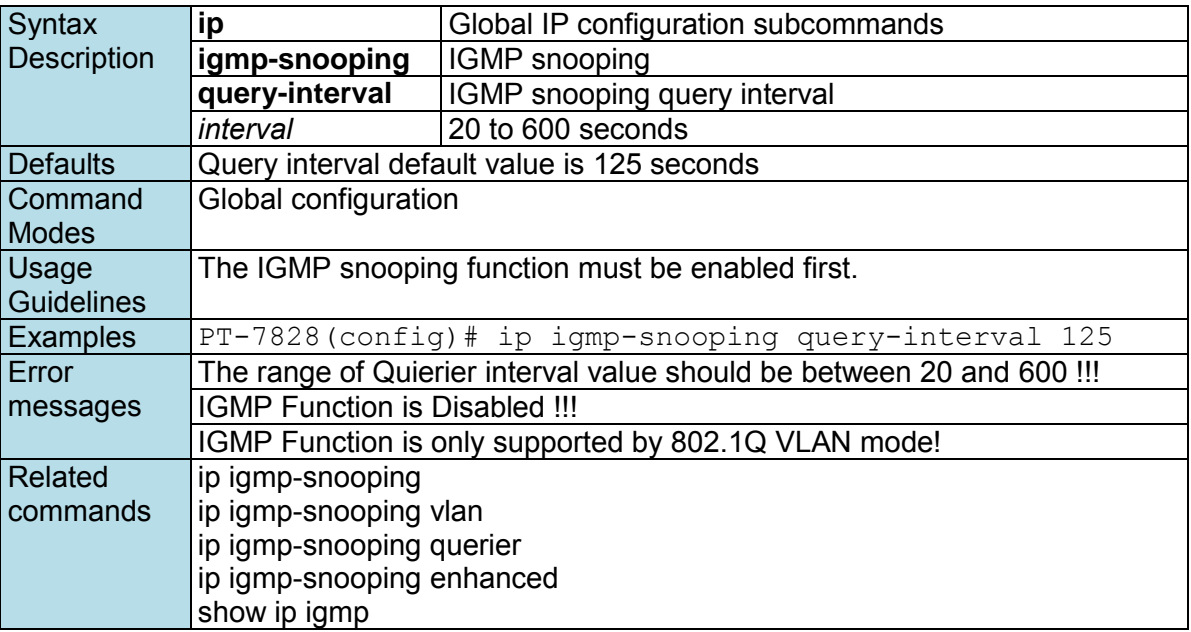

## **ip igmp-snooping vlan**

*Use the* **ip igmp-snooping vlan** *global configuration command on the switch to globally enable Internet Group Management Protocol (IGMP) snooping on a VLAN. Use the* **no** *form of this command to disable IGMP snooping on a vlan*.

### **Commands**

**ip igmp-snooping vlan** *vlan-id [***mrouter** *module/port]* **no ip igmp-snooping vlan** *vlan-id [***mrouter** *module/port]* 

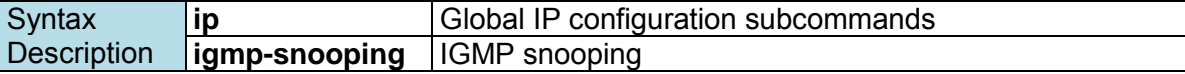

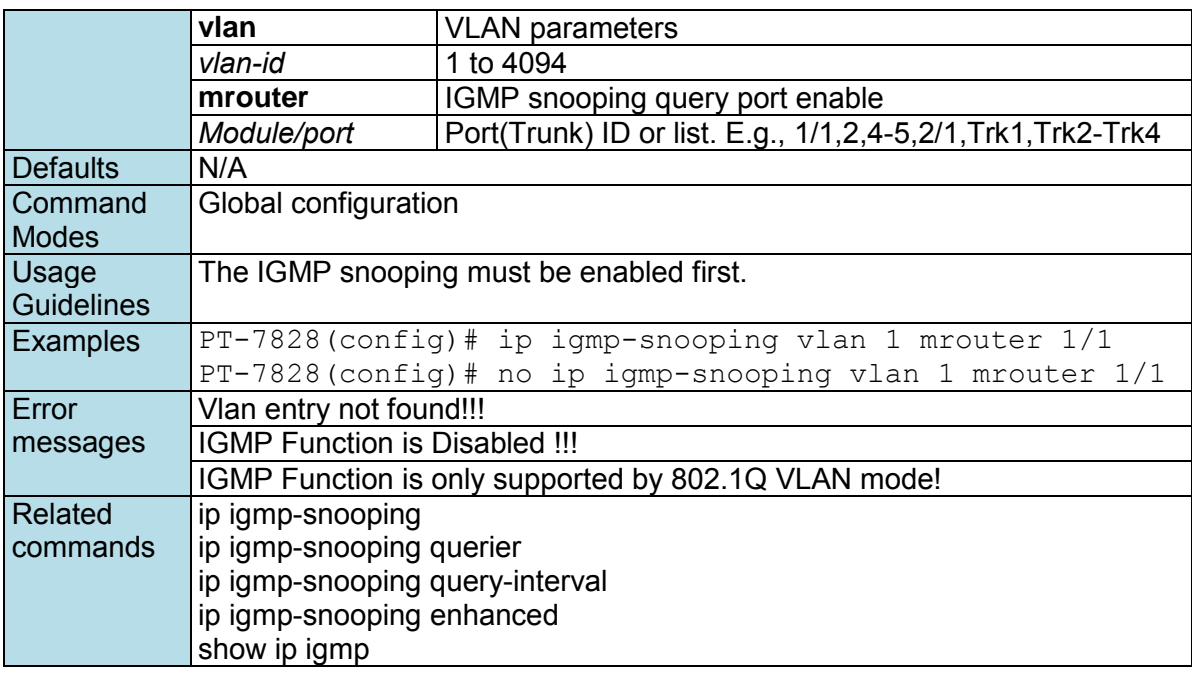

## **ip filter-ip**

*Use the* **ip filter-ip** *interface configuration command on the switch to add the IP filtering address entries. Use the* **no** *form of this command to delete the filtering entries.* 

### **Commands**

**ip filter-ip allowed** *ip-address*

**no ip filter-ip allowed** *ip-address* Syntax **Description ip** Configure IP paramters **filter-ip** | IP filter **allowed** Configured traffic allowed from specified IP *ip-address* E.g., 11.22.33.44 Defaults N/A **Command** Modes Interface configuration **Usage Guidelines** N/A Examples PT-7828(config-if)# ip filter-ip allowed 192.168.127.1  $<$ LF $>$ Error messages Not a unicast IP Allowed only 8 filters at most Related commands show interfaces filter-ip

### **ip name-server**

*Use the* **ip name-server** *VLAN configuration command on the switch to configure the DNS server for the switch. Use the* **no** *form of this command to return to the default.* 

### **Commands**

**ip name-server** *dns-ip-address1* [*dns-ip-address2*] **no name-server** 

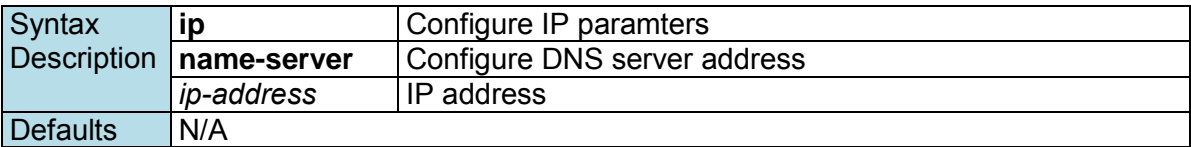

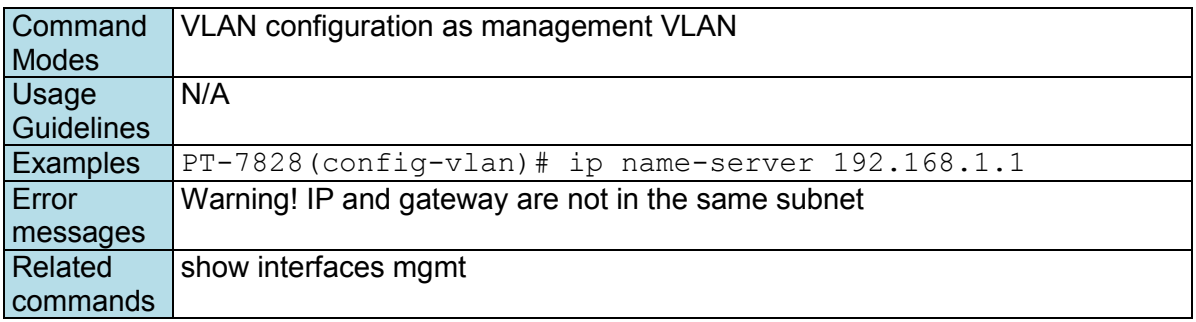

## **ip ospf area**

*Use the* **ip ospf area** *command in VLAN configuration mode to bind the interfaces with an OSPF area. Use* **no ip ospf** *to unbind the OSPF area.* 

**Commands**

**ip ospf area** *area-id* **no ip ospf** 

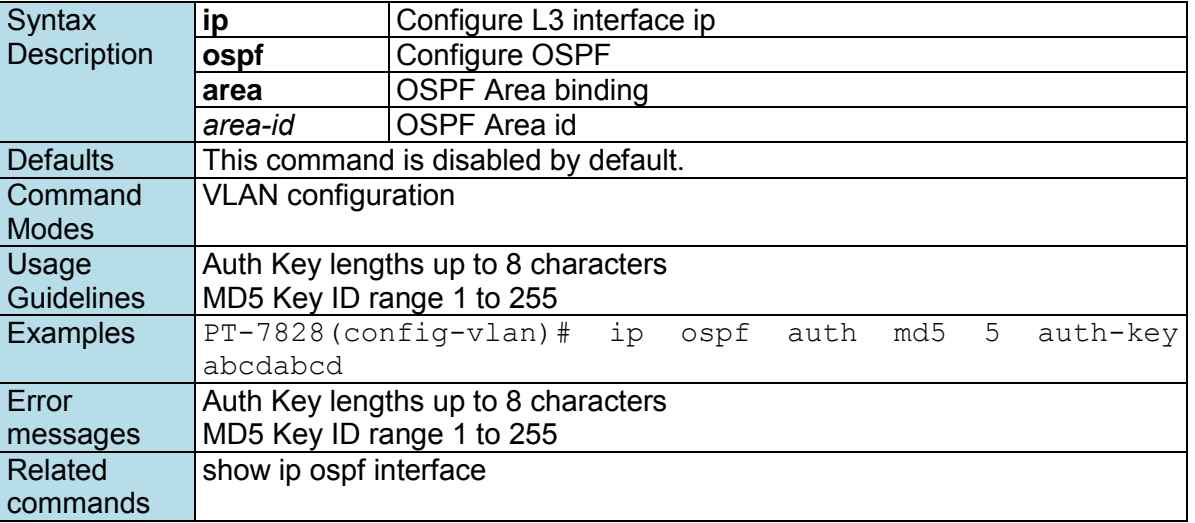

# **ip ospf auth**

*Use the* **ip ospf auth** *command in VLAN configuration mode to specify the authentication type for an interface. Use the* **no** *form of this command to remove the authentication type for an interface.*

### **Commands**

**ip ospf auth simple auth-key** *key* **ip ospf auth md5** *key-id* **auth-key** *key* **no ip ospf auth** 

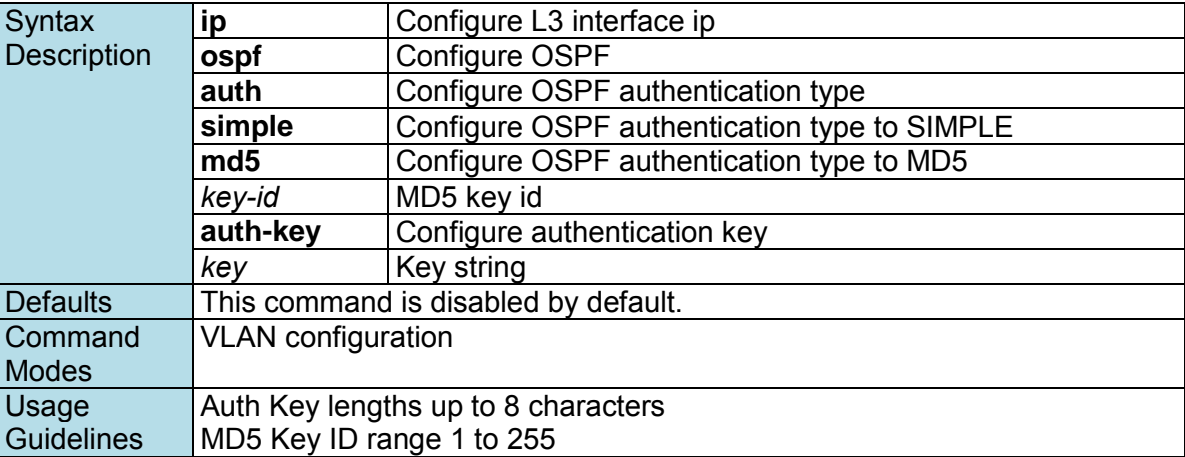

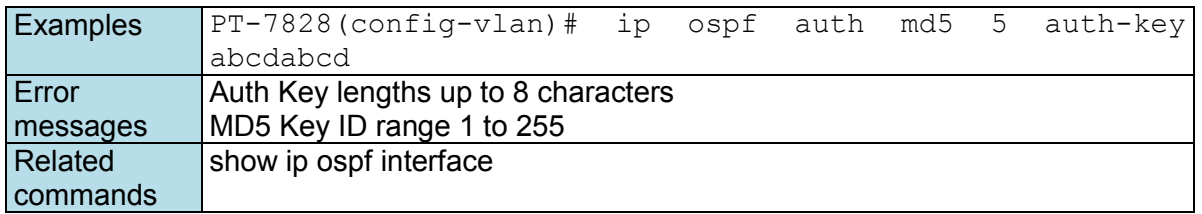

# **ip ospf cost**

*Use the* **ip ospf cost** *command in VLAN configuration mode to explicitly specify the cost of sending a packet on a VLAN interface. Use the* **no** *form of this command to return to the default.* 

### **Commands**

**ip ospf cost** *cost* **no ip ospf cost** 

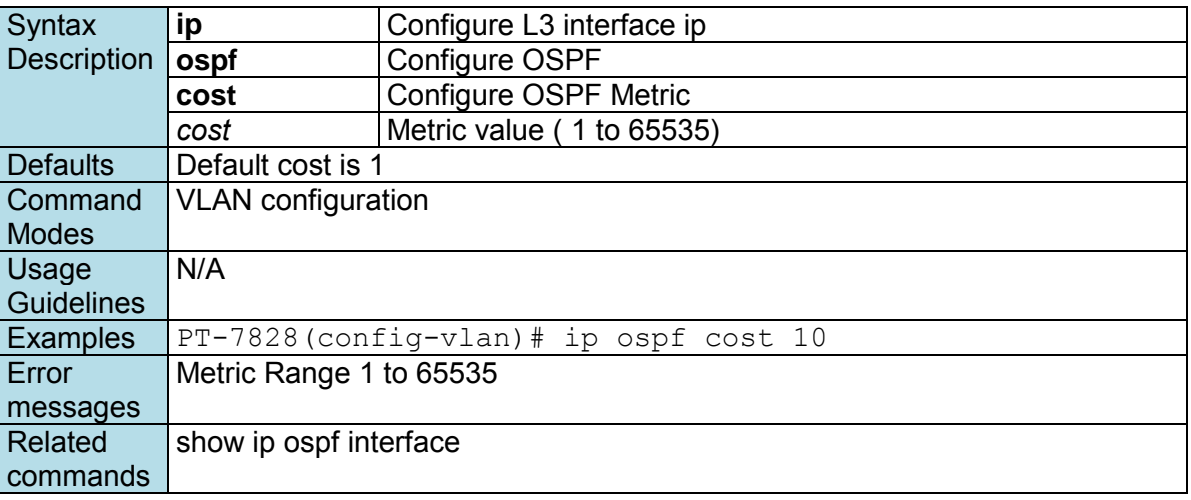

## **ip ospf dead-interval**

*Use the* **ip ospf dead-interval** *command in interface configuration mode to set the interval at which hello packets must not be seen before neighbors declare the router down. Use the no form of this command to return to the default time.* 

### **Commands**

#### **ip ospf dead-interval** *seconds* **no ip ospf dead-interval**

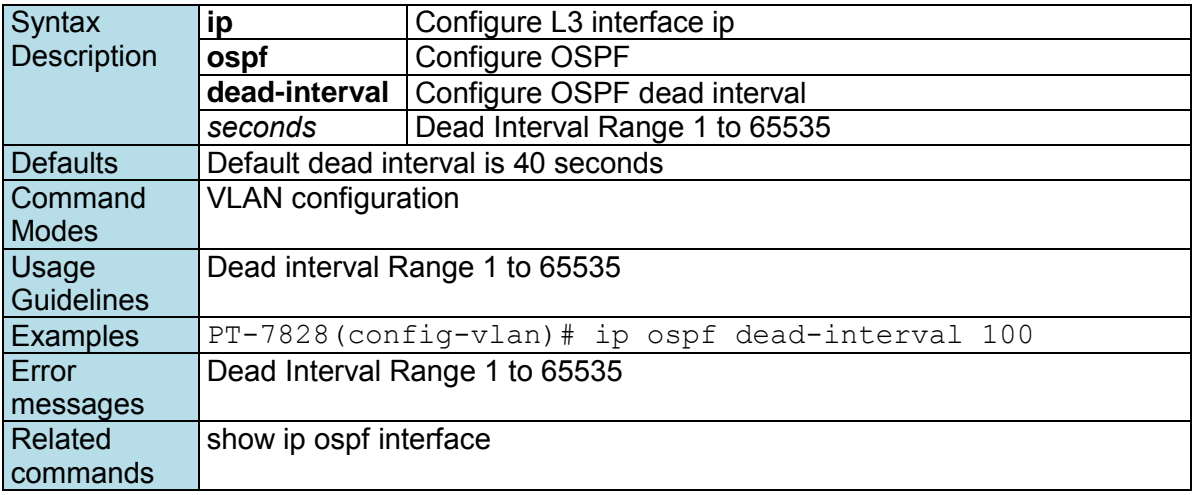

## **ip ospf hello-interval**

*Use the* **ip ospf hello-interval** *command in VLAN configuration mode to specify the interval between hello packets sent on the interface. Use the* **no** *form of this command to return to the default.* 

### **Commands**

#### **ip ospf hello-interval** *seconds* **no ip ospf hello-interval**

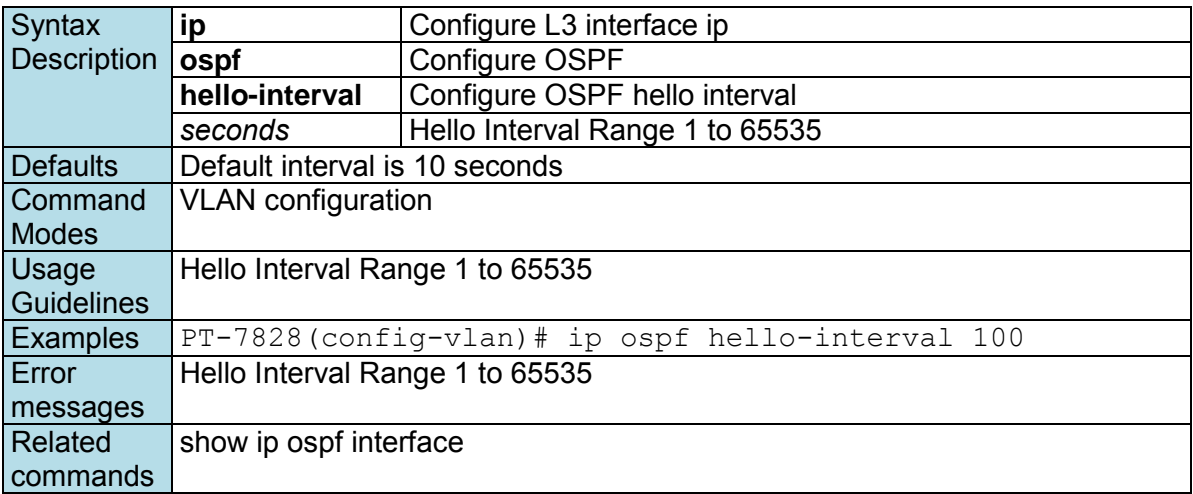

# **ip ospf priority**

*Use the* **ip ospf priority** *command in VLAN configuration mode to set the router priority for the determination of the designated router. Use the* **no** *form of this command to return to the default.* 

### **Commands**

**ip ospf priority** *priority* **no ip ospf priority** 

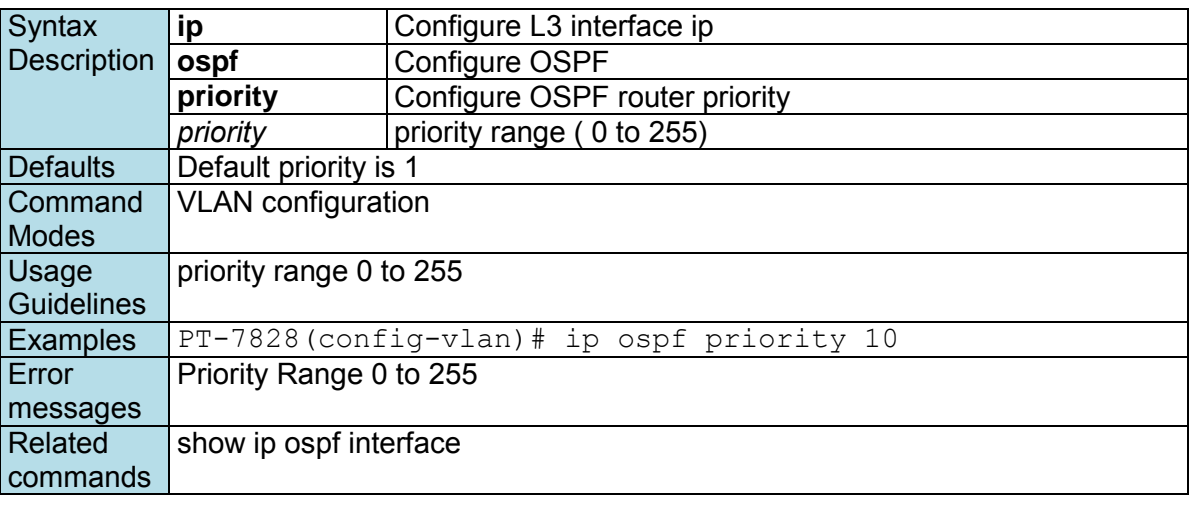

## **ip pim-dm**

**NOTE** This command is only supported by Layer 3 switches.

*Use the ip pim-dm command to enable the PIM-DM function.* 

#### **Commands ip pim-dm no ip pim-dm**

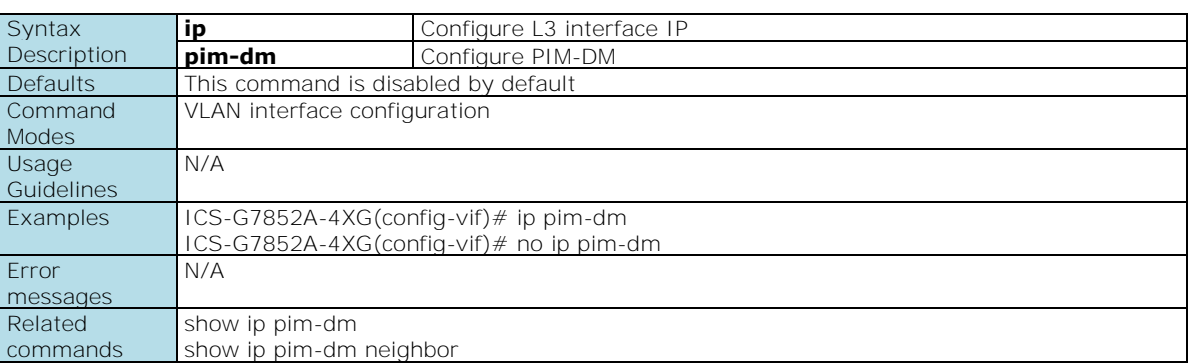

# **ip pim-sm**

**NOTE** This command is only supported by Layer 3 switches.

*Use the ip pim-sm command to enable the PIM-SM function.* 

### **Commands ip pim-sm**

### **no ip pim-sm**

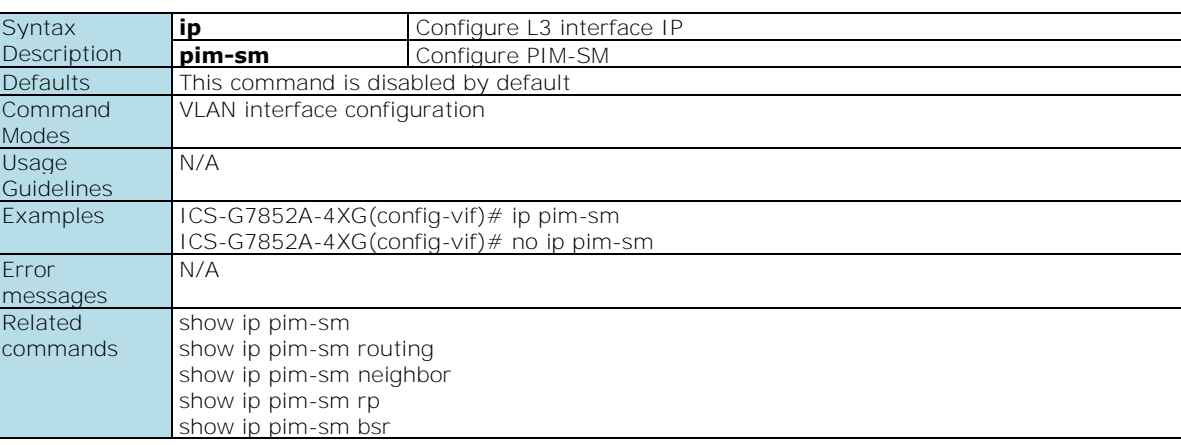

# **ip pim-sm dr-priority**

**NOTE** This command is only supported by Layer 3 switches.

*Use ip pim-sm dr-priority command in VLAN interface configuration mode to setup DR priority.* 

### **Commands**

**ip pim-sm dr-priority** *priority*

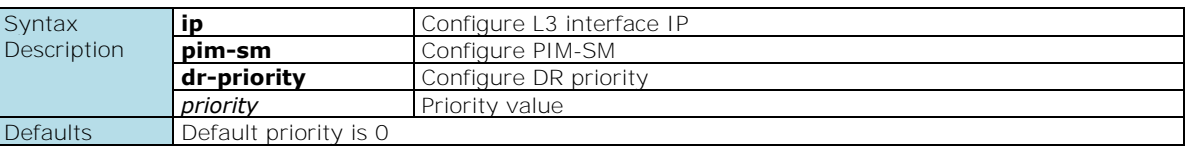

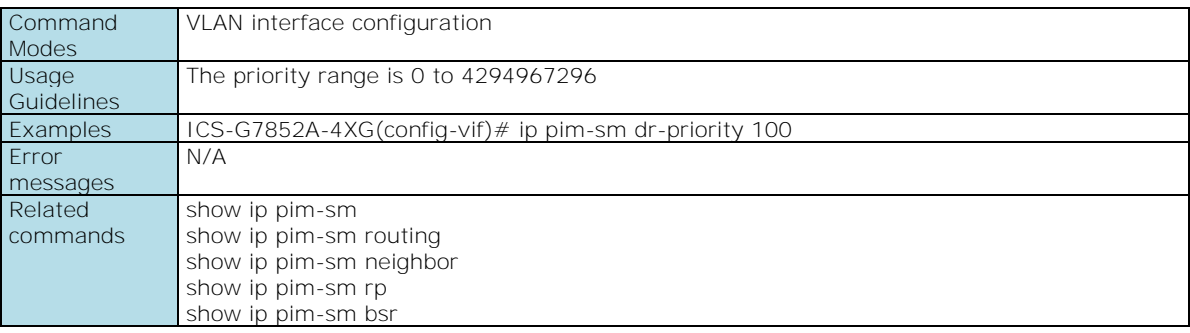

# **ip pim-sm hello-interval**

**NOTE** This command is only supported by Layer 3 switches.

*Use ip pim-sm hello-interval command in VLAN interface configuration mode to setup PIM-SM hello interval.* 

### **Commands**

**ip pim-sm hello-interval** *interval*

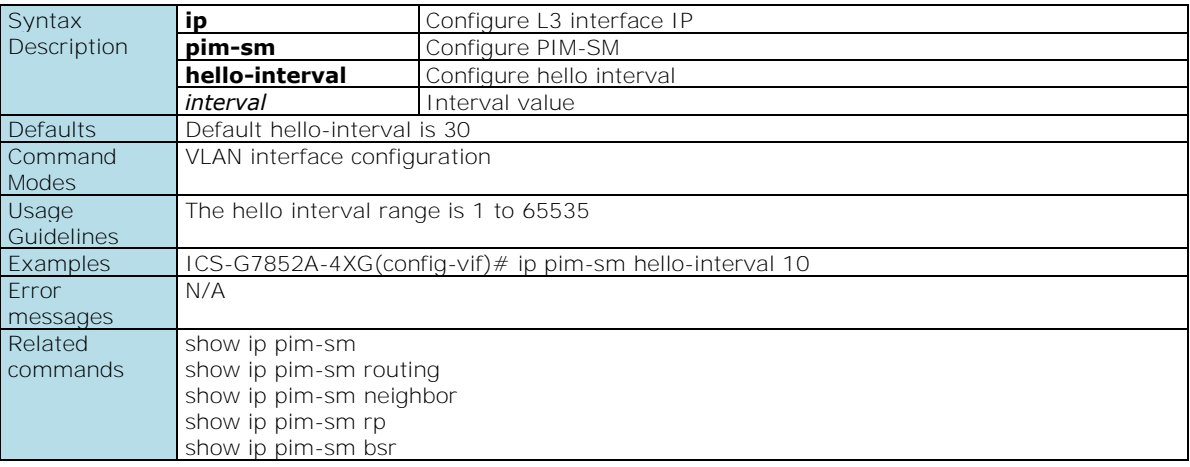

## **ip pim-sm join-prune-interval**

**NOTE** This command is only supported by Layer 3 switches.

*Use ip pim-sm join-prune-interval command in VLAN interface configuration mode to setup PIM-SM join-prune interval.* 

#### **Commands**

#### **ip pim-sm join-prune-interval** *interval*

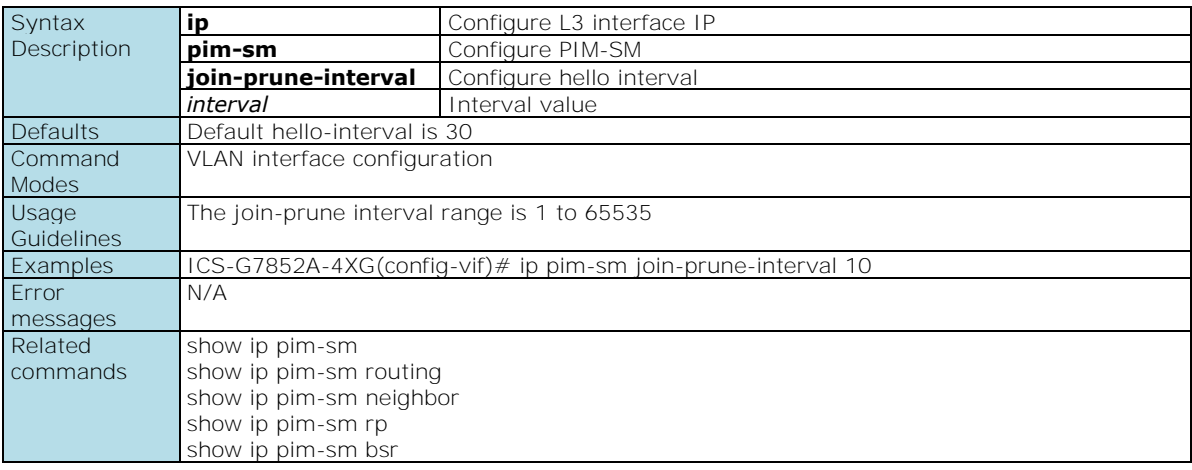

## **ip proxy-arp**

*Use the* **ip proxy-arp** *VLAN configuration command on the switch to enable Proxy ARP. Use the* **no** *form of this command to disable Proxy ARP.* 

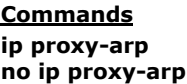

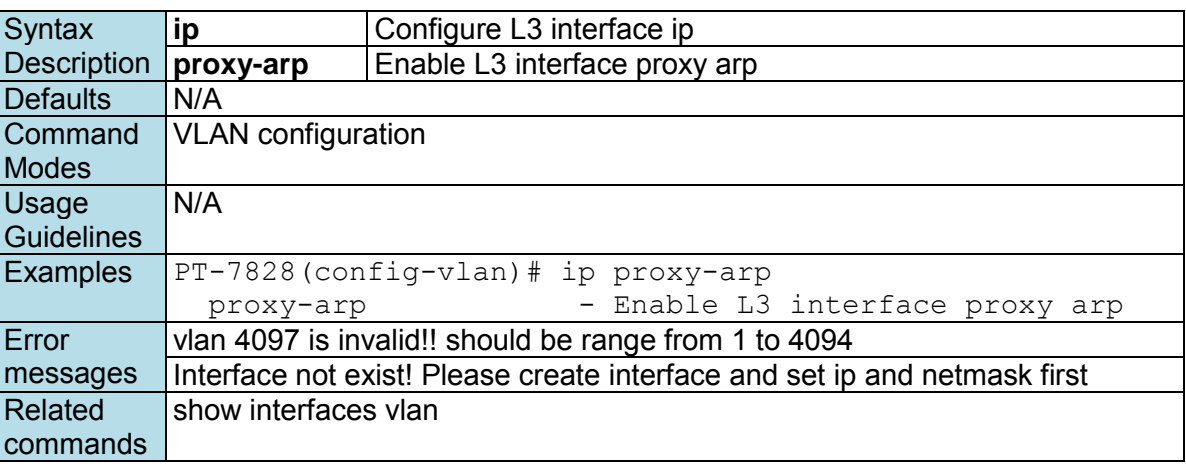

## **ip route**

*Use the* **ip route** *command in global configuration mode to establish static routes. Use the no form of this command to remove the specified static routes.* 

### **Commands**

**ip route** *prefix mask next-hop [distance]* **no ip route** *prefix mask next-hop*

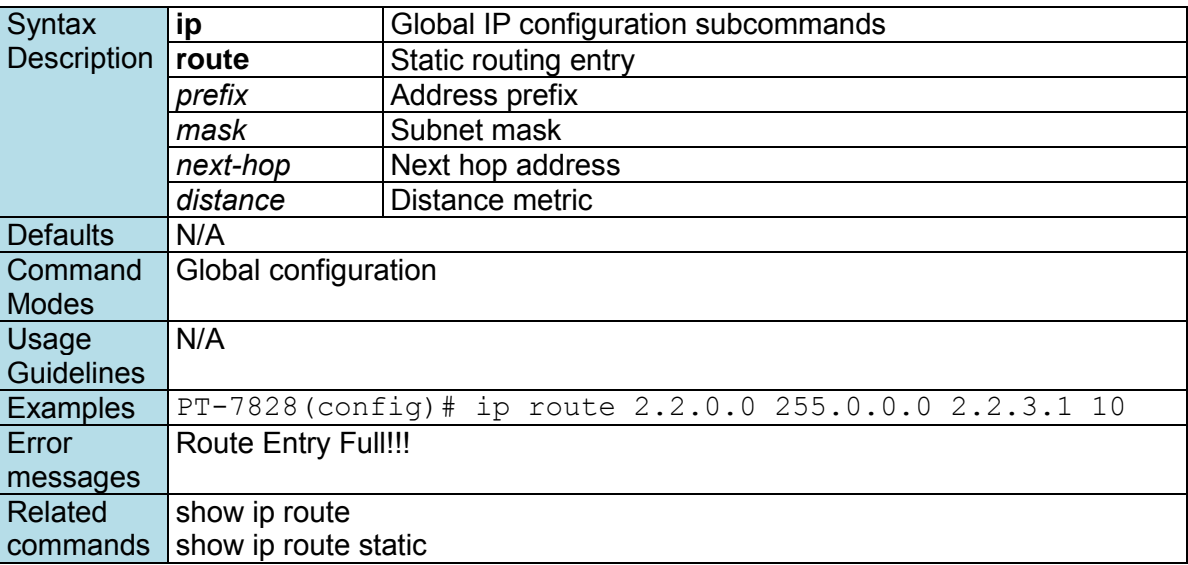

## **ipv6 address**

*Use the* **ipv6 address** *command in VLAN configuration mode as a management VLAN to set the IPv6 address for the device. Use the* **no** *form of the command to return to the default.* 

### **Commands**

**ipv6 address** *ipv6\_prefix*  **no ipv6 address** 

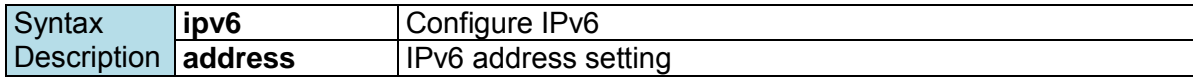

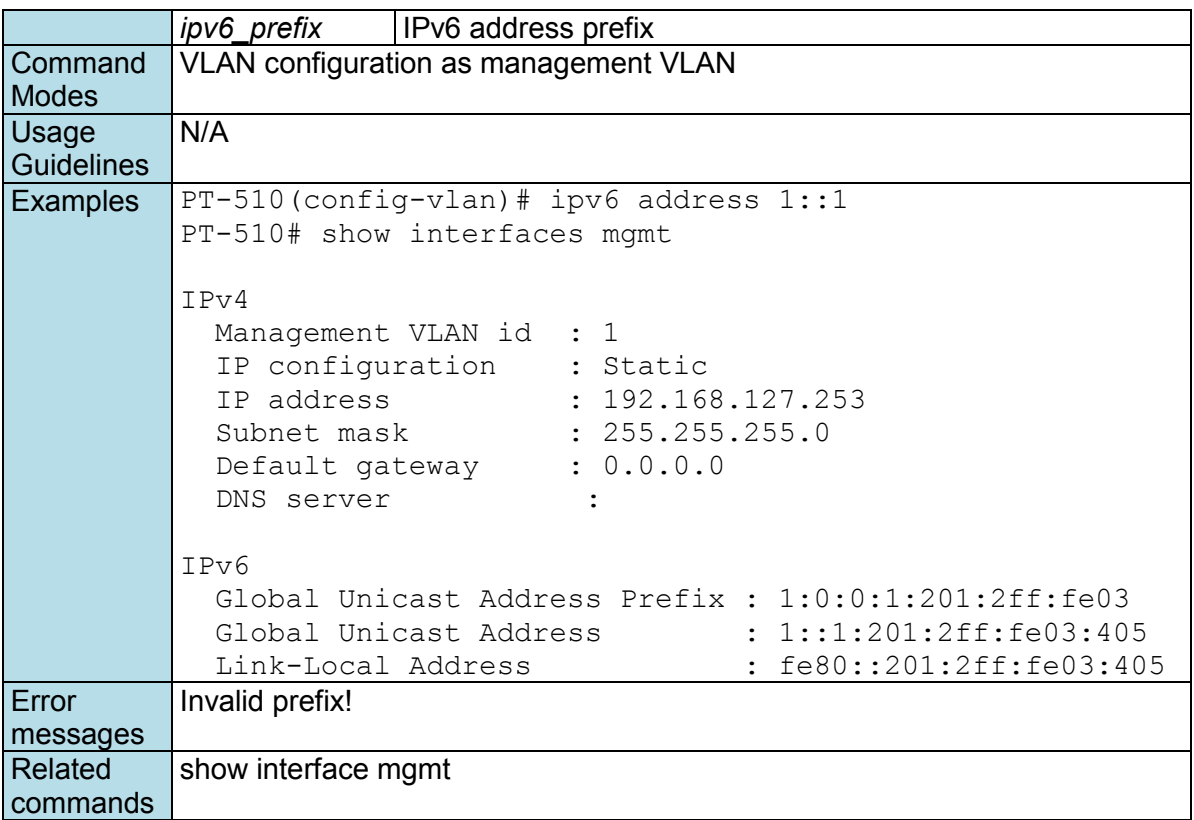

## **line-swap-fast-recovery**

*Use the* **line-swap-fast-recovery** *global configuration command on the switch to enable the fast recovery feature of the MAC address table when line swapping. Use the* **no** *form of this command to disable it.* 

### **Commands**

**line-swap-fast-recovery no line-swap-fast-recovery**

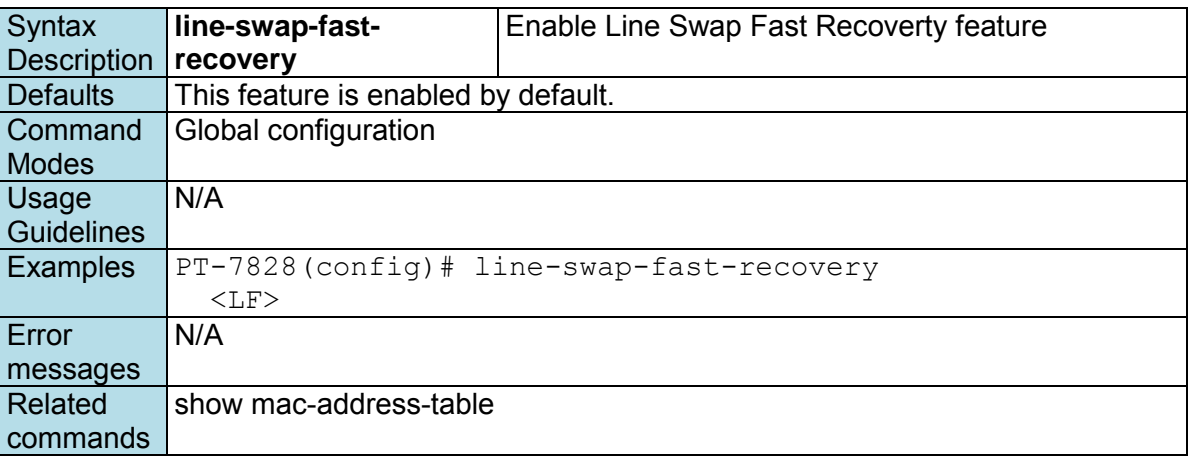

# **lldp enable**

*Use the* **lldp enable** *global configuration command to enable LLDP. To stop LLDP, use the* **no** *form of this command.* 

#### **Commands lldp run**

**no lldp run** 

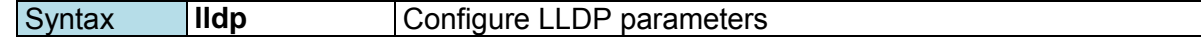

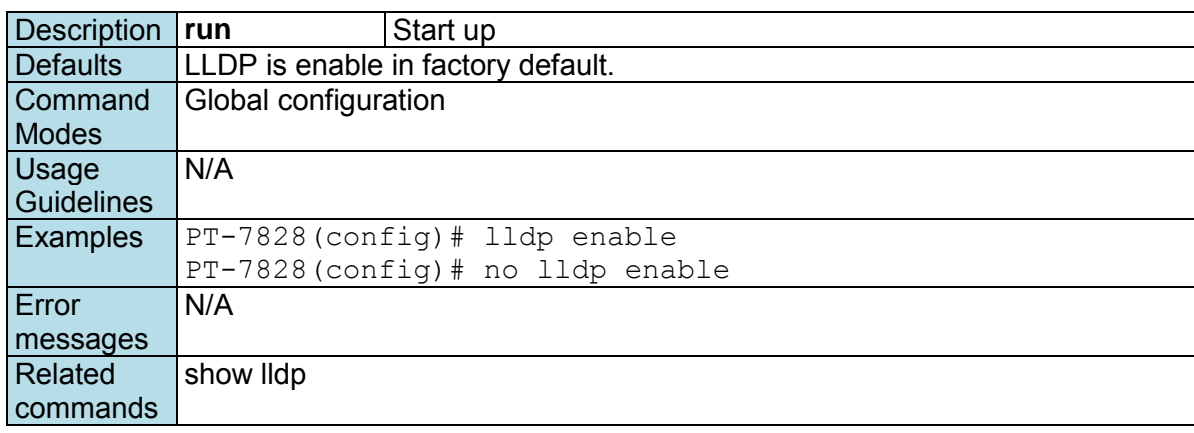

## **lldp timer**

*Use the* **lldp timer** *global configuration command to configure the transmission frequency of LLDP messages. To reset the timer to default, use the* **no** *form of this command.* 

### **Commands**

**lldp timer** *transFreq*  **no lldp timer** 

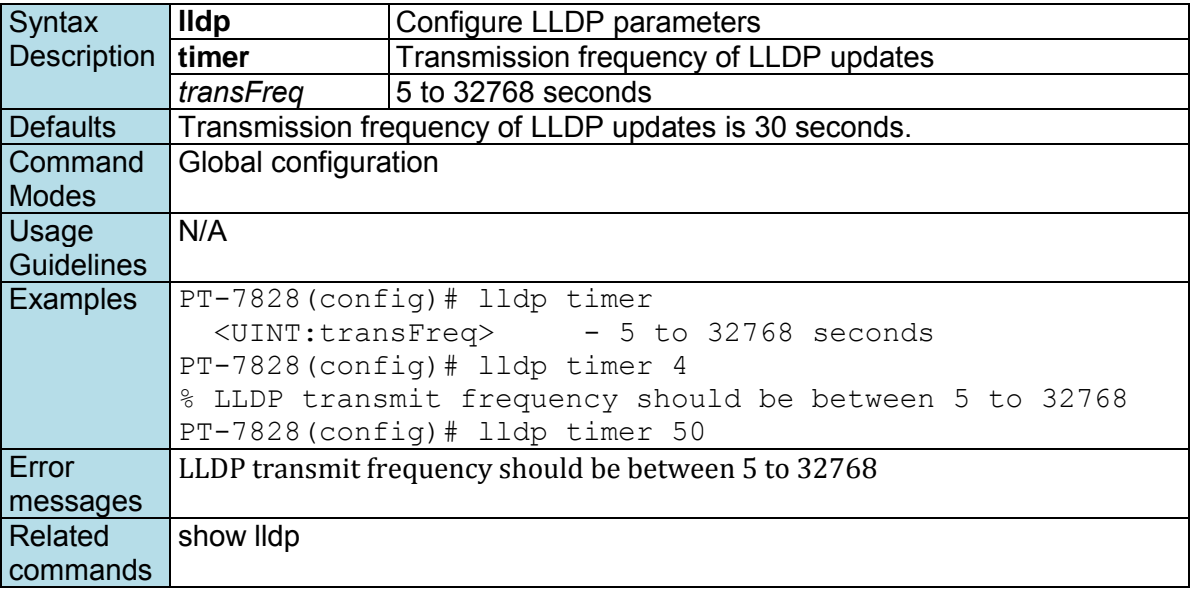

# **logging**

*Use the* **logging** *global configuration command on the switch to configure the remote SYSLOG server. Use the* **no** *form of this command to remove the server.* 

### **Commands**

**logging** *ip-address*  **no logging** *ip-address* 

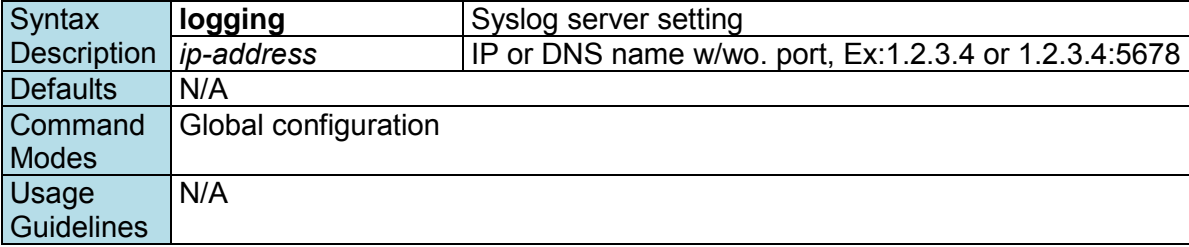

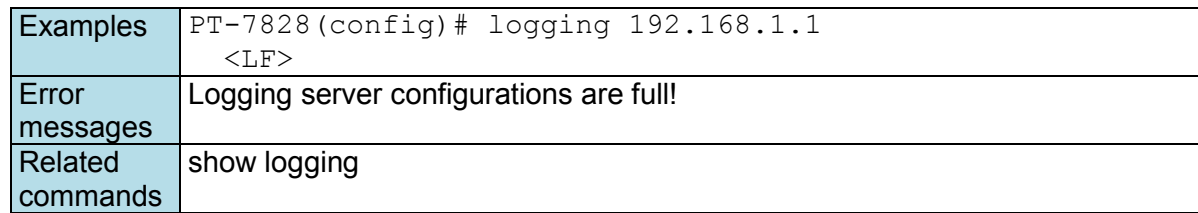

## **login mode**

*Use the* **login mode** *global configuration command to change the login UI mode from the console or telnet connection of the switch.* 

### **Commands**

**login mode { cli | menu }** 

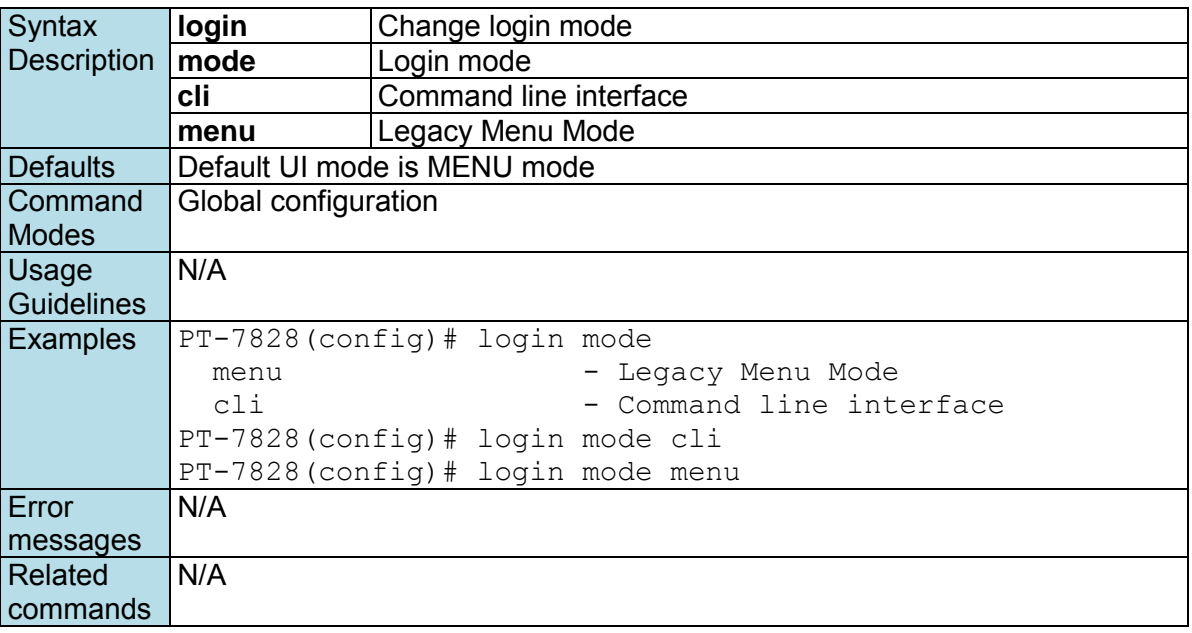

## **mac-address-table aging-time**

*Use the* **mac-address-table aging-time** *global configuration command on the switch to configure the aging time of the MAC address. Use the* **no** *form of this command to return to the default.* 

### **Commands**

**mac-address-table aging-time** *seconds*  **no mac-address-table aging-time**

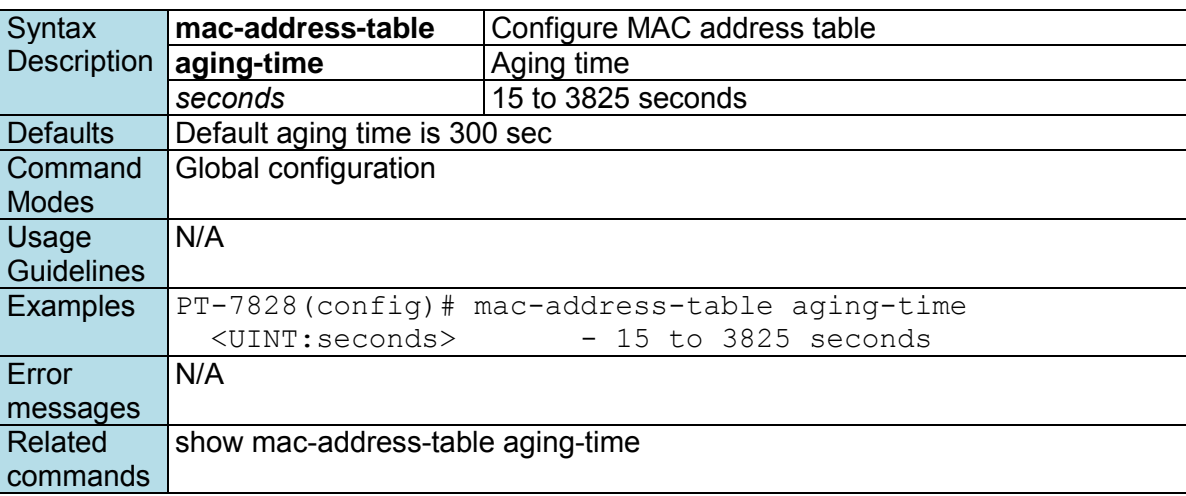

### **mcast-filter**

*Use the* **mcast-filter** *interface configuration command on the switch to activate the multicast filter. Use the* **no** *form of this command to stop this function.* 

### **Commands**

**mcast-filter [forward-all | forward-unknown | filter-unknown] no mcast-filter** 

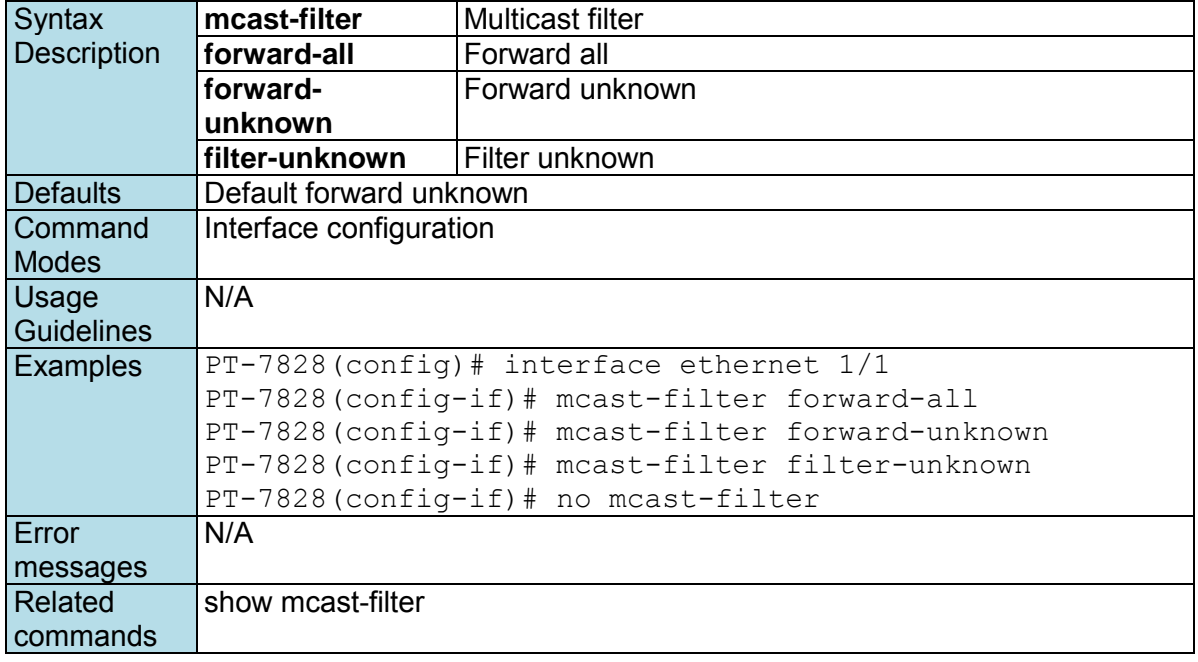

## **media cable-mode**

*Use the media cable-mode interface configuration command on the switch to enable the mediumdependent interface crossover feature on the interface. Use the no form of this command to disable Auto-MDIX.* 

### **Commands**

**media cable-mode [mdi | mdix | auto] no media cable-mode** 

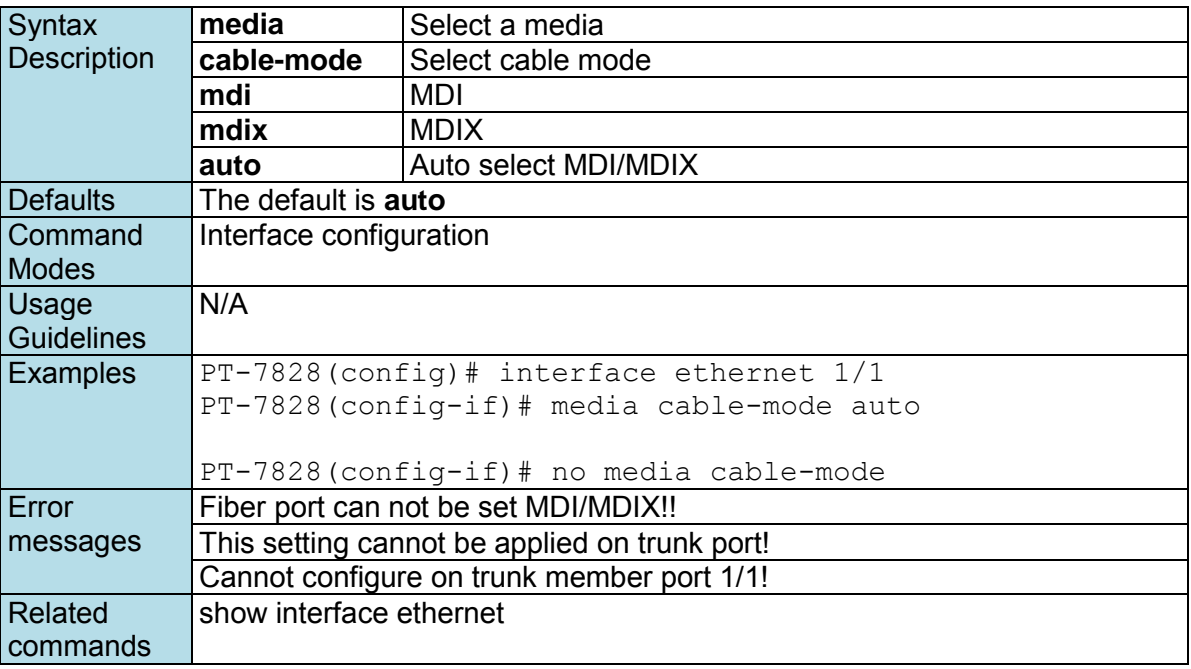

## **modbus**

*Use the* **modbus** *global configuration command on the switch to enable Modbus/TCP industrial Ethernet protocol supported. Use the* **no** *form of this command to disable Modbus support.* 

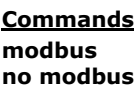

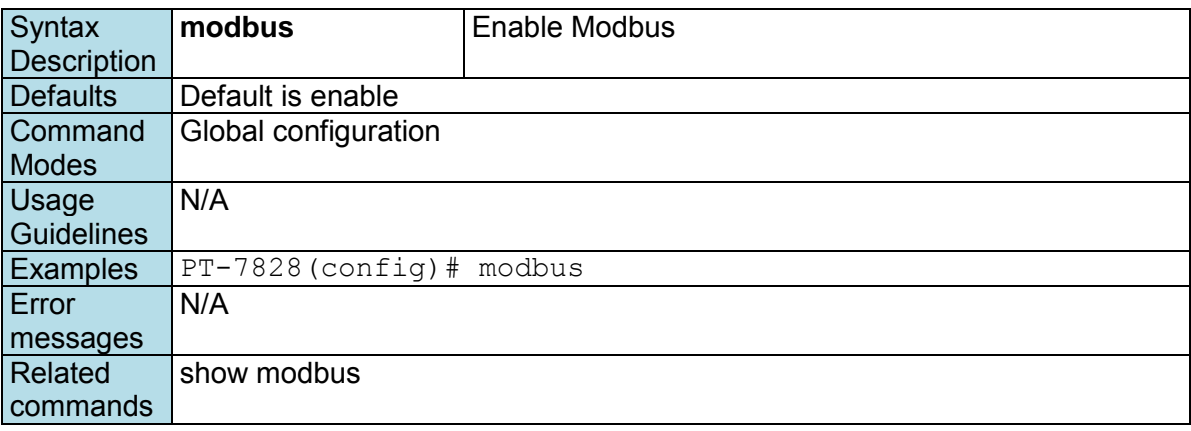

## **monitor**

*Use* **monitor** *global configuration commands to enable the monitoring of data transmitted/received by a specific port. Use the* **no** *form of this command to disable the monitoring.* 

### **Commands**

**monitor source interface** *mod\_port [direction]* **no monitor source interface monitor destination interface** *mod\_port*  **no monitor destination interface** 

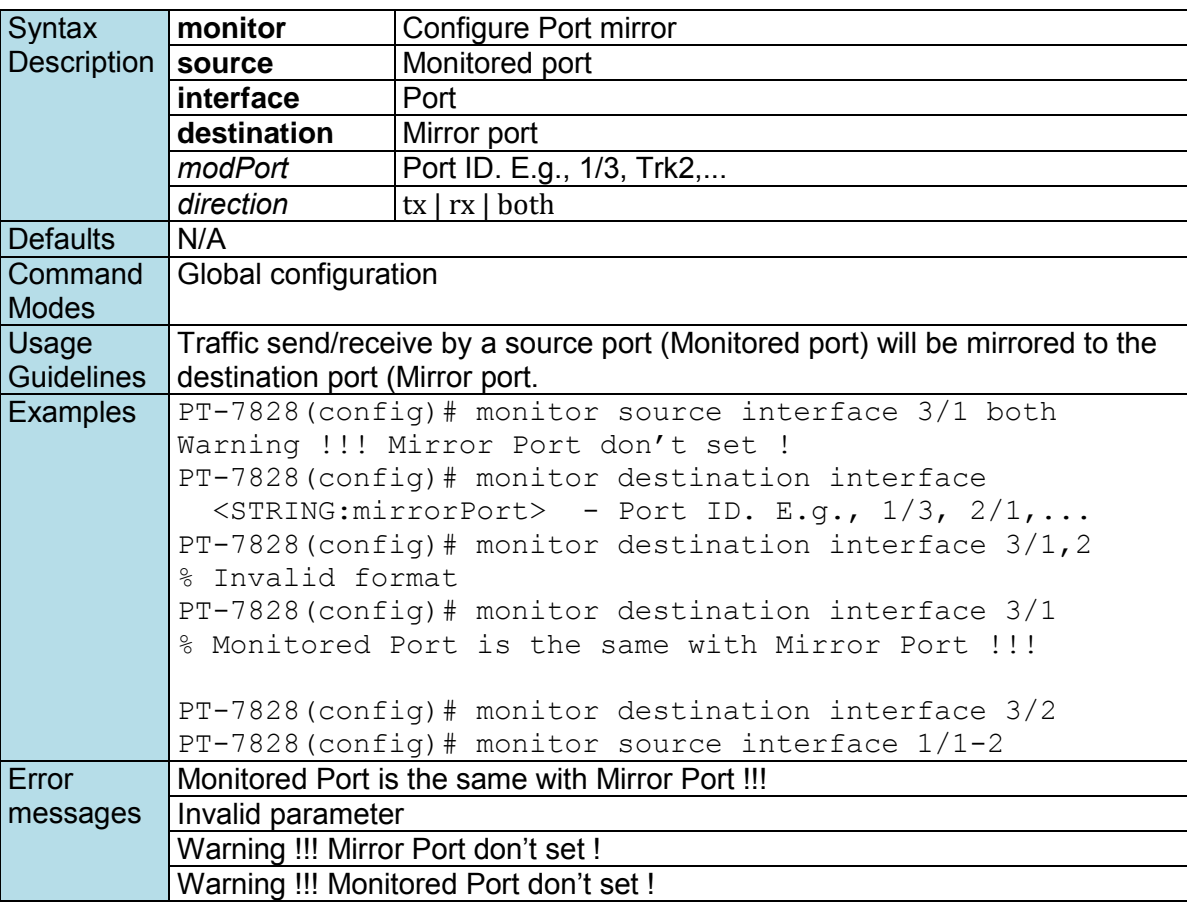

Related commands show port monitor

## **Management-Interface**

*Use the* **ip** *global configuration command on the switch to set management interface* 

### **Commands**

**ip { http-server [ secure ] | telnet | ssh } [ port** *port-number* **] no ip { http-server [ secure ] | telnet | ssh }**

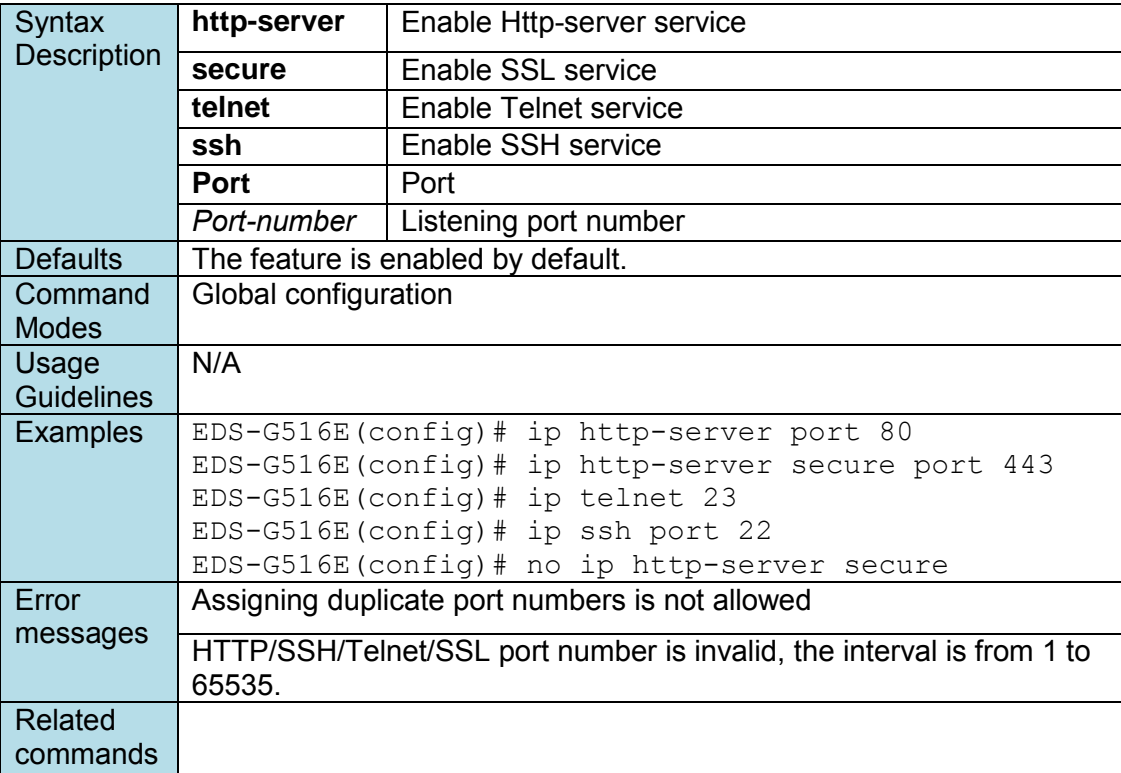

### **name**

*Use the* **name** *interface configuration command to configure the interface name. To remove the configuration, use the* **no** *form of this command.* 

#### **Commands name no name**

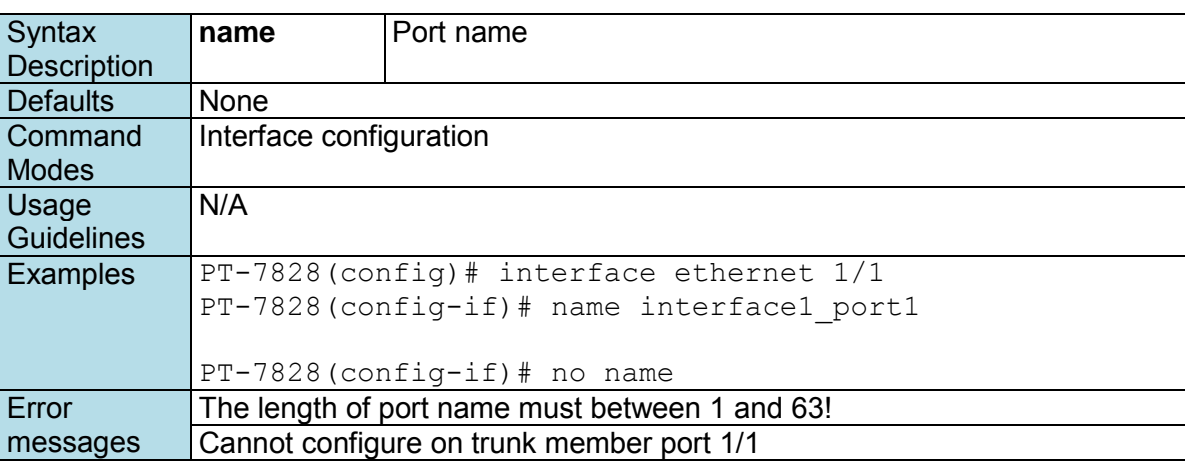
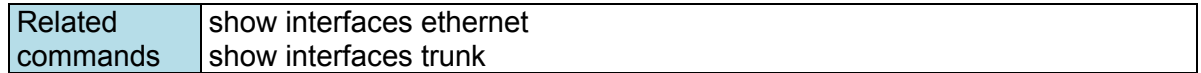

### **network**

*Use the* **network** *command in router configuration mode to enable the routing process on the specified interface. Use the* **no** *form of this command to disable it.* 

#### **Commands**

**network** *if-name*  **no network** *if-name* 

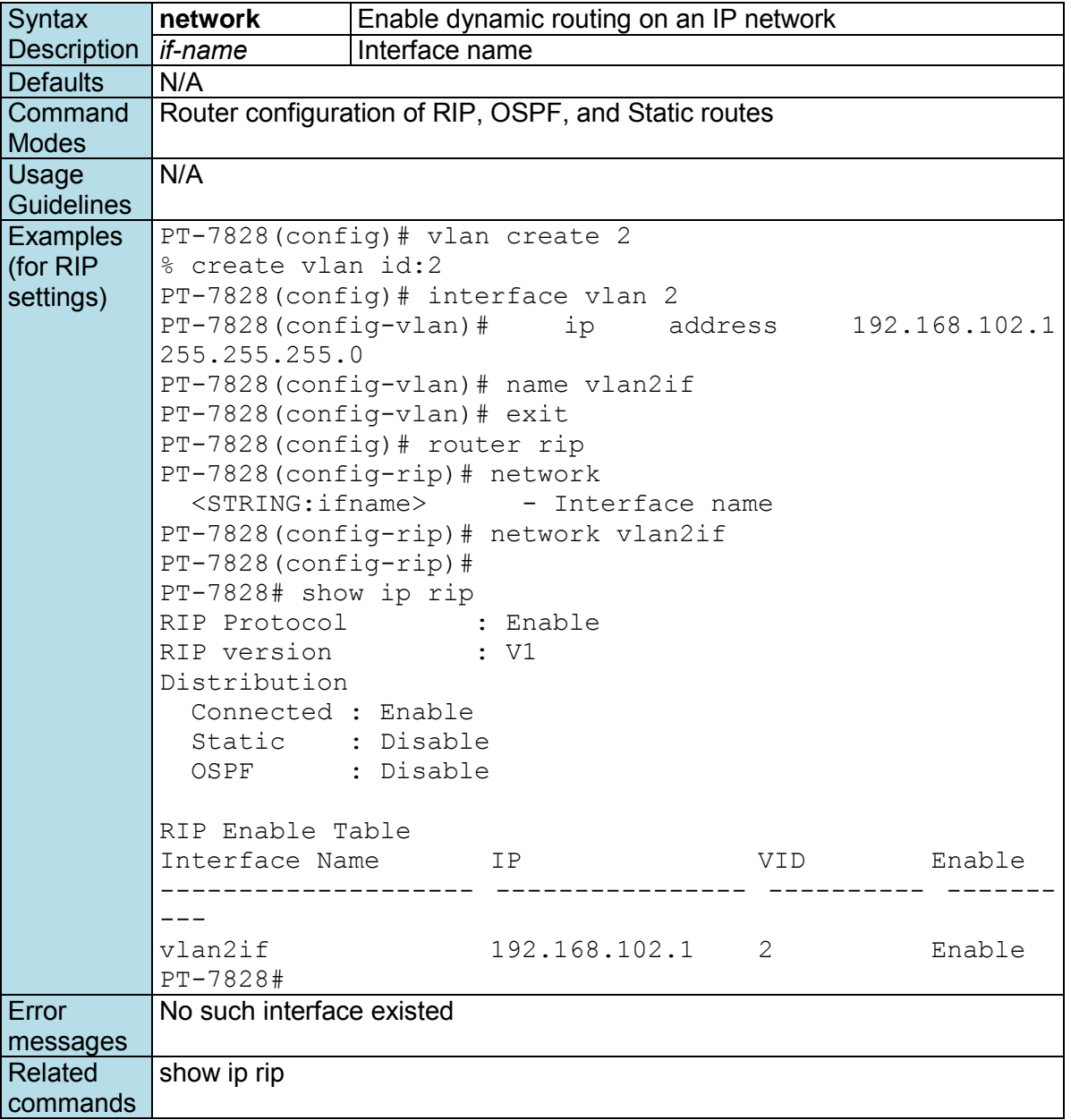

## **ntp refresh-time**

*Use the* **ntp refresh-time** *global configuration command on the switch to configure the interval of each NTP query. Use the* **no** *form of this command to return to the default.* 

#### **Commands**

**ntp refresh-time** *seconds*  **no ntp refresh-time**

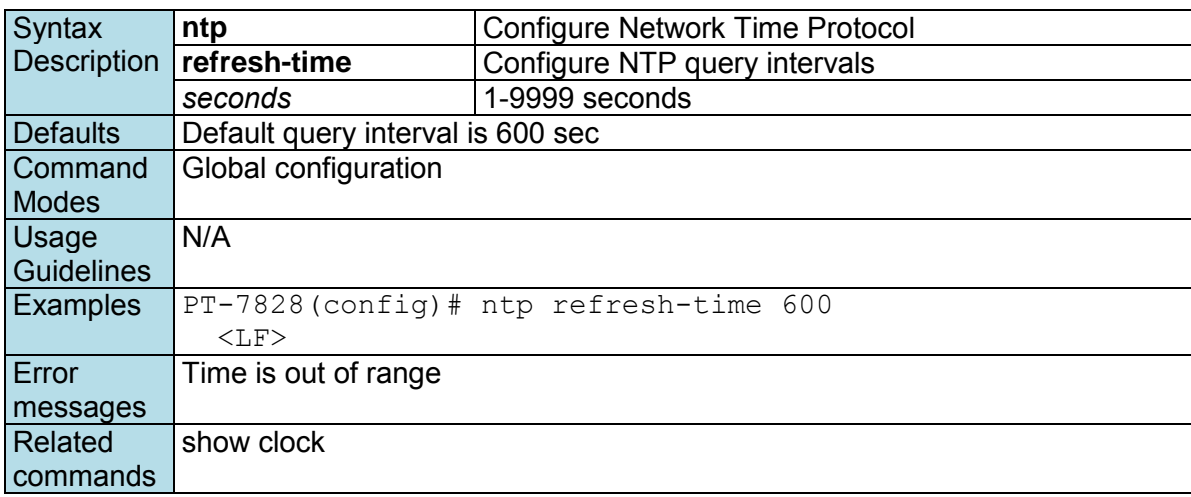

### **ntp remote-server**

*Use the* **ntp remote-server** *global configuration command on the switch to configure the remote NTP server. Use the* **no** *form of this command to return to the default.* 

#### **Commands**

**ntp remote-server** *server-addr-1* [*server-addr-2*] **no ntp remote-server**

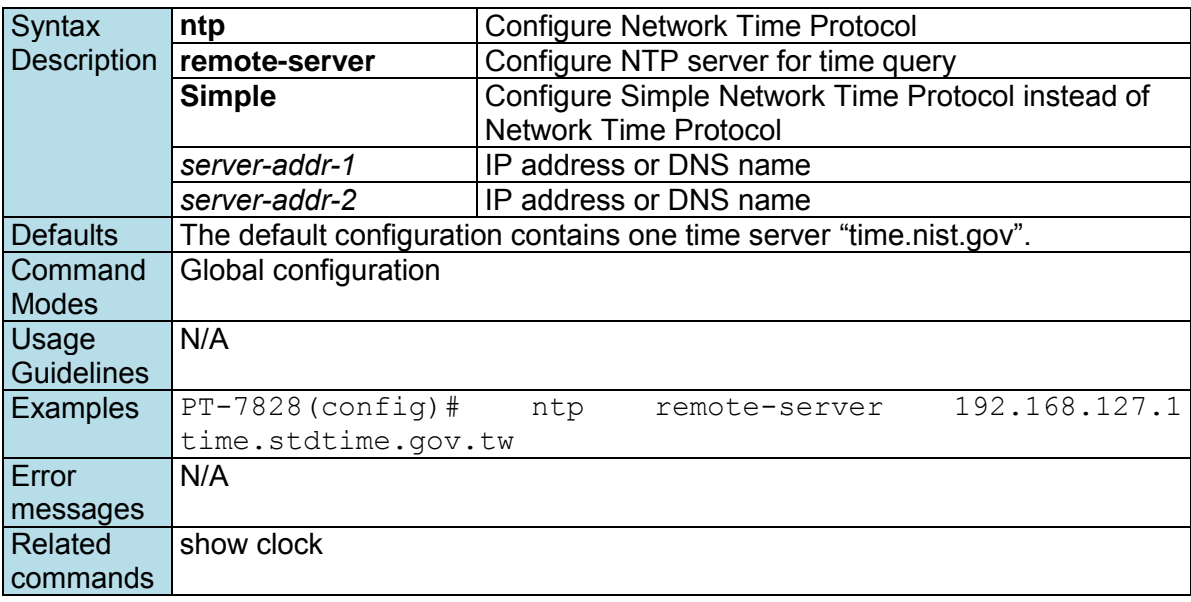

### **ntp server**

*Use the* **ntp server** *global configuration command on the switch to enable the switch as an NTP server. Use the* **no** *form of this command to return to disable it.* 

**Commands ntp server no ntp server**

| Syntax             | ntp                  | Configure Network Time Protocol |
|--------------------|----------------------|---------------------------------|
| <b>Description</b> | server               | Enable NTP server               |
| <b>Defaults</b>    | Default is disabled  |                                 |
| Command            | Global configuration |                                 |
| <b>Modes</b>       |                      |                                 |
| Usage              | N/A                  |                                 |
| <b>Guidelines</b>  |                      |                                 |

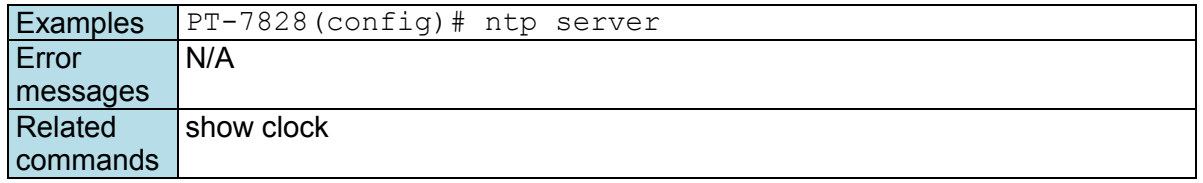

## **permit**

*Use the* **permit** *ACL configuration command on the switch to add a permit rule in the current ACL for traffic with specified IPs. Use the* **no** *form of this command to delete the rule.* 

#### **Commands**

**permit** *ip-address*  **no permit** *ip-address* 

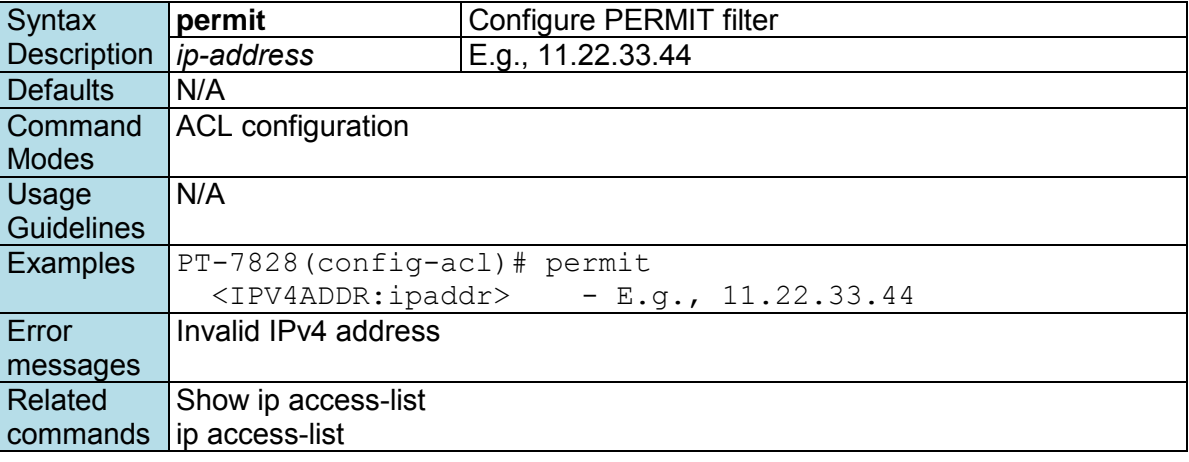

# **ping**

*Use the* **ping** *user EXEC command on the switch to diagnose the remote host if it is alive.* 

#### **Commands**

**ping** *ip-address* 

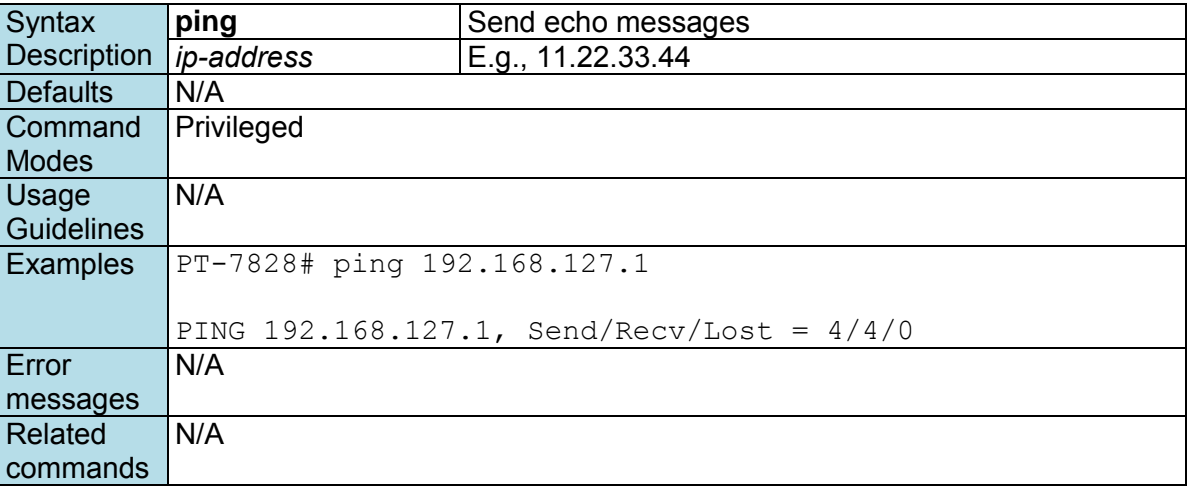

### **port-security**

*Use the* **port-security** *interface configuration command on the switch to add a static unicast MACaddress on a specified port. Use the* **no** *form of this command to remove the specified MAC address.* 

#### **Commands**

**port-security** *MAC-address*  **no port-security** *MAC-address*

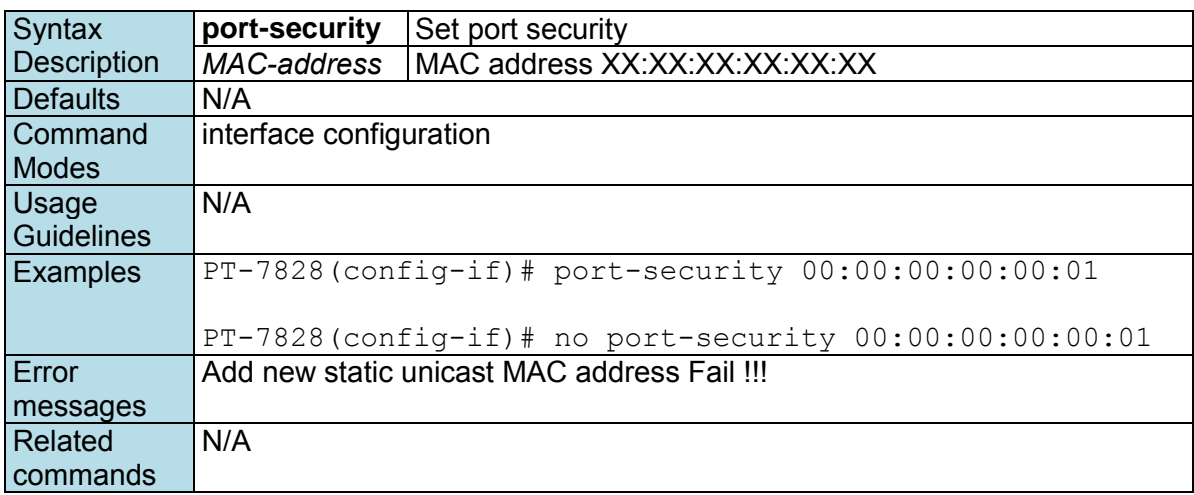

### **profinetio**

*Use the profinetio command to disable/enable PROFINET support (EDS-400A-PN series support only).* 

#### **Commands profientio**

**no profientio** 

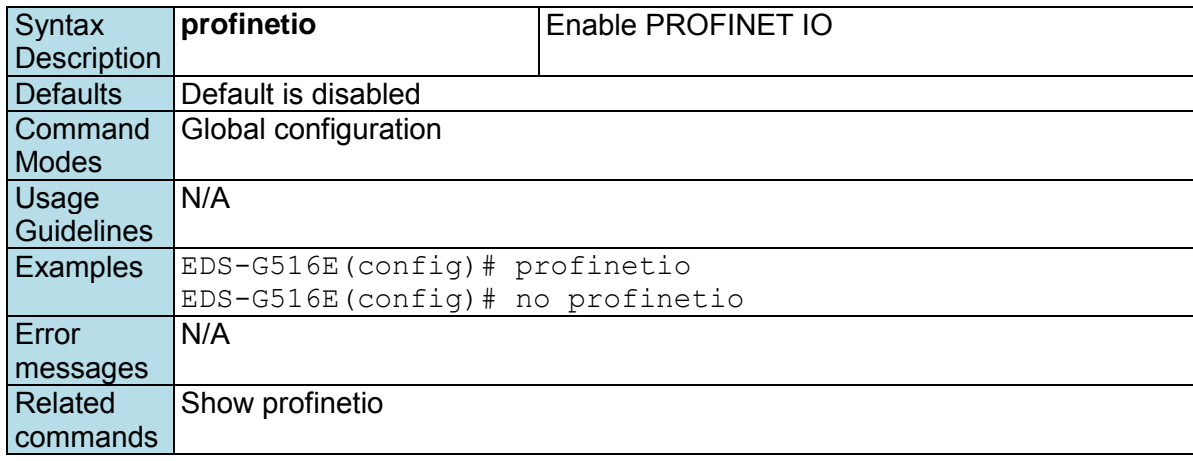

### **ptp announce-receipt-timeout**

*Use the* **ptp announce-receipt-timeout** *configuration command on the switch to set the announcereceipt-timeout parameter.* 

#### **Commands**

**ptp announce-receipt-timeout** *interval* 

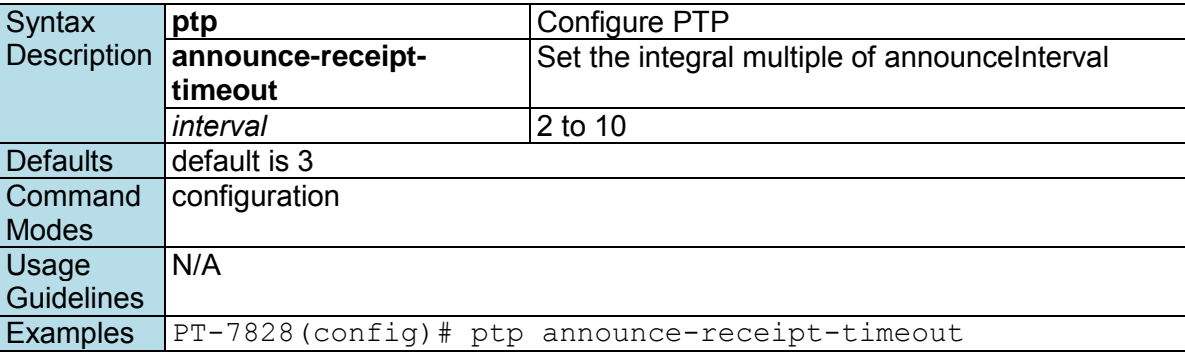

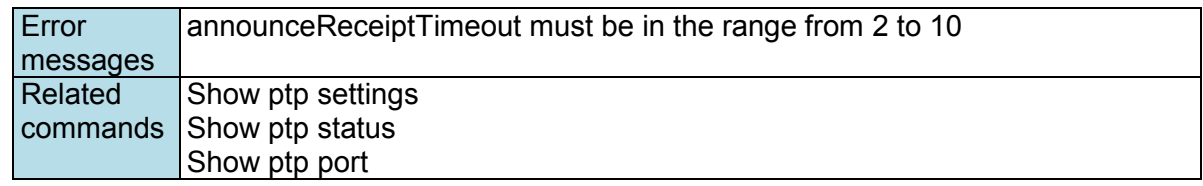

## **ptp arb-time**

*Use the* **ptp arb-time** *configuration command on the switch to set the arb-time parameter of the local clock.* 

#### **Commands**

**ptp arb-time** *time* 

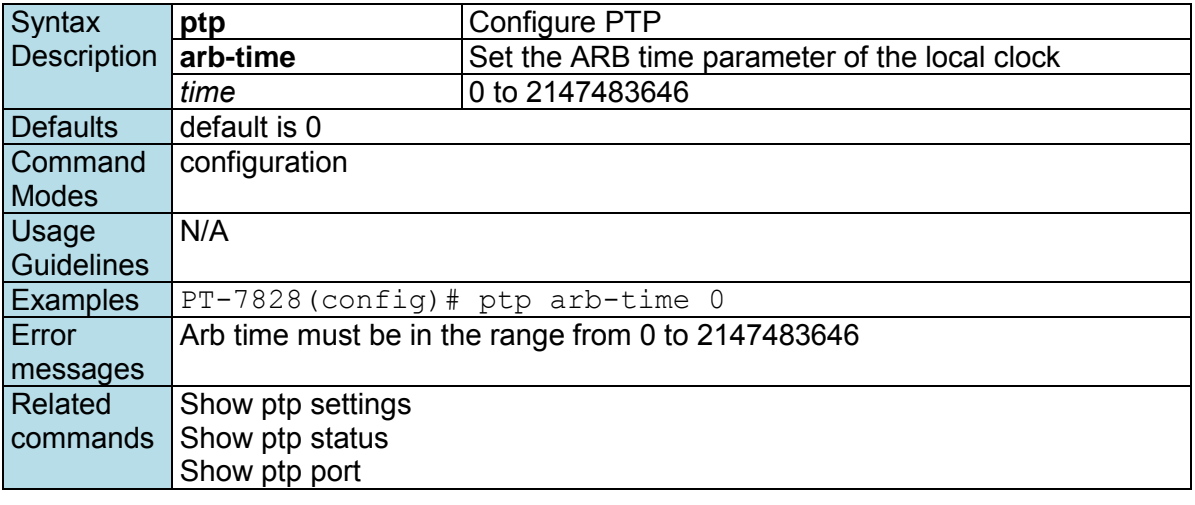

## **ptp clockclass**

*Use the* **ptp clockclass** *configuration command on the switch to set the clockclass parameter of the local clock.* 

**Commands**

**ptp clockclass** *class* 

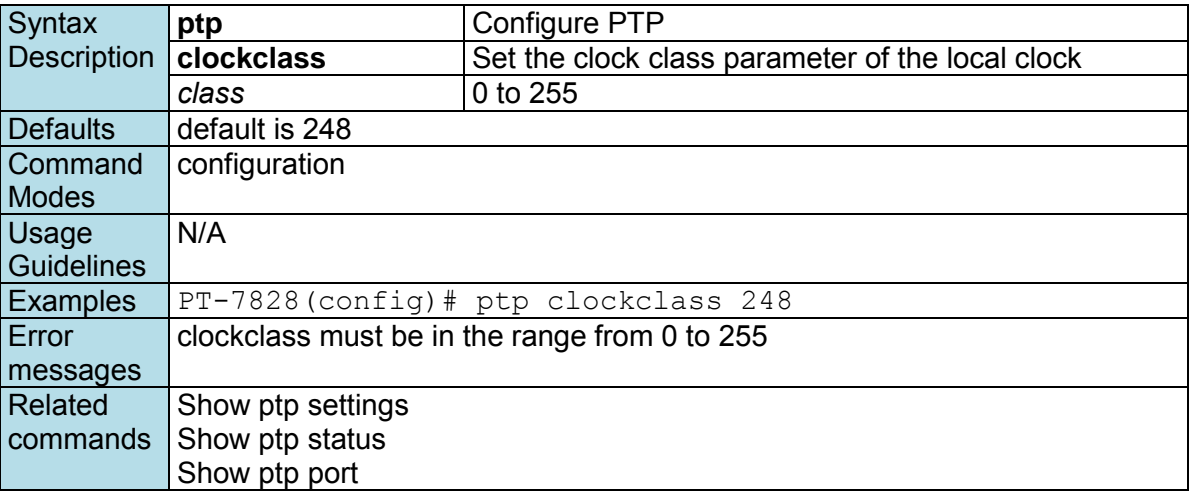

# **ptp domain-number**

*Use the* **ptp domain-number** *configuration command on the switch to set the domain number of the local clock.* 

#### **Commands**

**ptp domain-number** *interval* 

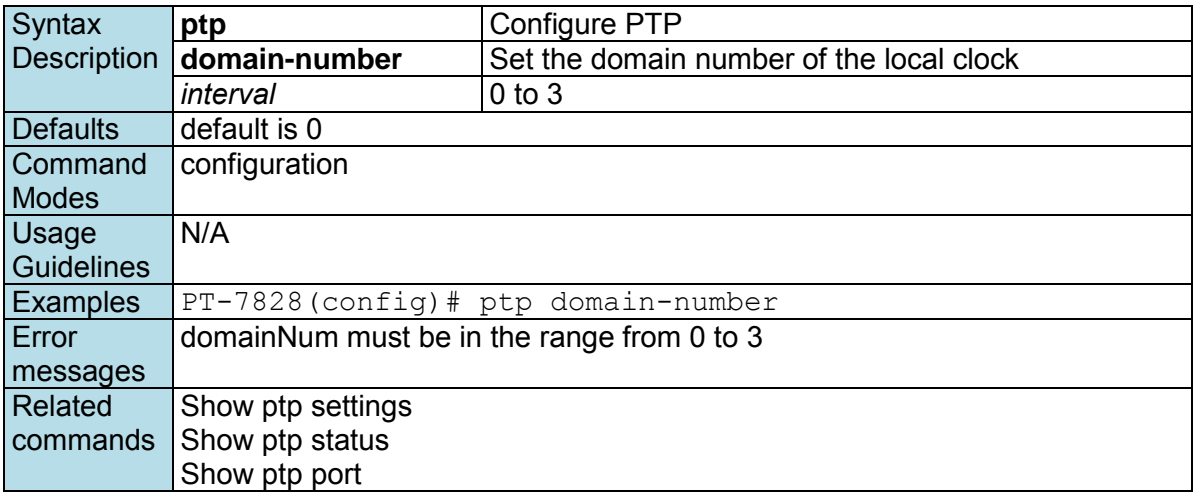

## **ptp enable**

*Use the* **ptp enable** *command on the switch to enable the PTP operation. Use the* **no** *form of this command to disable the PTP operation on the switch.* 

#### **Commands ptp enable**

**no ptp** 

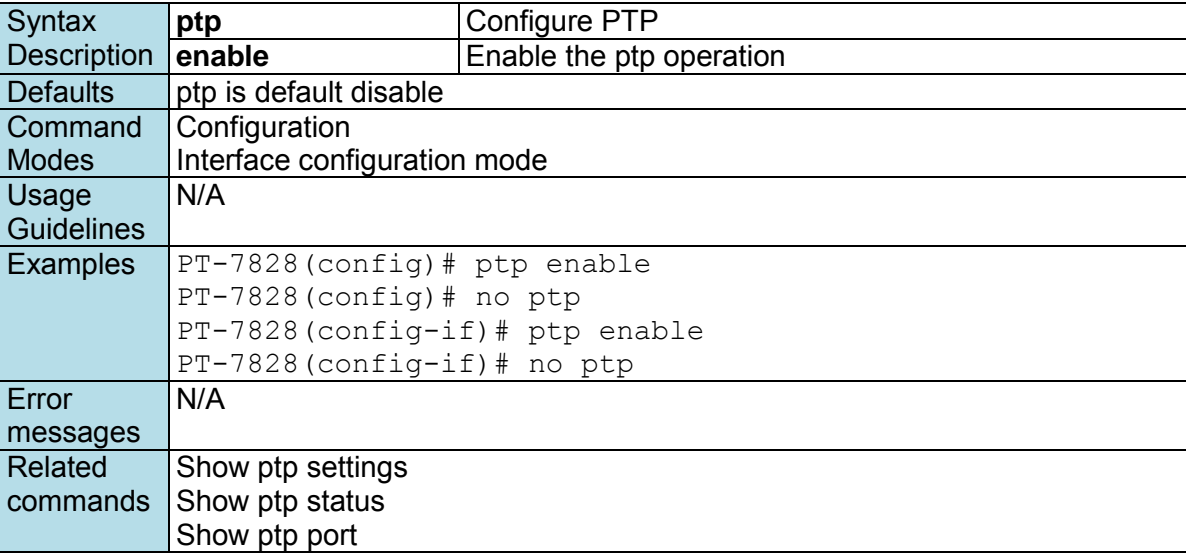

## **ptp leap59**

*Use the* **ptp leap59** *global configuration command on the switch to enable the PTP leap59. Use the* **no**  *form of this command to disable the PTP leap59 on the switch.* 

**Commands ptp leap59 no ptp leap59**

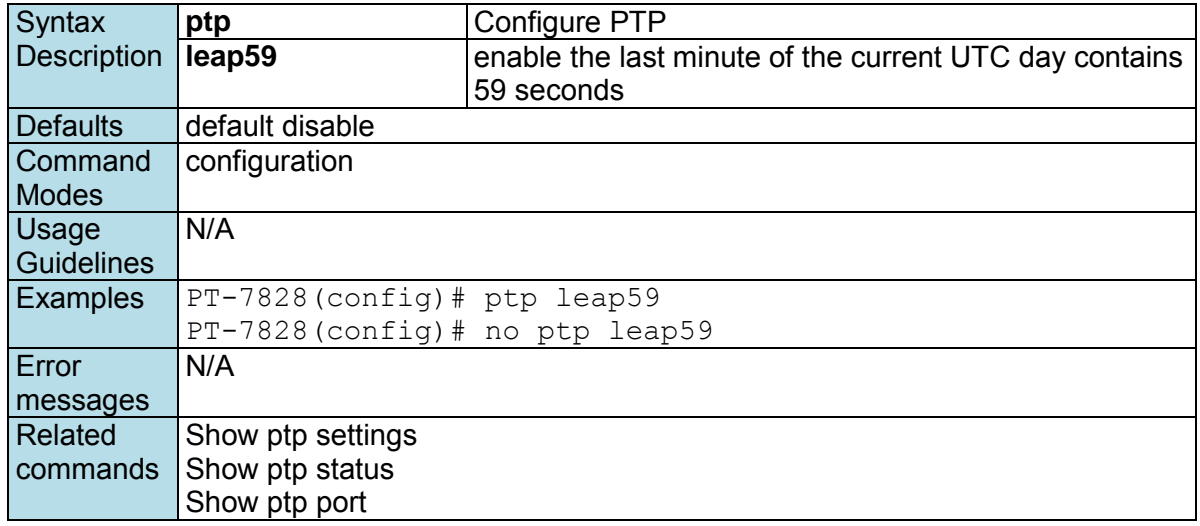

## **ptp leap61**

*Use the* **ptp leap61** *global configuration command on the switch to enable the PTP leap61. Use the* **no**  *form of this command to disable the PTP leap61 on the switch.* 

#### **Commands**

**ptp leap61 no ptp leap61**

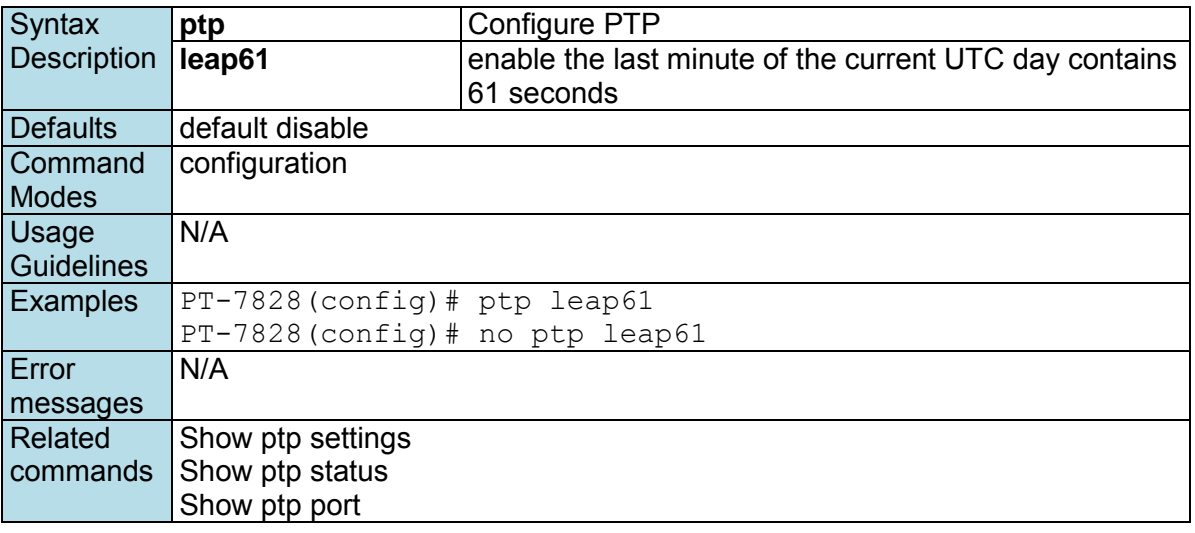

# **ptp log-sync-interval**

*Use the* **ptp log-sync-interval** *global configuration command on the switch to set the log-sync-interval parameter.* 

#### **Commands**

**ptp log-sync-interval** *interval* 

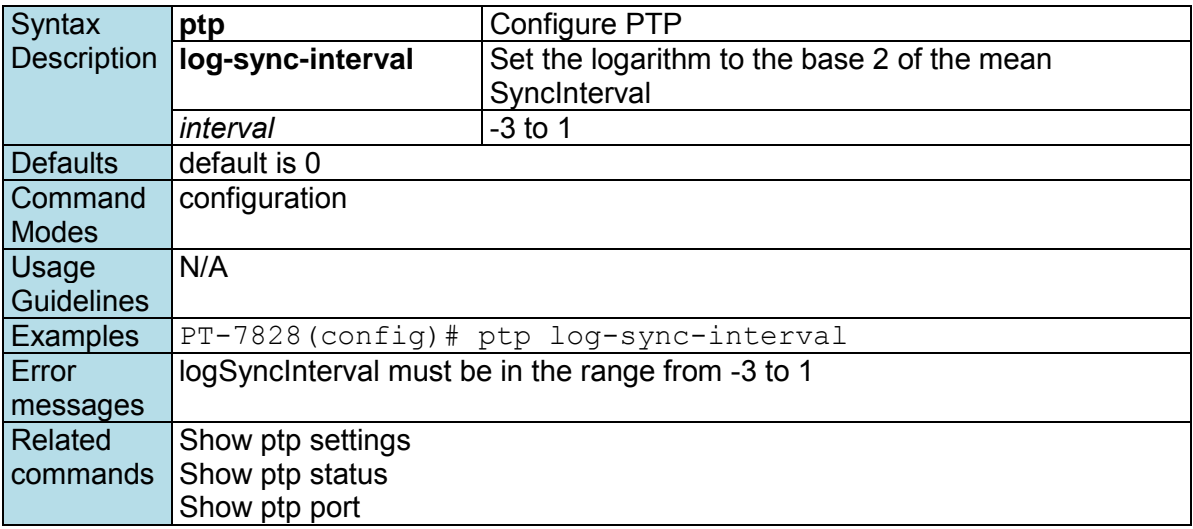

## **ptp log-announce-interval**

*Use the* **ptp log-announce-interval** *global configuration command on the switch to set the logannounce-interval parameter.* 

#### **Commands**

**ptp log-announce-interval** *interval* 

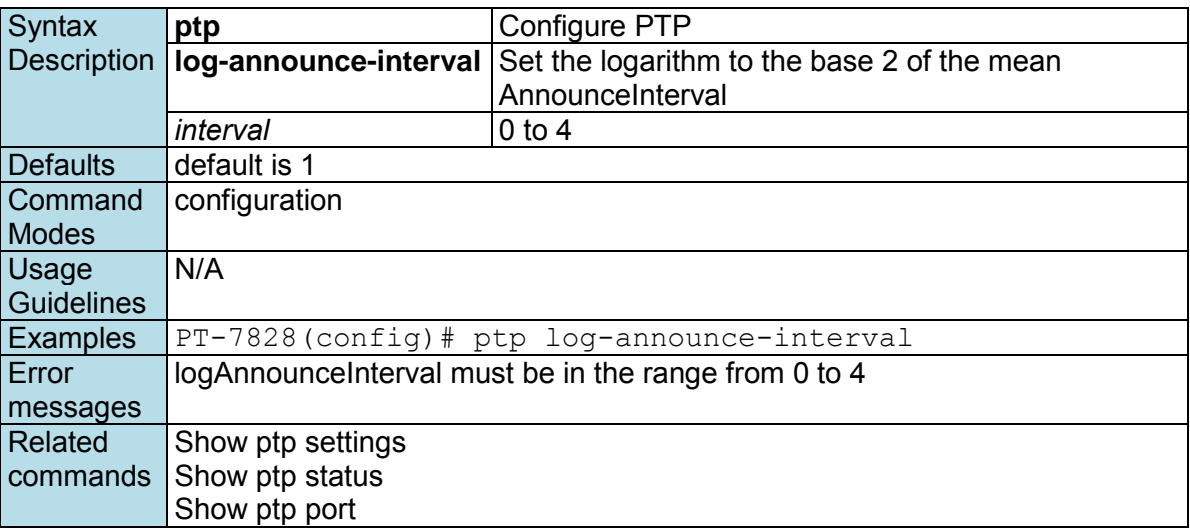

# **ptp log-min-delay-req-interval**

*Use the* **ptp log-min-delay-req-interval** *global configuration command on the switch to set the logmin-delay-req-interval parameter.* 

#### **Commands**

**ptp log-min-delay-req-interval** *interval* 

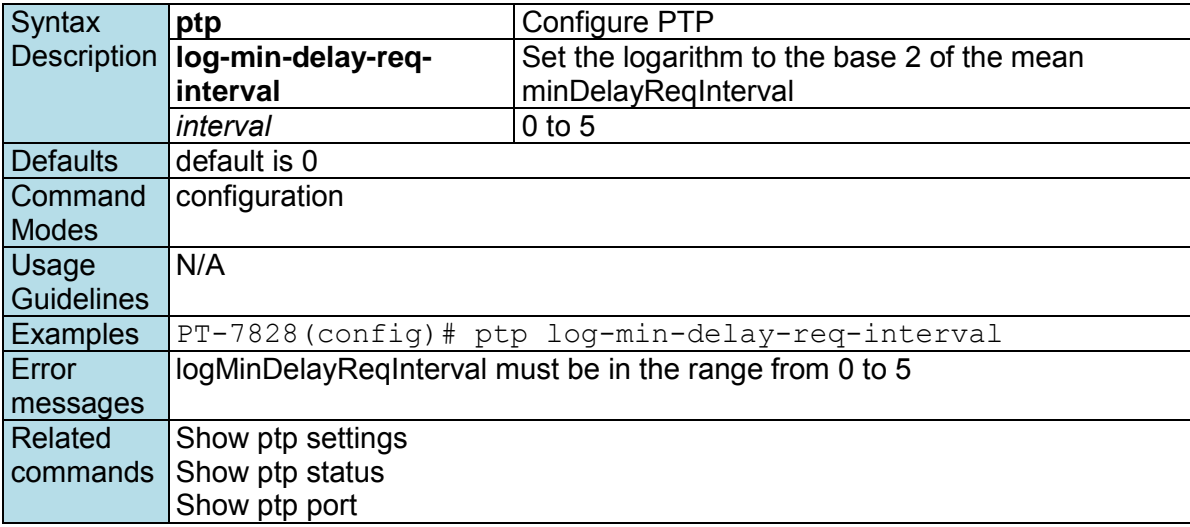

## **ptp log-min-pdelay-req-interval**

*Use the* **ptp log-min-pdelay-req-interval** *global configuration command on the switch to set the logmin-pdelay-req-interval parameter.* 

#### **Commands**

**ptp log-min-pdelay-req-interval** *interval* 

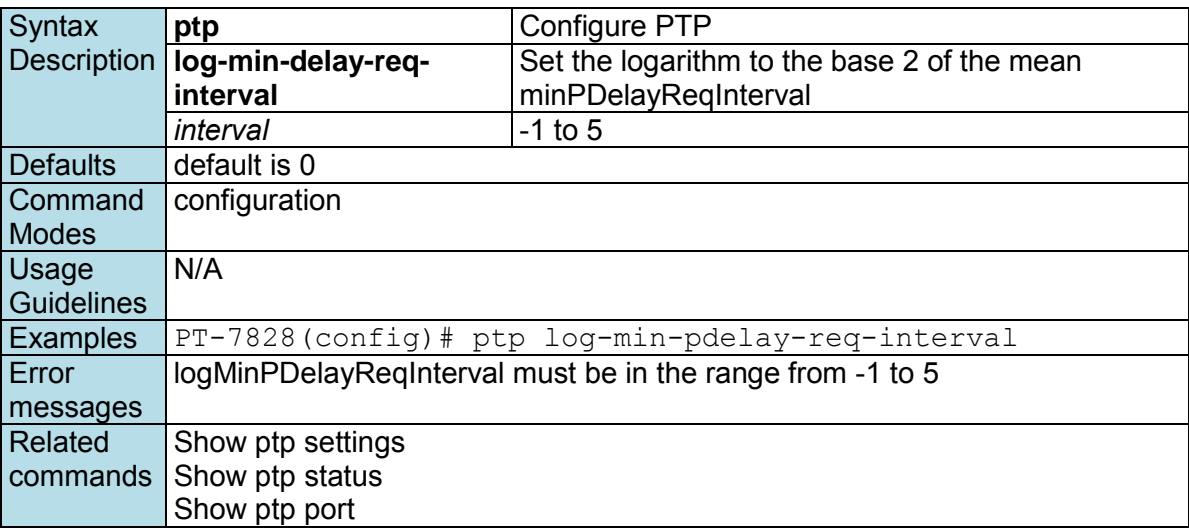

### **ptp mode**

*Use the* **ptp mode** *global configuration command on the switch to set the PTP operation mode.* 

#### **Commands**

**ptp mode** *v1-bc* **ptp mode** *v2-e2e-bc* **ptp mode** *v2-p2p-bc* **ptp mode** *v2-e2e-1step-tc* **ptp mode** *v2-e2e-2step-tc* **ptp mode** *v2-p2p-2step-tc*

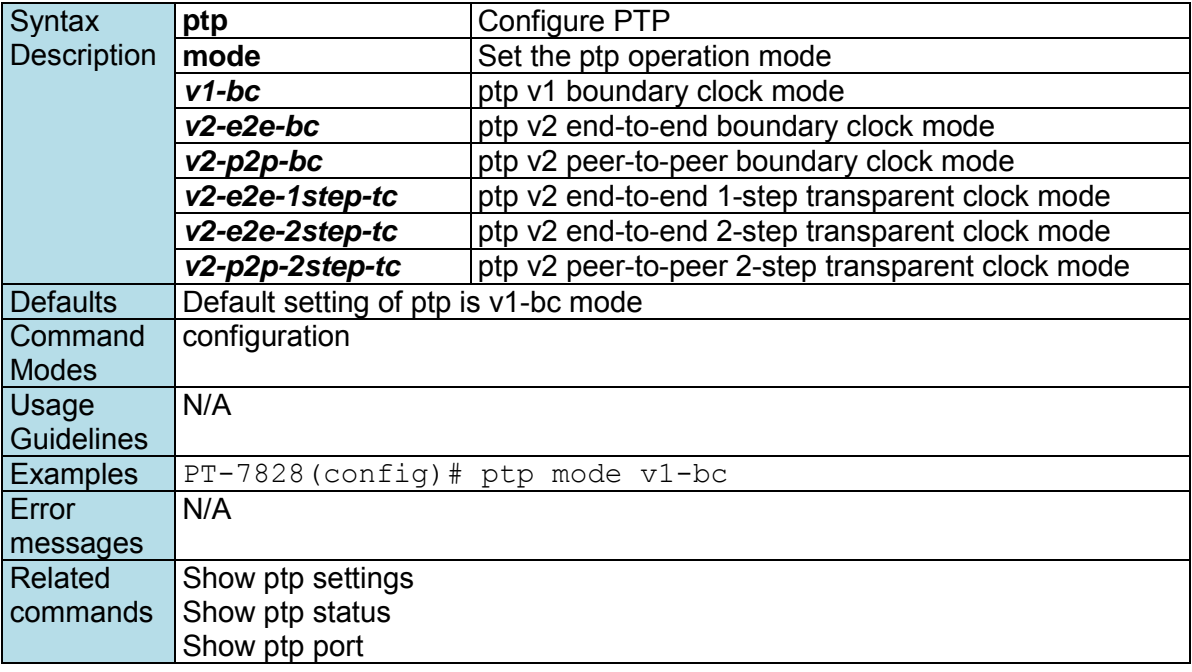

## **ptp preferred-master**

*Use the* **ptp enable** *configuration command on the switch to enable PTP operation. Use the* **no** *form of this command to disable PTP operation on the switch.* 

#### **Commands ptp enable**

**no ptp** 

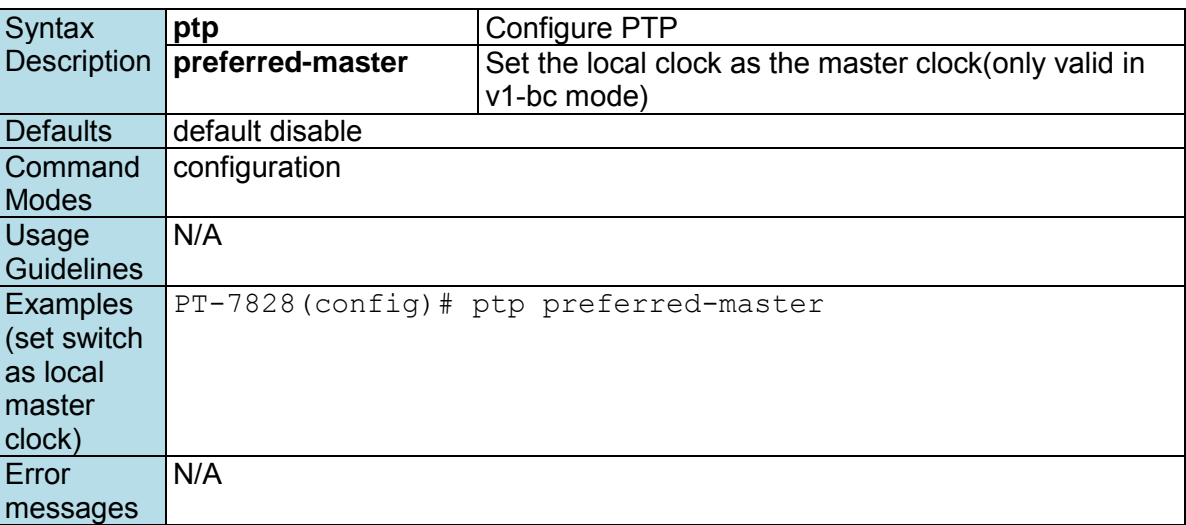

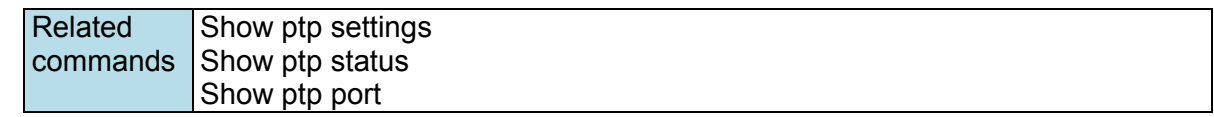

## **ptp priority1**

*Use the* **ptp priority1** *configuration command on the switch to set the priority1 parameter of the local clock.* 

#### **Commands**

**ptp priority1** *priority* 

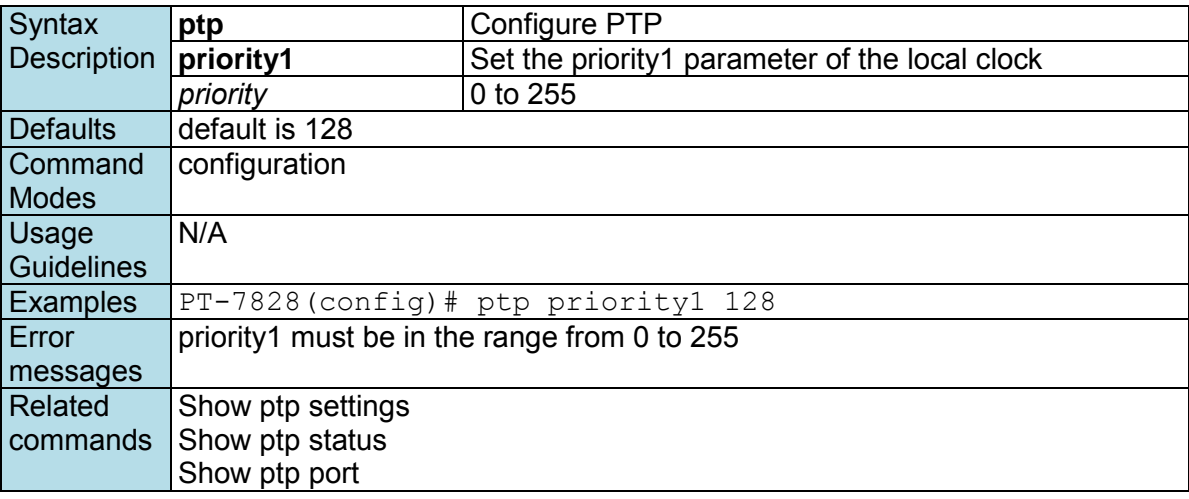

## **ptp priority2**

*Use the* **ptp priority2** *configuration command on the switch to set the priority2 parameter of the local clock.* 

#### **Commands**

**ptp priority2** *priority* 

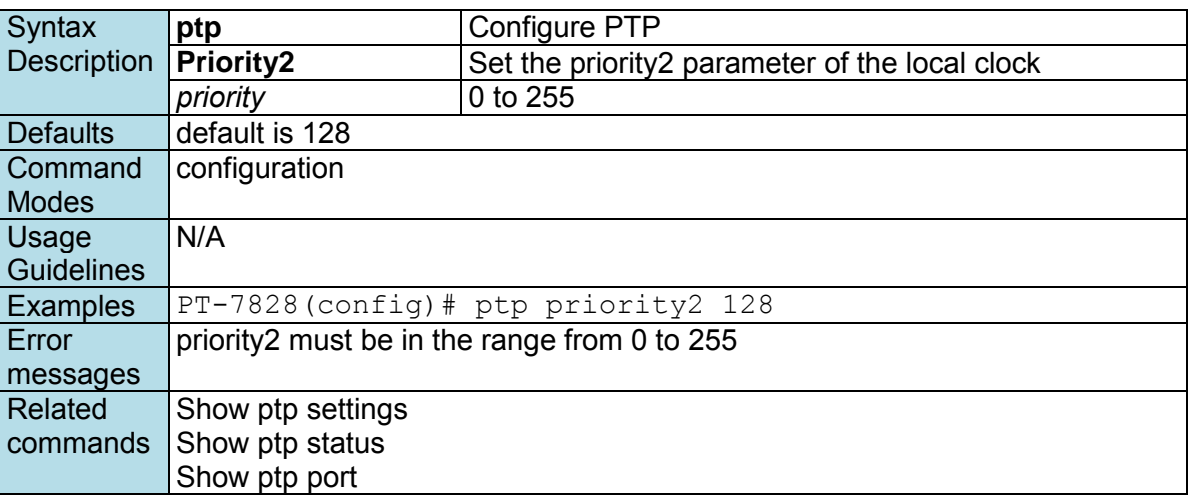

## **ptp timescale**

*Use the* **ptp timescale** *configuration command on the switch to set the transport type of the ptp domain.* 

### **Commands**

**ptp timescale [arb|ptp]**

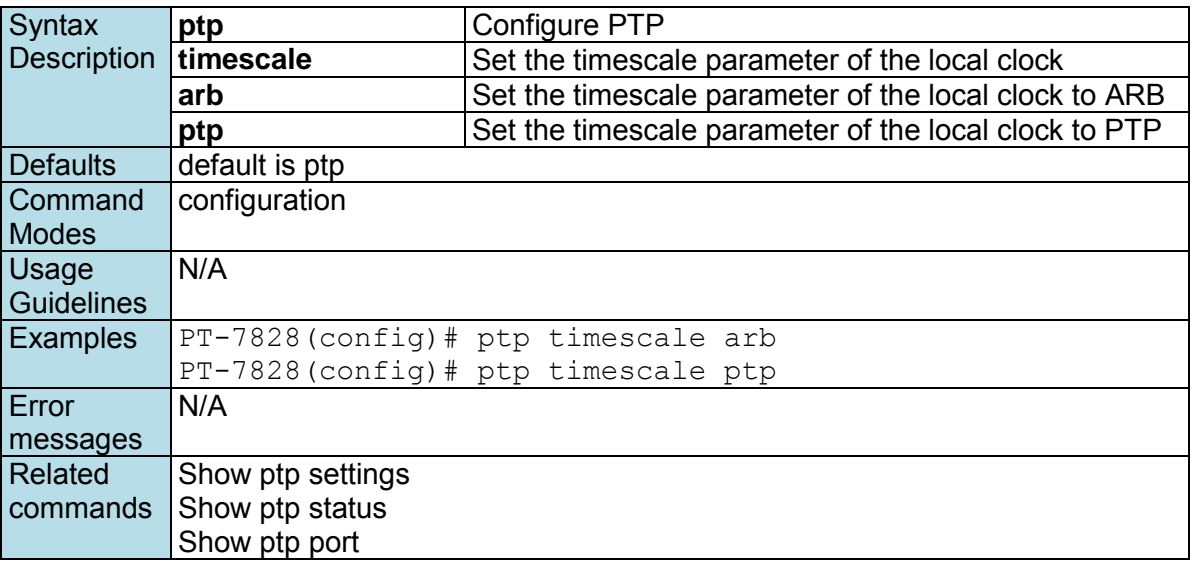

### **ptp transport**

*Use the* **ptp transport** *configuration command on the switch to set the transport type of the ptp domain.* 

#### **Commands**

**ptp transport [802\_3|ipv4]**

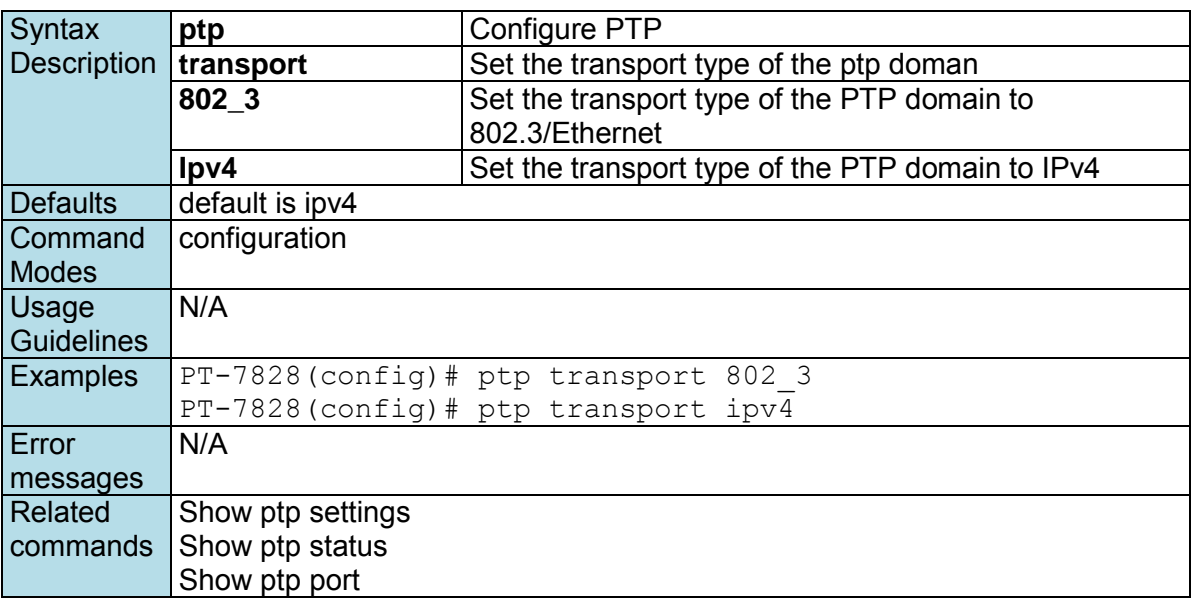

## **ptp utc-offset**

*Use the* **ptp utc-offset** *configuration command on the switch to set the PTP utc-offset field.* 

#### **Commands**

**ptp utc-offset** *interval* 

Syntax **ptp** Configure PTP

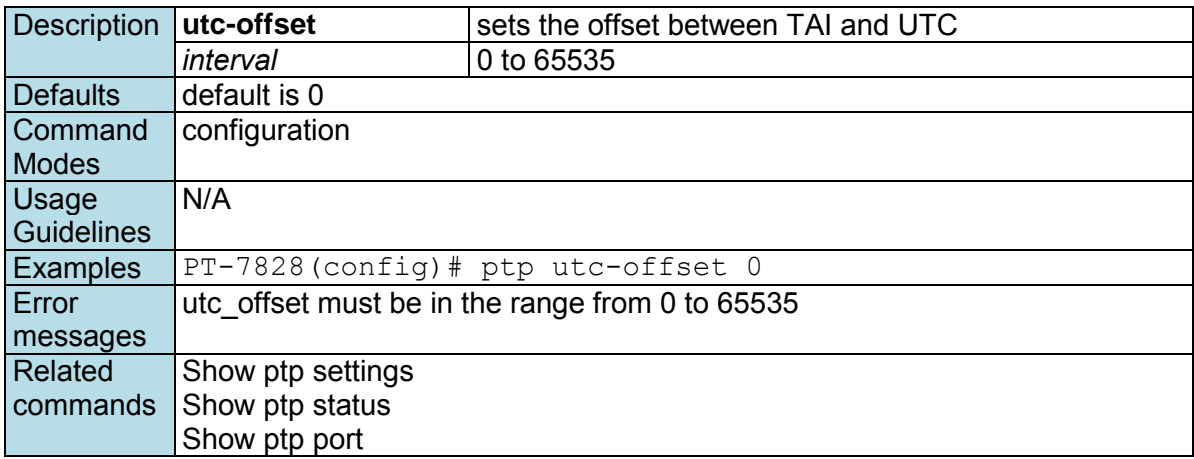

## **ptp utc-offset-valid**

*Use the* **ptp utc-offset-valid** *configuration command on the switch to enable the PTP utc-offset field. Use the* **no** *form of this command to disable the PTP utc-offset field on the switch.* 

#### **Commands**

**ptp utc-offset-valid no ptp utc-offset-valid**

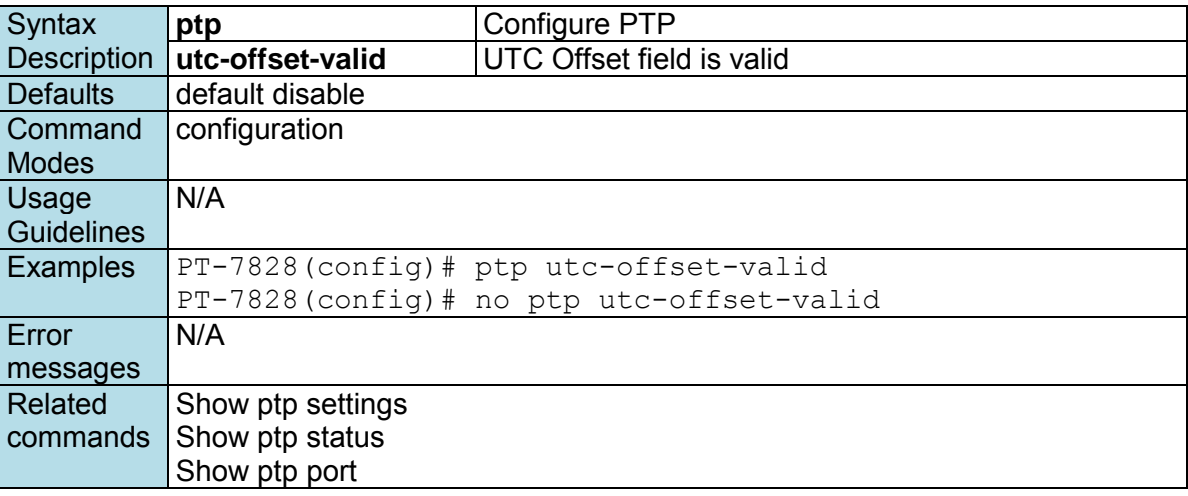

# **qos highest-priority**

*Use the* **qos highest-priority** *interface configuration command on the switch to set the Port Priority of the ingress frames to "High" queues of the Ethernet ports/Trunks. Use the* **no** *form of this command to return to the default.* 

#### **Commands**

**qos highest-priority no qos highest-priority**

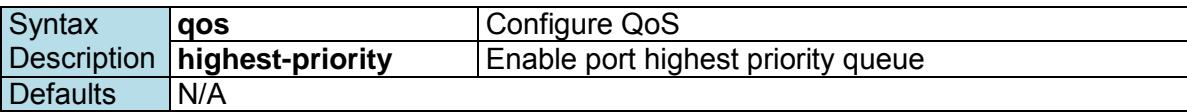

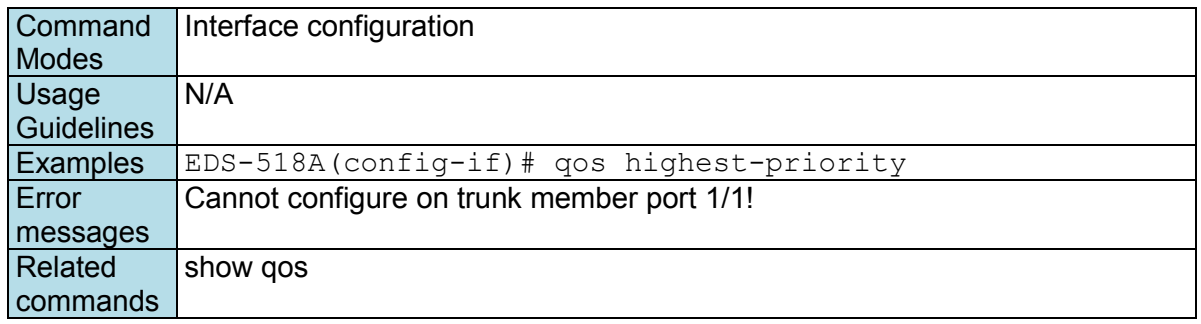

### **qos default-cos**

*Use the* **qos default-cos** *interface configuration command on the switch to configure the default CoS priority of the Ethernet ports/Trunks. Use the* **no** *form of this command to return to the default.* 

#### **Commands**

**qos default-cos** *cos-value*  **no qos default-cos**

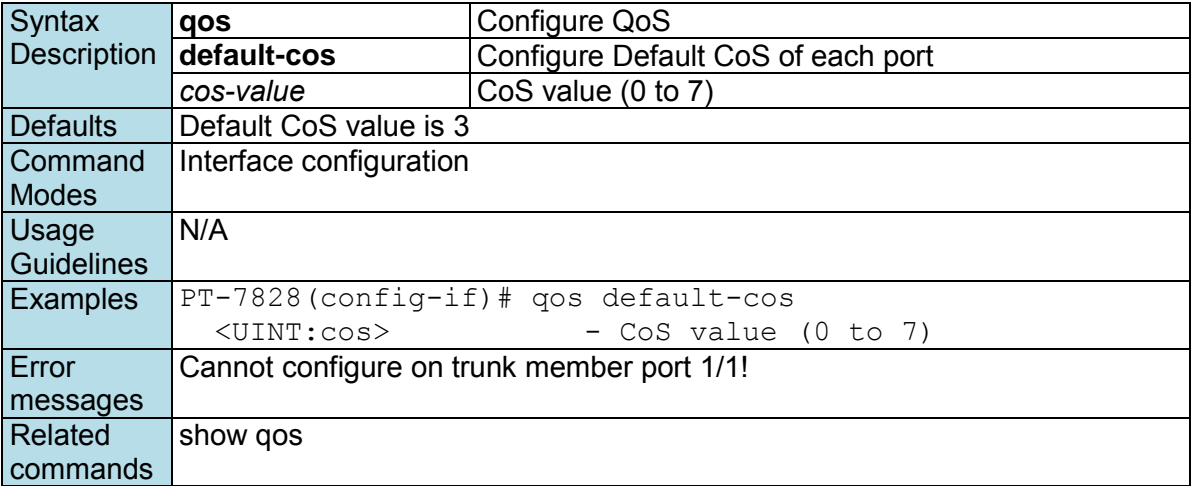

### **qos inspect**

*Use the* **qos inspect** *global/interface configuration command on the switch to enable the inspect criteria. Use the* **no** *form of this command to disable it.* 

#### **Commands**

**qos inspect dscp** *module\_id*  **no qos inspect dscp** *module\_id* **qos inspect cos no qos inspect cos** 

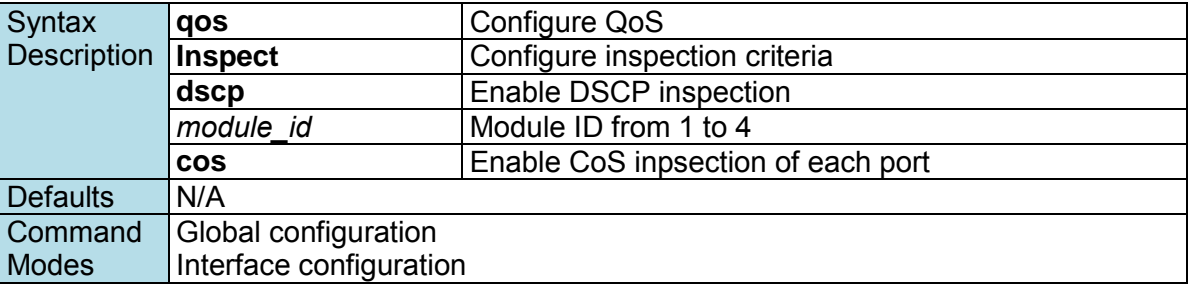

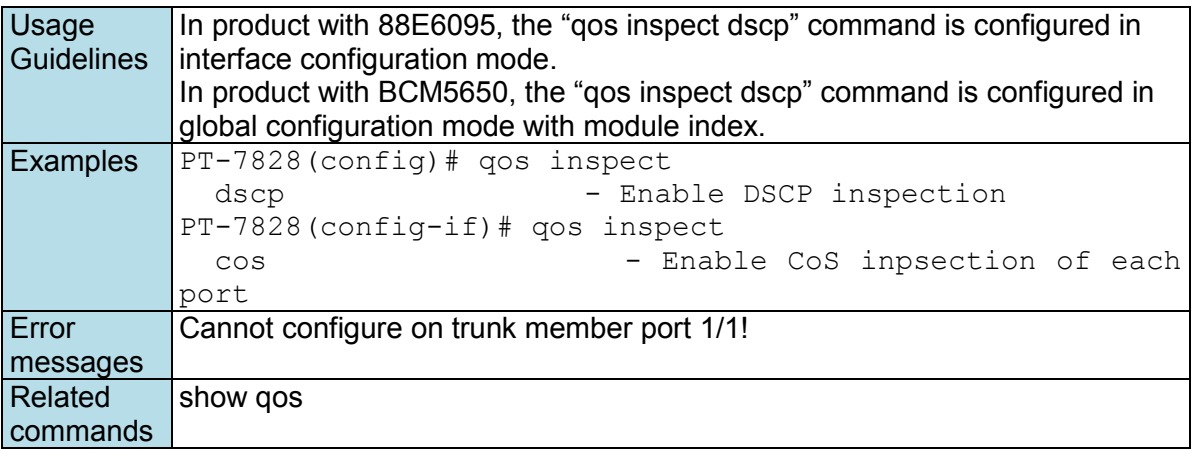

# **qos mapping**

*Use the* **qos mapping** *global configuration command on the switch to configure the CoS and DSCP mappings. Use the* **no** *form of this command to return to the default.* 

#### **Commands**

**qos mapping cos-to-queue** *cos-value queue*  **no qos mapping cos-to-queue qos mapping dscp-to-cos** *dscp-value cos-value*  **no qos mapping dscp-to-cos qos mapping dscp-to-queue** *dscp-value queue*  **no qos mapping dscp-to-queue**

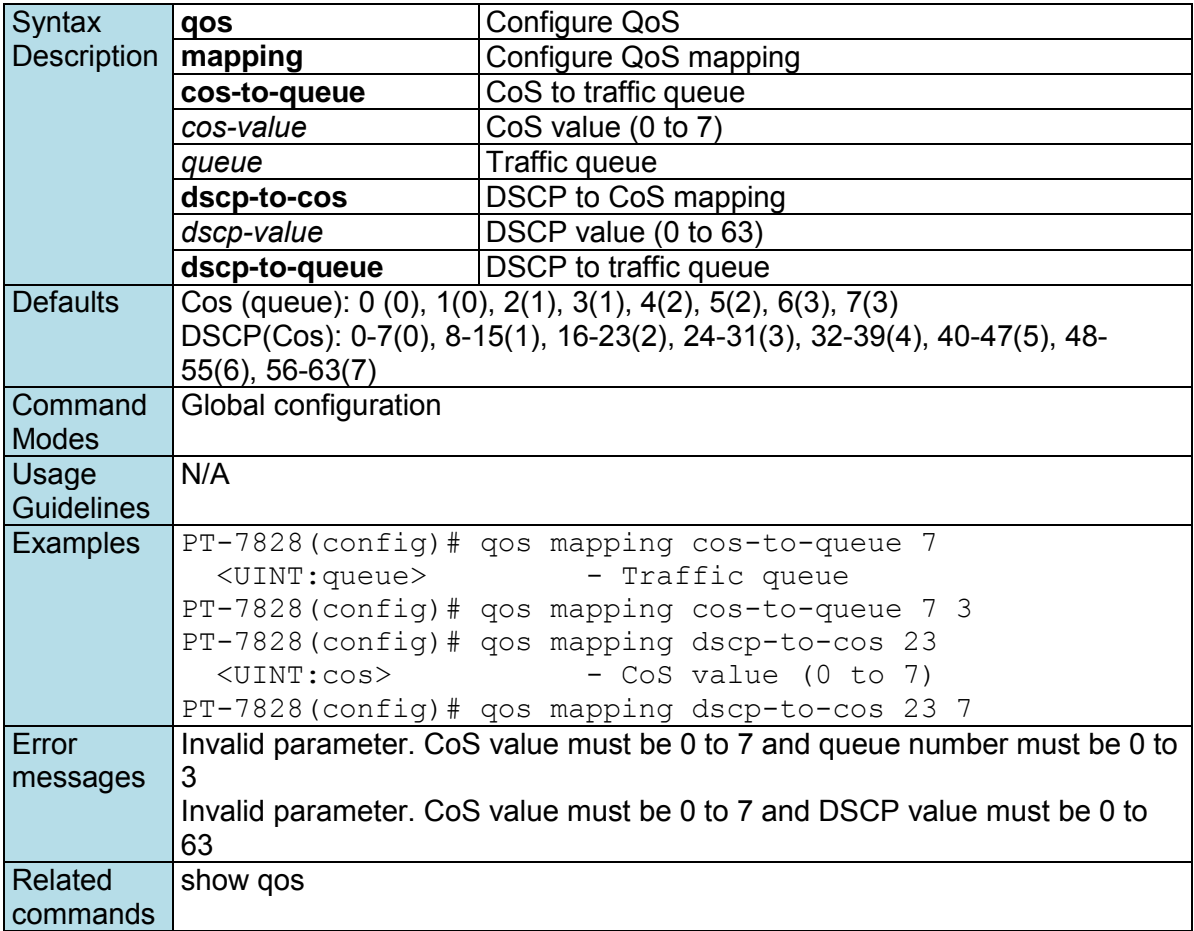

### **qos mode**

*Use the* **qos mode** *global configuration command on the switch to configure the current QoS strategy. Use the* **no** *form of this command to return to the default.* 

#### **Commands qos mode { weighted-fair | strict } no qos mode**

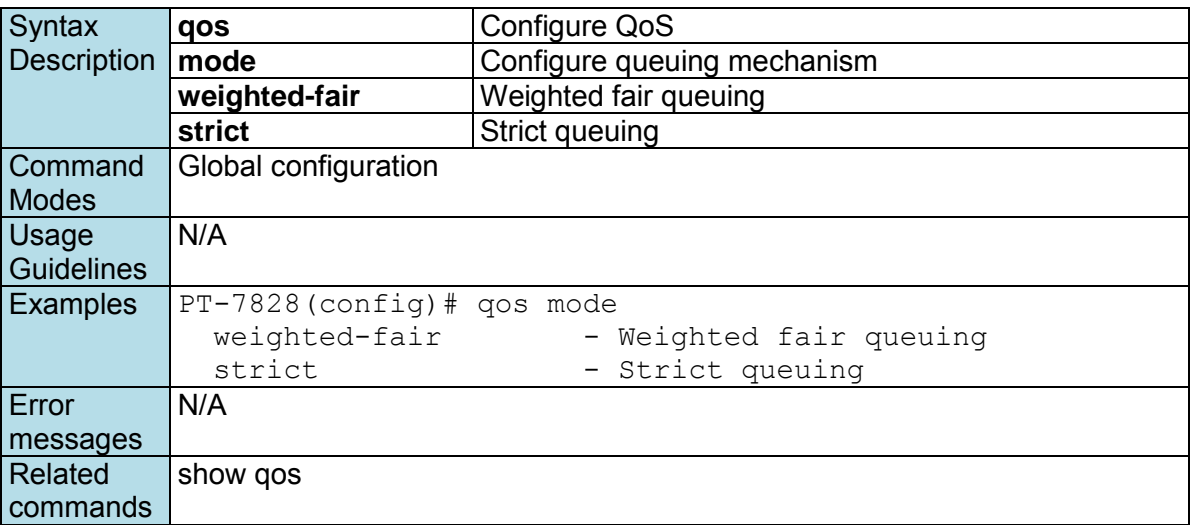

## **quit**

*Use* **quit** *to quit the current configuration mode.* 

#### **Commands exit**

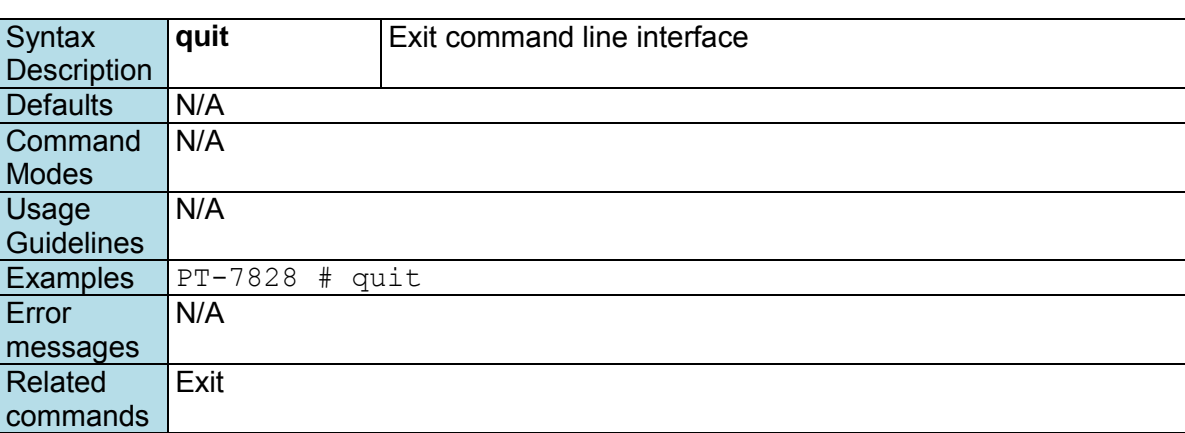

## **rate-limit**

*Use the* **rate-limit** *interface configuration command on the switch to configure the traffic rate allowed for the specified port. Use the* **no** *form of this command to return to the default. For Marvell 88E6095 chipsets, use* **rate-limit ingress rate** *to set the ingress rate limiting; for Broadcom chipsets, use* **ratelimit ingress percentage** *to set the ingress rate limiting.* 

#### **Commands**

**rate-limit { ingress | egress } percentage** *percentage*  **no rate-limit { ingress | egress } rate-limit ingress rate { none | 128k | 256k | 512k | 1M | 2M | 4M | 8M } rate-limit ingress mode { bcast | bcast-mcast | bcast-mcast-dlf | all } rate-limit mode {normal | port-disable} rate-limit normal { ingress | egress } percentage** *percentage*  **no rate-limit normal { ingress | egress } rate-limit normal ingress rate { none | 128k | 256k | 512k | 1M | 2M | 4M | 8M }**

**rate-limit normal ingress mode { bcast | bcast-mcast | bcast-mcast-dlf | all } rate-limit port-disable period** *period*  **rate-limit port-disable ingress rate { none | 44640 | 74410 | 148810 | 223220 | 372030 | 520840 | 744050 }**

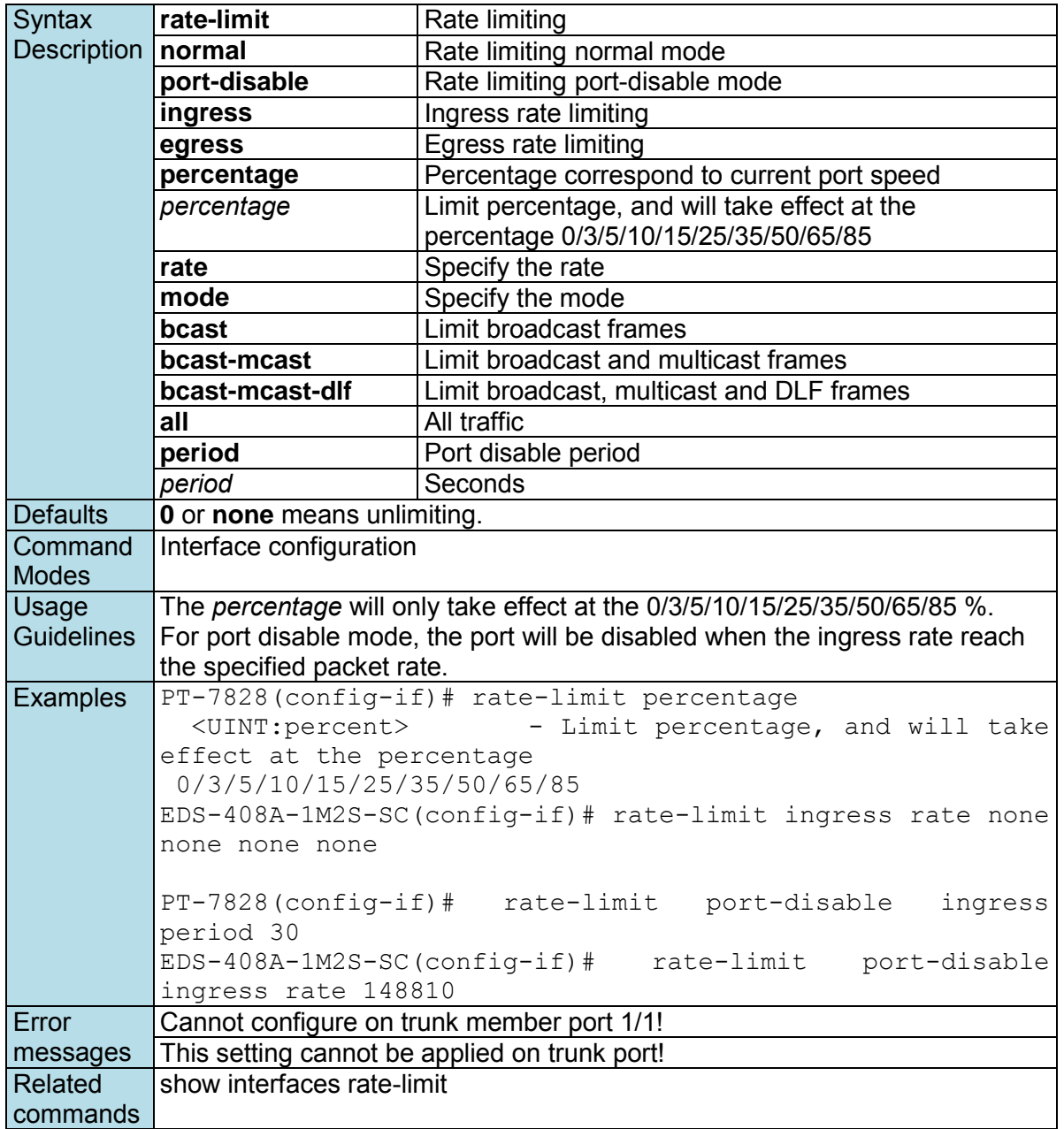

### **redistribute**

*Use the* **redistribute** *commands to enable learning routes from another IP routing protocol. Use the* **no**  *form of this command to disable it.* 

**Commands redistribute connected no redistribute connected redistribute static no redistribute static redistribute rip no redistribute rip resitribute ospf no redistribute ospf** 

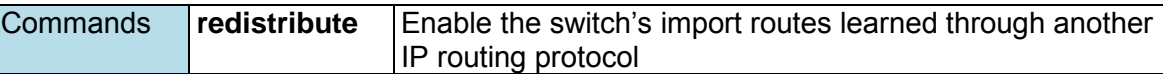

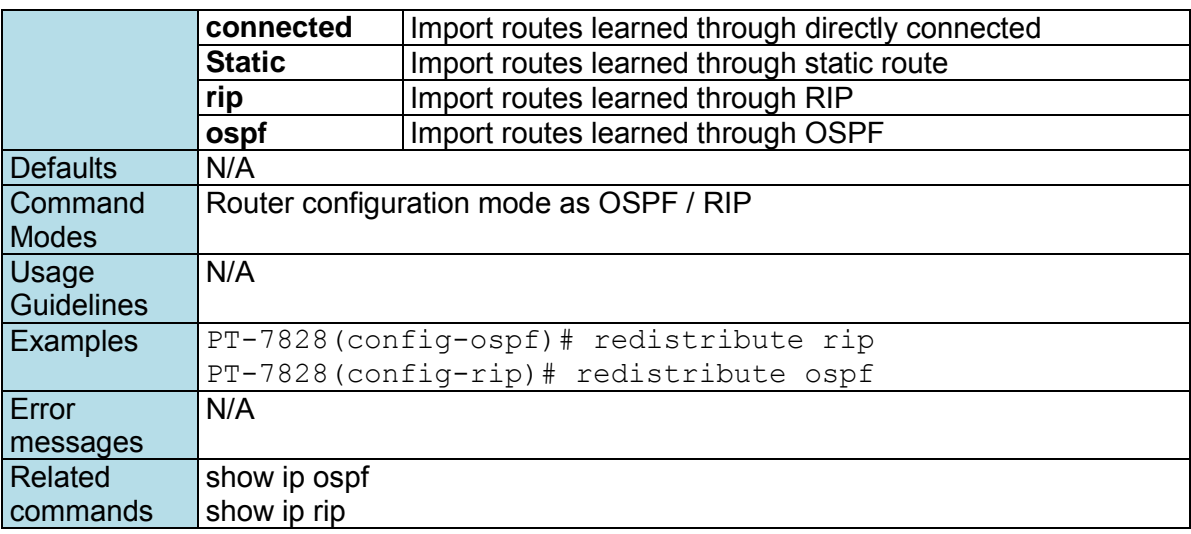

### **redundancy**

*Use the* **redundancy** *global configuration command on the switch to enter the redundancy configuration mode.* 

#### **Commands**

#### **redundancy**

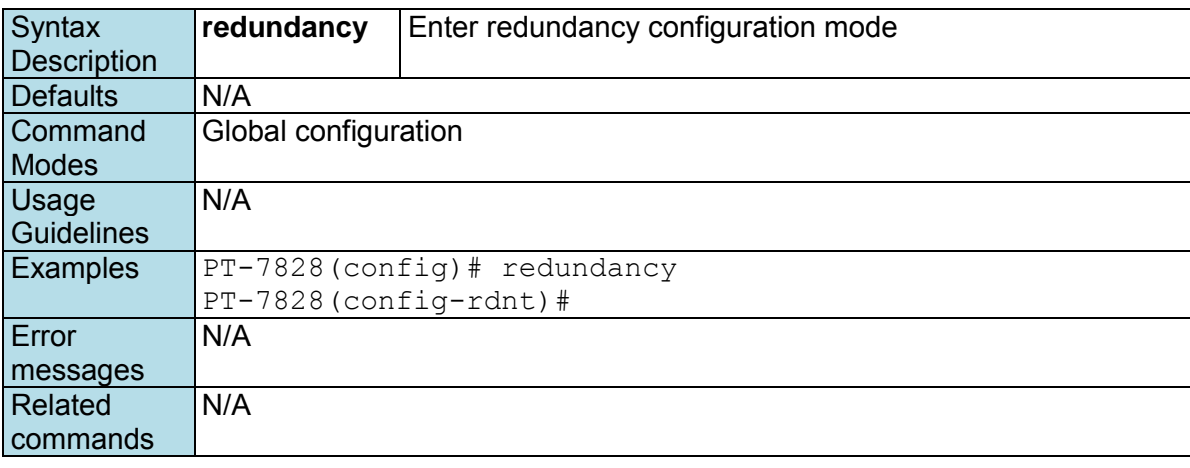

## **redundancy mode**

*Use the* **redundancy mode** *global configuration command on the switch to change the redundancy protocol mode.* 

#### **Commands**

**redundancy mode { mst | rstp | turbo-ring-v1 | turbo-ring-v2 | turbo-chain }** 

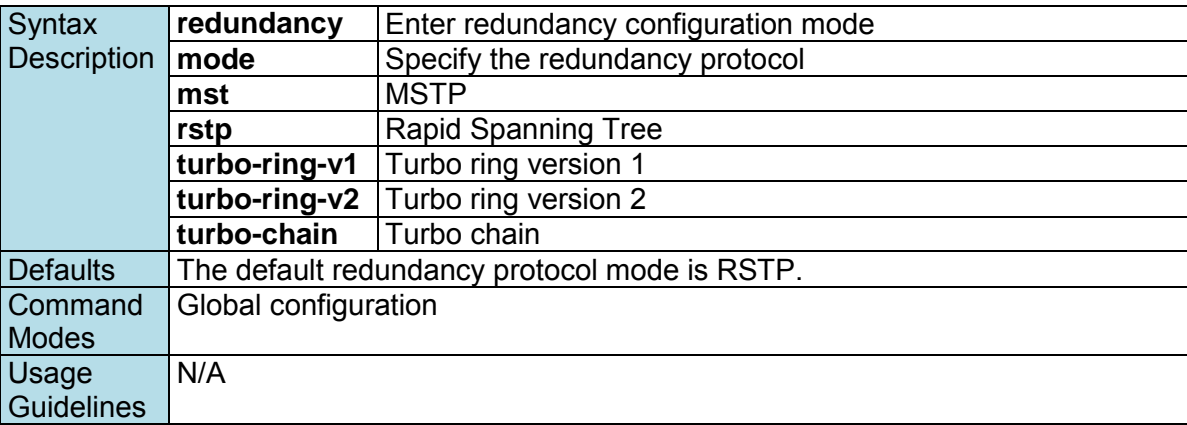

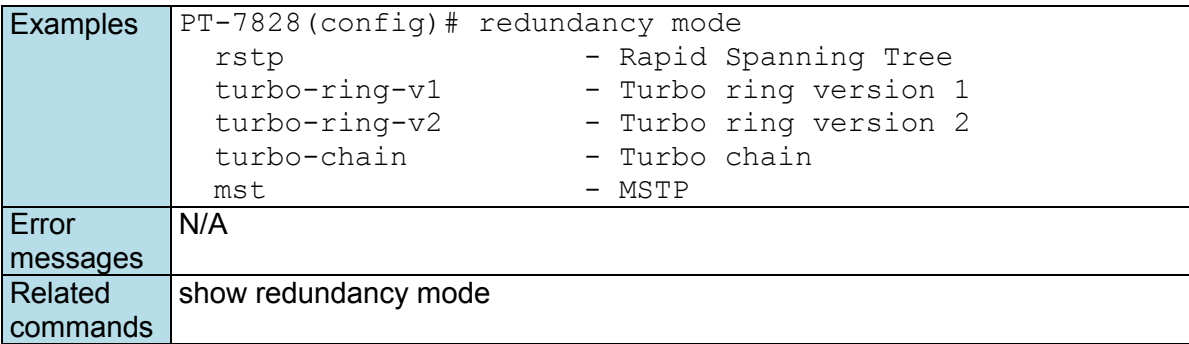

## **relay-warning config relay**

*Use* **relay-warning config relay** *to select relay to trigger when a warning event occurs.* 

**Commands relay-warning config relay** *[ relayId ]* 

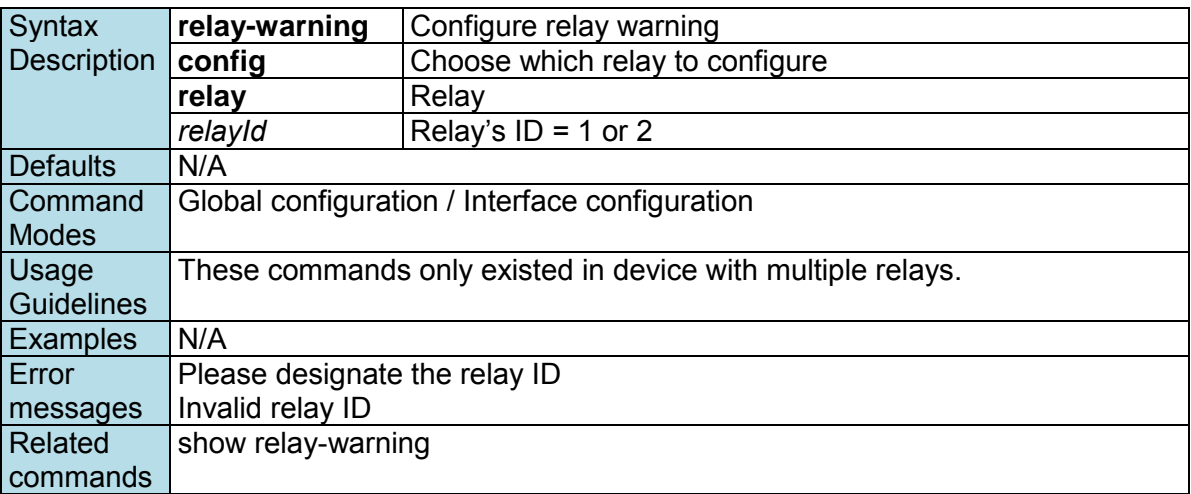

### **relay-warning event**

*Use* **relay-warning event** *global configuration commands to enable the warning events trigger to the relay. Use the* **no** *form of this command to disable it.* 

#### **Commands**

**relay-warning event { power-input1-fail | power-input2-fail | turbo-ring-break } no relay-warning event { power-input1-fail | power-intput2-fail | turbo-ring-break }** 

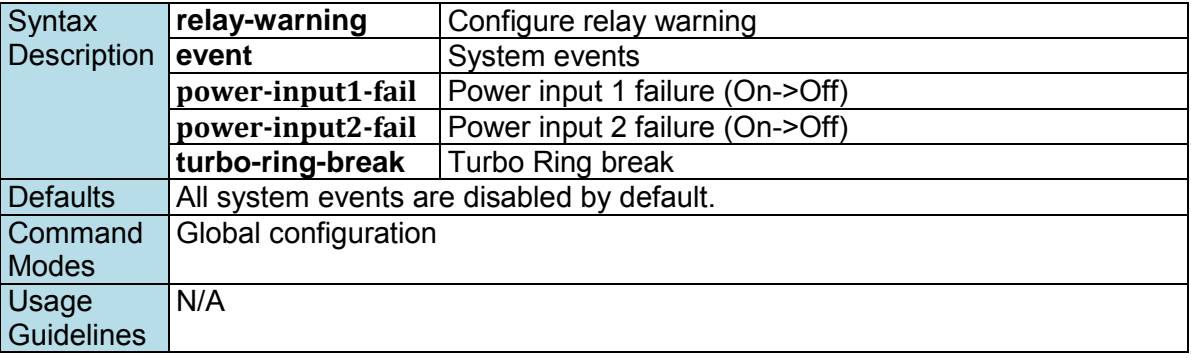

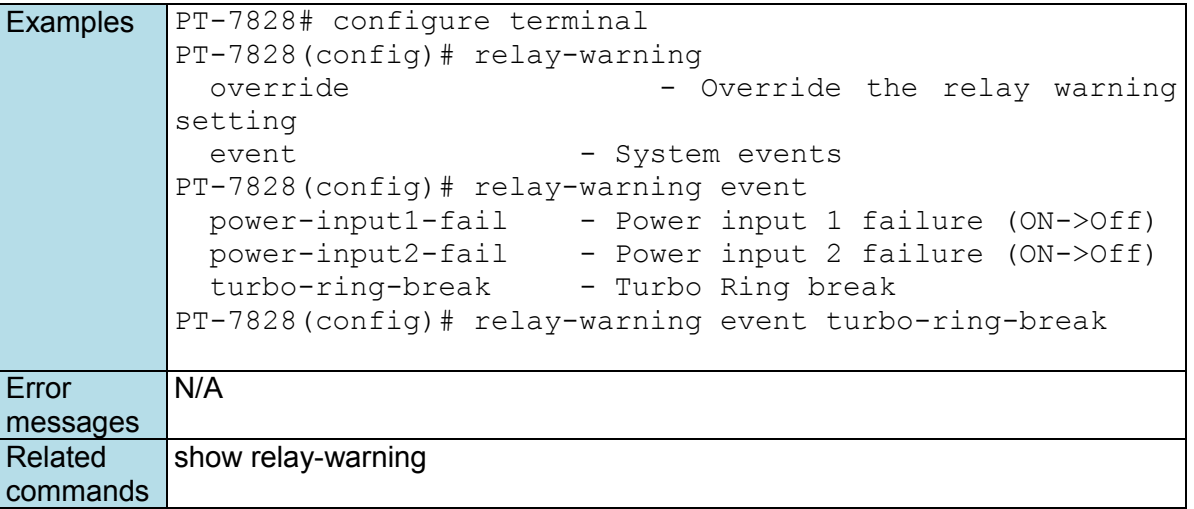

### **relay-warning event**

*Use* **relay-warning event** *interface configuration commands to enable the warning events trigger to the relay. Use the* **no** *form of this command to disable it.* 

#### **Commands**

**relay-warning event { link-on | link-off } relay-warning event traffic-overload** *[ rxThreshold duration]* **no relay-warning event { link | traffic-overload }** 

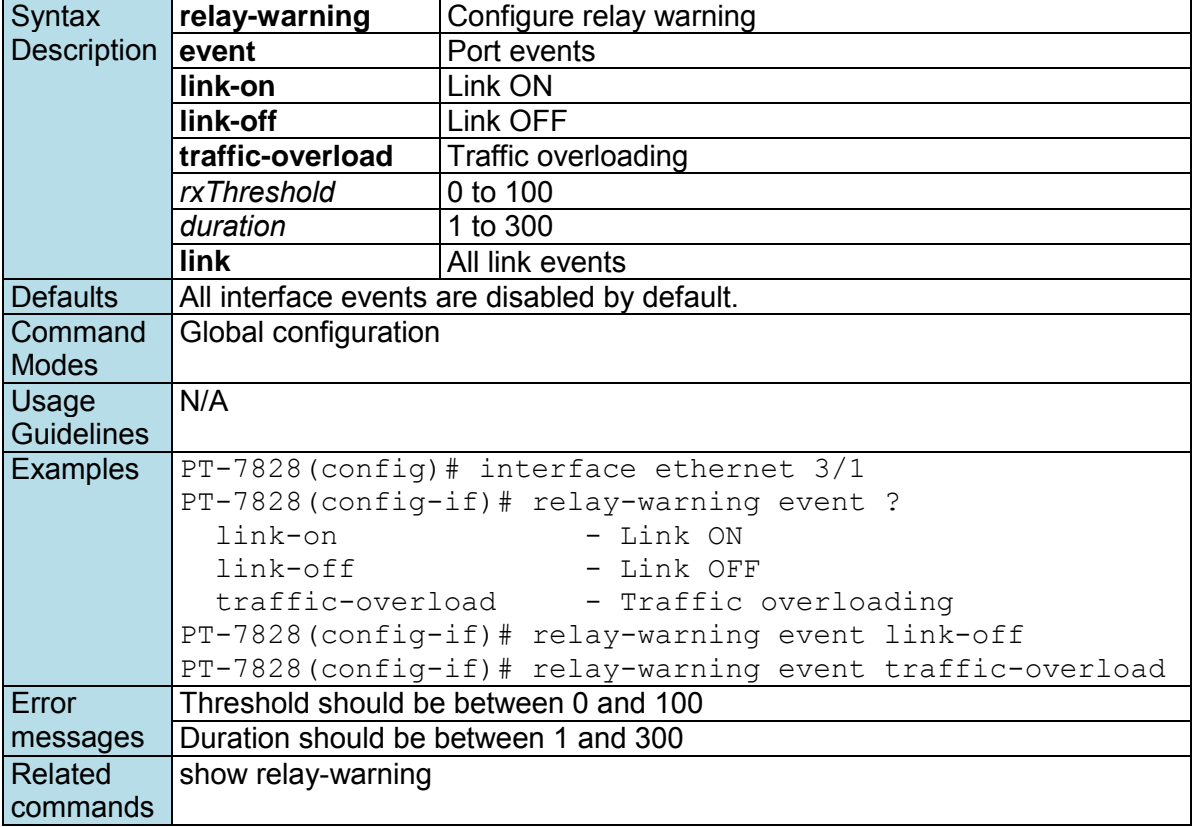

### **relay-warning override**

*Use* **relay-warning override relay** *to override the relay warning setting temporarily. Releasing the relay output will allow administrators to fix any problems with the warning condition. Use the* **no** *form of this command to disable the override.* 

#### **Commands**

**relay-warning override relay** *[ relayId ]*  **no relay-warning override relay** *[ relayId ]* 

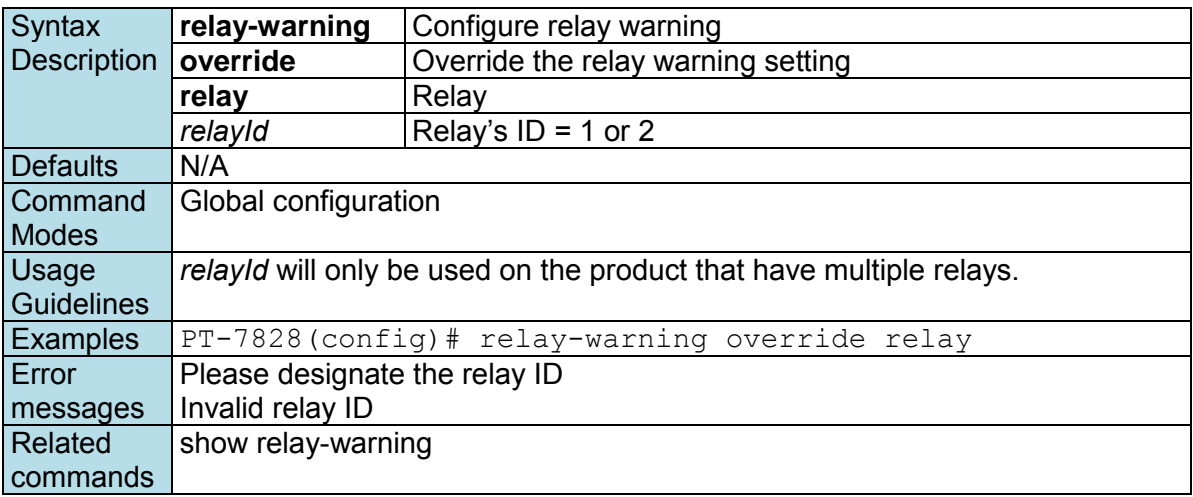

### **reload**

*Use the* **reload** *privileged command on the switch to restart the Vipa Switch. Use the reload factorydefault privileged command to restore the switch configuration to the factory default values.* 

#### **Commands**

#### **reload [factory-default]**

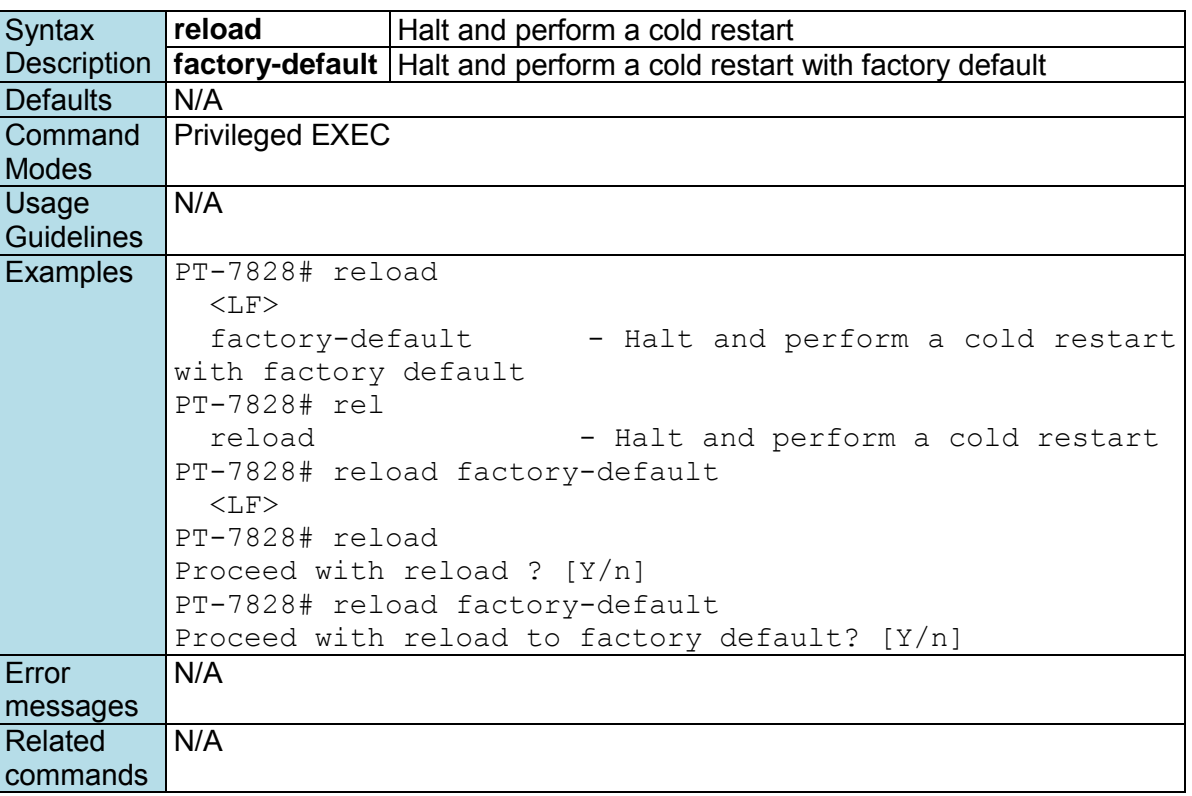

### **router ospf**

*To configure an Open Shortest Path First (OSPF) routing process, use the* **router ospf** *command in global configuration mode. To terminate an OSPF routing process, use the no form of this command.* 

#### **Commands**

**router ospf** *[router-id]* **no router ospf** 

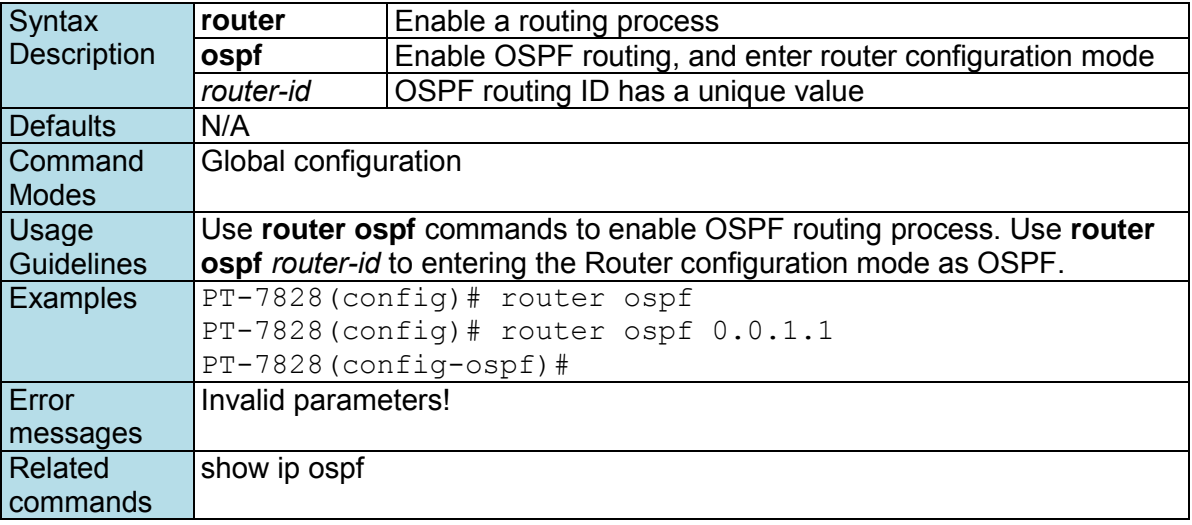

### **router rip**

*Use the* **router rip** *global configuration command to Enable a RIP routing process, and enter router configuration mode. To turn off the RIP routing process, use the* **no** *form of this command.* 

#### **Commands router rip**

**no router rip** 

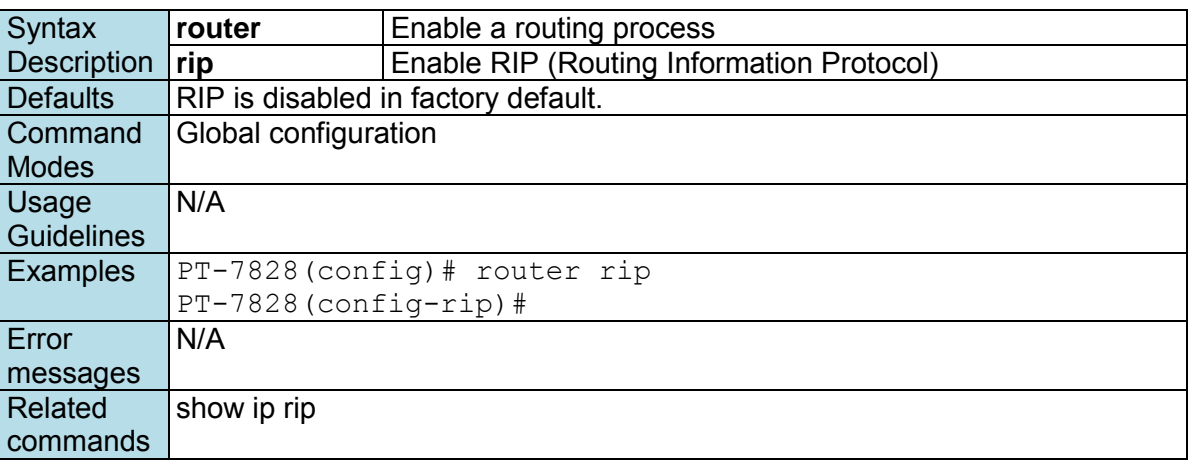

### **router vrrp**

*To enable Virtual Router Redundancy Protocol (VRRP), use the* **router vrrp** *command in global configuration mode. To disable the VRRP, use the* **no** *form of this command* 

### **Commands**

#### **router vrrp no router vrrp**

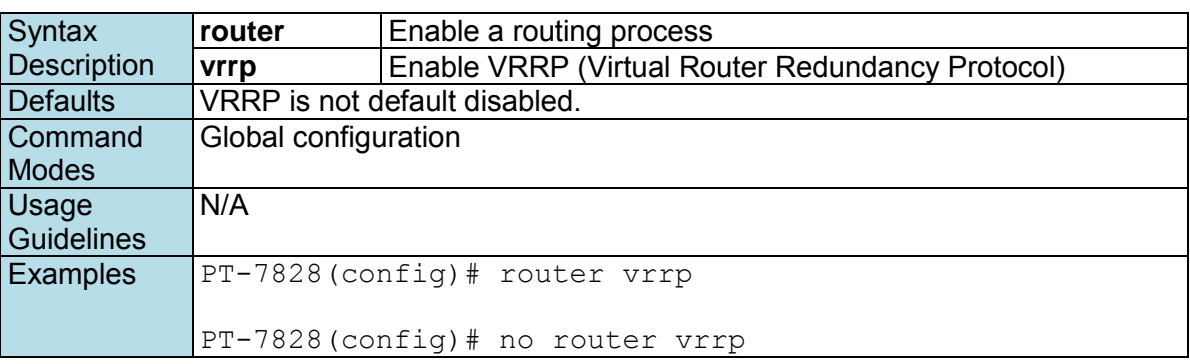

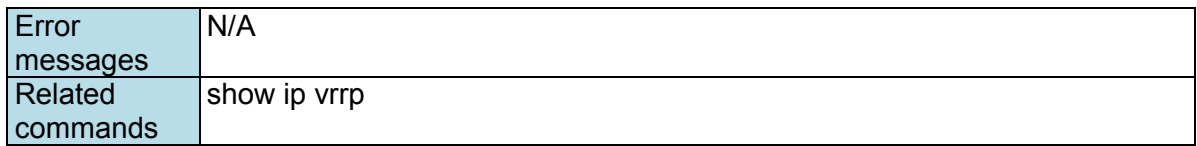

### **router vrrp adver-interval**

#### **NOTE** This command is only supported by Layer 3 switches.

*Use router vrrp adver-interval command in global configuration mode to setup VRRP advertisement interval.* 

#### **Commands**

**router vrrp adver-interval** *interval*

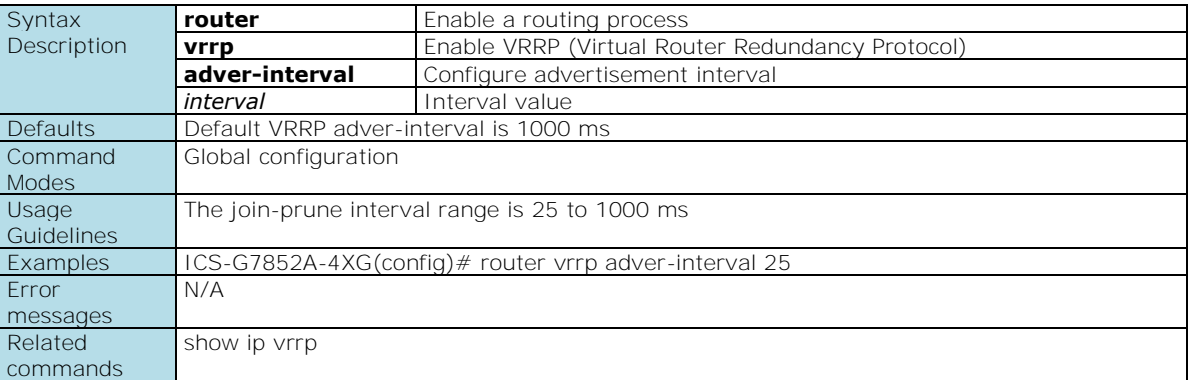

### **save config**

*Use the* **save config** *command to save the running configuration to the startup configuration on flash*.

#### **Commands**

#### **save config**

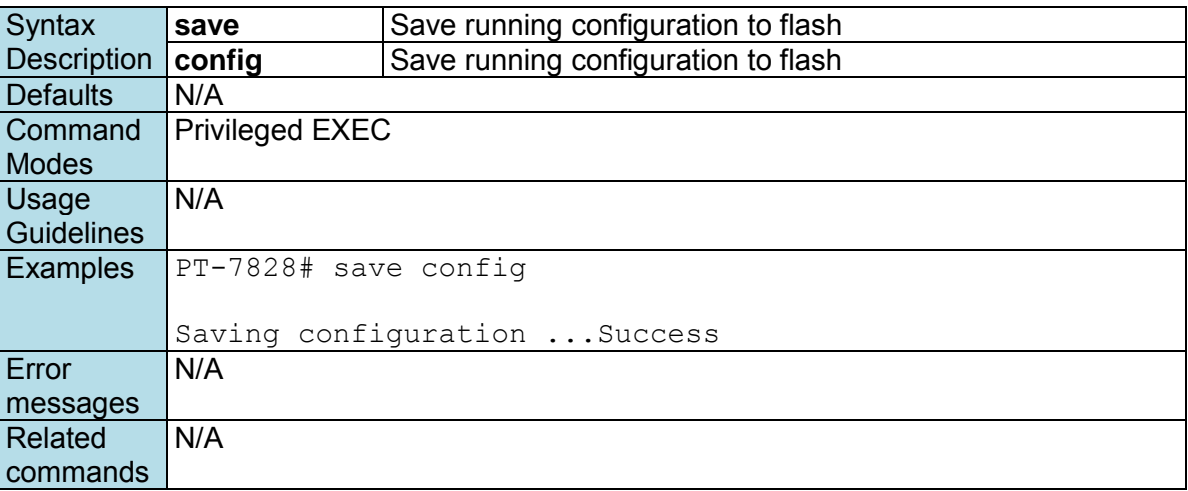

### **show acl**

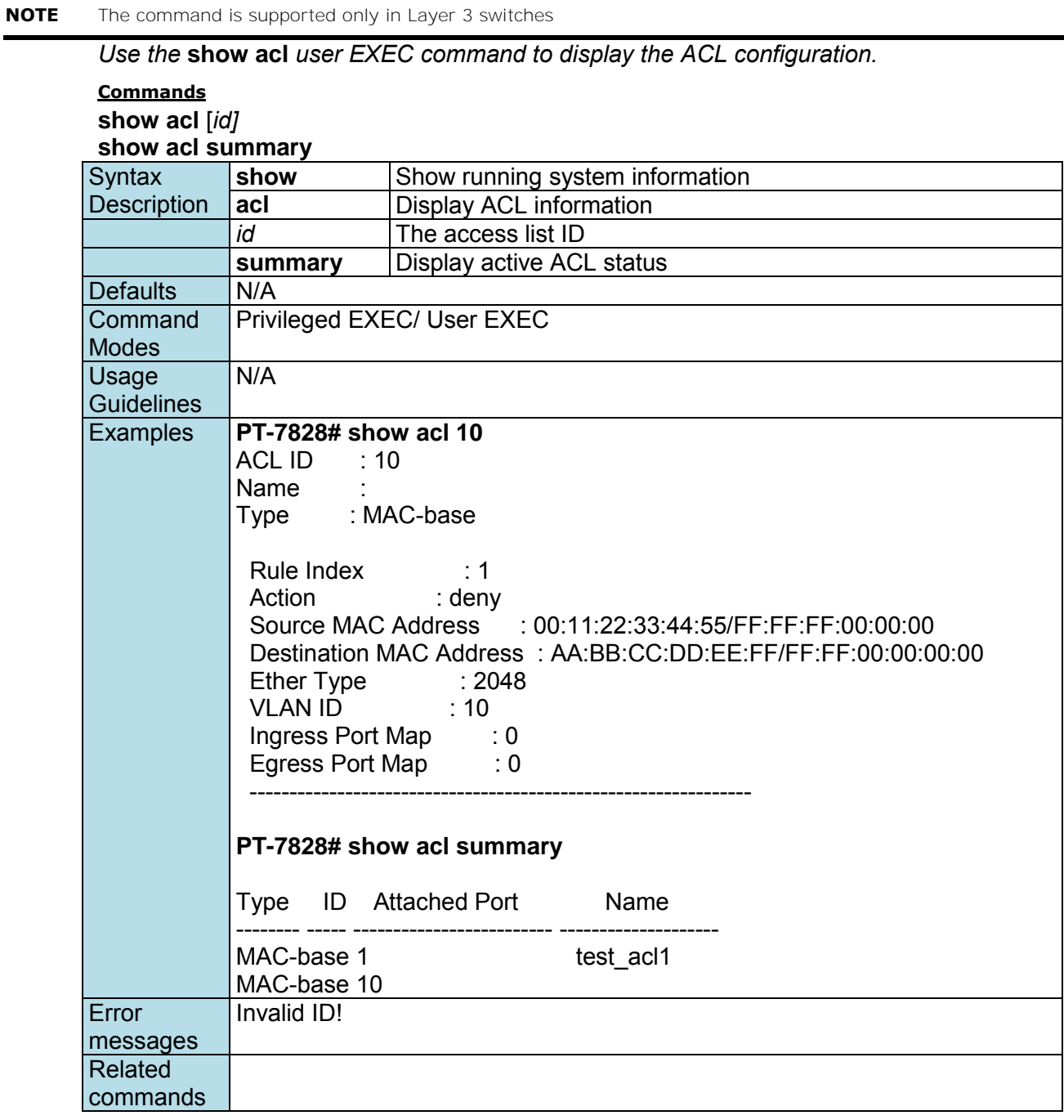

## **show auth tacacs+**

*Use the* **show auth tacacs+** *user EXEC command to display the setting of TACACS+ authentication traffic statistic information of interfaces.* 

#### **Commands**

**show auth tacacs+** 

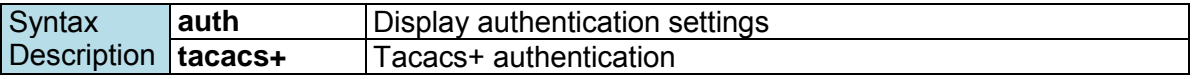

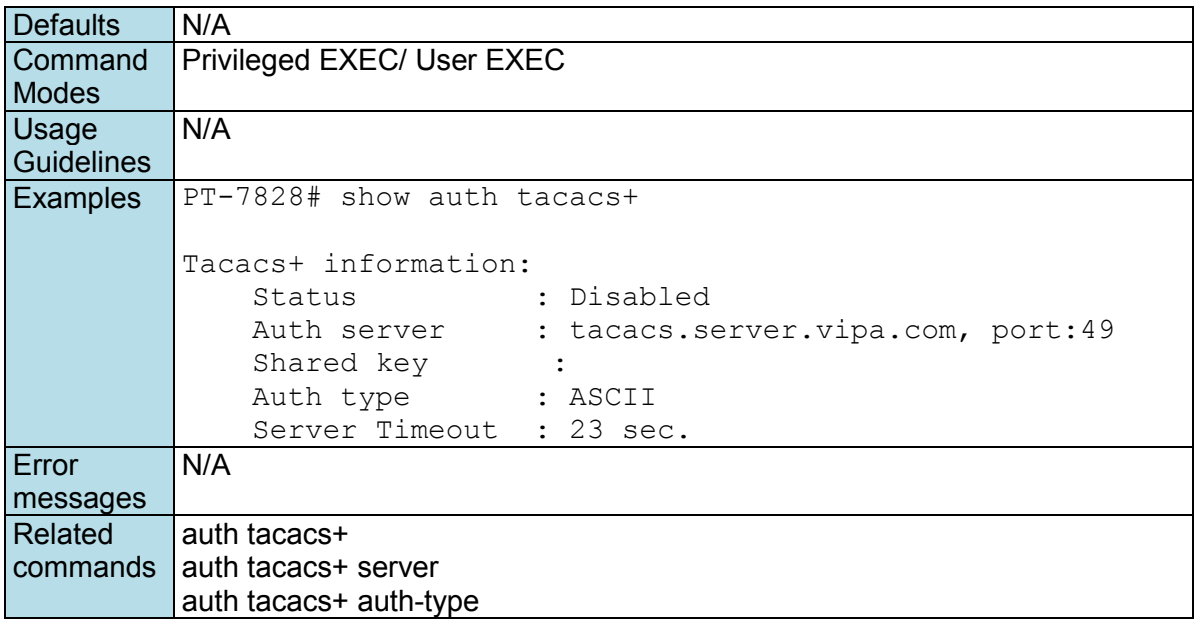

## **show clock**

*Use the* **show clock** *user EXEC command to display time-related settings.* 

#### **Commands show clock**

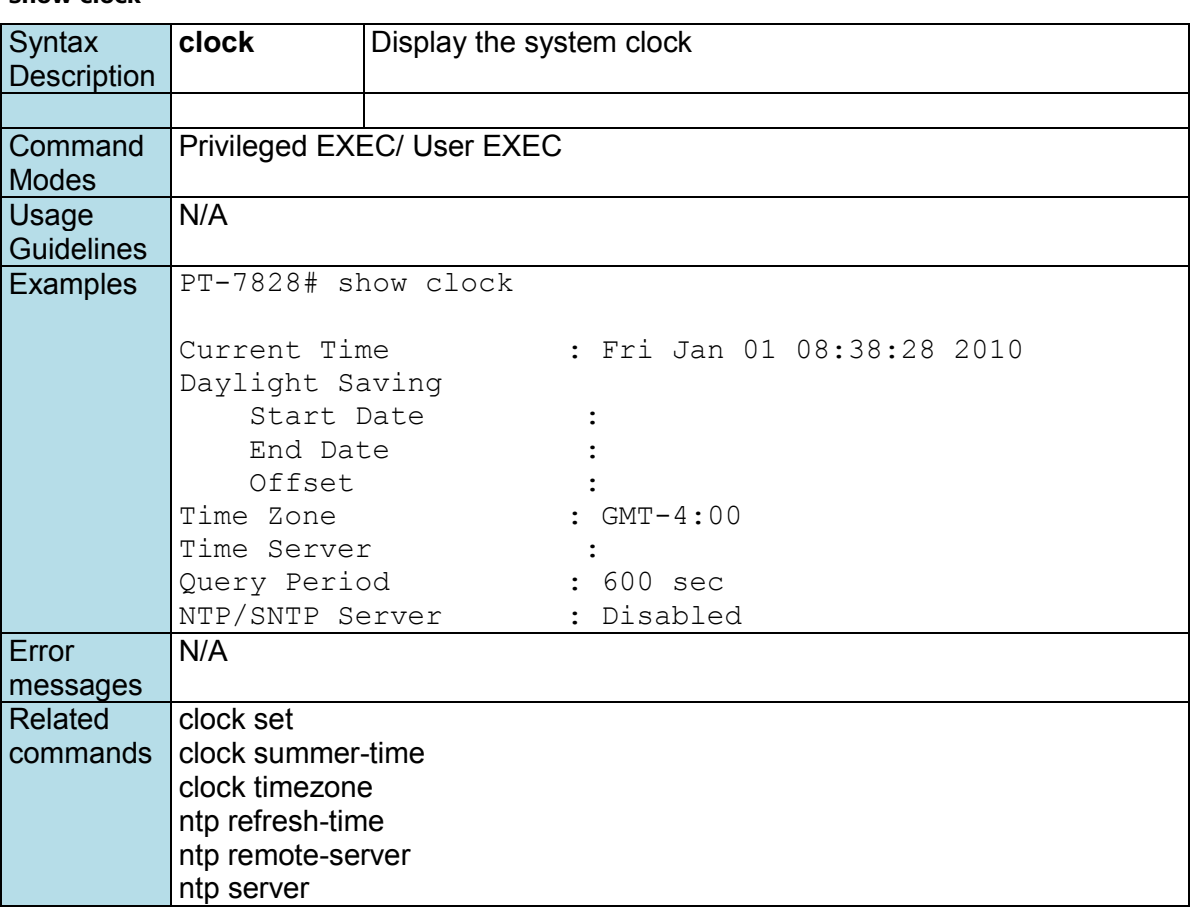

### **show dot1x**

*To check the 802.1x setting, use the* **show dot1x** *command*.

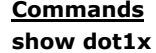

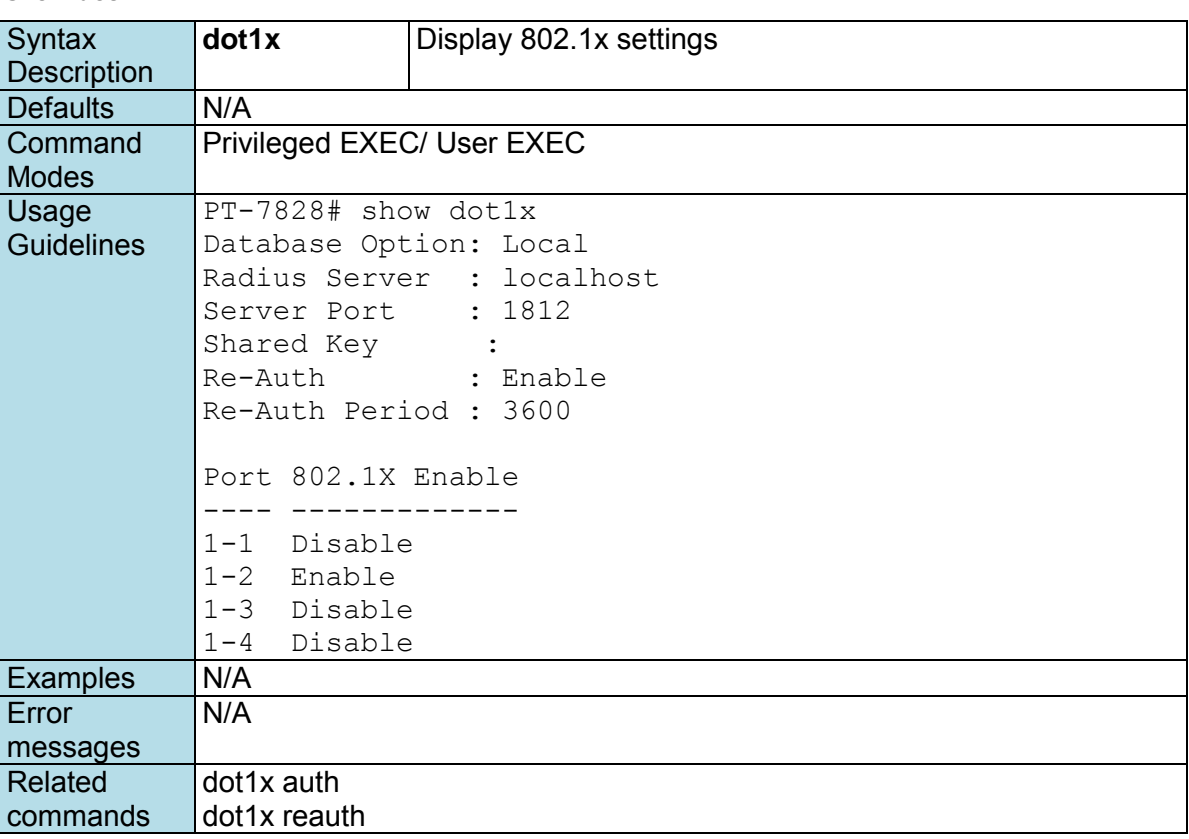

## **show dot1x local-userdb**

*To check the 802.1x local user database, use the* **show dot1x local-userdb** *command*.

#### **Commands**

**show dot1x local-userdb** 

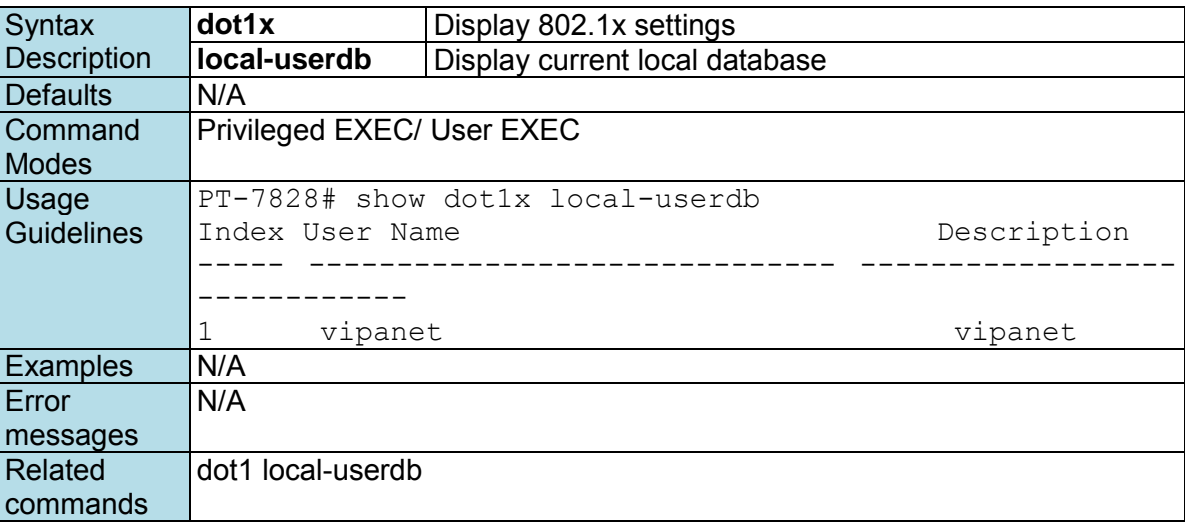

# **show eip**

**Commands** show eip

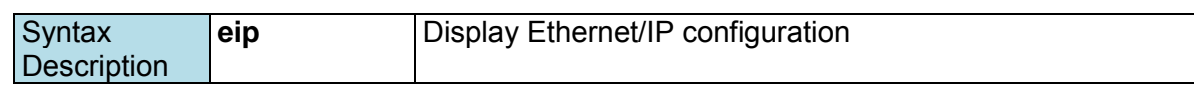

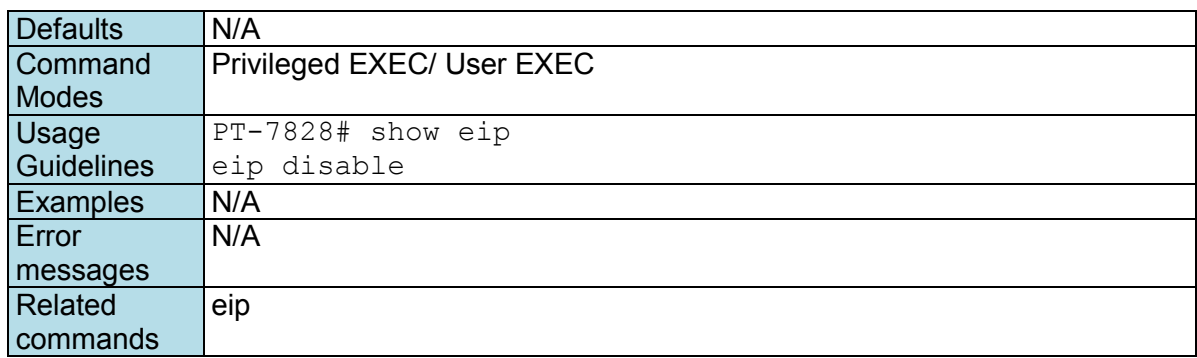

## **show PROFINETIO**

*Use the* **show profinetio** *user EXEC command to display PROFINET configuration* 

### **Commands**

**show profinetio** 

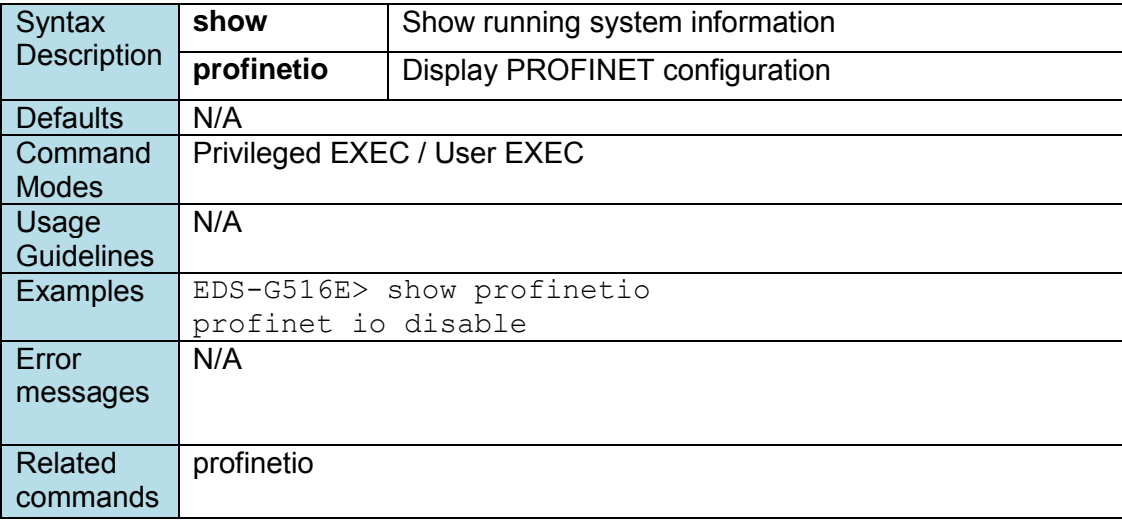

## **show email-warning config**

#### **Commands**

**show email-warning config** 

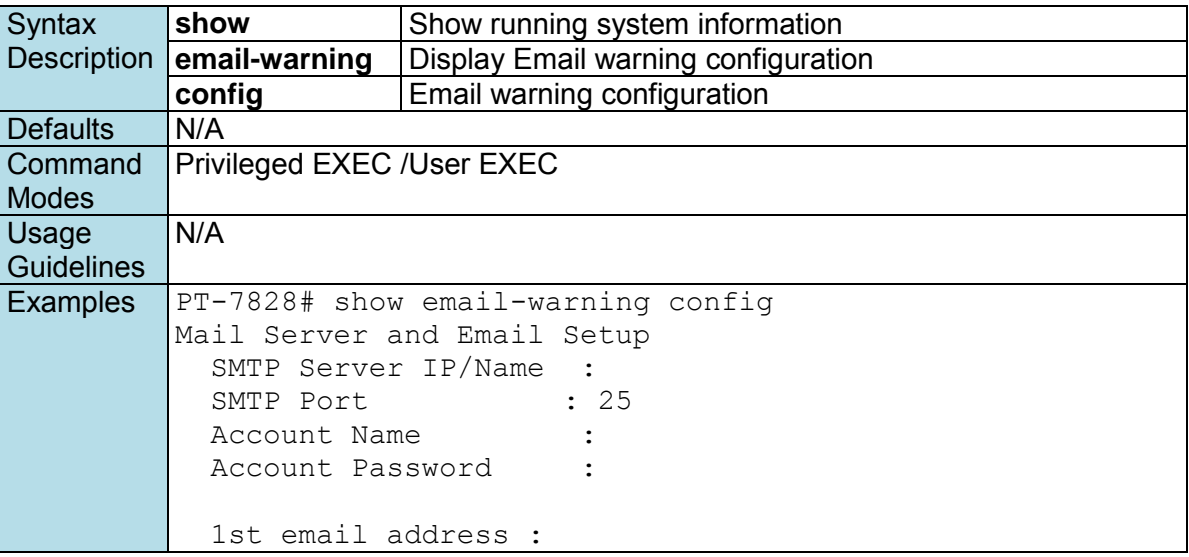

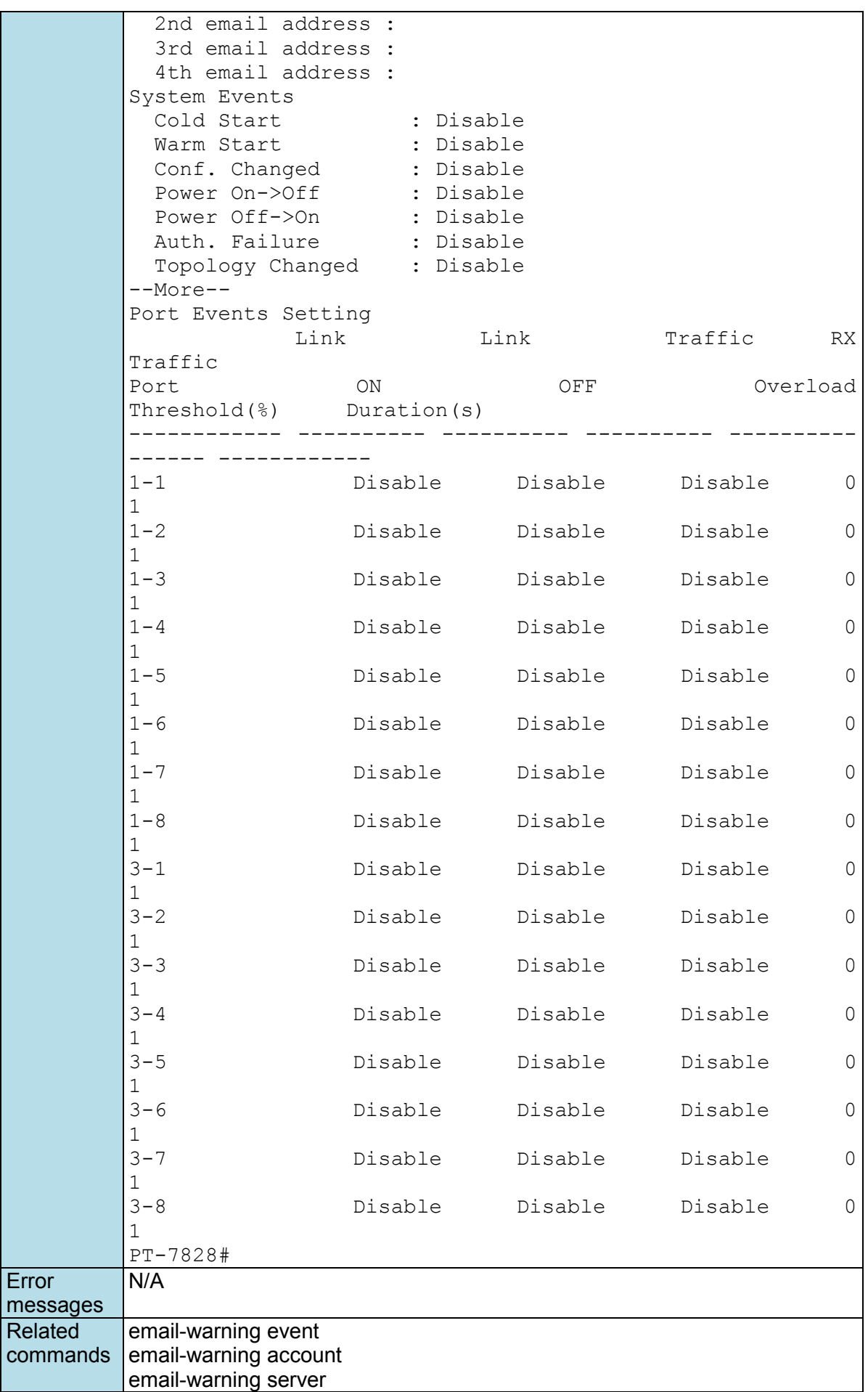

email-warning mail-address

### **show gmrp**

*Use the* **show igmp** *user EXEC command to display the GMRP table of the switch.* 

### **Commands**

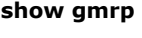

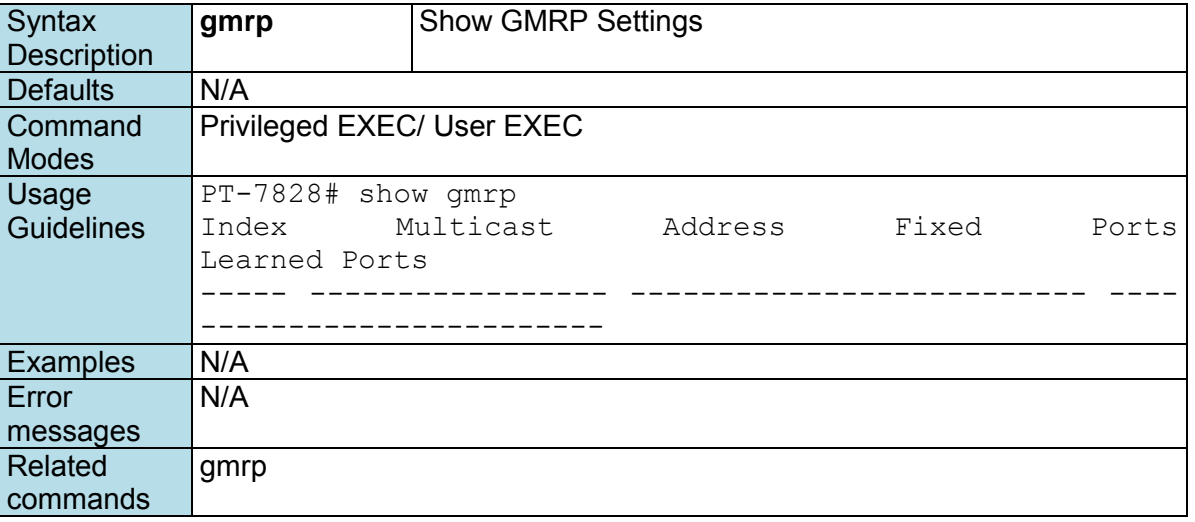

### **show gvrp**

*Use the* **show gvrp** *user EXEC command to display GVRP state information.* 

#### **Commands**

**show gvrp**

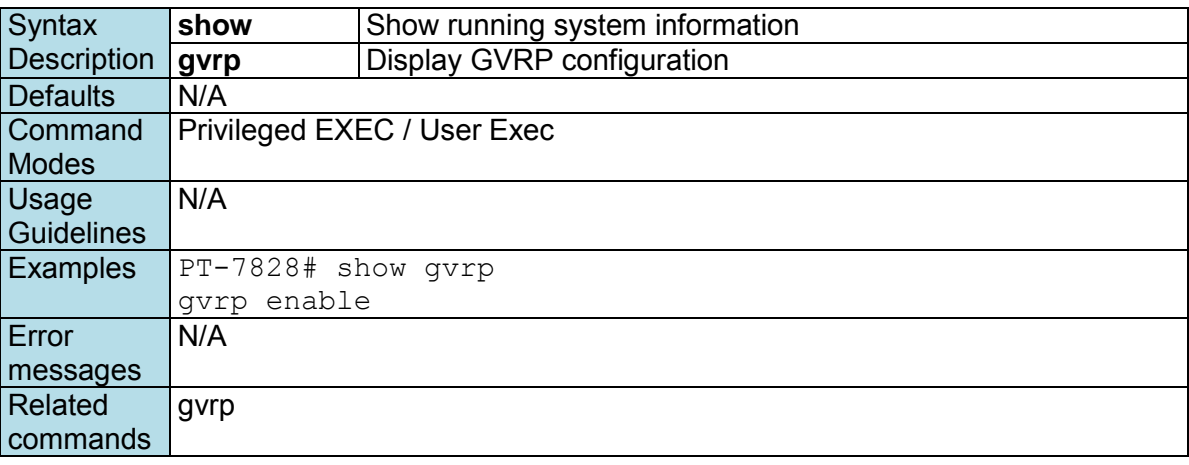

## **show interfaces acl**

**NOTE** The command is supported only in Layer 3 switches

*Use the* **show interfaces acl** *user EXEC command to display ACL configurations by port.*

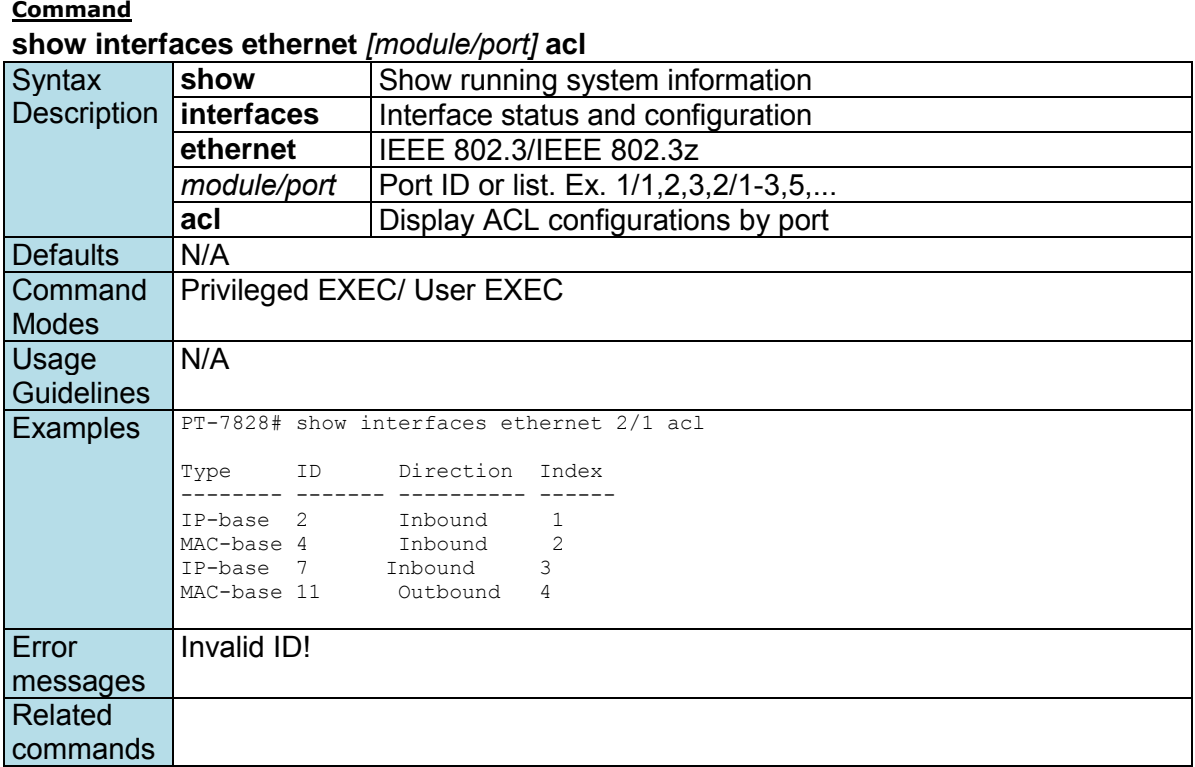

## **show interfaces counters**

*Use the* **show interfaces couters** *user EXEC command to display traffic statistics information of interfaces.* 

#### **Commands**

**show interfaces counters show interfaces ethernet** *port-id* **counters show interfaces trunk** *trunk-id* **counters** 

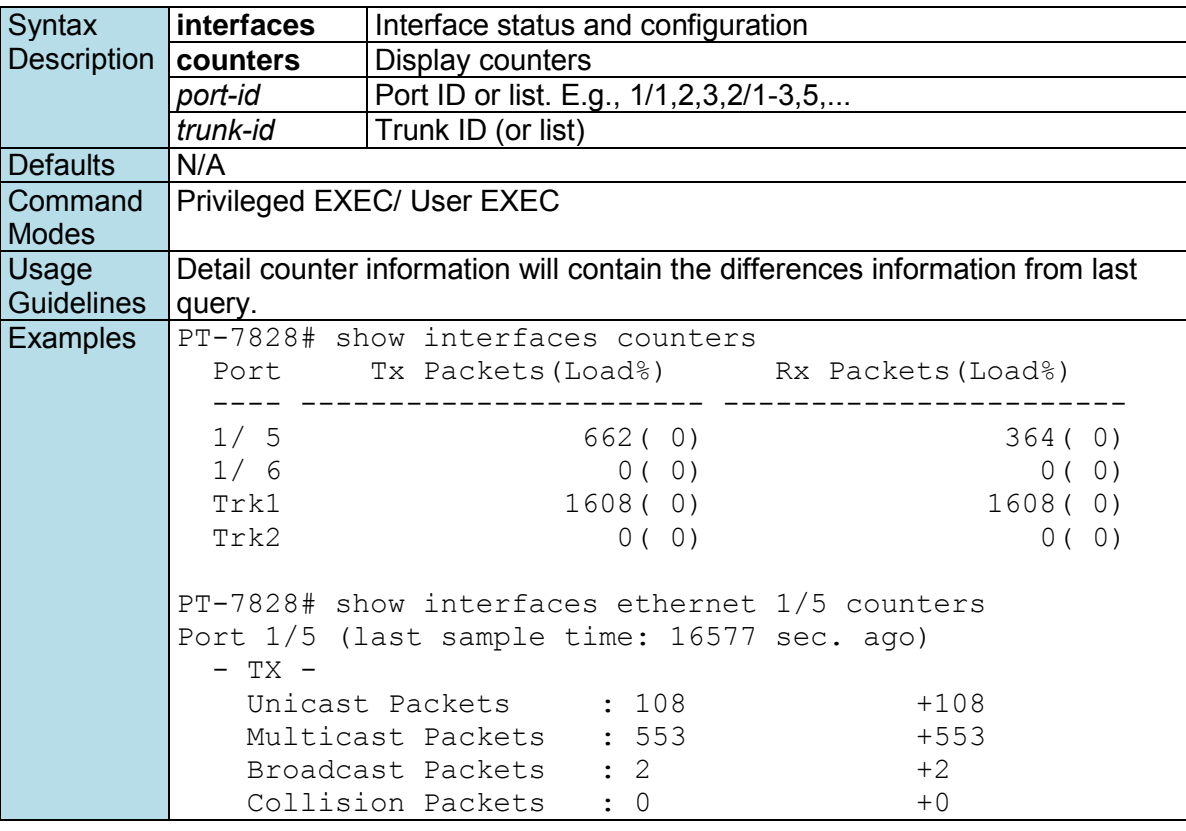

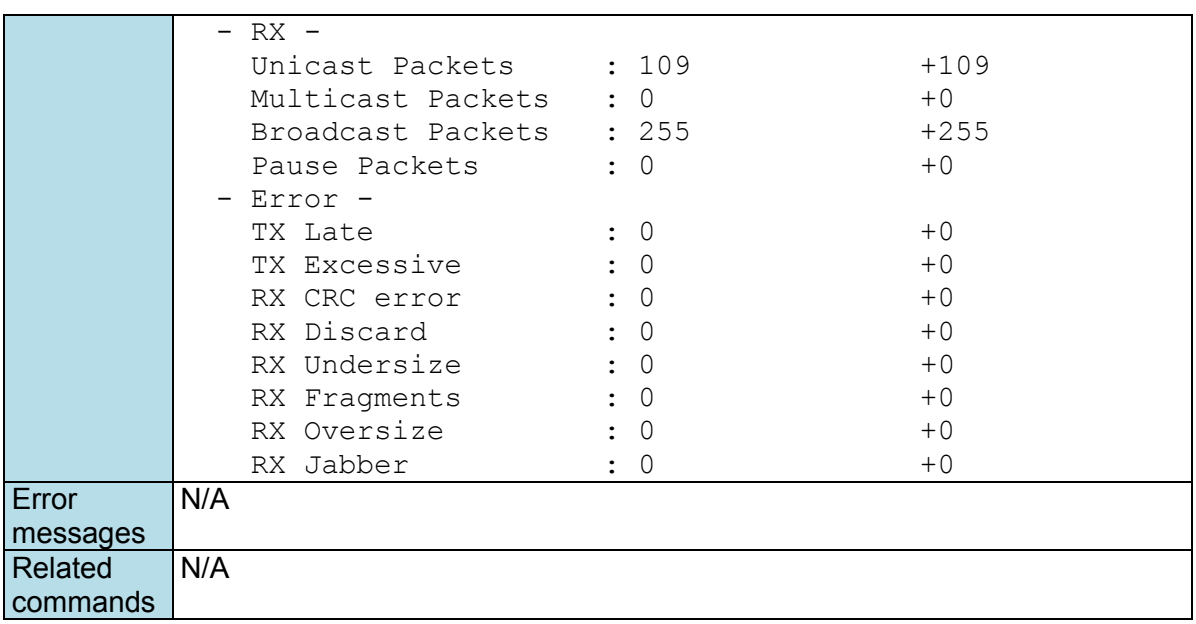

## **show interfaces ethernet**

*To check the status of interfaces, use the* **show interfaces ethernet** *command*.

#### **Commands**

**show interfaces ethernet [** *module/port* **[config] ]** 

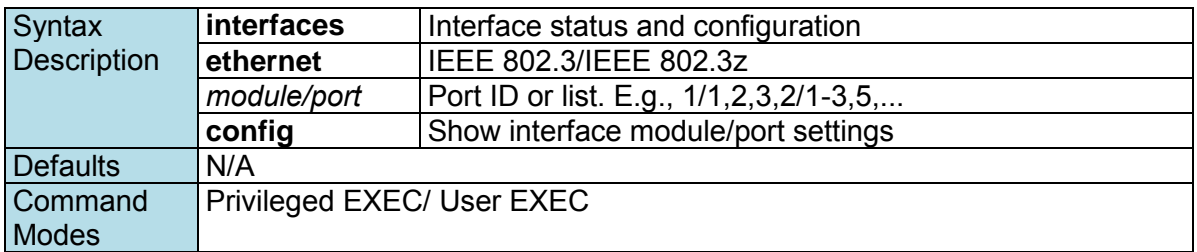

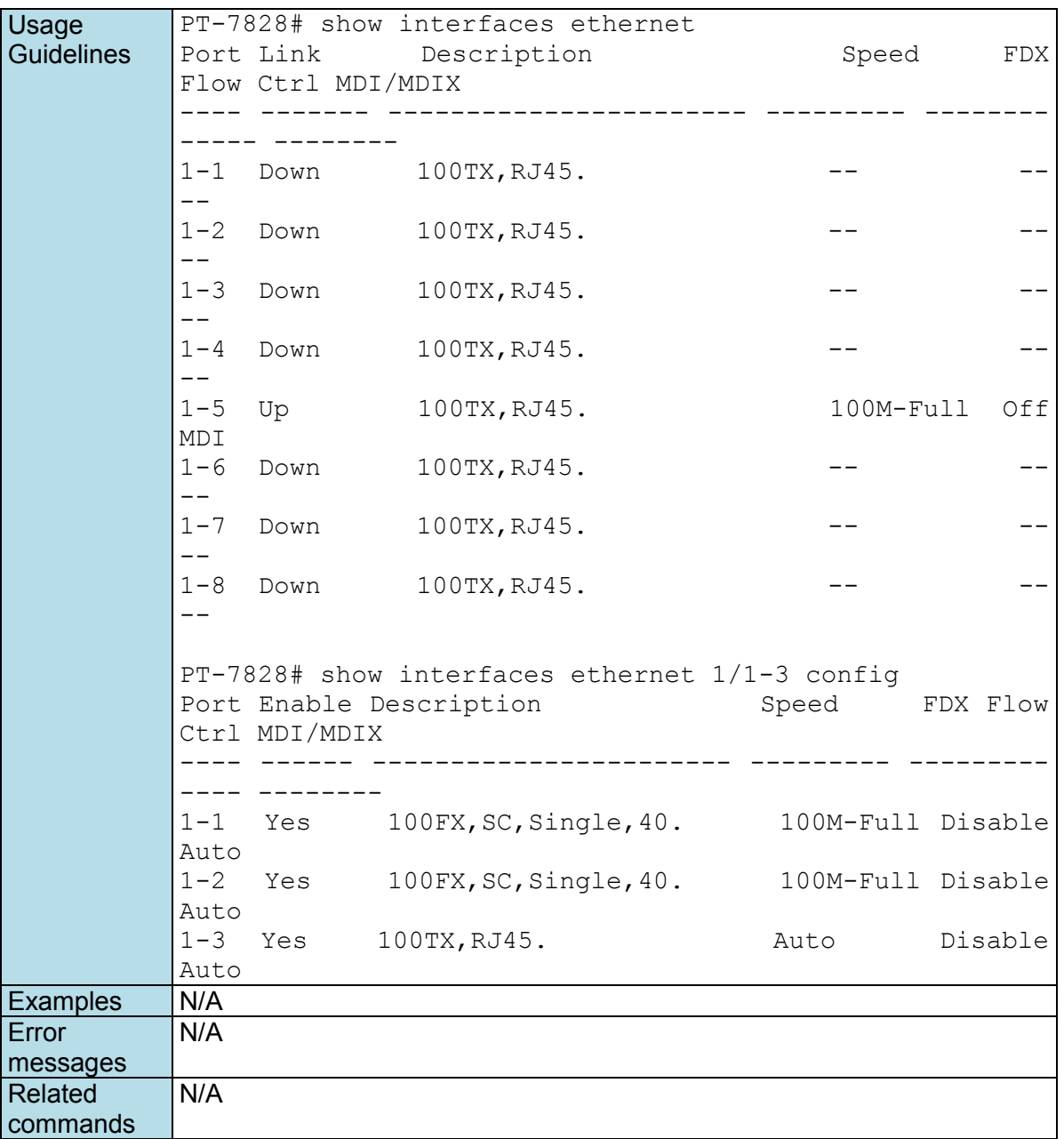

# **show interfaces filter-ip**

*Use the* **show interfaces** filter-ip *user EXEC command to display the setting of IP filtering entries.* 

#### **Commands**

**show interfaces ethernet** *module/port* filter-ip

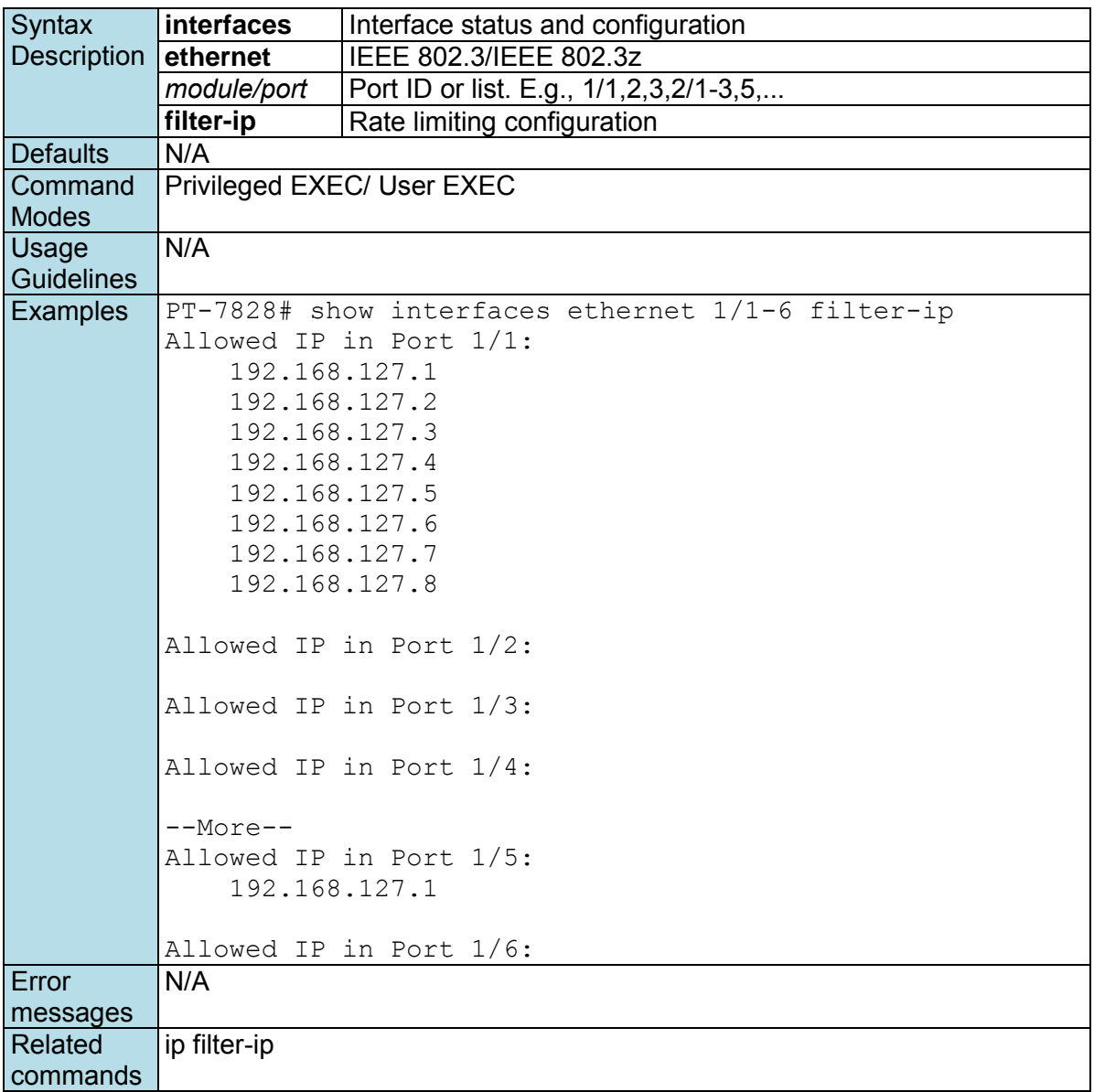

### **show interfaces mgmt**

*Use the* **show interfaces mgmt** *user EXEC command to display the Mgmt-VLAN settings.* 

### **Commands**

**show interfaces mgmt** 

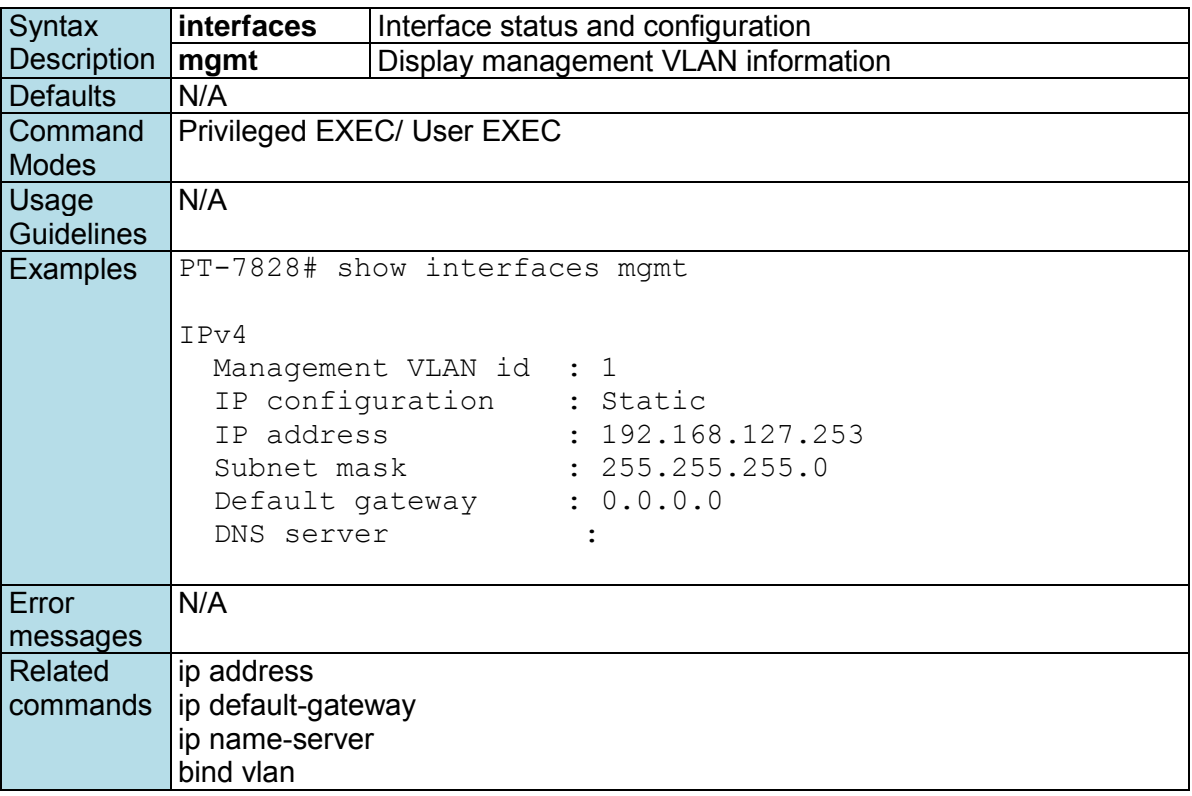

## **show interfaces mgmt access-ip**

*Use the* **show interfaces mgmt access-ip** *user EXEC command to display the settings of accessible IP list.* 

#### **Commands**

**show interfaces mgmt access-ip**

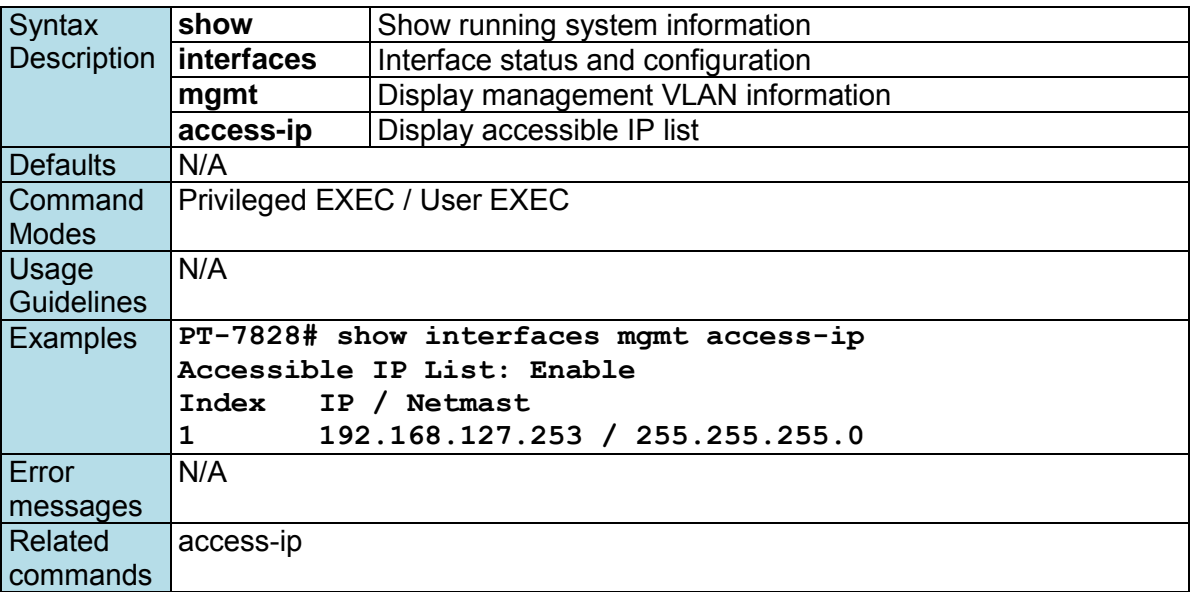

# **show interfaces rate-limit**

*Use the* **show interfaces rate-limit** *user EXEC command to display the setting of Rate-limiting.* 

#### **Commands**

**show interfaces ethernet** *module/port* **rate-limit** 

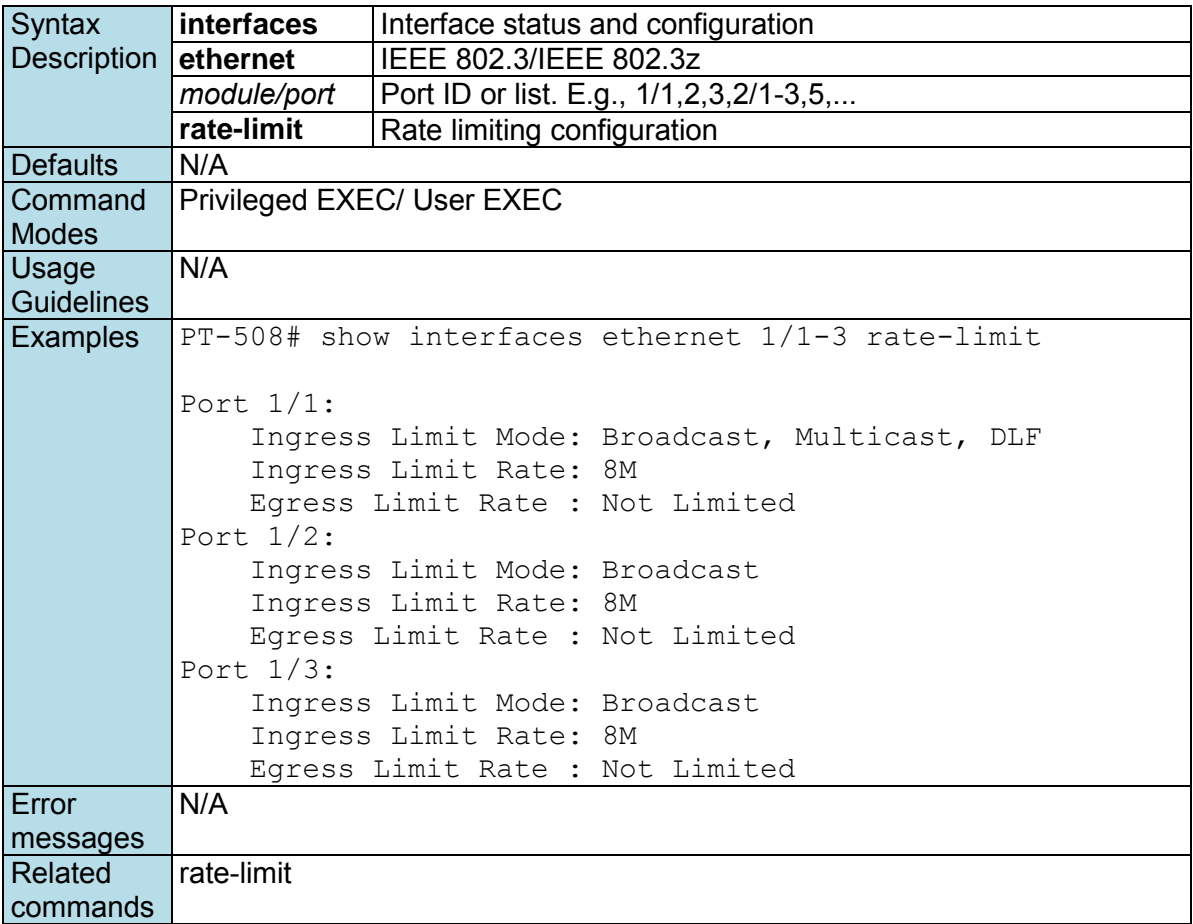

## **show interfaces trunk**

*Use the* **show interfaces trunk** *user EXEC command to display spanning-tree state information* 

#### **Commands**

**show interfaces trunk** [*trunk-id-list*]

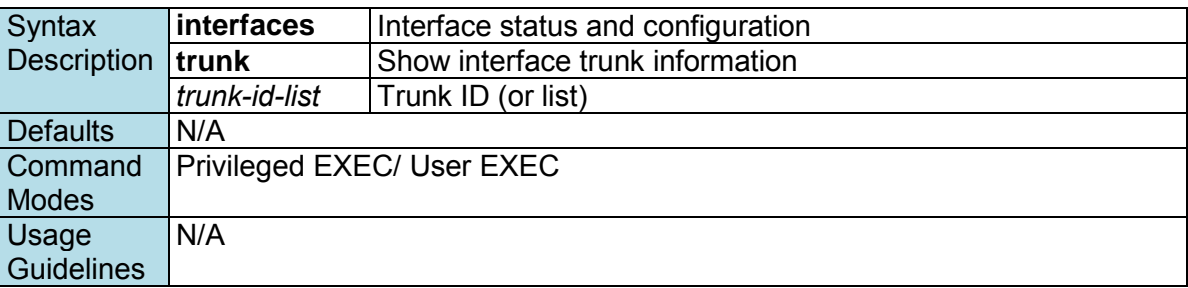

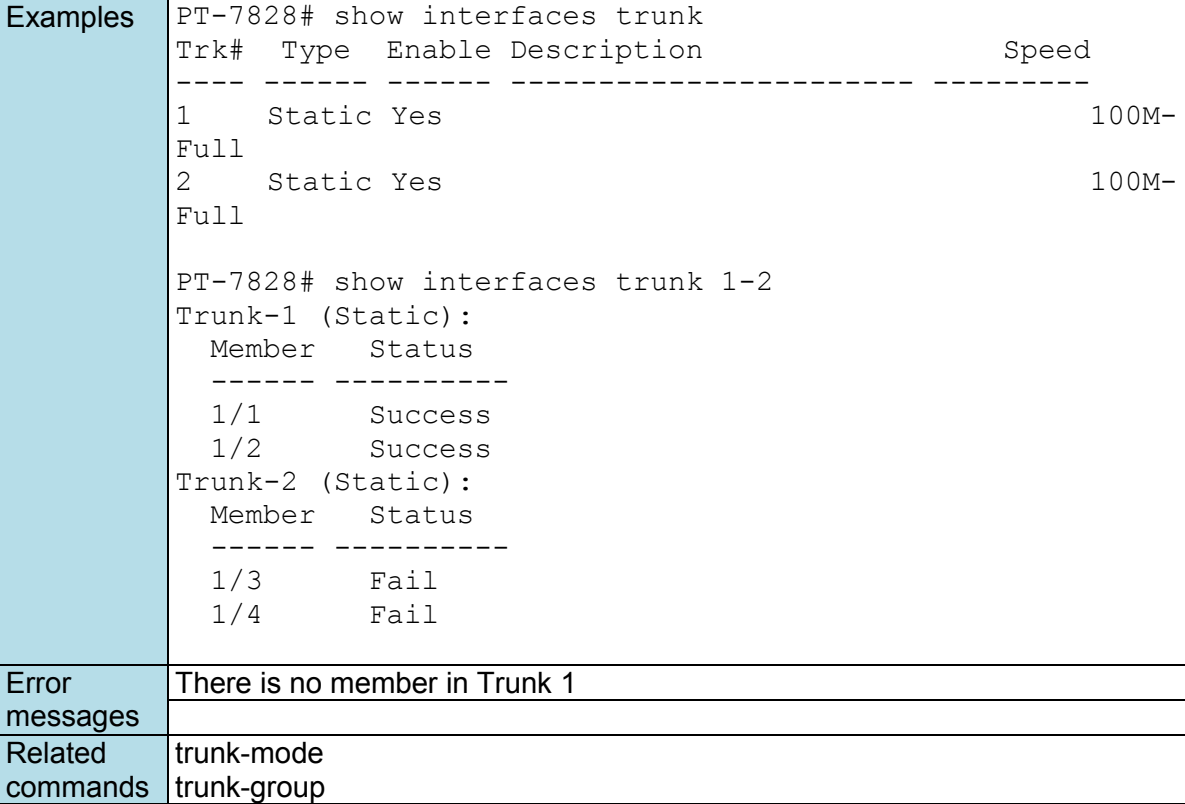

## **show interfaces vlan**

*Use the* **show interfaces vlan** *user EXEC command to display vlan ip interface information.* 

#### **Commands**

**show interfaces vlan** *[vlan-id-list]* 

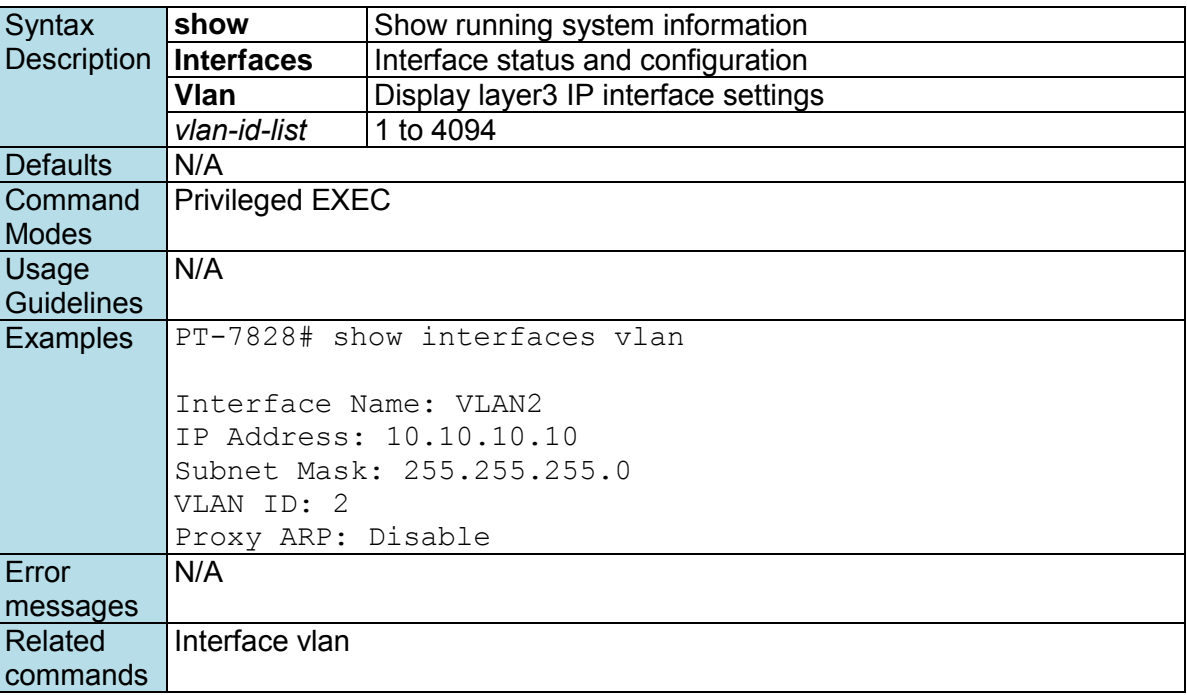
# **show interfaces mgmt trusted-access**

*Same as* **show interfaces mgmt access-ip***.* **Commands** 

**show interfaces mgmt trusted-access**

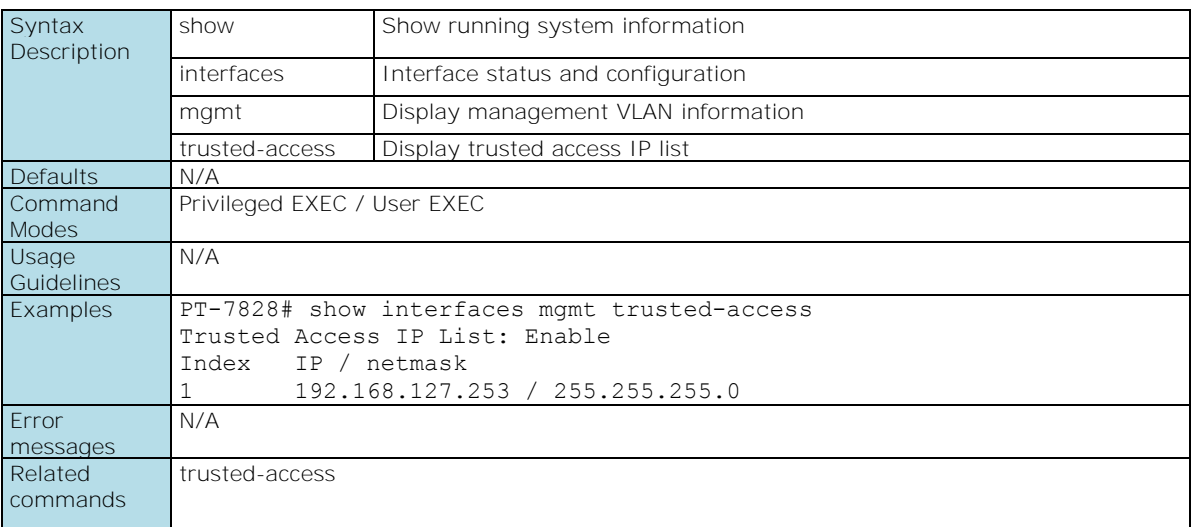

# **show ip auto-assign**

*Use the* **show ip auto-assign** *user EXEC command to display the setting of the Auto IP Assignment feature.* 

#### **Commands**

#### **show ip auto-assign**

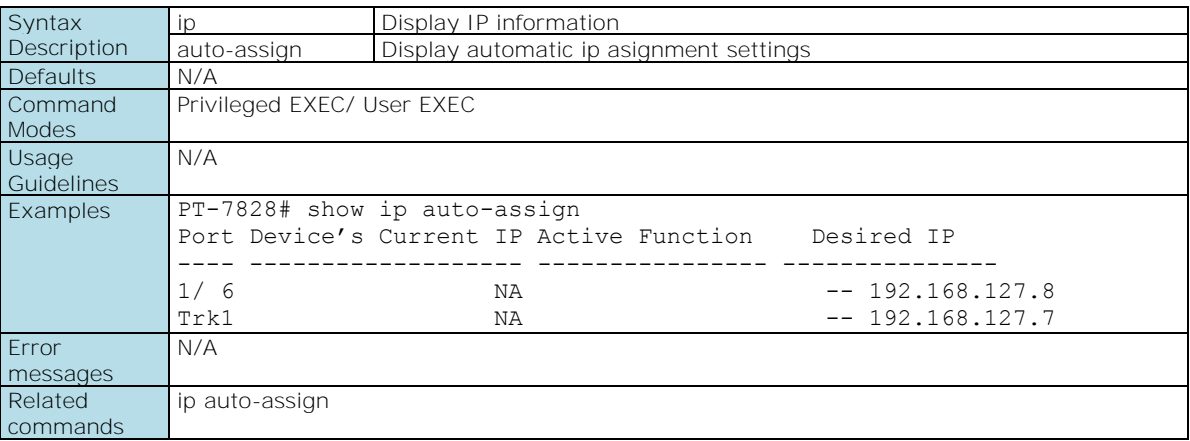

# **show ip dhcp-relay config**

*Use the* **show ip dhcp-relay config** *user EXEC command to display the setting of the DHCP relay feature.*

#### **Commands**

**show ip dhcp-relay config** 

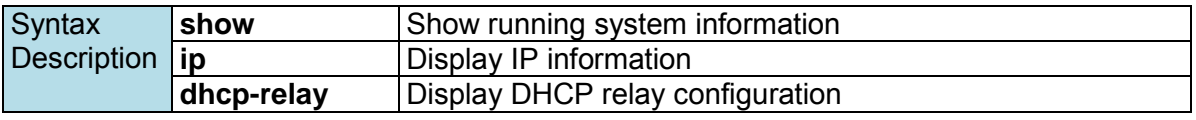

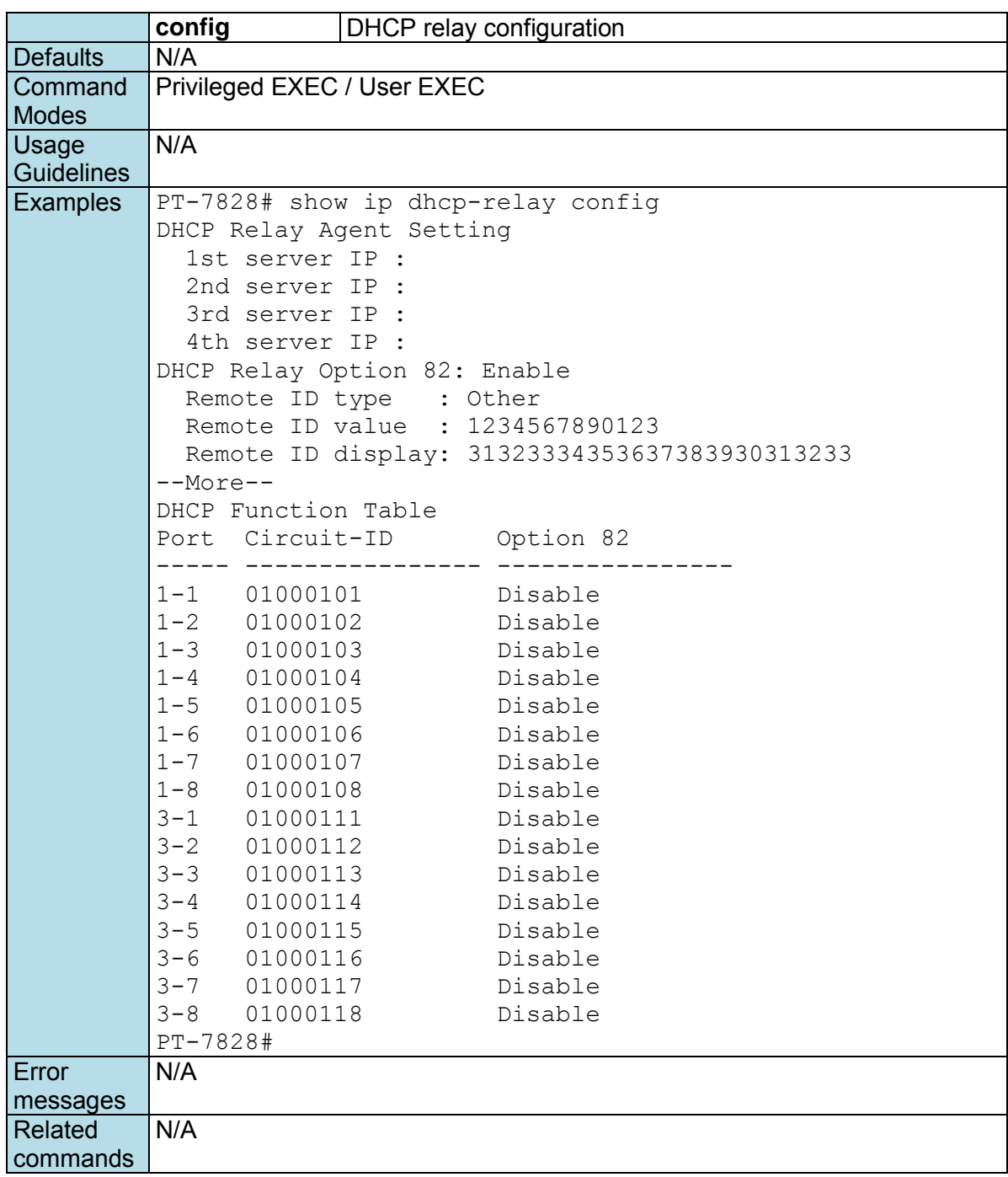

# **show ip http-server status**

*Use show* **ip http-server status** *to display HTTP server related settings.* 

#### **Commands**

**show ip http-server status**

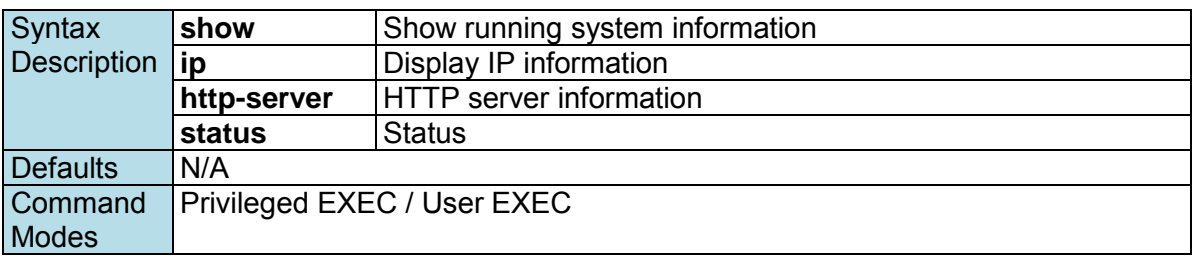

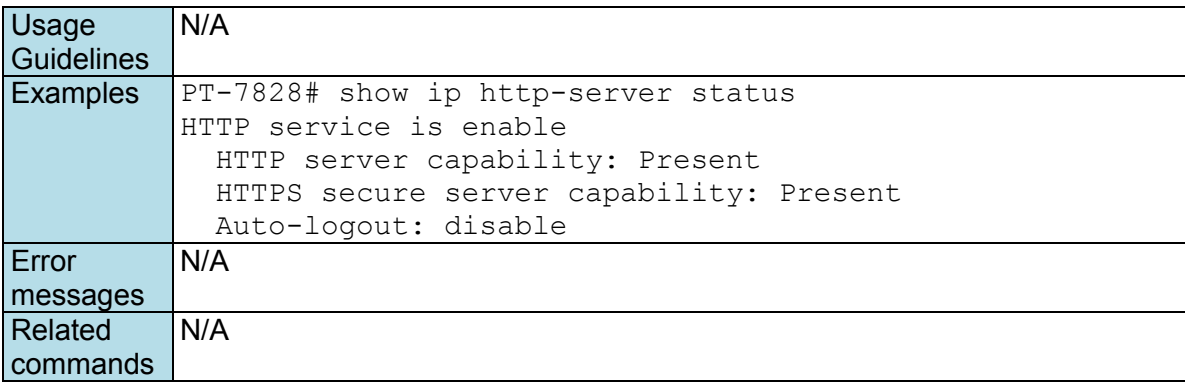

# **show ip igmp**

*Use the* **show ip igmp** *user EXEC command to display the Internet Group Management Protocol (IGMP) snooping configuration and IGMP table of the switch.* 

#### **Commands**

**show ip igmp** 

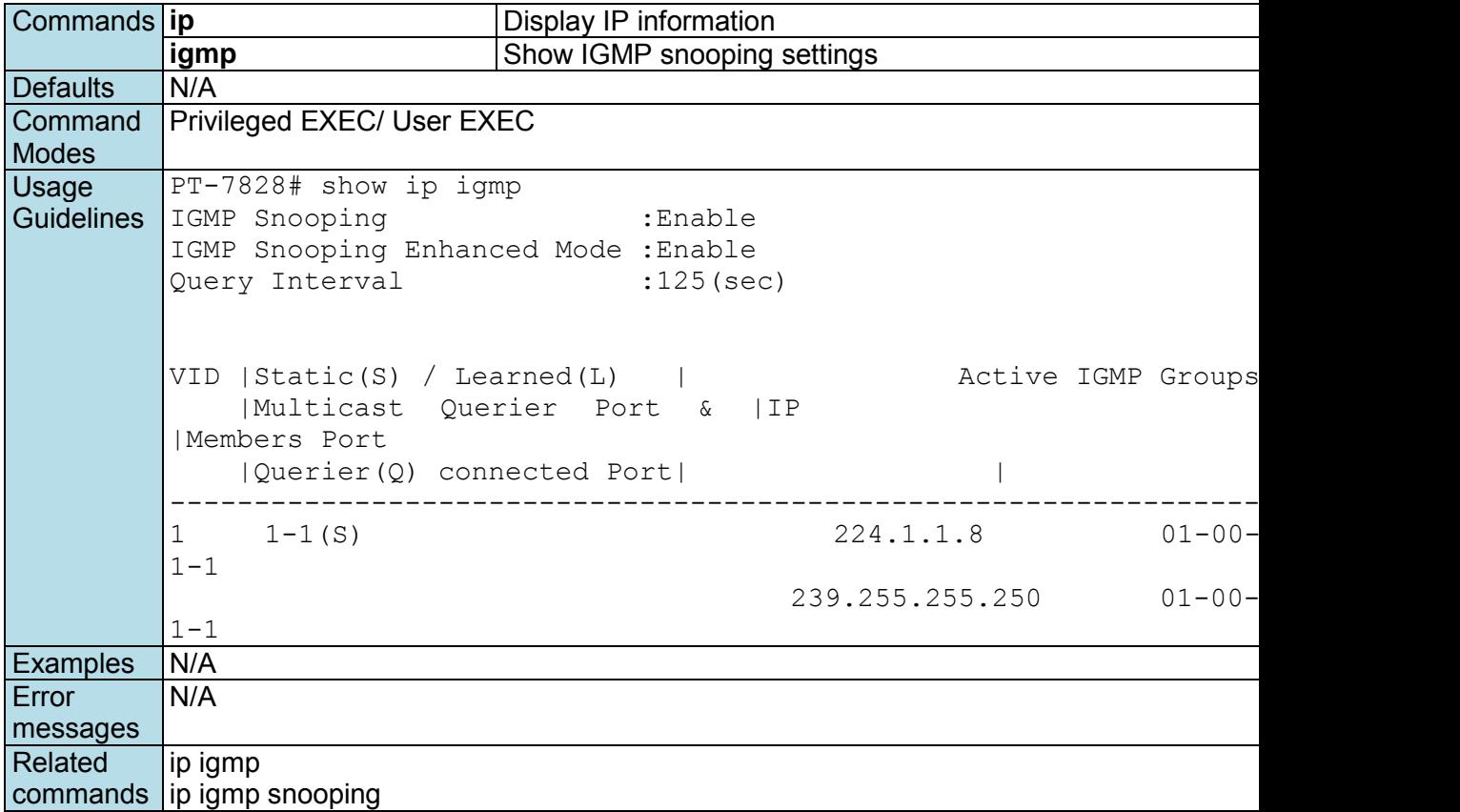

### **show ip ospf**

*Use the* **show ip ospf** *user EXEC command to display general information about OSPF routing processes.* 

**Commands**

**show ip ospf**

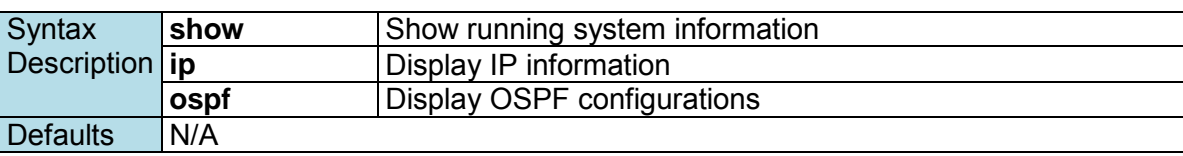

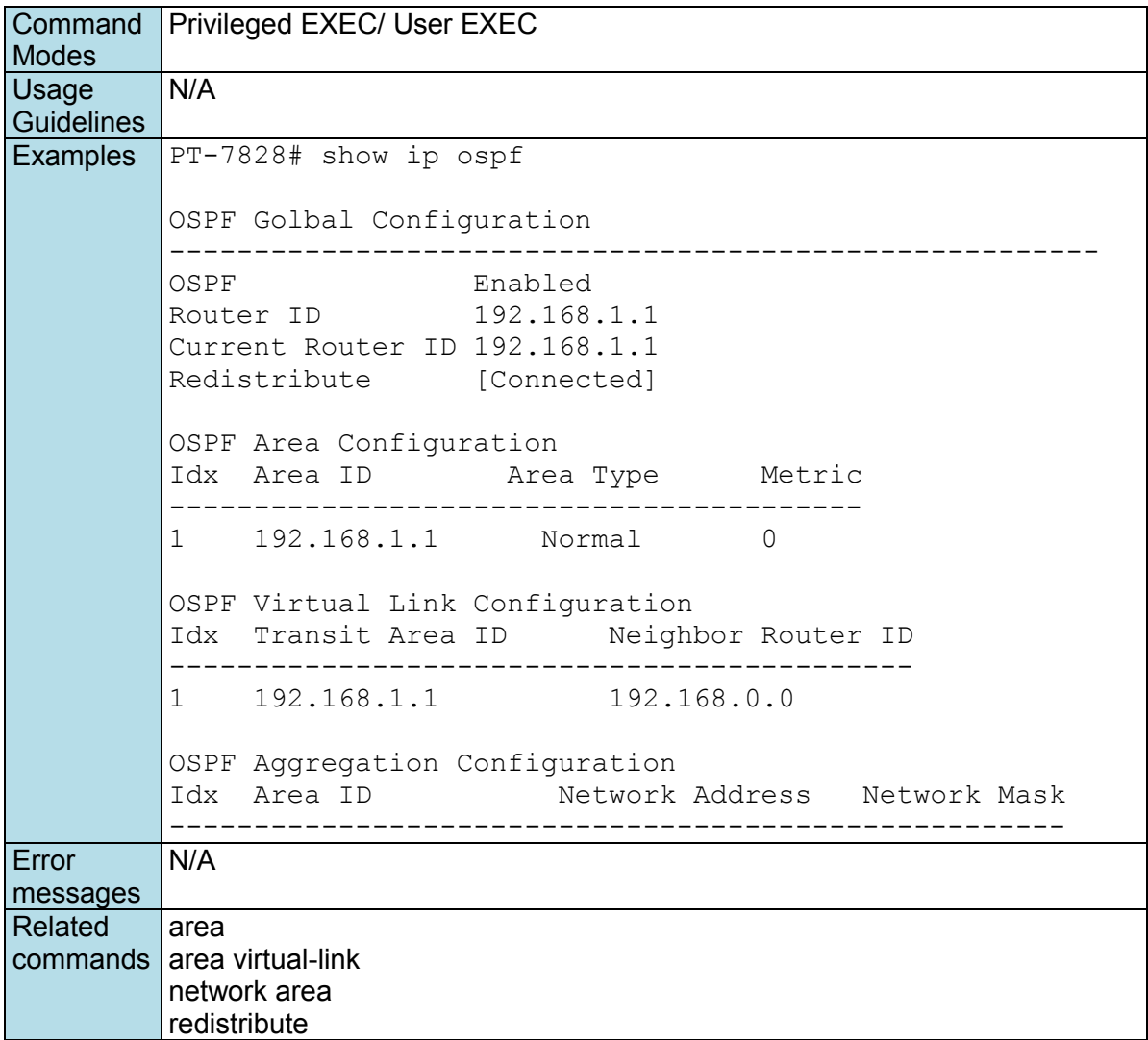

# **show ip ospf database**

*Use the* **show ip ospf database** *user EXEC command to display information related to the OSPF database for a specific router.* 

#### **Commands**

#### **show ip ospf database**

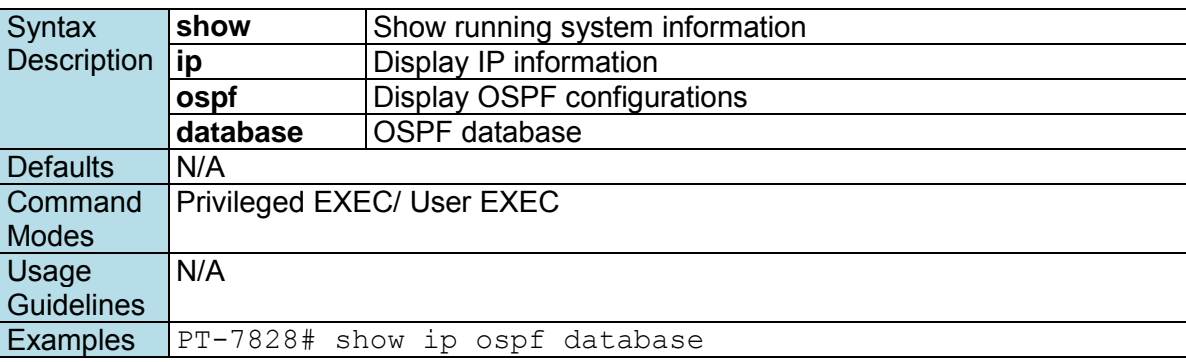

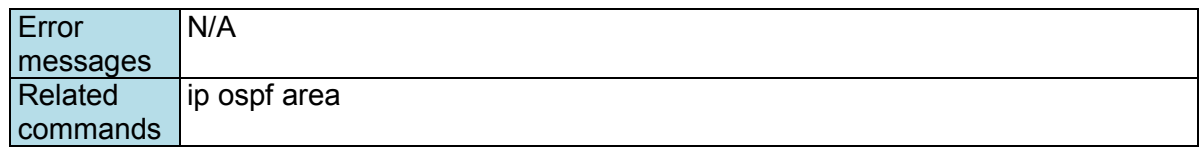

# **show ip ospf interface**

*Use the* **show ip ospf interface** *user EXEC command to display the OSPF related interfaces information.* 

#### **Commands**

**show ip ospf interface**

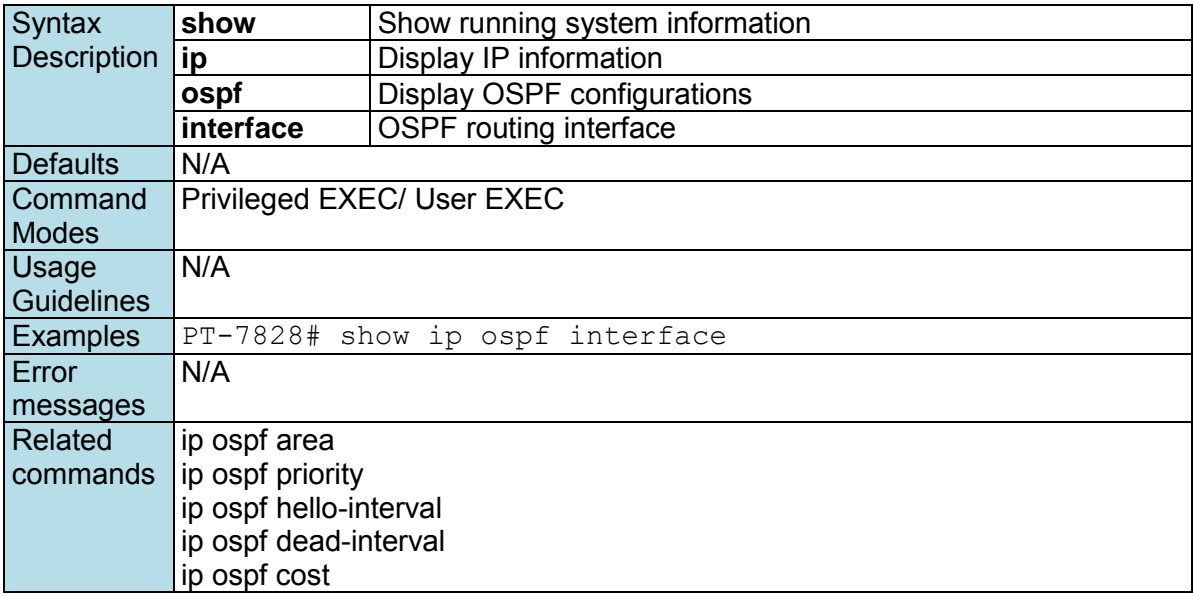

# **show ip ospf neighbor**

*Use the* **show ip ospf neighbor** *user EXEC command to display OSPF neighbor information.* 

#### **Commands**

#### **show ip ospf neighbor**

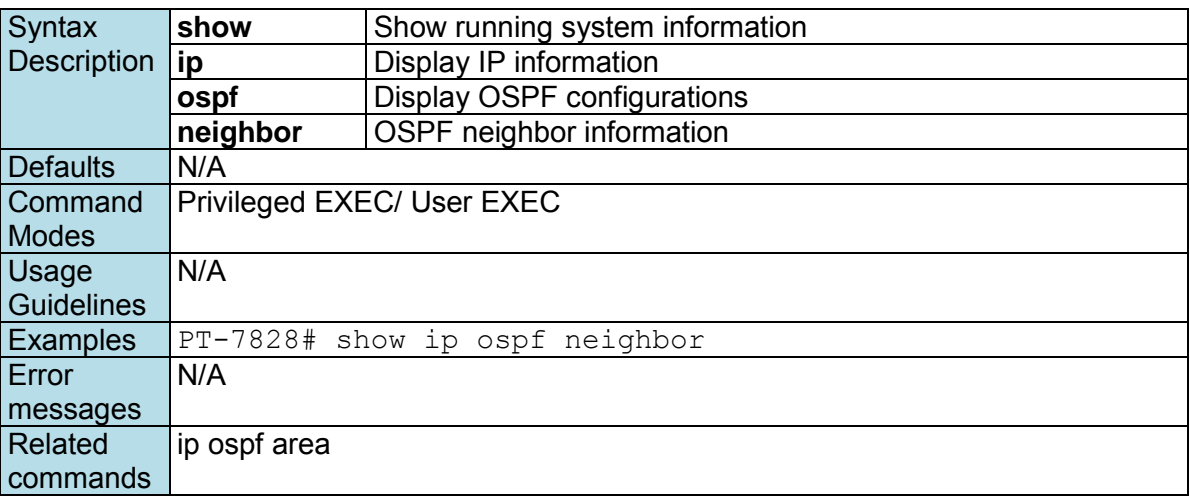

# **show ip pim-dm**

**NOTE** This command is only supported by Layer 3 switches.

*Use show ip pim-dm command to display the settings of PIM-DM.* 

### **Commands**

#### **show ip pim-dm**

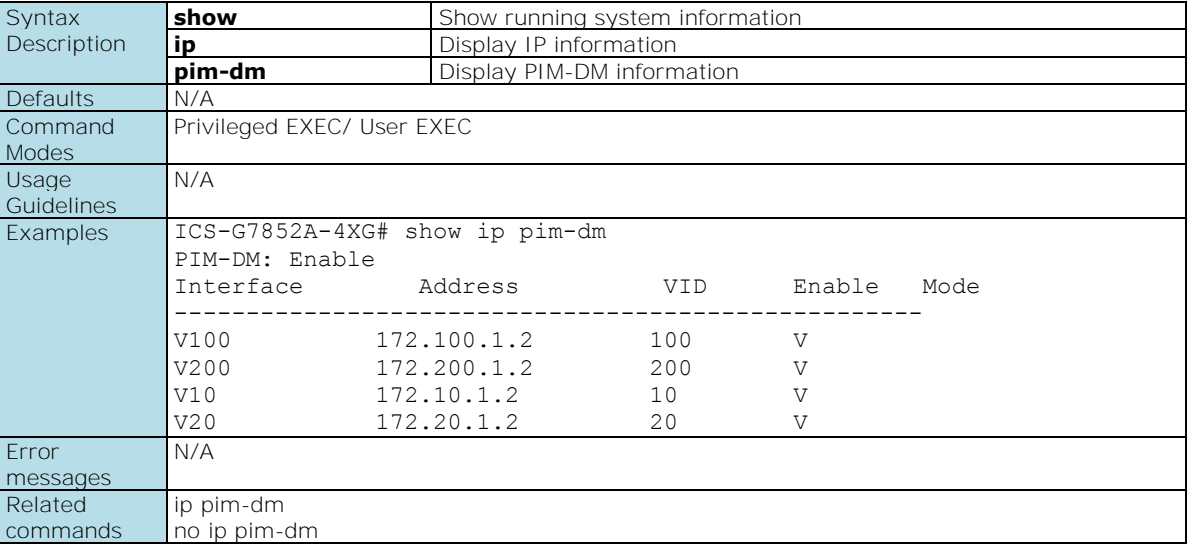

# **show ip pim-dm neighbor**

**NOTE** This command is only supported by Layer 3 switches.

*Use show ip pim-dm neighbor command to display PIM-DM neighbor information.* 

#### **Commands**

#### **show ip pim-dm neighbor**

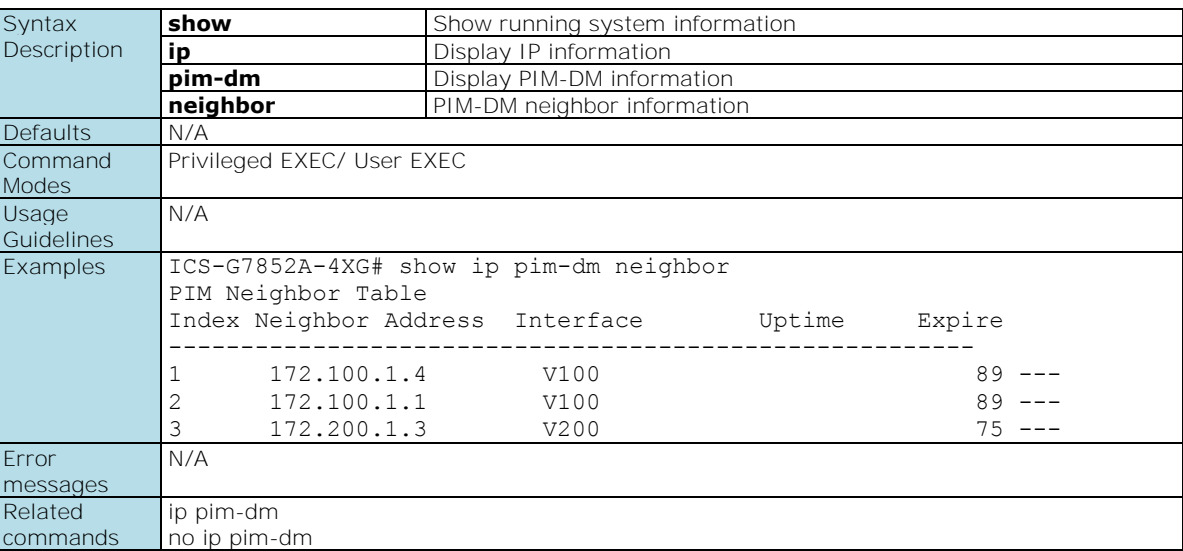

# **show ip pim-sm**

**NOTE** This command is only supported by Layer 3 switches.

*Use show ip pim-sm command to display the settings of PIM-SM.* 

### **Commands**

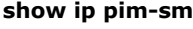

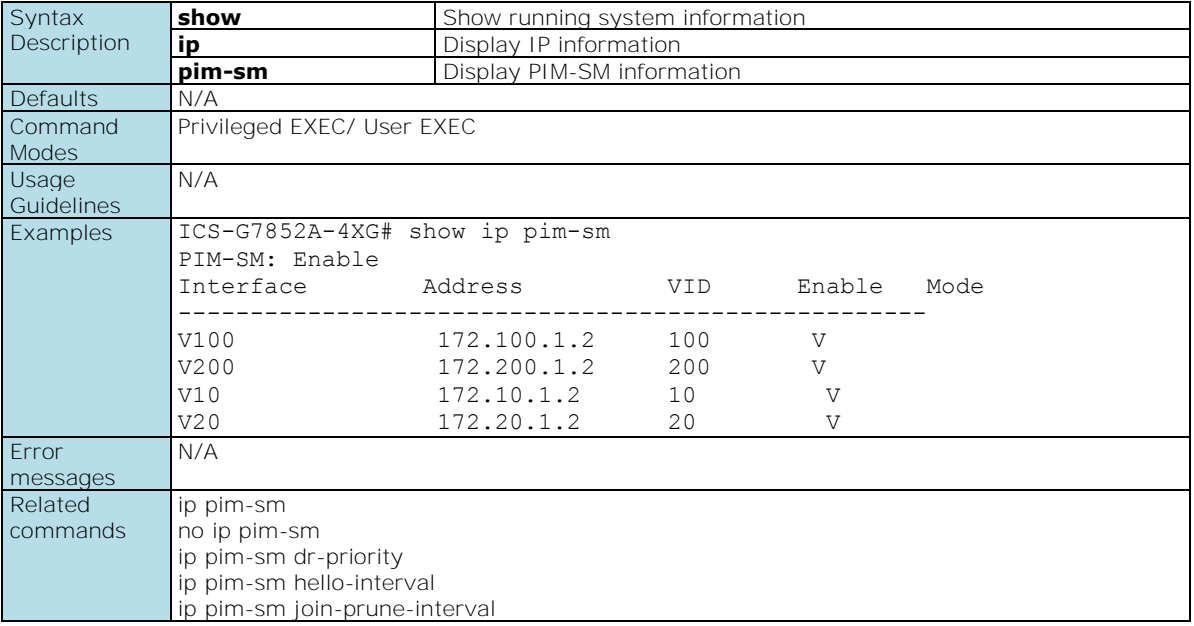

# **show ip pim-sm bsr**

**NOTE** This command is only supported by Layer 3 switches.

*Use show ip pim-sm bsr command to display PIM-SM BSR information.* 

### **Commands**

**show ip pim-sm bsr** 

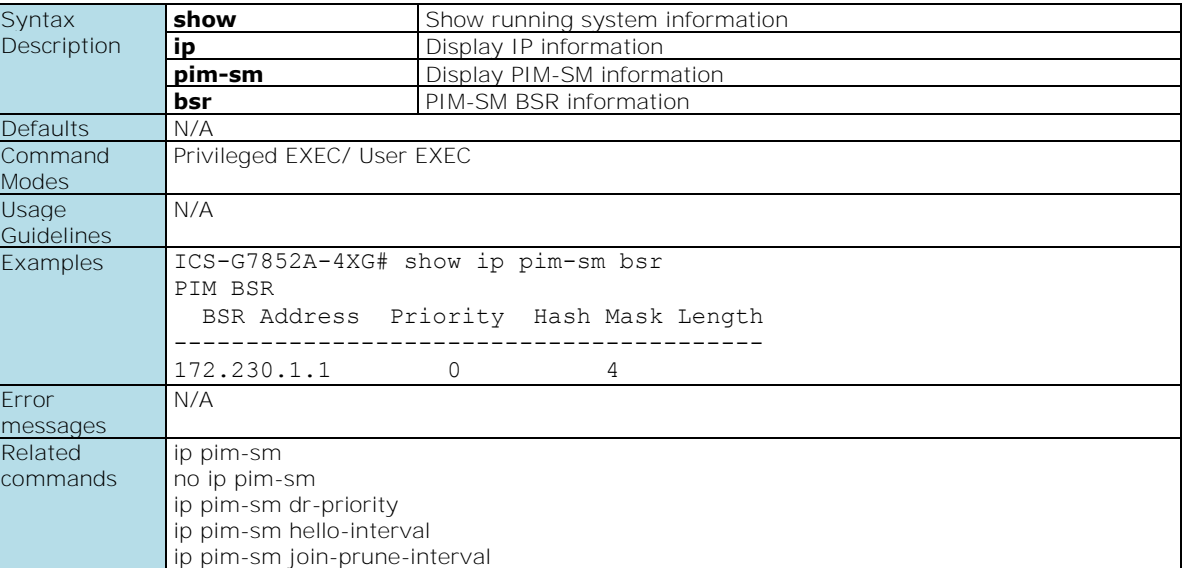

# **show ip pim-sm neighbor**

**NOTE** This command is only supported by Layer 3 switches.

*Use show ip pim-sm neighbor command to display PIM-SM neighbor information.* 

**Commands**

**show ip pim-sm neighbor** 

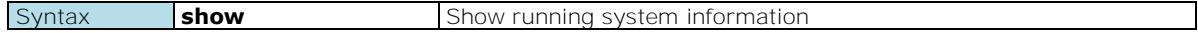

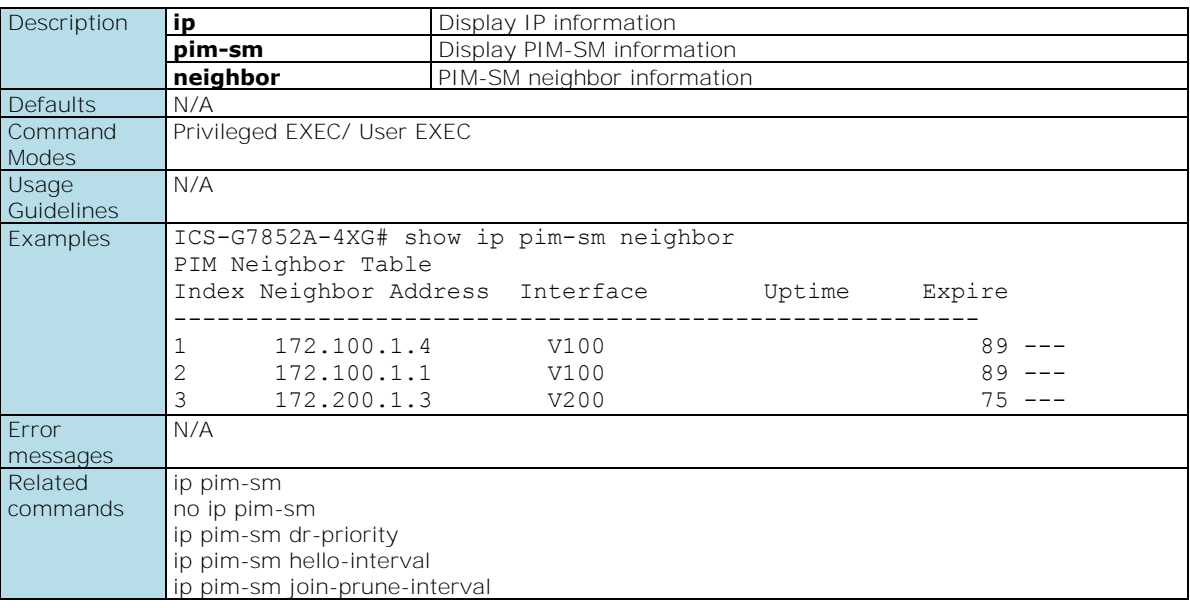

# **show ip pim-sm routing**

**NOTE** This command is only supported by Layer 3 switches.

*Use show ip pim-sm routing command to display current PIM-SM routing table entries.* 

#### **Commands**

#### **show ip pim-sm**

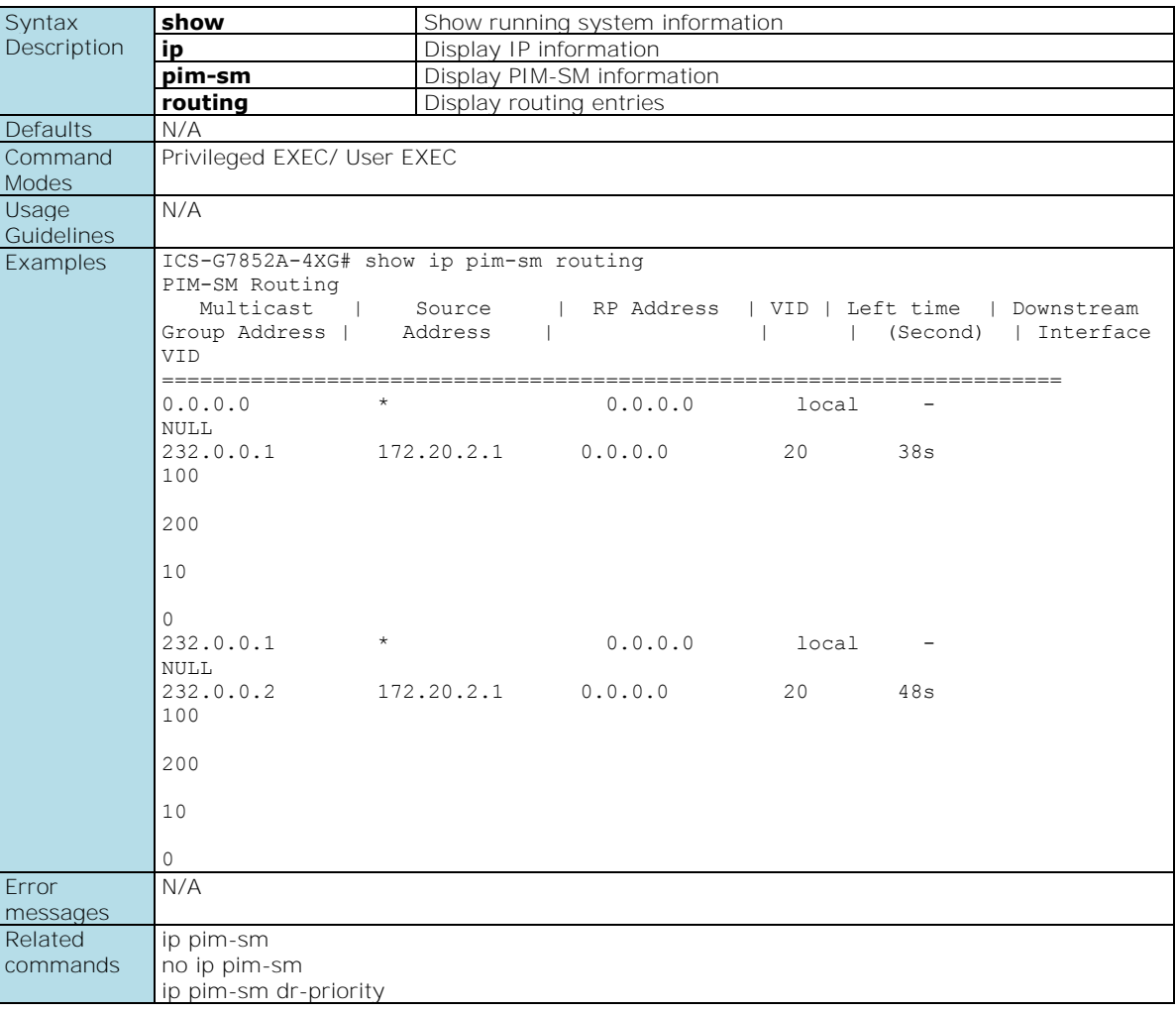

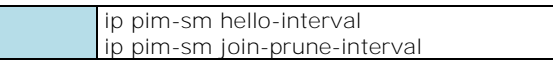

# **show ip pim-sm rp**

**NOTE** This command is only supported by Layer 3 switches.

*Use show ip pim-sm rp command to display PIM-SM RP information.* 

#### **Commands**

#### **show ip pim-sm rp**

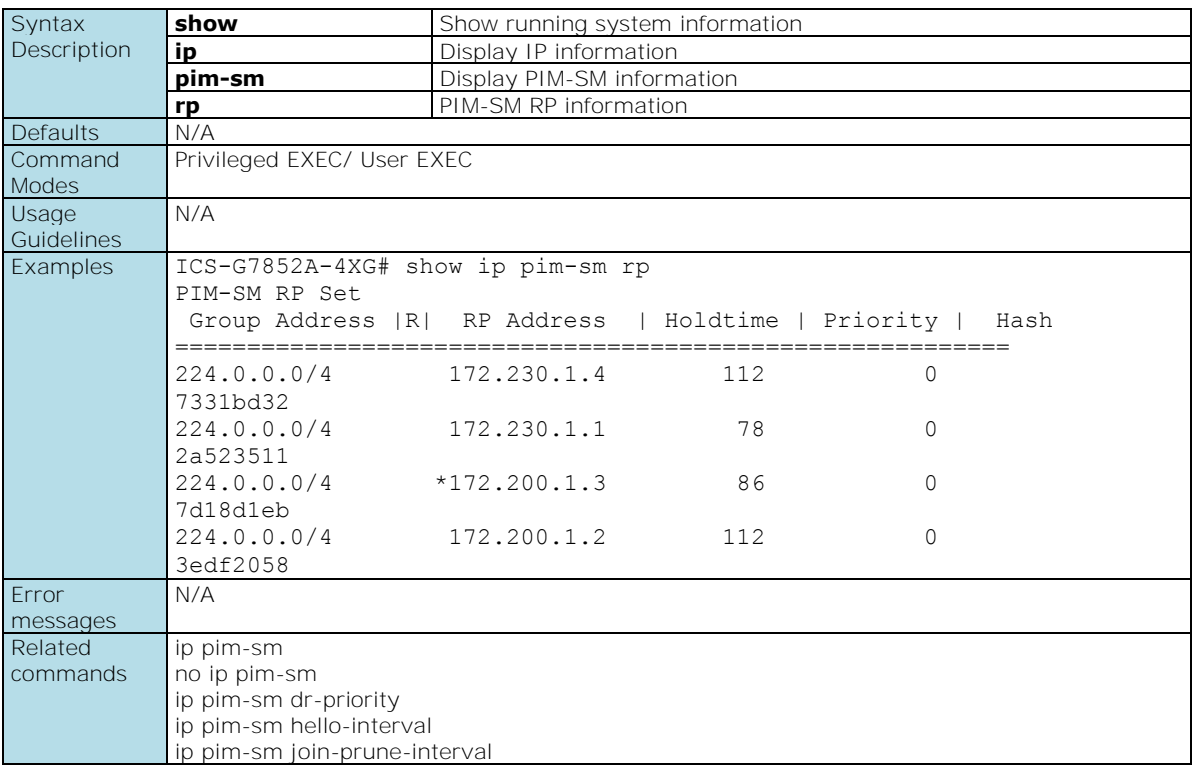

# **show ip rip**

*Use the* **show ip rip** *command to display the settings of RIP.* 

#### **Commands show ip rip**

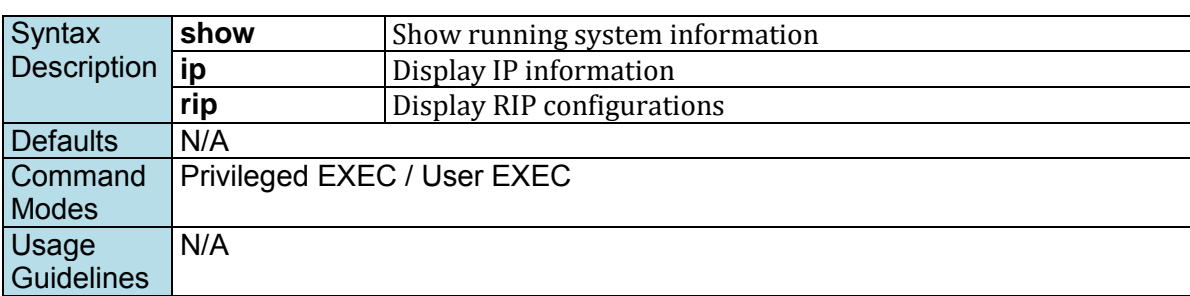

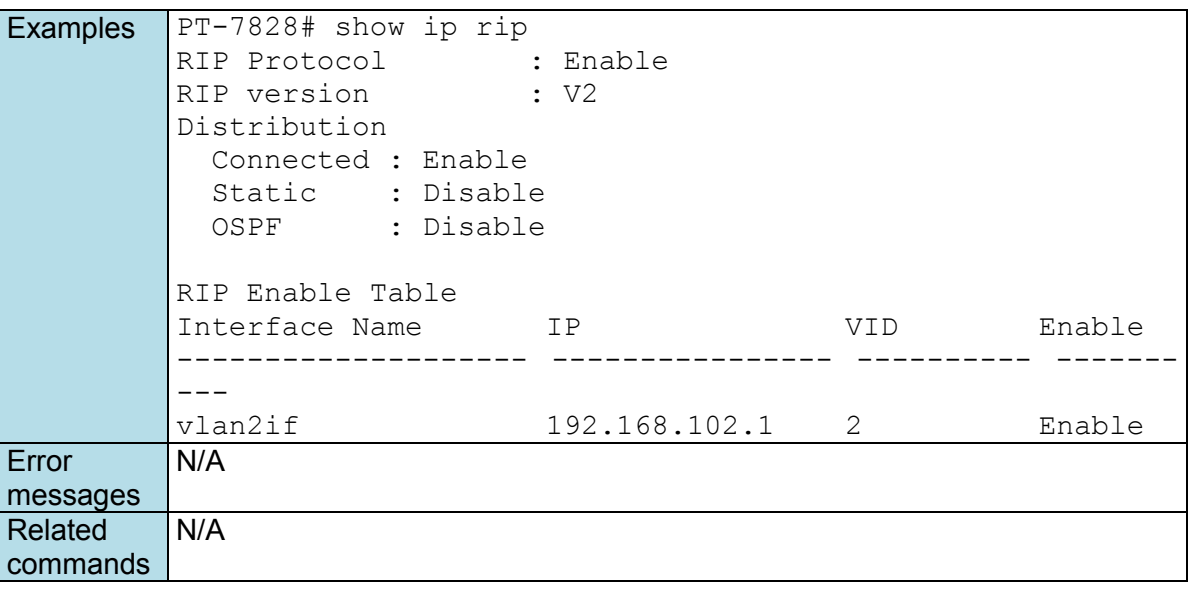

# **show ip route**

*Use the* **show ip route** *user EXEC command to display current routing table entries.* 

#### **Commands**

**show ip route [static]**

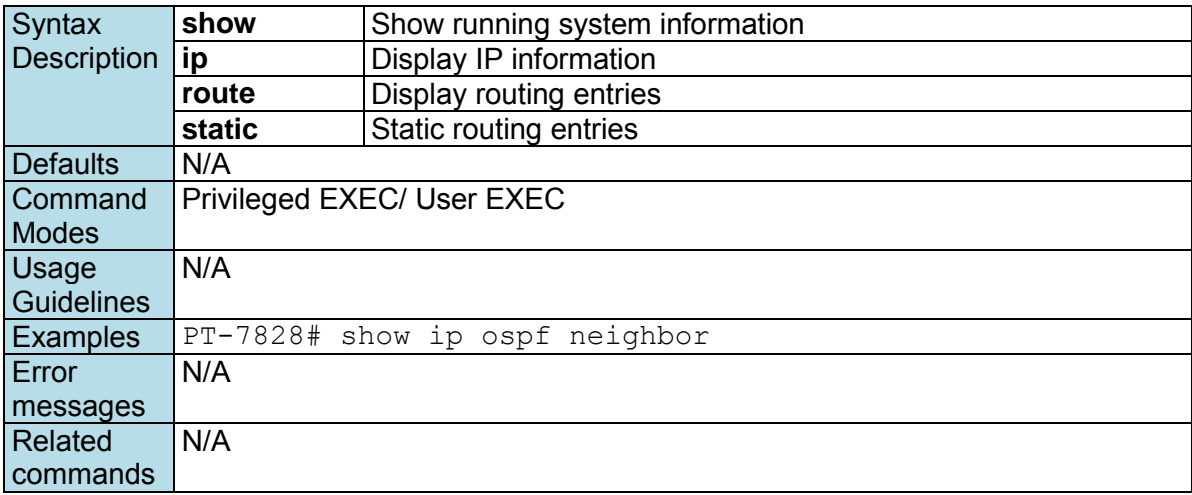

# **show ip vrrp**

*To display a detailed status of all Virtual Router Redundancy Protocol (VRRP) virtual routers, use the show ip vrrp command in EXEC mode.* 

### **Commands**

**show ip vrrp** 

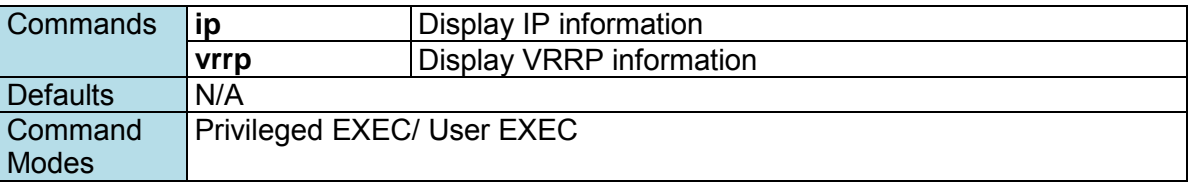

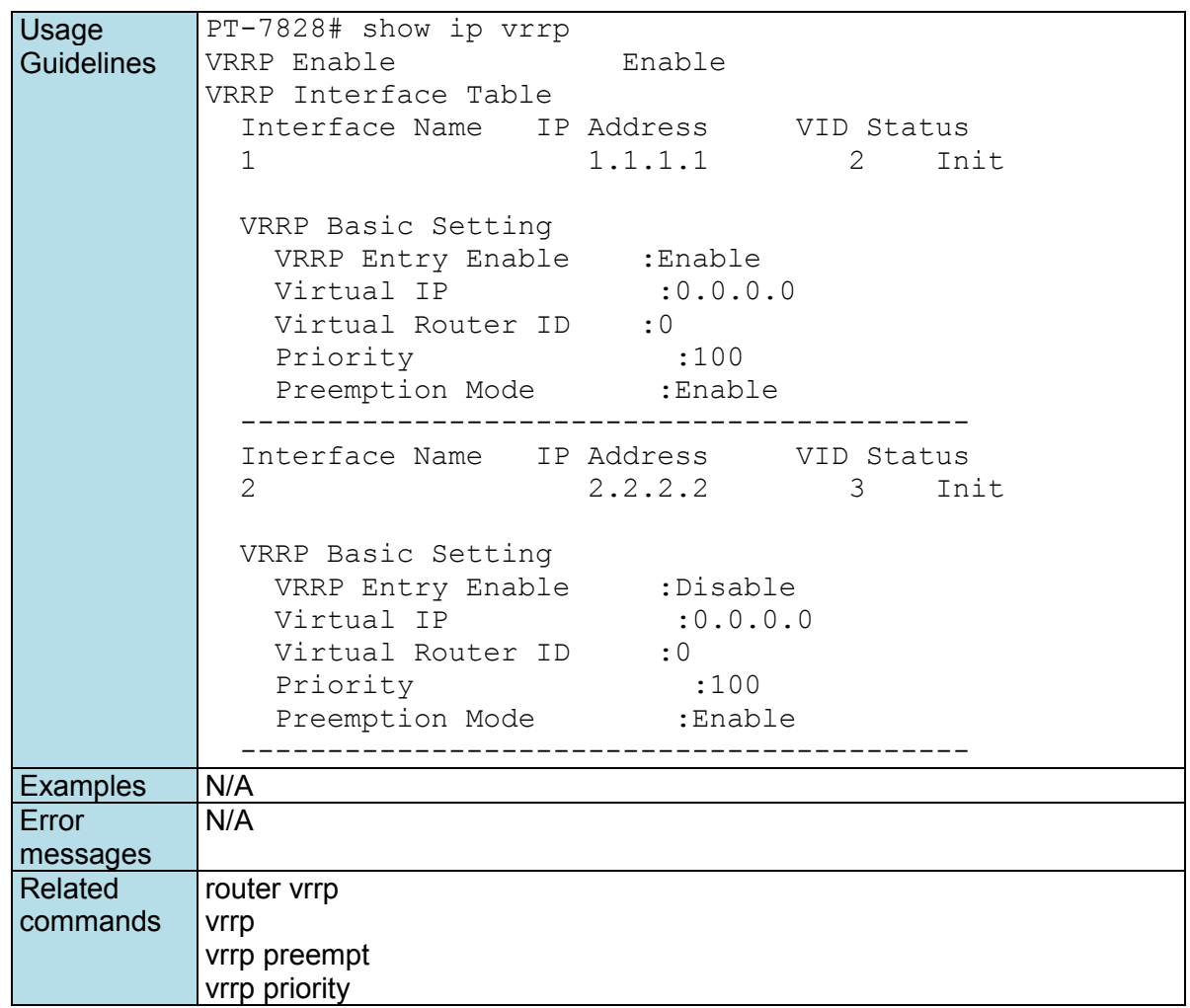

# **show lldp**

*Use the* **show lldp** *command to display the LLDP settings and the LLDP neighbor information.* 

**Commands show lldp show lldp entry** 

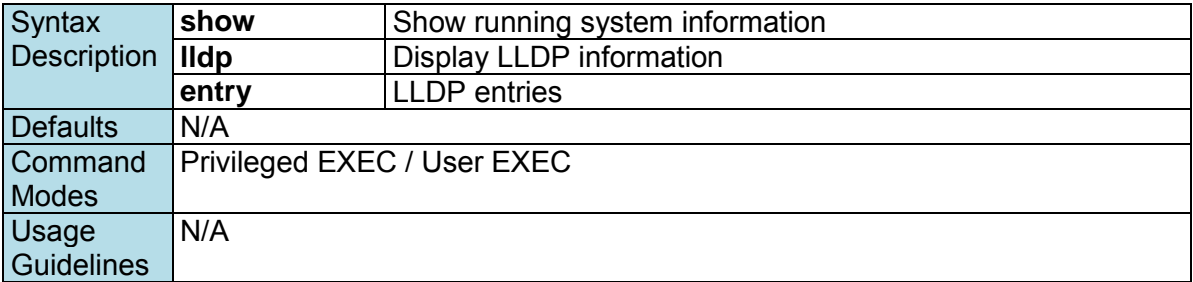

Examples PT-7828# show lldp LLDP Enable : Enable Message Transmit Interval: 30 seconds PT-7828# show lldp entry Port : 23 Neighbor ID : 00:90:e8:0a:0a:0a Neighbor Port : 3 Neighbor Port Descript : 100TX,RJ45. Neighbor System : Managed Redundant Switch 00000 Port : 19 Neighbor ID : 00:90:e8:0a:0a:0a Neighbor Port : 2 Neighbor Port Descript : 100TX,RJ45. Neighbor System : Managed Redundant Switch 00000 Port : 24 Neighbor ID : 00:90:e8:0a:0a:0a Neighbor Port : 1 Neighbor Port Descript : 100TX, RJ45. Neighbor System : Managed Redundant Switch 00000 Error messages N/A Related commands | lldp run lldp timer

### **show logging**

*Use the* **show logging** *user EXEC command to display the setting of the IP filter feature.* 

#### **Commands**

**show logging [event-log]**

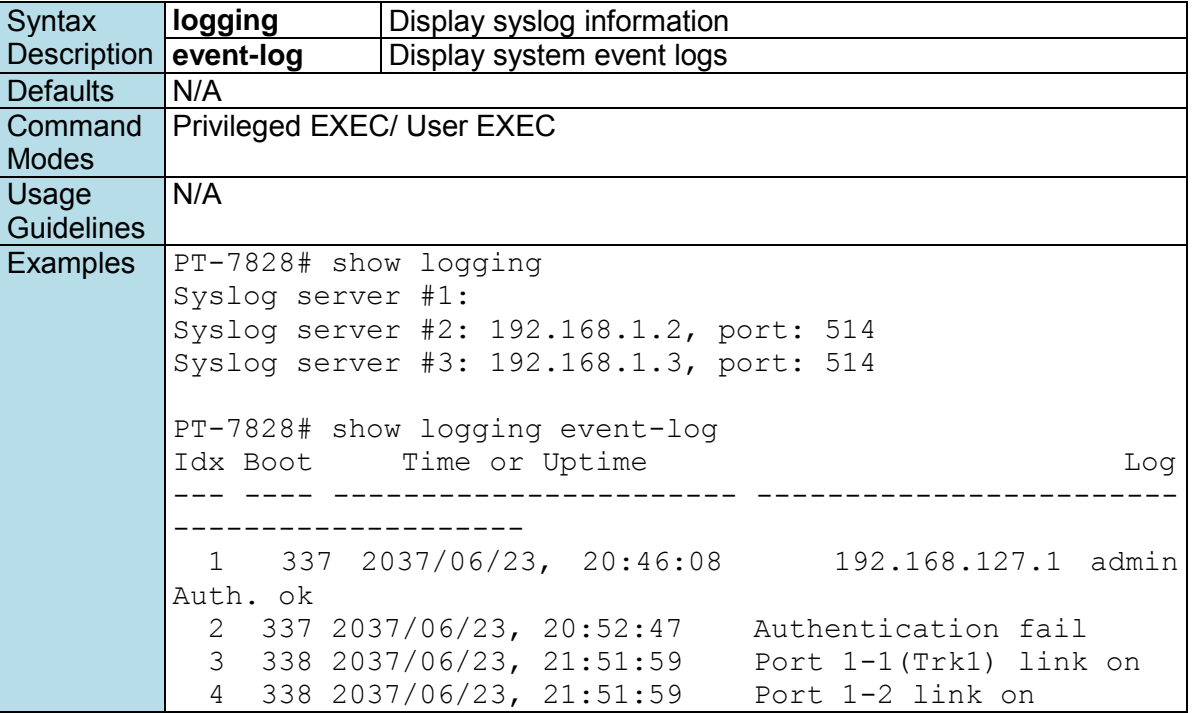

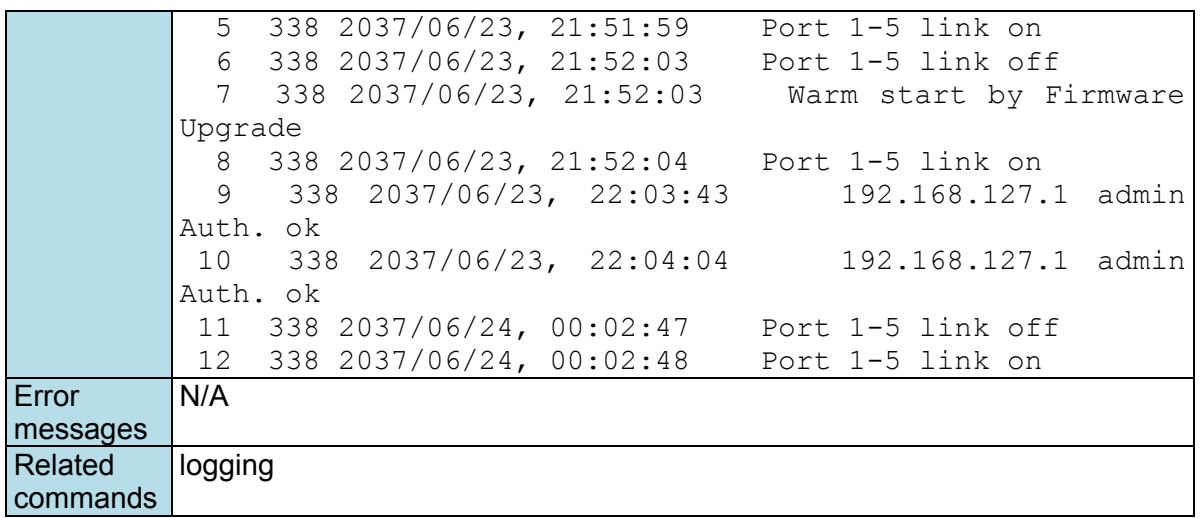

# **show mac-address-table**

*Use the* **show mac-address-table** *user EXEC command to display MAC addresses in the MAC address table.* 

#### **Commands**

**show mac-address-table [static | learned | mcast] show mac-address-table [interface{ ethernet** *module/port* **| trunk** *trunk-id* **} ]**

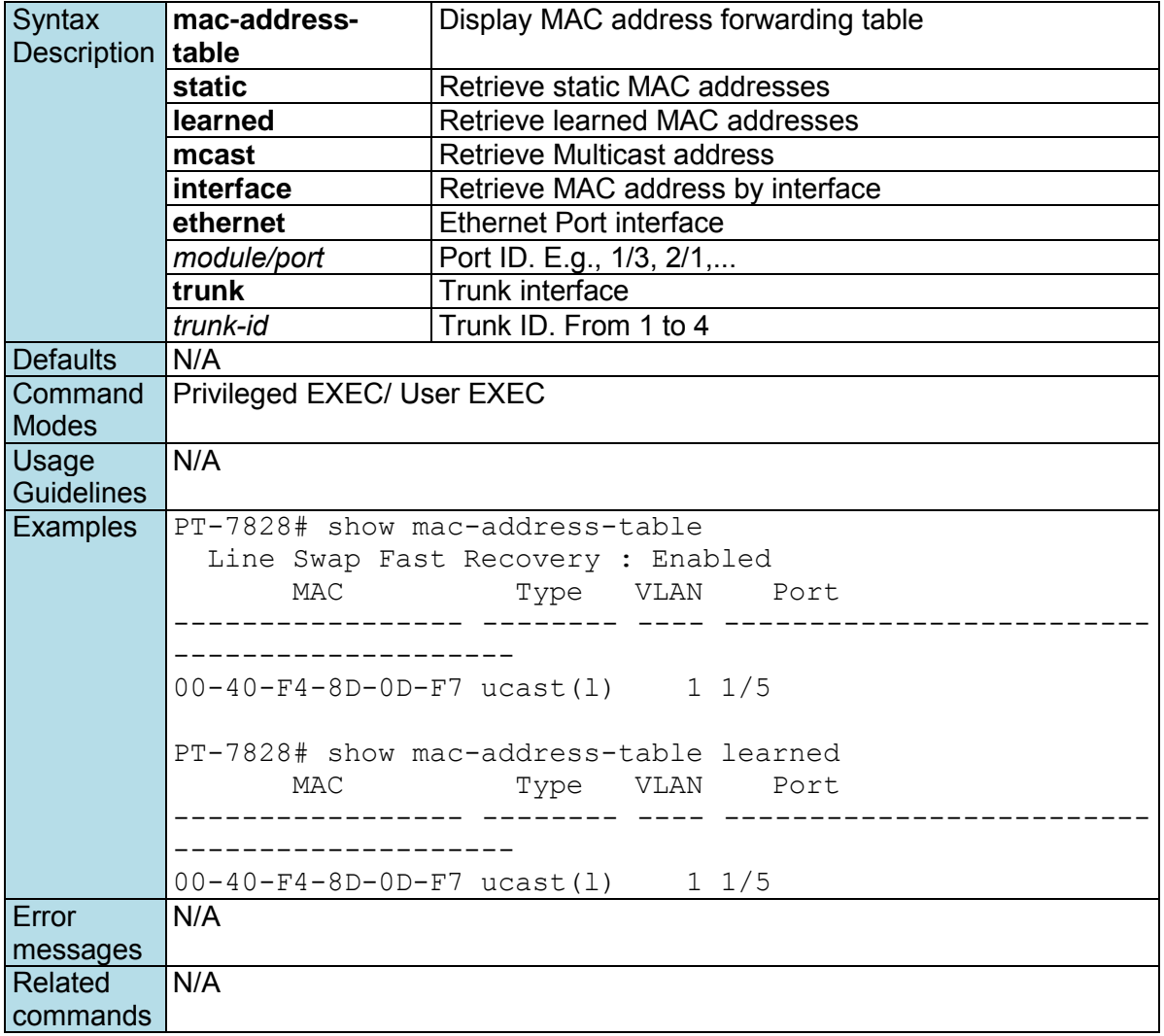

# **show mac-address-table aging-time**

*Use the* **show mac-address-table** *aging-time user EXEC command to display the aging time setting of the MAC address table.* 

#### **Commands**

**show mac-address-table aging-time**

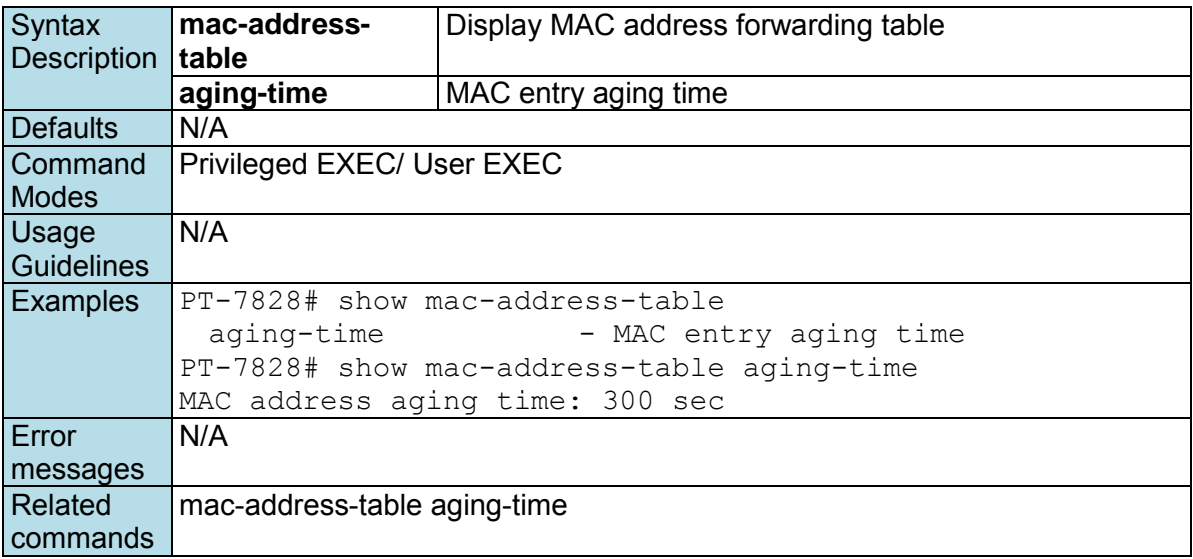

# **show mcast-filter**

*Use the* **show mcast-filter** *user EXEC command to display the multicast filter configuration.* 

#### **Commands**

**show mcast-filter** *[module/port]*

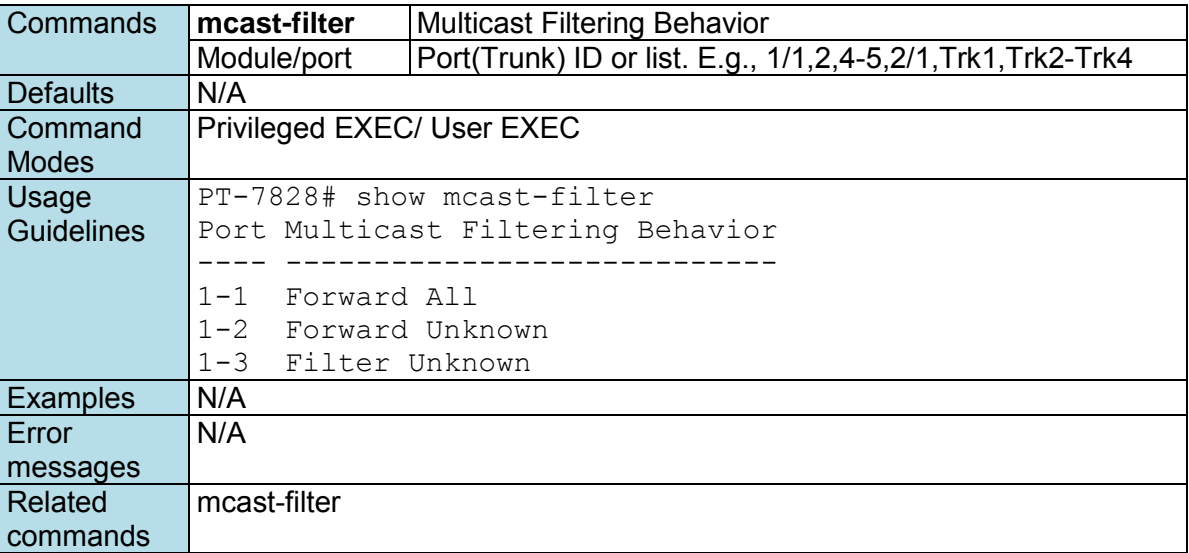

## **show modbus**

*Use the* **show modbus** *user EXEC command to display Modbus configuration.* 

**Commands**

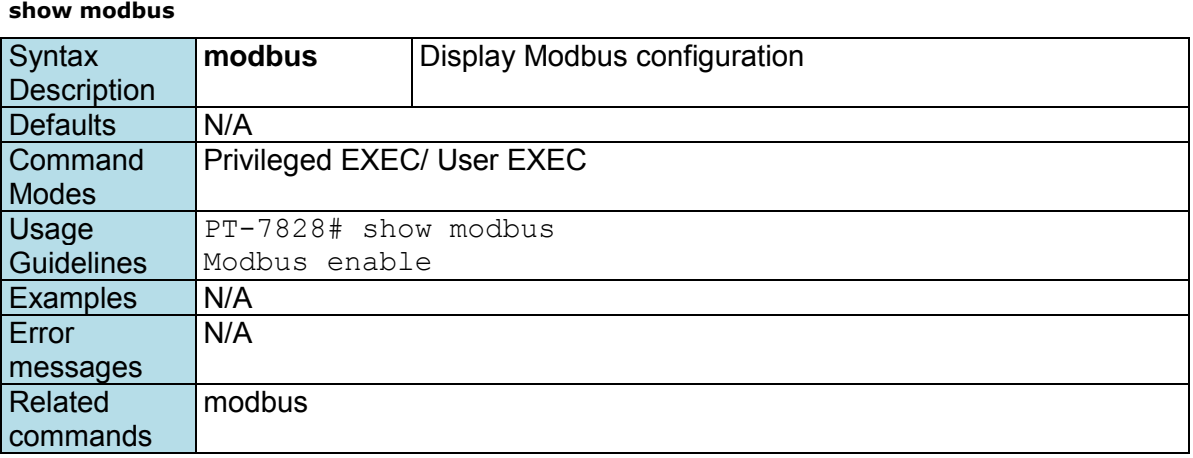

### **show port monitor**

*Use the* **show port monitor** *EXEC command to display the port mirror settings.* 

#### **Commands**

**show port monitor** 

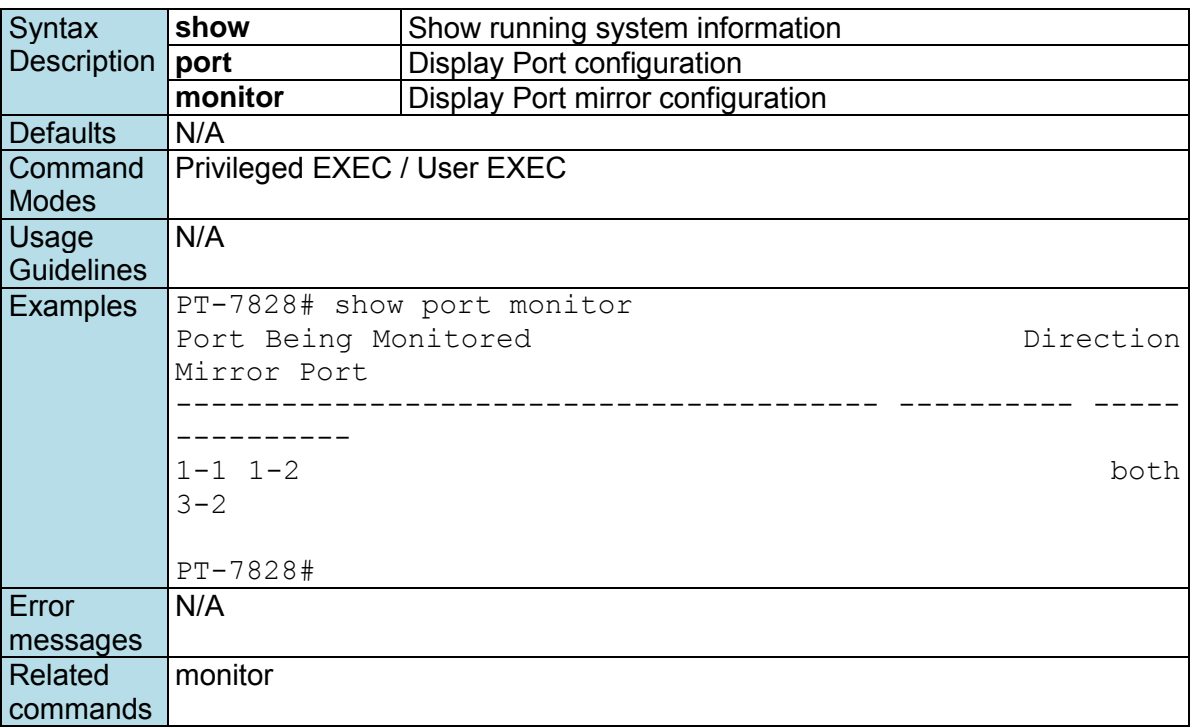

# **show port-security**

*To check the port access control table, use the* **show port-security** *command*.

#### **Commands**

**show port-security** *[module/port]*

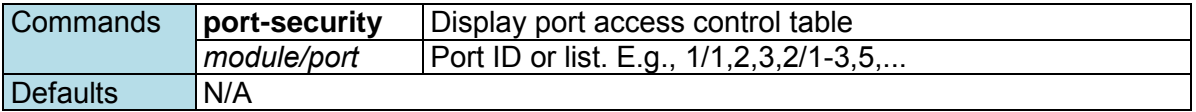

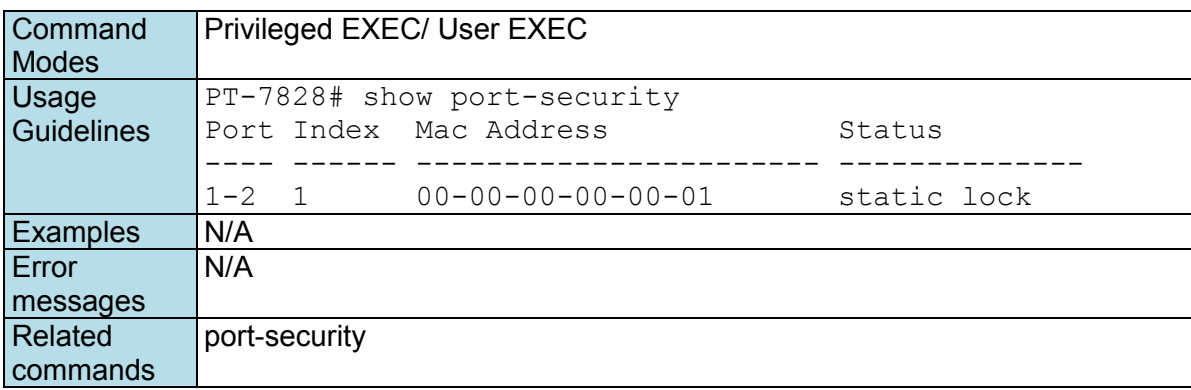

### **show qos**

*Use the* **show qos** *user EXEC command to display QoS related settings.* 

#### **Commands**

#### **show qos [ cos-to-queue | dscp-to-cos | dscp-to-queue ]**

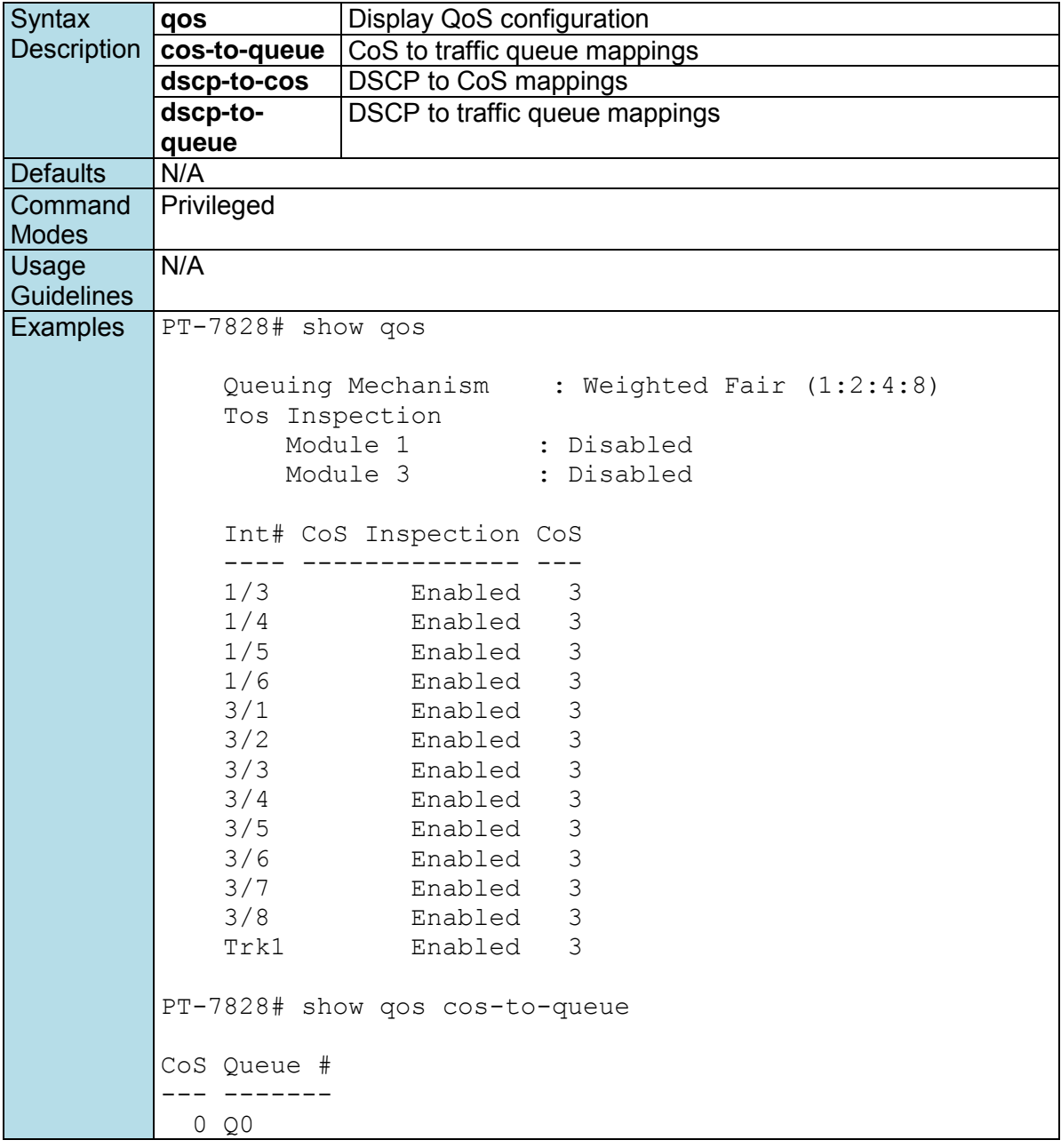

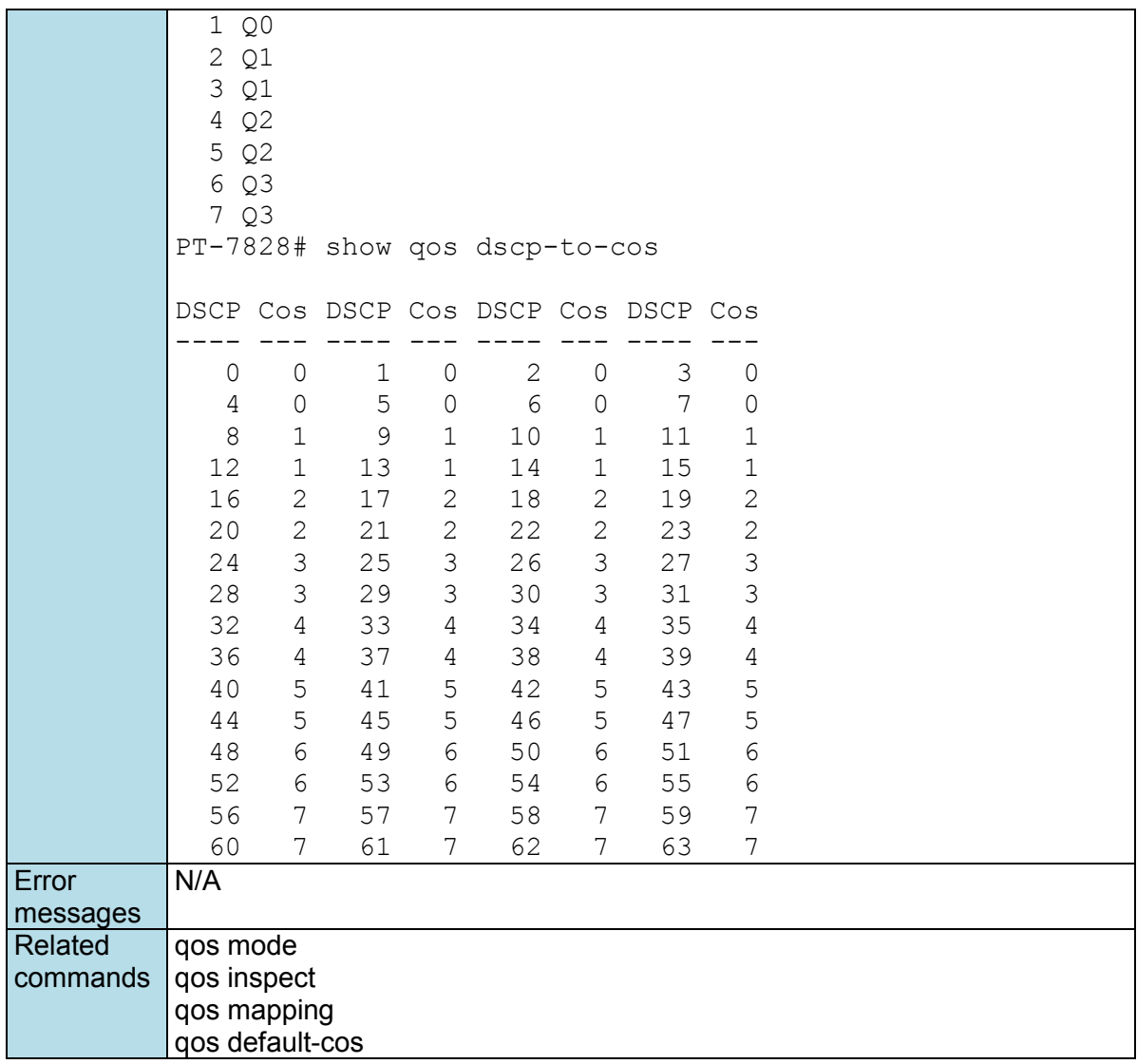

# **show redundancy mst configure**

*Use the* **show redundancy mst configure** *user EXEC command to display settings of Multiple Spanning Tree (MSTP).* 

**Commands**

#### **show redundancy mst configuration**

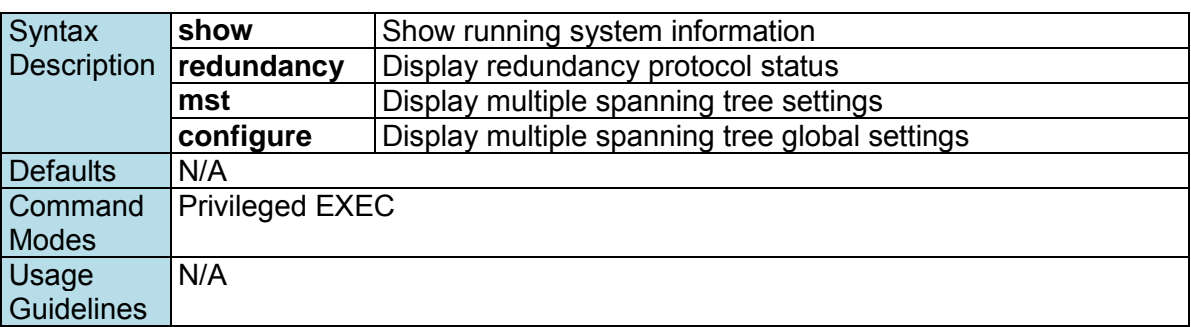

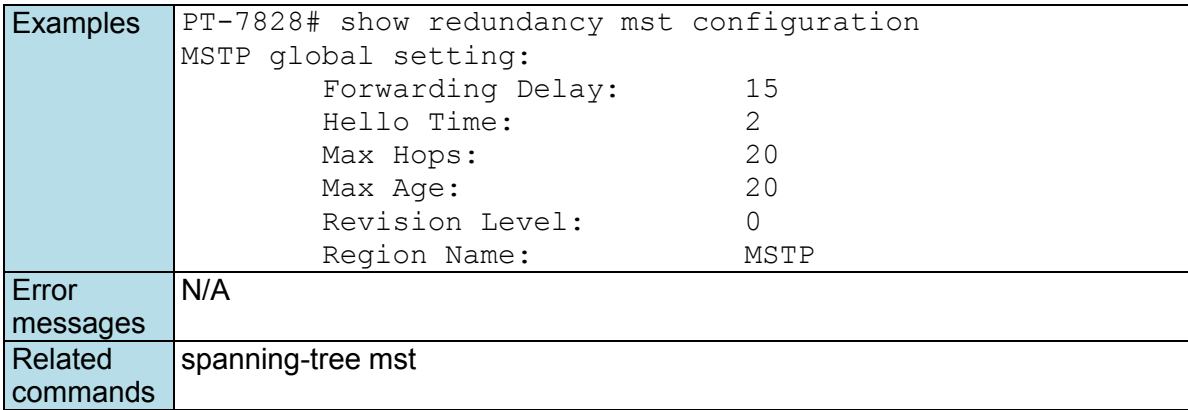

# **show redundancy mst instance**

*Use the* **show redundancy mst instance** *user EXEC command to display Multiple Spanning Tree (MSTP) instance state information.* 

#### **Commands**

**show redundancy mst instance** *instance-id*

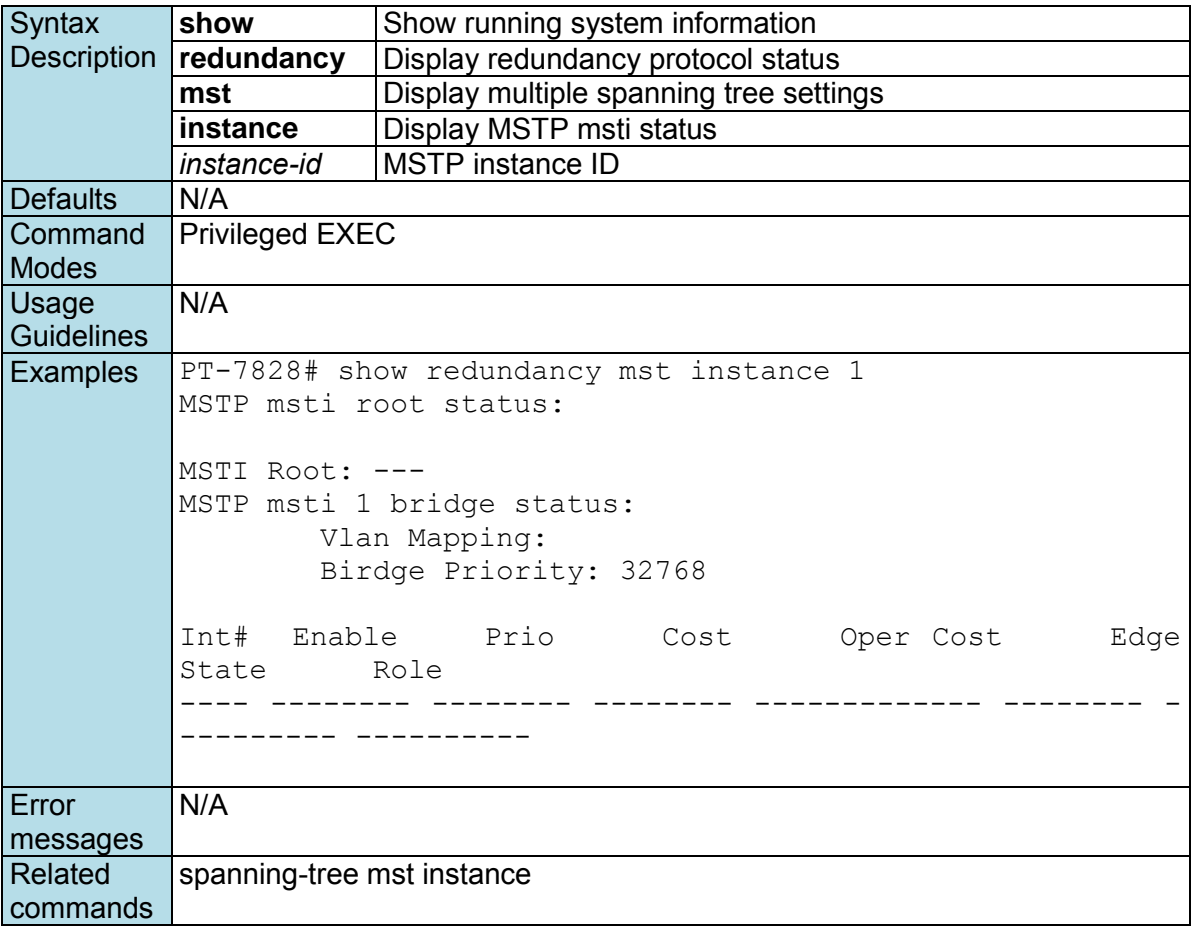

# **show redundancy spanning-tree**

*Use the* **show redundancy spanning-tree** *user EXEC command to display spanning-tree state information* 

#### **Commands show redundancy spanning-tree**

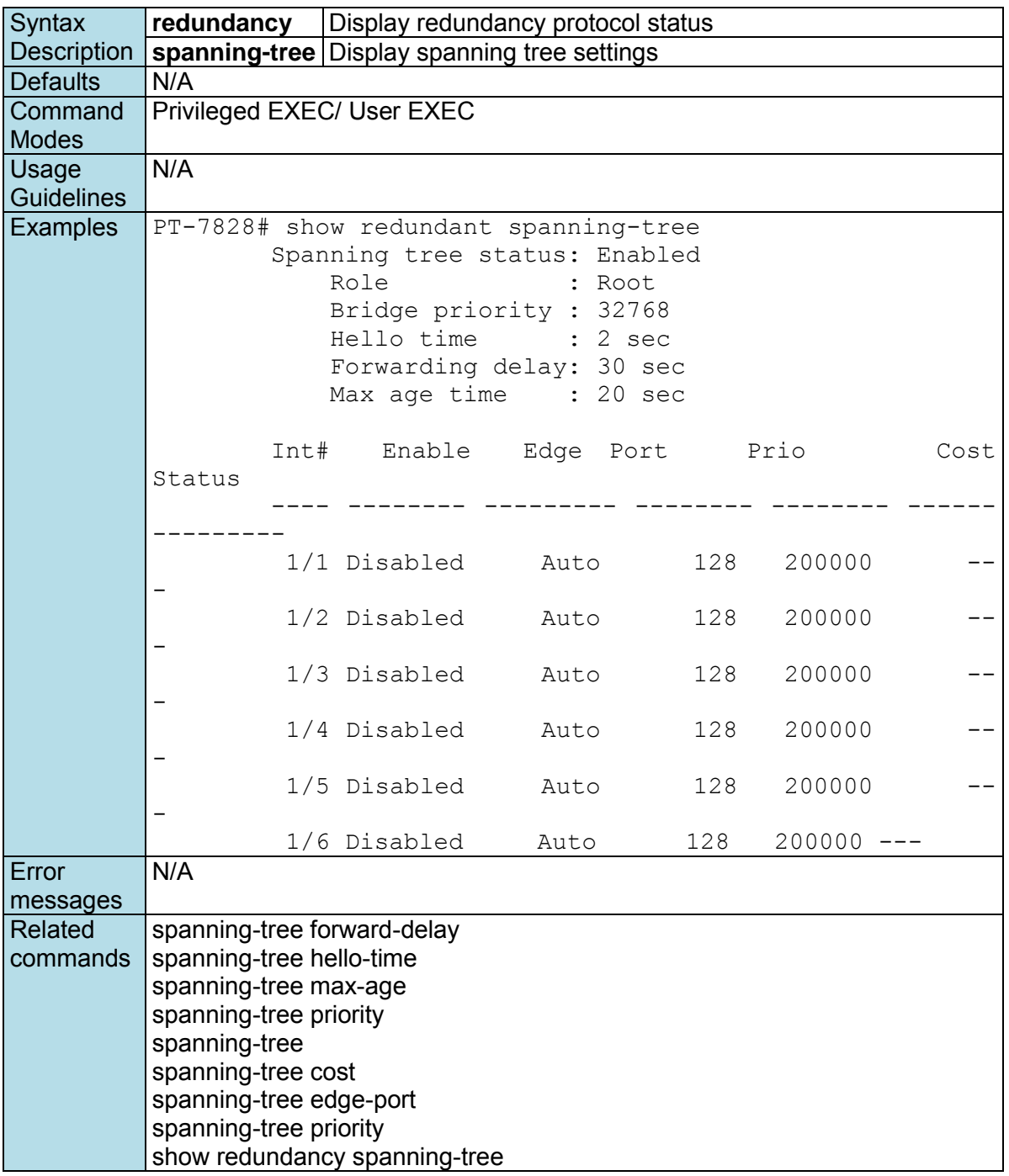

# **show redundancy turbo-chain**

*Use the* **show redundancy turbo-chain** *user EXEC command to display turbo-chain state information* 

#### **Commands**

**show redundancy turbo-chain** 

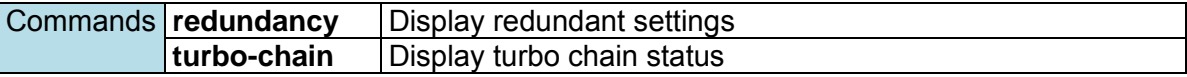

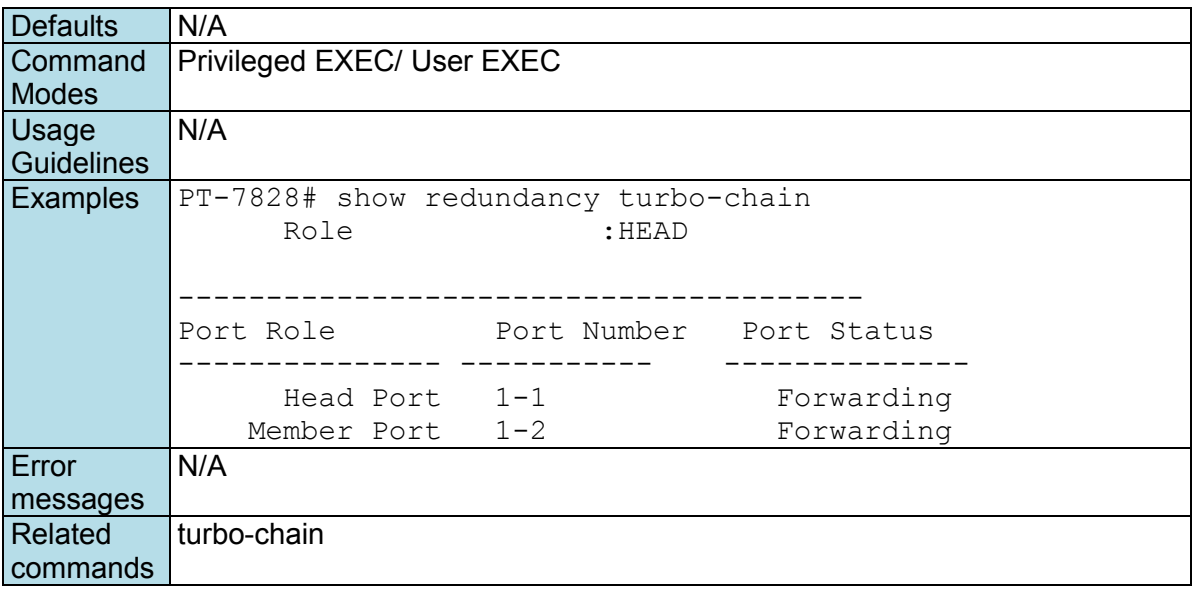

# **show redundancy turbo-ring-v1**

*Use the* **show redundancy turbo-ring-v1** *user EXEC command to display Turbo Ring v1 configure and state information.* 

#### **Commands**

**show redundancy turbo-ring-v1**

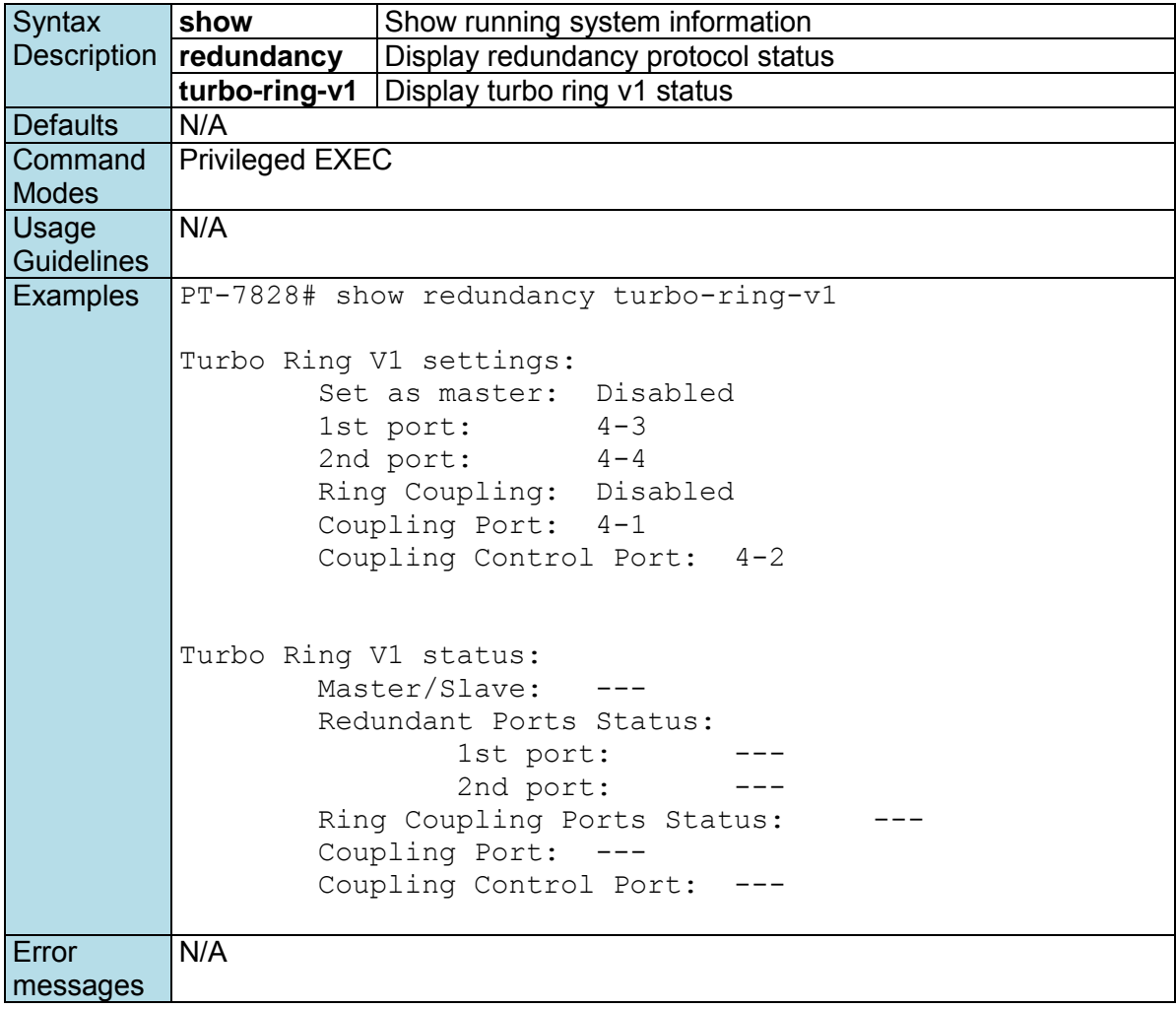

```
Related 
commands
            turbo-ring-v1
```
# **show redundancy turbo-ring-v2**

*Use the* **show spanning-tree turbo-ring-v2** *user EXEC command to display Turbo Ring v2 configuration and state information.* 

#### **Commands**

**show redundancy turbo-ring-v2**

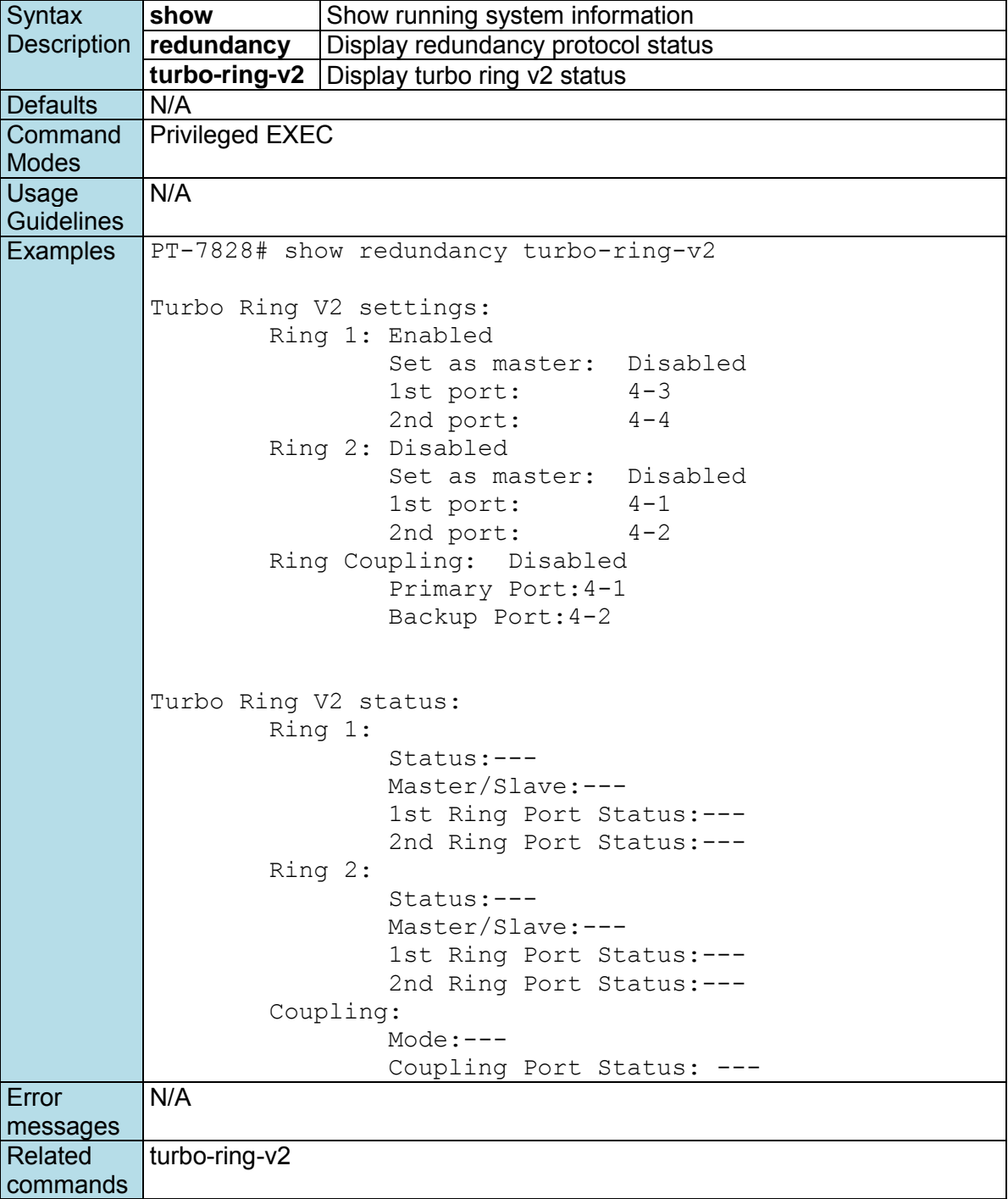

# **show relay-warning**

*Use the* **show relay-warning** *command to display the Relay Warning settings.* 

### **Commands**

**show relay-warning config show relay-warning status** 

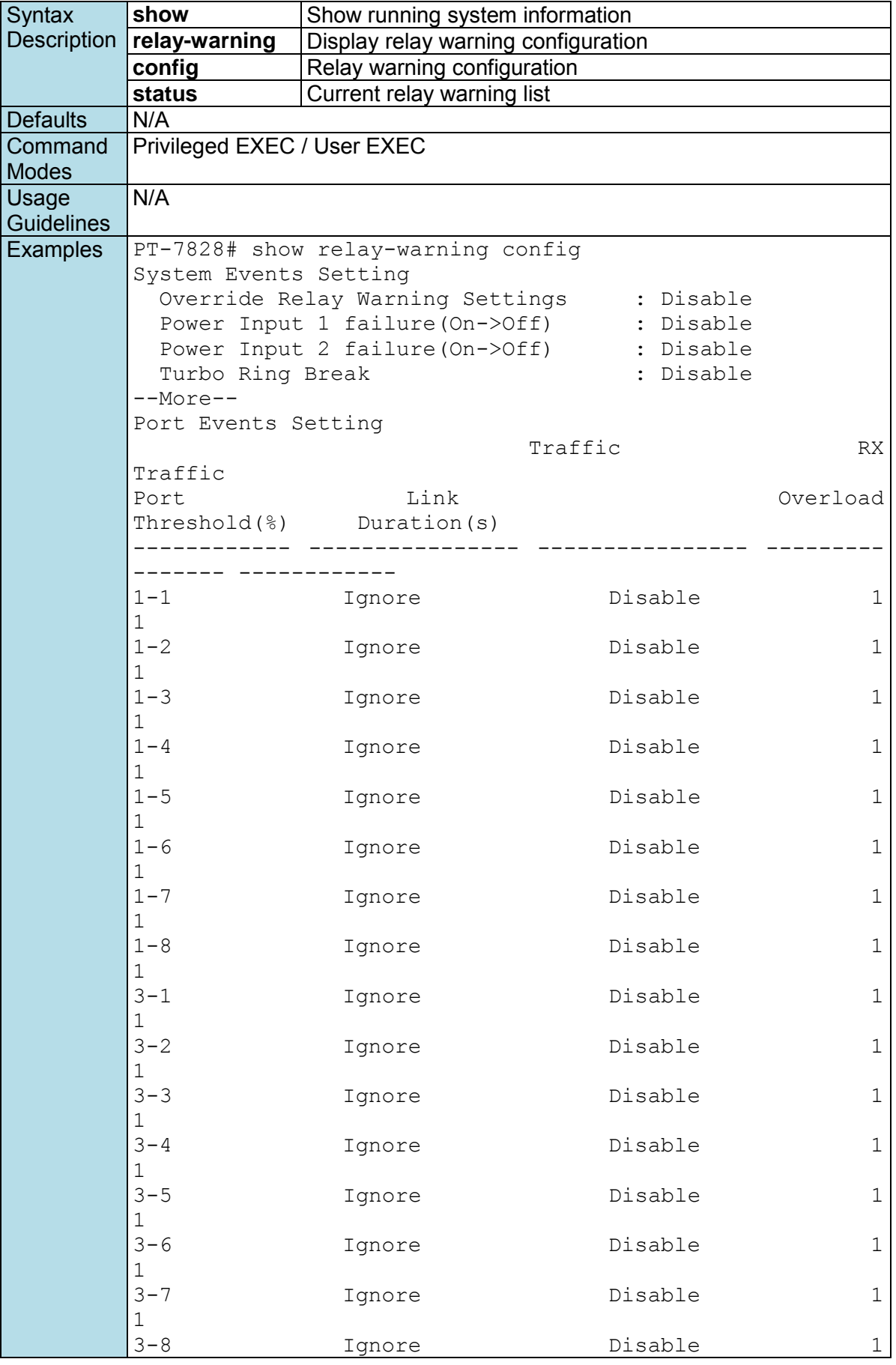

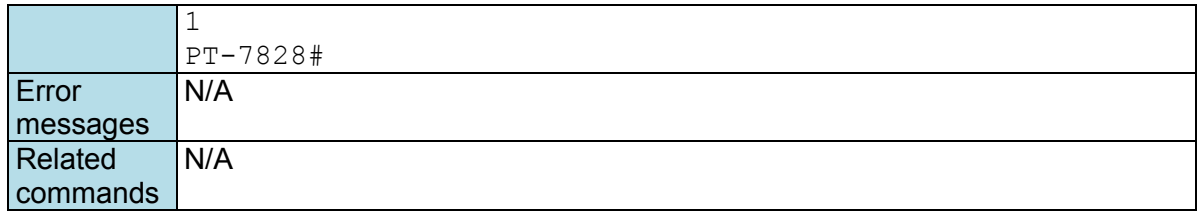

# **show running-config**

*Use* **show running-config** *to display the current running configuration of the switch.*

#### **Commands**

**show running-config** 

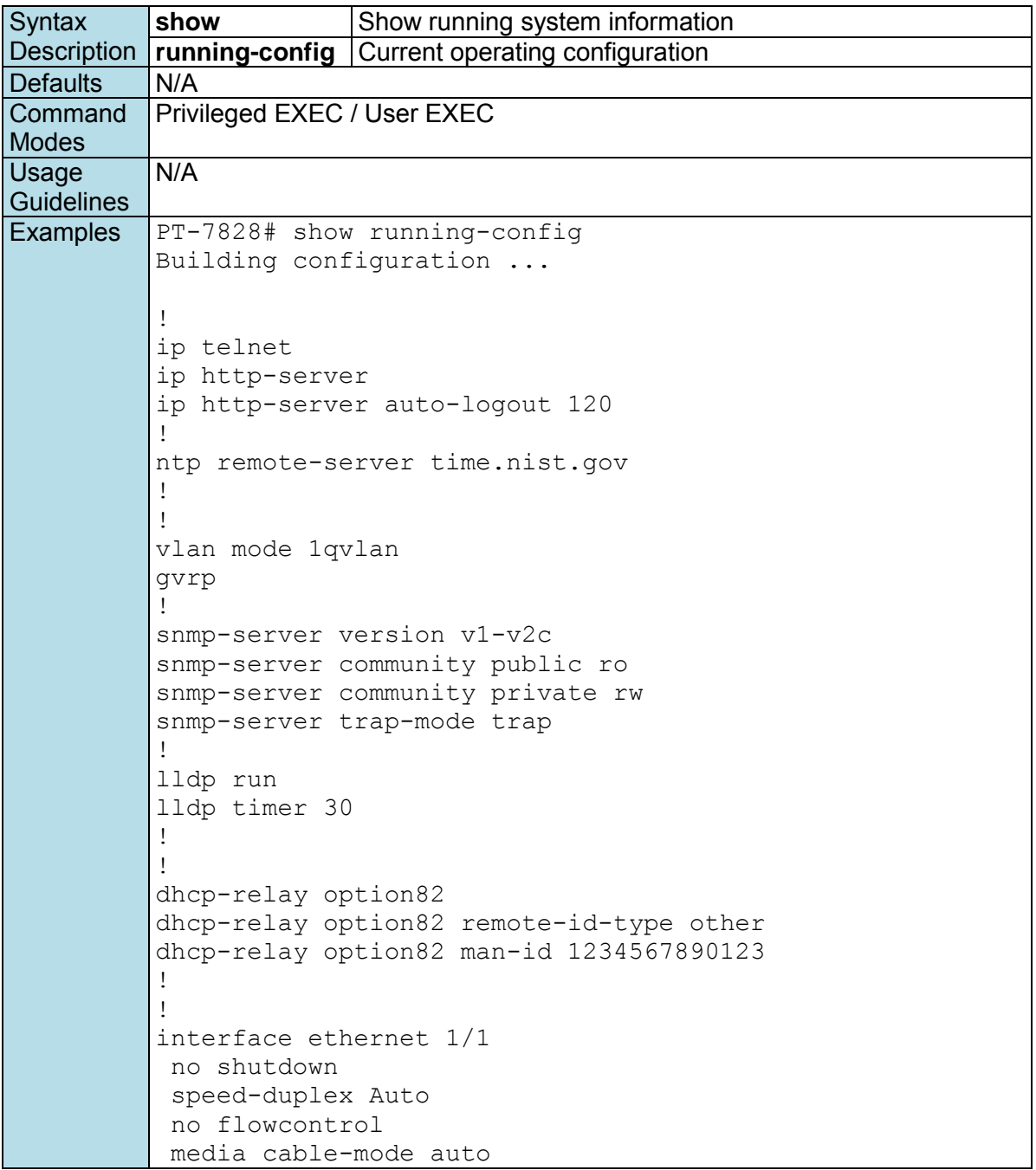

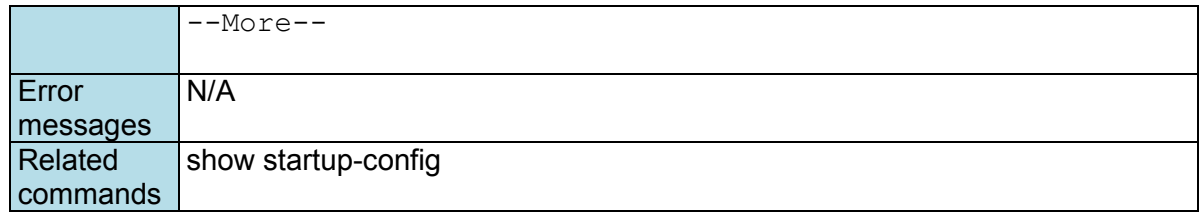

# **show startup-config**

*Use* **show startup-config** *to display the system startup configuration of the switch.*

#### **Commands**

**show running-config** 

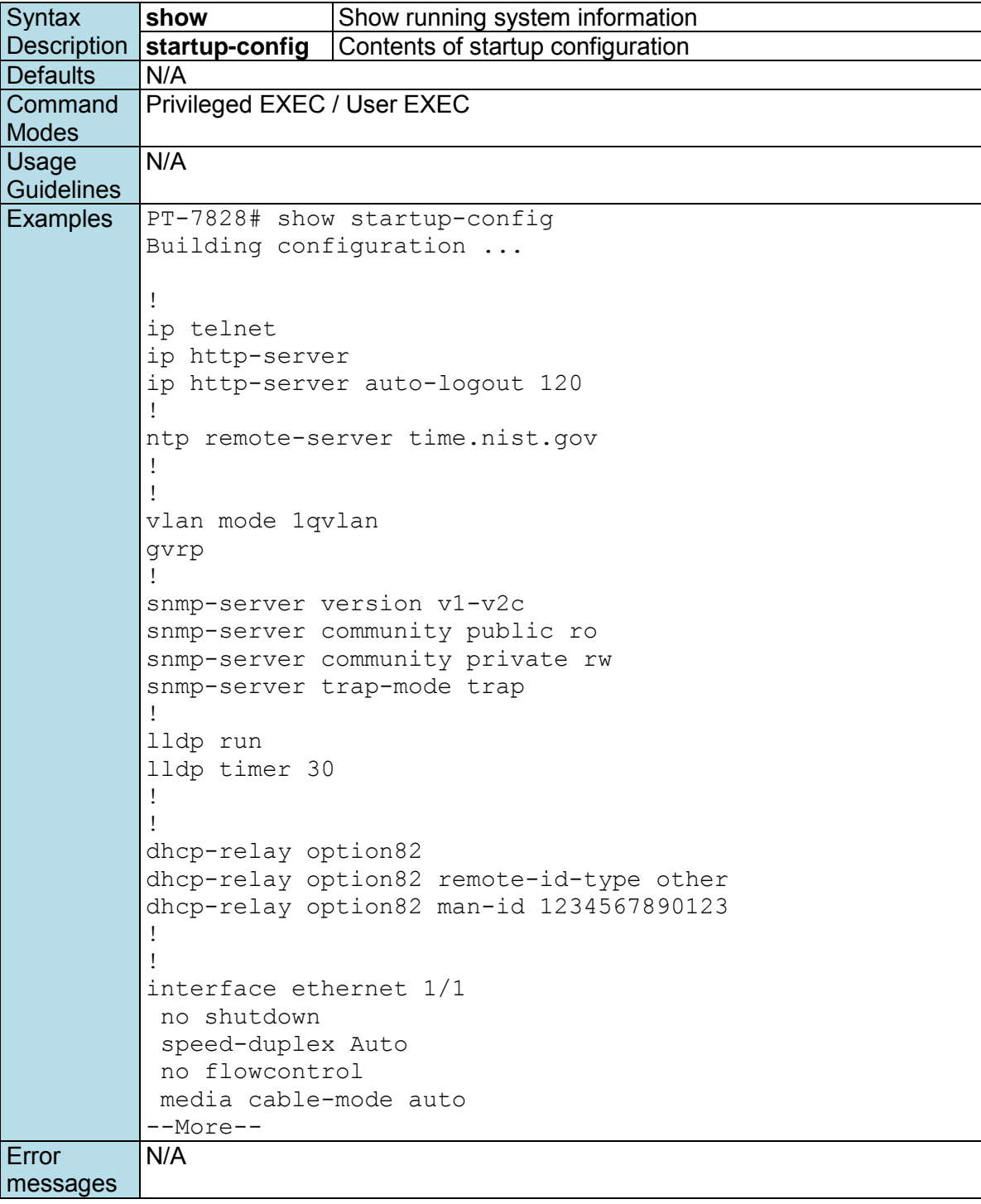

Related commands show running-config

# **show snmp**

*To check the status of Simple Network Management Protocol (SNMP) communications, use the* **show snmp** *command*.

#### **Commands show snmp**

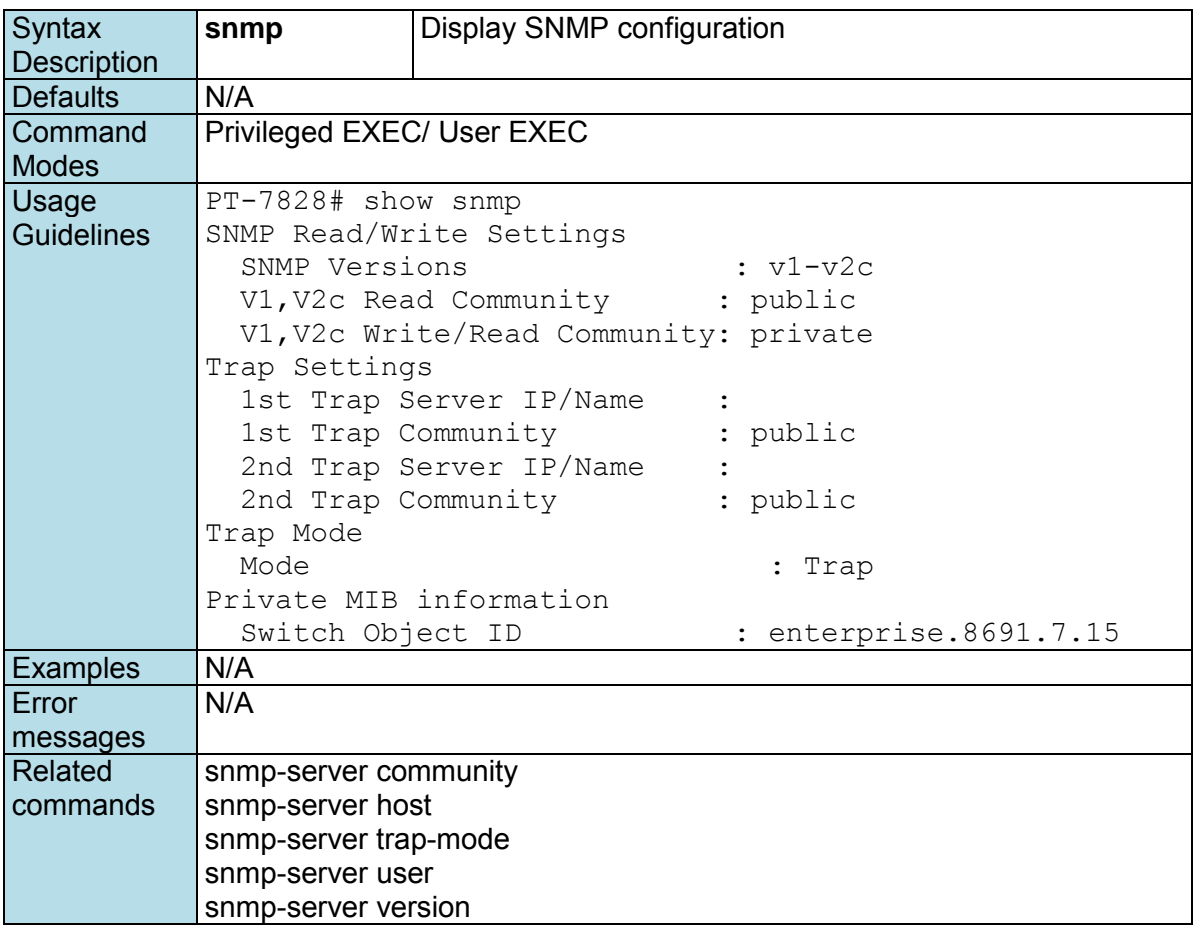

# **show storm-control**

*Use the* **show storm-control** *user EXEC command to display the setting of storm protection.* 

#### **Commands**

**show storm-control** 

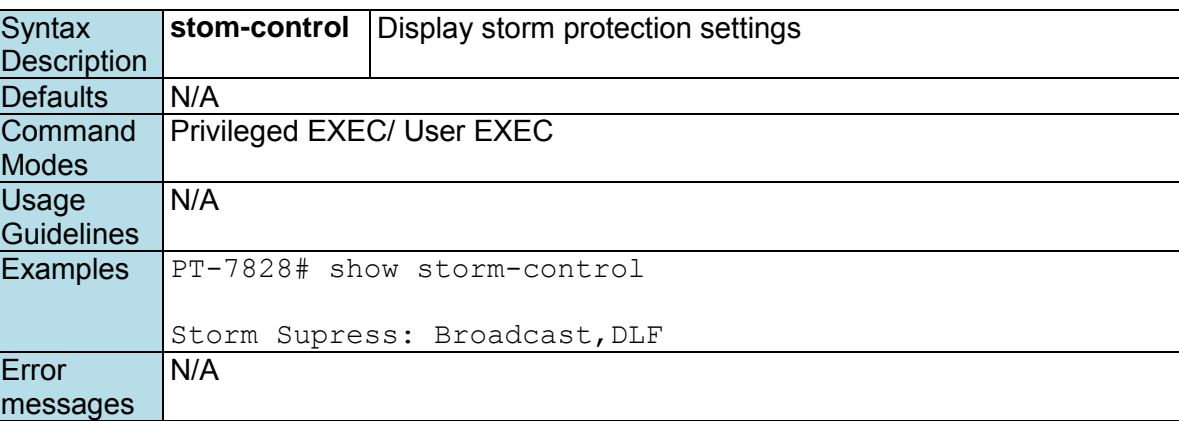

```
Related 
commands
            storm-control
```
### **show system**

*Use the* **show system** *command to display system identification settings.* 

### **Commands**

**show system** 

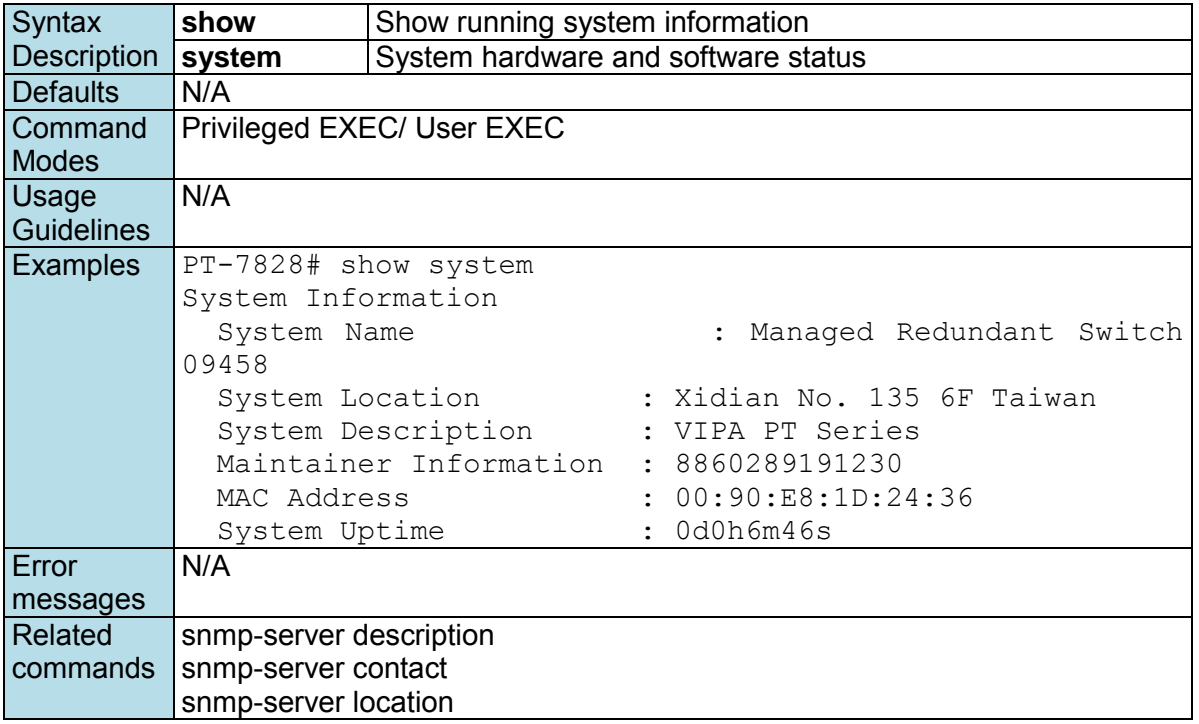

### **show users**

*Use the* **show users** *user EXEC command to display the username/password configuration.* 

#### **Commands**

**show users** 

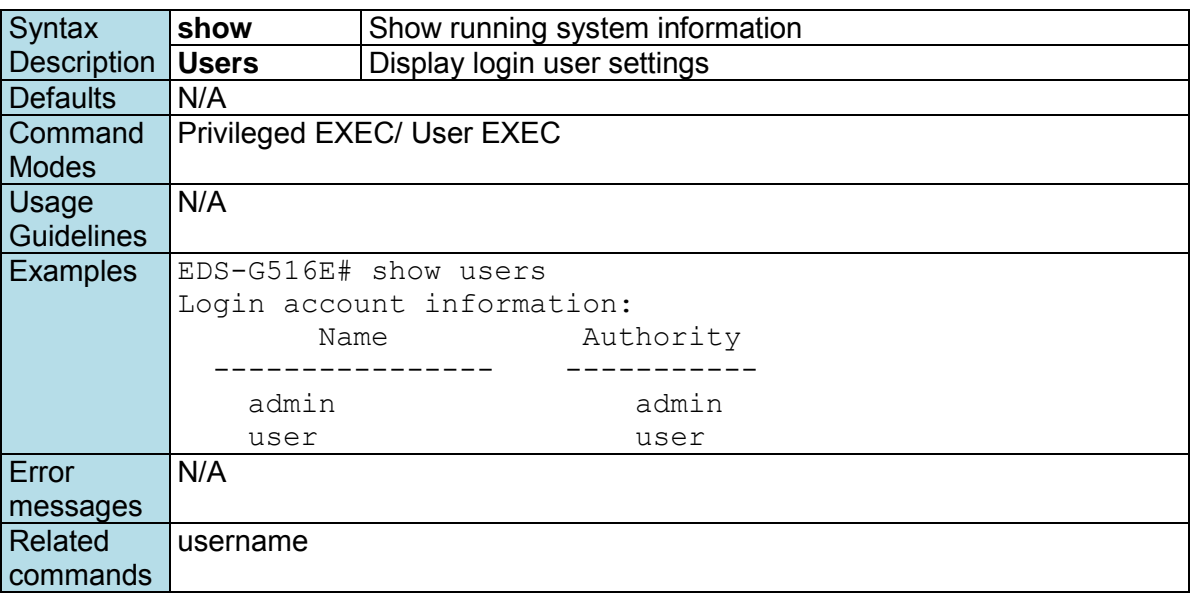

# **show vlan**

*Use the* **show vlan** *user EXEC command to display VLAN status information.* 

**Commands**

### **show vlan**

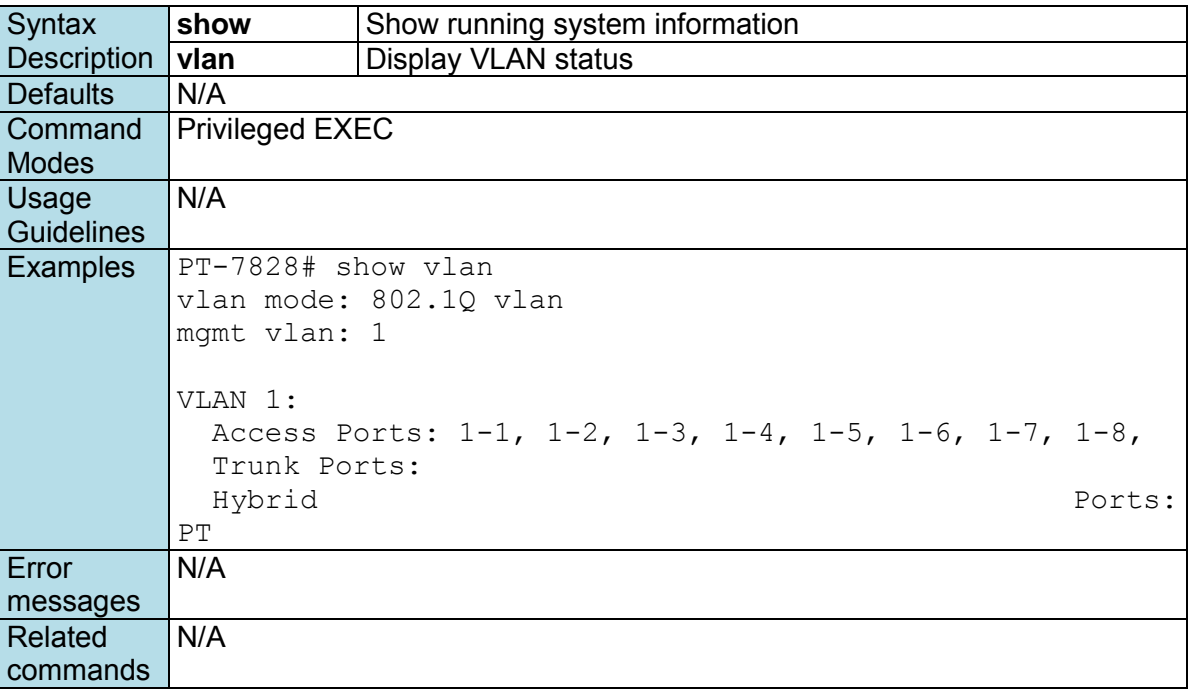

## **show vlan config**

*Use the* **show vlan** *user EXEC command to display VLAN configuration information.* 

#### **Commands**

**show vlan config**

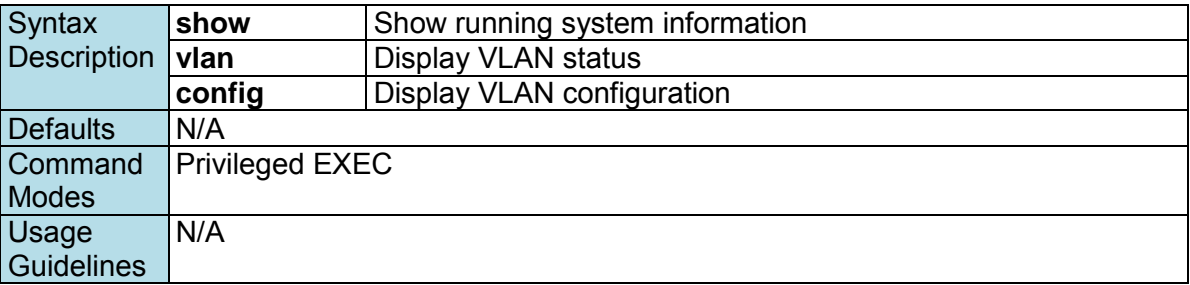

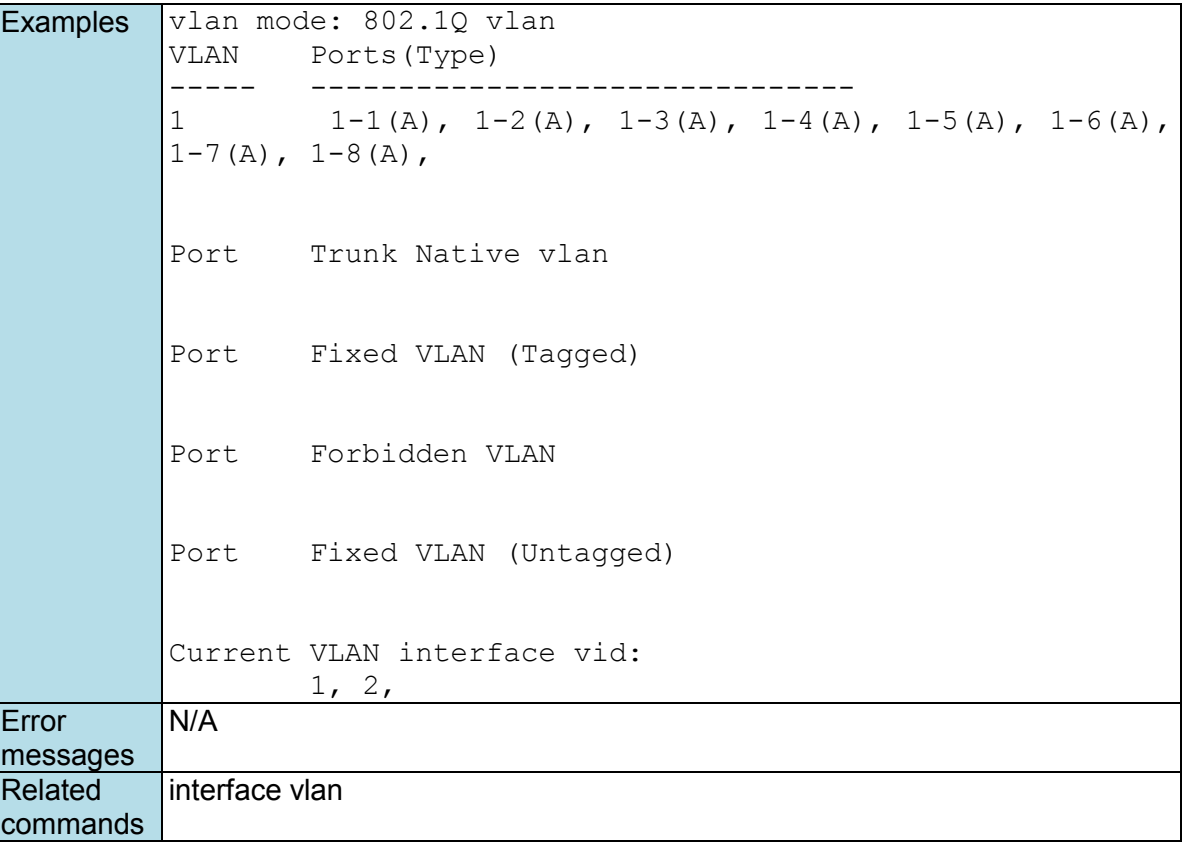

### **shutdown**

*To disable an interface, use the* **shutdown** *interface configuration command. To restart a disabled interface, use the* **no** *form of this command.* 

#### **Commands shutdown**

#### **no shutdown**

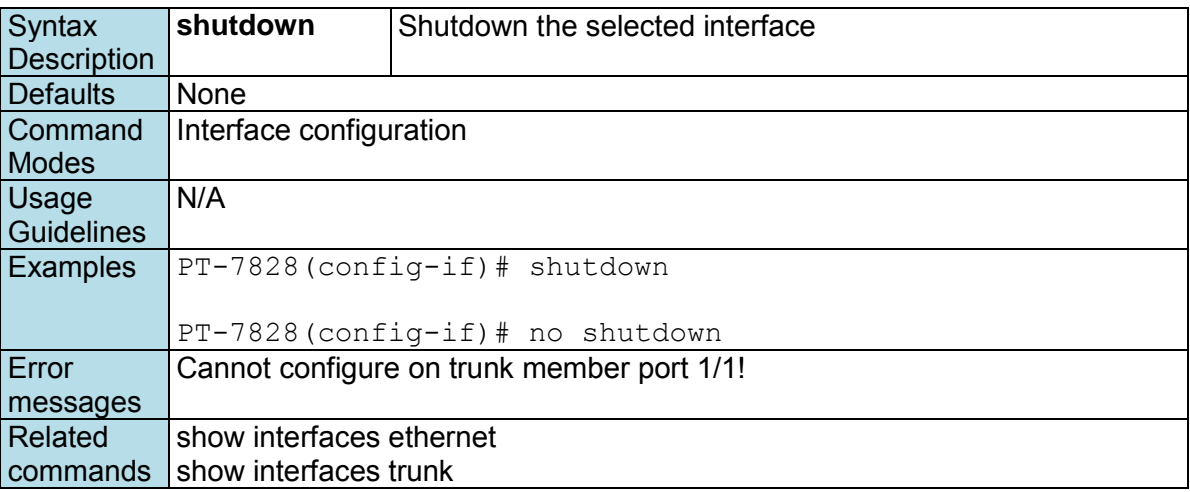

### **snmp-server community**

*To set up the community access string to permit access to the Simple Network Management Protocol (SNMP), use the* **snmp-server community** *global configuration command.* 

#### **Commands**

**snmp-server community** *text mode* 

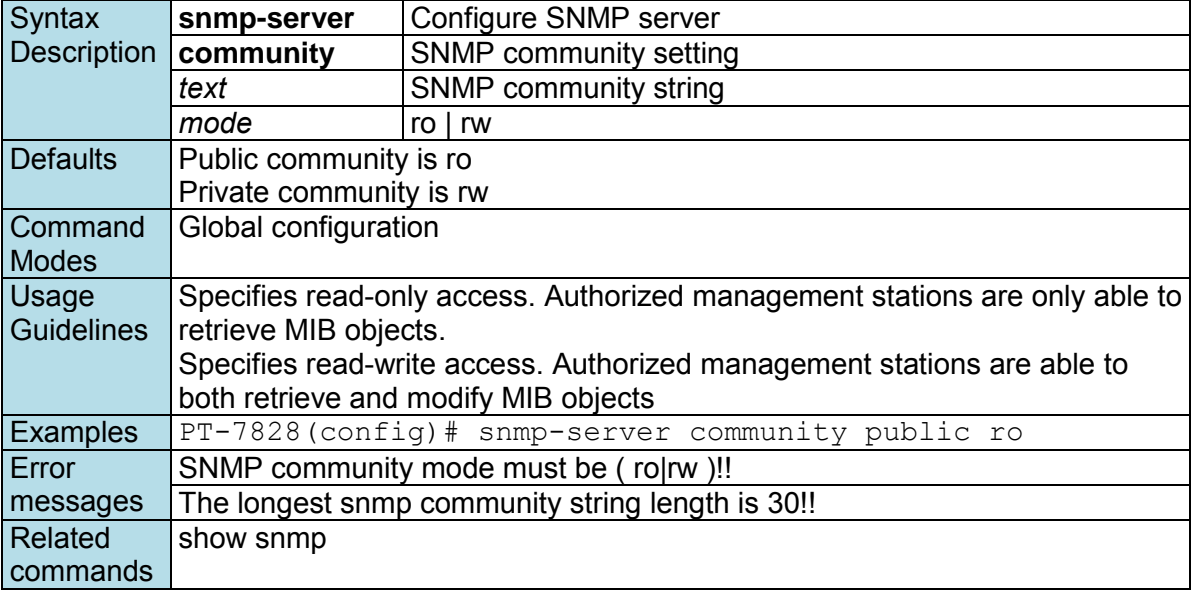

### **snmp-server contact**

*To set the system contact string, use the* **snmp-server contact** *global configuration command. To remove the contact string, use the* **no** *form of this command.* 

#### **Commands**

**snmp-server contact** *text*  **no snmp-server contact** 

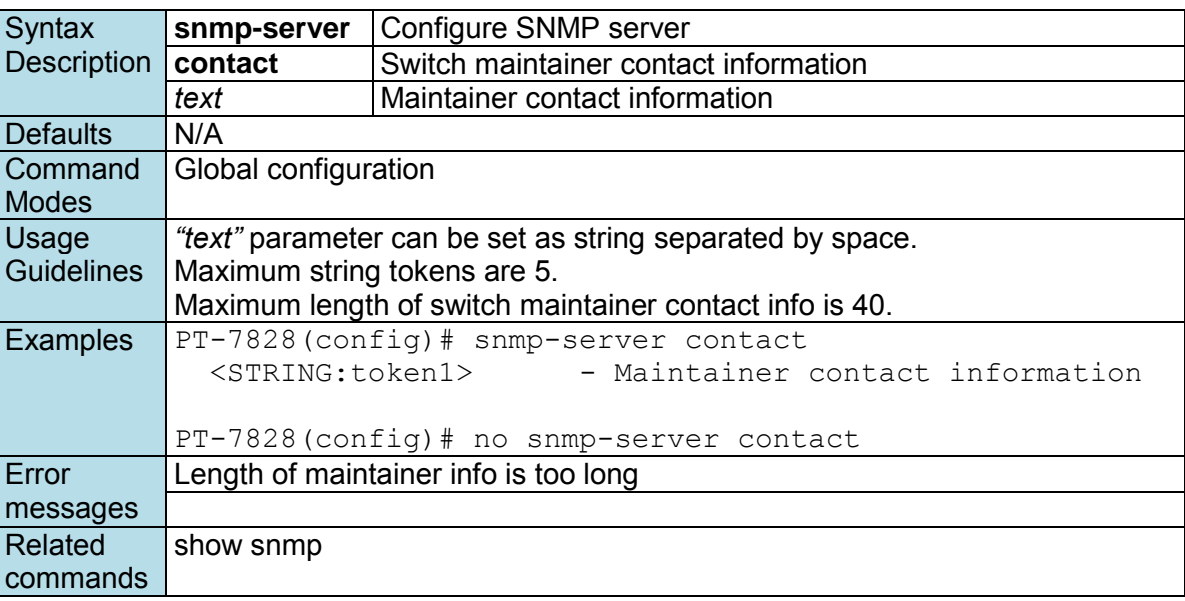

### **snmp-server description**

*To set the system description string, use the* **snmp-server description** *global configuration command. To remove the description string, use the* **no** *form of this command.* 

#### **Commands snmp-server description** *text*

**no snmp-server description** 

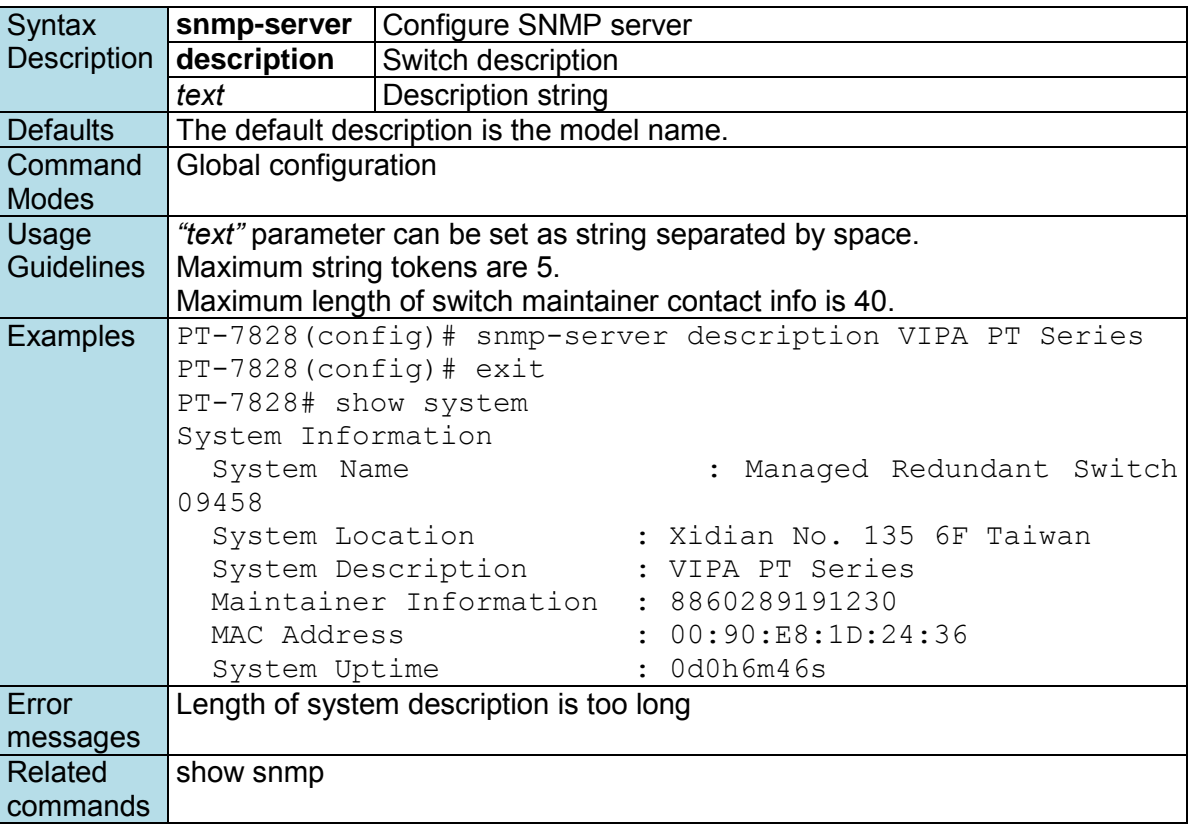

### **snmp-server host**

*To specify the recipient of a Simple Network Management Protocol (SNMP) notification operation, use the*  **snmp-server host** *global configuration command. To remove the specified host, use the* **no** *form of this command* 

#### **Commands**

**snmp-server host** *host-addr community-string*  **no snmp-server host** *[host-addr]*

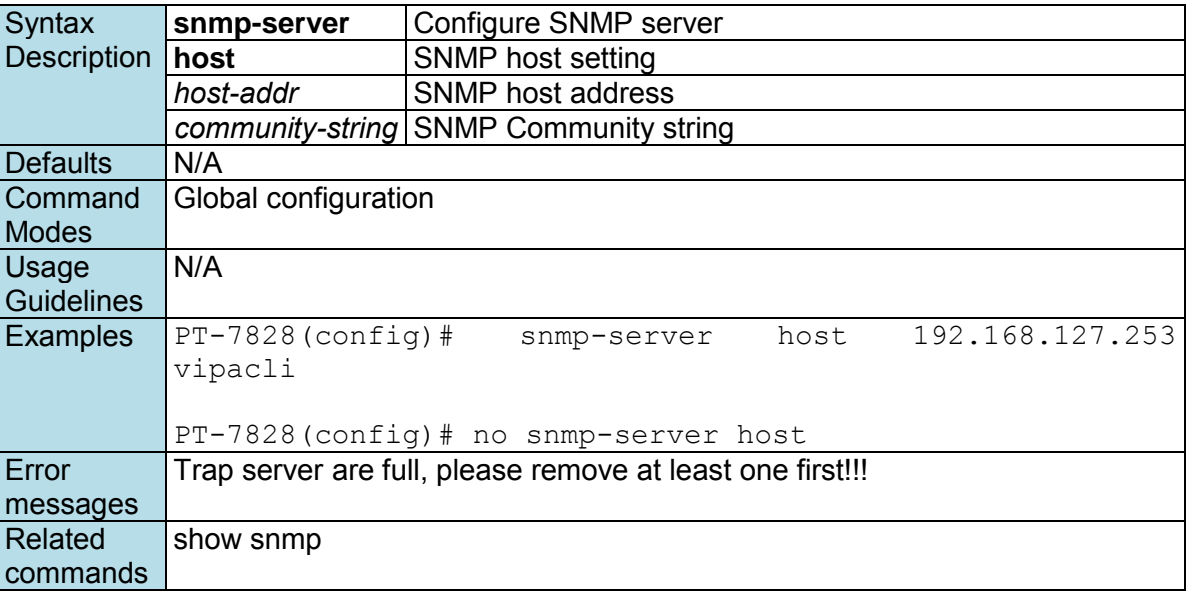

# **snmp-server location**

*To set the system location string, use the* **snmp-server location** *global configuration command. To remove the location string, use the* **no** *form of this command.* 

#### **Commands snmp-server location** *text*  **no snmp-server location**

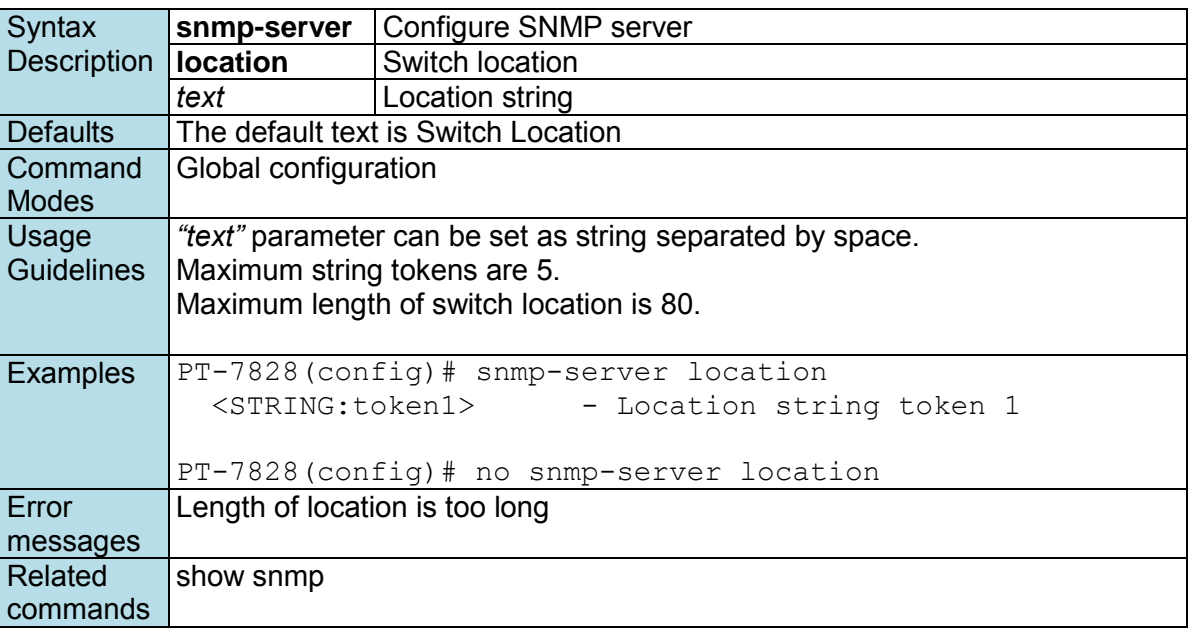

### **snmp-server trap-mode**

*To enable all Simple Network Management Protocol (SNMP) notifications (traps or informs) available on your system, use the* **snmp-server trap-mode** *global configuration command. To disable all available SNMP notifications, use the* **no** *form of this command* 

#### **Commands**

**snmp-server trap-mode trap snmp-server trap-mode trap-v2c** 

**snmp-server trap-mode inform [retry** *times* **timeout** *seconds***] no snmp-server trap-mode** 

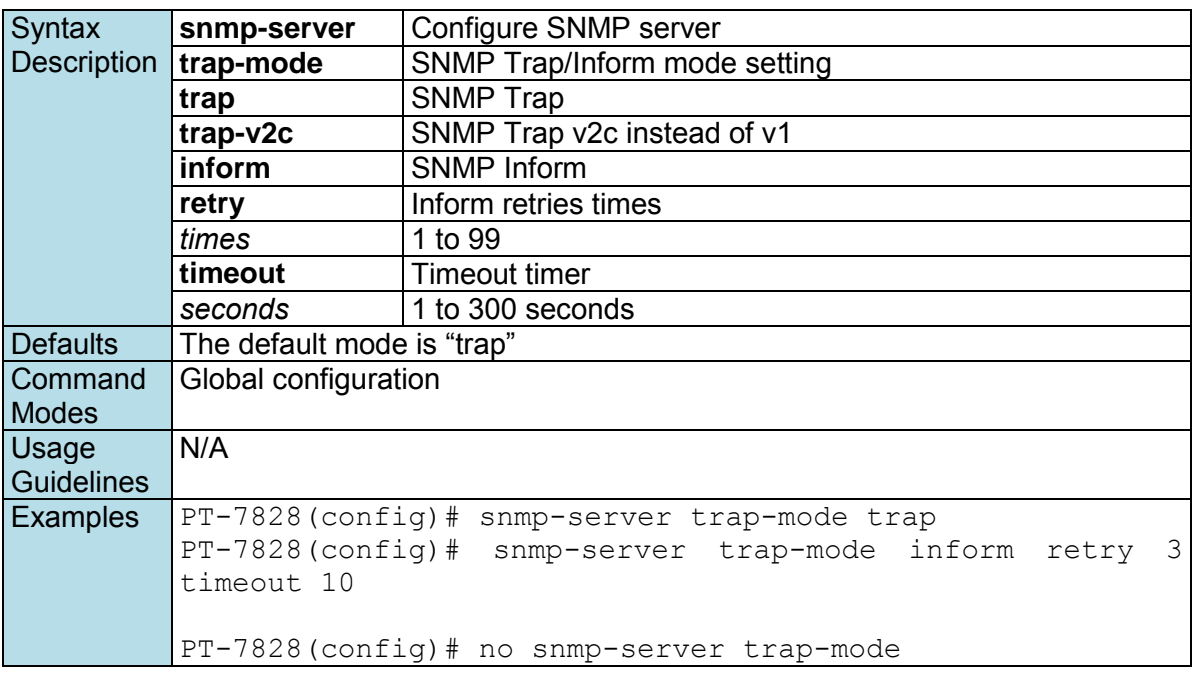

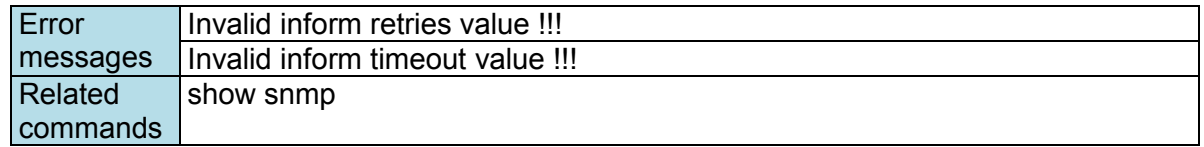

### **snmp-server user**

*To configure a user and its authentication type and password to a Simple Network Management Protocol (SNMP), use the* **snmp-server user** *global configuration command.* 

#### **Commands**

**snmp-server user** *username* **auth** *auth-type password*

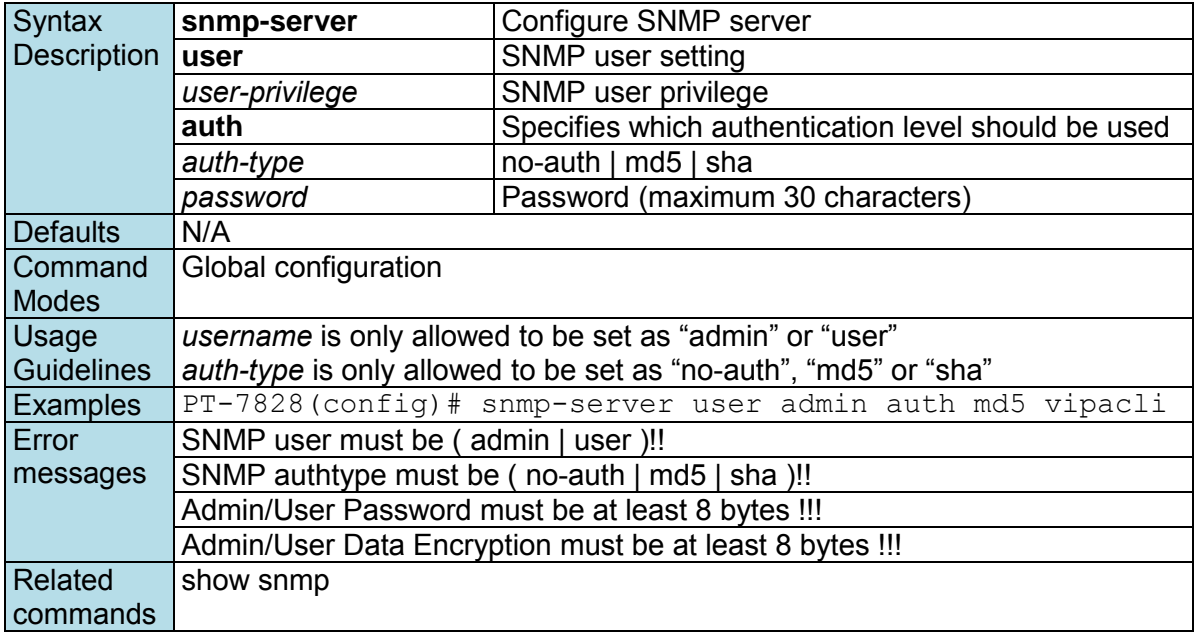

### **snmp-server version**

*To set up the snmp version, use the* **snmp-server version** *global configuration command.* 

#### **Commands**

**snmp-server version [v1-v2c-v3 | v1-v2c | v3]**

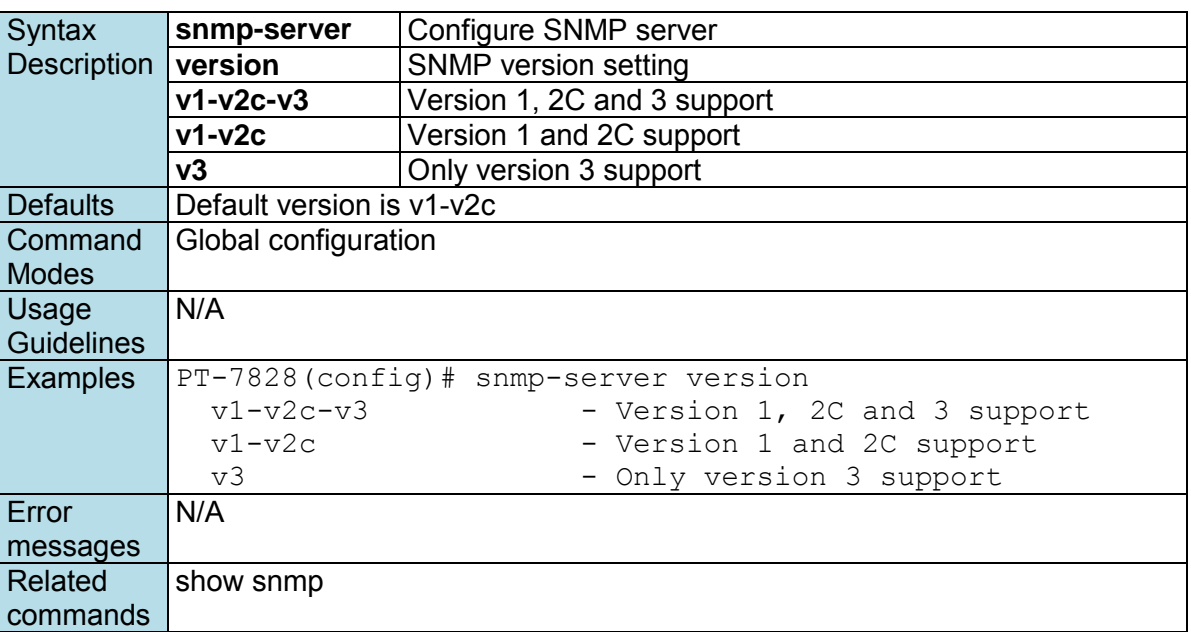

### **spanning-tree forward-delay**

*Use the* **spanning-tree forward-delay** *redundancy configuration command on the switch to set the forward-delay time for the spanning-tree. The forwarding time specifies how long each of the listening and learning states last before the interface begins forwarding. Use the* **no** *form of this command to return to the default setting.* 

#### **Commands**

### **spanning-tree forward-delay** *seconds*

**no spanning-tree forward-delay**

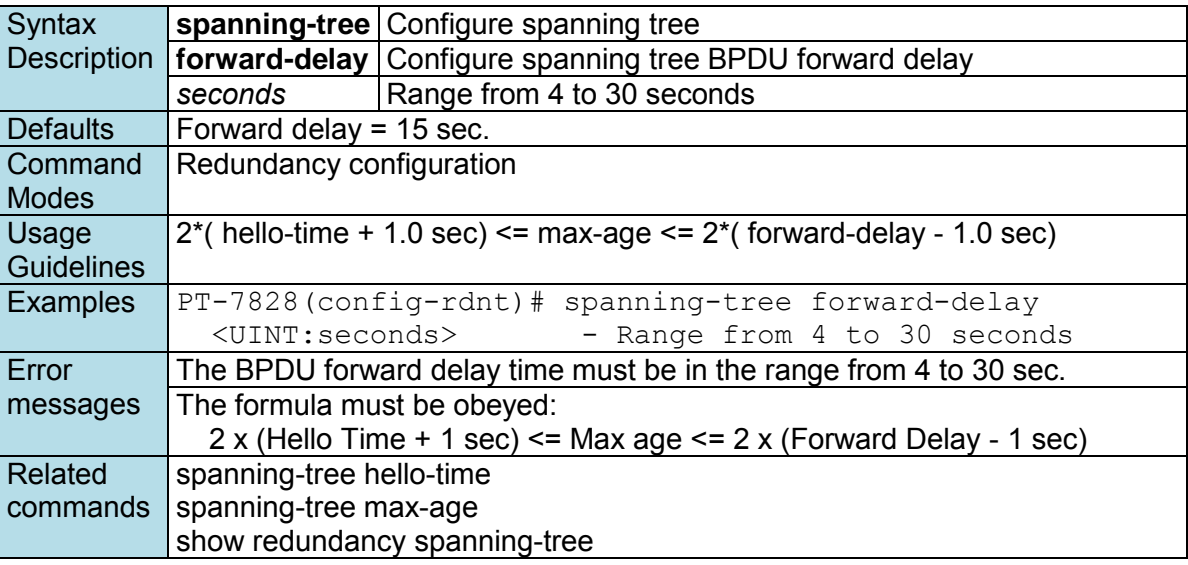

# **spanning-tree hello-time**

*Use the* **spanning-tree hello-time** *redundancy configuration command on the switch to set the interval between hello bridge protocol data units (BPDUs) sent by root switch configuration messages. Use the* **no**  *form of this command to return to the default setting.* 

#### **Commands**

**spanning-tree hello-time** *seconds*  **no spanning-tree hello-time**

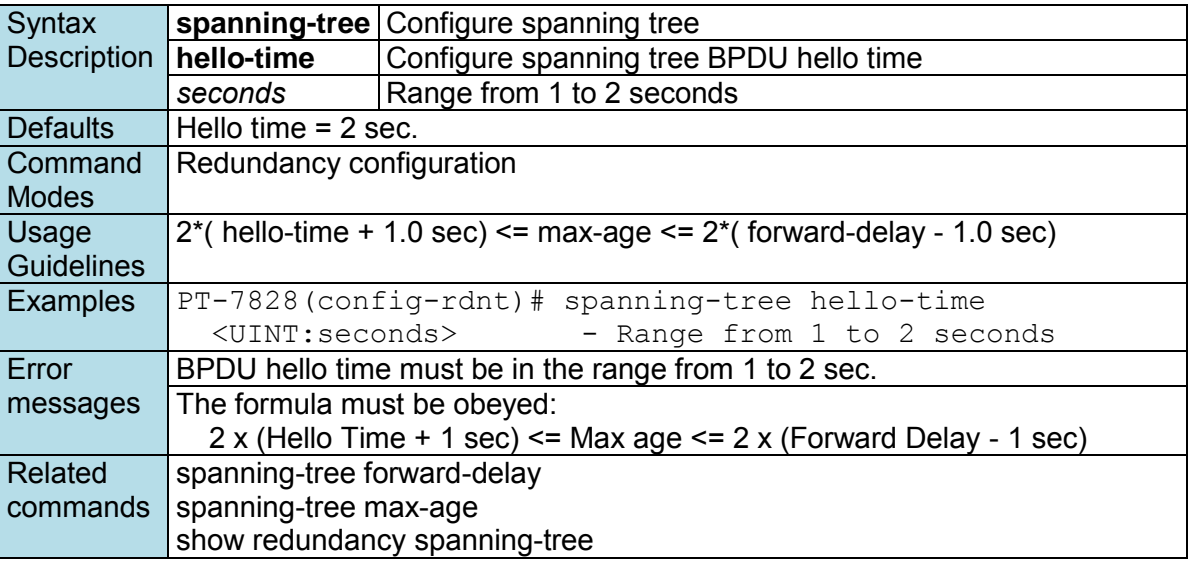

### **spanning-tree max-age**

*Use the* **spanning-tree max-age** *redundancy configuration command on the switch to set the interval between messages that the spanning tree receives from the root switch. If a switch does not receive a* 

*bridge protocol data unit (BPDU) message from the root switch within this interval, it recomputes the spanning-tree topology. Use the* **no** *form of this command to return to the default setting.* 

#### **Commands**

**spanning-tree max-age** *seconds*  **no spanning-tree max-age**

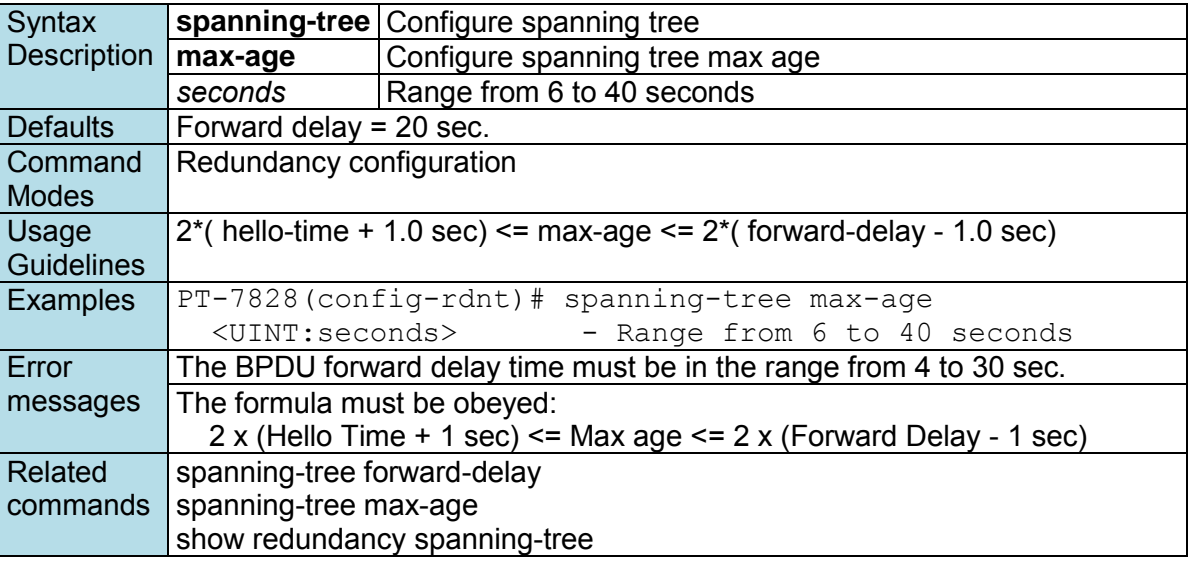

### **spanning-tree mst cist cost**

*Use the* **spanning-tree mst cist cost** *interface configuration command on the switch to set the port cost of the Multiple Spanning Tree (MSTP). Use the* **no** *form of this command to return to the default setting.* 

#### **Commands**

**spanning-tree mst cist cost** *cost*  **no spanning-tree mst cist cost** 

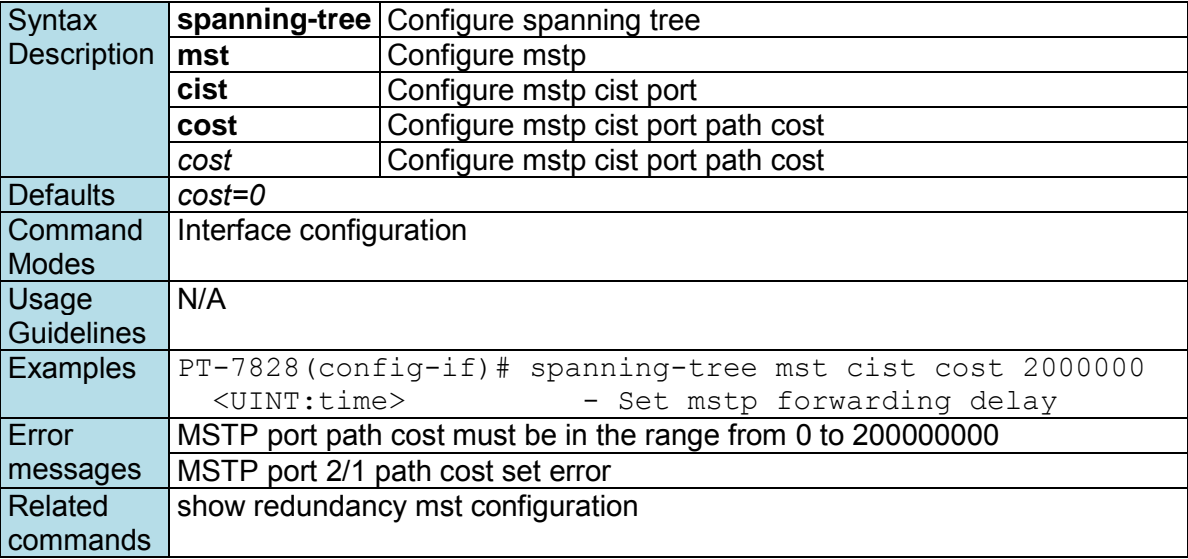

# **spanning-tree mst cist port-priority**

*Use the* **spanning-tree mst cist port-priority** *interface configuration command on the switch to set the port priority for the Multiple Spanning Tree (MSTP). Use the* **no** *form of this command to return to the default setting.* 

#### **Commands**

**spanning-tree mst cist port-priority** *priority*  **no spanning-tree mst cist port-priority** 

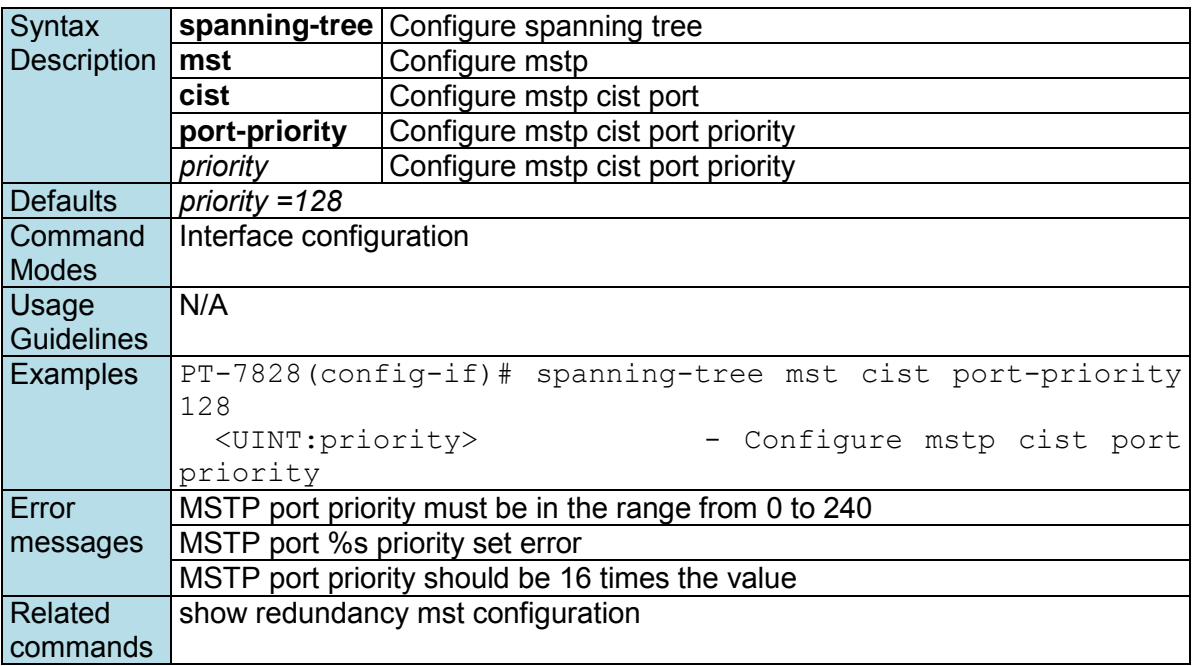

# **spanning-tree mst cist priority**

*Use the* **spanning-tree mst cist priority** *redundancy configuration command on the switch to set the switch priority for the Multiple Spanning Tree (MSTP). Use the* **no** *form of this command to return to the default setting.* 

#### **Commands**

**spanning-tree mst cist priority** *priority*  **no spanning-tree mst cist priority** 

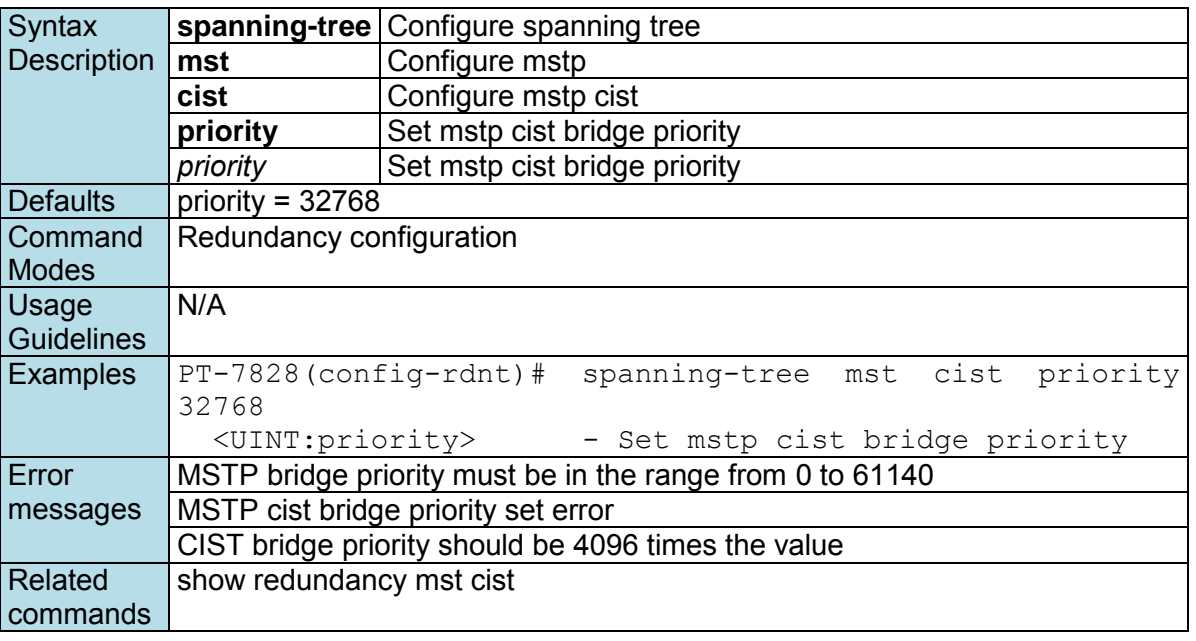

# **spanning-tree mst edge-port**

*Use the* **spanning-tree mst edge-port** *interface configuration command on the switch to enable the Edge port feature for the Multiple Spanning Tree (MSTP). Use the* **no** *form of this command to disable the setting.* 

#### **Commands**

**spanning-tree mst edge-port no spanning-tree mst edge-port** 

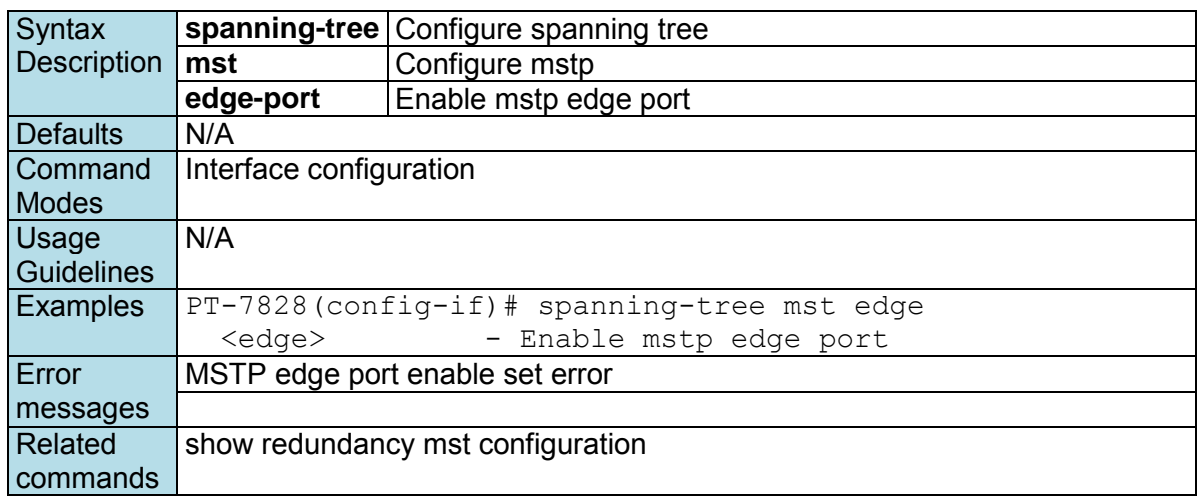

# **spanning-tree mst enable**

*Use the* **spanning-tree mst enable** *interface configuration command on the switch to enable the Multiple Spanning Tree (MSTP) feature on the port. Use the* **no** *form of this command to disable the setting.* 

#### **Commands**

**spanning-tree mst enable no spanning-tree mst** 

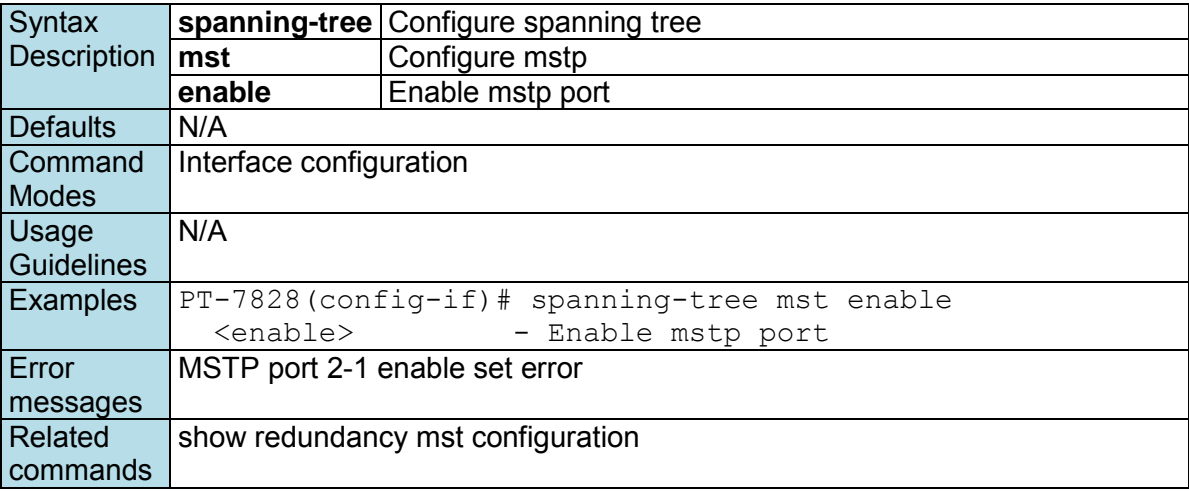

# **spanning-tree mst forward-time**

*Use the* **spanning-tree mst forward-time** *redundancy configuration command on the switch to set the forward delay of Multiple Spanning Tree (MSTP). Use the* **no** *form of this command to return to the default setting.* 

#### **Commands**

**spanning-tree mst forward-time** *time*  **no spanning-tree mst forward-time** 

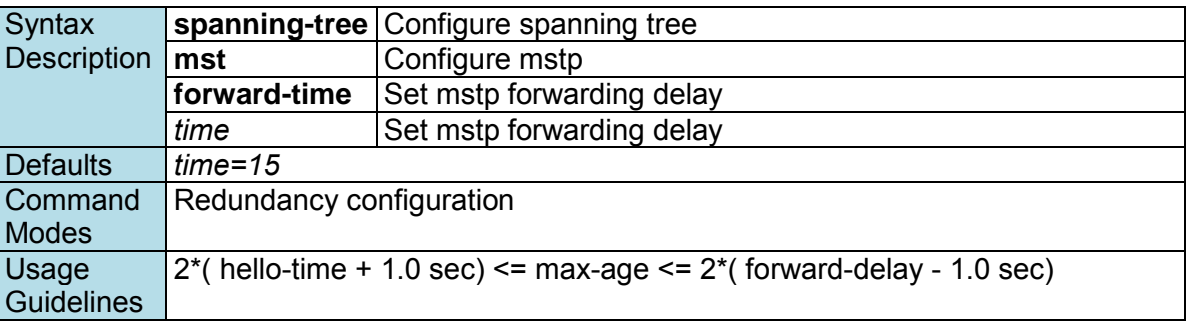
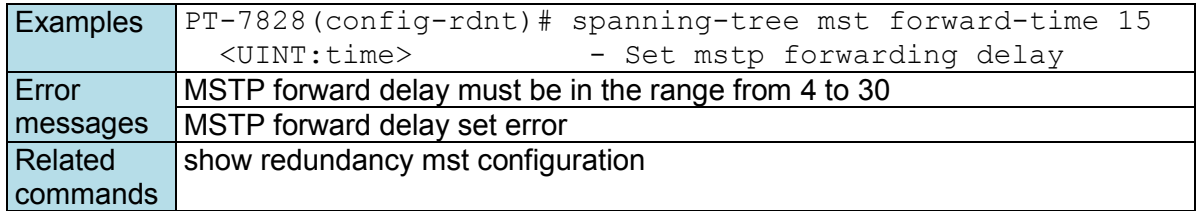

# **spanning-tree mst hello-time**

*Use the* **spanning-tree priority** *redundancy configuration command on the switch to set the hello time of Multiple Spanning Tree (MSTP). Use the* **no** *form of this command to return to the default setting.* 

### **Commands**

**spanning-tree mst hello-time** *time*  **no spanning-tree mst hello-time** 

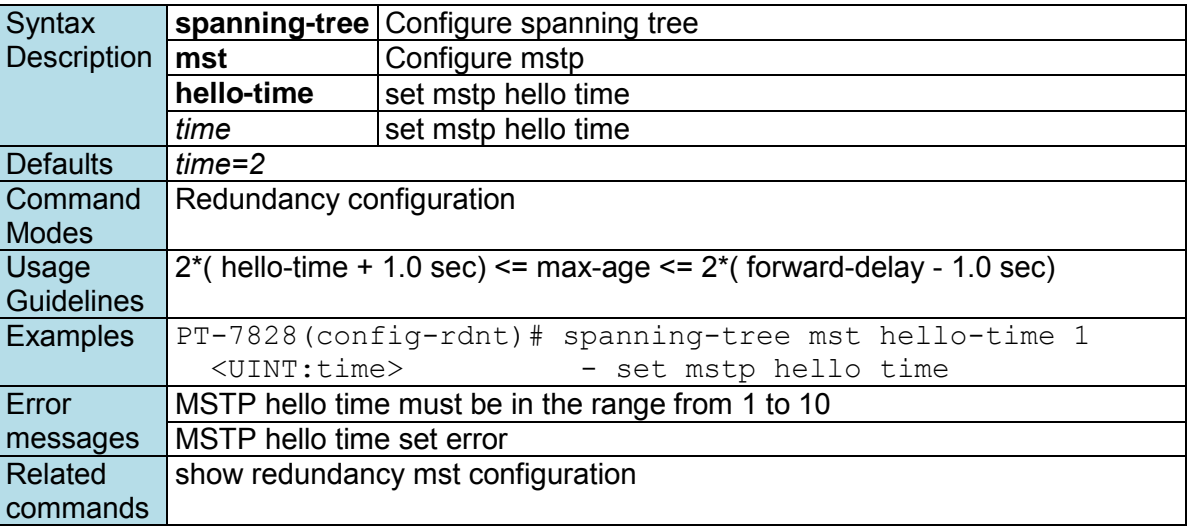

## **spanning-tree mst instance**

*Use the* **spanning-tree mst instance** *redundancy configuration command on the switch to setting the MSTP instances. Use the* **no** *form of this command to remove the setting.* 

### **Commands**

**spanning-tree mst instance** *instance-id* **vlan** *vlan-id-list*  **no spanning-tree mst instance** *instance-id* **vlan** *vlan-id-list*

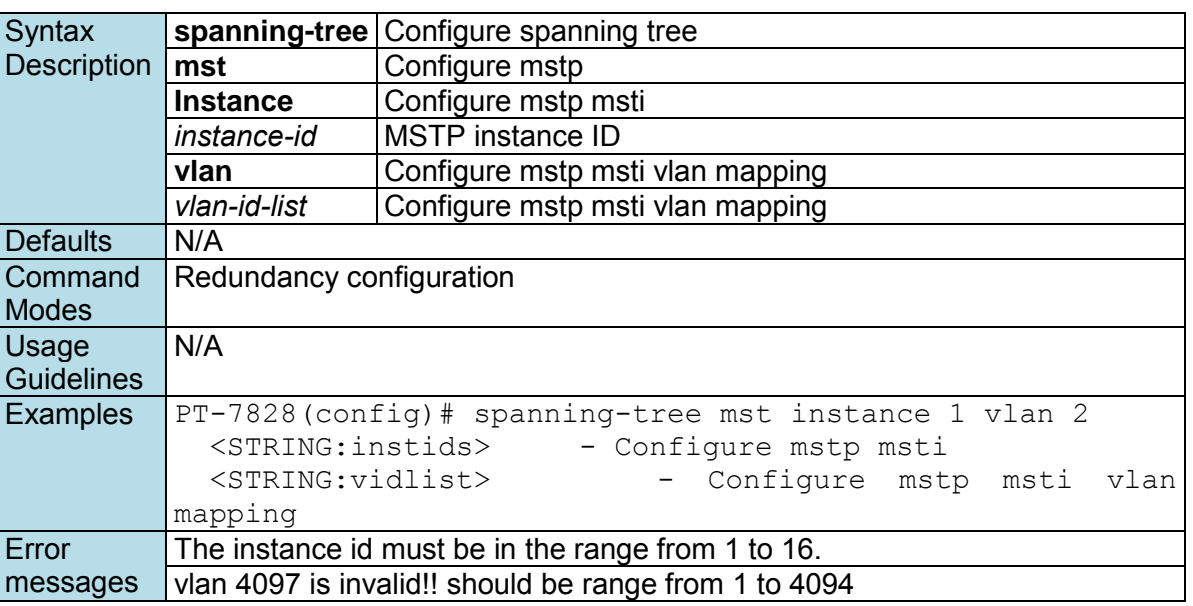

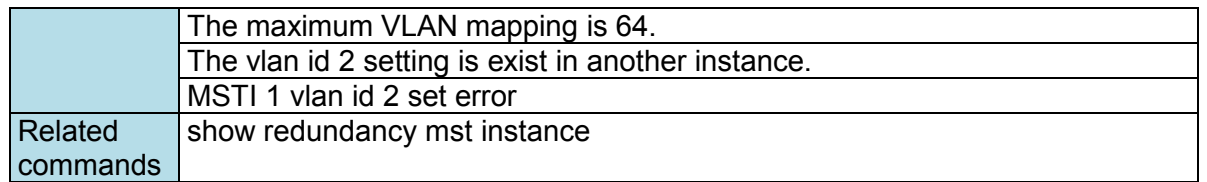

### **spanning-tree mst instance cost**

*Use the* **spanning-tree mst instance cost** *interface configuration command on the switch to set the port cost of the MSTP instances. Use the* **no** *form of this command to return to the default setting.* 

#### **Commands**

**spanning-tree mst instance** *instance-id-list* **cost** *cost*  **no spanning-tree mst instance** *instance-id-list* **cost** 

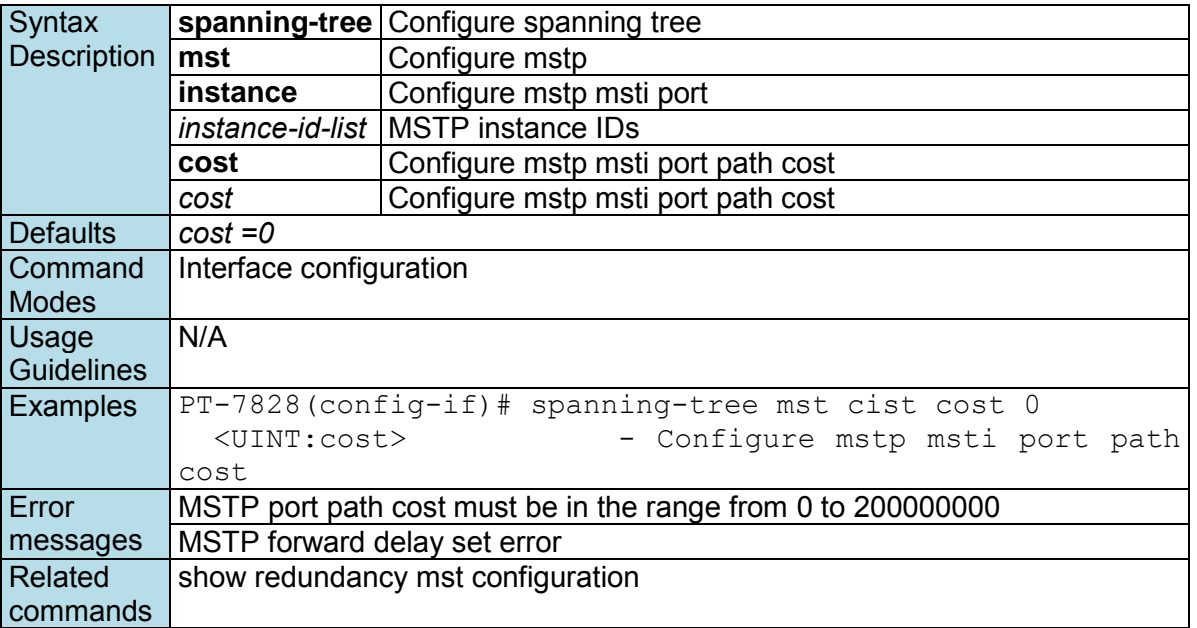

## **spanning-tree mst instance port-priority**

*Use the* **spanning-tree mst instance port-priority** *interface configuration command on the switch to set the port priority for the MSTP instances. Use the* **no** *form of this command to return to the default setting.* 

### **Commands**

**spanning-tree mst instance** *instance-id-list* **port-priority** *priority*  **no spanning-tree mst instance** *instance-id-list* **port-priority** 

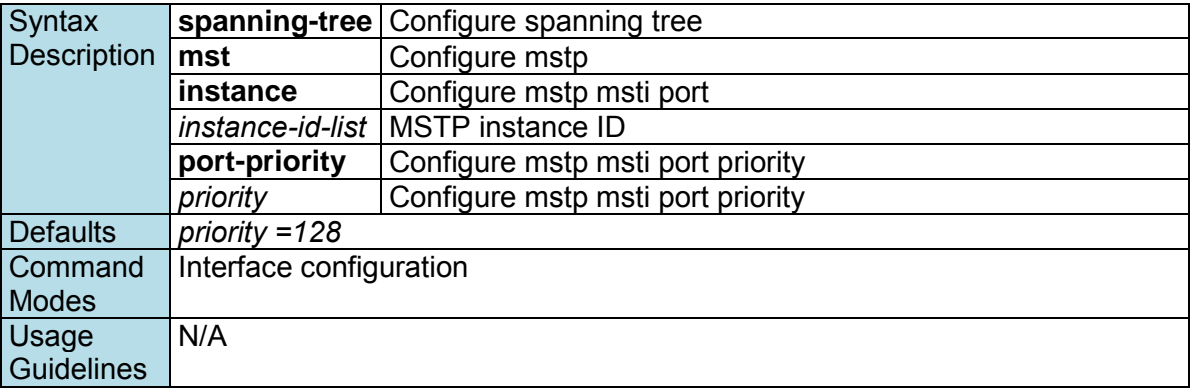

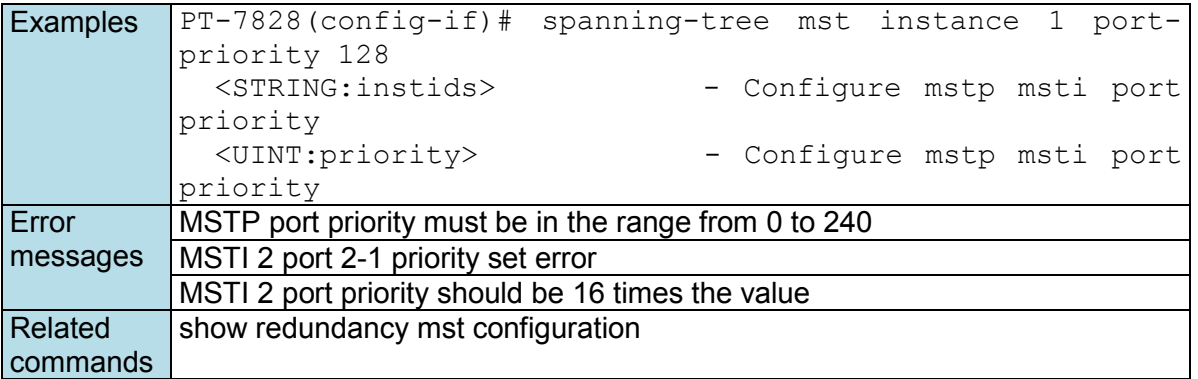

## **spanning-tree mst instance priority**

*Use the* **spanning-tree mst instance priority** *redundancy configuration command on the switch to set the switch priority for the MSTP instances. Use the* **no** *form of this command to return to the default setting.* 

#### **Commands**

**spanning-tree mst instance** *instance-id-list* **priority** *priority*  **no spanning-tree mst instance** *instance-id-list* **priority** 

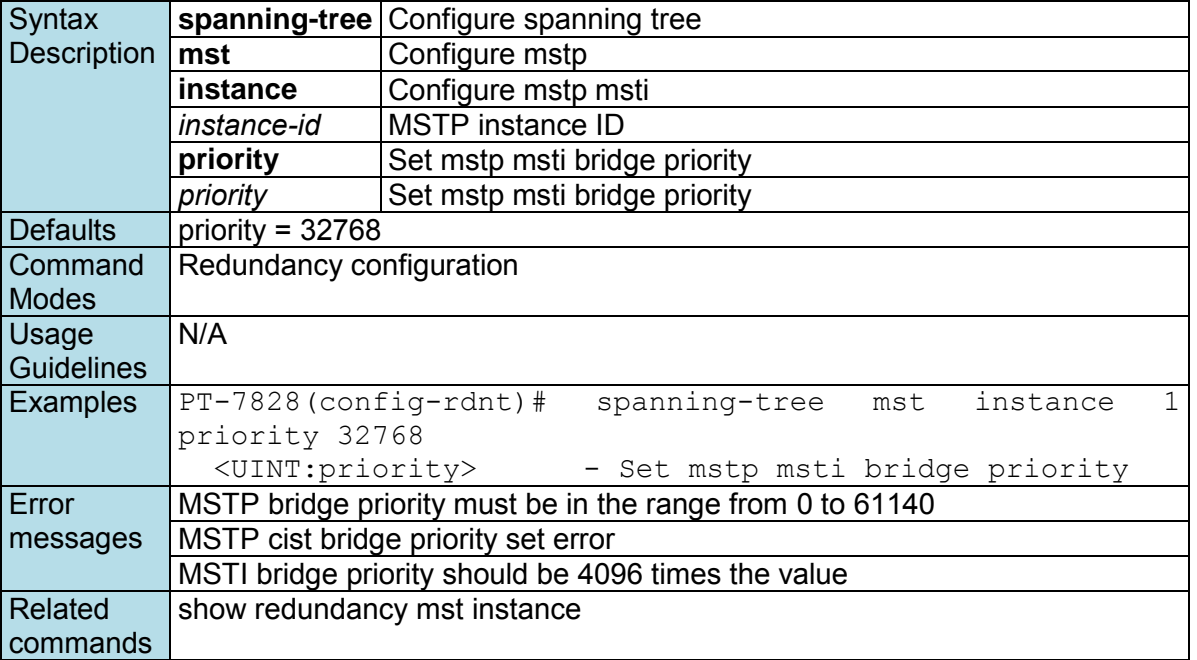

### **spanning-tree mst max-age**

*Use the* **spanning-tree mst max-age** *redundancy configuration command on the switch to set the switch maximum age time for Multiple Spanning Tree (MSTP). Use the* **no** *form of this command to return to the default setting.* 

### **Commands**

**spanning-tree mst max-age** *age*  **no spanning-tree mst max-age**

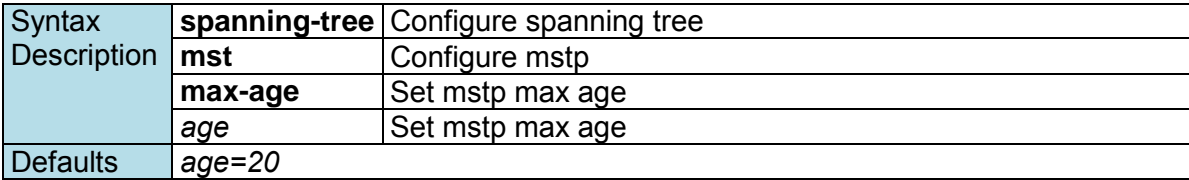

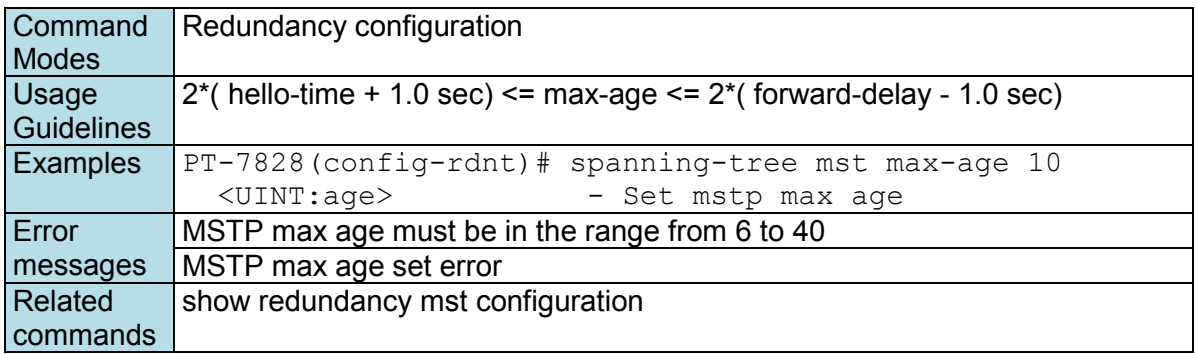

### **spanning-tree mst max-hops**

*Use the* **spanning-tree max-hops** *redundancy configuration command on the switch to set the switch maximum hop number for Multiple Spanning Tree (MSTP). Use the* **no** *form of this command to return to the default setting.* 

### **Commands**

**spanning-tree mst max-hops** *hops*  **no spanning-tree mst max-hops** 

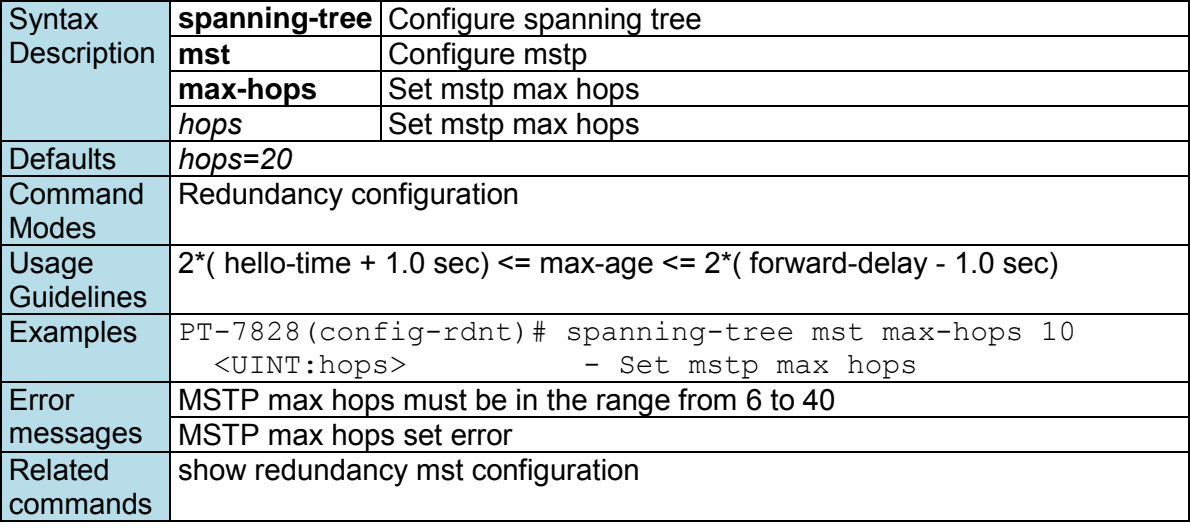

### **spanning-tree mst name**

*Use the* **spanning-tree mst name** *redundancy configuration command on the switch stack to set the name of MSTP region for the spanning-tree.* 

### **Commands**

**spanning-tree mst name** *region-name* 

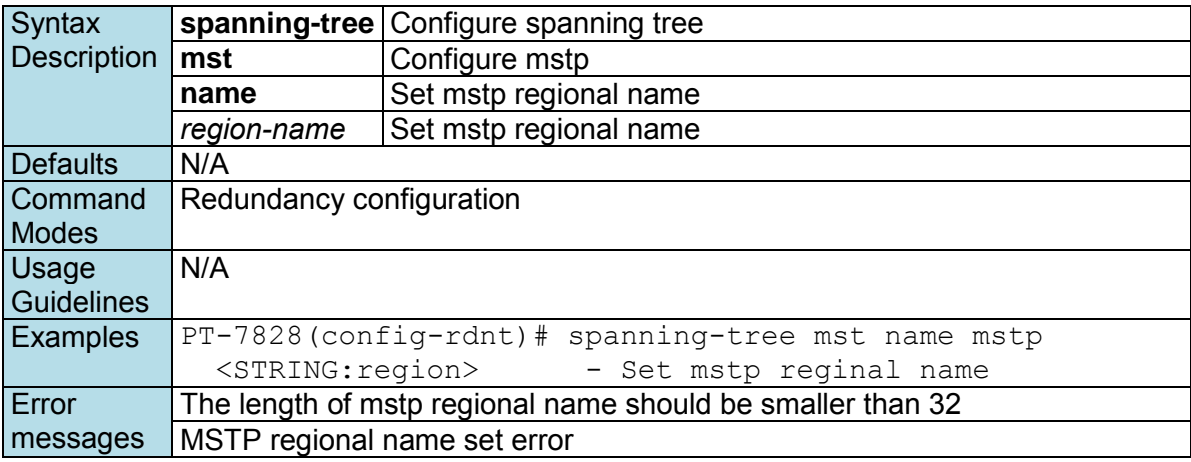

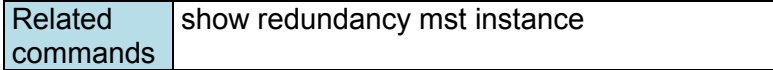

## **spanning-tree mst revision**

*Use the* **spanning-tree mst revision** *redundancy configuration command on the switch to set revision level for Multiple Spanning Tree (MSTP).* 

### **Commands**

**spanning-tree mst revision** *revision-level* 

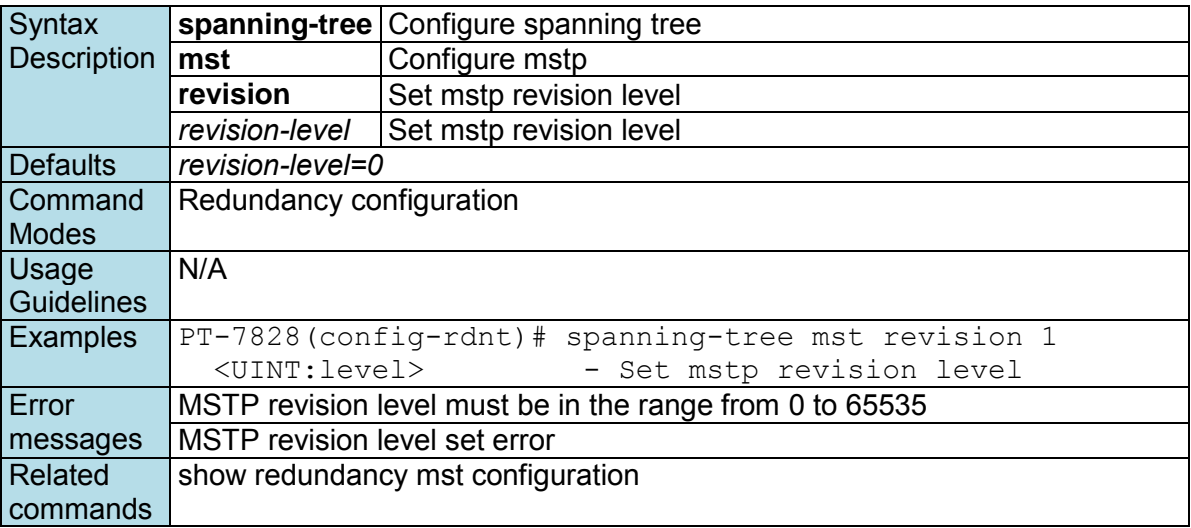

## **spanning-tree priority**

*Use the* **spanning-tree priority** *redundancy configuration command on the switch to set the switch priority for the spanning-tree. Use the* **no** *form of this command to return to the default setting.* 

### **Commands**

**spanning-tree priority** *priority*  **no spanning-tree priority**

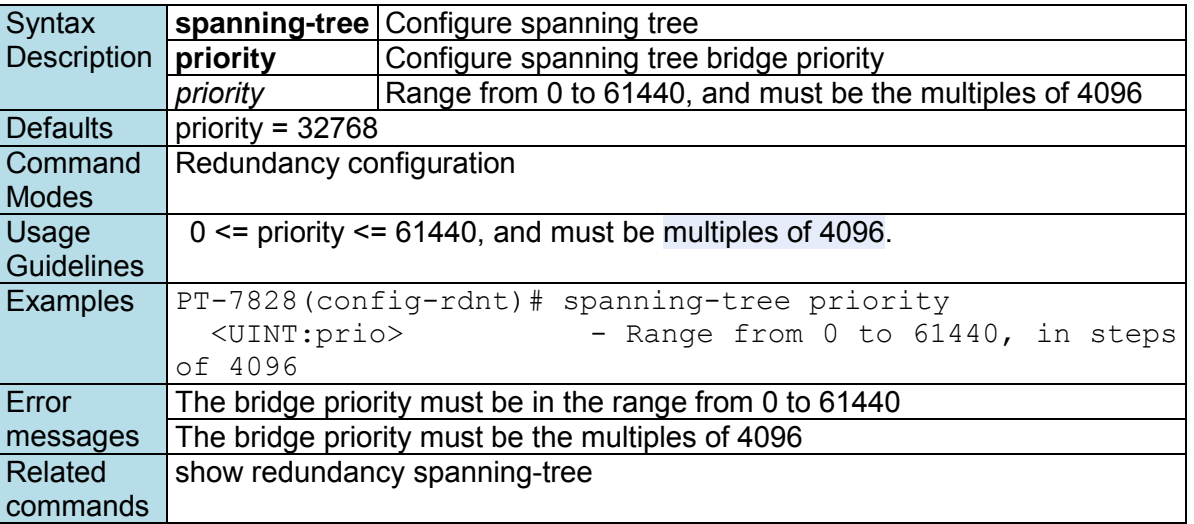

## **spanning-tree**

*Use the* **spanning-tree** *interface configuration command on the switch to enable the spanning-tree feature of the specified interfaces. Use the* **no** *form of this command to disable it.* 

**Commands spanning-tree** 

### **no spanning-tree**

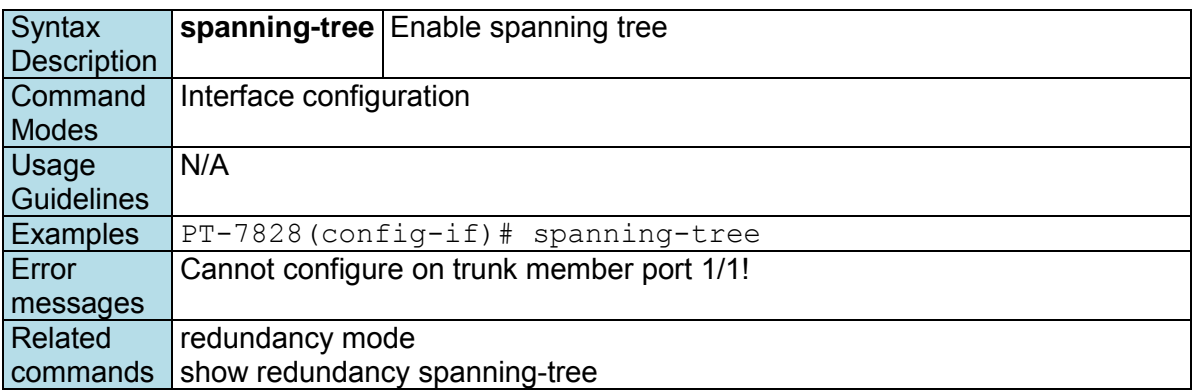

### **spanning-tree cost**

*Use the* **spanning-tree cost** *interface configuration command on the switch to set the path cost for spanning-tree algorithms calculations. If a loop occurs, spanning tree considers the path cost when selecting an interface to put in the forwarding state. Use the* **no** *form of this command to return to the default setting.* 

#### **Commands**

**spanning-tree cost** *cost* **no spanning-tree cost** 

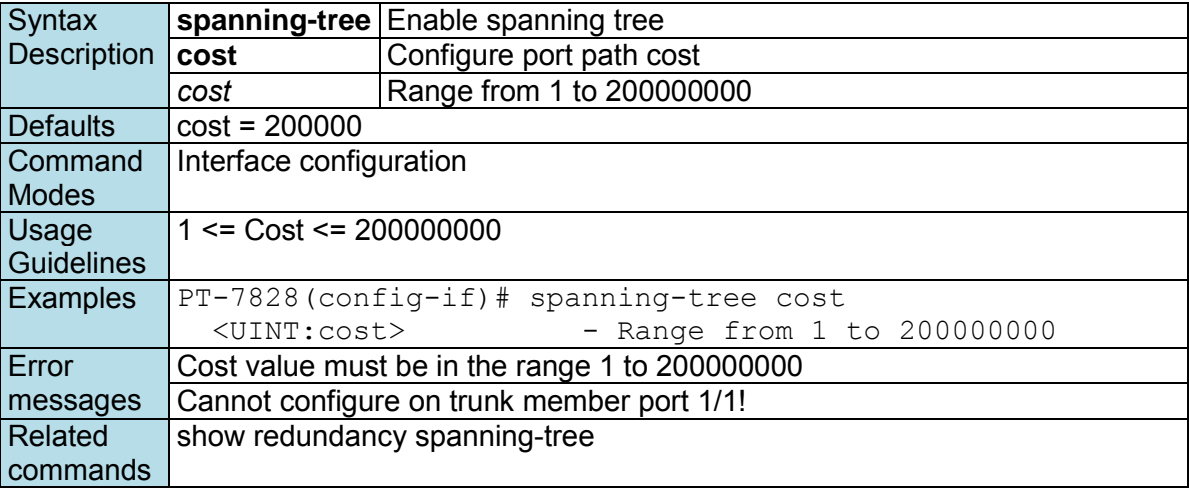

## **spanning-tree edge-port**

*Use the* **spanning-tree edge-port** *interface configuration command on the switch to enable the Edge Port feature on an interface in all its associated VLANs. When the Edge Port feature is enabled, the interface changes directly from a blocking state to a forwarding state without making the intermediate spanning-tree state changes. Use the* **no** *form of this command to disable the feature.* 

#### **Commands spanning-tree edge-port { auto | force } no spanning-tree edge-port**

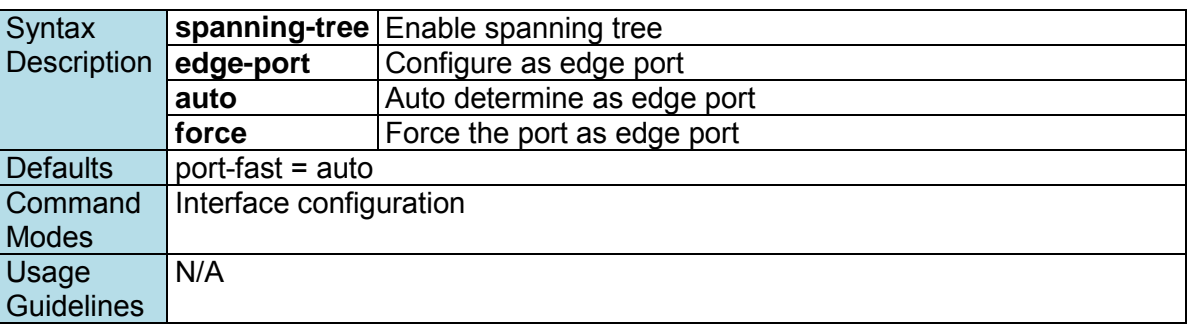

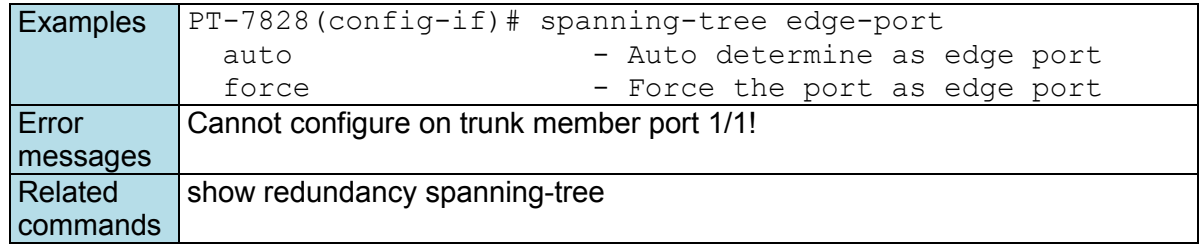

## **spanning-tree priority**

*Use the* **spanning-tree priority** *interface configuration command on the switch to set the interfaces priority for the spanning-tree. Use the* **no** *form of this command to return to the default setting.* 

### **Commands**

**spanning-tree priority** *prioriy* **no spanning-tree priority** 

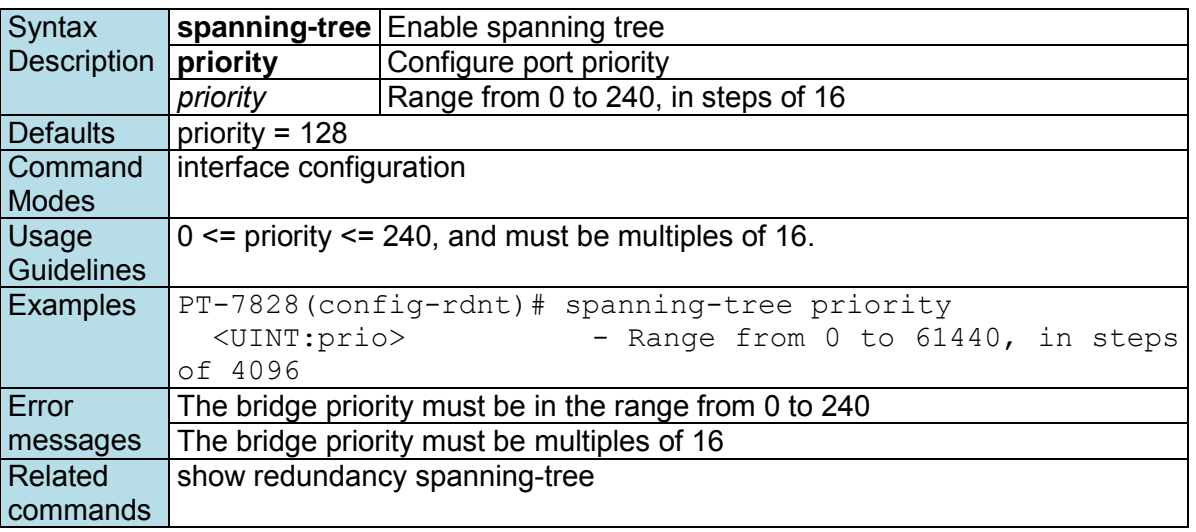

## **speed-duplex**

*Use the* **speed-duplex** *interface configuration command to specify the speed of the interface and its duplex mode. Use the* **no** *form of this command to return the interface to its default value.*

### **Commands**

```
speed-duplex {10M-Full | 10M-Half | 100M-Full| 100M-Half | 1G-Full | Auto} 
no speed-duplex
```
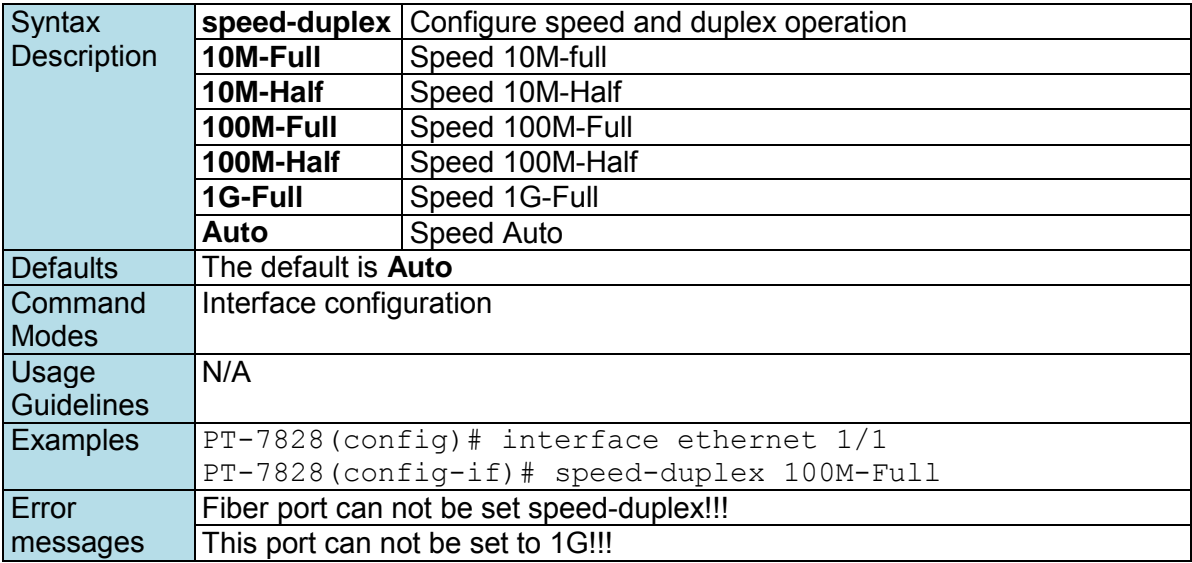

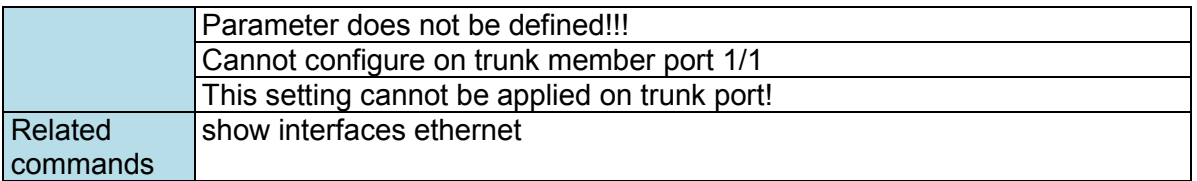

### **storm-control**

*Use the* **storm-control** *global configuration command on the switch to enable the storm protection. Use the* **no** *form of this command to disable it or return to the default.* 

#### **Commands**

**storm-control { bcast | mcast } no storm-control bcast no storm-control mcast no storm-control** 

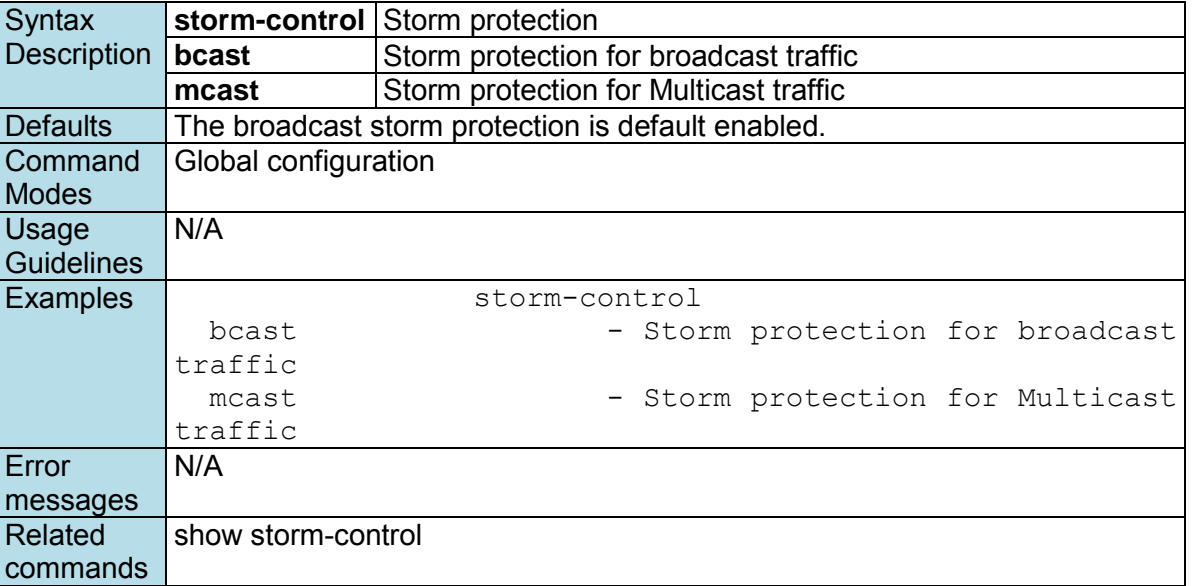

## **switchport access vlan**

*Use* the **switchport access vlan** *interface configuration command on the switch to configure a port as a static-access or dynamic-access port. If the switchport mode is set to access, the port operates as a member of the specified VLAN. If set to dynamic, the port starts discovery of VLAN assignment based on the incoming packets it receives. Use the* **no** *form of this command to reset the access mode to the default VLAN for the switch.* 

### **Commands**

#### **switchport access vlan** *vlan-id* **no switchport access vlan**

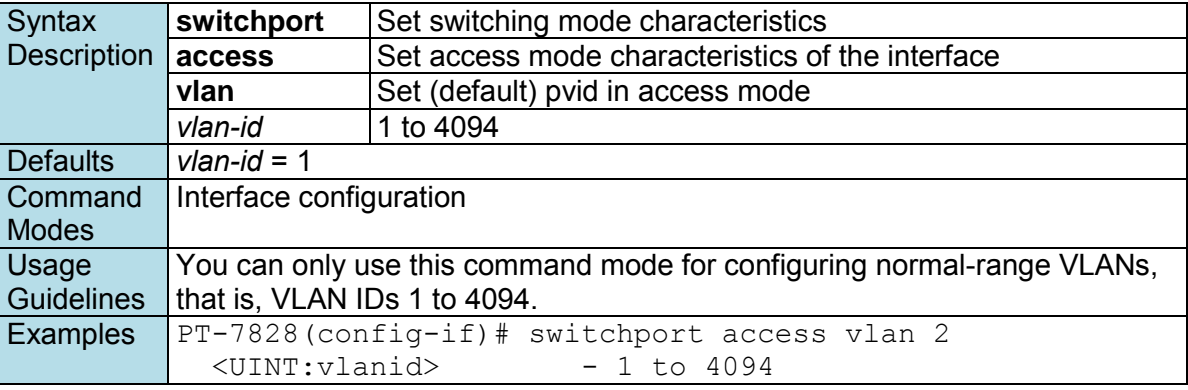

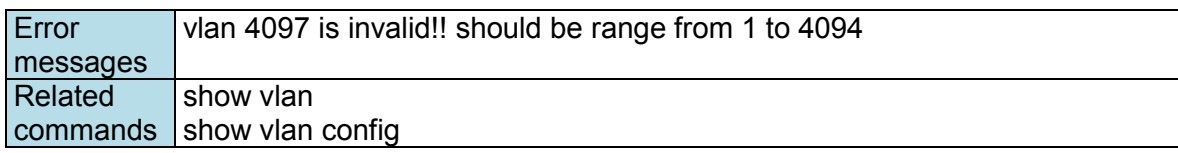

## **switchport hybrid fixed vlan add**

*Use the* **switchport hybrid fixed vlan add** *interface configuration command on the switch to add the trunk hybrid characteristics when the interface is in hybrid mode. Use the* **no** *form of this command to reset to the default.* 

#### **Commands**

**switchport hybrid fixed vlan add** *vlan-id-list* **tag switchport hybrid fixed vlan add** *vlan-id-list* **untag no switchport hybrid fixed vlan tag no switchport hybrid fixed vlan untag** 

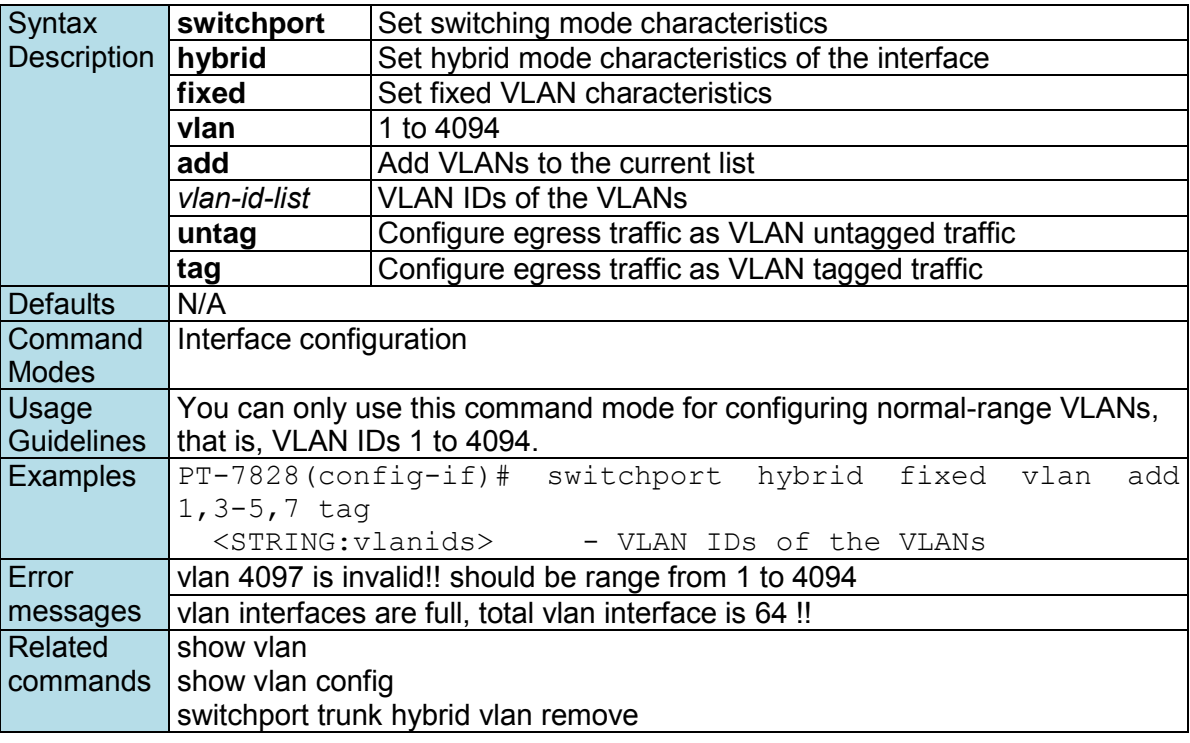

## **switchport hybrid forbidden vlan add**

*Use the* **switchport hybrid forbidden vlan add** *interface configuration command on the switch to add the trunk forbidden characteristics when the interface is in hybrid mode. Use the* **no** *form of this command to reset to the default.* 

### **Commands**

**switchport hybrid forbidden vlan add** *vlan-id-list*  **no switchport hybrid forbidden vlan**

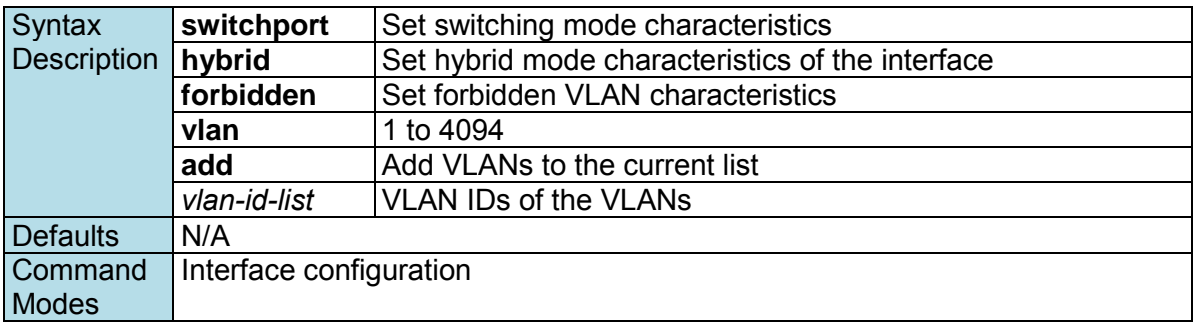

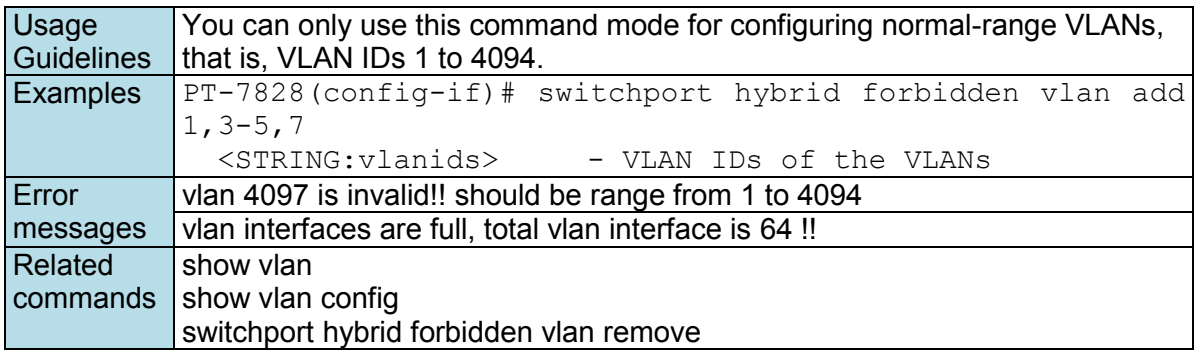

## **switchport hybrid forbidden vlan remove**

*Use the* **switchport hybrid forbidden vlan add** *interface configuration command on the switch to remove the trunk forbidden characteristics when the interface is in hybrid mode. Use the* **no** *form of this command to reset to the default.* 

#### **Commands**

**switchport hybrid forbidden vlan remove** *vlan-id-list*  **no switchport hybrid forbidden vlan**

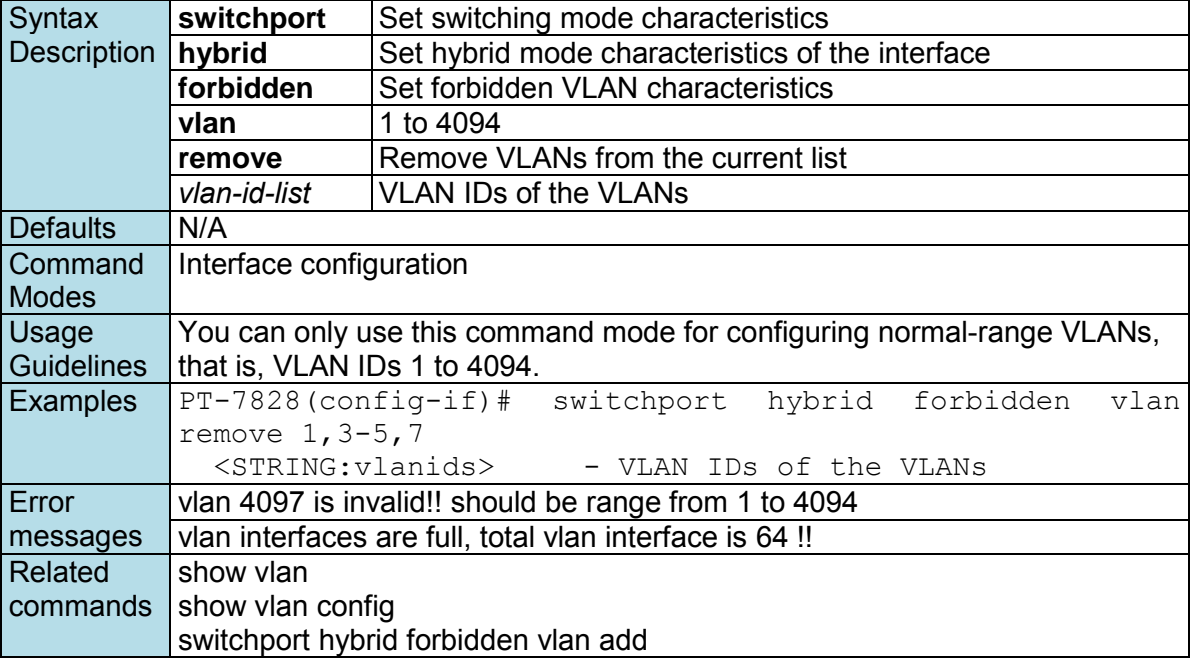

## **switchport hybrid native vlan**

*Use* **the switchport hybrid native vlan** *interface configuration command on the switch to configure PVID of a port. Use the* **no** *form of this command to return to the default PVID.* 

### **Commands**

**switchport hybrid native vlan** *vlan-id* **no switchport hybrid native vlan** 

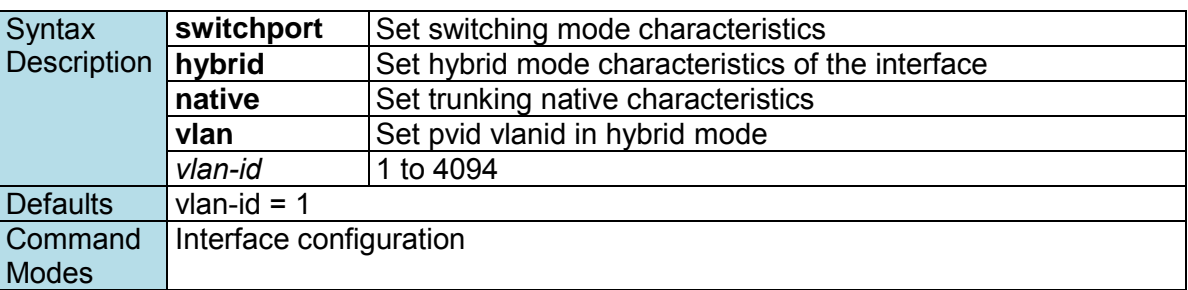

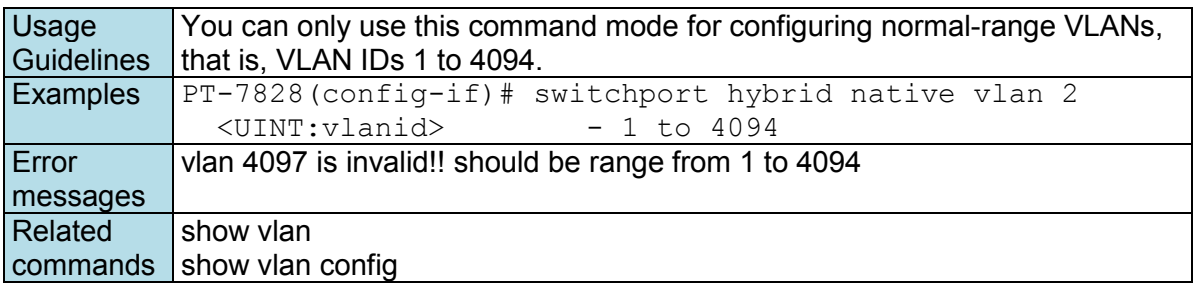

### **switchport pvlan**

*Use the* **switchport pvlan** *interface configuration command on the switch stack to define a port-based VLAN association for an isolated or community port or a mapping for a promiscuous port. Use the no form of this command to remove the port-based VLAN association or mapping from the port.* 

### **Commands**

**switchport pvlan** *vlan-groups*  **no switchport pvlan** *vlan-groups*

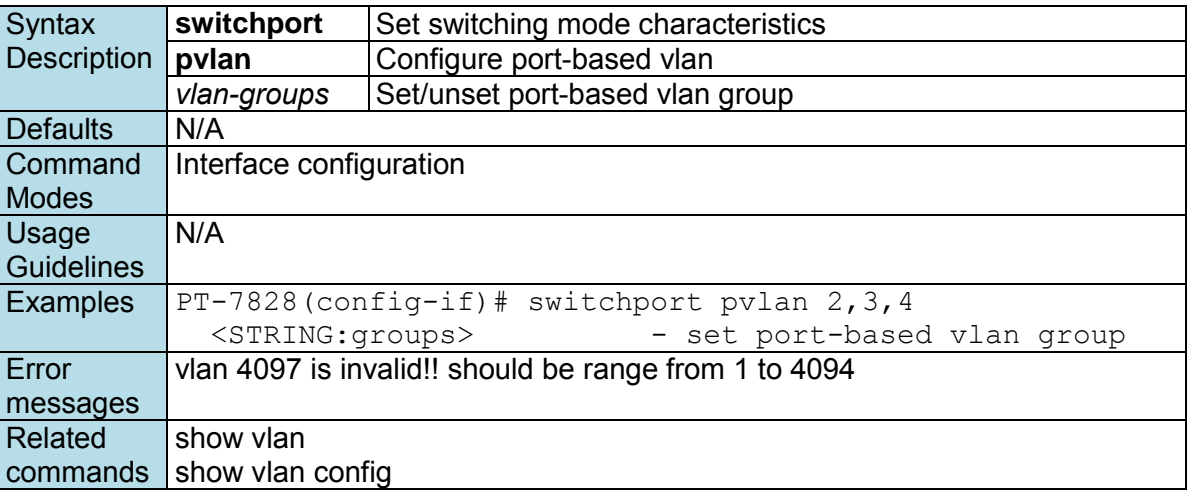

## **switchport trunk fixed vlan add**

*Use the* **switchport trunk fixed vlan add** *interface configuration command on the switch to add the trunk characteristics when the interface is in trunking mode. Use the* **no** *form of this command to reset a trunking characteristic to the default.* 

### **Commands**

**switchport trunk fixed vlan add** *vlan-id-list*  **no switchport trunk fixed vlan**

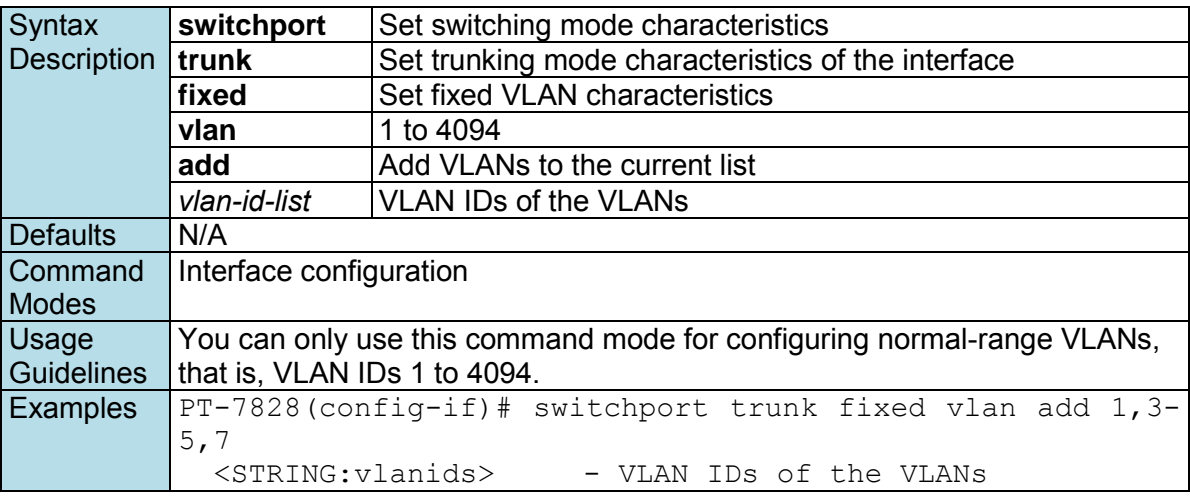

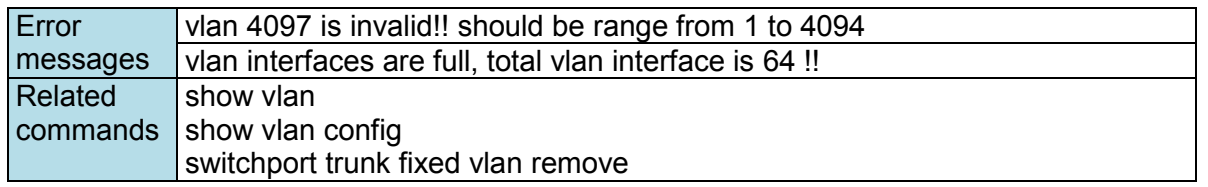

## **switchport trunk fixed vlan remove**

*Use the* **switchport trunk fixed vlan add** *configuration command on the switch stack to remove the trunk characteristics when the interface is in trunking mode. Use the* **no** *form of this command to reset a trunking characteristic to the default.* 

### **Commands**

**switchport trunk fixed vlan remove** *vlan-id-list*  **no switchport trunk fixed vlan**

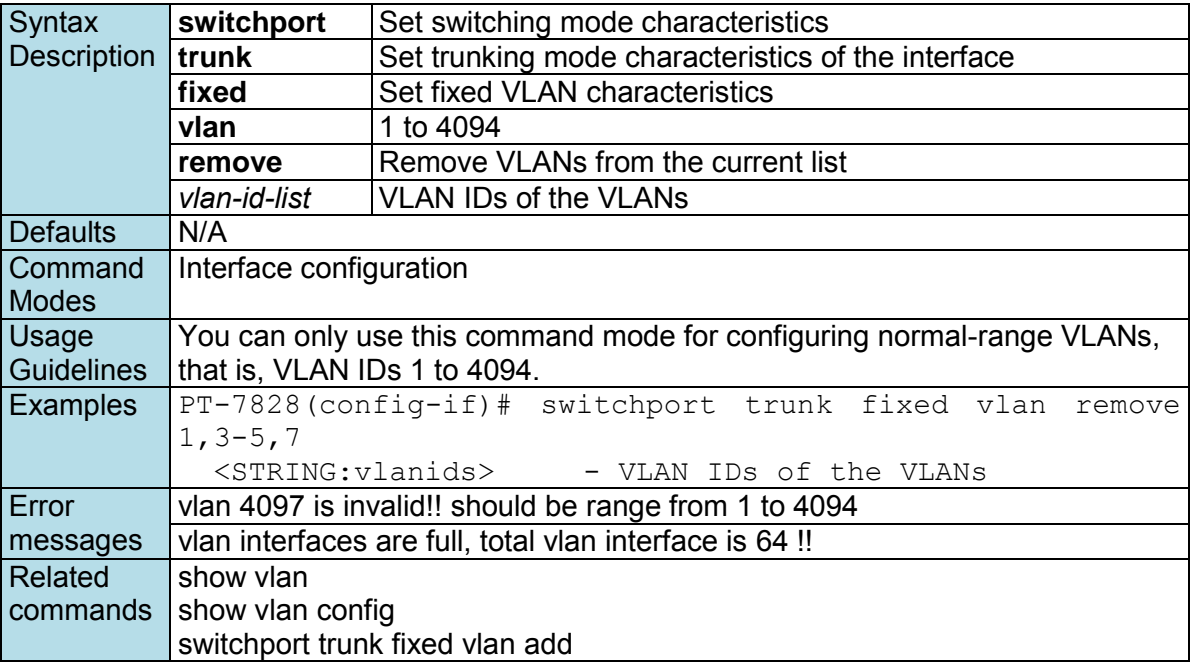

### **switchport trunk forbidden vlan add**

*Use the* **switchport trunk forbidden vlan add** *configuration command on the switch to add the trunk forbidden characteristics when the interface is in trunking mode. Use the* **no** *form of this command to reset a trunking characteristic to the default.* 

### **Commands**

**switchport trunk forbidden vlan add** *vlan-id-list*  **no switchport trunk forbidden vlan**

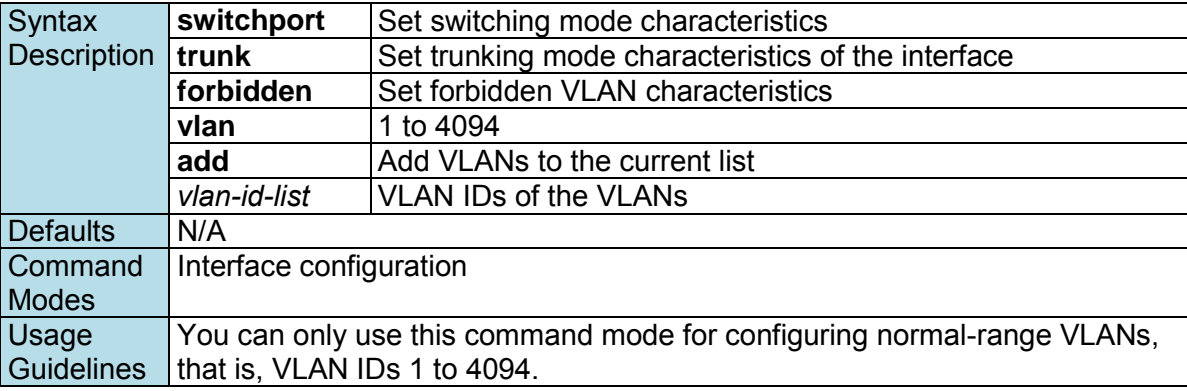

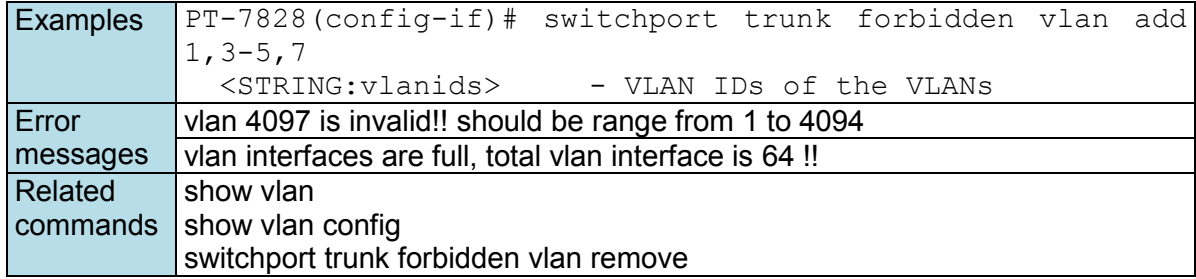

# **switchport trunk forbidden vlan remove**

*Use the* **switchport trunk forbidden vlan remove** *configuration command on the switch stack or on a standalone switch to remove the trunk forbidden characteristics when the interface is in trunking mode. Use the* **no** *form of this command to reset a trunking characteristic to the default.* 

### **Commands**

**switchport trunk forbidden vlan remove** *vlan-id-list*  **no switchport trunk forbidden vlan**

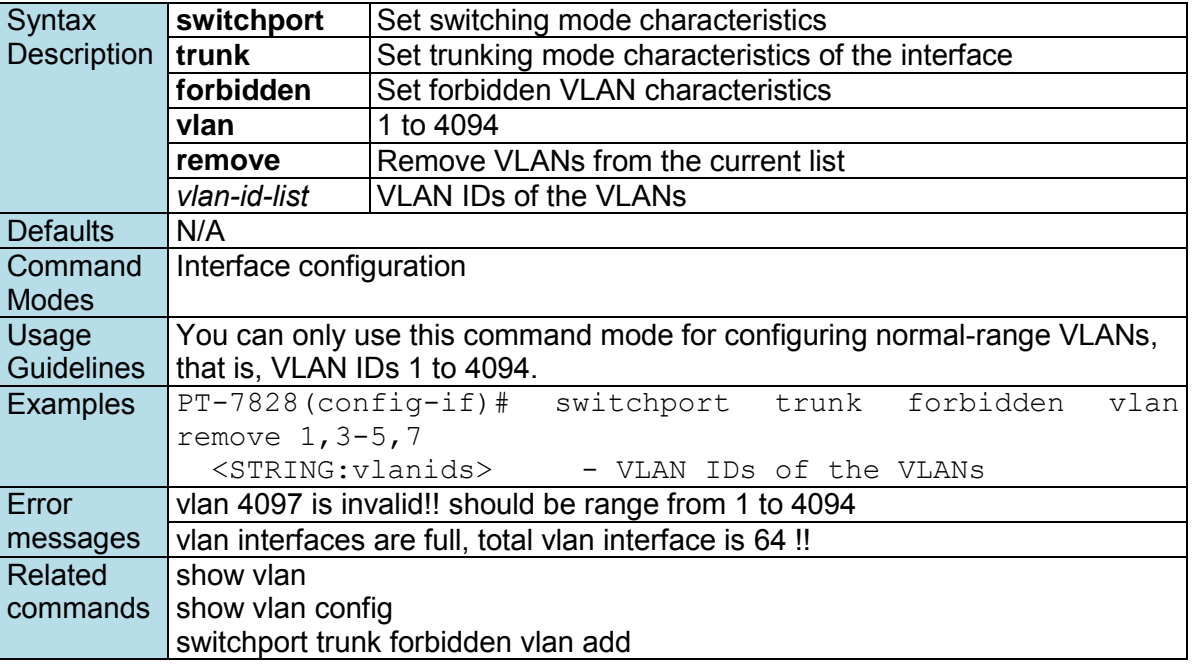

### **switchport trunk native vlan**

*Use* **the switchport trunk native vlan** *interface configuration command on the switch to configure PVID of a port as a trunking port. Use the no form of this command to return to the default.* 

### **Commands**

**switchport trunk native vlan** *vlan-id* **no switchport trunk native vlan** 

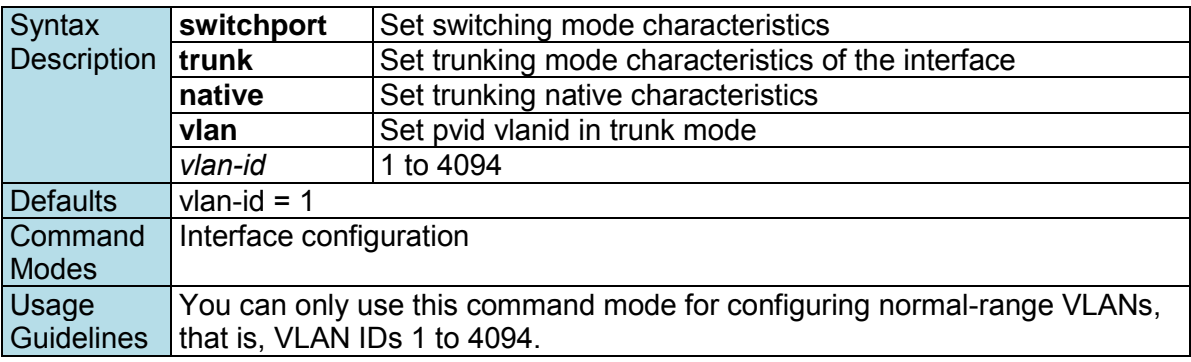

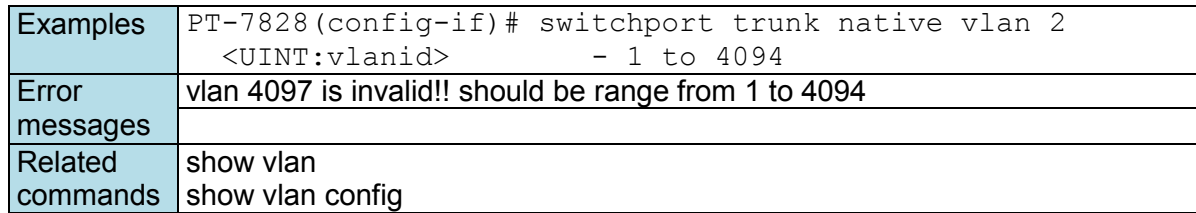

## **trunk-group**

*Use the* **trunk-group** *interface configuration command on the switch to assign an Ethernet port to a trunk group. Use the* **no** *form of this command to remove an Ethernet port from a trunk group.* 

### **Commands**

**trunk-group** *trunk\_id*  **no trunk-group**

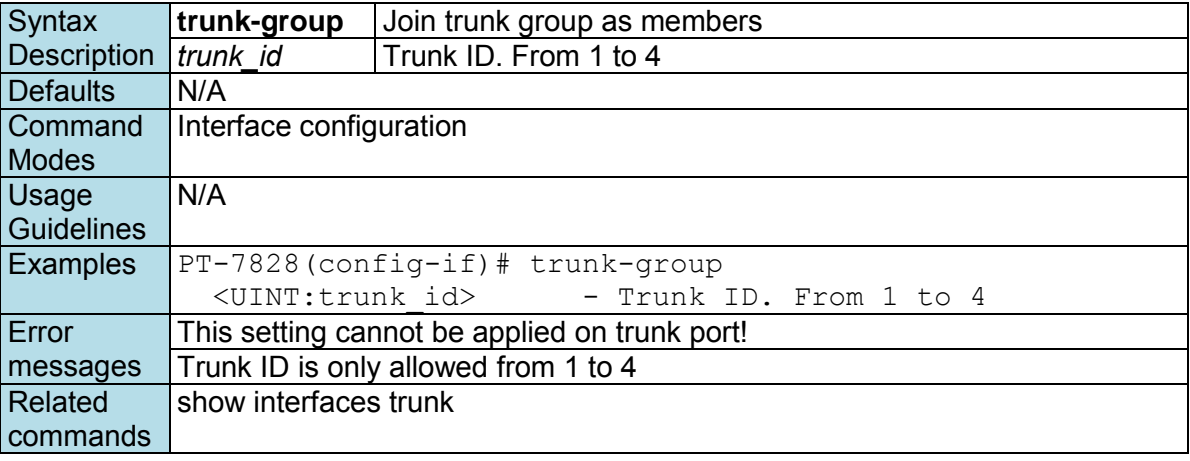

### **trunk-mode**

*Use the* **trunk-mode** *interface configuration command on the switch to set the trunk mode of the specified trunk group. Use the* **no** *form of this command to return to the default setting.* 

### **Commands**

#### **trunk-mode { static | lacp } no trunk-mode**

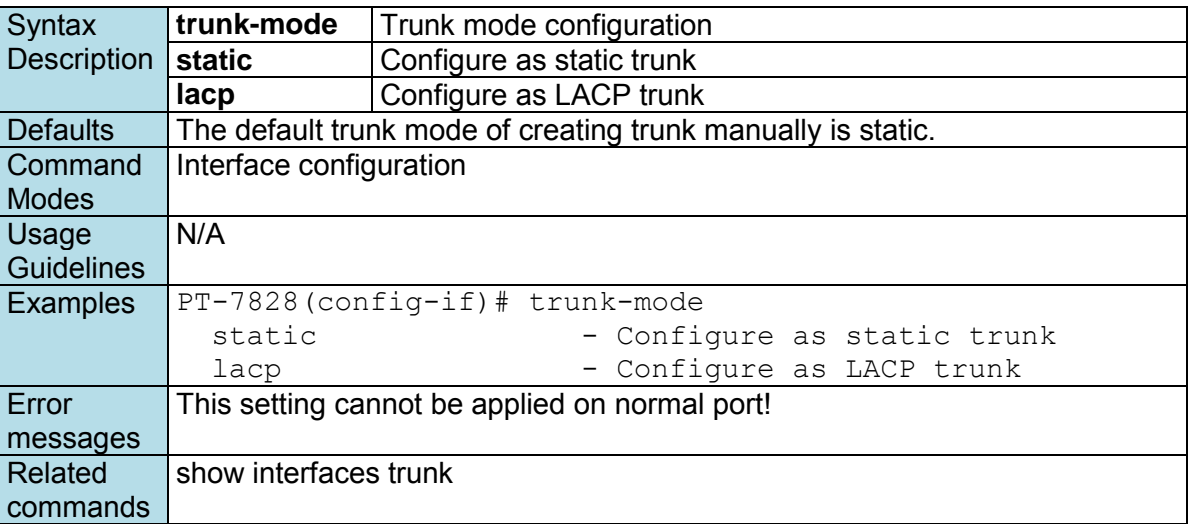

### **turbo-chain**

*Use the* **turbo-chain** *redundancy configuration command on the switch stack or on a standalone switch to configure Turbo Chain.* 

### **Commands**

**turbo-chain role {head | member | tail} primary interface** *module/port* **secondary interface**  *module/port*

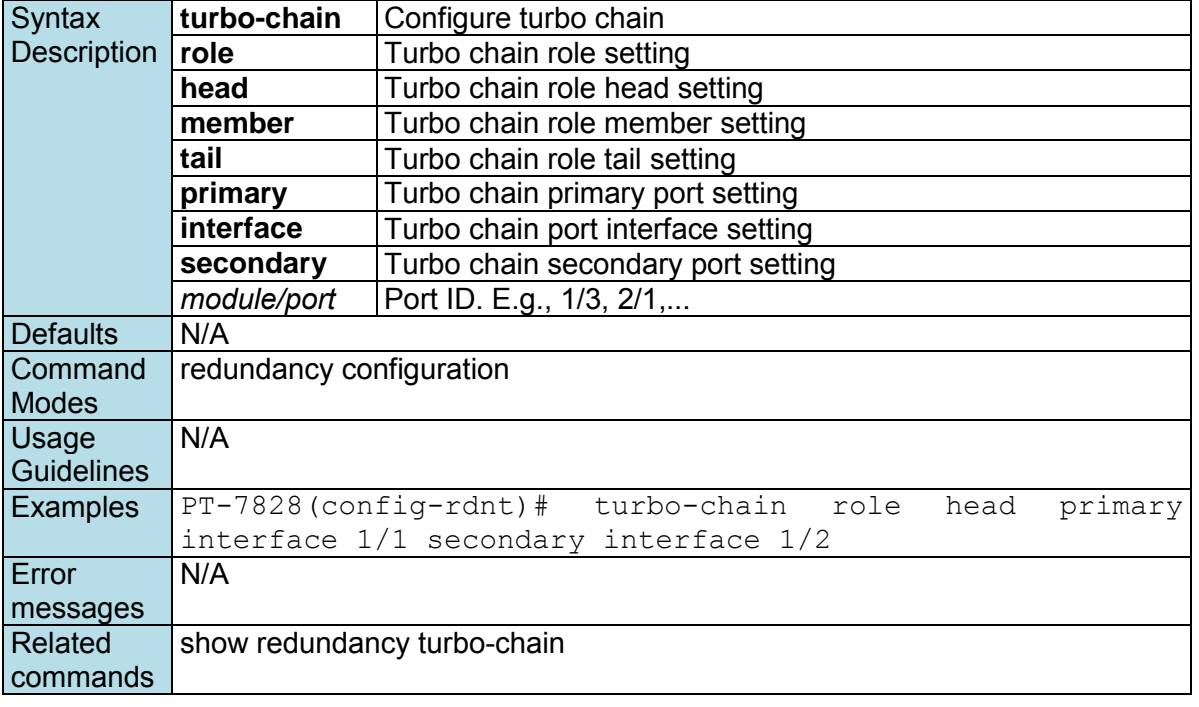

## **turbo-ring-v1**

*Use the* **turbo-ring-v1** *redundancy configuration command on the switch to enable the Turbo Ring v1 with specified Ring ports.* 

### **Commands**

**turbo-ring-v1 primary interface** *primary-port* **secondary interface** *secondary-port* 

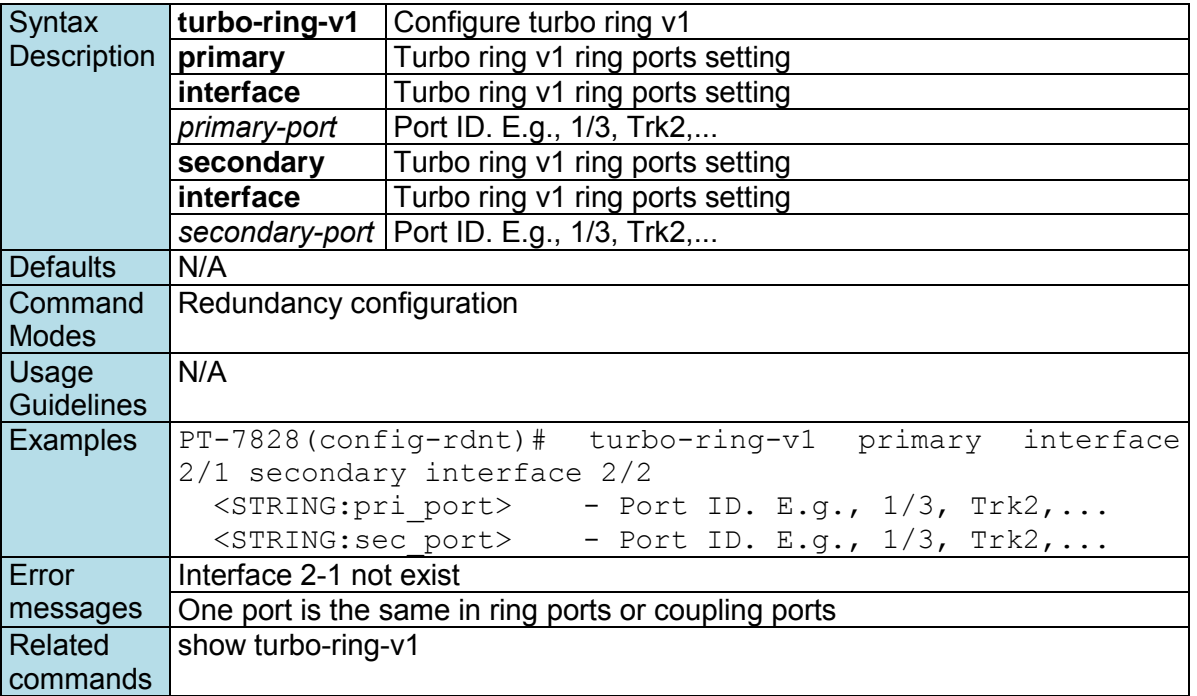

### **turbo-ring-v1 coupling**

*Use the* **turbo-ring-v1 coupling** *redundancy configuration command on the switch to set the coupling for Turbo Ring v1. Use the* **no** *form of this command to disable it.* 

#### **Commands**

**turbo-ring-v1 coupling interface** *primary-port* **coupling-control-port interface** *secondary-port*  **no turbo-ring-v1 coupling** 

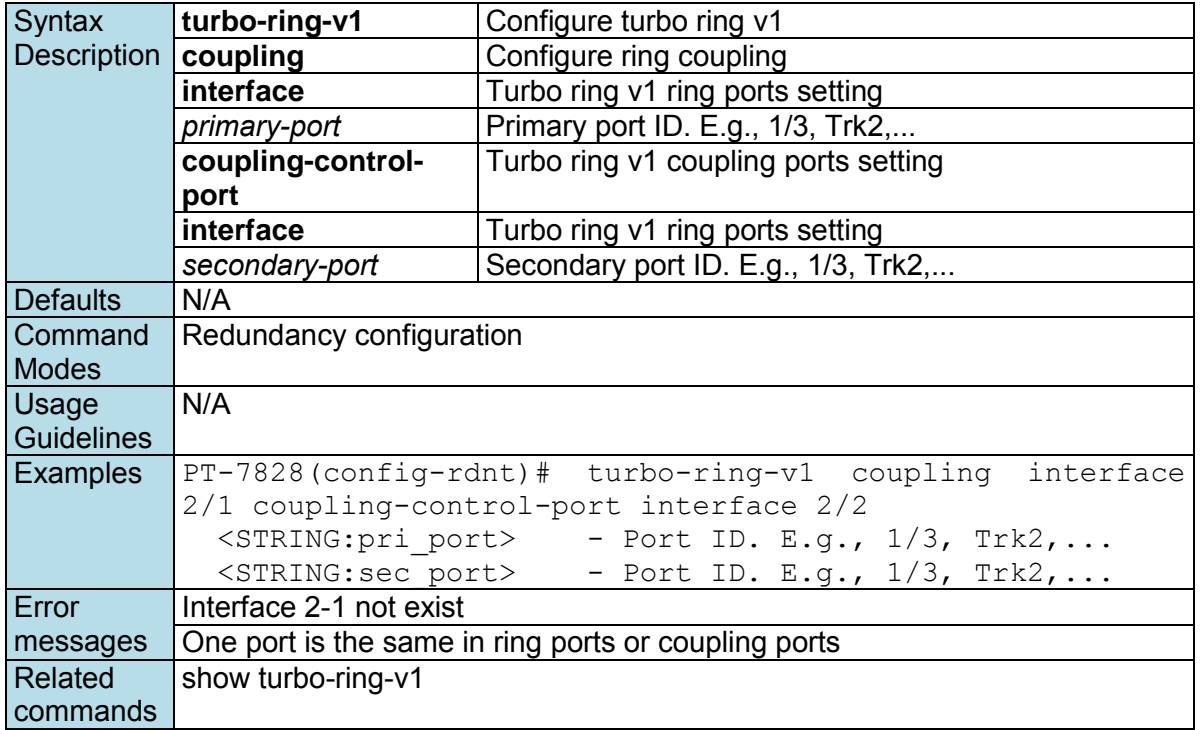

### **turbo-ring-v1 master**

*Use the* **turbo-ring-v1 master** *redundancy configuration command on the switch to set the switch as the Turbo Ring v1 Master. Use the* **no** *form of this command to return to the normal Turbo Ring v1 member.* 

### **Commands**

**turbo-ring-v1 master no turbo-ring-v1 master** 

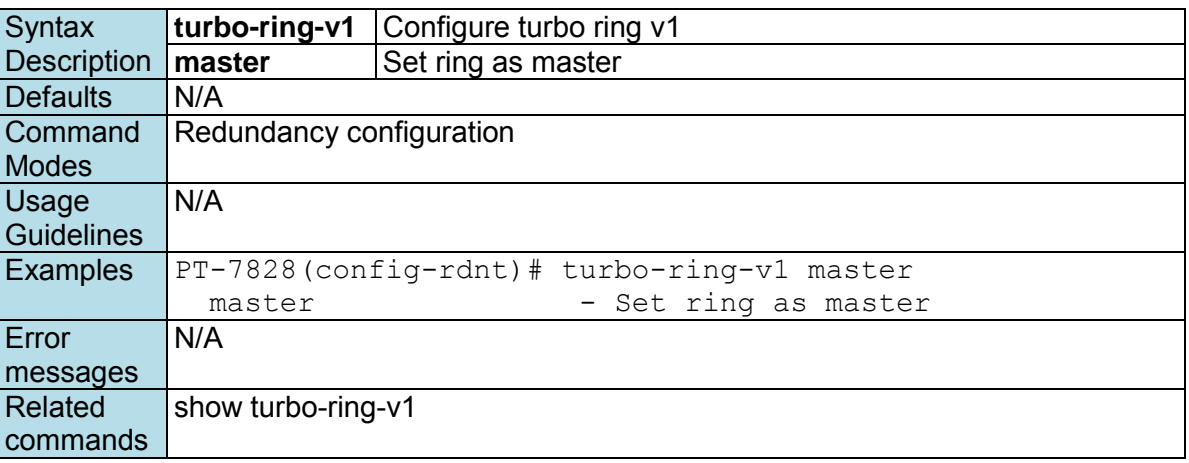

### **turbo-ring-v2**

*Use the* **turbo-ring-v2** *redundancy configuration command on the switch to configure the Turbo Ring v2 with specified Ring ports. Use the* **no** *form of this command to disable the specified ring.* 

### **Commands**

**turbo-ring-v2** *ring-id* **primary interface** *primary-port* **secondary interface** *secondary-port*  **no turbo-ring-v2** *ring-id*

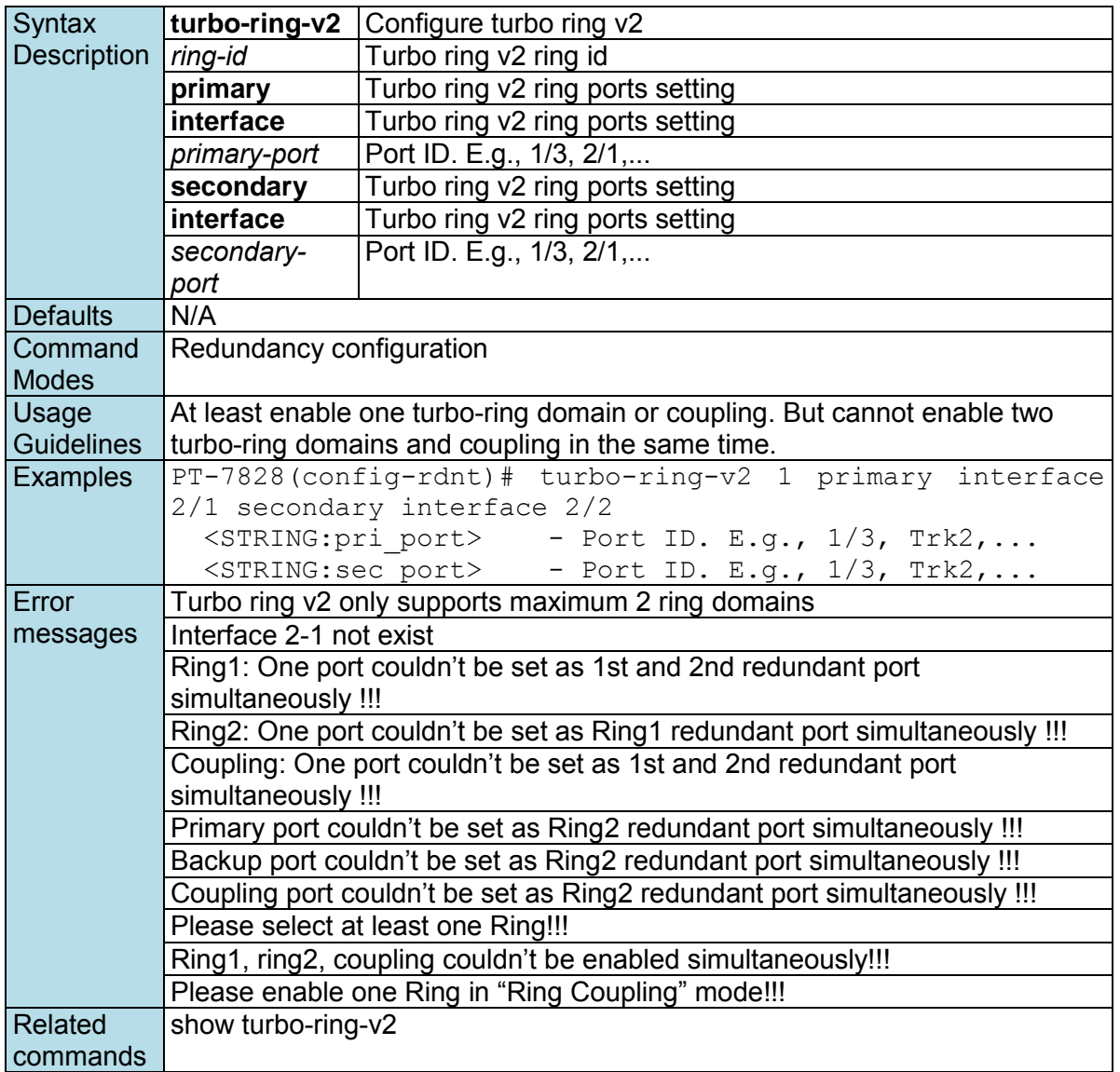

## **turbo-ring-v2 coupling backup**

*Use the* **turbo-ring-v2 coupling** *redundancy configuration command on the switch to configure the backup port of Ring coupling for Turbo Ring v2. Use the* **no** *form of this command to disable the coupling.* 

### **Commands**

**turbo-ring-v2 coupling backup interface** *backup-port*  **no turbo-ring-v2 coupling** 

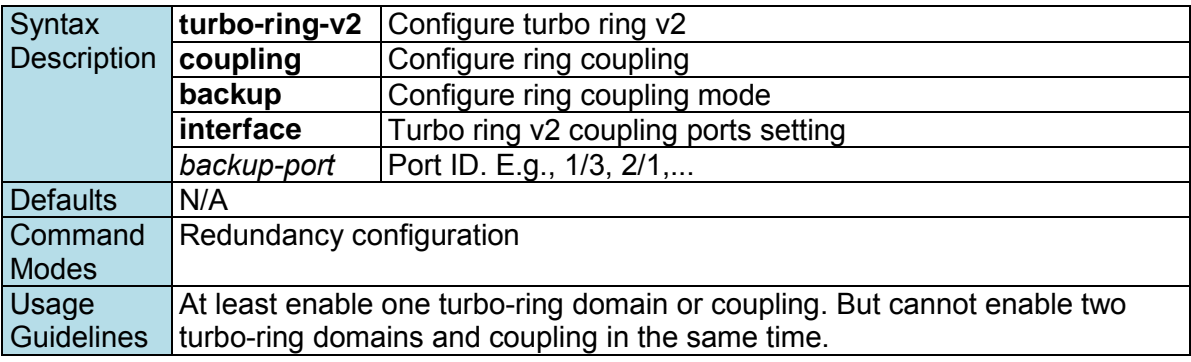

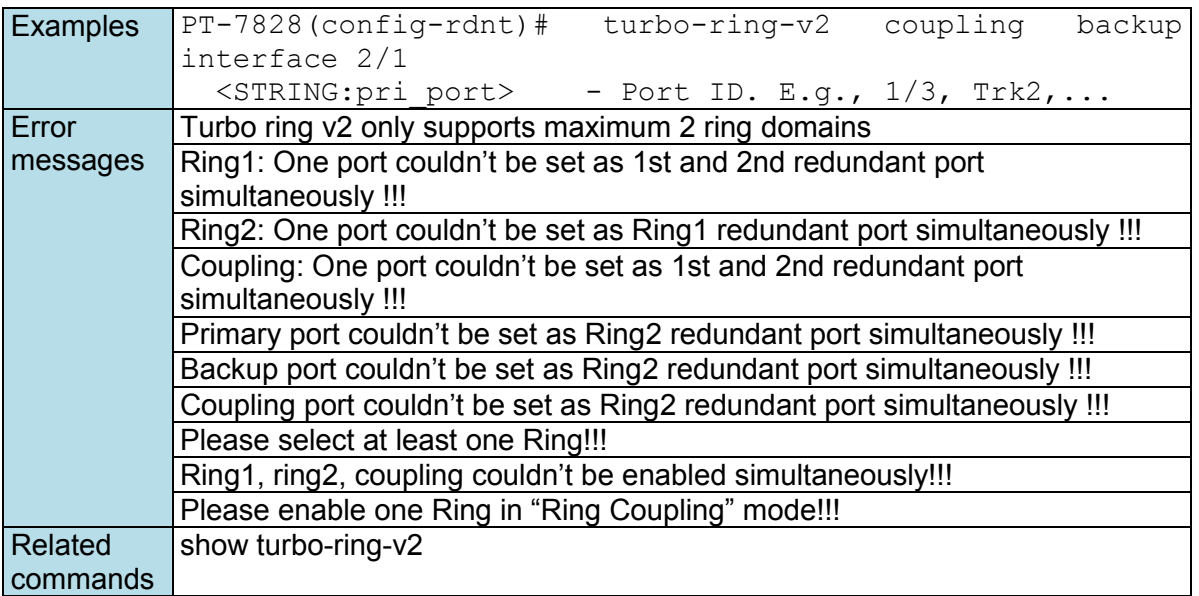

# **turbo-ring-v2 coupling dual-homing**

*Use the* **turbo-ring-v2 coupling dual-homing** *redundancy configuration command on the switch to enable dual homing feature of Ring coupling for the Turbo Ring v2. Use the no form of this command to disable it.* 

### **Commands**

**turbo-ring-v2 coupling dual-homing primary interface** *primary-port* **backup interface** *secondaryport* 

**no turbo-ring-v2 coupling** 

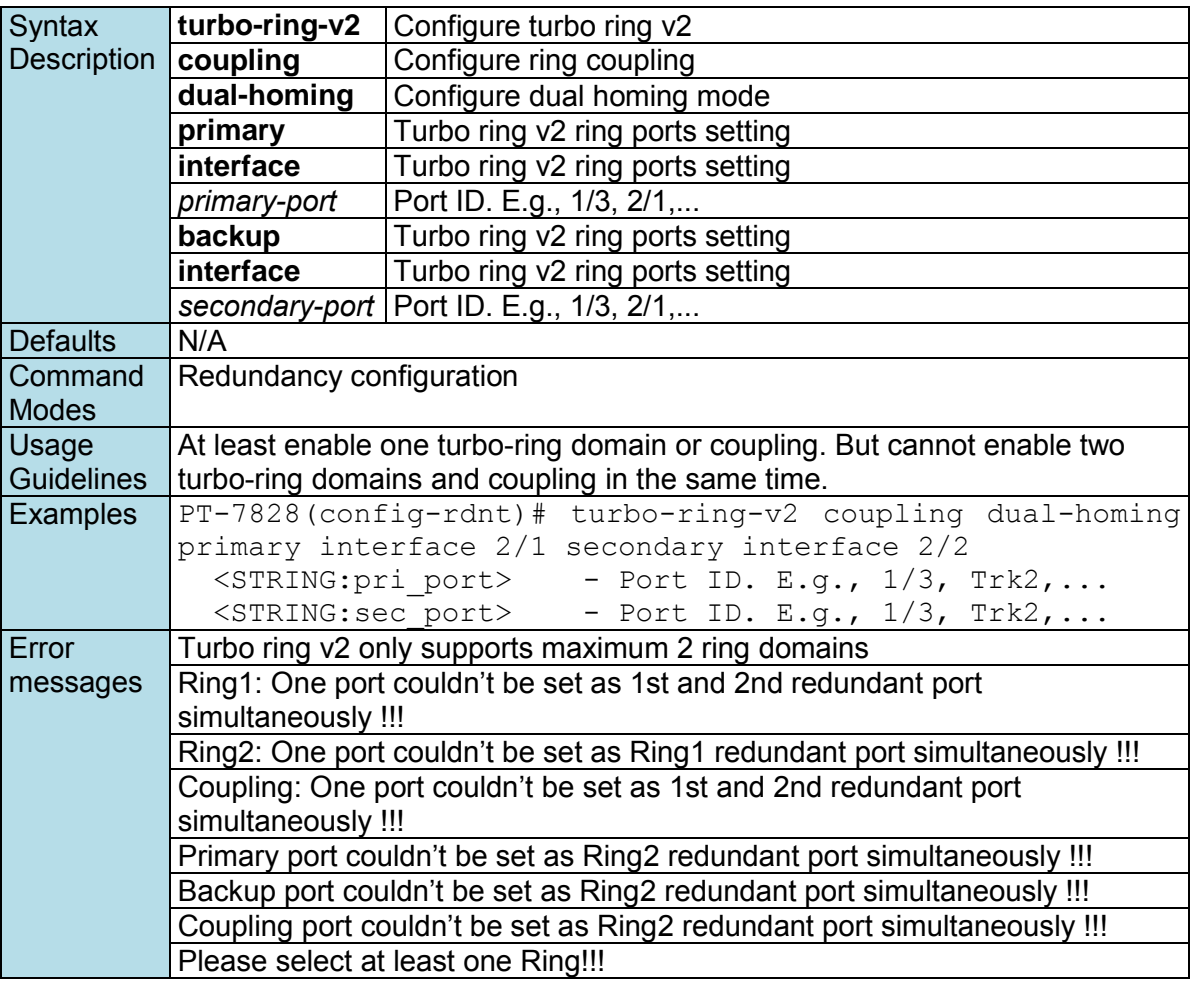

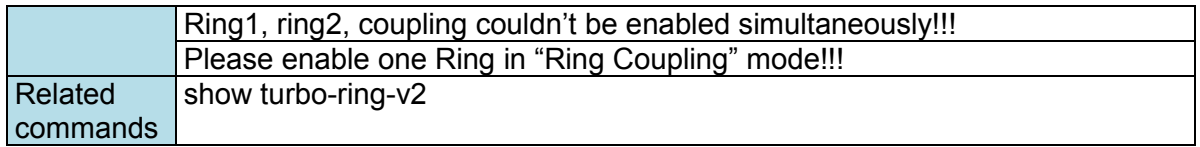

# **turbo-ring-v2 coupling primary**

*Use the* **turbo-ring-v2 coupling primary** *redundancy configuration command on the switch to configure the primary port of Ring coupling for Turbo Ring v2. Use the no form of this command to return to the default setting.* 

#### **Commands**

**turbo-ring-v2 coupling primary interface** *primary-port* **no turbo-ring-v2 coupling** 

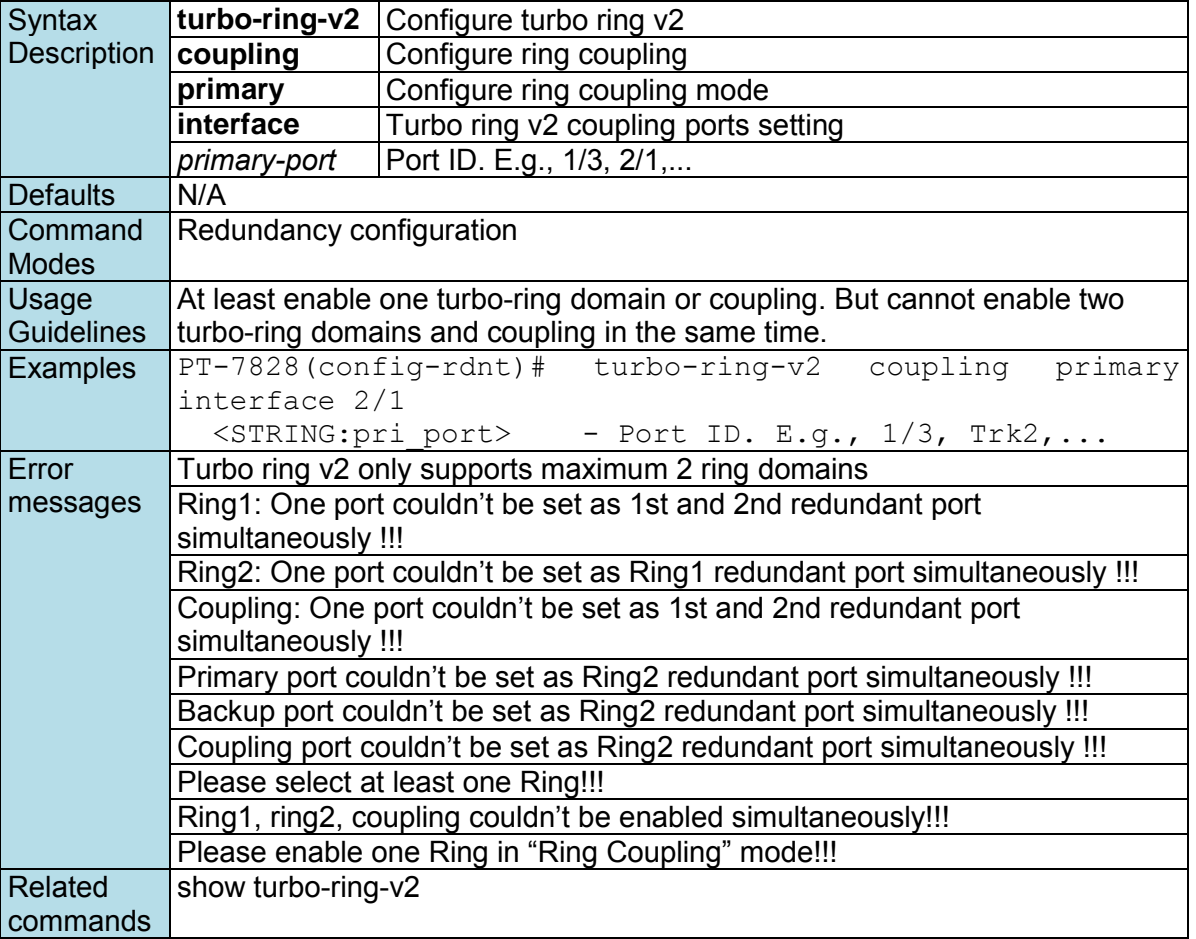

### **turbo-ring-v2 master**

*Use the* **turbo-ring-v2 master** *redundancy configuration command on the switch to configure the switch as the Ring Master of specified ring for Turbo Ring v2. Use the* **no** *form of this command to configure the switch as the normal member of specified ring for Turbo Ring v2.* 

### **Commands**

**turbo-ring-v2** *ring-id* **master no turbo-ring-v2** *ring-id* **master** 

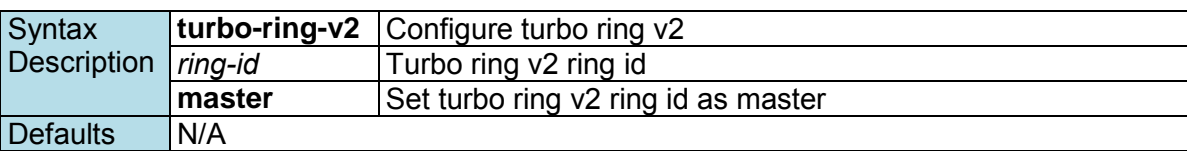

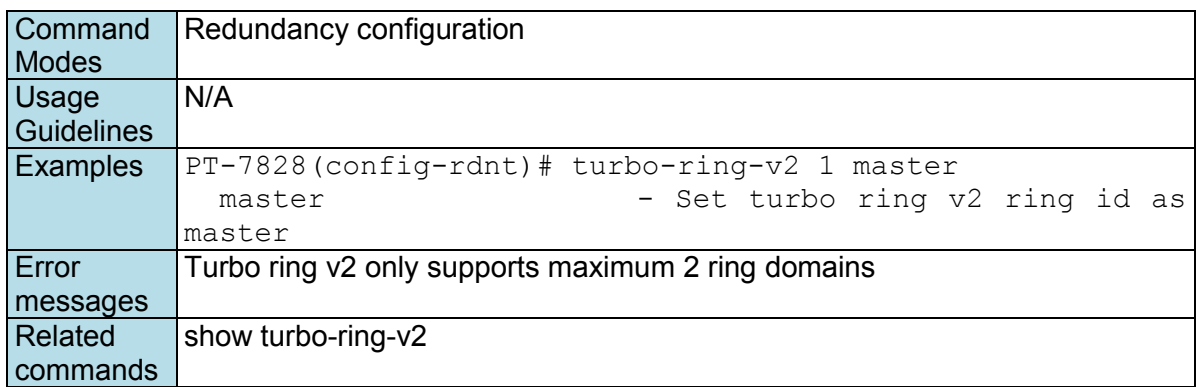

# **trusted-access**

*Same as* **access-ip***.*  **Commands trusted-access** *[ip-address netmask]*  **no trusted-access** *[ip-address netmask]* 

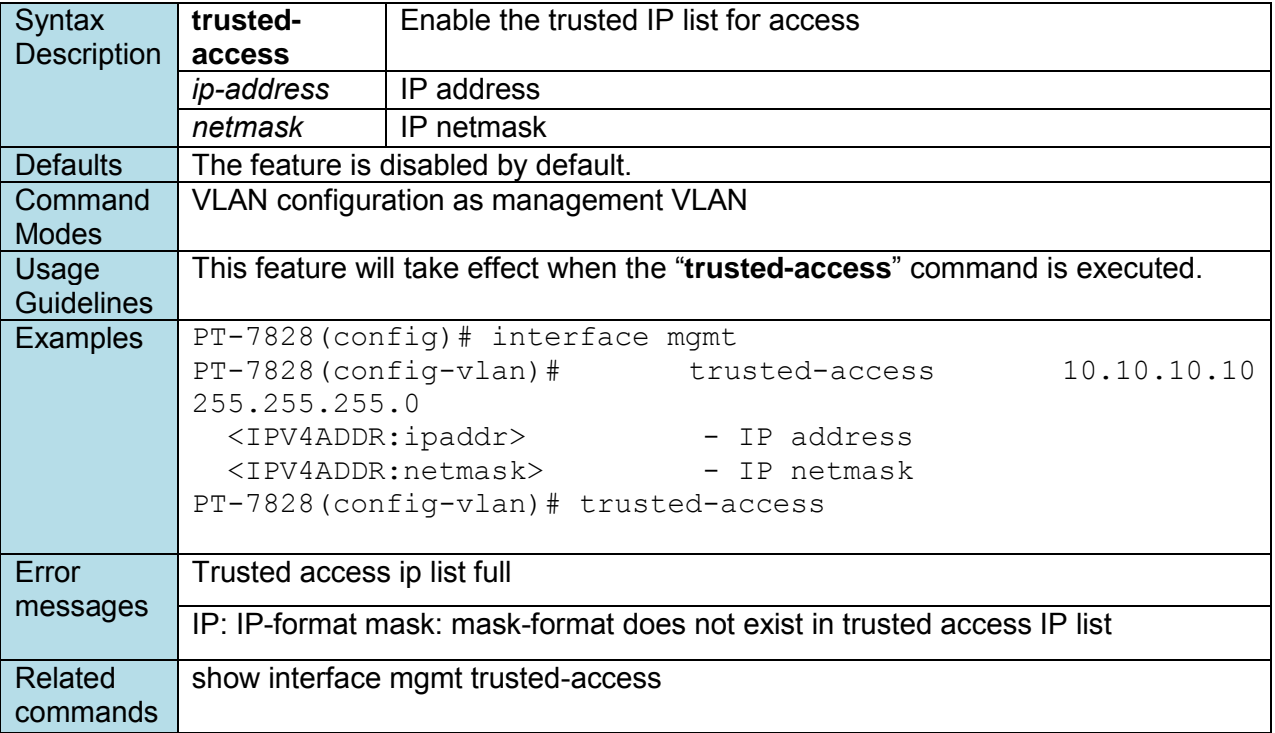

### **username**

*Use the* **username** *global configuration command on the switch to set the username and password of the local login user. Use the* **no** *form of this command will clear the password setting of the specified user.* 

**Commands username { admin | user } password** *password*  **no username { admin | user } password**

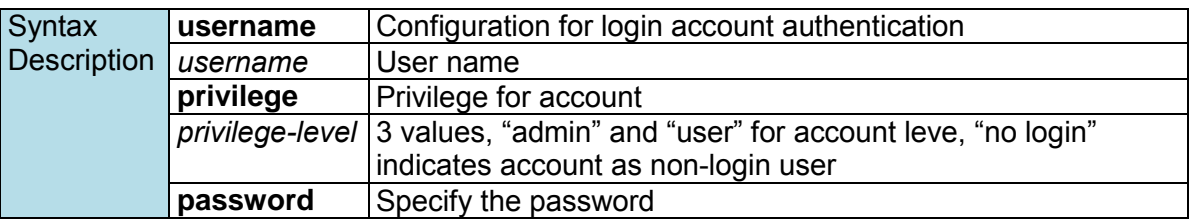

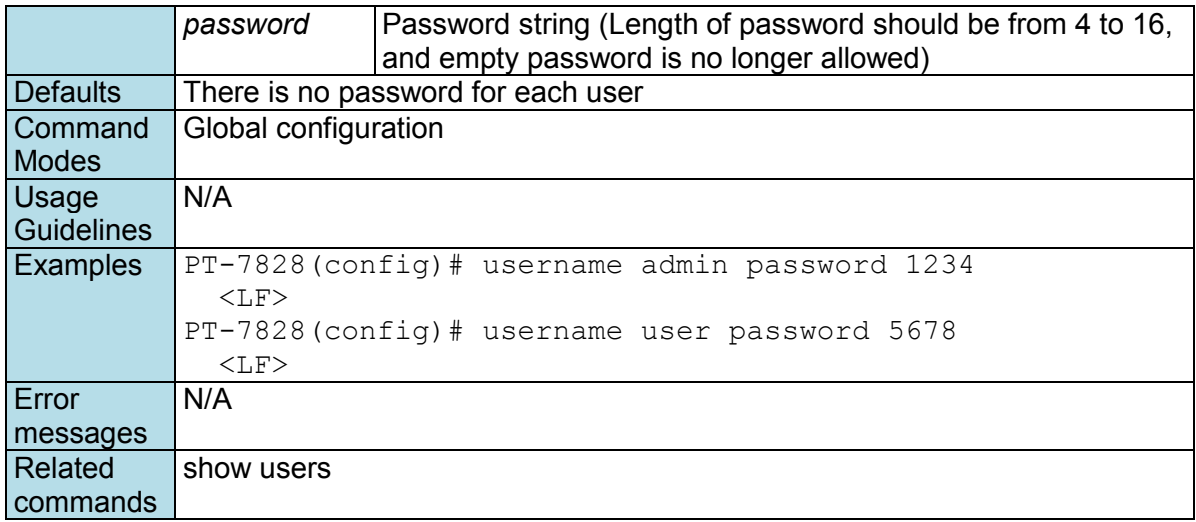

### **version**

*Use the* **version** *command in router configuration mode as RIP on the switch to change the version of the current running RIP.* 

### **Commands**

**version** *version*

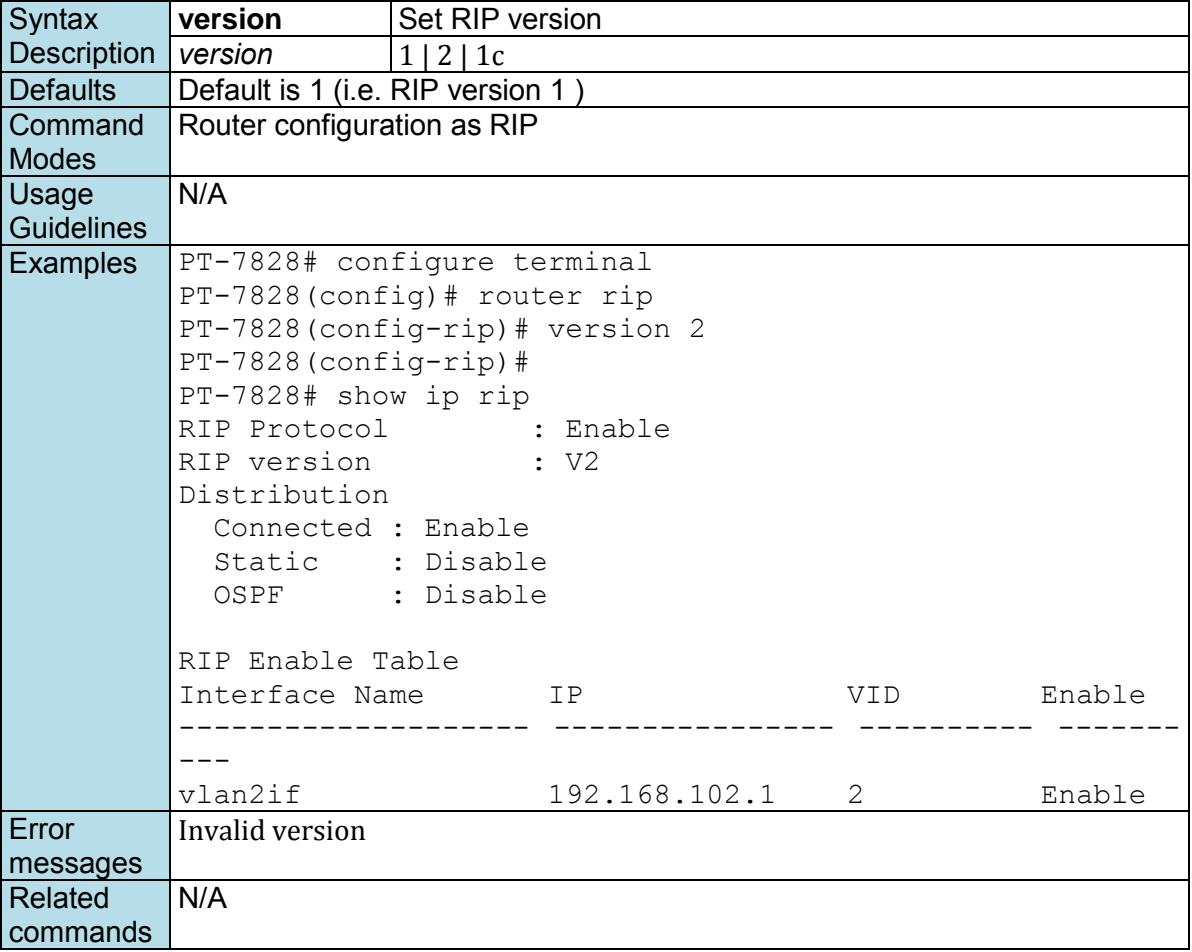

## **vlan create**

*Use the* **vlan** *create global configuration command on the switch to create a VLAN in the VLAN database. Use the* **no** *form of this command to delete a VLAN.* 

### **Commands**

**vlan create** *vlan-id-list*  **no vlan create** *vlan-id-list* 

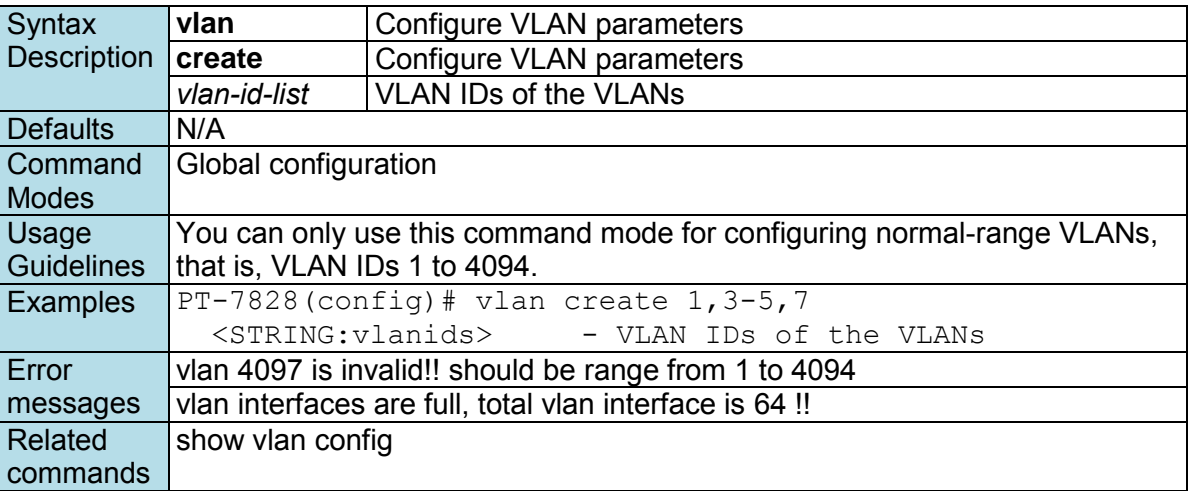

## **vlan mode**

*Use the* **vlan mode** *configuration command on the switch to change current VLAN mode operated on the switch. Use the* **no** *form of this command to return to the default.* 

### **Commands**

**vlan mode { 1qvlan | pvlan | unaware } no vlan mode** 

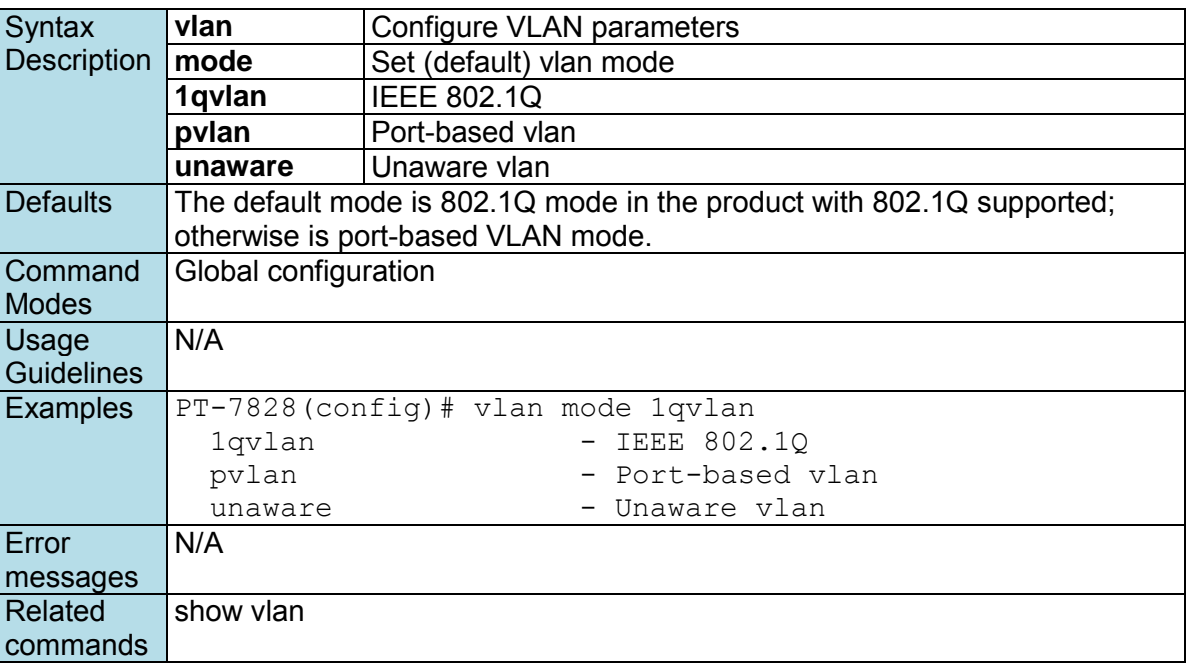

### **vrrp**

*To configure the Virtual Router Redundancy Protocol (VRRP) on an interface, use the* **vrrp** *command in VRRP interface configuration mode. To disable the VRRP configuration, use the* **no** *form of this command* 

**Commands**

**vrrp vrrp** *vrid* **vrip** *ip-address*  **no vrrp** 

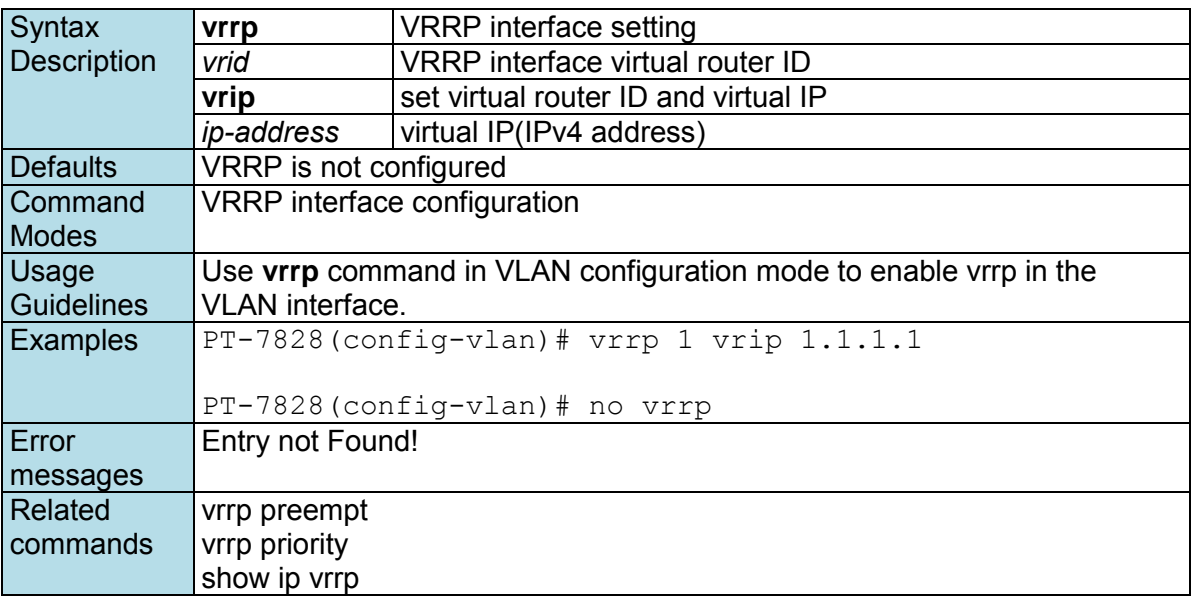

### **vrrp preempt**

*VRRP preempt is enabled by default. This means that a VRRP router with higher priority than the master VRRP router will take over as master router. To disable this feature, use the* **no** *form of this command.* 

**Commands vrrp preempt no vrrp preempt** 

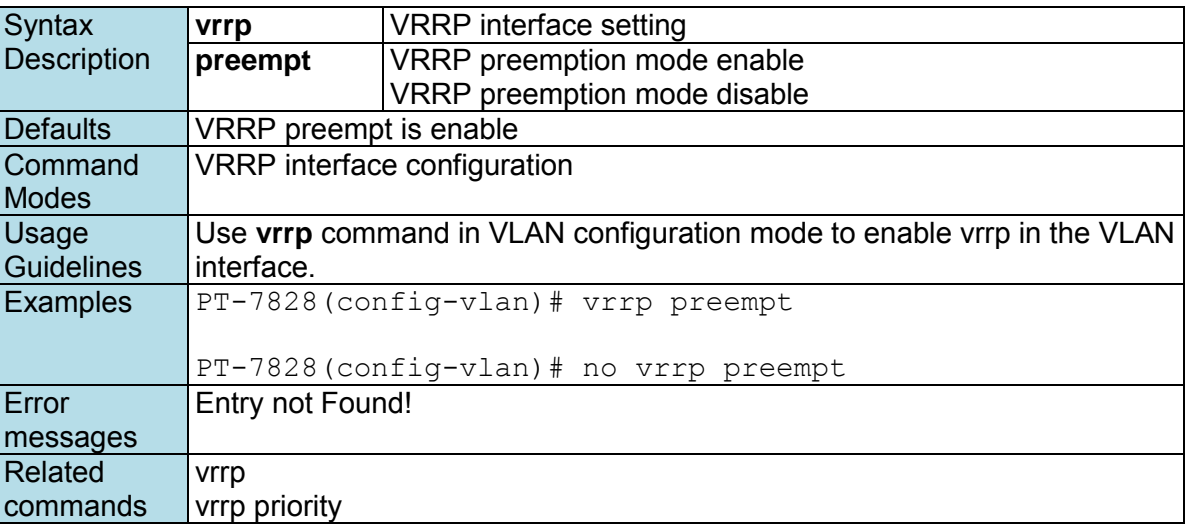

## **vrrp priority**

*To set the priority of the virtual router, use the* **vrrp priority** *command in VRRP interface configuration mode. To remove the priority of the virtual router, use the* **no** *form of this command.* 

**Commands vrrp priority**

### **no vrrp priority**

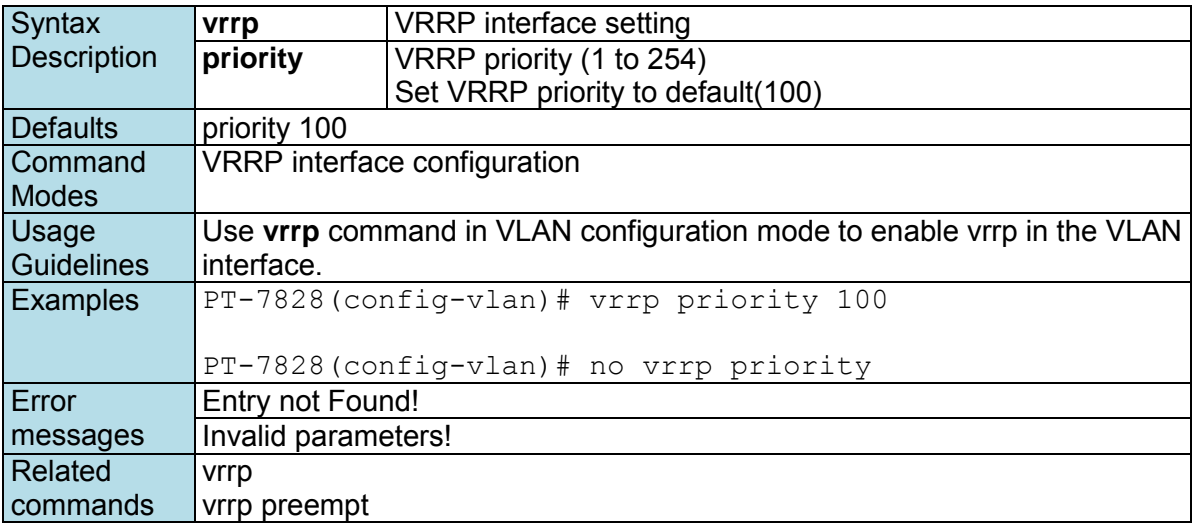

### **warning-notification system-event**

*Use* **warning-notification system-event** *global configuration commands to enable the system warning events trigger to email, relay, syslog or trap. Use* **no** *form of this command to disable it.* 

### **Commands**

warning-notification system-event { cold-start | warm-start | config-changed | pwr1-trans**on | pwr2-trans-on | pwr1-trans-off | pwr2-trans-off | auth-fail | password-changed | tacacs-auth-fail | radius-auth-fail | topology-changed | coupling-changed | masterchanged | rstp-admin-changed | rstp-topology-changed | turbo-ring-break | di1-transon|di1-trans-off } {action** *action-index* **| severity** *severity-level* **| active} no warning-notification system-event { cold-start | warm-start | config-changed | pwr1 trans-on | pwr2-trans-on | pwr1-trans-off | pwr2-trans-off | auth-fail | password-changed | tacacs-auth-fail | radius-auth-fail | topology-changed | coupling-changed | masterchanged | rstp-admin-changed | rstp-topology-changed | turbo-ring-break | di1-transon|di1-trans-off } active}** 

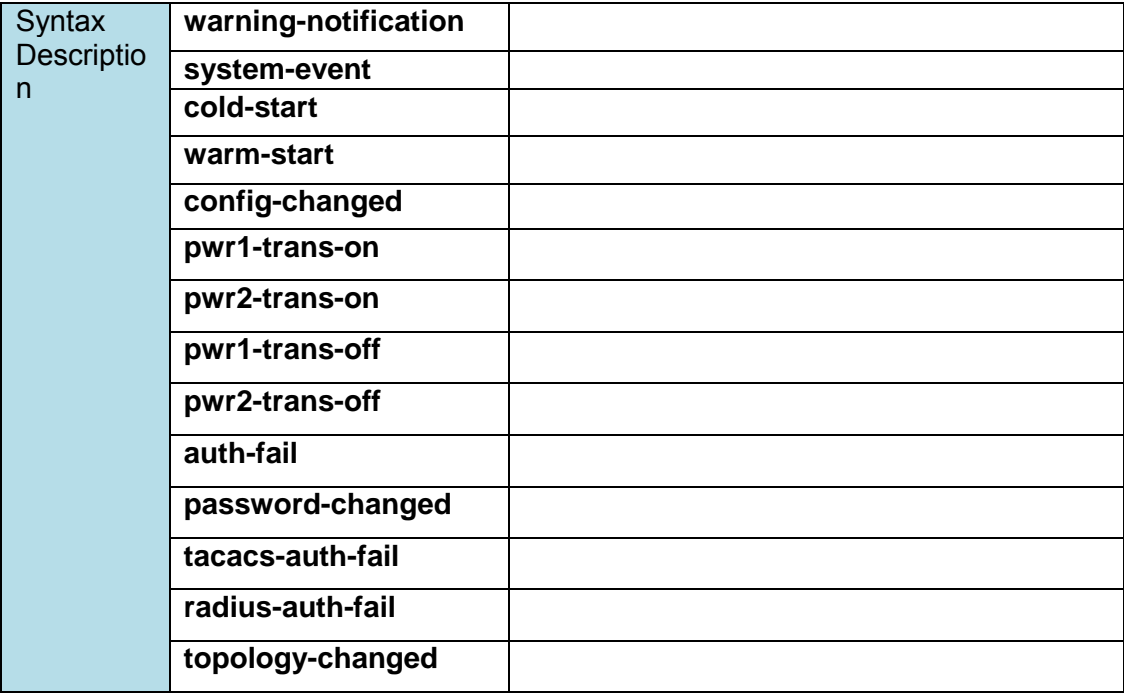

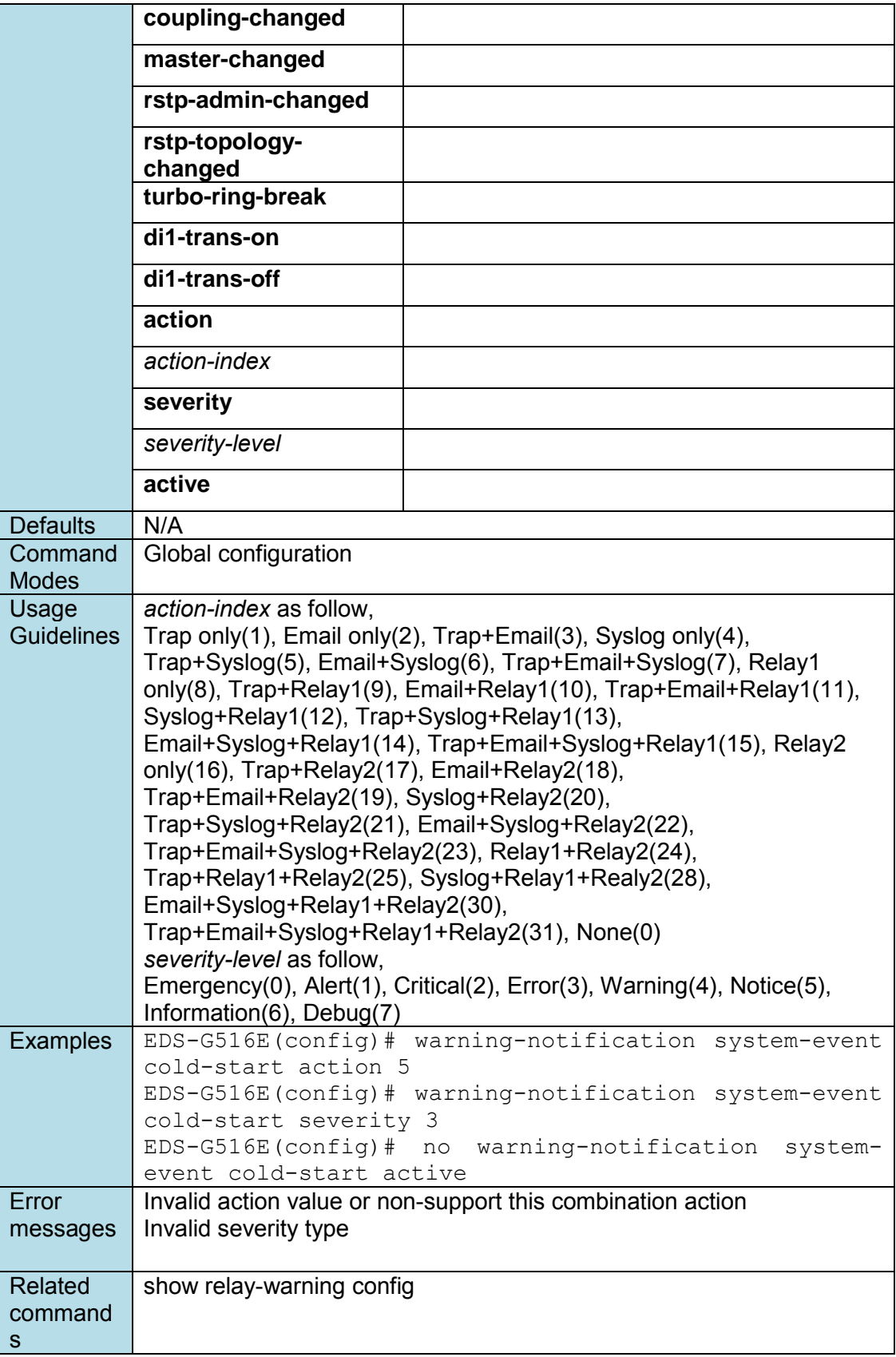

### **warning-notification port-event**

*Use* **warning-notification port-event** *interface configuration commands to enable the port warning events trigger to email, relay, syslog or trap. Use* **no** *form of this command to disable it.* 

### **Commands**

**warning-notification port-event {event { link-on | link-off | traffic-overload** *rx-threshold duration***} | action** *action-index* **|severity** *severity-level* **| active} no warning-notification port-event {event { link-on | link-off | traffic-overload} | active}** 

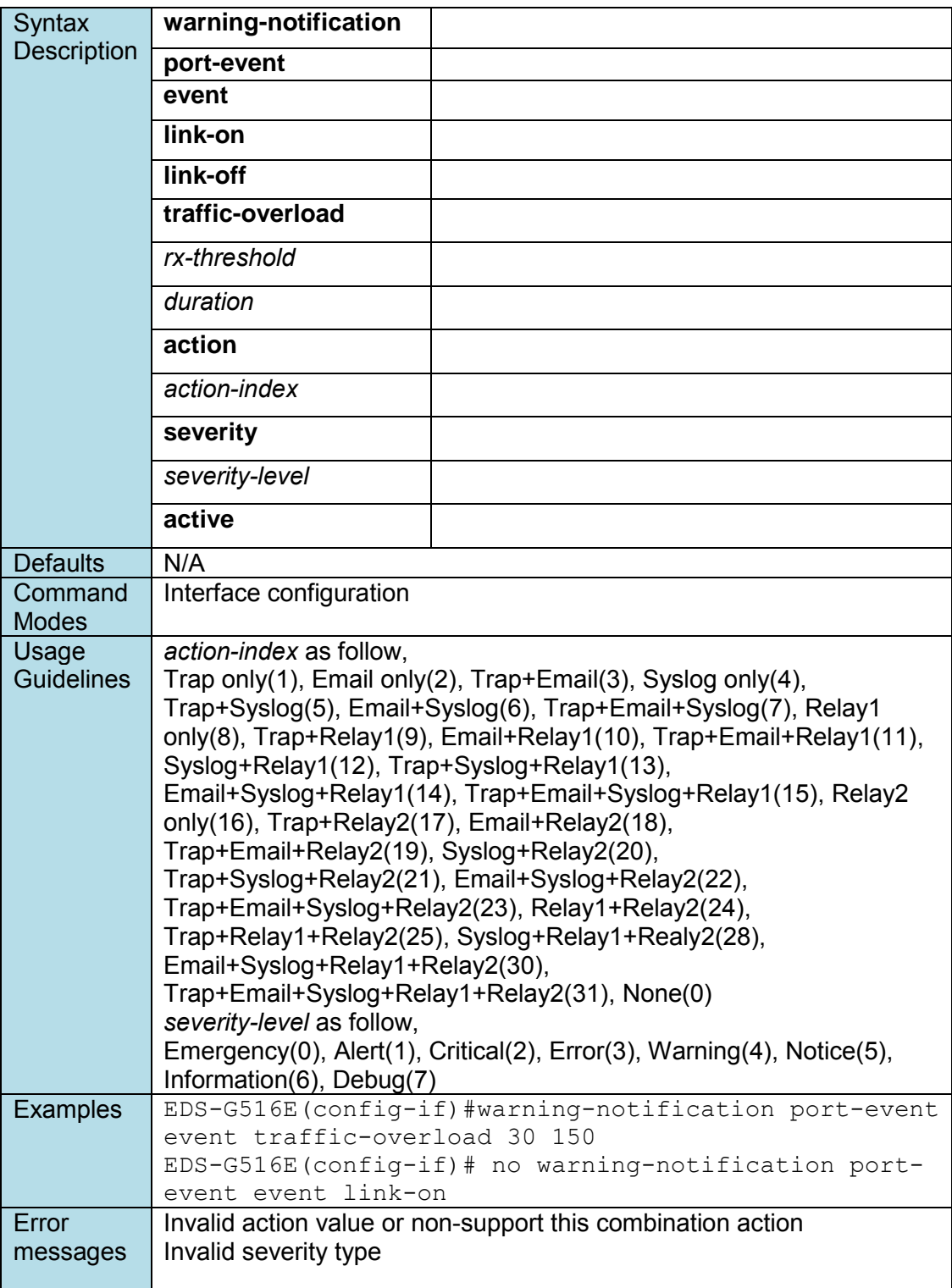

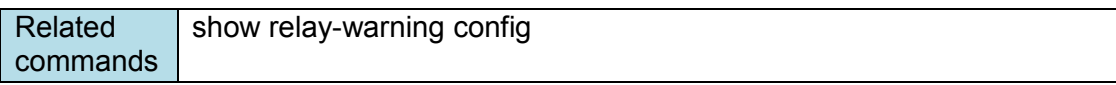